# **Micro Focus Fortify ScanCentral DAST**

Software Version: 22.2.0 Windows®

## **Configuration and Usage Guide**

Document Release Date: November 2022 Software Release Date: November 2022

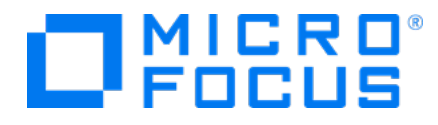

#### Legal Notices

Micro Focus The Lawn 22-30 Old Bath Road Newbury, Berkshire RG14 1QN UK

[https://www.microfocus.com](https://www.microfocus.com/)

#### **Warranty**

The only warranties for products and services of Micro Focus and its affiliates and licensors ("Micro Focus") are set forth in the express warranty statements accompanying such products and services. Nothing herein should be construed as constituting an additional warranty. Micro Focus shall not be liable for technical or editorial errors or omissions contained herein. The information contained herein is subject to change without notice.

### Restricted Rights Legend

Confidential computer software. Except as specifically indicated otherwise, a valid license from Micro Focus is required for possession, use or copying. Consistent with FAR 12.211 and 12.212, Commercial Computer Software, Computer Software Documentation, and Technical Data for Commercial Items are licensed to the U.S. Government under vendor's standard commercial license.

### Copyright Notice

© Copyright 2020-2022 Micro Focus or one of its affiliates

#### Trademark Notices

All trademarks, service marks, product names, and logos included in this document are the property of their respective owners.

#### Documentation Updates

The title page of this document contains the following identifying information:

- Software Version number
- Document Release Date, which changes each time the document is updated
- Software Release Date, which indicates the release date of this version of the software

This document was produced on November 14, 2022. To check for recent updates or to verify that you are using the most recent edition of a document, go to:

<https://www.microfocus.com/support/documentation>

# **Contents**

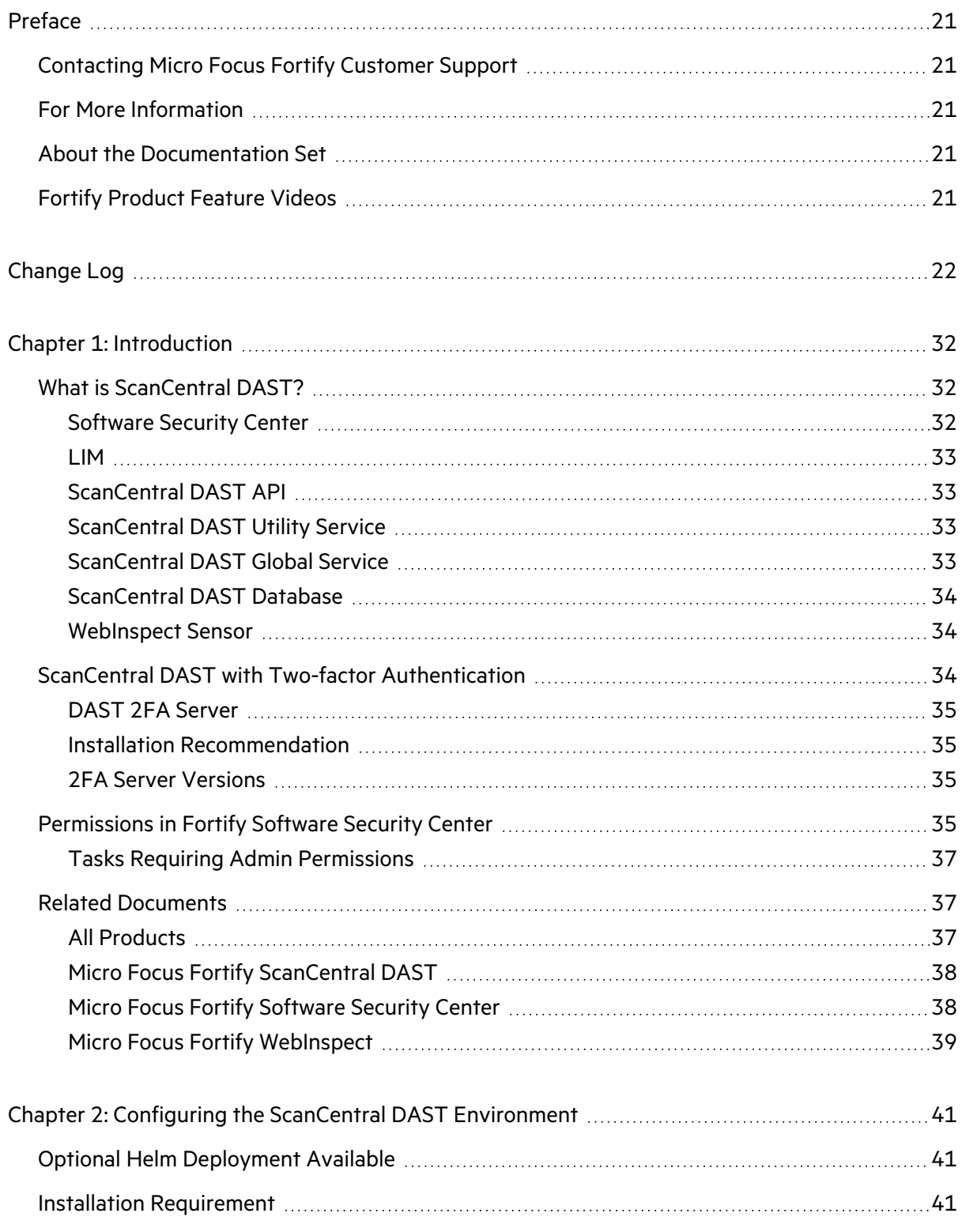

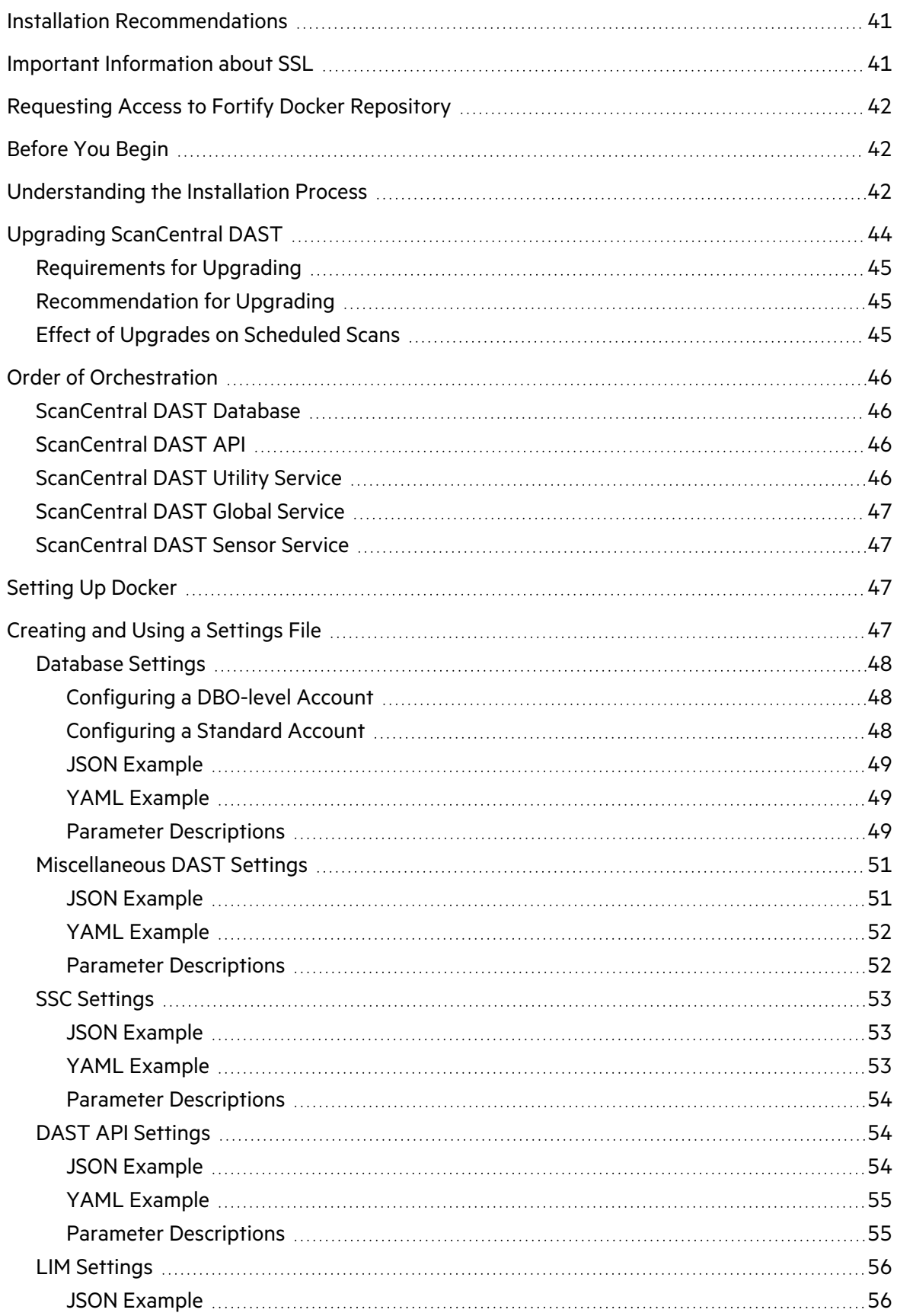

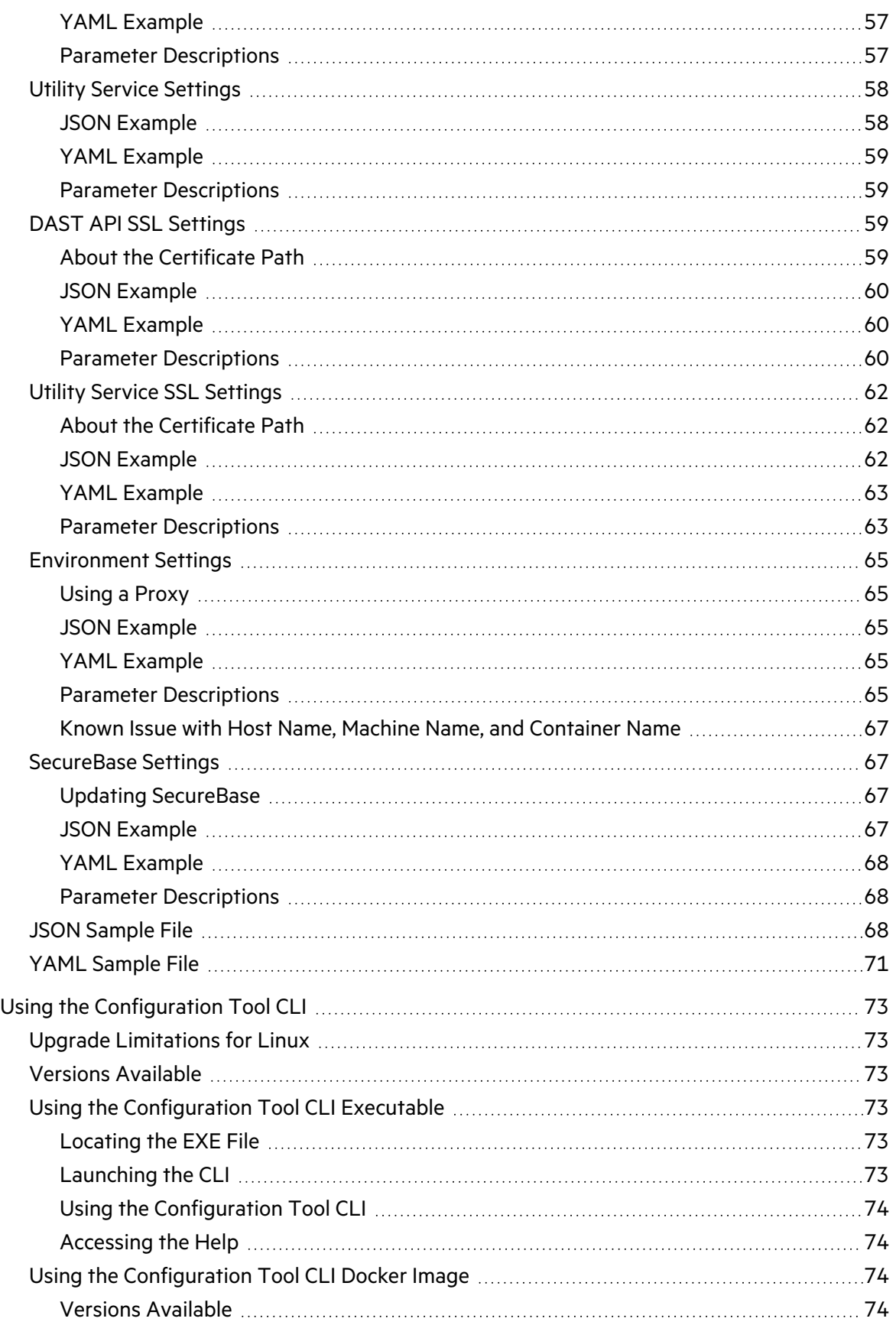

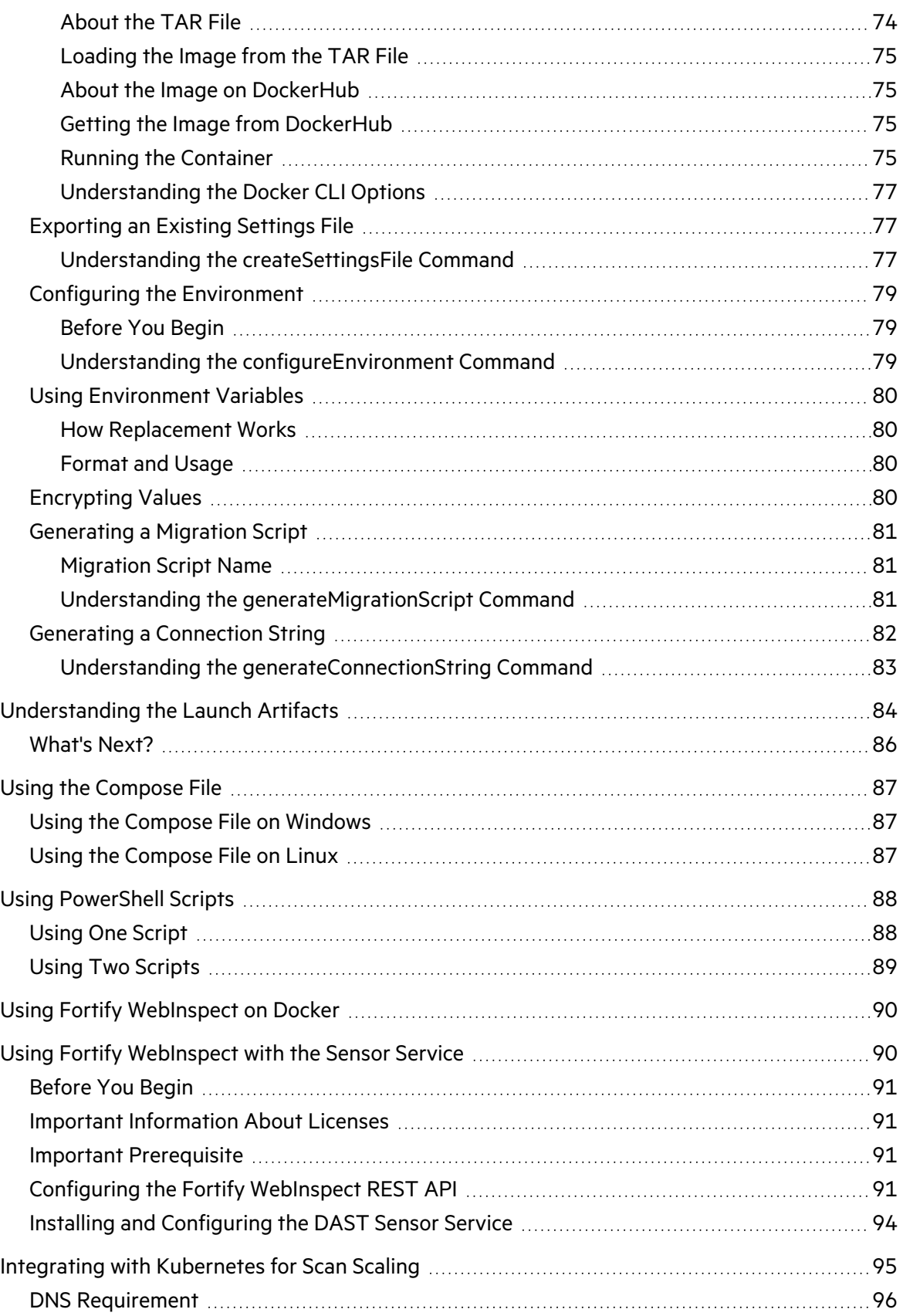

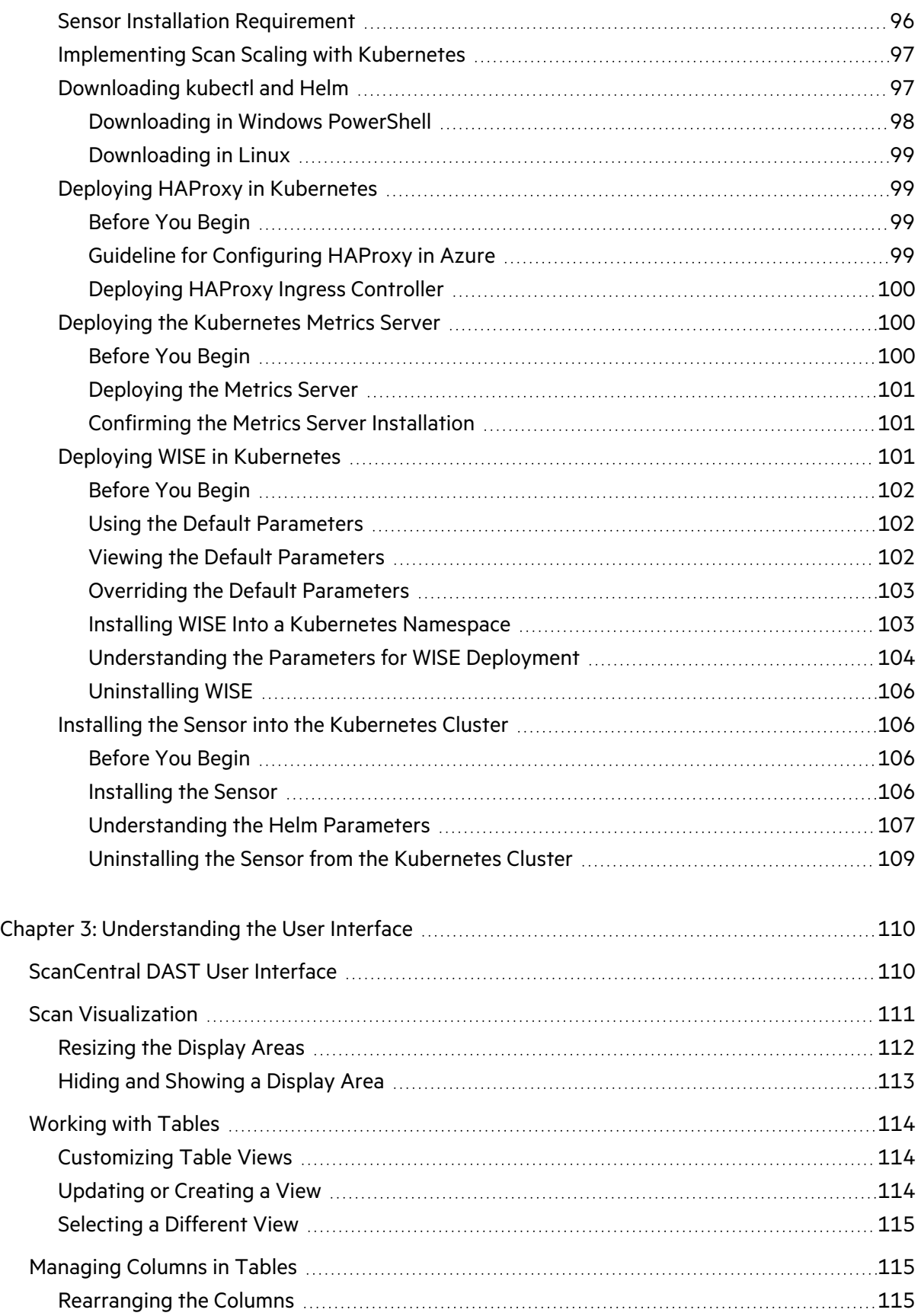

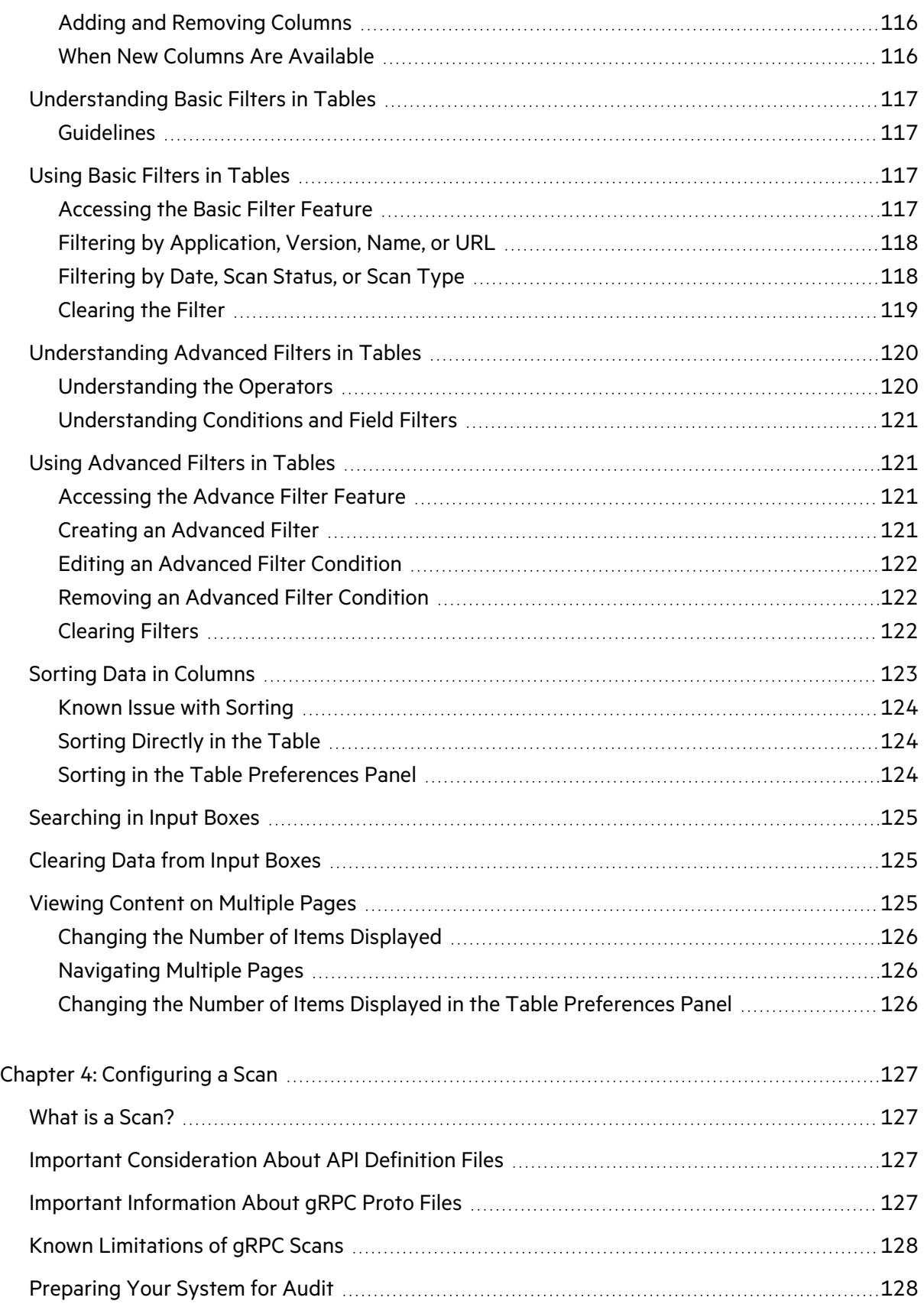

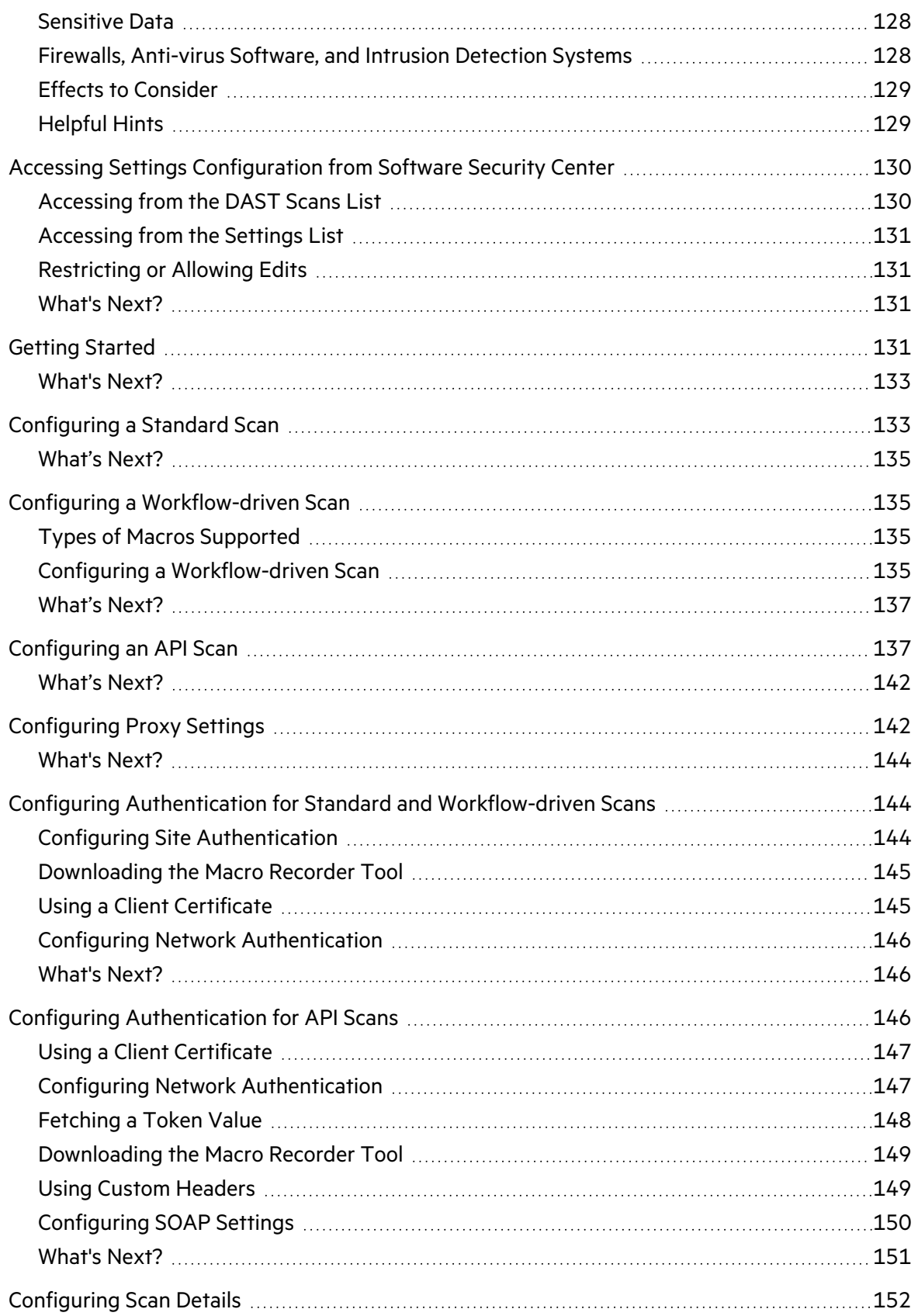

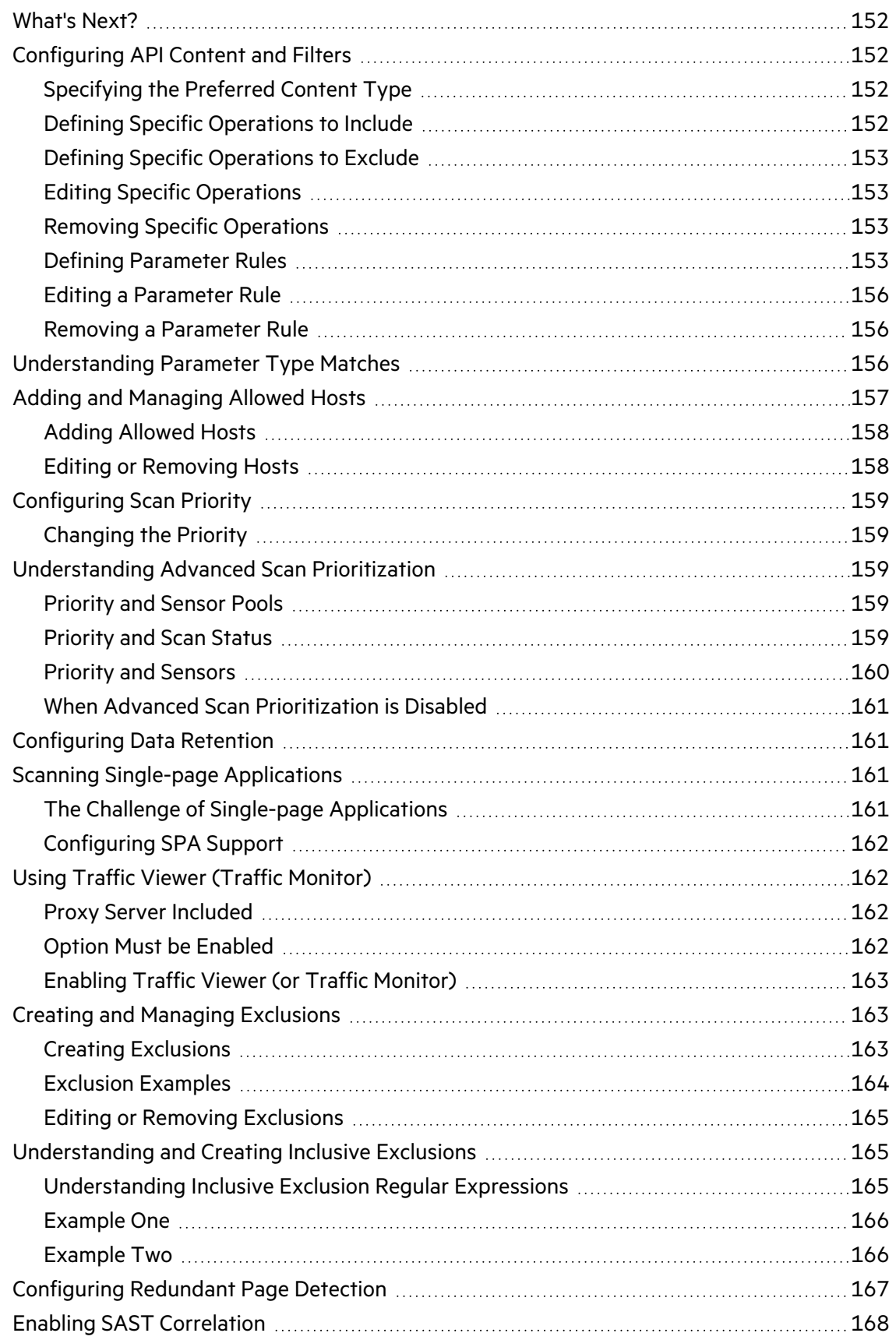

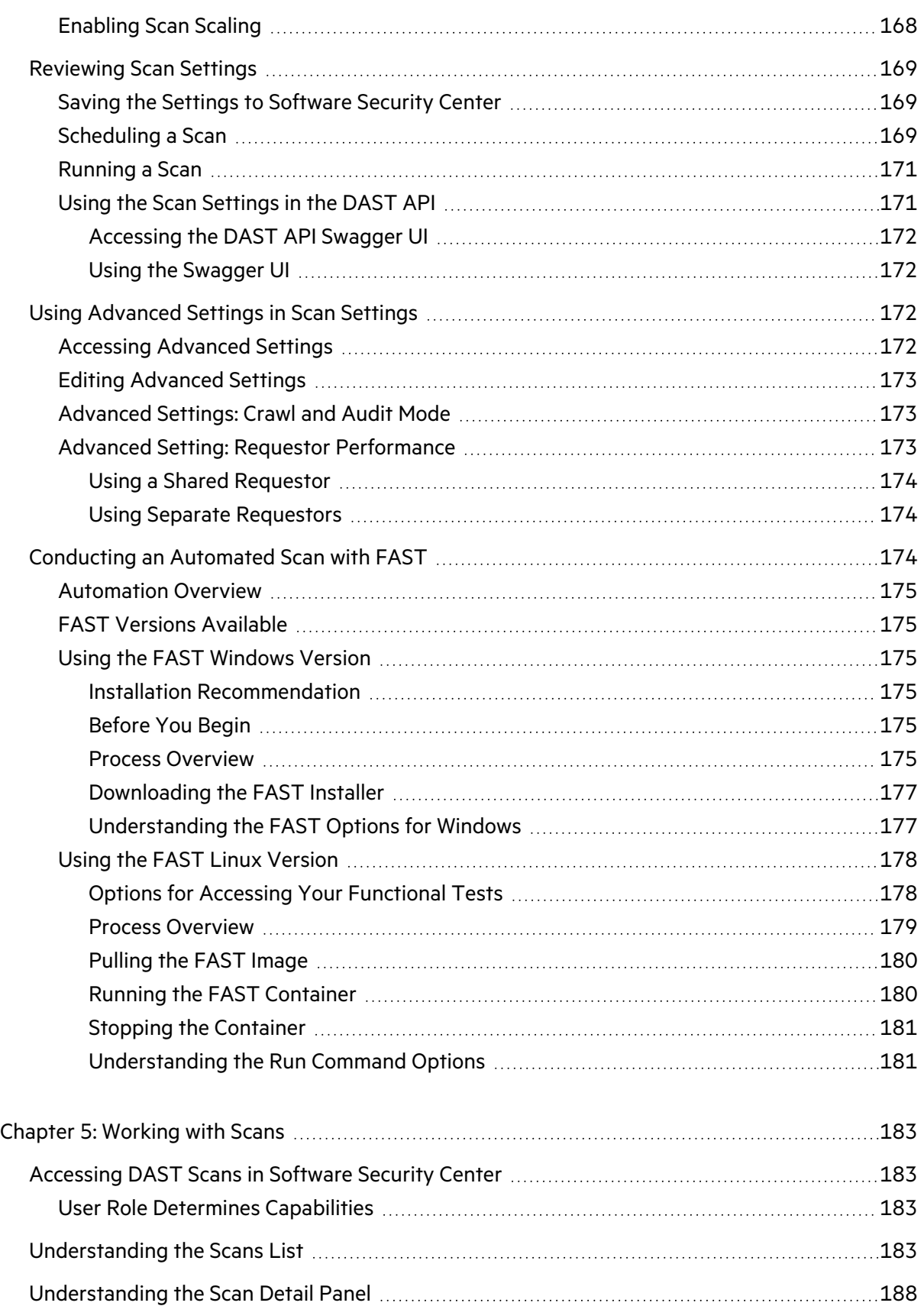

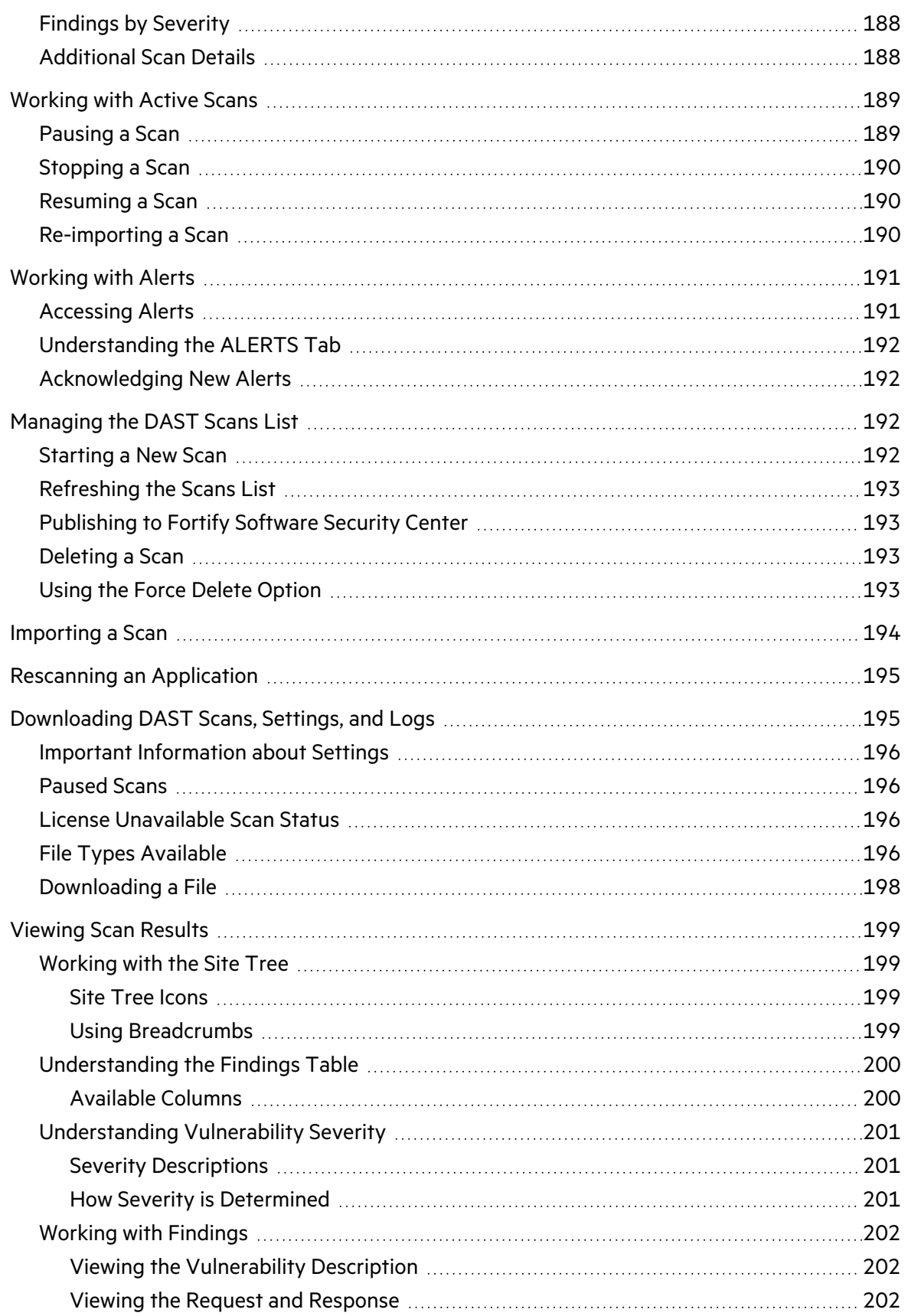

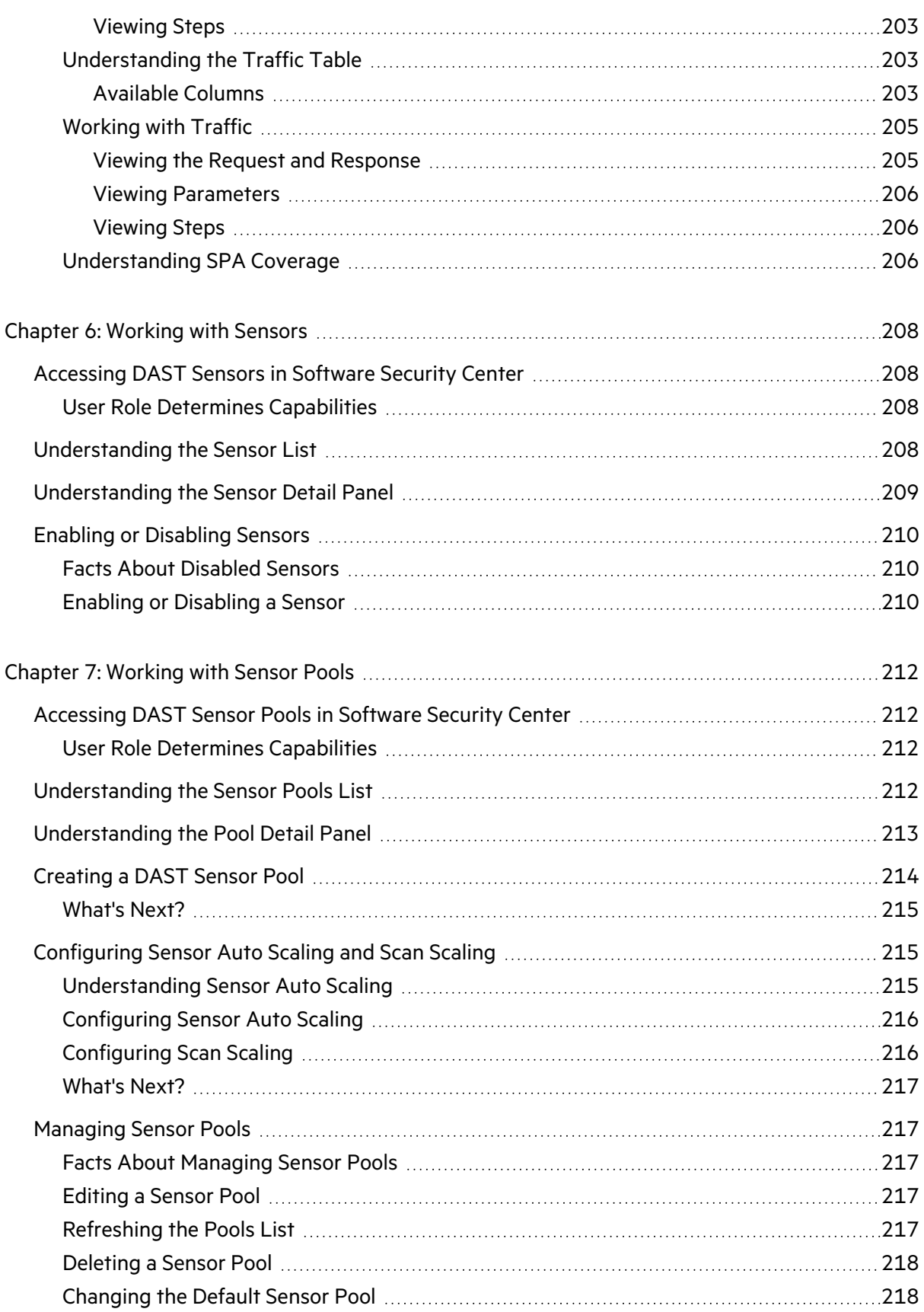

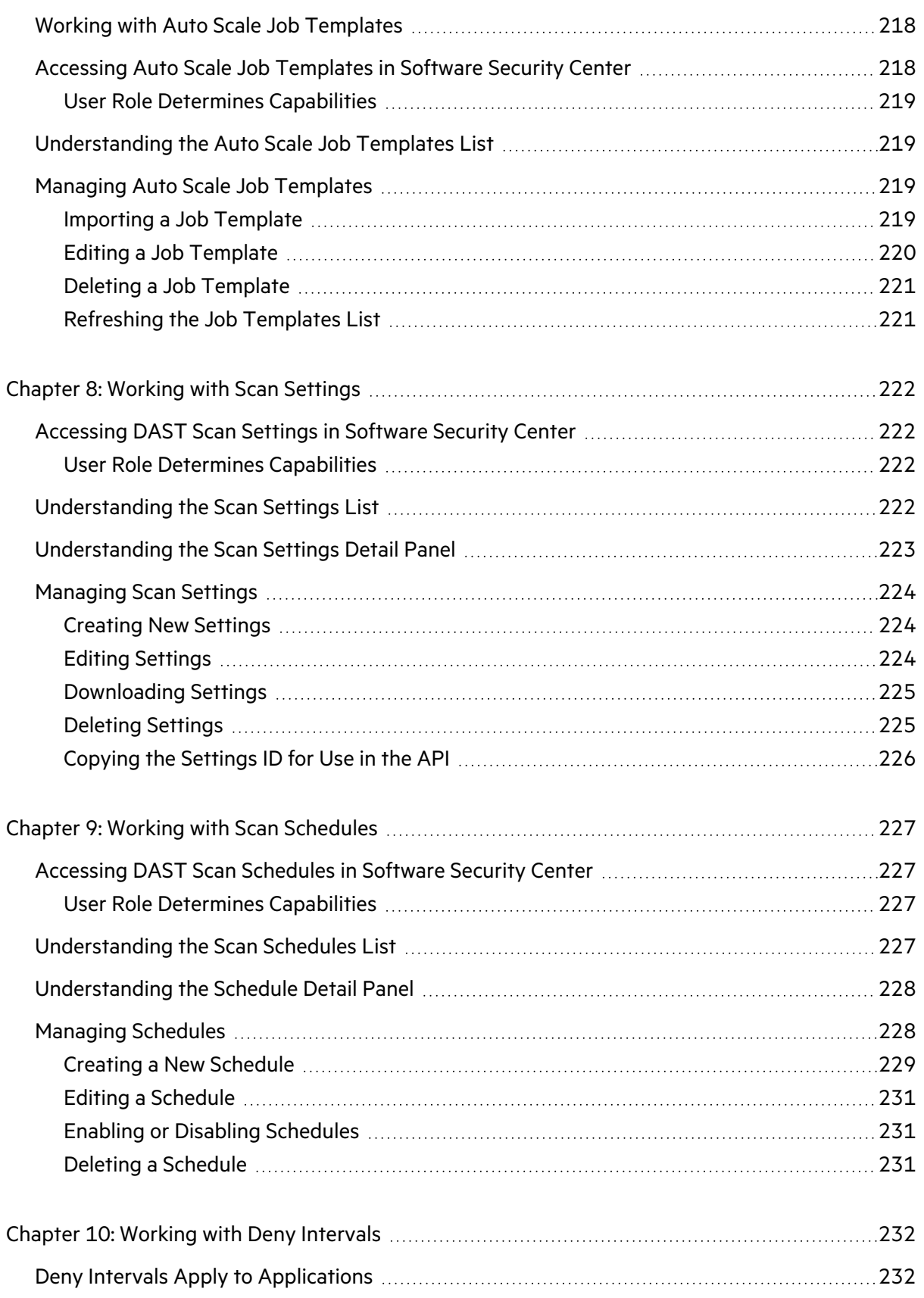

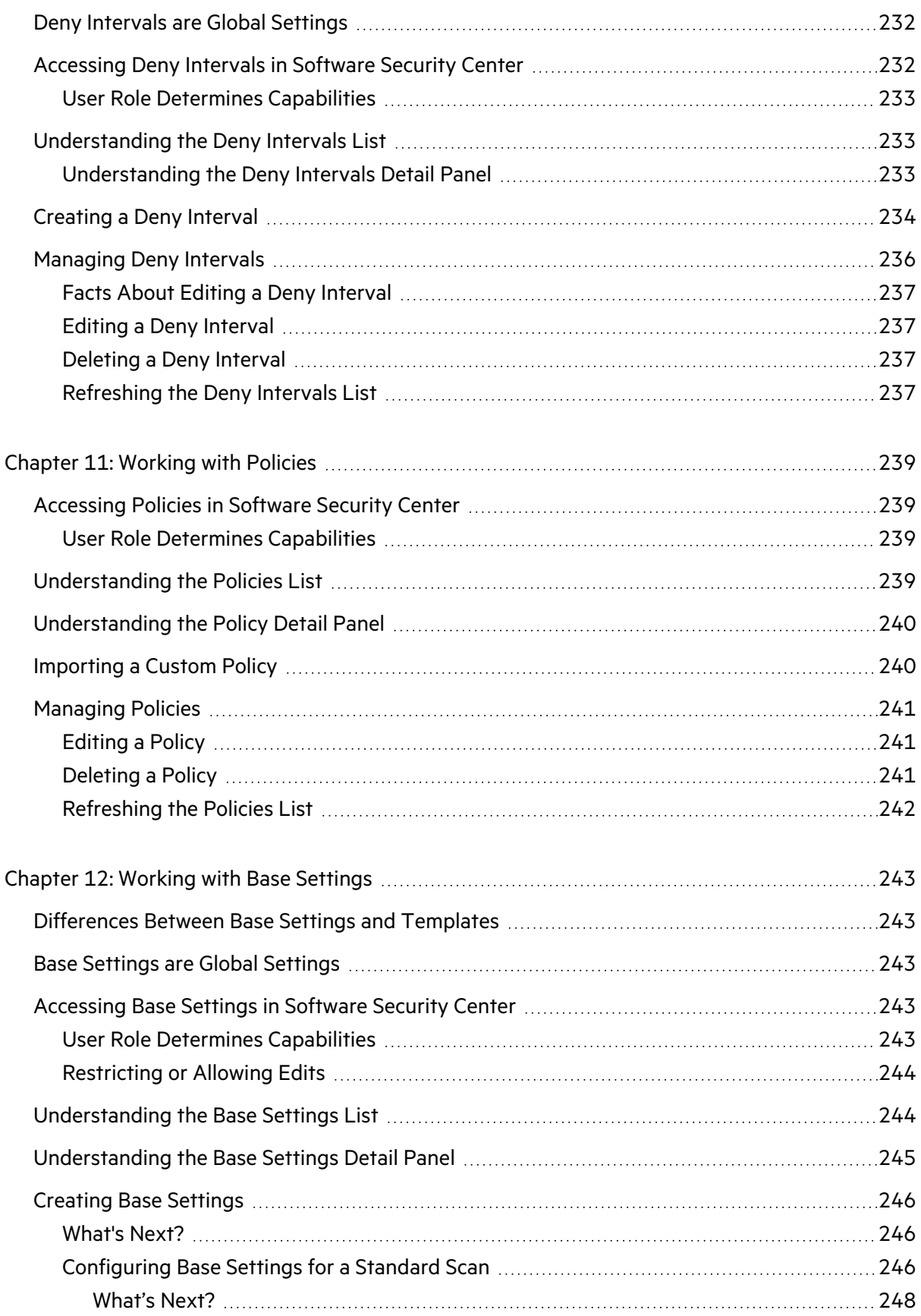

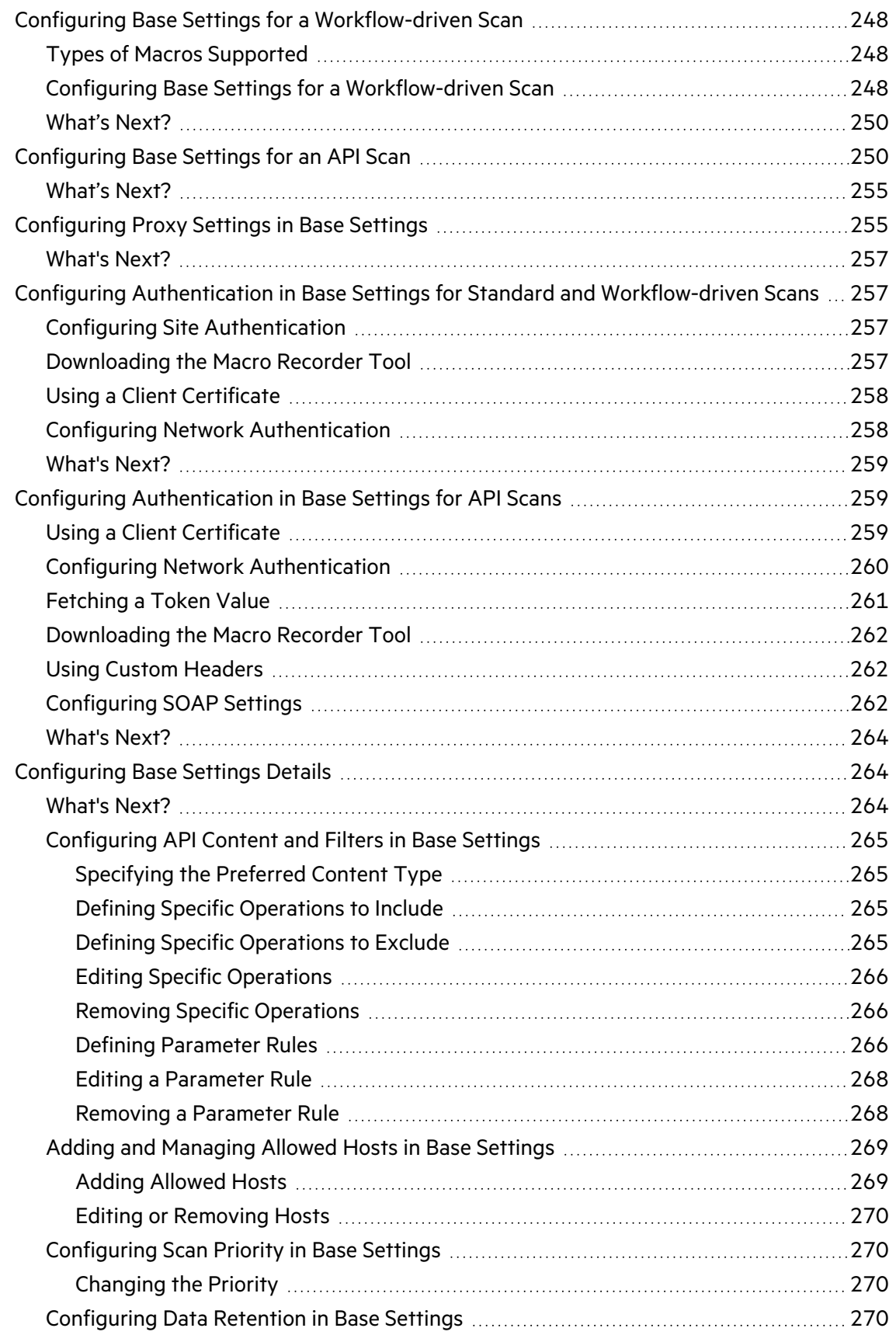

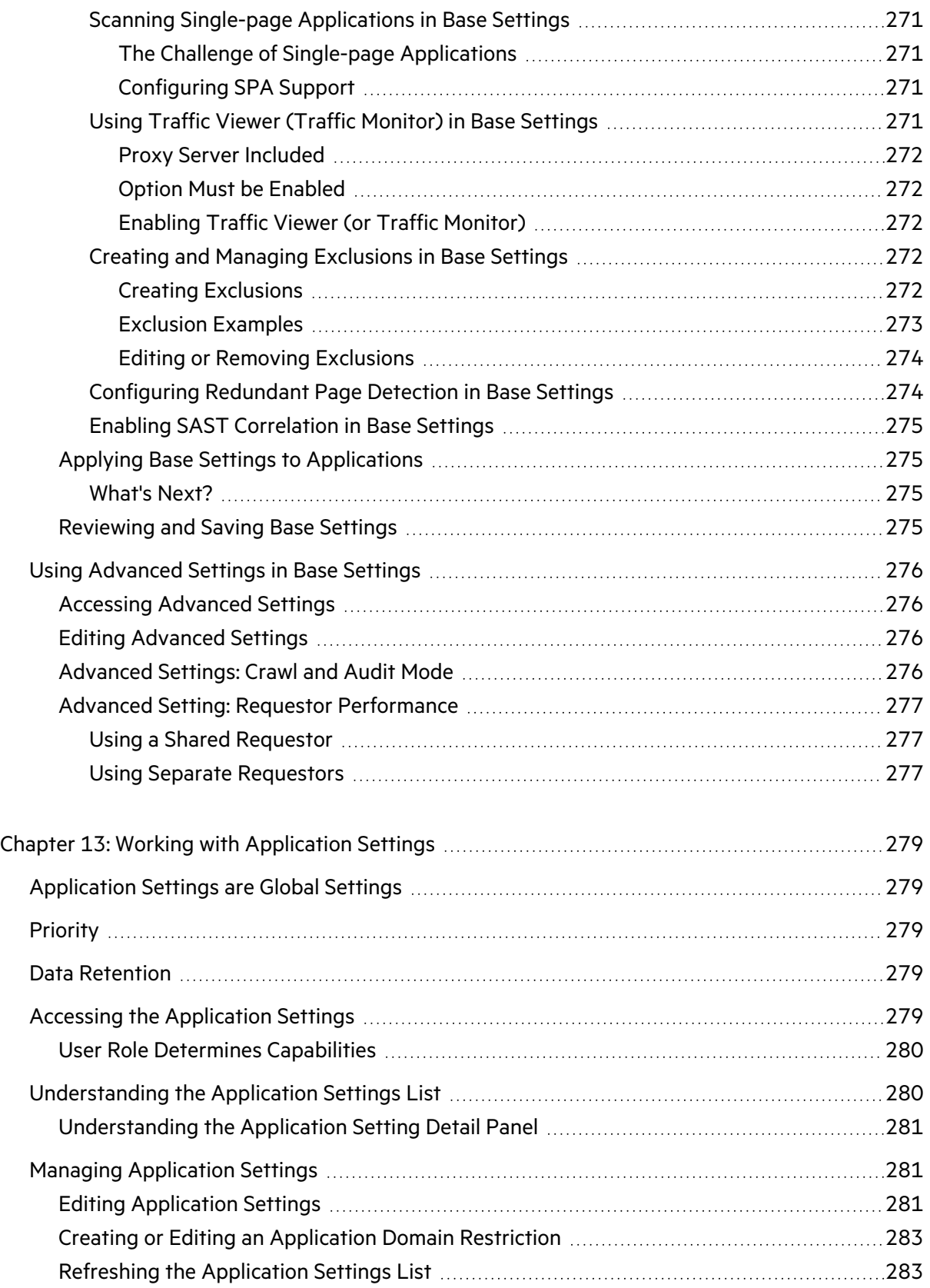

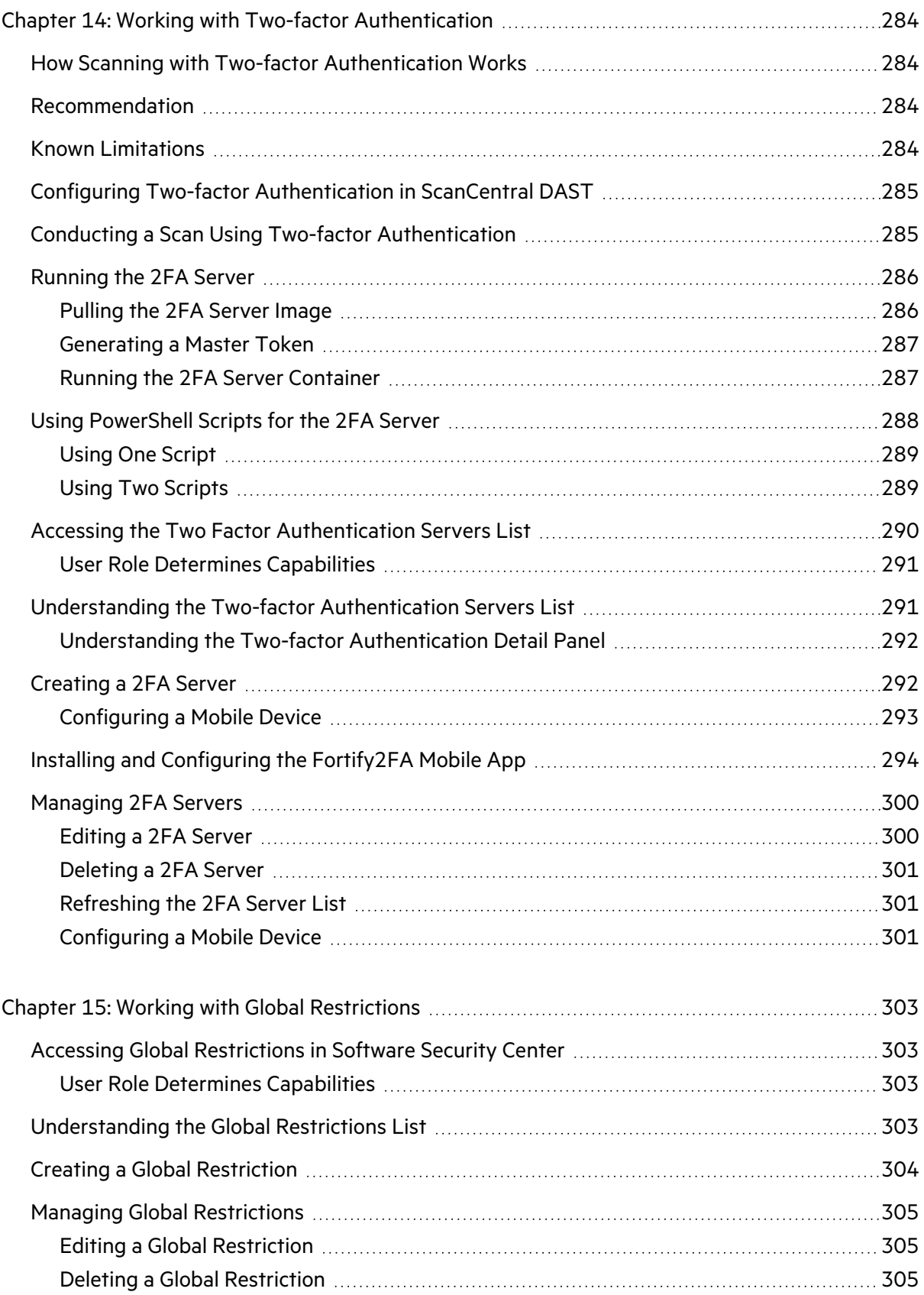

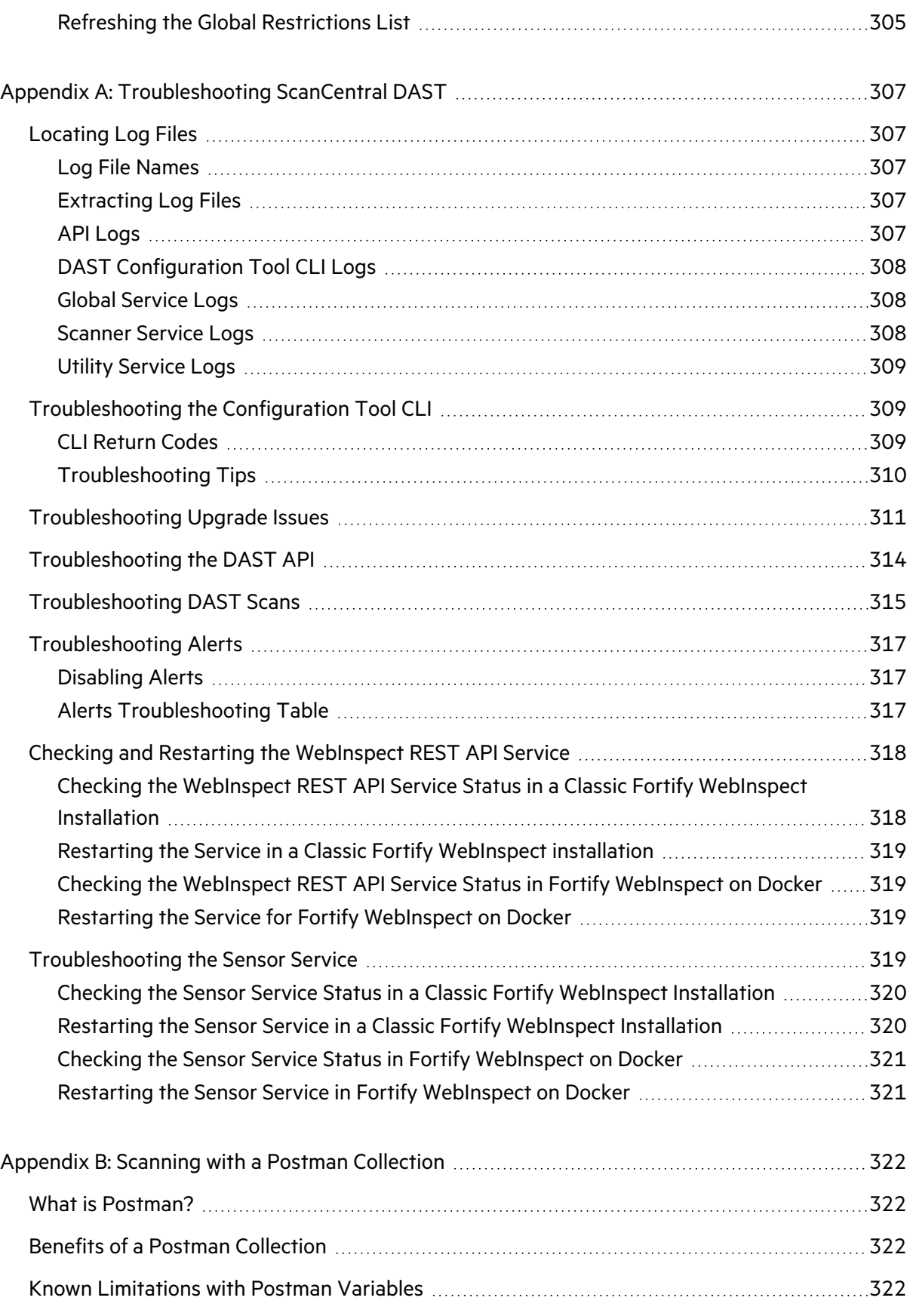

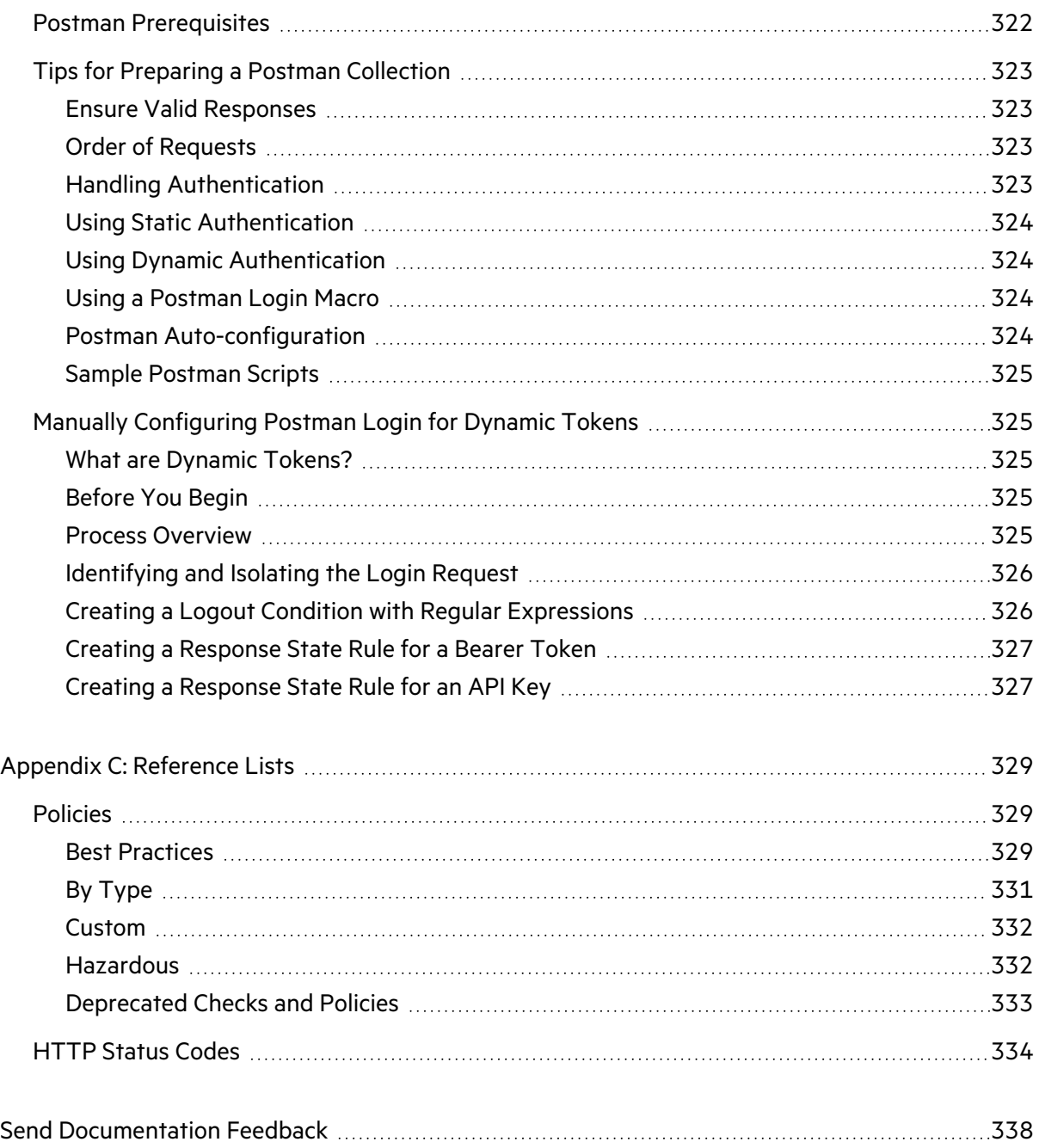

# <span id="page-20-0"></span>Preface

# <span id="page-20-1"></span>Contacting Micro Focus Fortify Customer Support

Visit the Support website to:

- Manage licenses and entitlements
- Create and manage technical assistance requests
- Browse documentation and knowledge articles
- Download software
- Explore the Community

<span id="page-20-2"></span><https://www.microfocus.com/support>

# For More Information

For more information about Fortify software products:

<span id="page-20-3"></span><https://www.microfocus.com/cyberres/application-security>

## About the Documentation Set

The Fortify Software documentation set contains installation, user, and deployment guides for all Fortify Software products and components. In addition, you will find technical notes and release notes that describe new features, known issues, and last-minute updates. You can access the latest versions of these documents from the following Micro Focus Product Documentation website:

<https://www.microfocus.com/support/documentation>

To be notified of documentation updates between releases, subscribe to Fortify Product Announcements on the Micro Focus Community:

<span id="page-20-4"></span><https://community.microfocus.com/cyberres/fortify/w/fortify-product-announcements>

# Fortify Product Feature Videos

You can find videos that highlight Fortify products and features on the Fortify Unplugged YouTube channel:

<https://www.youtube.com/c/FortifyUnplugged>

# <span id="page-21-0"></span>Change Log

The following table lists changes made to this document. Revisions to this document are published between software releases only if the changes made affect product functionality.

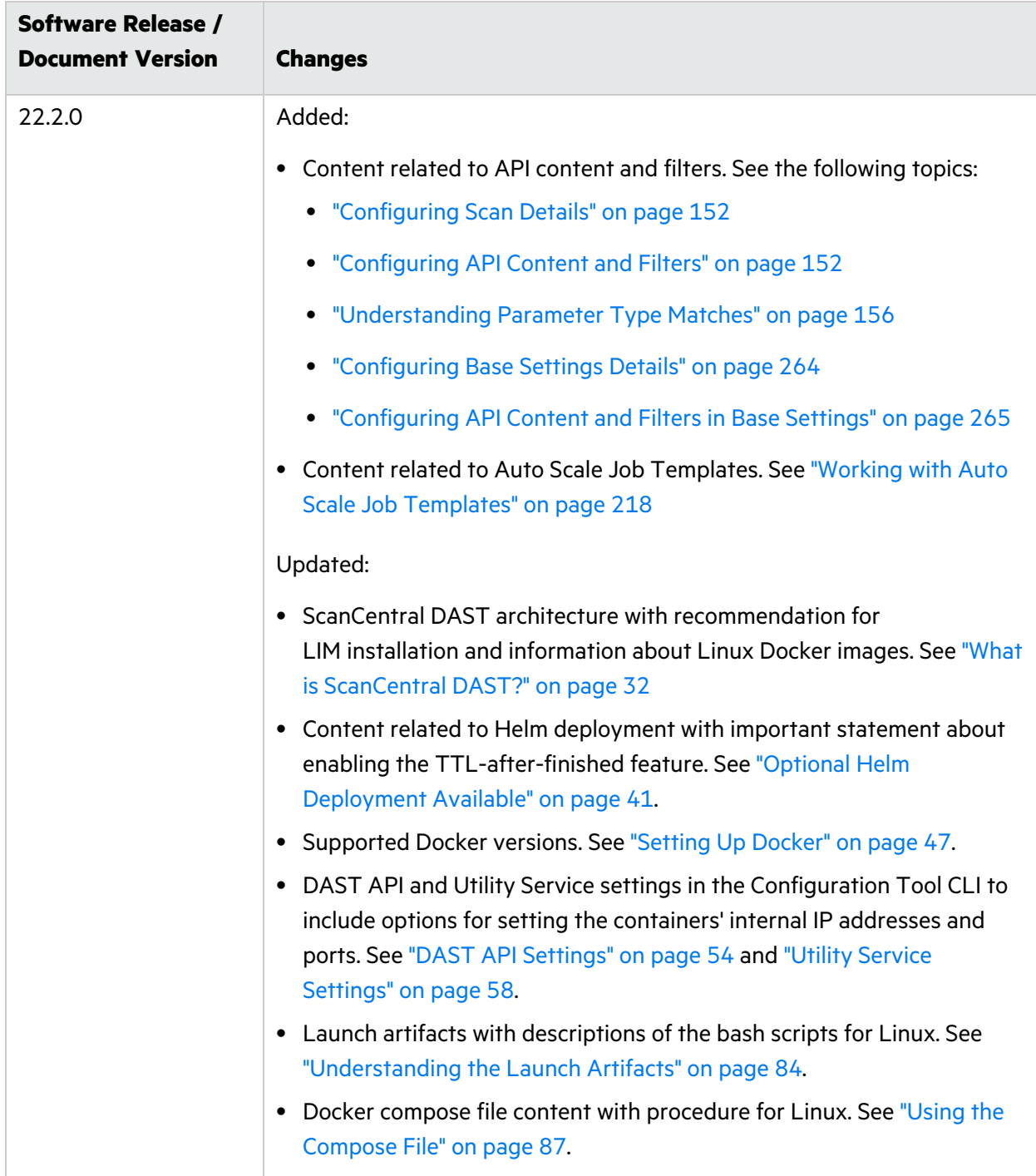

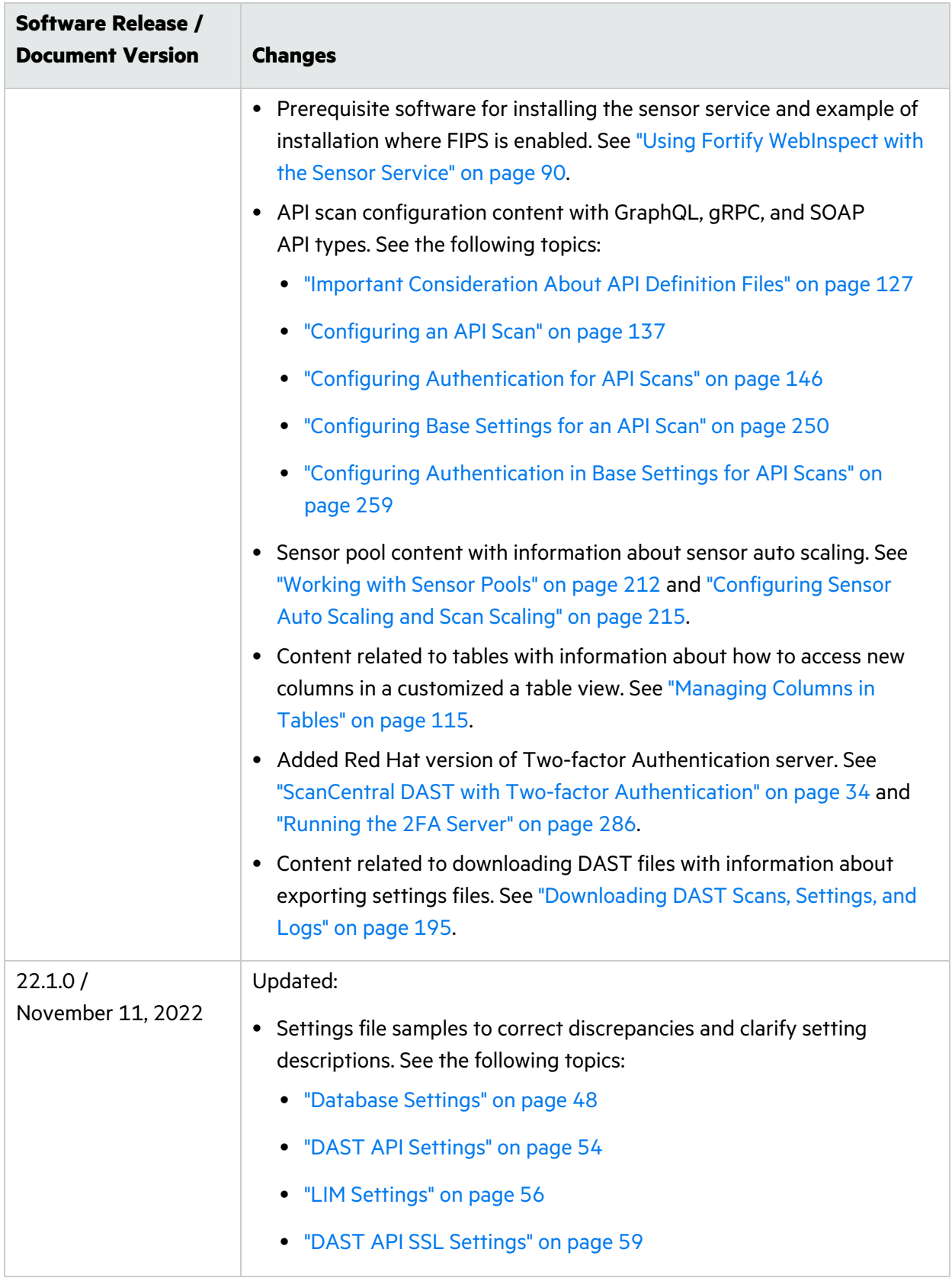

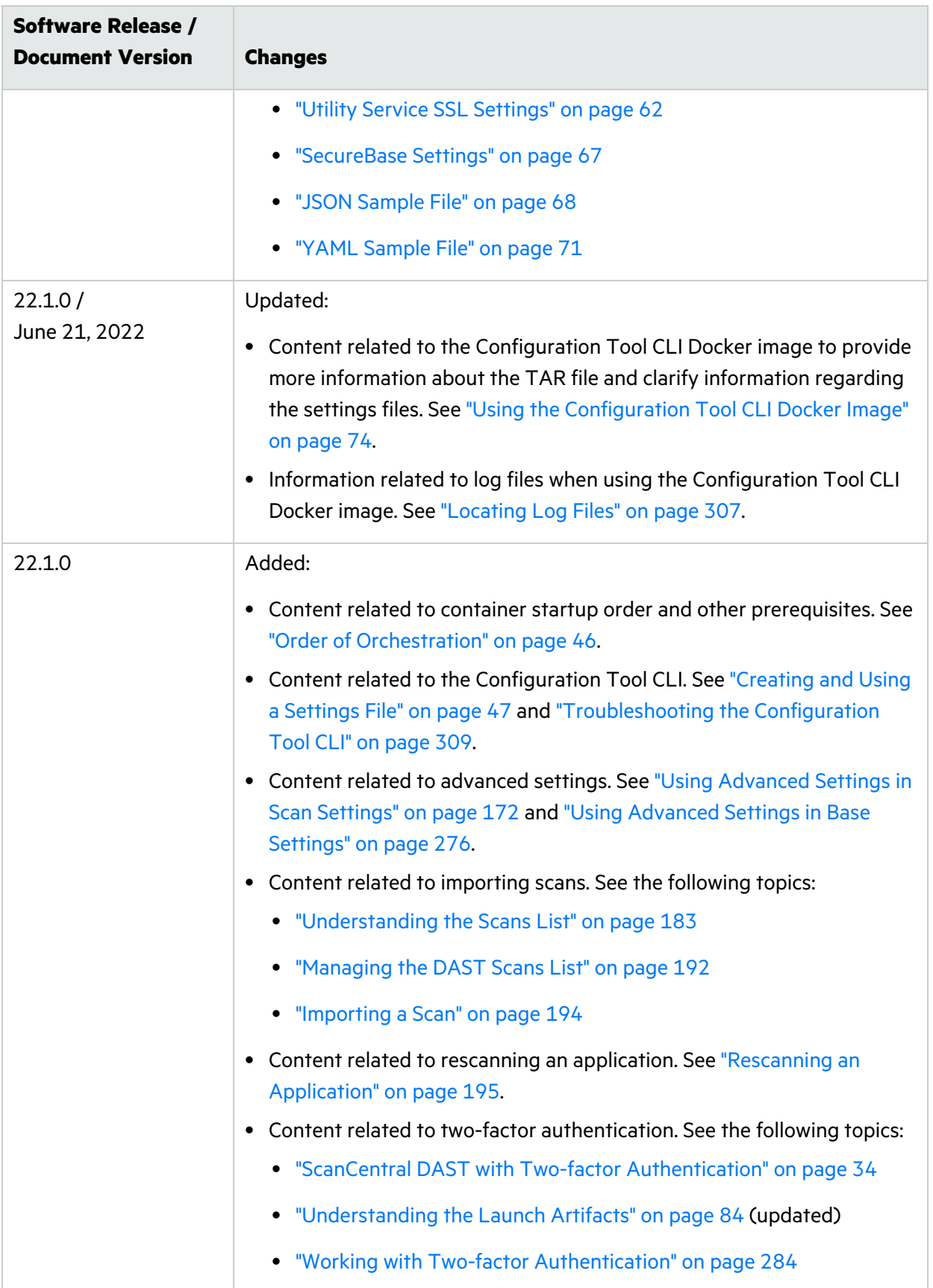

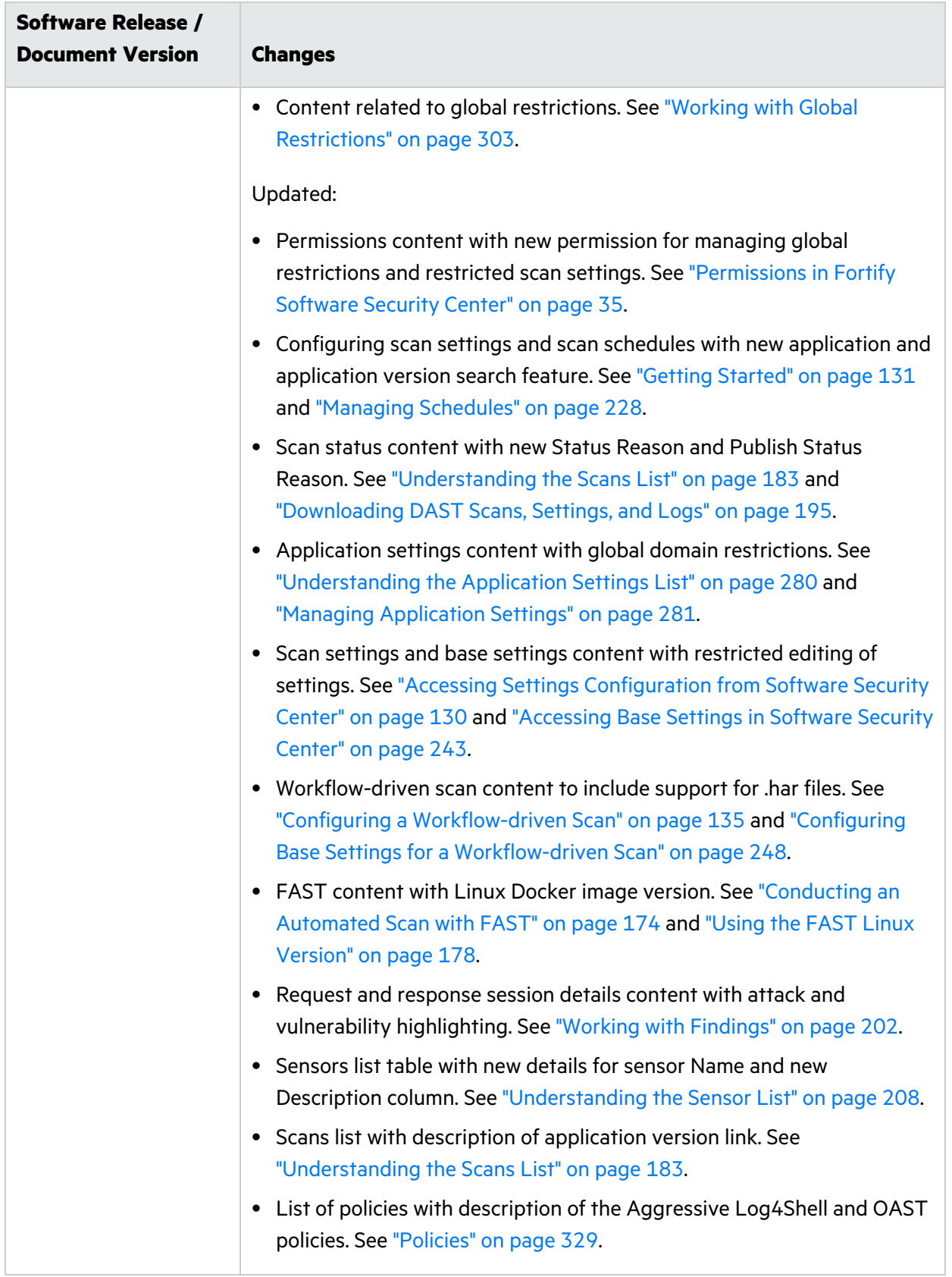

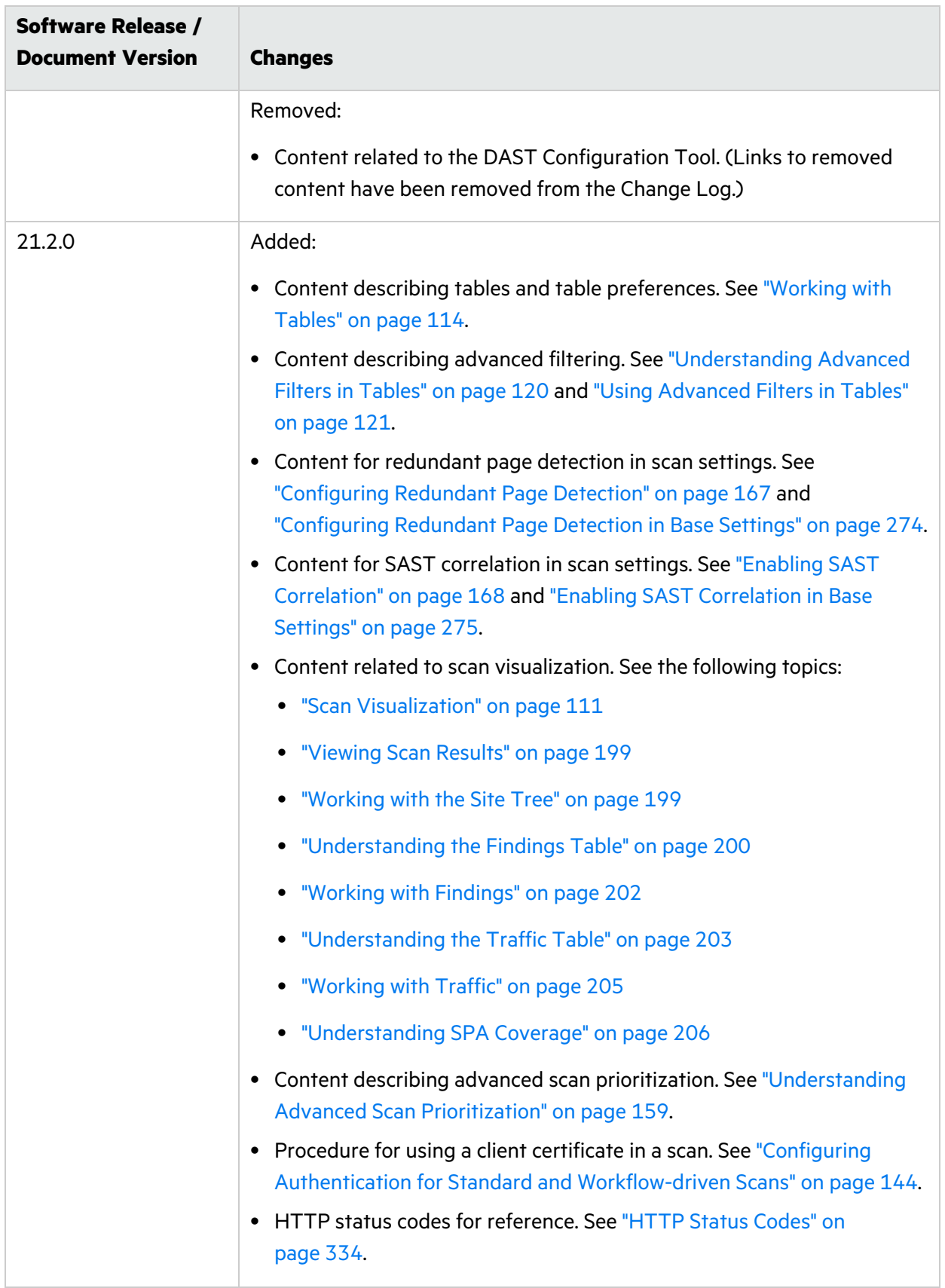

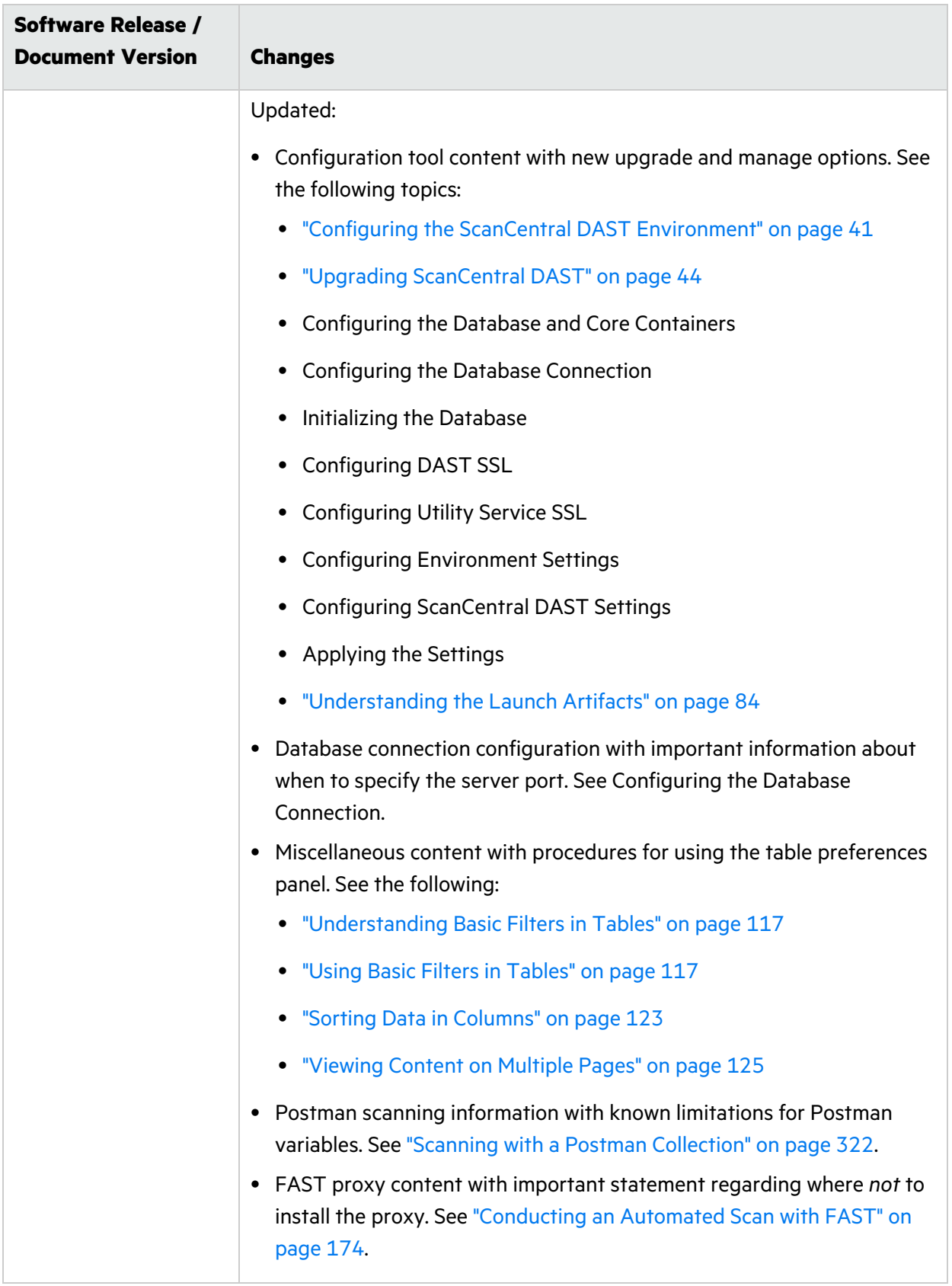

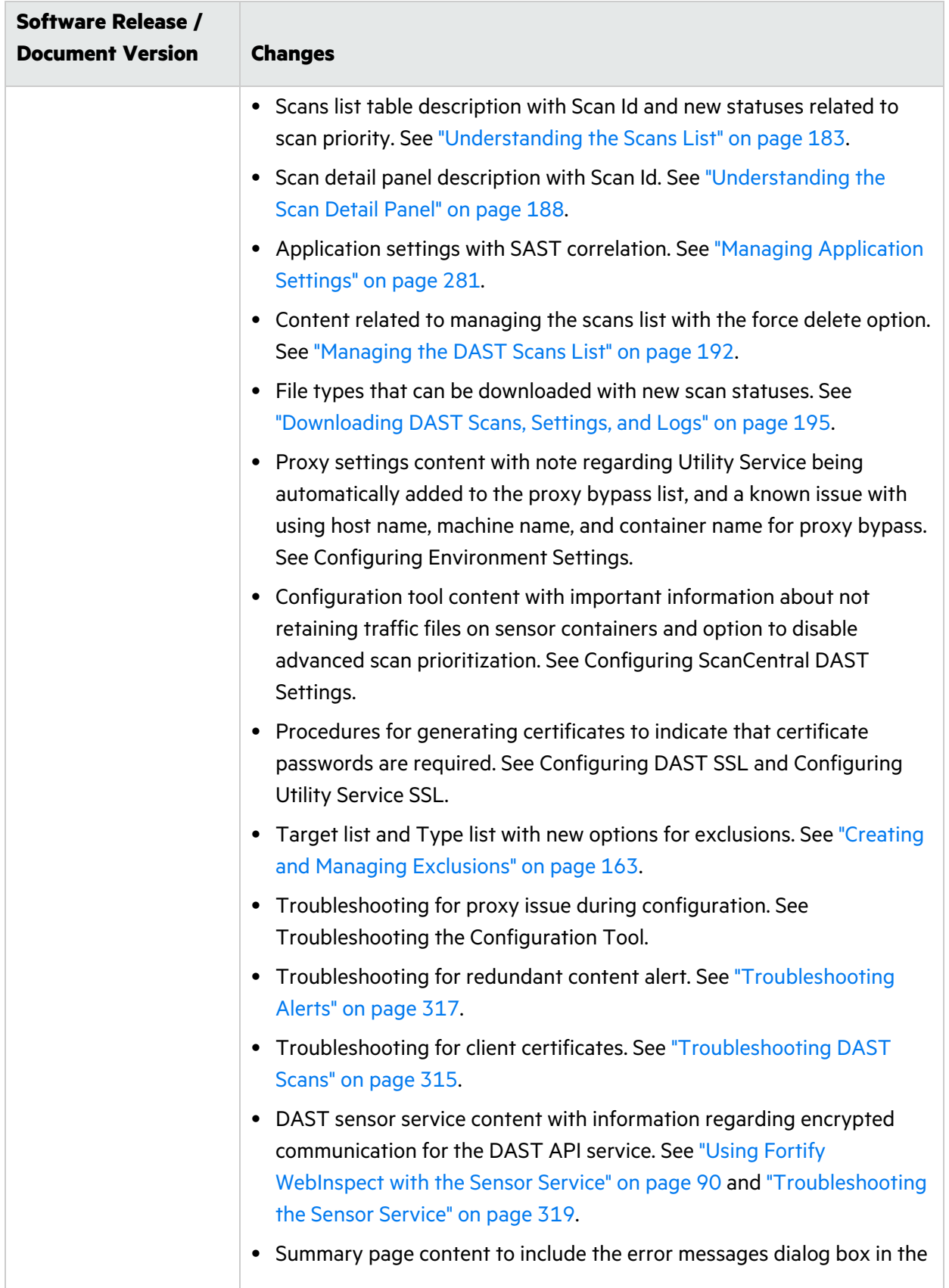

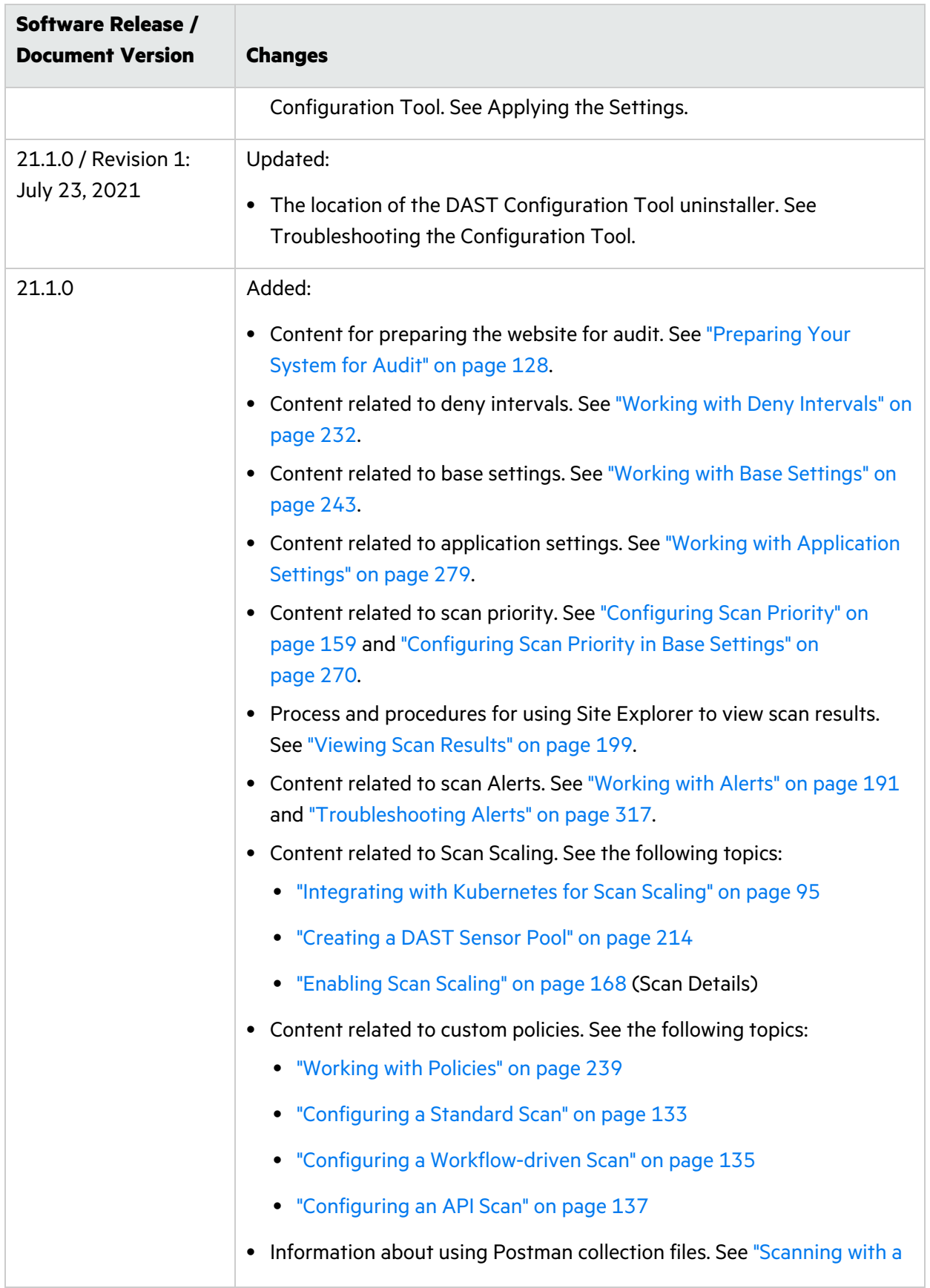

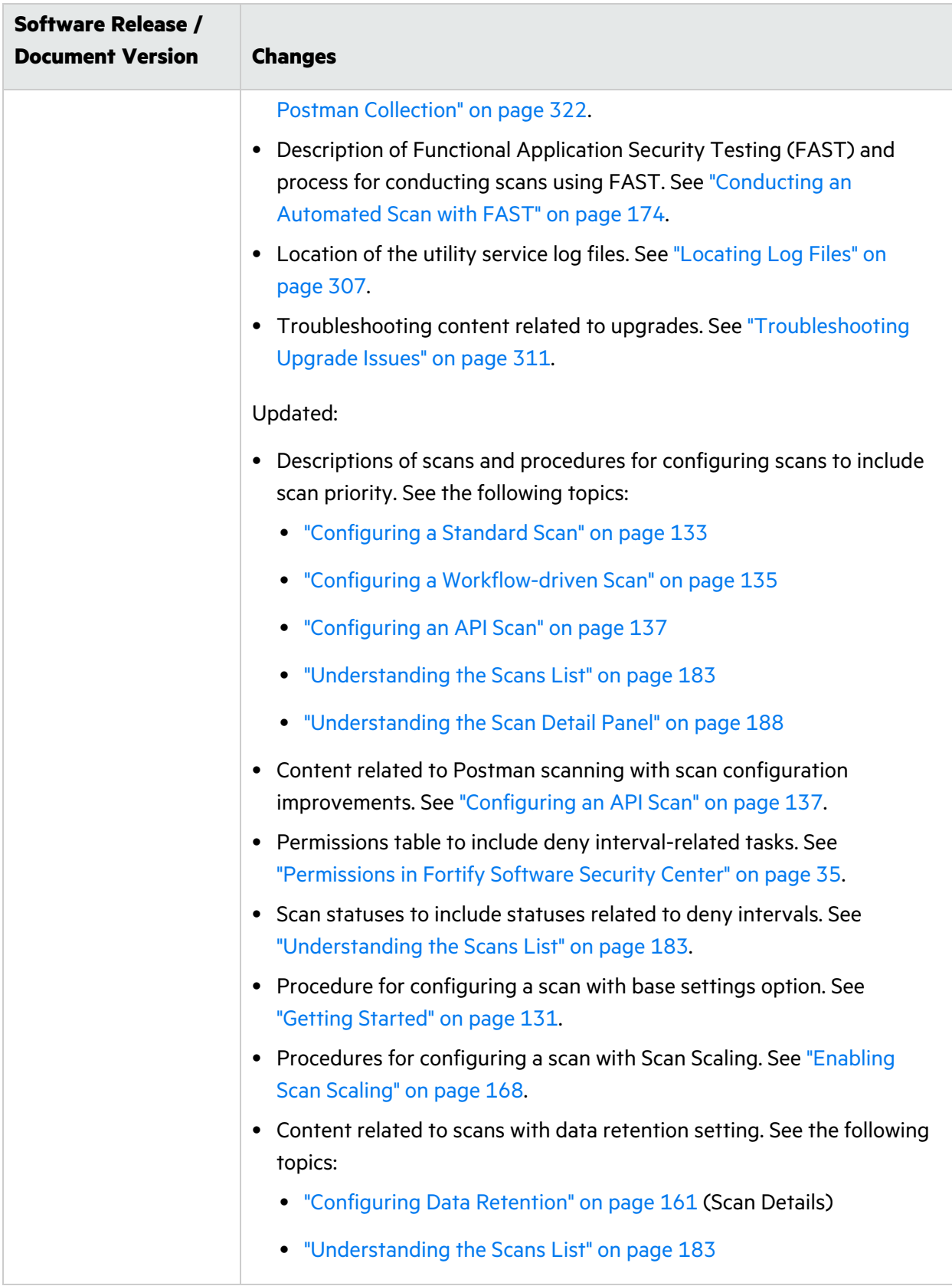

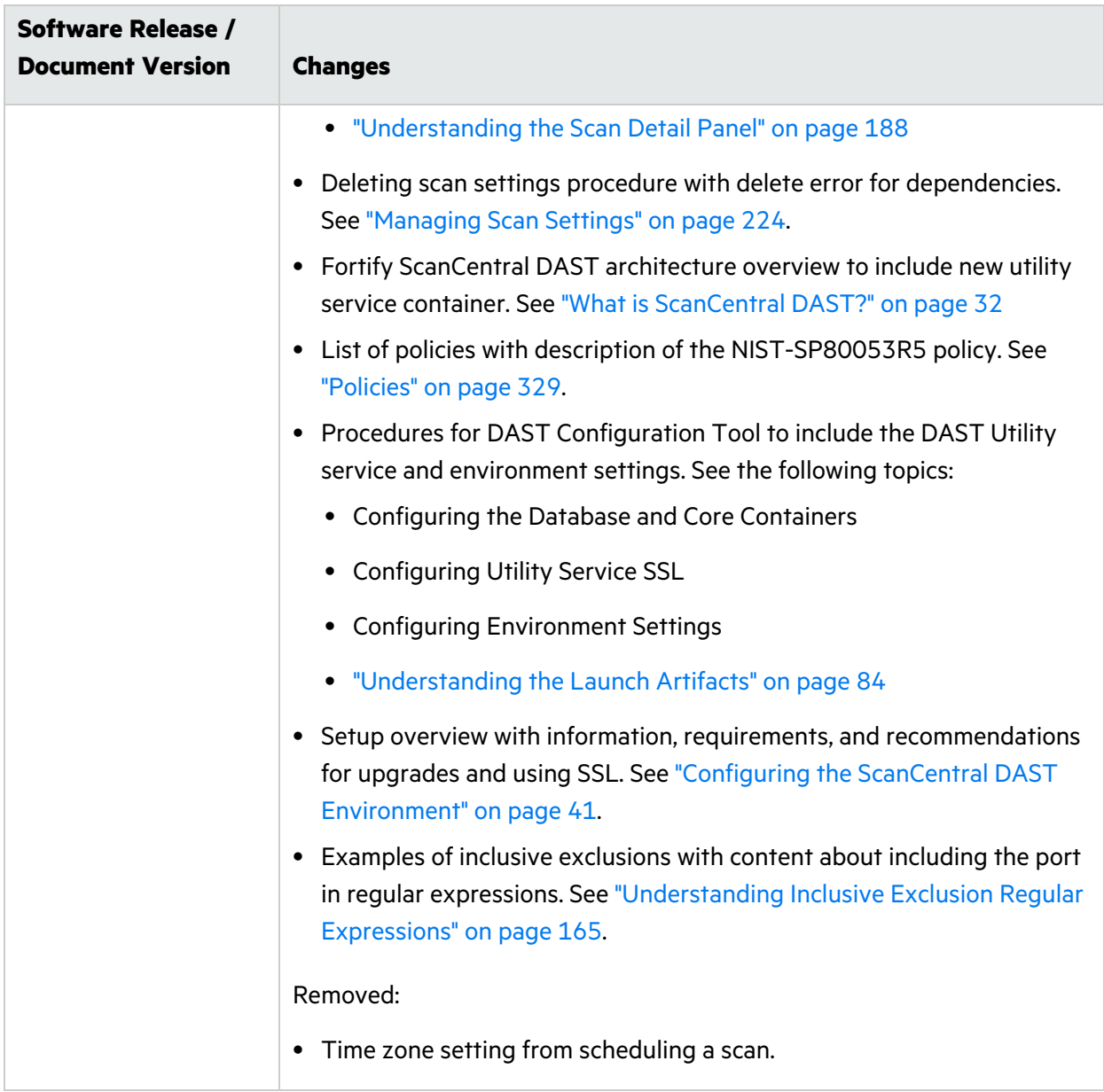

# <span id="page-31-0"></span>Chapter 1: Introduction

Fortify ScanCentral DAST allows you to download and run a set of Docker containers, configure a connection with your instance of Fortify Software Security Center, and then configure and conduct dynamic scans of your web applications from Fortify Software Security Center.

# <span id="page-31-1"></span>What is ScanCentral DAST?

Fortify ScanCentral DAST is a dynamic application security testing tool that is comprised of the Fortify WebInspect sensor service and other supporting technologies that you can use in conjunction with Fortify Software Security Center.

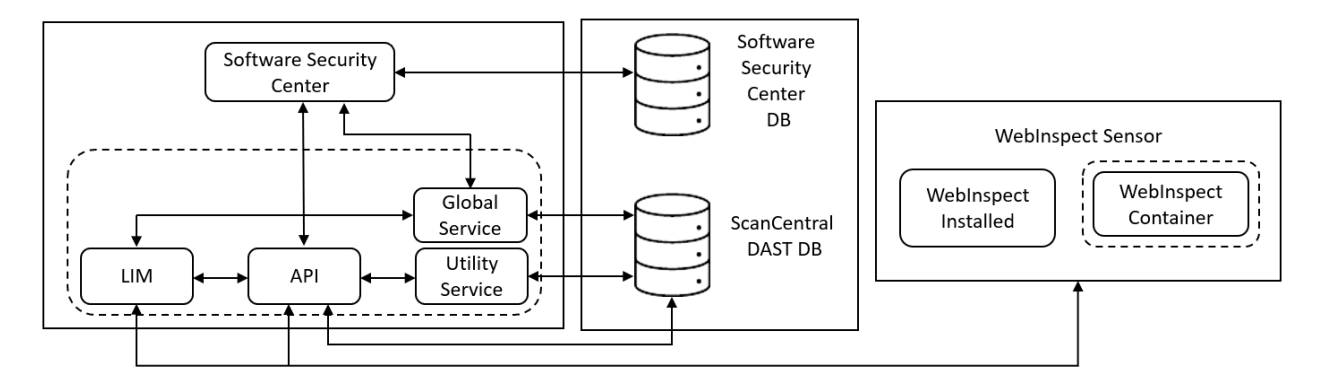

The following diagram illustrates the Fortify ScanCentral DAST architecture.

The following paragraphs describe these components in more detail.

**Note:** The version numbers included in the image names in this document are accurate at the time of publication. However, Docker images may be updated between releases. Refer to the Read Me file accompanying the image for information about the specific version.

## <span id="page-31-2"></span>Software Security Center

The Fortify Software Security Center user interface (UI) provides a way to view the DAST scans list, sensors list, sensor pools, settings, scan schedules, and scan results. You can also access the DAST Settings Configuration wizard from the UI.

ScanCentral DAST communicates with Fortify Software Security Center by way of the Software Security Center Rest API.

ScanCentral DAST retrieves Application and Version information and user permissions from the Fortify Software Security Center database. ScanCentral DAST uploads scans for triage to the database as FPR files.

## <span id="page-32-0"></span>LIM

The License and Infrastructure Manager (LIM) Docker image provides the licensing service for the ScanCentral DAST components. For more information about the LIM, see the *Micro Focus Fortify License and Infrastructure Manager Installation and Usage Guide*.

**Note:** The architecture diagram shows a LIM Docker container. However, you may use a LIM that is installed on an IIS server.

## <span id="page-32-1"></span>ScanCentral DAST API

The ScanCentral DAST REST API Docker image provides communication between the sensor and the ScanCentral DAST database. It also communicates with the LIM for licensing, and Fortify Software Security Center. It communicates with the Utility Service for Postman validation.

The Windows image name is scancentral-dast-api. The Linux image name is scancentraldast-api:22.2.ubi.8.6.

## <span id="page-32-2"></span>ScanCentral DAST Utility Service

The ScanCentral DAST Utility Service is the Fortify WebInspect image. However, it runs in a restricted mode and handles lightweight executable utilities without regard to whether a sensor is running and available. It provides support for Postman scans, creates scan settings, and imports scans to the DAST database.

The image name is webinspect and the container name is scancentral-dast-utilityservice.

**Important!** Before you can run the Windows version of the DAST Utility Service container, you must install Microsoft update KB4561608 on the host machine. For more information, see [https://support.microsoft.com/en-us/topic/june-9-2020-kb4561608-os-build-17763-1282-](https://support.microsoft.com/en-us/topic/june-9-2020-kb4561608-os-build-17763-1282-437af506-e3ef-a8a1-09e7-26cc94e509c7) [437af506-e3ef-a8a1-09e7-26cc94e509c7.](https://support.microsoft.com/en-us/topic/june-9-2020-kb4561608-os-build-17763-1282-437af506-e3ef-a8a1-09e7-26cc94e509c7)

### <span id="page-32-3"></span>ScanCentral DAST Global Service

The ScanCentral DAST Global Service Docker image does the following:

- Communicates with the LIM to acquire a license
- Starts scans (including scheduled scans), manages scan prioritization, and builds the site tree for completed scans
- Communicates with the DAST database to insert, update, and select messages for the system, including scan statistics from the sensor
- Imports scan results to the Fortify Software Security Center database
- Performs additional background tasks, such as message queuing and processing deny intervals

**Note:** The ScanCentral DAST Global Service uses SmartUpdate to obtain the most recent SecureBase updates.

The Windows image name is scancentral-dast-globalservice. The Linux image name is scancentral-dast-globalservice:22.2.ubi.8.6.

### <span id="page-33-0"></span>ScanCentral DAST Database

The database stores configuration settings for ScanCentral DAST, as well as dynamic scan settings and dynamic scans. The DAST REST API and Global Service connect to the database on start up to retrieve configuration settings. The Utility Service imports scans to the DAST database.

### <span id="page-33-1"></span>WebInspect Sensor

The Fortify WebInspect sensor is a Docker image, Windows or Linux, or a Windows computer with both Fortify WebInspect and the ScanCentral DAST sensor service installed.

The Windows Docker image includes the full version of Fortify WebInspect 22.2.0 software. The Linux Docker image is available for the Red Hat Linux distribution and includes the following containers:

- wi application for scan logic (also called a scanner)
- Database for scan data
- WebInspect script engine (WISE) for JavaScript execution and Web Macro Recorder macro playbacks
- 2FA server to synchronize two-factor authentication requests (used only if the scan is configured to playback a two-factor authentication login macro)

The sensor does the following:

- Starts and runs scans
- Reports scan statistics to the DAST database by way of the API; the Global Service retrieves and processes statistics from the database
- Uploads the scan to the API

**Note:** Installed versions of Fortify WebInspect use SmartUpdate to obtain the most recent SecureBase updates. Fortify WebInspect running in a container cannot currently be updated.

# <span id="page-33-2"></span>ScanCentral DAST with Two-factor Authentication

The following diagram illustrates the Fortify ScanCentral DAST architecture when the optional twofactor authentication server is deployed.

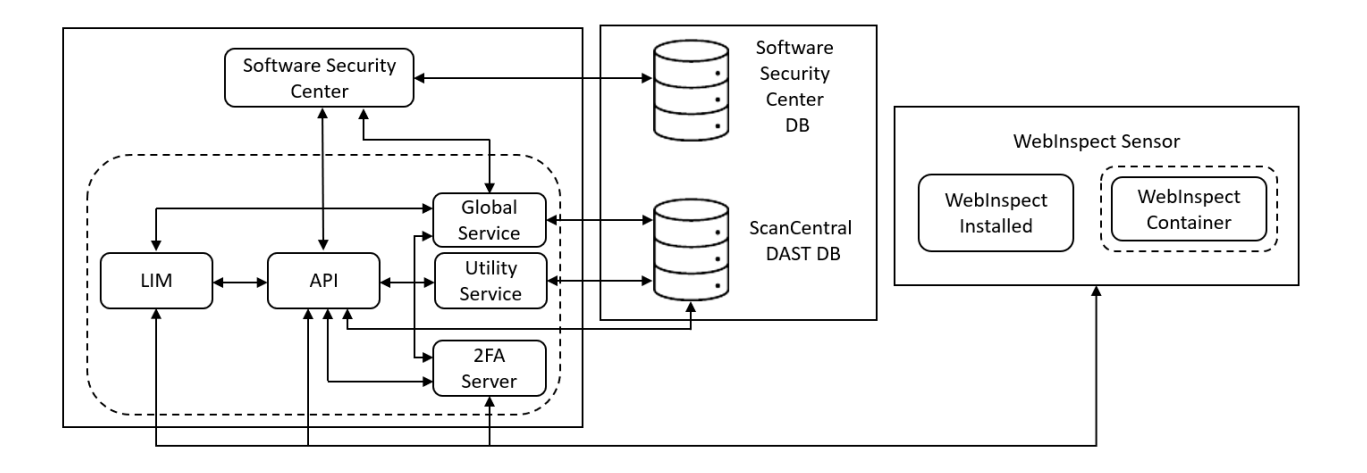

## <span id="page-34-0"></span>DAST 2FA Server

The ScanCentral DAST 2FA Server Docker image provides support for scans that require two-factor authentication. The 2FA Server container communicates with the following components:

- DAST API to generate the QR code used to register a mobile phone for two-factor authentication
- Global Service to indicate that the 2FA Server is up and running
- <span id="page-34-1"></span>• Fortify WebInspect sensor to process two-factor authentication requests and responses

### Installation Recommendation

Fortify recommends that you run the 2FA Server on a host or VM that is separate from any other ScanCentral DAST component—DAST API, DAST Global Service, DAST Utility Service, or DAST sensor.

### <span id="page-34-2"></span>2FA Server Versions

The image is available for both Windows and Linux operating systems. The image names are as follows:

- Windows fortify-2fa: 22.2. nanoserver. 1809
- <span id="page-34-3"></span>• Red Hat Linux - fortify-2fa:22.2.ubi.8.6

# Permissions in Fortify Software Security Center

The permissions designated by your user role in Fortify Software Security Center determine the types of tasks that you can perform on ScanCentral DAST scans, sensors, sensor pools, settings, scan schedules, and global features such as deny windows and base settings. The following table describes the predefined roles in Fortify Software Security Center that allow dynamic-related tasks.

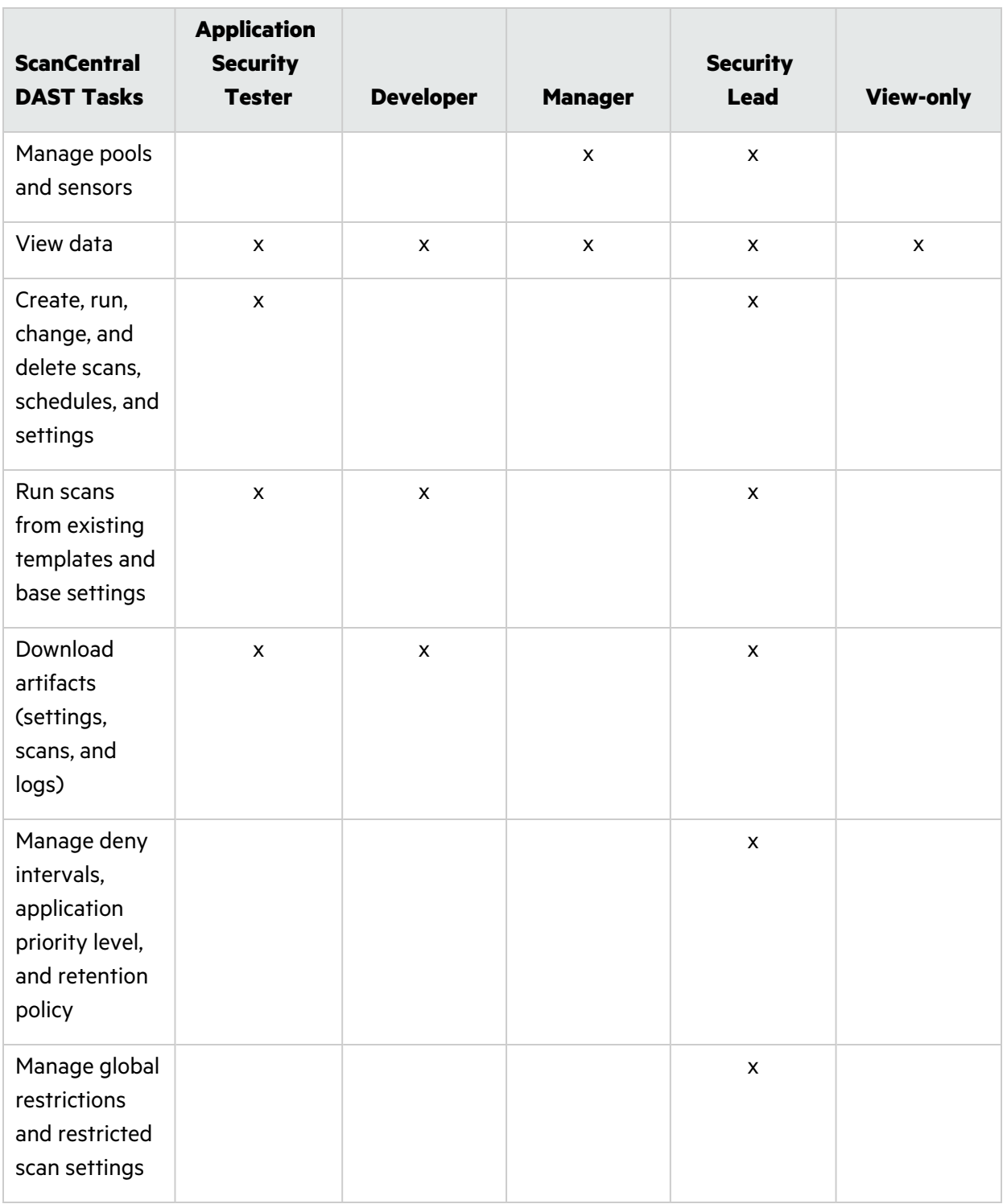

For information about creating custom user roles, see the *Micro Focus Fortify Software Security Center User Guide*.
# Tasks Requiring Admin Permissions

The following ScanCentral DAST tasks require Fortify Software Security Center administrator-level privileges (with the **Universal access** option):

- Creating and maintaining custom policies
- Creating and maintaining base settings
- Force deleting scans from the ScanCentral DAST database

# Related Documents

This topic describes documents that provide information about Micro Focus Fortify software products.

**Note:** You can find the Micro Focus Fortify Product Documentation at <https://www.microfocus.com/support/documentation>. Most guides are available in both PDF and HTML formats. Product help is available within the Fortify LIM product and the Fortify WebInspect products.

## All Products

The following documents provide general information for all products. Unless otherwise noted, these documents are available on the Micro Focus Product [Documentation](https://www.microfocus.com/support/documentation) website.

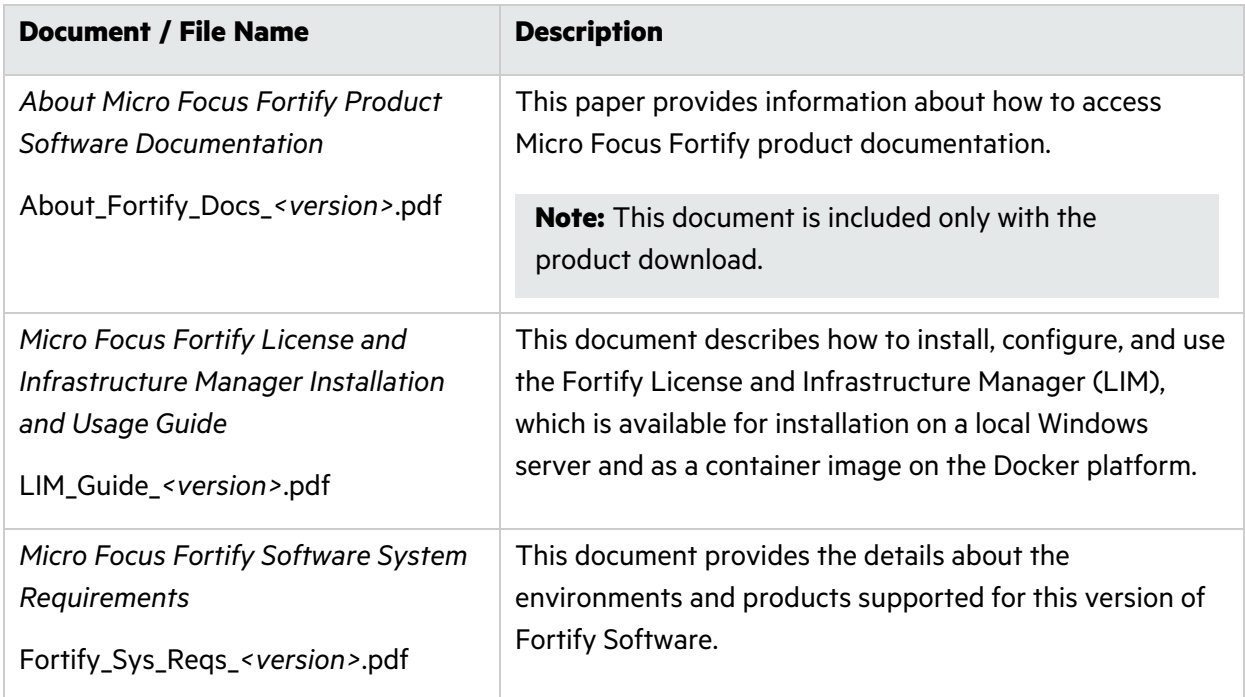

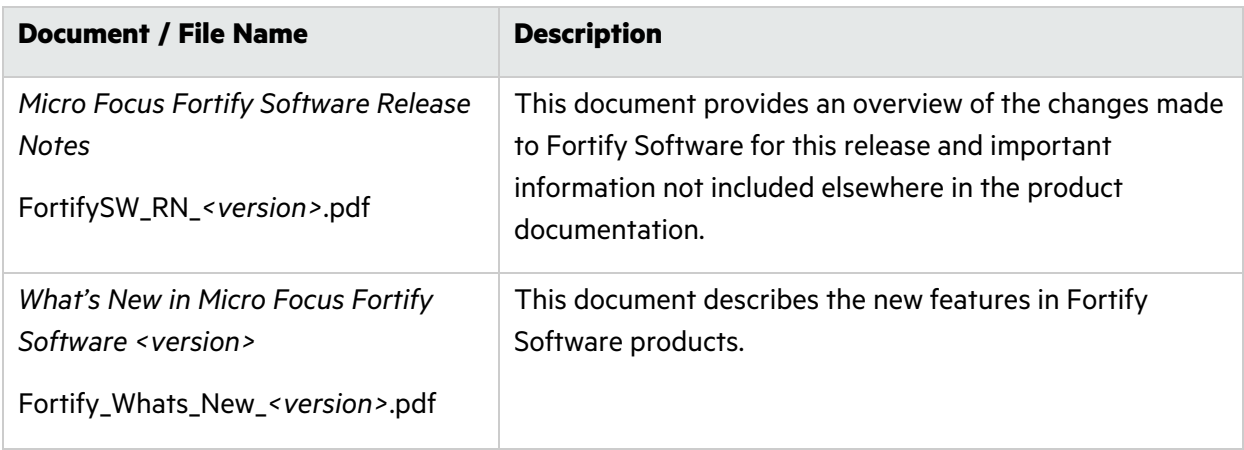

## Micro Focus Fortify ScanCentral DAST

The following document provides information about Fortify ScanCentral DAST. Unless otherwise noted, these documents are available on the Micro Focus Product Documentation website at [https://www.microfocus.com/documentation/fortify-ScanCentral-DAST.](https://www.microfocus.com/documentation/fortify-ScanCentral-DAST)

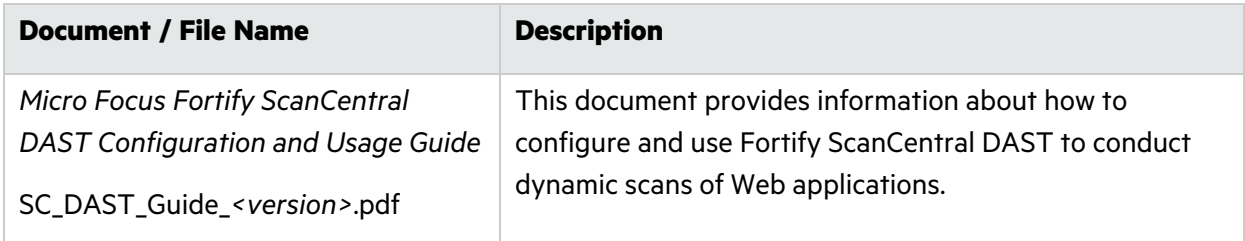

# Micro Focus Fortify Software Security Center

The following document provides information about Fortify Software Security Center. Unless otherwise noted, these documents are available on the Micro Focus Product Documentation website at [https://www.microfocus.com/documentation/fortify-software-security-center.](https://www.microfocus.com/documentation/fortify-software-security-center)

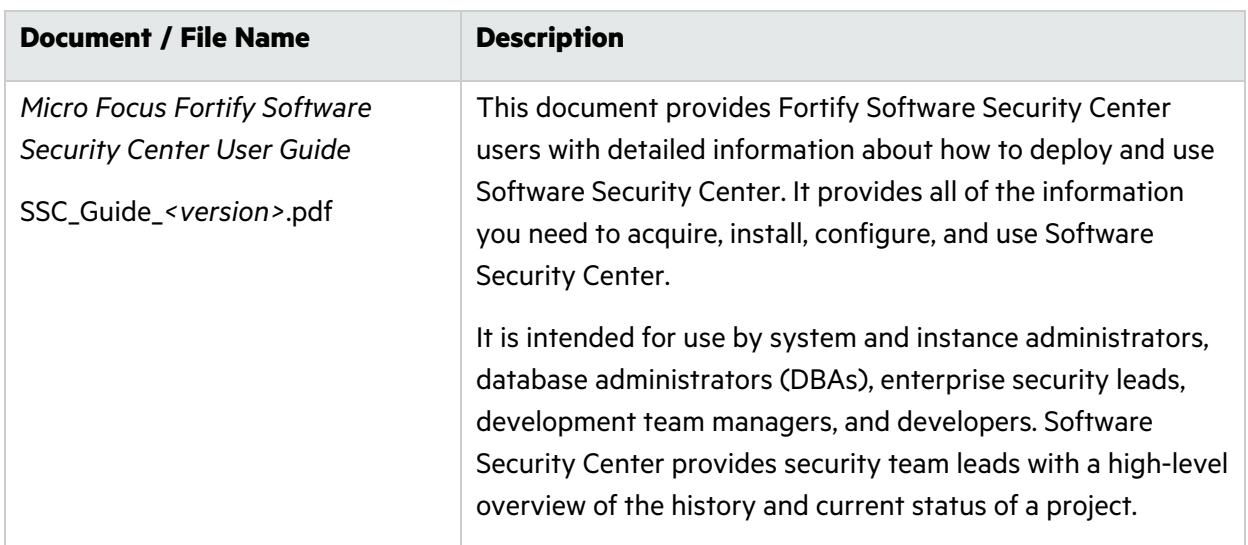

## Micro Focus Fortify WebInspect

The following documents provide information about Fortify WebInspect. Unless otherwise noted, these documents are available on the Micro Focus Product Documentation website at [https://www.microfocus.com/documentation/fortify-webinspect.](https://www.microfocus.com/documentation/fortify-webinspect)

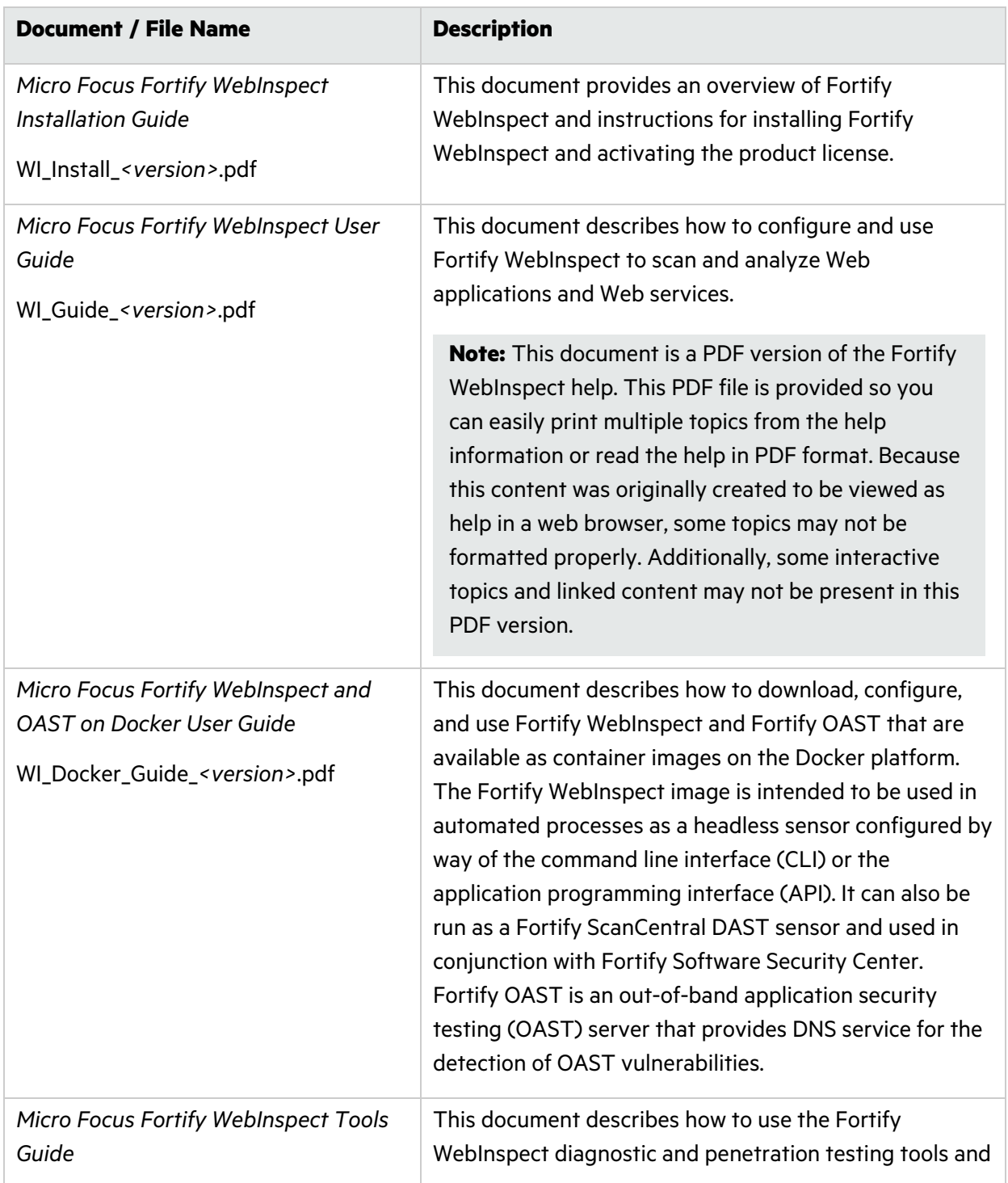

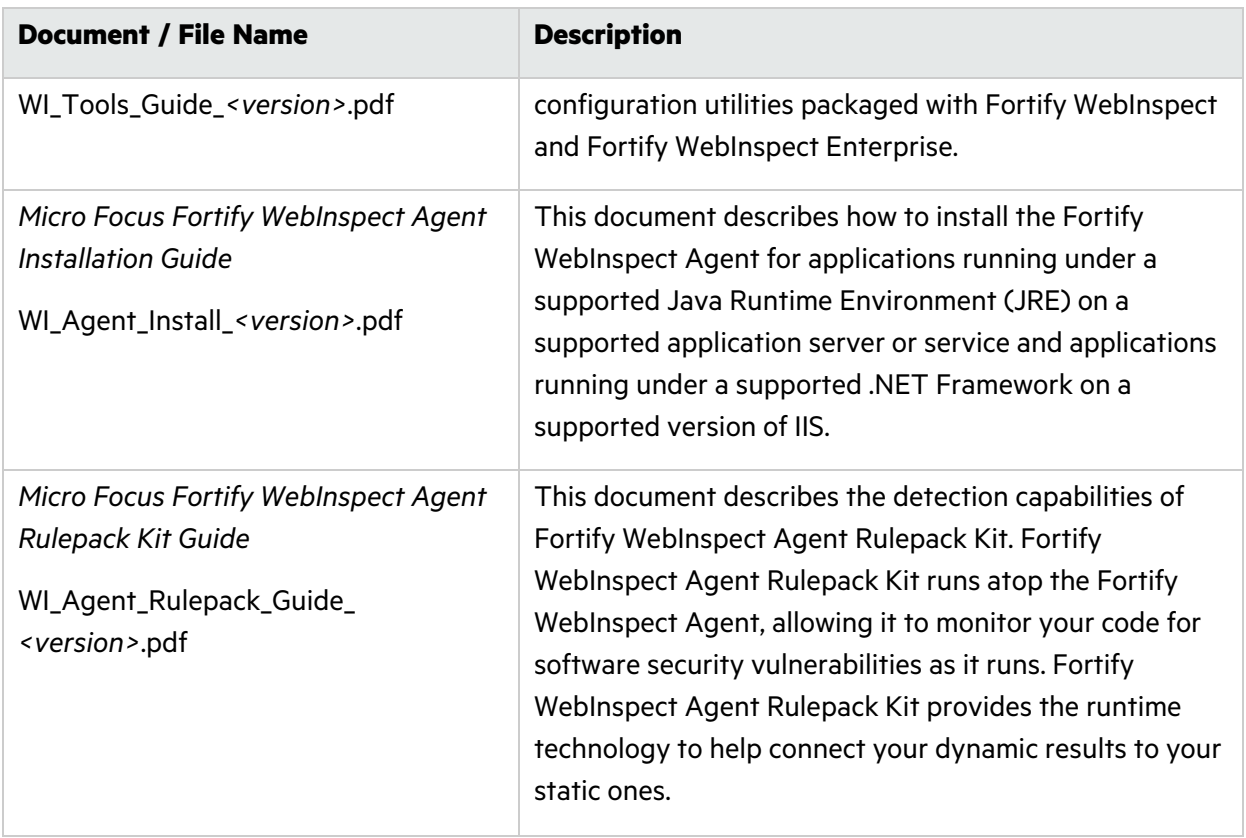

# Chapter 2: Configuring the ScanCentral DAST Environment

This chapter provides the information you need to install and subsequently manage a ScanCentral DAST environment.

# Optional Helm Deployment Available

This document contains processes and procedures for manually configuring the ScanCentral DAST components without using Helm or with minimal integration with Kubernetes for scan scaling. To use Kubernetes for complete ScanCentral DAST container orchestration, Helm deployment is available on GitHub at [https://github.com/fortify/helm3-charts.](https://github.com/fortify/helm3-charts)

**Important!** When using Helm deployment, ensure that the TTL-after-finished feature is enabled (TTLAfterFinished=true) in your Kubernetes cluster. This feature provides automatic cleanup of finished jobs. If this feature is not enabled, Kubernetes cluster jobs and pods lists can quickly become cluttered.

# Installation Requirement

You must install and manage the DAST API, DAST Global Service, and DAST Utility Service containers on a VM, and each Fortify WebInspect sensor service on its own, separate VM.

# Installation Recommendations

Docker container configuration is complex and each environment is unique. Fortify makes the following recommendations as a best practice:

- Run the LIM on a host or VM that is separate from any other ScanCentral DAST component—DAST API, DAST Global Service, DAST Utility Service, or DAST sensor.
- Run the 2FA Server on a host or VM that is separate from any other ScanCentral DAST component—DAST API, DAST Global Service, DAST Utility Service, or DAST sensor.

# Important Information about SSL

You can deploy both Fortify Software Security Center and ScanCentral DAST without SSL. However, Fortify recommends that you deploy both Fortify Software Security Center and ScanCentral DAST

#### with SSL.

You cannot deploy Fortify Software Security Center with a certificate authority (CA) certificate and ScanCentral DAST without a certificate and vice versa. Mixing secure and non-secure content is not supported.

You cannot use a CA certificate for Fortify Software Security Center and a self-signed certificate for ScanCentral DAST. Mixing self-signed and trusted CA certificates is not supported.

# Requesting Access to Fortify Docker Repository

Access to the Fortify Docker repository requires credentials and is granted through your Docker ID. To access the Fortify Docker repository, email your Docker ID to [fortifydocker@microfocus.com.](mailto:fortifydocker@microfocus.com?subject=Requesting Access to Fortify Docker Repository)

# Before You Begin

Ensure that you have met the following prerequisites before you begin configuring your Fortify ScanCentral DAST components:

- You must have a Fortify License and Infrastructure Manager (LIM) container downloaded, configured, and running in your environment or have a LIM installed on an IIS server.
	- The LIM must be accessible to the network where your VMs will be running Fortify ScanCentral DAST components.
	- You must know the LIM URL and LIM user credentials to configure licensing for Fortify ScanCentral DAST.
- You must know the Fortify Software Security Center URL and user credentials to connect Fortify ScanCentral DAST to Fortify Software Security Center.
- You must have a database installed and accessible to the VMs on which you install your Fortify ScanCentral DAST environment and to your instance of Fortify Software Security Center.

# Understanding the Installation Process

The following table describes the process you must use to install and configure the Fortify ScanCentral DAST environment.

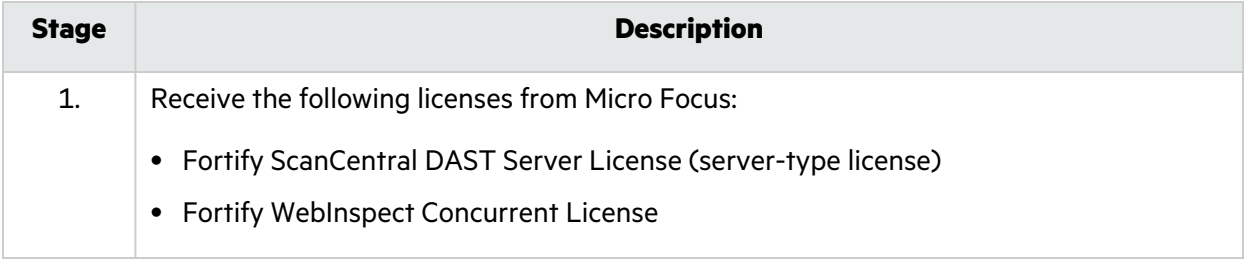

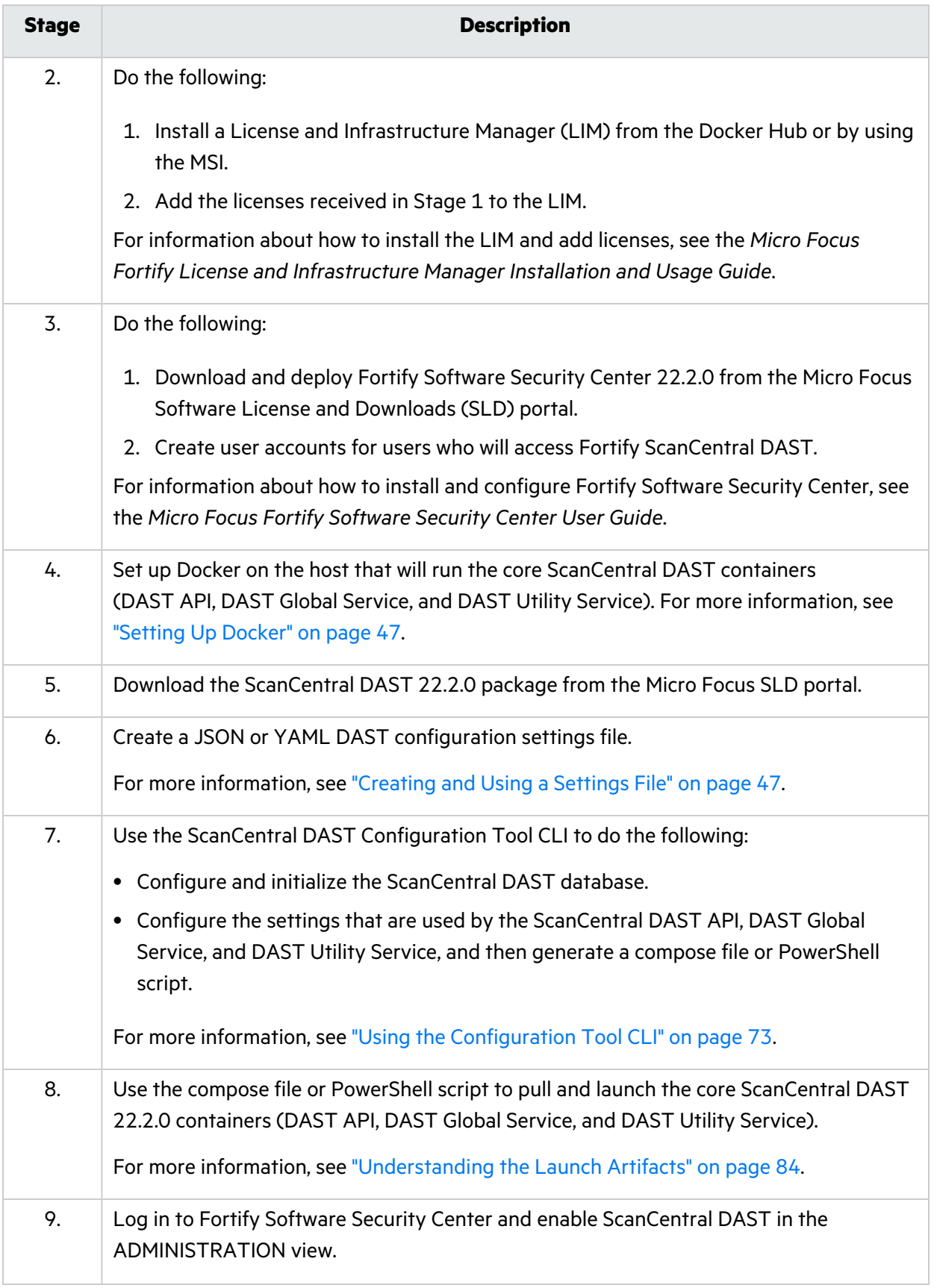

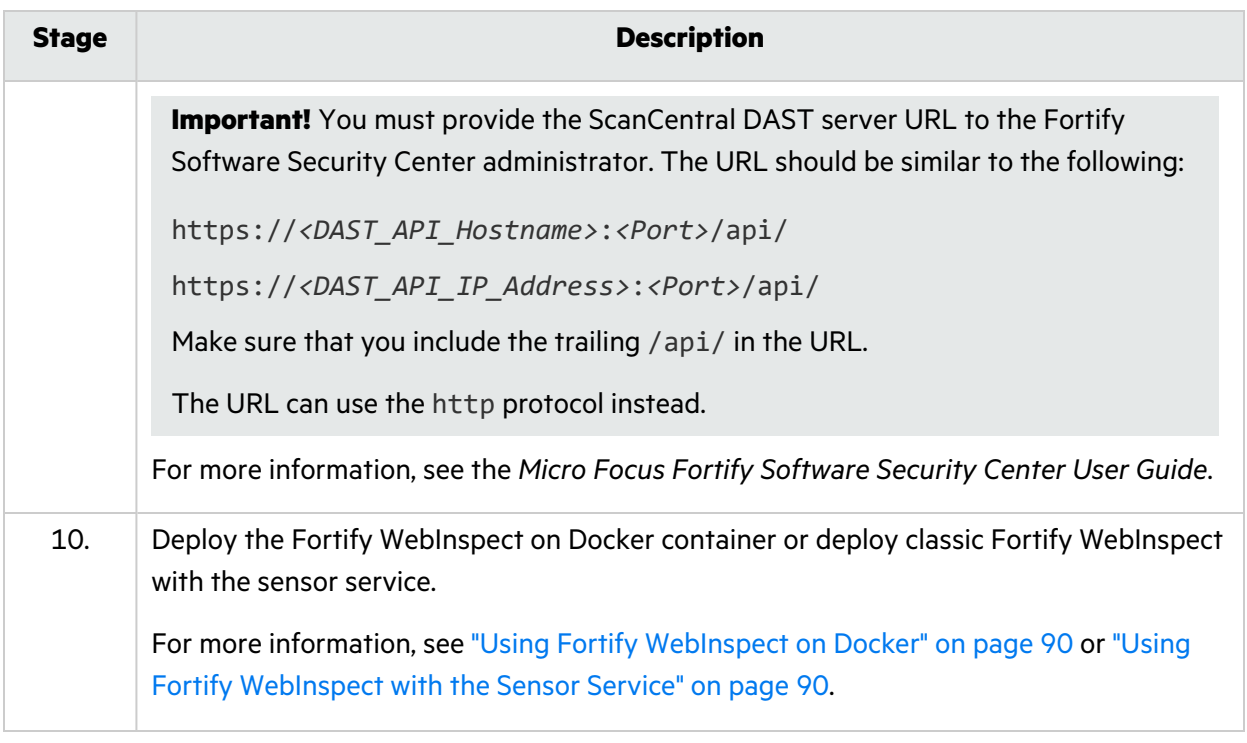

**Tip:** If you plan to conduct scans using two-factor authentication, see "Working with [Two-factor](#page-283-0) [Authentication"](#page-283-0) on page 284 for information about getting and configuring the 2FA Server Docker image.

# Upgrading ScanCentral DAST

After initial installation and configuration of the Fortify ScanCentral DAST environment, you may need to upgrade the environment. The upgrade process is similar to the installation process. As part of the installation process, however, you will already have received licenses and setup LIM, Fortify Software Security Center, and Docker.

The following table describes the upgrade process.

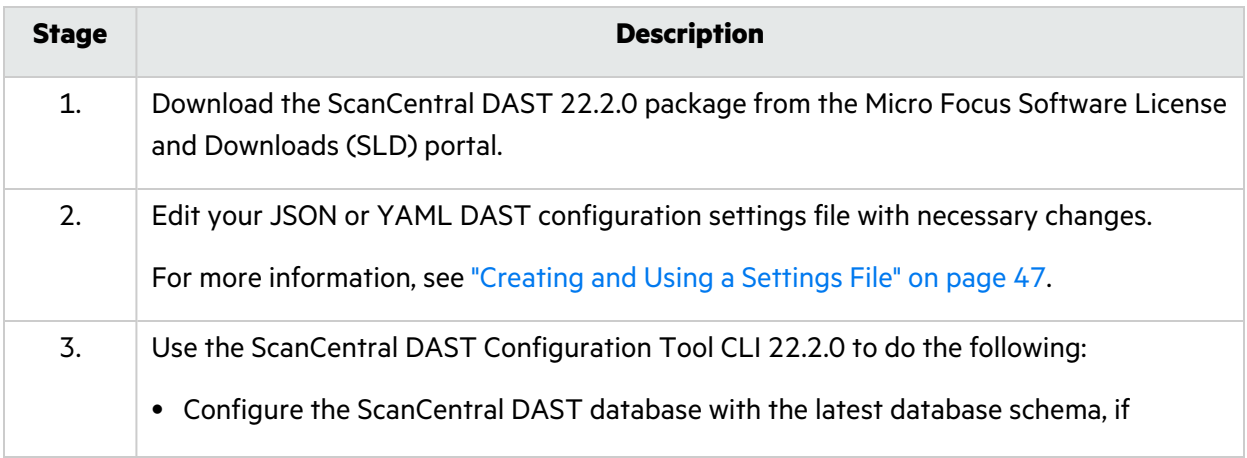

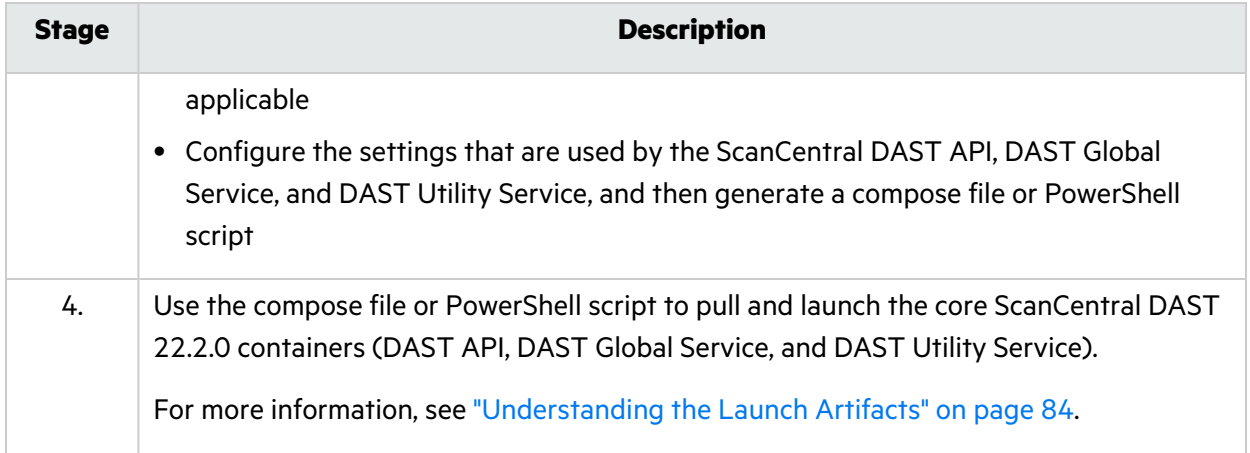

## Requirements for Upgrading

When upgrading your ScanCentral DAST environment, follow these requirements:

- Use the ScanCentral DAST Configuration Tool CLI that is packaged with the version of ScanCentral DAST software that you downloaded. Do *not* use a previous version of the tool.
- Upgrade your Fortify Software Security Center to the current compatible version. For version compatibility, see "Software Integrations for Fortify ScanCentral DAST" in the *Micro Focus Fortify Software System Requirements*.
- Upgrade all ScanCentral DAST components, including the DAST database, DAST API container, DAST Global Service container, DAST Utility Service container, and the Fortify WebInspect on Docker image or the classic Fortify WebInspect installation with the Fortify ScanCentral DAST sensor service.

## Recommendation for Upgrading

Fortify recommends that you stop all ScanCentral DAST containers and services before upgrading your environment. Many settings that you configure in the ScanCentral DAST Configuration Tool CLI are applied immediately to the database when the configureEnvironment command is run. These changes, however, are not recognized by containers that have not been upgraded. If stopping containers and services is not possible because scans are running, then you must upgrade those containers later for any database changes to be recognized.

## Effect of Upgrades on Scheduled Scans

When upgrading your DAST environment, you cannot upgrade existing containers. You can only create new containers based on updated images.

When you create a new Fortify WebInspect sensor container with an updated Fortify WebInspect on Docker image, any scheduled scans that were assigned to the sensor and configured with the **Use this sensor only** option will not start on the new container. You must edit the scheduled scan settings to use the new sensor container.

# Order of Orchestration

For proper operation of the ScanCentral DAST environment, some of the components must be started in a specific order or with specific prerequisites. Limited functionality can result when prerequisite components are not running and accessible. The following paragraphs describe these prerequisites.

### ScanCentral DAST Database

The ScanCentral DAST database must be up and running, and the ScanCentral DAST Configuration Tool CLI must have been run prior to any other containers being started.

**Tip:** You may use an init container—a specialized container that runs before application containers in Kubernetes—to ensure that the database is up and running. Init containers contain utilities or setup scripts that are not included in an application image.

## ScanCentral DAST API

The ScanCentral DAST database must be available to start the ScanCentral DAST API container. If no database is available, then the API service will stop.

If Fortify Software Security Center is not running, then you cannot use the DAST API even though the container is running. ScanCentral DAST must get an authentication token, validate permissions, validate application access, and so forth from Fortify Software Security Center.

If the ScanCentral DAST Utility Service is not running, then the following features will not work in the DAST API:

- Validating Postman collections
- Importing scans
- Converting . burp and . har files to . webmacro files

### ScanCentral DAST Utility Service

The ScanCentral DAST database must be available to start the ScanCentral DAST Utility Service container. If no database is available, then the Utility Service will stop.

Postman validation is initiated by the DAST API. If the DAST API is not running, then the DAST Utility Service will not receive a request for validation.

Scan import is initiated by way of the DAST user interface or DAST API, and the DAST API is required to complete the import process. If the DAST API is not available after a scan import begins, then the scan import will fail.

Converting a .burp or .har file to a .webmacro file is initiated in the DAST user interface (which calls the DAST API) or in the DAST API directly. After the file is converted, it is returned to the DAST API. If the DAST API is not running, this process cannot be started.

# ScanCentral DAST Global Service

The ScanCentral DAST database must be available to start the ScanCentral DAST Global Service container. If no database is available, then the Global Service will stop.

If Fortify Software Security Center is not running, then certain backend process will fail and prevent syncing data with Fortify Software Security Center.

## ScanCentral DAST Sensor Service

The ScanCentral DAST API must be running and available to start the Sensor Service. If the DAST API is not available during start up, then the Sensor Service will try to connect every 10 seconds until it is able to connect.

# <span id="page-46-0"></span>Setting Up Docker

Before you can run Docker containers, you must set up Docker on the host that will run the containers. Set up Docker according to the process described in the following table.

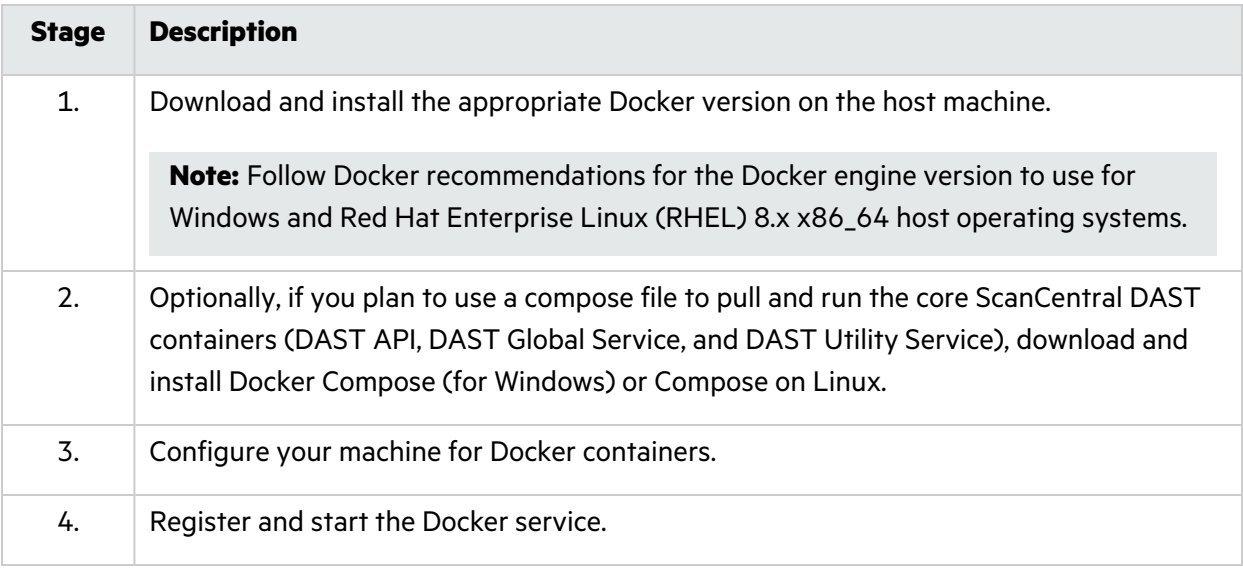

<span id="page-46-1"></span>For Docker documentation, see [https://docs.docker.com/.](https://docs.docker.com/)

# Creating and Using a Settings File

You can use the Configuration Tool CLI to generate a settings file from an existing ScanCentral DAST environment. For more information, see ["Exporting](#page-76-0) an Existing Settings File" on page 77. You can also create a settings file or edit an existing settings file by hand, and then use the file with the Configuration Tool CLI to create or maintain an environment.

For the new, upgrade, and autodeploy modes, you must provide all of the settings in the settings file. For the manage mode, you must provide only the setting or settings that you are managing. For example, if you want to change your Fortify Software Security Center URL, then you need to provide only the SSC settings. For more information about these modes, see "Configuring the [Environment"](#page-78-0) on [page](#page-78-0) 79.

**Note:** The settings contents in this section appear in the order in which the settings appear by default in the sample settings file.

### Database Settings

Use the database settings to configure connections to an existing database or create a new database with the information you provide.

**Important!** To avoid automatically upgrading the database schema when you are managing an existing DAST environment, the Configuration Tool CLI checks to see if the database schema is up to date. If the schema is not up to date, the Configuration Tool CLI stops executing and writes a warning to the log file.

### Configuring a DBO-level Account

You must configure a connection to the database using an existing database owner (DBO) serverlevel account that has full access to the database. DBO access is required to create the schema on the database server. Ensure that the following permissions requirements are met:

- If you are creating a new database, the DBO account must have the CREATE ANY DATABASE server-level permission.
- If you are managing or updating an existing database, the DBO account must be a member of the db owner database-level role.
- If available, the DBO account may use the dbcreator server-level role in lieu of the previously mentioned permission and role.

**Note:** The dbcreator role is not available in the Amazon Relational Database Service (Amazon RDS).

• If you are creating a login, the DBO account must have the ALTER ANY LOGIN permission, which is part of the securityadmin server-level role. To give the new login access to a database, the account must have the ALTER ANY USER permission.

### Configuring a Standard Account

You must configure a standard user account for everyday use, preferably with non-DBO credentials. This account must have one of the following sets of permissions:

- Both the db datareader and db datawriter database-level roles
- All of the SELECT, INSERT, UPDATE, and DELETE privileges on the database

### JSON Example

The following example shows the database settings in a JSON file.

```
"DatabaseSettings":{
       "DatabaseProvider": "<database_type>",
       "Server": "<ip_address>,<port>",
       "Database": "<database_name>",
       "DboLevelDatabaseAccount":{
             "Username": "<string>",
             "Password": "<string>",
             "UseWindowsAuthentication": false
             "AdditionalConnectionProperties": null
       },
       "StandardDatabaseAccount":{
             "Username": "<string>",
             "Password": "<string>",
             "CreateLogin": false,
             "AdditionalConnectionProperties": null
      }
     }
```
### YAML Example

The following example shows the database settings in a YAML file.

```
databaseSettings:
  databaseProvider: <database_type>
  server: <ip_address>,<port>
  database: <database_name>
  dboLevelDatabaseAccount:
    username: <string>
    password: <string>
    useWindowsAuthentication: false
    additionalConnectionProperties: null
  standardDatabaseAccount:
    username: <string>
    password: <string>
    createLogin: false
    additionalConnectionProperties: null
```
### Parameter Descriptions

The following table describes the parameters for the database settings.

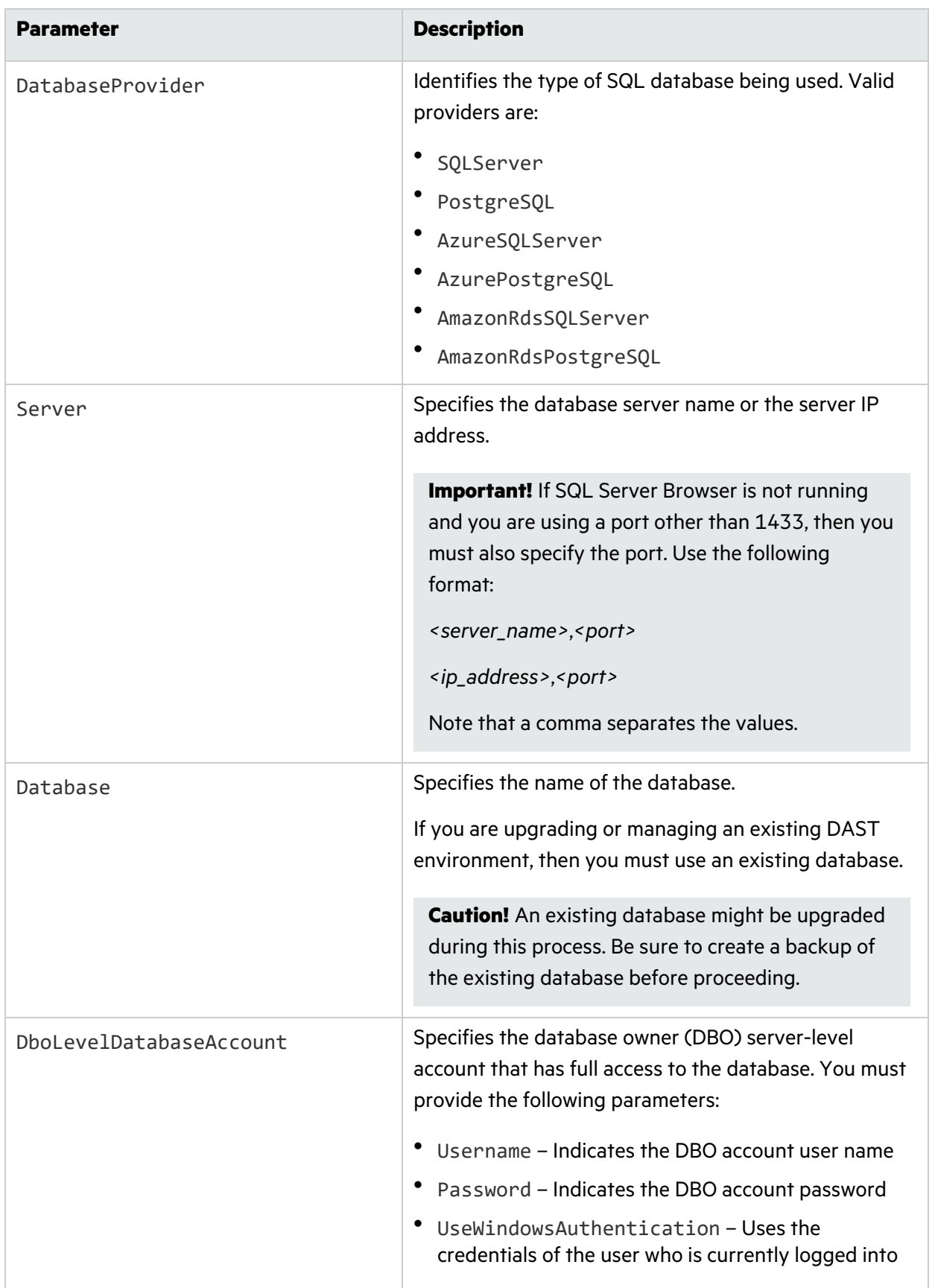

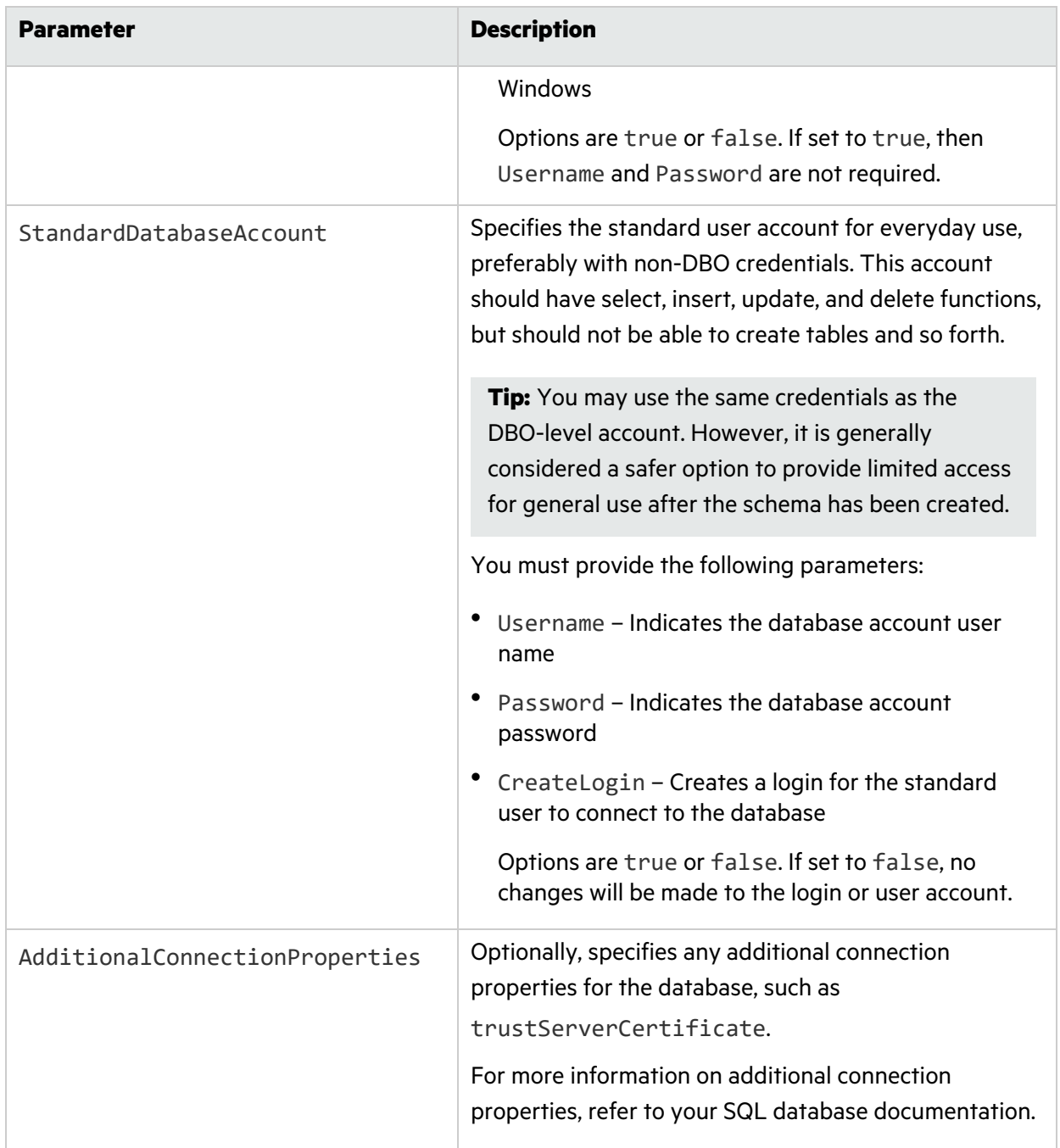

## Miscellaneous DAST Settings

You can specify ScanCentral DAST settings for licensing and SmartUpdate, as well as other miscellaneous settings.

### JSON Example

The following example shows these settings in a JSON file.

```
{
     "RetainCompletedScans": true,
     "DisableAdvancedScanPrioritization": false,
     "EnableRestrictedScanSettings": false,
     "ServiceToken": "<string>",
     "SmartUpdateSettings": {
       "SmartUpdateUrl": "https://smartupdate.fortify.microfocus.com/",
       "LicensingUrl": "https://licenseservice.fortify.microfocus.com/"
     },
```
### YAML Example

The following example shows these settings in a YAML file.

```
retainCompletedScans: true
disableAdvancedScanPrioritization: false
enableRestrictedScanSettings: false
serviceToken: <string>
smartUpdateSettings:
  smartUpdateUrl: https://smartupdate.fortify.microfocus.com/
 licensingUrl: https://licenseservice.fortify.microfocus.com/
```
### Parameter Descriptions

The following table describes the parameters for the miscellaneous settings.

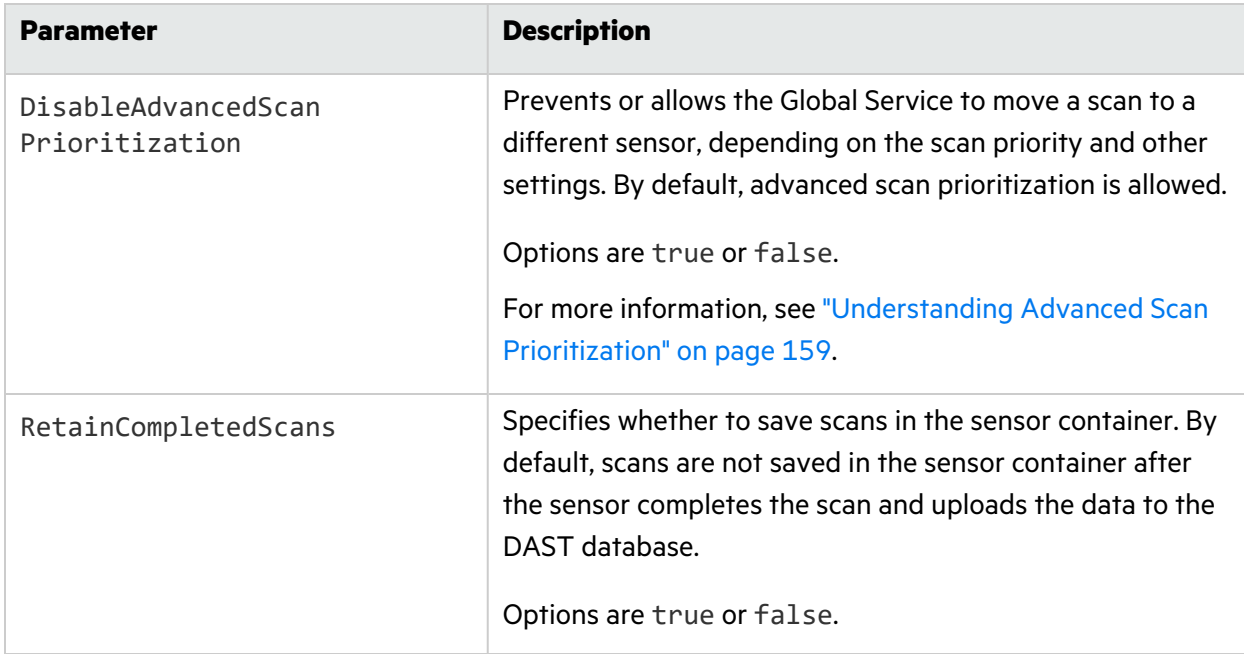

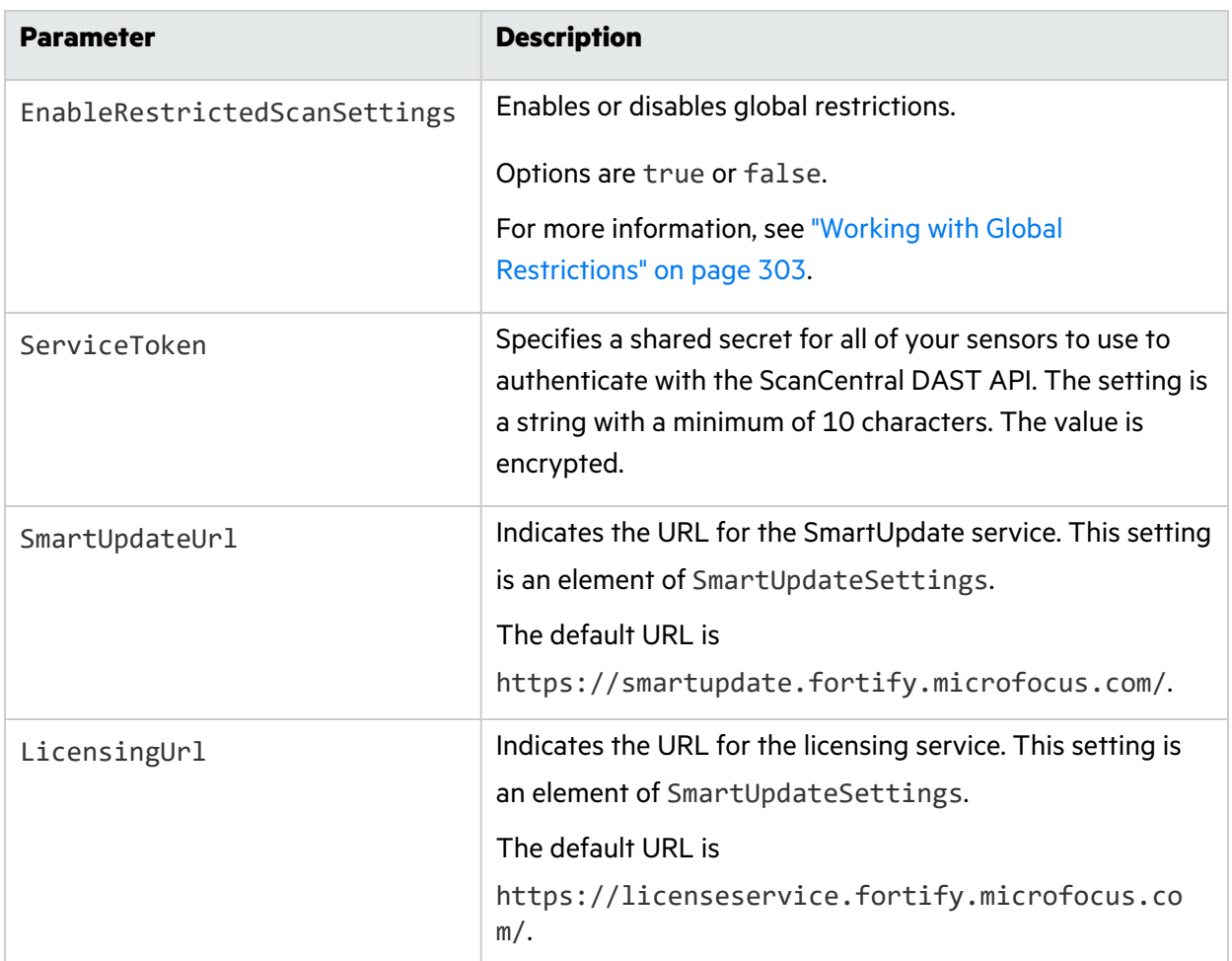

### SSC Settings

You can use the SSC settings to configure the connection between Fortify ScanCentral DAST and Fortify Software Security Center.

### JSON Example

The following example shows the SSC settings in a JSON file.

```
"SSCSettings": {
     "SSCRootUrl": "http://<ip_address>:<port>/ssc",
     "ServiceAccountUserName": "<username>",
     "ServiceAccountPassword": "<password>"
   },
```
### YAML Example

The following example shows the SSC settings in a YAML file.

sSCSettings: sSCRootUrl: http://*<hostname>*:*<port>*/ssc serviceAccountUserName: *<username>* serviceAccountPassword: *<password>*

### Parameter Descriptions

The following table describes the parameters for the SSC settings.

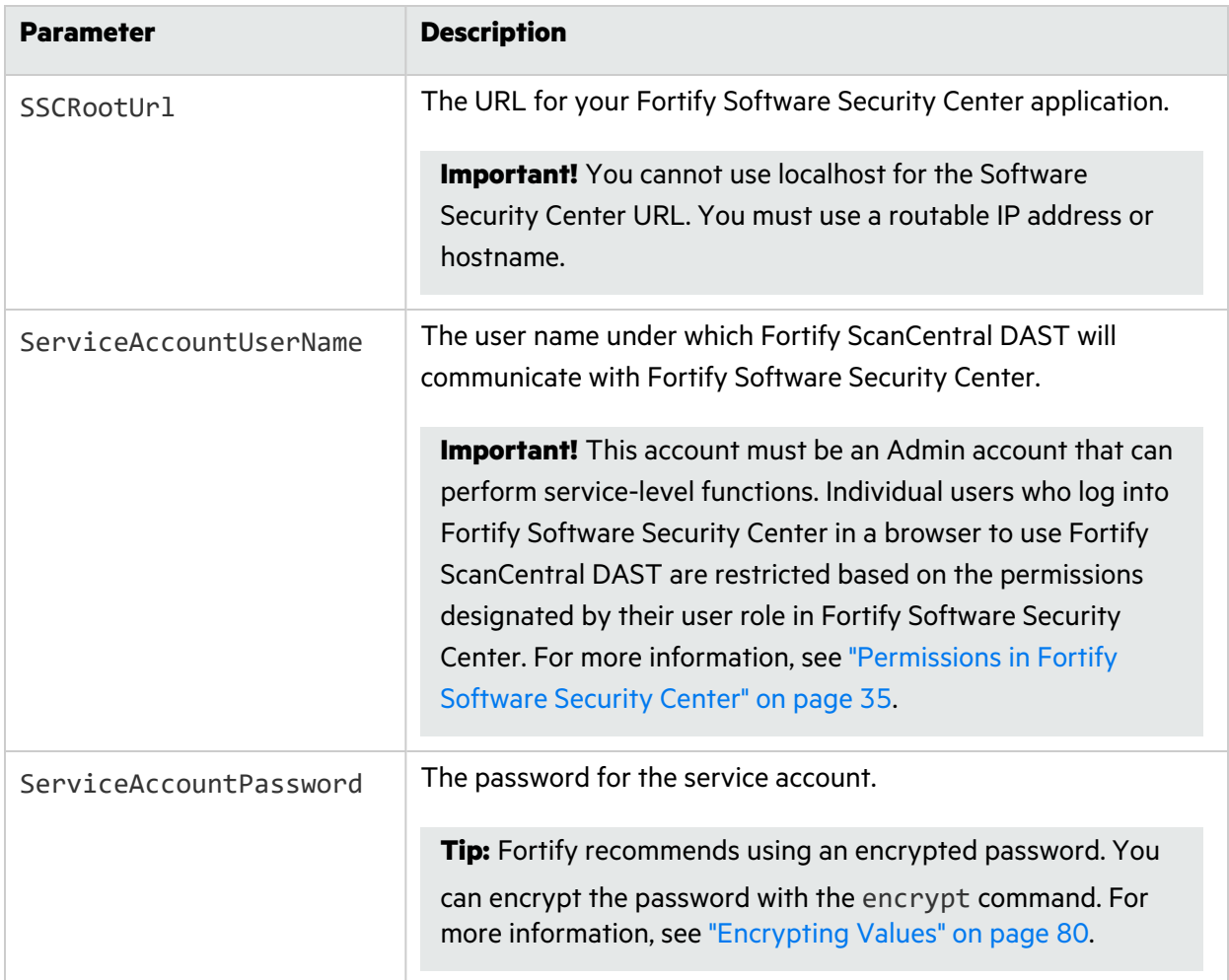

### DAST API Settings

You can use the DAST API settings to configure the URL for the DAST API and configure cross-origin resource sharing (CORS) settings.

#### JSON Example

The following example shows the DAST API settings in a JSON file.

```
"DASTApiSettings": {
     "RootUrl": "http://<hostname>:<port>",
     "DisableCorsOrigins": true,
     "CorsOrigins": [
       "http://<hostname>:<port>",
       "http://<hostname>:<port>",
       "http://<ip_address>:<port>"
     ]
     "ContainerListenIPAddress": "<ip_address>",
     "ContainerListenPort": <port>
  },
```
### YAML Example

The following example shows the DAST API settings in a YAML file.

```
dASTApiSettings:
  rootUrl: http://<ip_address>:<port>
  disableCorsOrigins: true
  corsOrigins:
  - http://<hostname>:<port>
  - http://<hostname>:<port>
  - http://<ip_address>:<port>
  containerListenIPAddress: <ip_address>
  containerListenPort: <port>
```
### Parameter Descriptions

The following table describes the parameters for the DAST API settings.

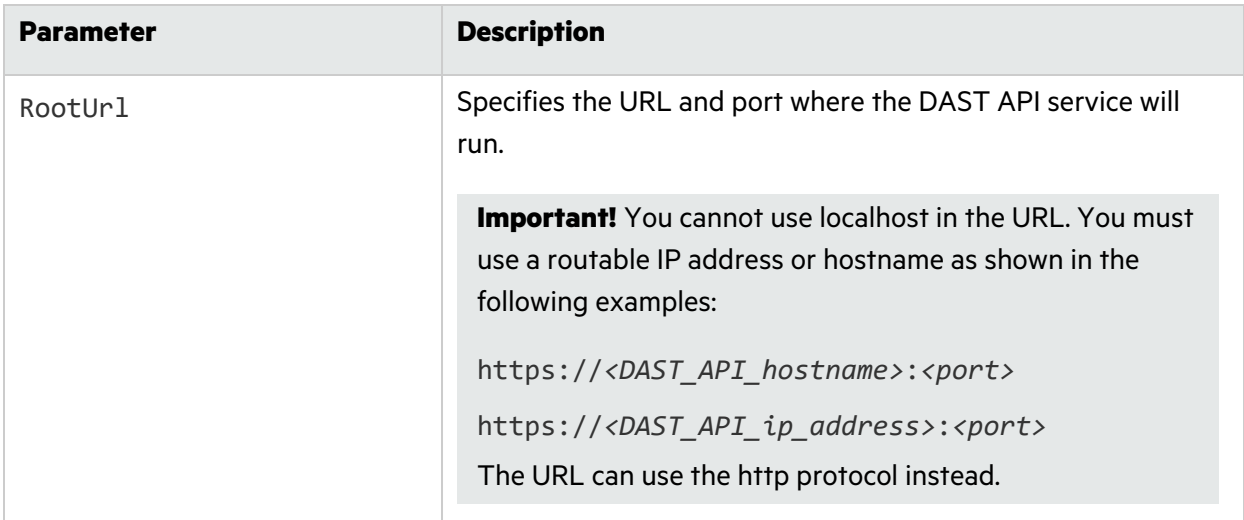

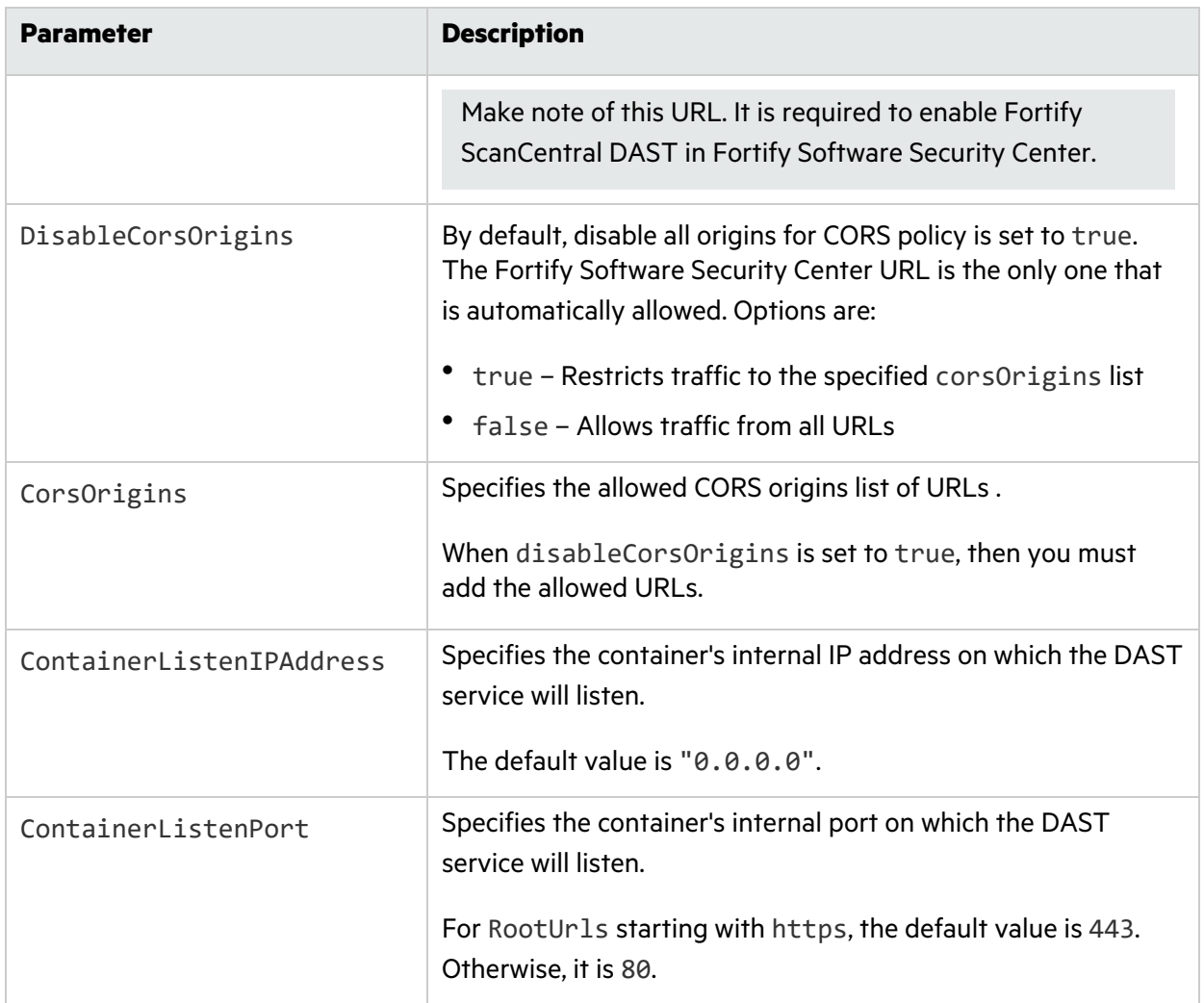

### LIM Settings

You can use the LIM settings to configure a LIM and LIM pool to associate with the default sensor pool for licensing.

### JSON Example

The following example shows the LIM settings in a JSON file.

```
"LIMSettings": {
     "LimUrl": "https://<ip_address>/LIM.Service",
     "ServiceAccountUserName": "<string>",
     "ServiceAccountPassword": "<string>",
     "DefaultLimPoolName": "<string>",
     "DefaultLimPoolPassword": "<string>",
     "UseLimRestApi": false
```
},

### YAML Example

The following example shows the LIM settings in a YAML file.

```
lIMSettings:
     limUrl: https://<ip_address>/LIM.Service
     serviceAccountUserName: <string>
     serviceAccountPassword: <string>
     defaultLimPoolName: <string>
     defaultLimPoolPassword: <string>
     useLimRestApi: false
```
### Parameter Descriptions

The following table describes the parameters for the LIM settings.

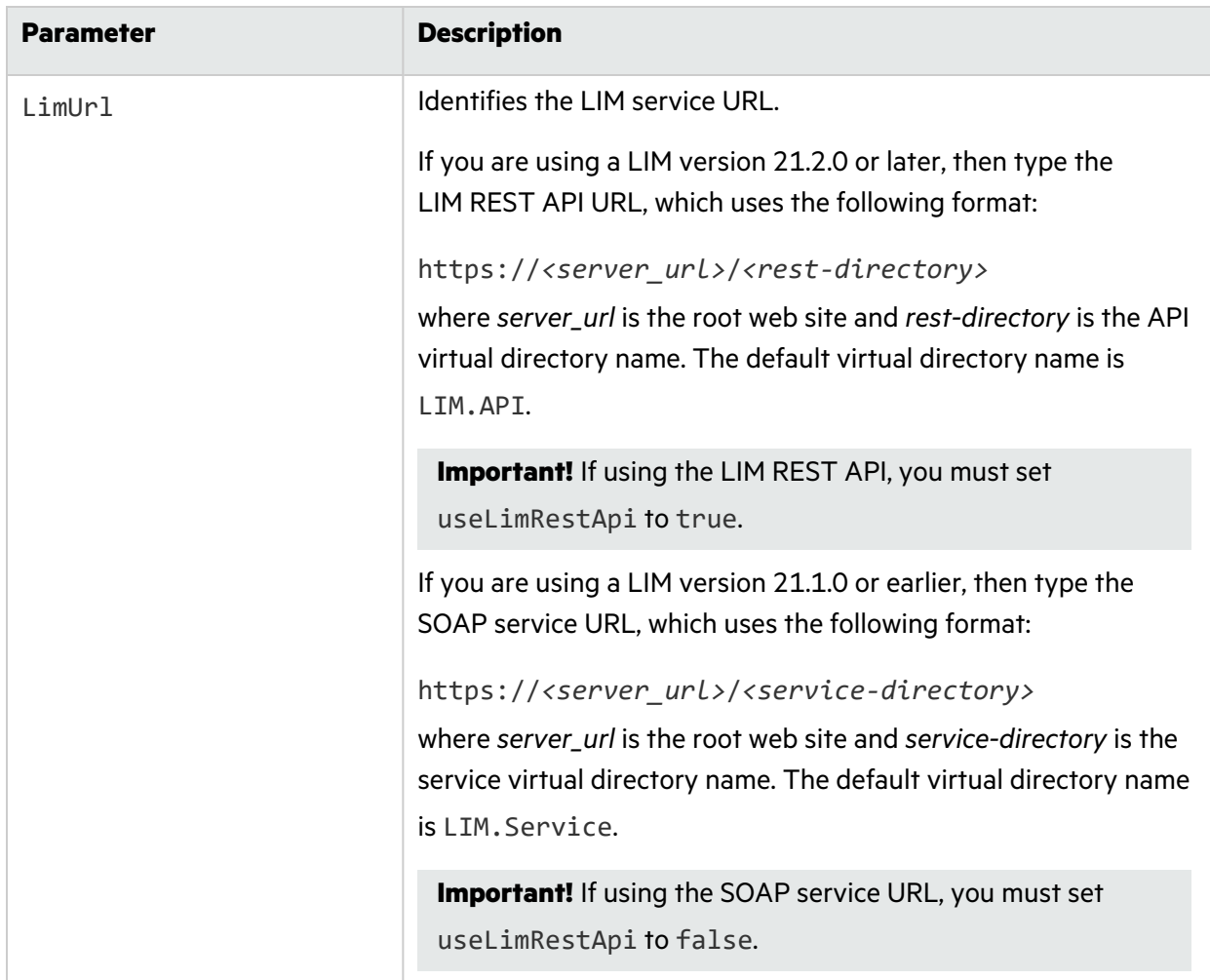

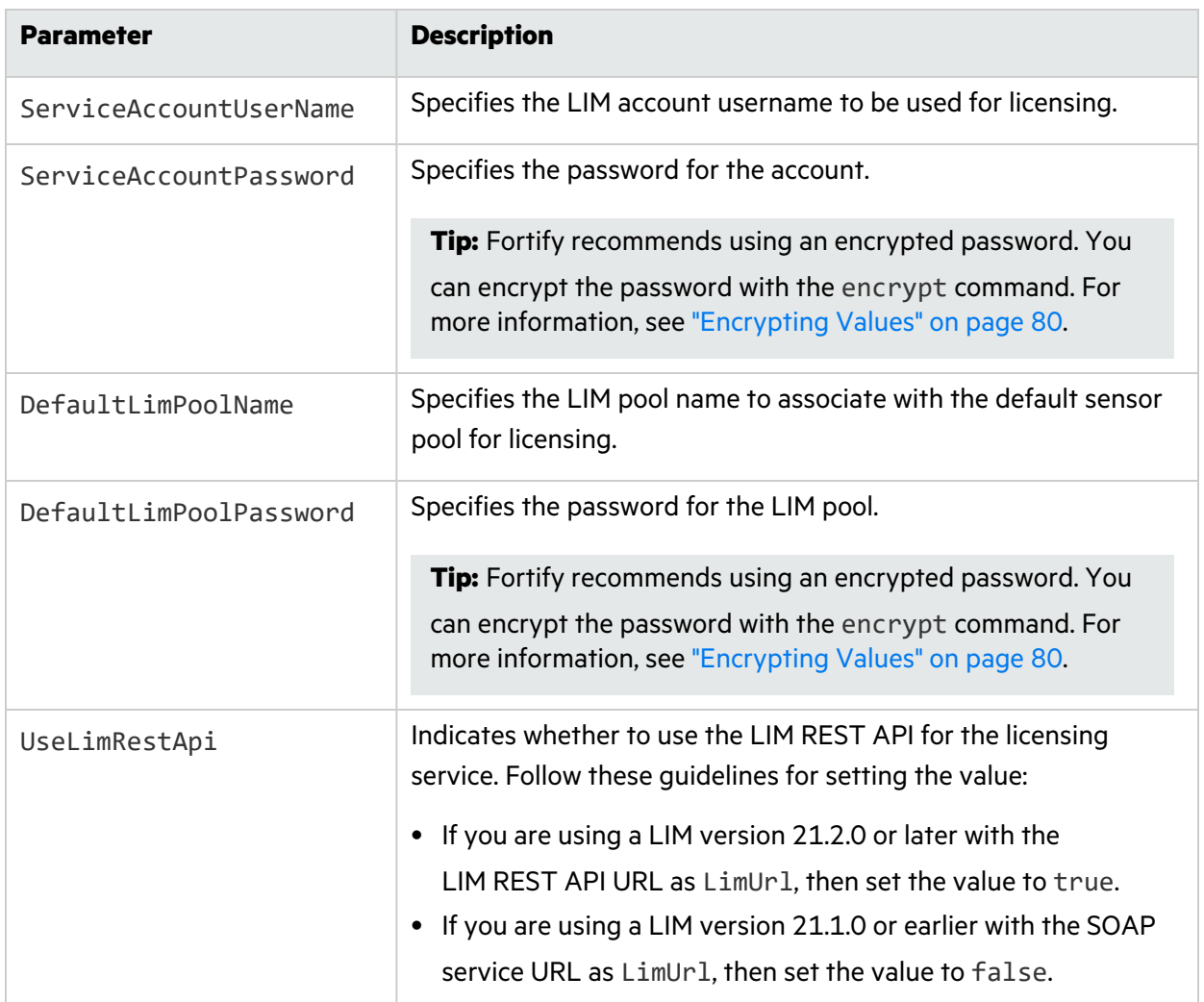

### Utility Service Settings

Use the Utility Service settings to configure the URL and port where the DAST Utility Service will run.

**Important!** You cannot use localhost in the URL. You must use a routable IP address or hostname as shown in the following examples:

https://*<DAST\_Utility\_hostname>*:*<port>*

https://*<DAST\_Utility\_ip\_address>*:*<port>*

The URL can use the http protocol instead.

#### JSON Example

The following example shows the Utility Service settings in a JSON file.

```
"UtilityWorkerServiceSettings": {
     "RootUrl": "https://<ip_address>:<port>/"
     "ContainerListenIPAddress": "<ip_address>",
     "ContainerListenPort": <port>
   },
```
### YAML Example

The following example shows the Utility Service settings in a YAML file.

```
utilityWorkerServiceSettings:
     rootUrl: https://<hostname>:<port>/
     containerListenIPAddress: <ip_address>
     containerListenPort: <port>
```
#### Parameter Descriptions

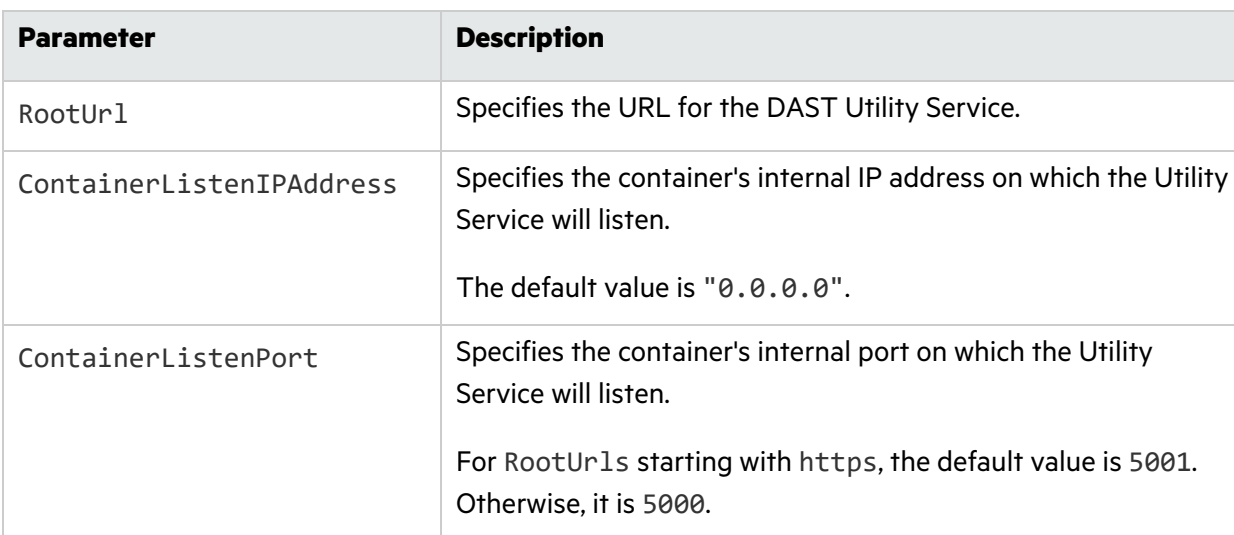

The following table describes the parameters for the Utility Service settings.

## DAST API SSL Settings

You can use the DAST API SSL settings to configure whether to use encrypted communication for the DAST API service. If you use encrypted communication, you can generate a certificate or use an existing certificate for this service.

### About the Certificate Path

Generating a certificate or using an existing certificate requires you to specify a certificate path. It is not necessary to install the certificate on your local machine, but the certificate path must be accessible from the computer where you run the Docker compose file or PowerShell scripts to pull and start the ScanCentral DAST containers. The certificate is passed to the Docker container when you run the compose file or the PowerShell scripts.

### JSON Example

The following example shows DAST API SSL settings that generate a self-signed certificate in a JSON file.

```
"DastApiSSLSettings": {
     "SSLPreferenceType": "GenerateCertificate",
     "GenerateCertificateModel": {
       "CertificateDirectory": "<directory_path>",
       "Host": "<ip_address | hostname>",
       "Password": "<string>",
       "Validity": 1000,
       "Location": "",
       "Email": ""
     },
     "ExistingCertificateModel": {
       "CertificateFullPath": "",
       "Password": ""
     }
   },
```
### YAML Example

The following example shows the DAST API SSL settings that use an existing certificate in a YAML file.

```
dastApiSSLSettings:
     sSLPreferenceType: UseExistingCertificate
     generateCertificateModel:
       certificateDirectory:
       host:
       password:
       validity:
       location:
       email:
     existingCertificateModel:
       certificateFullPath: '<directory_path>'
       password: '<string>'
```
### Parameter Descriptions

The following table describes the parameters for the DAST API SSL settings.

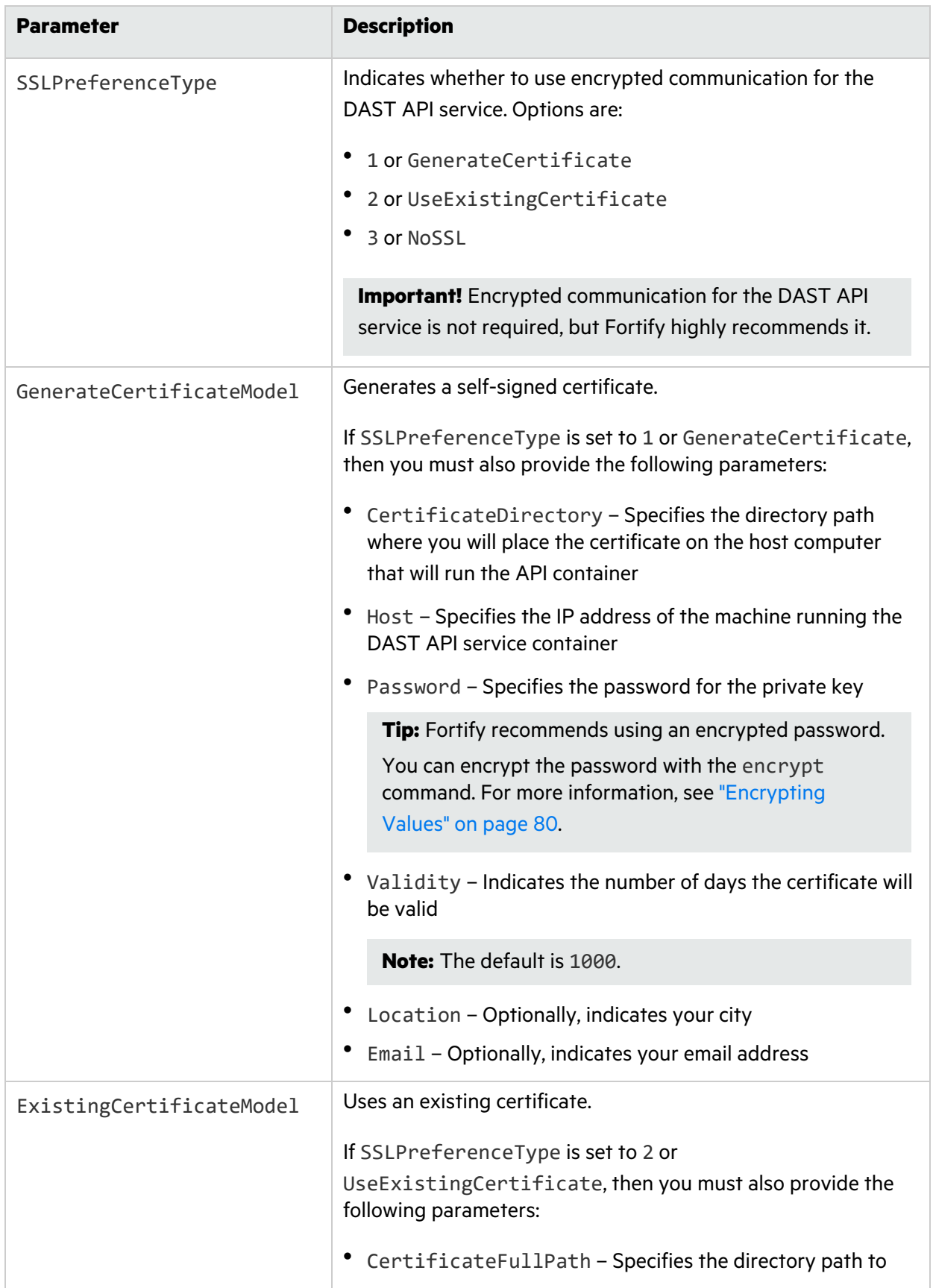

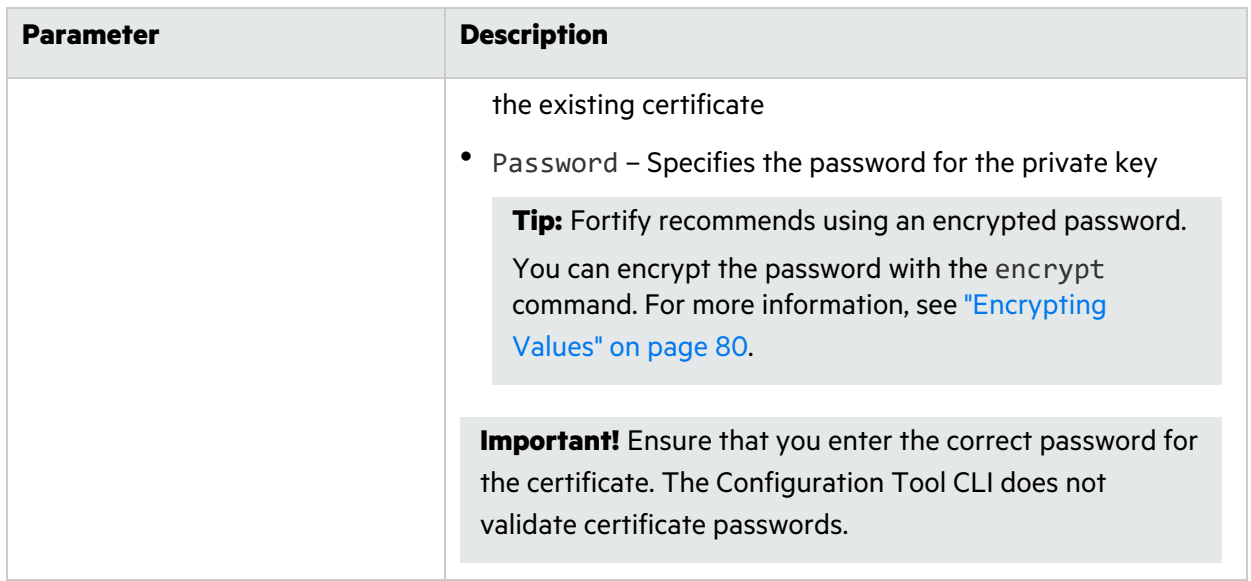

### Utility Service SSL Settings

You can use the Utility Service SSL settings to configure whether to use encrypted communication for the DAST Utility Service. If you use encrypted communication, you can generate a certificate or use an existing certificate for this service.

### About the Certificate Path

Generating a certificate or using an existing certificate requires you to specify a certificate path. It is not necessary to install the certificate on your local machine, but the certificate path must be accessible from the computer where you run the Docker compose file or PowerShell scripts to pull and start the ScanCentral DAST containers. The certificate is passed to the Docker container when you run the compose file or the PowerShell scripts.

#### JSON Example

The following example shows the Utility Service SSL settings that generate a self-signed certificate in a JSON file.

```
"UtilityWorkerServiceSSLSettings": {
  "SSLPreferenceType": "GenerateCertificate",
  "GenerateCertificateModel": {
    "CertificateDirectory": "<directory_path>",
    "Host": "<ip_address>",
    "Password": "<string>",
    "Validity": 1000,
    "Location": "",
    "Email": ""
```

```
},
  "ExistingCertificateModel": {
    "CertificateFullPath": "",
    "Password": ""
 }
},
```
### YAML Example

The following example shows the Utility Service SSL settings that use an existing certificate in a YAML file.

```
utilityWorkerServiceSSLSettings:
  sSLPreferenceType: UseExistingCertificate
  generateCertificateModel:
    certificateDirectory:
    host:
    password:
    validity: 1000
    location:
    email:
  existingCertificateModel:
    certificateFullPath: '<directory_path>'
    password: '<string>'
```
### Parameter Descriptions

The following table describes the parameters for the Utility Service SSL settings.

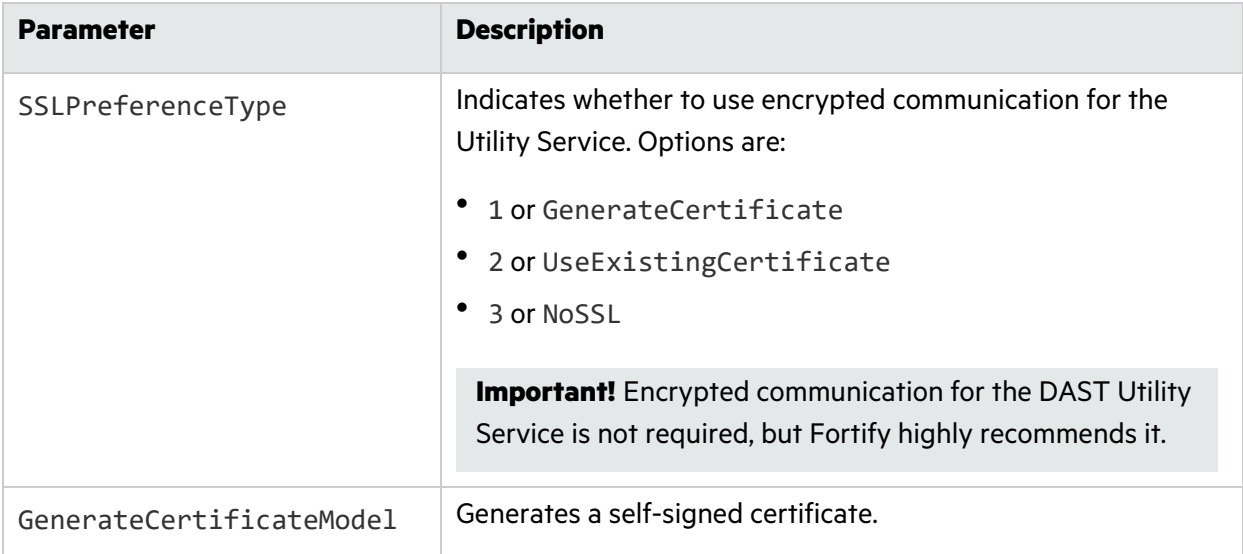

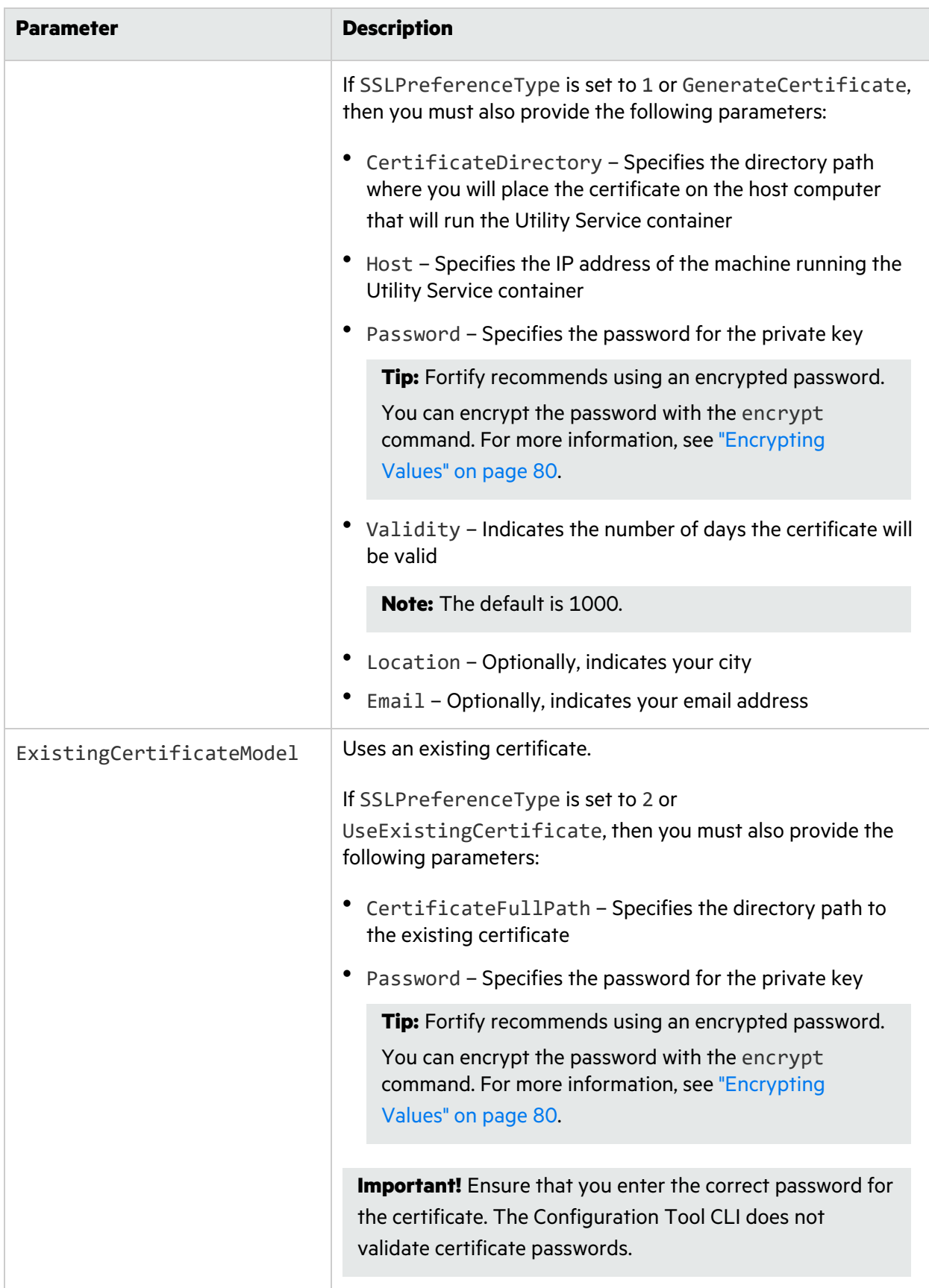

# Environment Settings

You can use the environment settings to configure proxy settings and allow untrusted certificates.

### Using a Proxy

The proxy settings configured here, including the exclusions, are used for internal communications between ScanCentral DAST components. The settings also apply when communicating with Fortify Software Security Center, LIM, SmartUpdate, DAST API, DAST Utility Service, and OpenAPI and OData definition URLs.

### JSON Example

The following example shows the environment settings in a JSON file.

```
"EnvironmentSettings": {
  "AllowNonTrustedServerCertificate": true,
  "ProxySettings": {
    "UseProxy": false,
    "ProxyAddress": "<ip_address>",
    "ProxyPassword": "<string>",
    "ProxyUserName": "<string>",
    "ProxyBypassList": "<hostname>,<ip_address>"
 }
},
```
### YAML Example

The following example shows the environment settings in a YAML file.

```
environmentSettings:
 allowNonTrustedServerCertificate: true
 proxySettings:
    useProxy: false
    proxyAddress: '<ip_address>'
    proxyPassword: '<string>'
    proxyUserName: '<string>'
    proxyBypassList: <hostname>,<ip_address>
```
#### Parameter Descriptions

The following table describes the parameters for the environment settings.

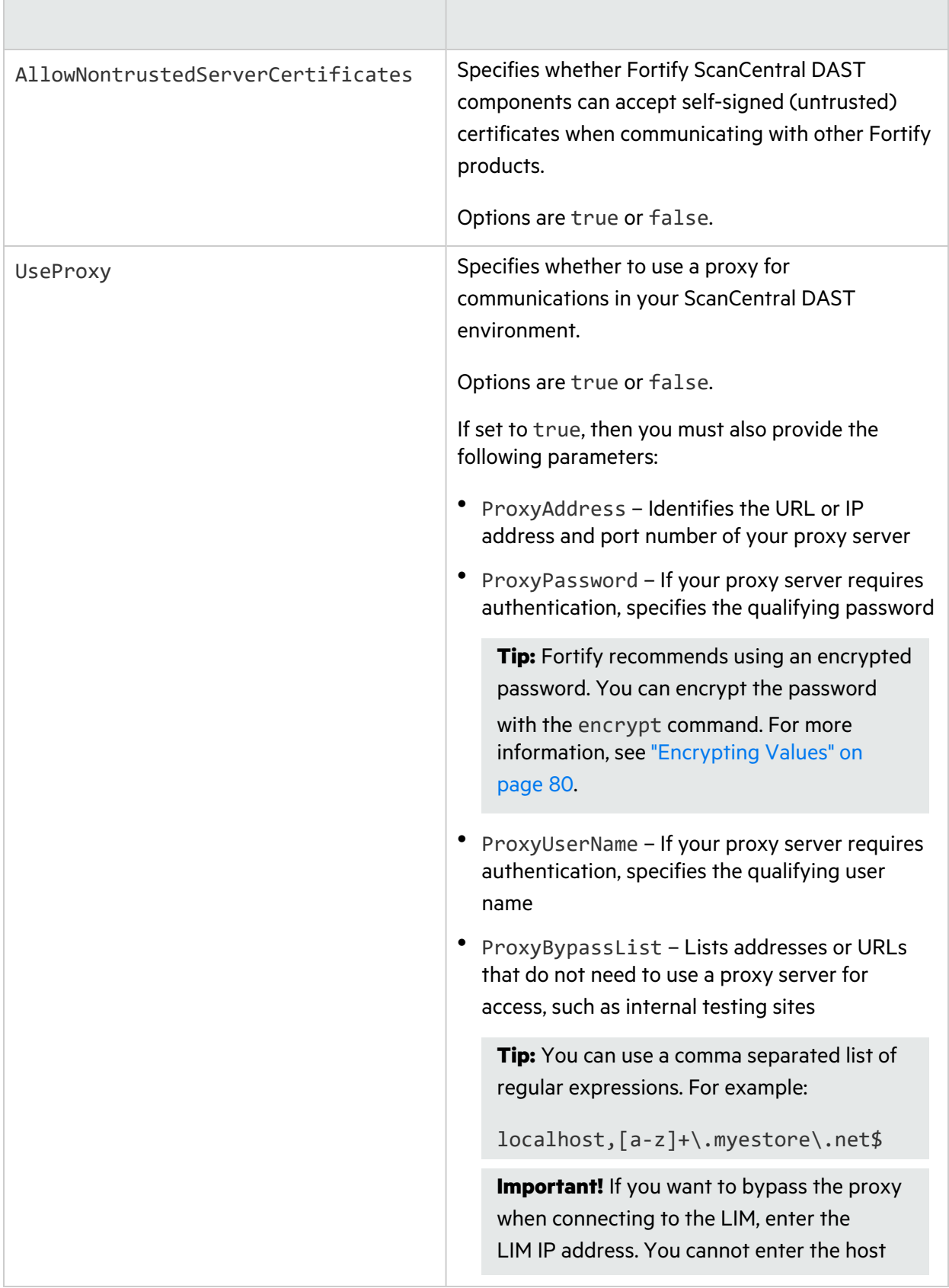

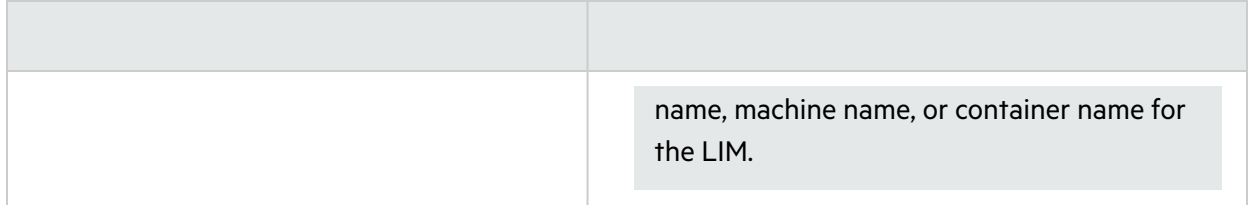

#### Known Issue with Host Name, Machine Name, and Container Name

Configuring a proxy in the environment settings and then bypassing the proxy for communications with Fortify Software Security Center and the LIM may cause issues when using the host name, machine name, or container name for these products.

If you want to use the host name, machine name, or container name for Fortify Software Security Center and the LIM without a proxy, then set UseProxy to false and configure HTTP\_PROXY and NO\_PROXY environment variables instead. Additionally, add the host names, machine names, or container names for Fortify Software Security Center and the LIM to the NO\_PROXY variable as a comma-separated list.

Refer to your OS documentation and change these environment variables.

You must also add these variables to the Docker containers' run commands as shown in the following example:

```
-e "HTTP_PROXY=http://<proxy_address>" -e "NO_PROXY=localhost,<ssc_
machine>,<lim_machine>"
```
### SecureBase Settings

When initializing the database, you can use the default SecureBase ZIP file that is packaged with ScanCentral DAST or you can use a local version of SecureBase content to seed the database.

#### Updating SecureBase

If you use the upgrade or autodeploy mode for an existing DAST environment, then you must update your SecureBase. If you use the manage mode for an existing DAST environment, then updating SecureBase is optional. For more information about these modes, see ["Understanding](#page-78-1) the [configureEnvironment](#page-78-1) Command" on page 79.

#### JSON Example

The following JSON example shows SecureBase settings that use the default ZIP file to seed the database.

```
"ApplySecureBase": true,
"SecureBasePath": "<drive>:\\<directory_path>\\DefaultData.zip",
```
### YAML Example

The following YAML example shows SecureBase settings that do not update the database.

```
applySecureBase: false
secureBasePath: <drive>:\<path_to_securebase_data>\DefaultData.zip
```
### Parameter Descriptions

The following table describes the parameters for the SecureBase settings.

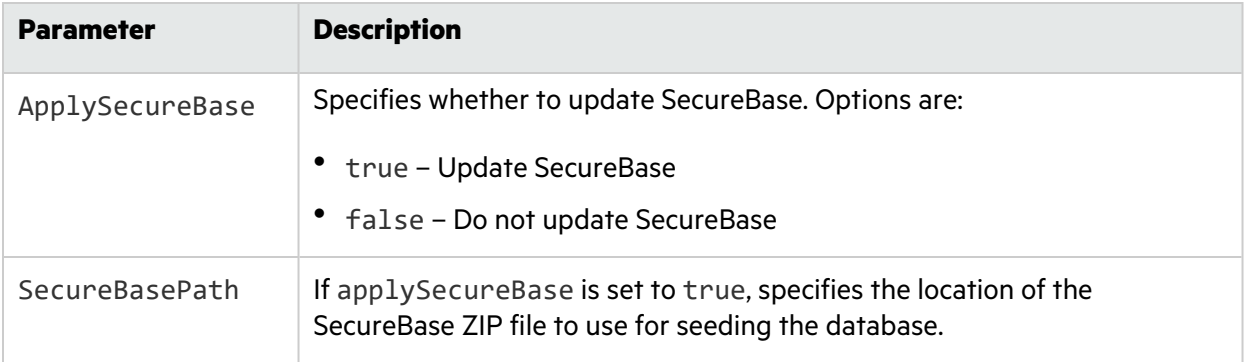

# JSON Sample File

After you have configured the various settings in your JSON file, they should resemble the following sample.

```
{
 "DatabaseSettings":{
    "DatabaseProvider": "<database_type>",
    "Server": "<ip_address>,<port>",
    "Database": "<database_name>",
    "DboLevelDatabaseAccount": {
      "Username": "<string>",
      "Password": "<string>",
      "UseWindowsAuthentication": false
      "AdditionalConnectionProperties": null
 },
  "StandardDatabaseAccount": {
    "Username": "<string>",
    "Password": "<string>",
    "CreateLogin": false,
    "AdditionalConnectionProperties": null
```

```
}
},
"RetainCompletedScans": true,
"DisableAdvancedScanPrioritization": false,
"EnableRestrictedScanSettings": false,
"ServiceToken": "<string>",
"SmartUpdateSettings": {
  "SmartUpdateUrl": "https://smartupdate.fortify.microfocus.com/",
  "LicensingUrl": "https://licenseservice.fortify.microfocus.com/"
},
"SSCSettings": {
  "SSCRootUrl": "http://<ip_address>:<port>/ssc",
  "ServiceAccountUserName": "<username>",
  "ServiceAccountPassword": "<password>"
},
"DASTApiSettings": {
  "RootUrl": "http://<hostname>:<port>",
  "DisableCorsOrigins": true,
  "CorsOrigins": [
    "http://<hostname>:<port>",
    "http://<hostname>:<port>",
    "http://<ip_address>:<port>"
  ]
  "ContainerListenIPAddress": "<ip_address>",
  "ContainerListenPort": <port>
},
"LIMSettings": {
  "LimUrl": "https://<ip_address>/LIM.Service",
  "ServiceAccountUserName": "<string>",
  "ServiceAccountPassword": "<string>",
  "DefaultLimPoolName": "<string>",
  "DefaultLimPoolPassword": "<string>",
  "UseLimRestApi": false
},
"UtilityWorkerServiceSettings": {
  "RootUrl": "https://<ip_address>:<port>/"
  "ContainerListenIPAddress": "<ip_address>",
  "ContainerListenPort": <port>
},
"DastApiSSLSettings": {
  "SSLPreferenceType": "GenerateCertificate",
  "generateCertificateModel": {
```

```
"certificateDirectory": "<directory_path>",
      "host": "<ip_address>",
      "password": "<string>",
      "validity": 1000,
      "location": "",
      "email": ""
    },
    "existingCertificateModel": {
      "certificateFullPath": "",
      "password": ""
    }
  },
  "UtilityWorkerServiceSSLSettings": {
    "SSLPreferenceType": "GenerateCertificate",
    "GenerateCertificateModel": {
      "CertificateDirectory": "<directory_path>",
      "Host": "<ip_address>",
      "Password": "<string>",
      "Validity": 1000,
      "Location": "",
      "Email": ""
    },
    "ExistingCertificateModel": {
      "CertificateFullPath": "",
     "Password": ""
    }
  },
  "EnvironmentSettings": {
    "AllowNonTrustedServerCertificate": true,
    "ProxySettings": {
      "UseProxy": false,
      "ProxyAddress": "<ip_address>",
      "ProxyPassword": "<string>",
      "ProxyUserName": "<string>",
      "ProxyBypassList": "<hostname>,<ip_address>"
    }
  },
  "ApplySecureBase": true,
  "SecureBasePath": "<drive>:\\<path_to_securebase_data>\\DefaultData.zip",
}
```
# YAML Sample File

After you have configured the various settings in your YAML file, they should resemble the following sample.

```
databaseSettings:
  databaseProvider: <database_type>
  server: <ip_address>,<port>
  database: <database_name>
  dboLevelDatabaseAccount:
    username: <string>
    password: <string>
    useWindowsAuthentication: false
    additionalConnectionProperties: null
  standardDatabaseAccount:
    username: <string>
    password: <string>
    createLogin: false
    additionalConnectionProperties: null
retainCompletedScans: true
disableAdvancedScanPrioritization: false
enableRestrictedScanSettings: false
serviceToken: <string>
smartUpdateSettings:
  smartUpdateUrl: https://smartupdate.fortify.microfocus.com/
  licensingUrl: https://licenseservice.fortify.microfocus.com/
sSCSettings:
  sSCRootUrl: http://<hostname>:<port>/ssc
  serviceAccountUserName: <username>
  serviceAccountPassword: <password>
dASTApiSettings:
  rootUrl: http://<ip_address>:<port>
  disableCorsOrigins: true
 corsOrigins:
  - http://<hostname>:<port>
  - http://<hostname>:<port>
  - http://<ip_address>:<port>
  containerListenIPAddress: <ip_address>
  containerListenPort: <port>
lIMSettings:
  limUrl: https://<ip_address>/LIM.Service
```

```
serviceAccountUserName: <string>
  serviceAccountPassword: <string>
  defaultLimPoolName: <string>
  defaultLimPoolPassword: <string>
  useLimRestApi: false
utilityWorkerServiceSettings:
  rootUrl: https://<hostname>:<port>/
  containerListenIPAddress: <ip_address>
  containerListenPort: <port>
dastApiSSLSettings:
  sSLPreferenceType: UseExistingCertificate
  generateCertificateModel:
    certificateDirectory:
    host:
    password:
    validity: 1000
    location:
    email:
  existingCertificateModel:
    certificateFullPath: '<directory_path>'
    password: '<string>'
utilityWorkerServiceSSLSettings:
  sSLPreferenceType: UseExistingCertificate
  generateCertificateModel:
    certificateDirectory:
    host:
    password:
    validity: 1000
    location:
    email:
  existingCertificateModel:
    certificateFullPath: '<directory_path>'
    password: '<string>'
environmentSettings:
  allowNonTrustedServerCertificate: true
  proxySettings:
    useProxy: false
    proxyAddress: '<ip_address>'
    proxyPassword: '<string>'
    proxyUserName: '<string>'
    proxyBypassList: <hostname>,<ip_address>
applySecureBase: true
```
secureBasePath: *<drive>*:\*<path\_to\_securebase\_data>*\DefaultData.zip

# Using the Configuration Tool CLI

To assist you in setting up and maintaining the Fortify ScanCentral DAST components, Fortify engineers have created the ScanCentral DAST Configuration Tool CLI. The tool uses command line parameters and a configuration file to configure the ScanCentral DAST environment. The tool allows you to perform the following tasks:

- Create and configure a new ScanCentral DAST environment
- Upgrade all ScanCentral DAST components from one version to another
- Change ScanCentral DAST settings, such as a proxy or database account information, or uploading new SecureBase content, without upgrading the version

## Upgrade Limitations for Linux

If you are upgrading from ScanCentral DAST version 22.1.0 or earlier, then you must run the Configuration Tool CLI on a Windows OS. If you are creating a new environment, then you may run the Configuration Tool CLI on a Windows OS or a Linux distribution.

# Versions Available

The Configuration Tool CLI is available as an executable file and as a Docker image.

# Using the Configuration Tool CLI Executable

The following paragraphs describe where to find the EXE file and how to use the program.

### Locating the EXE File

The DAST.ConfigurationToolCLI.exe file is included in the Fortify ScanCentral DAST software download package (a ZIP file).

**Note:** The Fortify ScanCentral DAST software download package also includes the scancentral-dast-config.tar file, which contains the DAST.ConfigurationToolCLI.exe file and a copy of SecureBase.

### Launching the CLI

To launch the command-line interface (CLI):

<sup>l</sup> Right-click the Windows **Command Prompt** (cmd.exe) application, and select **Run as administrator**.

The Administrator: Command Prompt window appears.

**Important!** At the command prompt, use the cd command to change the current working directory to the directory where the Configuration Tool CLI application resides.

## Using the Configuration Tool CLI

To use the Configuration Tool CLI:

• At the command prompt, use the following syntax:

DAST.ConfigurationToolCLI.exe *<CLI\_Command>*

For more information on the CLI commands, see the following:

- **["Exporting](#page-76-0) an Existing Settings File" on page 77**
- "Configuring the [Environment"](#page-78-0) on page 79
- **.** "Using [Environment](#page-79-0) Variables" on page 80
- **["Encrypting](#page-79-1) Values" on page 80**
- **["Generating](#page-80-0) a Migration Script" on page 81**
- **["Generating](#page-81-0) a Connection String" on page 82**

### Accessing the Help

To view the Configuration Tool CLI help:

• At the command prompt, type DAST. ConfigurationToolCLI.exe -h.

## Using the Configuration Tool CLI Docker Image

The Configuration Tool CLI Docker image is used in the Helm chart for Kubernetes. However, you can also use the image to configure your ScanCentral DAST environment outside of Kubernetes.

**Note:** The Configuration Tool CLI includes two sample settings files: SampleSettingsFile.json and SampleSettingsFile.yaml.

The procedures in this topic use these file names. For convenience, you can edit these files with settings that are specific for your environment, and use them in the Docker run command.

#### Versions Available

Two versions of the Configuration Tool CLI Docker image are available: one as a TAR file *with* SecureBase and one on DockerHub *without* SecureBase.

## About the TAR File

The Configuration Tool CLI Docker image *with* SecureBase is available as a TAR file in the ScanCentral DAST software download package. The file name is scancentral-dast-config.tar.

## Loading the Image from the TAR File

To load the Fortify Configuration Tool CLI image from the TAR file:

• In PowerShell, enter the following command:

docker load --input scancentral-dast-config.tar

The image is extracted with the name dast-config-sb.

Continue with "Running the [Container"](#page-74-0) below.

### About the Image on DockerHub

The Configuration Tool CLI Docker image *without* SecureBase is available in the Fortify Docker repository on DockerHub. The following paragraphs provide information about getting this version of the image and running the container.

The Fortify Docker repository uses the following naming convention for the Fortify Configuration Tool CLI image:

fortifydocker/scancentral-dast-config:*<version>*

The latest image version that is available as of this writing is:

fortifydocker/scancentral-dast-config:22.2

### Getting the Image from DockerHub

To pull the current version of the Fortify Configuration Tool CLI image:

• In PowerShell, enter the following command:

docker pull fortifydocker/scancentral-dast-config:22.2

Continue with "Running the [Container"](#page-74-0) below.

### <span id="page-74-0"></span>Running the Container

The following procedure describes how to attach the configuration file and a SecureBase file to the container as a volume.

To run the container:

1. In PowerShell, enter the following command to create a directory to store the configuration and SecureBase files:

mkdir C:\config

**Important!** Make sure that this directory can be read by all users. Otherwise, the container user might not be able to read the directory contents.

2. Enter the following commands to copy the configuration file, the SecureBase file, and any other file to be shared with the container to the directory you created in step 1:

```
cp SampleSettingsFile.yaml C:\config\
cp DefaultData.zip C:\config\
```
**Important!** If you are using scancentral-dast-config.tar, the DefaultData.zip file is included. Only copy the file if you are using a version other than the one included in the TAR file.

3. Edit the SampleSettingsFile.yaml file to specify the location of the DefaultData.zip file in the container.

**Tip:** Look for the "secureBasePath:" entry and do one of the following:

- If you are using the image from DockerHub, enter "secureBasePath: C:\config\DefaultData.zip".
- If you are using scancentral-dast-config.tar, enter "secureBasePath: C:\\App\\DefaultData.zip"
- 4. Continue according to the following table.

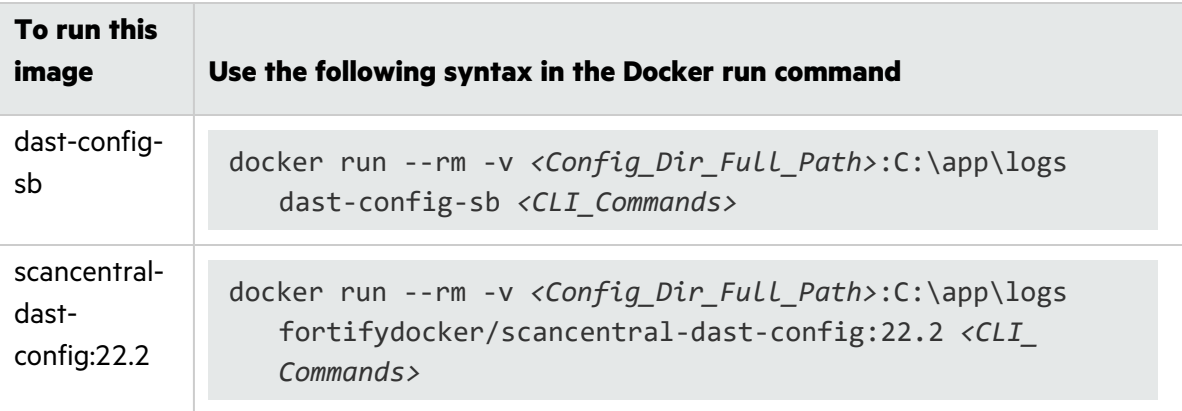

**Note:** Mapping the volume to the C: \app\logs directory on the host system in the Docker run command exposes the log file to your workstation.

When using the Docker image, you must add CLI commands to the *end* of the Docker run command. The following example shows the configureEnvironment command with the - mode and --settingsFile parameters:

```
docker run --rm -v C:\config:C:\app\logs fortifydocker/scancentral-
   dast-config:22.2 configureEnvironment --mode autodeploy
   --settingsFile C:\app\logs\SampleSettingsFile.yaml
```
You must pass in command parameters by way of environment variables *before* the image name reference, as shown in the following example:

docker run --rm -v *<Config\_Dir\_Full\_Path>*:C:\config\ -e "*<environmentVariableName>*=*<value>*" fortifydocker/scancentral-dastconfig:22.2 *<CLI\_Commands>*

For more information on the CLI commands, see the following:

- **["Exporting](#page-76-0) an Existing Settings File" below**
- "Configuring the [Environment"](#page-78-0) on page 79
- **.** "Using [Environment](#page-79-0) Variables" on page 80
- **["Encrypting](#page-79-1) Values" on page 80**
- **["Generating](#page-80-0) a Migration Script" on page 81**
- **["Generating](#page-81-0) a Connection String" on page 82**

#### Understanding the Docker CLI Options

The following table describes the Docker CLI options used in "Running the [Container"](#page-74-0) on page 75.

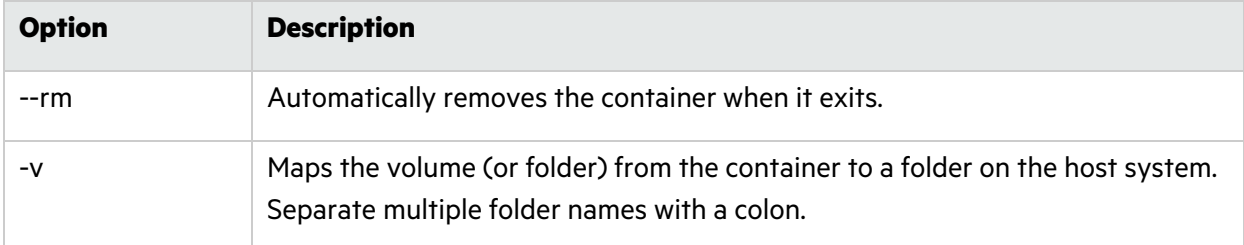

## <span id="page-76-0"></span>Exporting an Existing Settings File

If you have an existing ScanCentral DAST environment, you can use the createSettingsFile command to export a settings file that contains the current settings for the existing environment.

#### Understanding the createSettingsFile Command

The createSettingsFile command includes the parameters shown in the following syntax sample.

```
DAST.ConfigurationToolCLI.exe createSettingsFile
   --dbProvider <SQLServer | PostgreSQL | AzureSQLServer |
   AzurePostgreSQL | AmazonRdsSQLServer | AmazonRdsPostgreSQL>
   --server <string> --database <string> --username <string>
   --password <string> --useWindowsAuthentication
   --additionalConnectionProperties <string>
```
--settingsFileType <yaml | json> --outputDirectory *<string>*

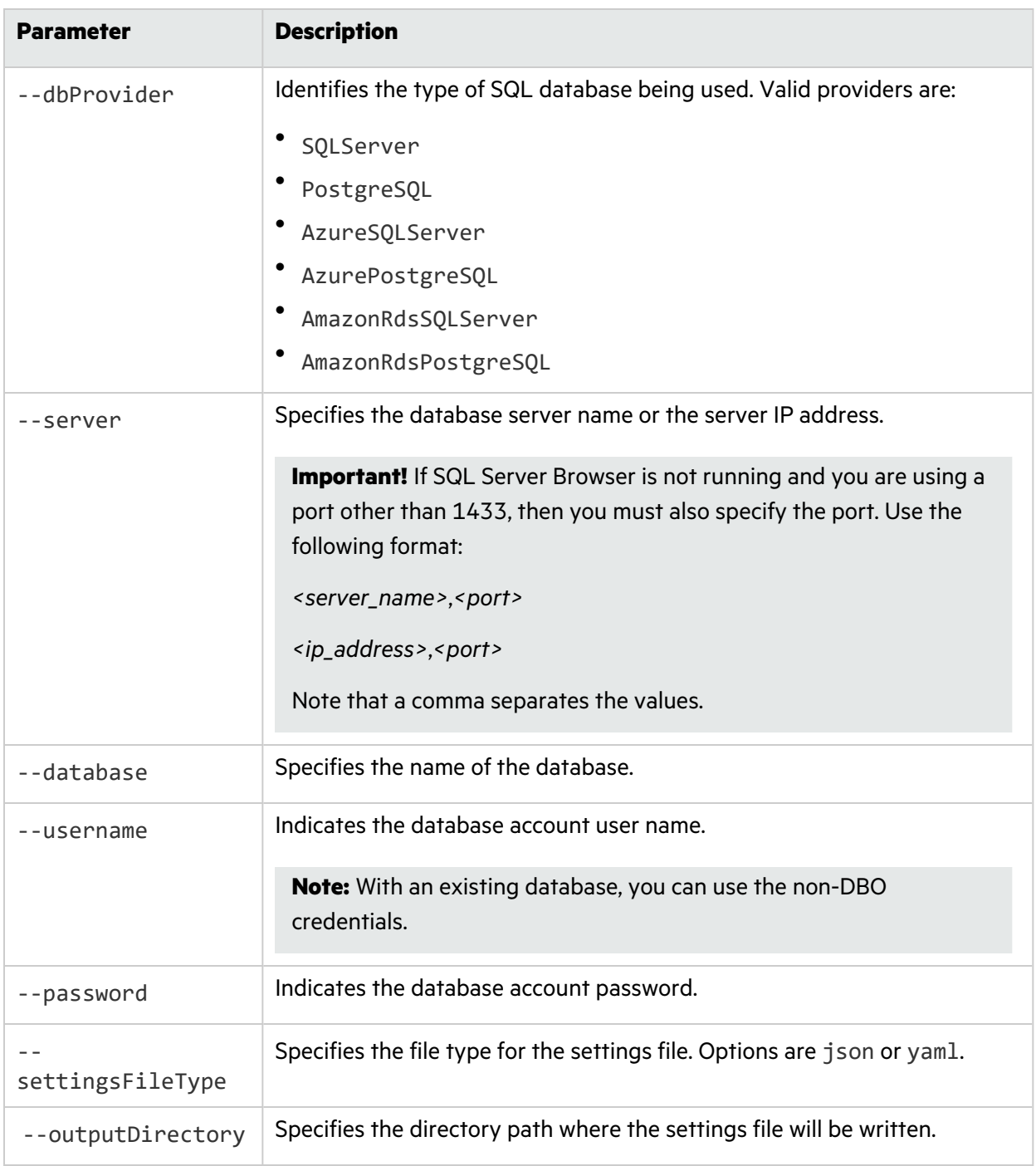

### The following table describes the createSettingsFile parameters.

# <span id="page-78-0"></span>Configuring the Environment

After you configure your settings file, you can use the Configuration Tool CLI to generate the Docker compose file or PowerShell script to pull and launch the core ScanCentral DAST 22.2.0 containers (DAST API, DAST Global Service, and DAST Utility Service).

## Before You Begin

All ScanCentral DAST components must be offline (not running) when using the CLI tool.

## Understanding the configureEnvironment Command

The configureEnvironment command includes the parameters shown in the following syntax sample.

DAST.ConfigurationToolCLI.exe configureEnvironment --mode <new | upgrade | manage | autodeploy> --settingsFile *<string>* --outputDirectory *<string>*

The following table describes the configureEnvironment parameters.

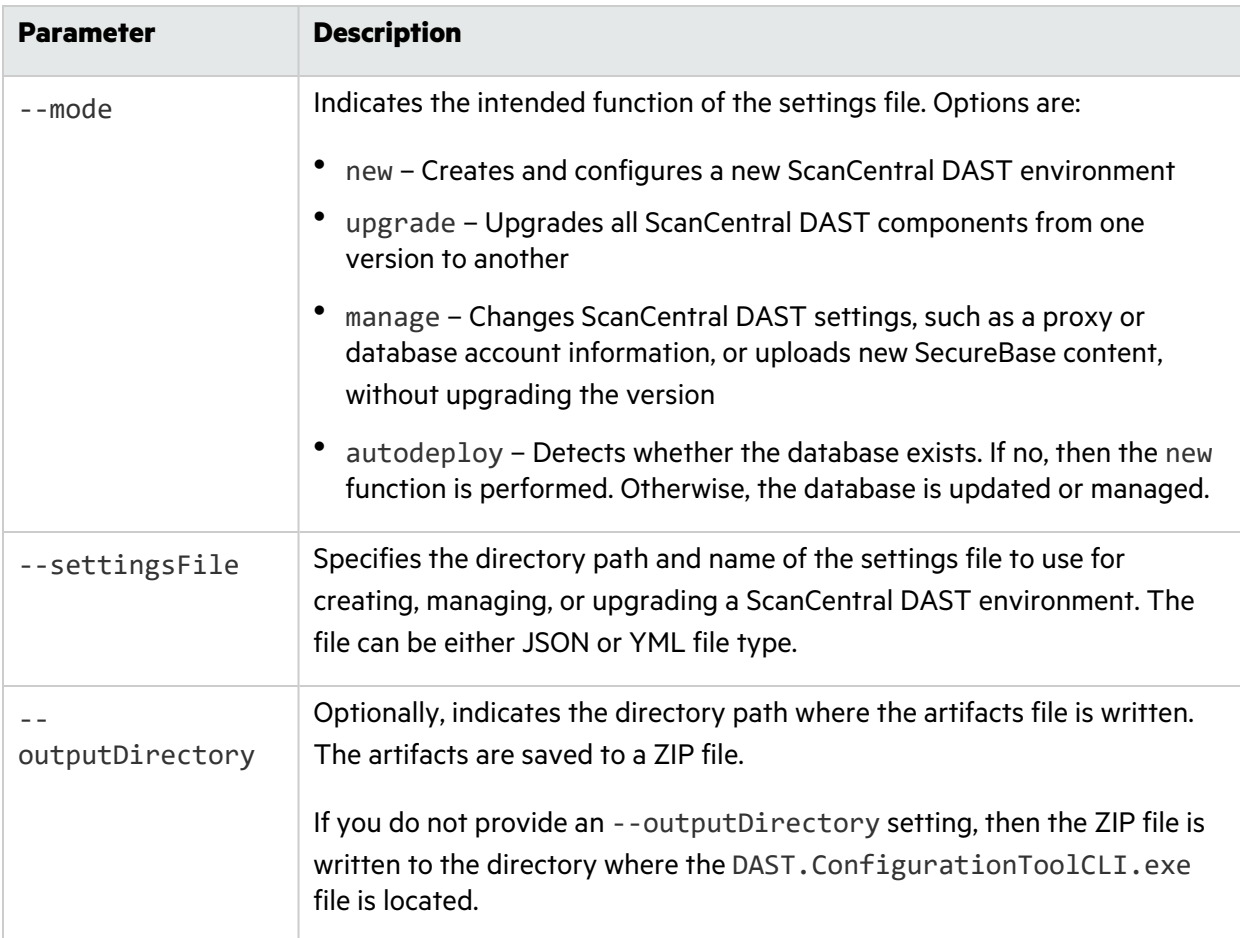

# <span id="page-79-0"></span>Using Environment Variables

The Configuration Tool CLI allows you to replace placeholders in a settings file with environment variables. This feature protects your sensitive data and supports the use of Kubernetes secrets. For more information on Kubernetes secrets, refer to your Kubernetes configuration documentation.

### How Replacement Works

Each environment variable placeholder in the settings file is replaced with an environment variable value. If no environment variable value is available, then the value will not be replaced.

The replacement values are not written to the source settings file. Instead, the Configuration Tool CLI creates a temporary copy of the settings file that contains the values to be used.

### Format and Usage

The format of the placeholder in the settings file is as follows:

```
${environment variable name}
```
The following sample shows an environment variable with the name my\_secret\_password in a YAML settings file.

```
databaseSettings:
  databaseProvider: SQLServer
  server: .
  database: DAST
  dboLevelDatabaseAccount:
    username: myusername
    password : ${my_secret_password}
    useWindowsAuthentication: false
    additionalConnectionProperties:
```
# <span id="page-79-1"></span>Encrypting Values

The Configuration Tool CLI provides the encrypt command that encrypts a value. This feature allows you to encrypt sensitive data, such as passwords, to use in a settings file.

If the value to be encrypted contains spaces, then the value must be enclosed in double quotation marks (").

The encrypt command is shown in the following sample.

```
DAST.ConfigurationToolCLI.exe encrypt "<string>"
```
The encrypted value is logged to the console as "encrypt result: {encrypted value}".

# <span id="page-80-0"></span>Generating a Migration Script

The Configuration Tool CLI provides the generateMigrationScript command that generates a migration script that you can run on the database server. This feature is useful in environments where policies do not allow applications to change database schema and require a manual script to run.

All non-optional parameters are required and are validated upon execution. If any parameter fails validation, a message is written to the log file and the application exits with a -1.

## Migration Script Name

The generated migration script is named: DAST-Migration-MMddyyyyHHmmss.sql. The time stamp in the name is composed of the following:

- $M M$ onth, with a leading 0
- $\bullet$  dd Day, with a leading 0
- $VVV 4$ -digit year
- $\bullet$  HH 24-hour clock hour, with a leading 0
- $\bullet$  mm Minutes, with a leading zero
- $\bullet$  ss Seconds, with a leading zero

### Understanding the generateMigrationScript Command

The generateMigrationScript command includes the parameters shown in the following sample.

```
DAST.ConfigurationToolCLI.exe generateMigrationScript
   --dbProvider <SQLServer | PostgreSQL | AzureSQLServer |
   AzurePostgreSQL | AmazonRdsSQLServer | AmazonRdsPostgreSQL>
   --server <string> --database <string> --username <string>
   --password <string> --useWindowsAuthentication
   --additionalConnectionProperties <string> --outputDirectory <string>
```
The following table describes the parameters for the generateMigrationScript command.

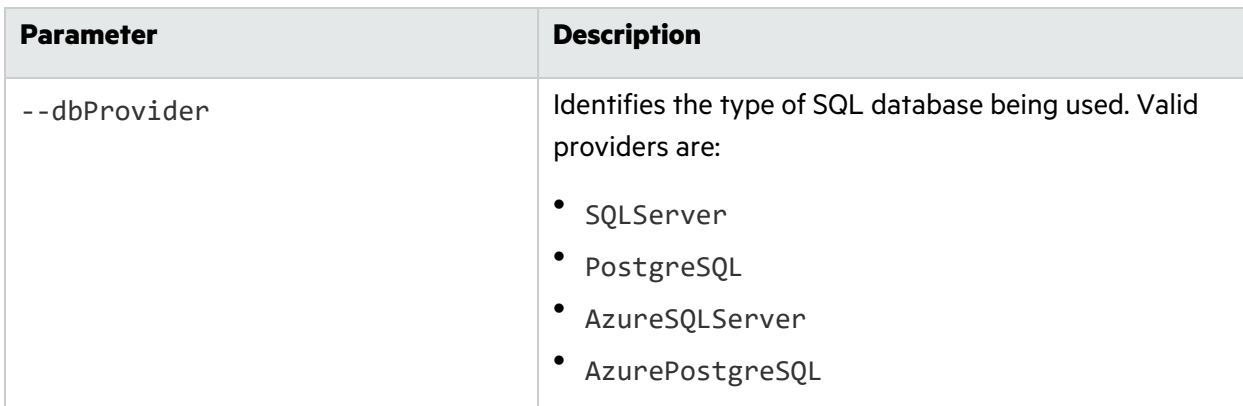

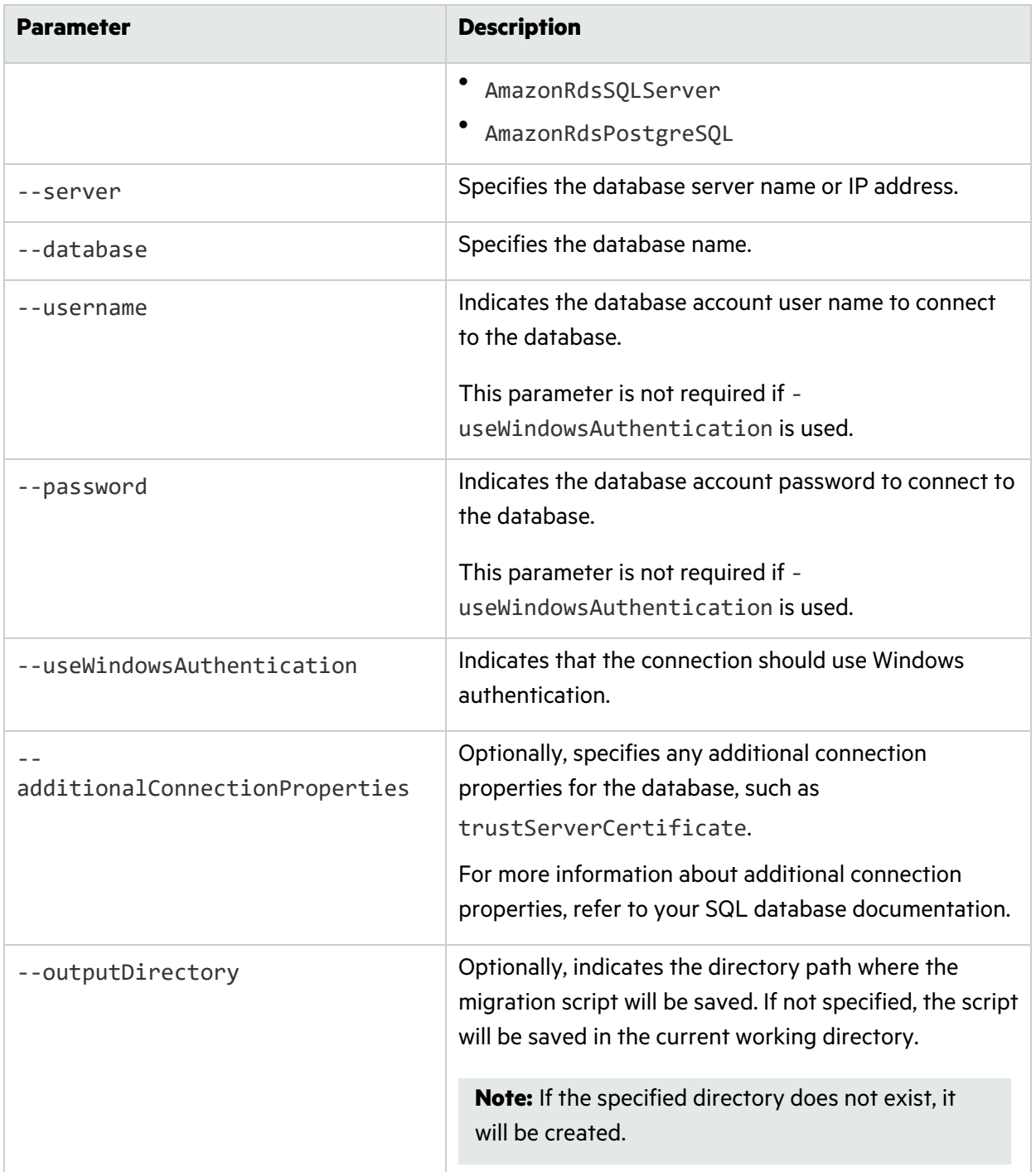

# <span id="page-81-0"></span>Generating a Connection String

The Configuration Tool CLI can generate a connection string for connecting to your ScanCentral DAST database. All non-optional parameters are required and are validated upon execution. If a parameter fails validation, a message is written to the log file and the application exits with a -1.

## Understanding the generateConnectionString Command

The generateConnectionString command includes the parameters shown in the following sample.

```
DAST.ConfigurationToolCLI.exe generateConnectionString --dbProvider
   <SQLServer | PostgreSQL | AzureSQLServer | AzurePostgreSQL |
   AmazonRdsSQLServer | AmazonRdsPostgreSQL> --server <string>
   --database <string> --username <string> --password <string>
   --useWindowsAuthentication --additionalConnectionProperties <string>
   --encrypt
```
The following table describes the parameters for the generateConnectionString command.

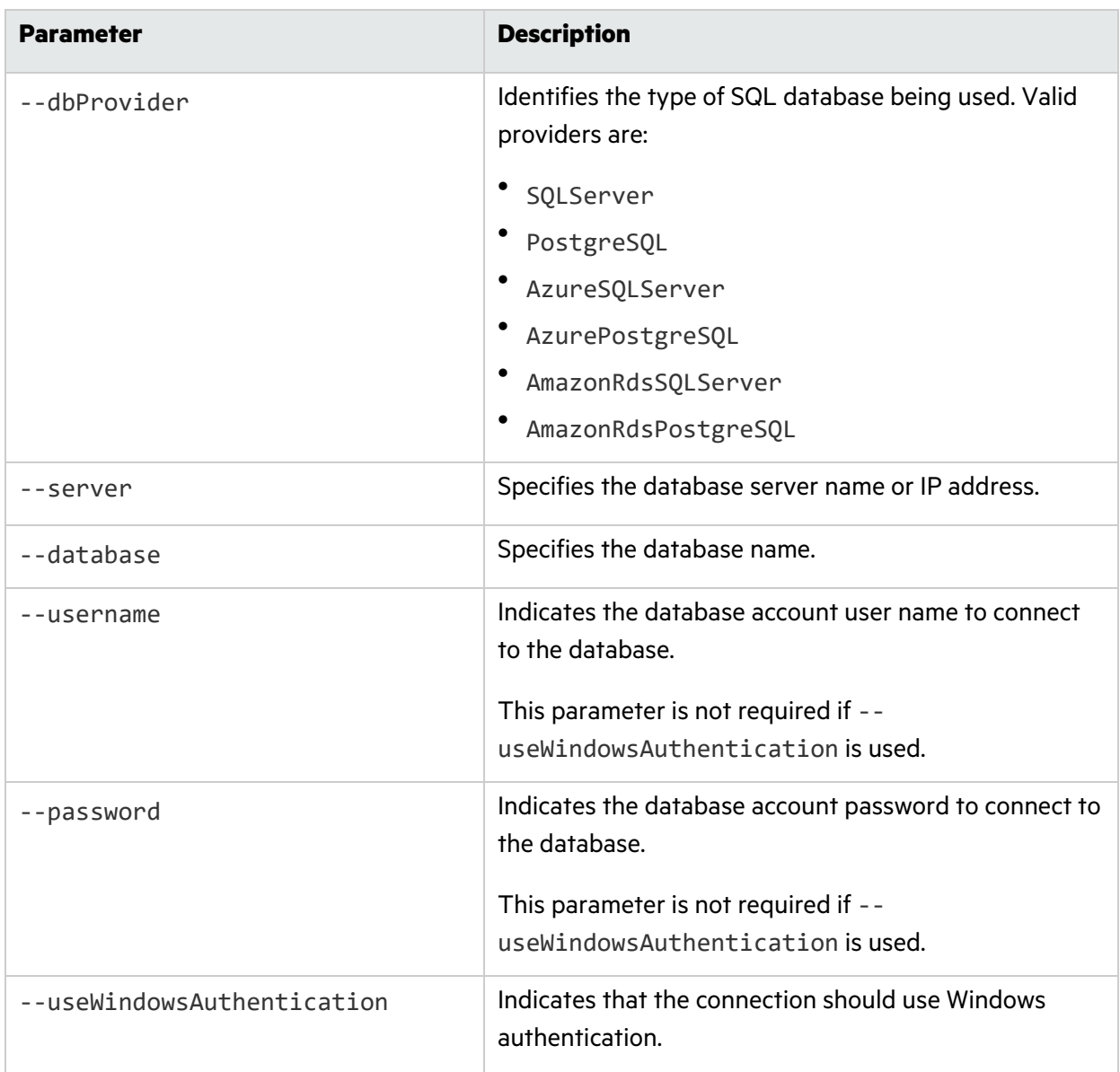

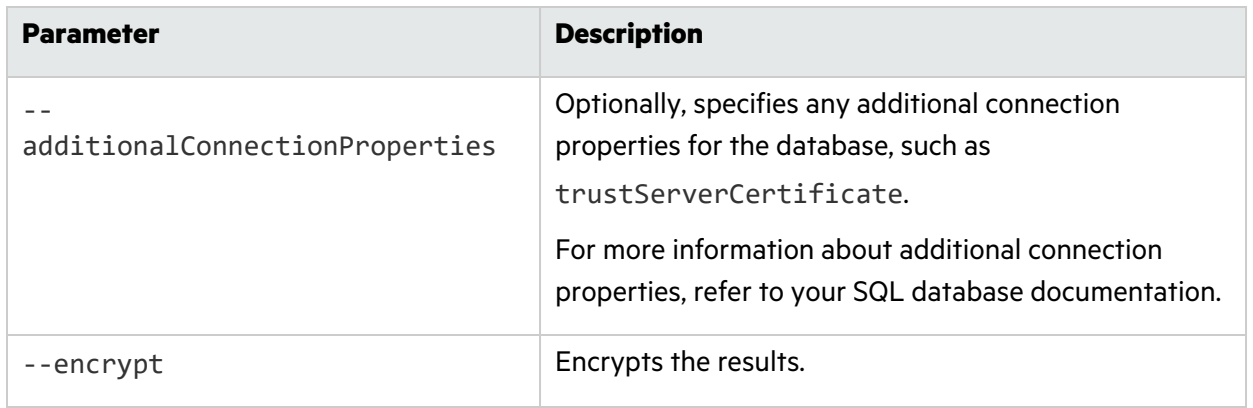

# <span id="page-83-0"></span>Understanding the Launch Artifacts

The Configuration Tool CLI creates scripts for Windows and Linux containers. The dast-windowsstart.zip file contains scripts for starting Windows containers. The dast-linux-start.tar.gz file contains scripts for starting Linux containers.

If you provide an --outputDirectory setting in the configureEnvironment command, then these files will be written to the directory you specify. If you do not provide an --outputDirectory setting, then these files will be written to the directory where the DAST.ConfigurationToolCLI.exe file is located.

For more information about the DAST components mentioned here, see "What is [ScanCentral](#page-31-0) DAST?" on [page](#page-31-0) 32 and "ScanCentral DAST with Two-factor [Authentication"](#page-33-0) on page 34.

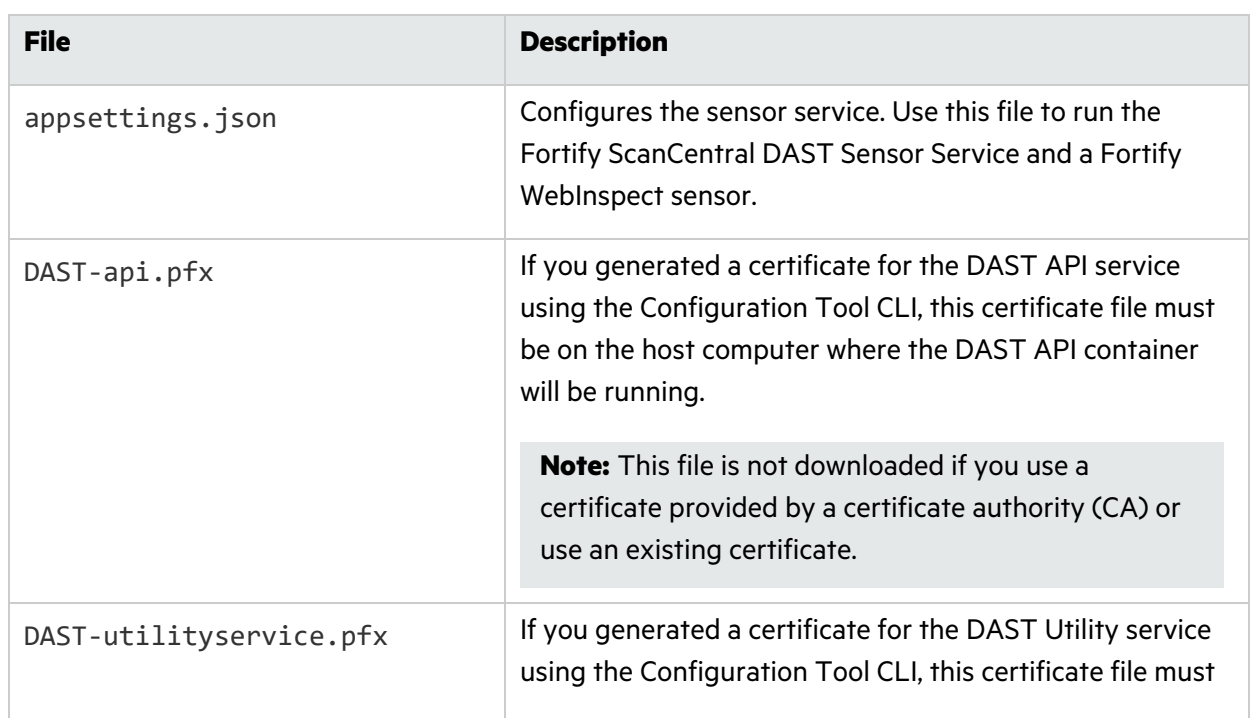

The following table provides details about these files.

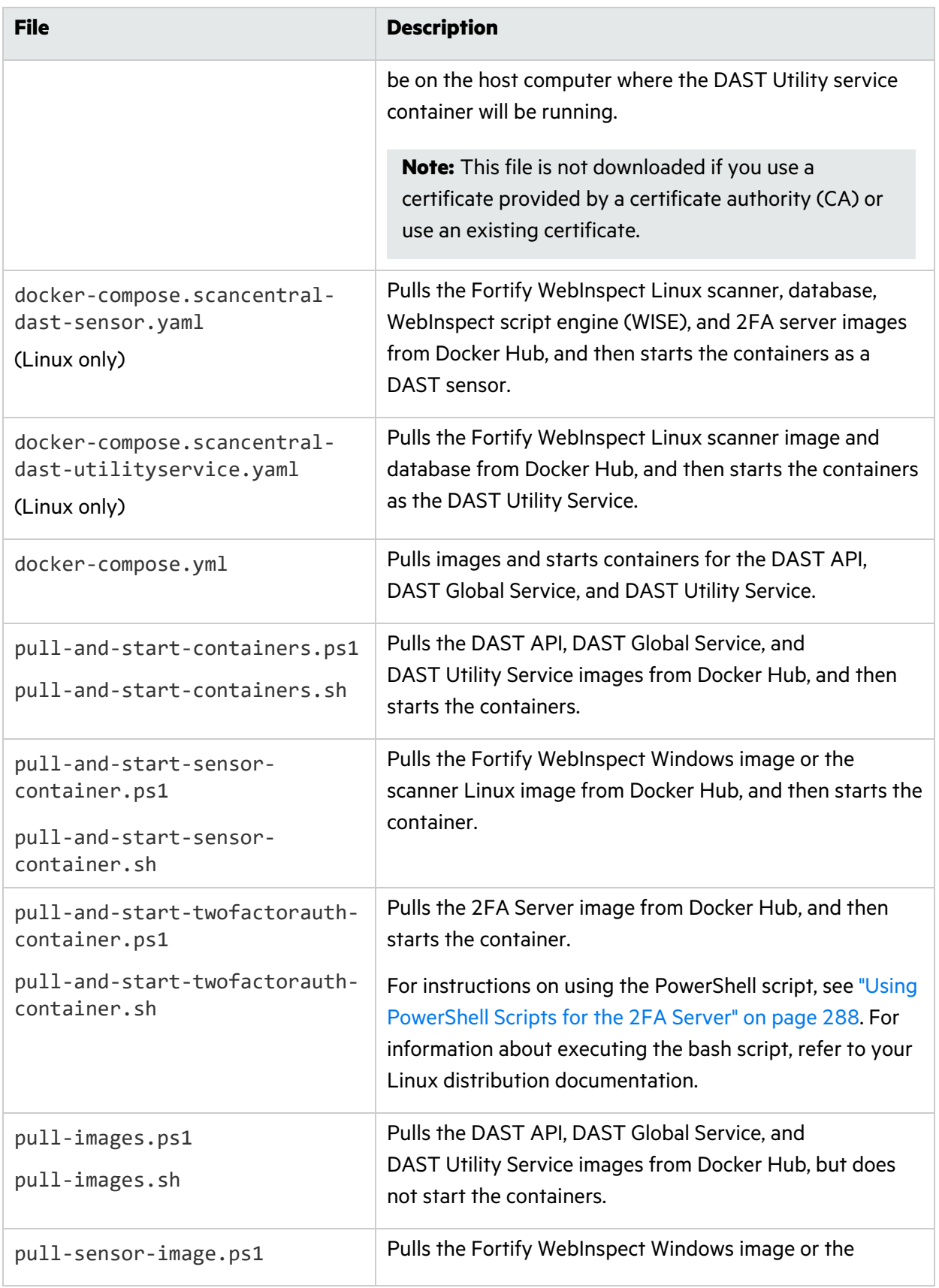

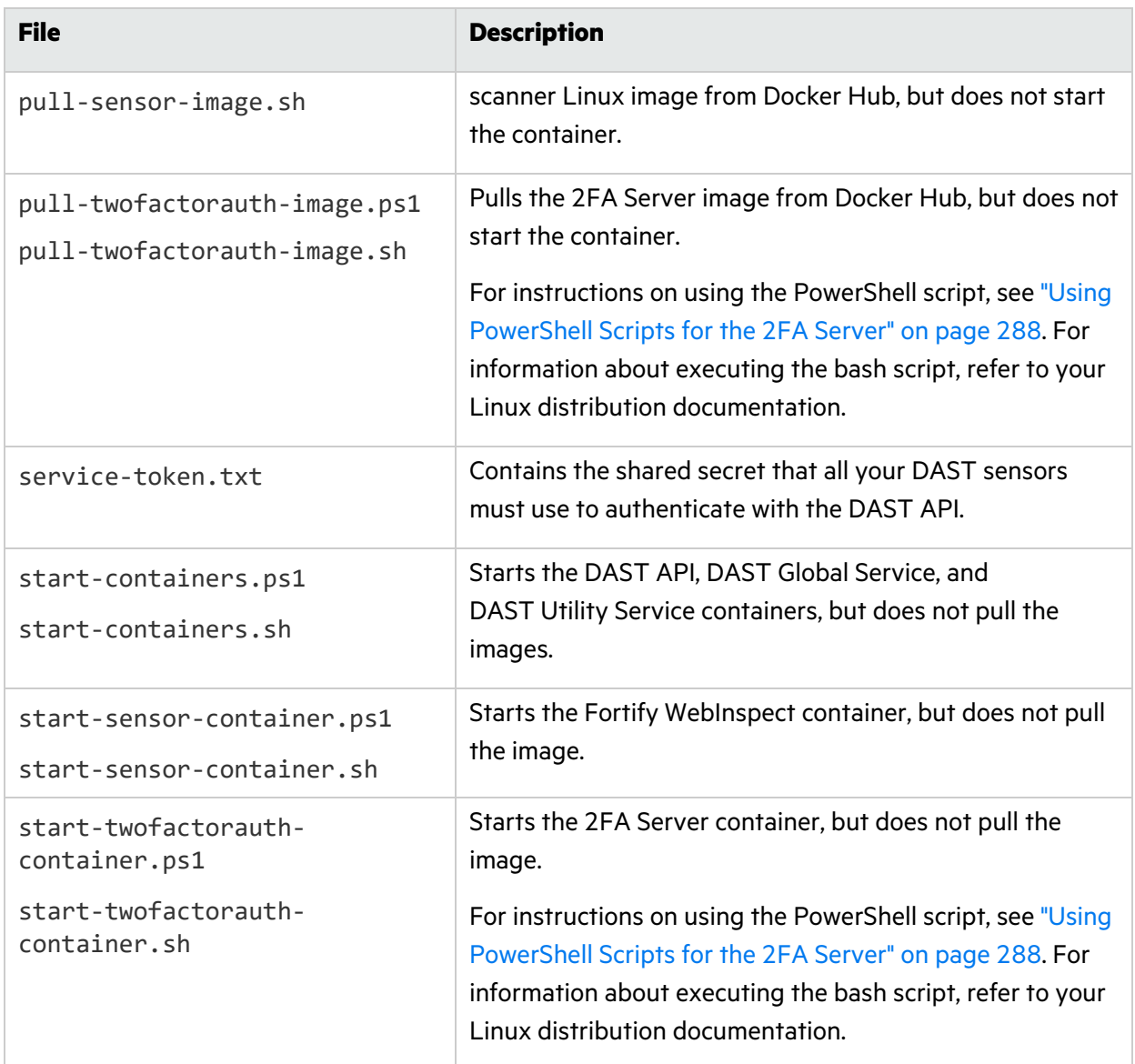

# What's Next?

You can use the launch artifacts to pull the DAST API, DAST Global Service, DAST Utility Service, and Fortify WebInspect images from Docker Hub and start the containers. You can accomplish this task in one of the following ways:

- **.** "Using the [Compose](#page-86-0) File" on the next page
- **"Using [PowerShell](#page-87-0) Scripts" on page 88**
- Using Bash Scripts (For more information, refer to your Red Hat documentation.)

# <span id="page-86-0"></span>Using the Compose File

The docker-compose.yml file contains the various service settings required to pull images of the DAST API, DAST Global Service, and DAST Utility Service, and then start the containers. You use the compose file on the host where you want to run these containers.

# Using the Compose File on Windows

**Important!** To use the compose file, you must first download and install Docker Compose on the host machine. For more information, see ["Setting](#page-46-0) Up Docker" on page 47.

Use the following process to use the compose file on Windows.

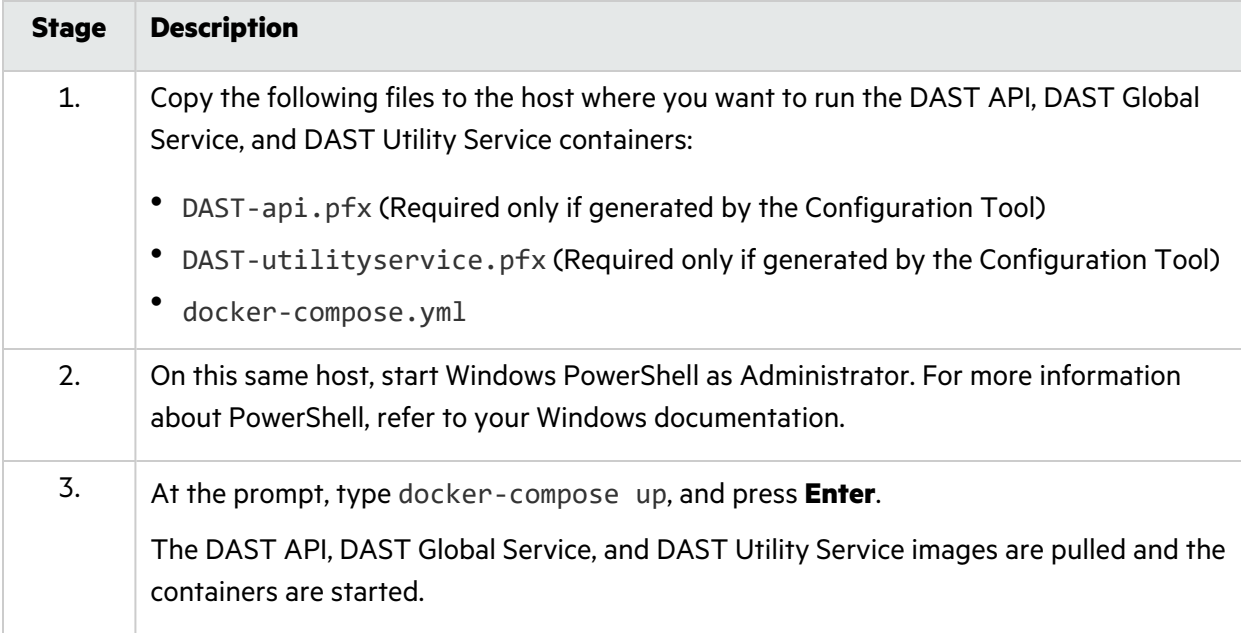

## Using the Compose File on Linux

**Important!** To use the compose file, you must first download and install Docker Compose on Linux on the host machine. For more information, see ["Setting](#page-46-0) Up Docker" on page 47.

Use the following process to use the compose file on Linux.

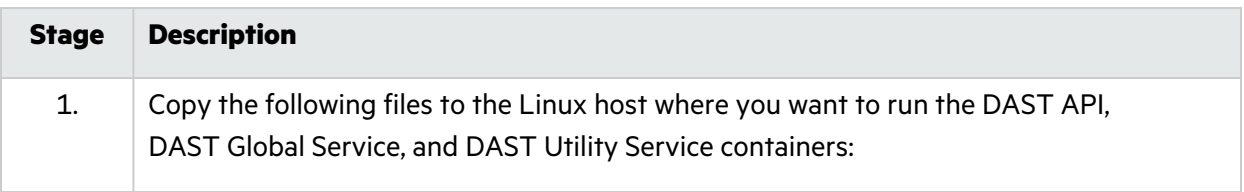

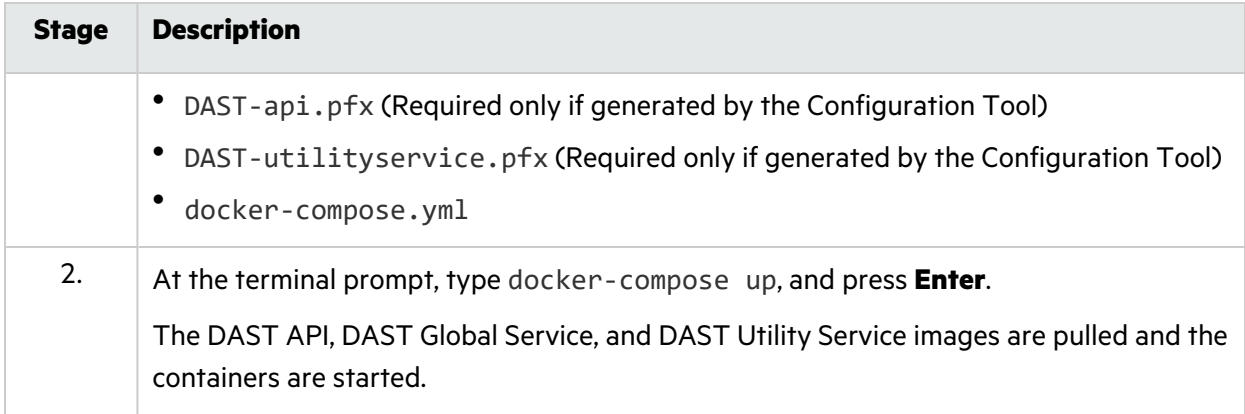

# <span id="page-87-0"></span>Using PowerShell Scripts

The Configuration Tool CLI creates and downloads PowerShell scripts for the core ScanCentral DAST containers. These scripts offer the following options:

- Use one script to pull images of the DAST API, DAST Global Service, and DAST Utility Service, and then start the containers.
- Use two scripts: one to pull the images, and then another to start the containers.

You use the script or scripts on the host where you want to run the DAST API, DAST Global Service, and DAST Utility Service containers.

For information on how to use the PowerShell scripts to pull a Windows version of the Fortify WebInspect on Docker image and start the container as a DAST sensor, see the *Micro Focus Fortify WebInspect on Docker User Guide*.

# Using One Script

Use the following process to use a single PowerShell script to pull images and start the containers.

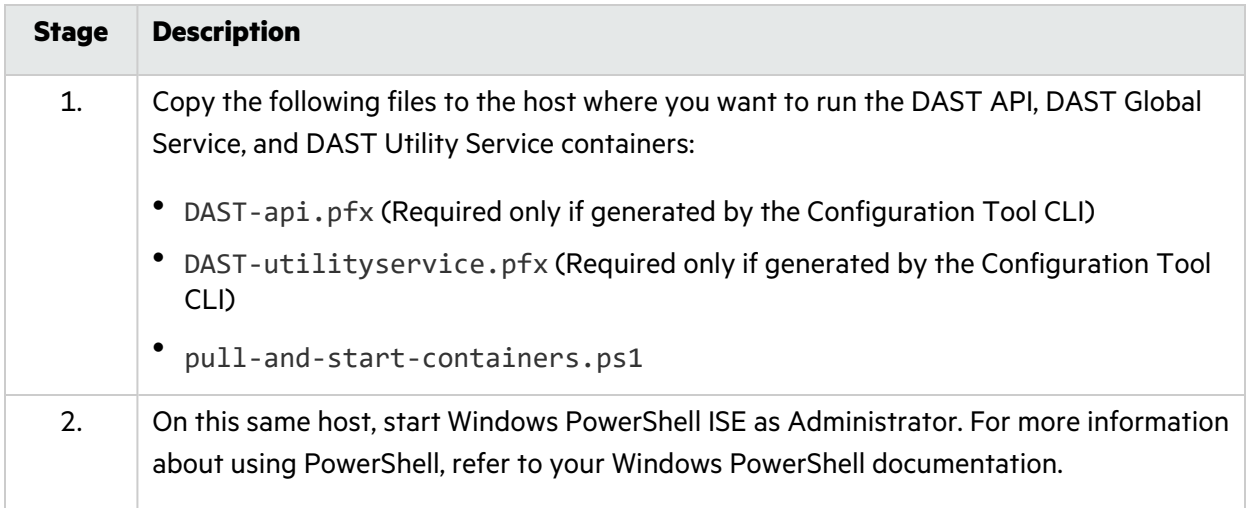

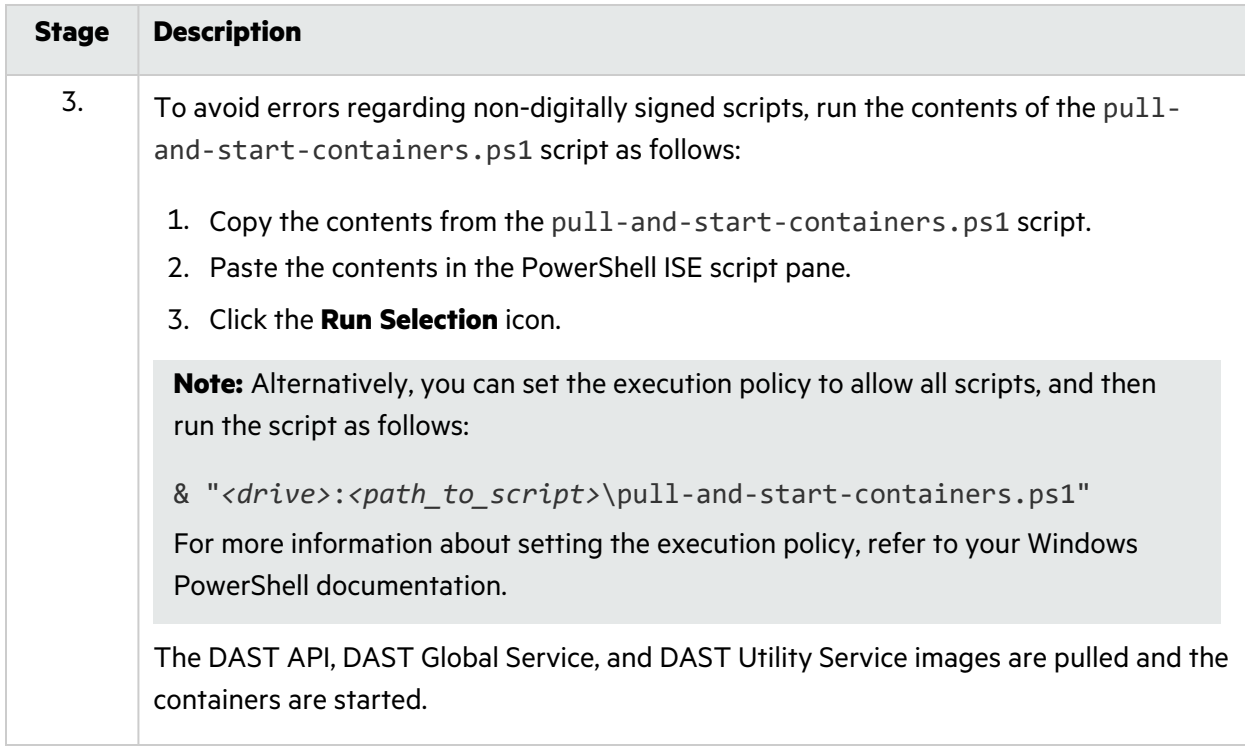

# Using Two Scripts

Use the following process to use separate pull and start PowerShell scripts.

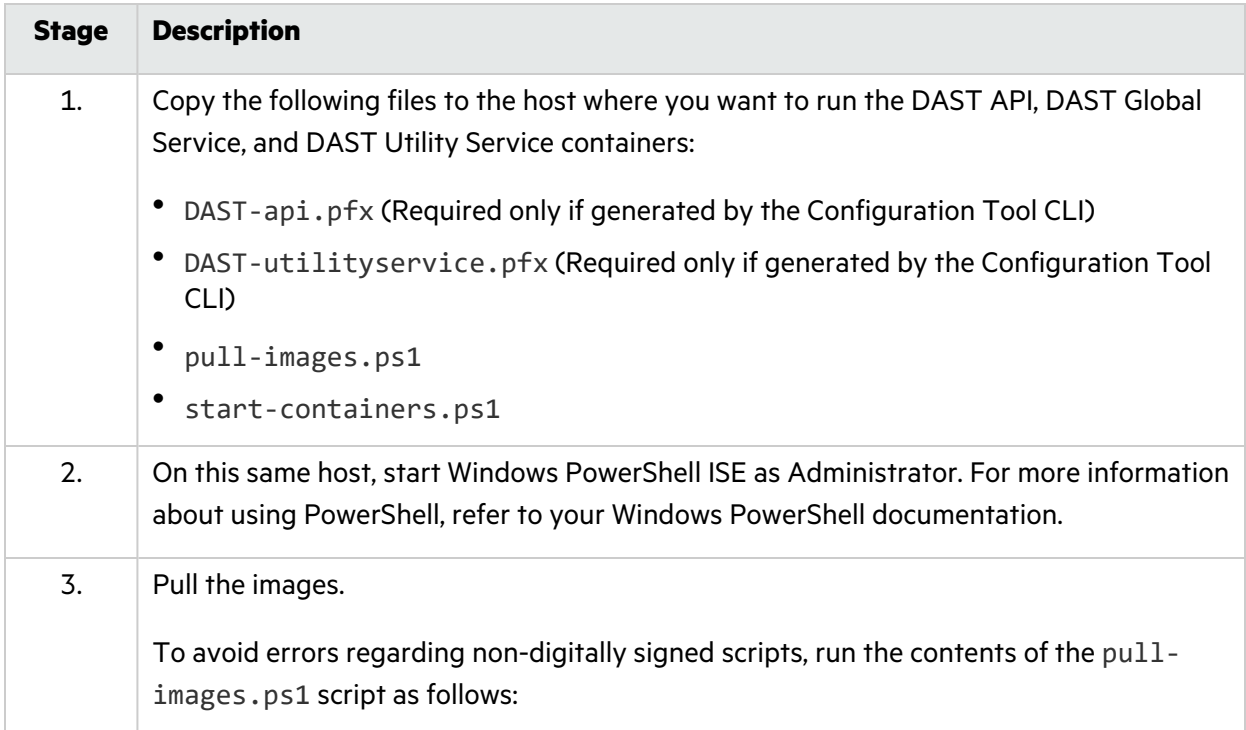

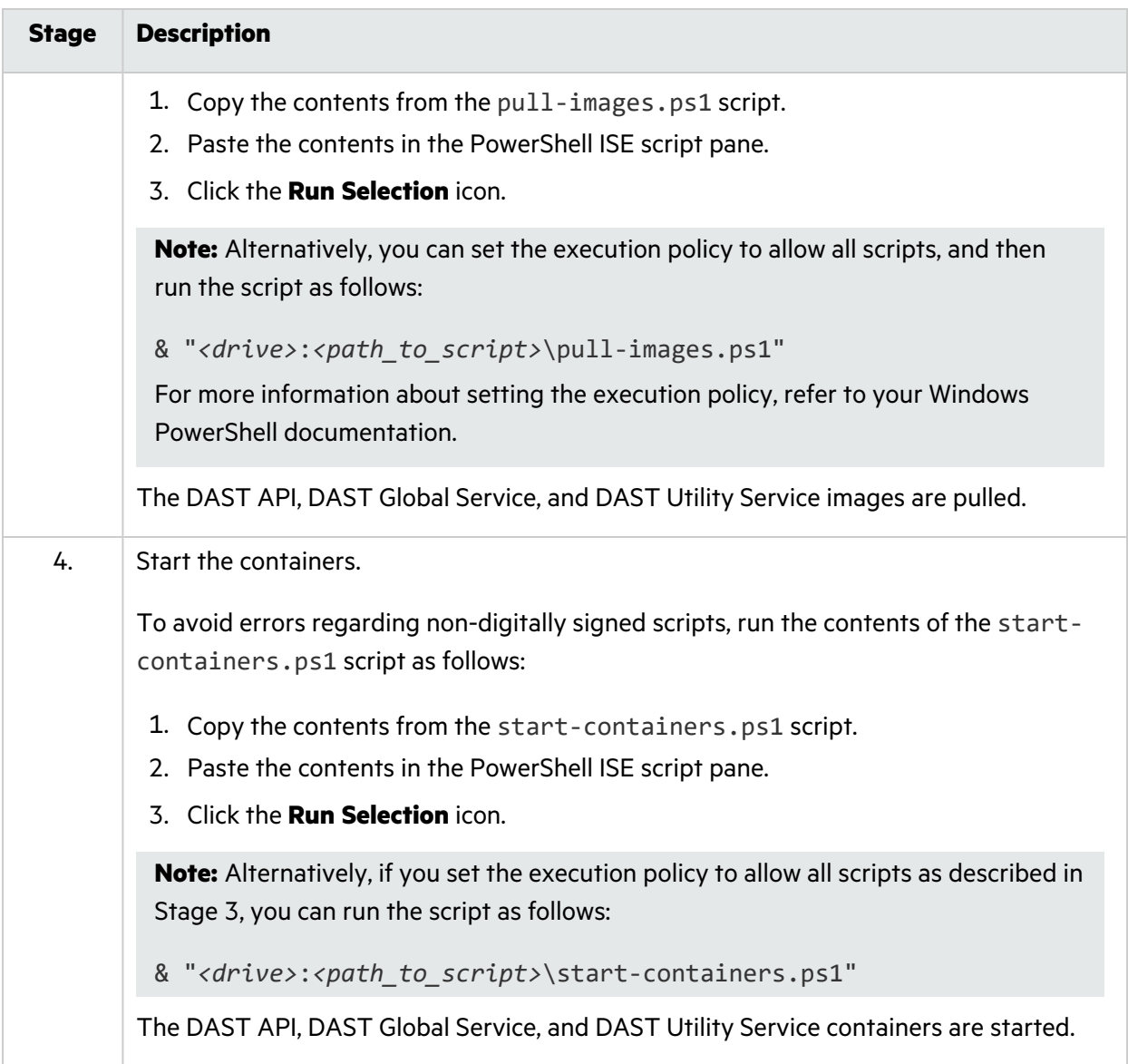

# Using Fortify WebInspect on Docker

Windows and Linux images of Fortify WebInspect on Docker are available for download on the Docker container platform. For more information about these images, see ["WebInspect](#page-33-1) Sensor" on page 34.

For information on how to use the launch artifacts to pull one of these images and start the container as a DAST sensor, see the *Micro Focus Fortify WebInspect on Docker User Guide*.

# Using Fortify WebInspect with the Sensor Service

You can use a classic Fortify WebInspect installation with the Fortify ScanCentral DAST sensor service. To do so, you must first configure and start the WebInspect REST API, and then install and configure the DAST sensor service.

# Before You Begin

If you use encrypted communication for the DAST API service, then you must copy the API SSL certificate from the Configuration Tool artifacts and add it to the Trusted Store on the machine where the DAST sensor service will run.

## Important Information About Licenses

When running a scan using ScanCentral DAST with the sensor service and a Fortify WebInspect installation, the license that is configured in the Fortify WebInspect user interface is overridden to use a LIM license. When the ScanCentral DAST scan is complete, the LIM license is released. The next time you open the Fortify WebInspect user interface, it will be unlicensed.

As a workaround, reactivate the installed version of Fortify WebInspect using the previous license in the Fortify WebInspect UI.

## Important Prerequisite

Before installing the DAST sensor service, you must first install the full .NET SDK or ASP.NET Core Runtime 6.0. Otherwise, the following error occurs:

```
A fatal error occurred. The required library hostfxr.dll could not be
found.
If this is a self-contained application, that library should exist in
[C:\ScannerService\].
If this is a framework-dependent application, install the runtime in
the global location [C:\Program{Files\dot{} or use the DOTNET ROOTenvironment variable to specify the runtime location or register the
runtime location in [HKLM\SOFTWARE\dotnet\Setup\InstalledVersions\
x64\InstallLocation].
```
# Configuring the Fortify WebInspect REST API

On the machine where Fortify WebInspect is installed, configure the Fortify WebInspect REST API as follows:

1. From the Windows Start menu, click **All Programs** > **Fortify** > **Fortify WebInspect** > **Micro Focus Fortify Monitor**.

The Micro Focus Fortify Monitor icon appears in the system tray.

- 2. Right-click the **Micro Focus Fortify Monitor** icon, and select **Configure WebInspect API**. The Configure WebInspect API dialog box appears.
- 3. Configure the API Server settings as described in the following table.

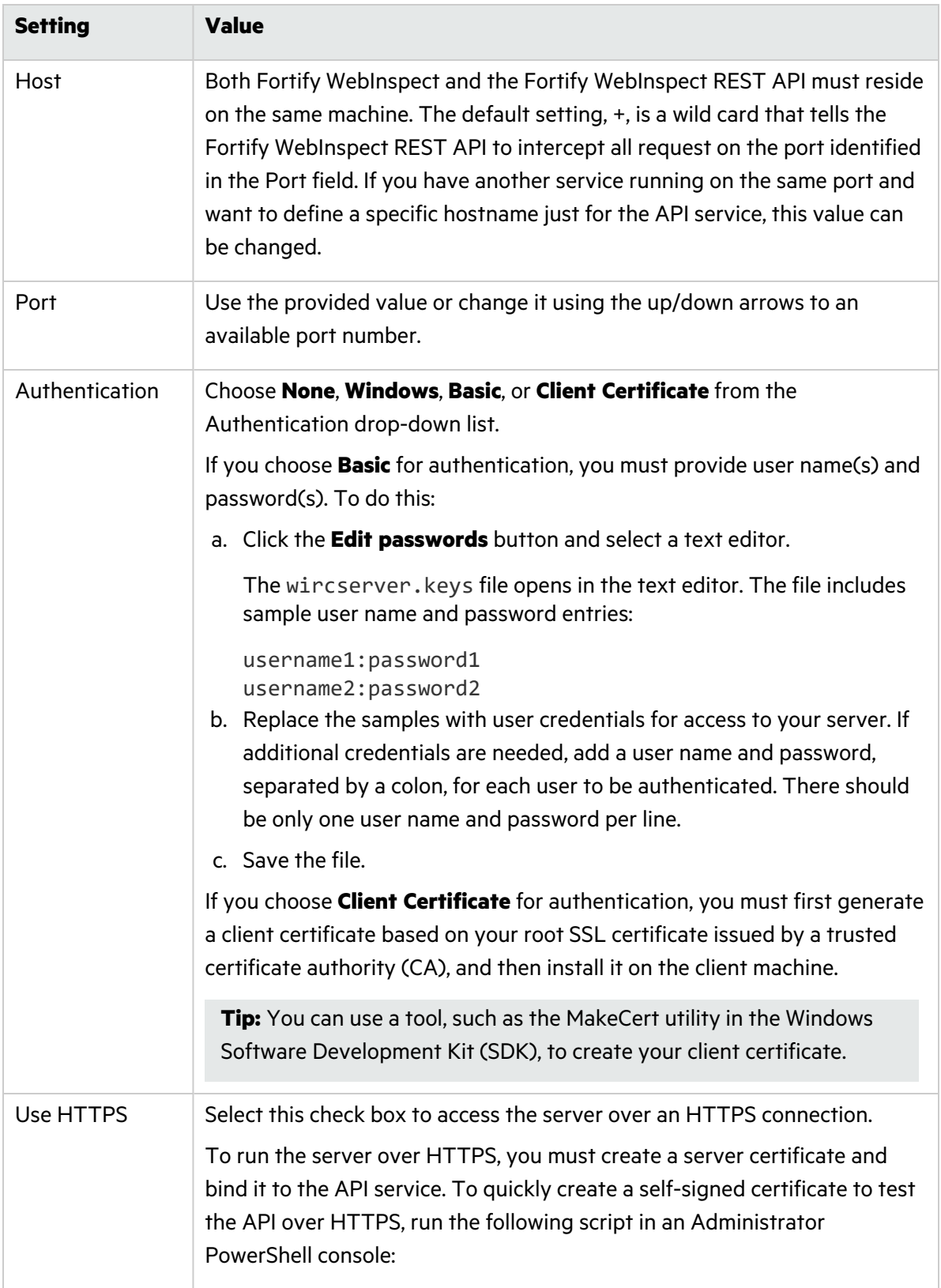

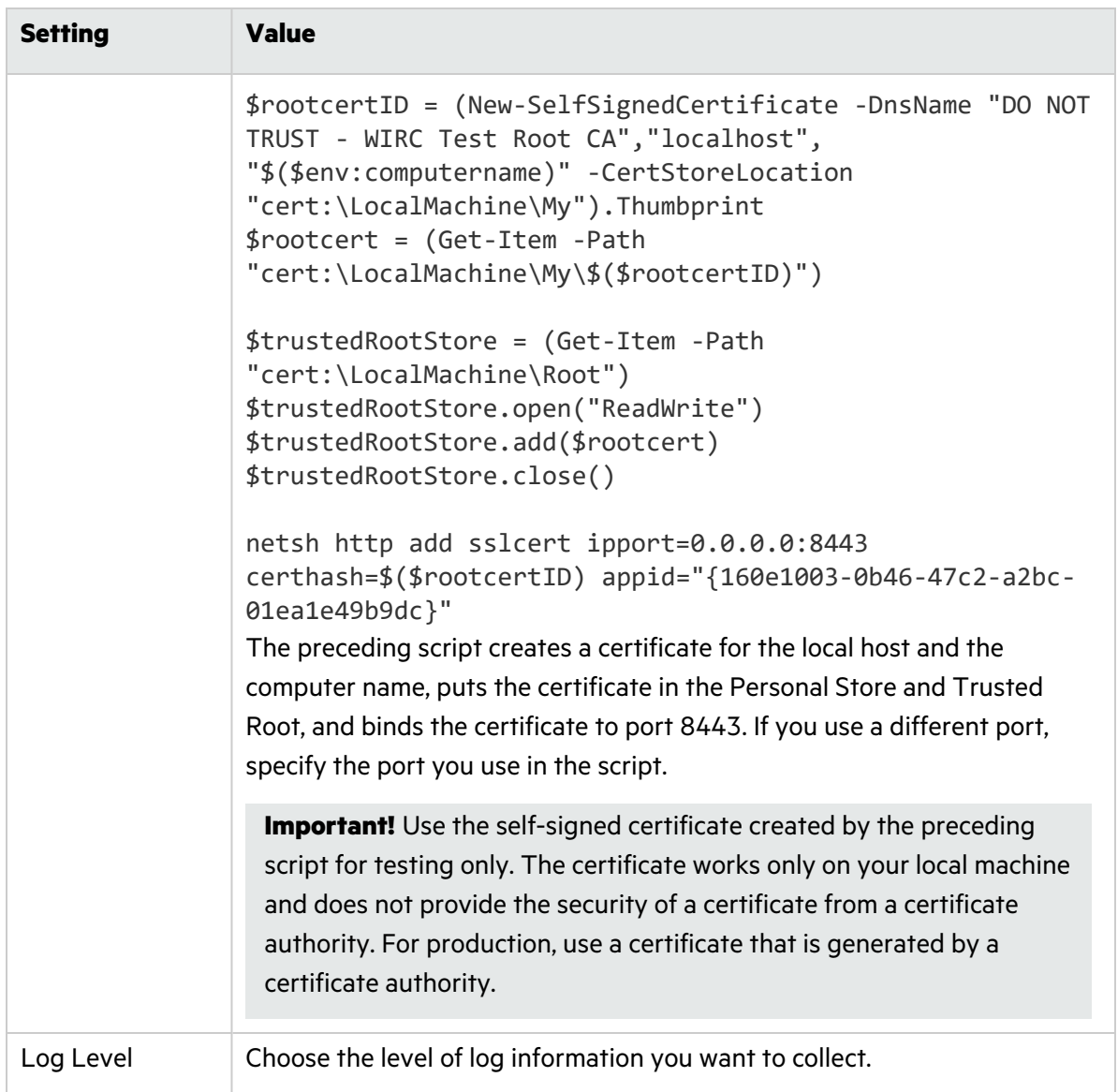

- 4. Do one of the following:
	- **•** To start the Fortify WebInspect REST API service and test the API configuration, click Test **API**.

The service starts, and a browser opens and navigates to the Fortify WebInspect REST API Swagger UI page.

• To start the Fortify WebInspect REST API service without testing the API configuration, click **Start**.

# Installing and Configuring the DAST Sensor Service

**Important!** To install and run the DAST sensor service, you must run the service with the appsettings. json file that the ScanCentral DAST Configuration Tool created. Make sure you have access to this file. For more information, see ["Understanding](#page-83-0) the Launch Artifacts" on [page](#page-83-0) 84.

On the machine where Fortify WebInspect is installed, install and run the DAST sensor service as follows:

1. Download the ScannerService*<version>*.zip file from the Fortify ScanCentral DAST software download package.

**Tip:** The software download package is the file that you downloaded after your purchase.

- 2. Extract the ScannerService*<version>*.zip file to any directory, such as the following:
	- c:\ScannerService
- 3. Place the appsettings.json file that the ScanCentral DAST Configuration Tool created in the same directory, replacing the existing file.

**Important!** If Fortify WebInspect is not installed in the default location or the datapath has changed, you must update entries in the appsettings.json file accordingly.

For example, when the ScanCentral DAST Sensor service is installed on a Fortify WebInspect instance where FIPS is enabled, DAST is not able to locate the Logs, Policies, or Settings files. In this installation, these files are located under C:\ProgramData\HP\HP WebInspect\FIPS\. Therefore, you must edit the following lines in the appsettings.json file:

```
"WebInspectLogsDirectory": "C:\\ProgramData\\hp\\HP
WebInspect\\Schedule\\logs",
"WebInspectSettingsPath": "C:\\ProgramData\\hp\\HP
WebInspect\\Settings",
"WebInspectPoliciesDirectory": "C:\\ProgramData\\HP\\HP
```

```
WebInspect\\Policies",
```
With the following changes:

```
"WebInspectLogsDirectory": "C:\\ProgramData\\hp\\HP
WebInspect\\FIPS\\Schedule\\logs",
"WebInspectSettingsPath": "C:\\ProgramData\\hp\\HP
WebInspect\\FIPS\\Settings",
"WebInspectPoliciesDirectory": "C:\\PrograrmData\\HP\\HP
WebInspect\\FIPS\\Policies",
```
- 4. Run the Command Prompt as Administrator, and then enter the following command:
	- sc create ScannerWorkerService binpath= "*<PathToScannerService>* \DAST.ScannerWorkerService.exe" start= auto depend= "WebInspect API" displayname= "WebInspect DAST Scanner Worker Service"

The following sample uses the c:\ScannerService directory in the path:

sc create ScannerWorkerService binpath= "C:\ScannerService \DAST.ScannerWorkerService.exe" start= auto depend= "WebInspect API" displayname= "WebInspect DAST Scanner Worker Service"

The ScannerWorkerService is created and automatically starts each time the computer is restarted. Additional options provide the following benefits:

- depend= "WebInspect API" Starts the Fortify WebInspect API service if it has stopped. It also stops the ScannerWorkerService if the Fortify WebInspect API service is stopped for any reason.
- displayname= "WebInspect DAST Scanner Worker Service" Groups the services together in Windows Service Manager, which may help with troubleshooting.
- 5. Open Windows Services Manager (services.msc). For more information, refer to your Windows documentation.
- 6. In Windows Services Manager, configure the scanner worker service as follows:
	- a. Right-click the newly created **ScannerWorkerService**.
	- b. Configure the user account and password under which the service should run.

**Note:** You can use credentials for any user account that has access to log in to the Windows OS.

c. Apply the changes.

**Note:** You might need to manually start the service the first time.

<span id="page-94-0"></span>The service starts and polls the Fortify WebInspect API for instructions.

# Integrating with Kubernetes for Scan Scaling

You can integrate Fortify ScanCentral DAST with Kubernetes to create a scalable cloud architecture that provides scan scaling functionality, resulting in faster scans of your applications.

During a scan, script engines replay TruClient macros and run scripts to reveal the Document Object Model (DOM) of the application and events on the page. Scan scaling involves automatically creating multiple pools of these script engines in Kubernetes. In essence, it distributes the work of performing the scan across multiple script engines, thereby reducing the amount of time it takes to conduct the scan.

Scan scaling might be beneficial for applications that generally have long-running scans.

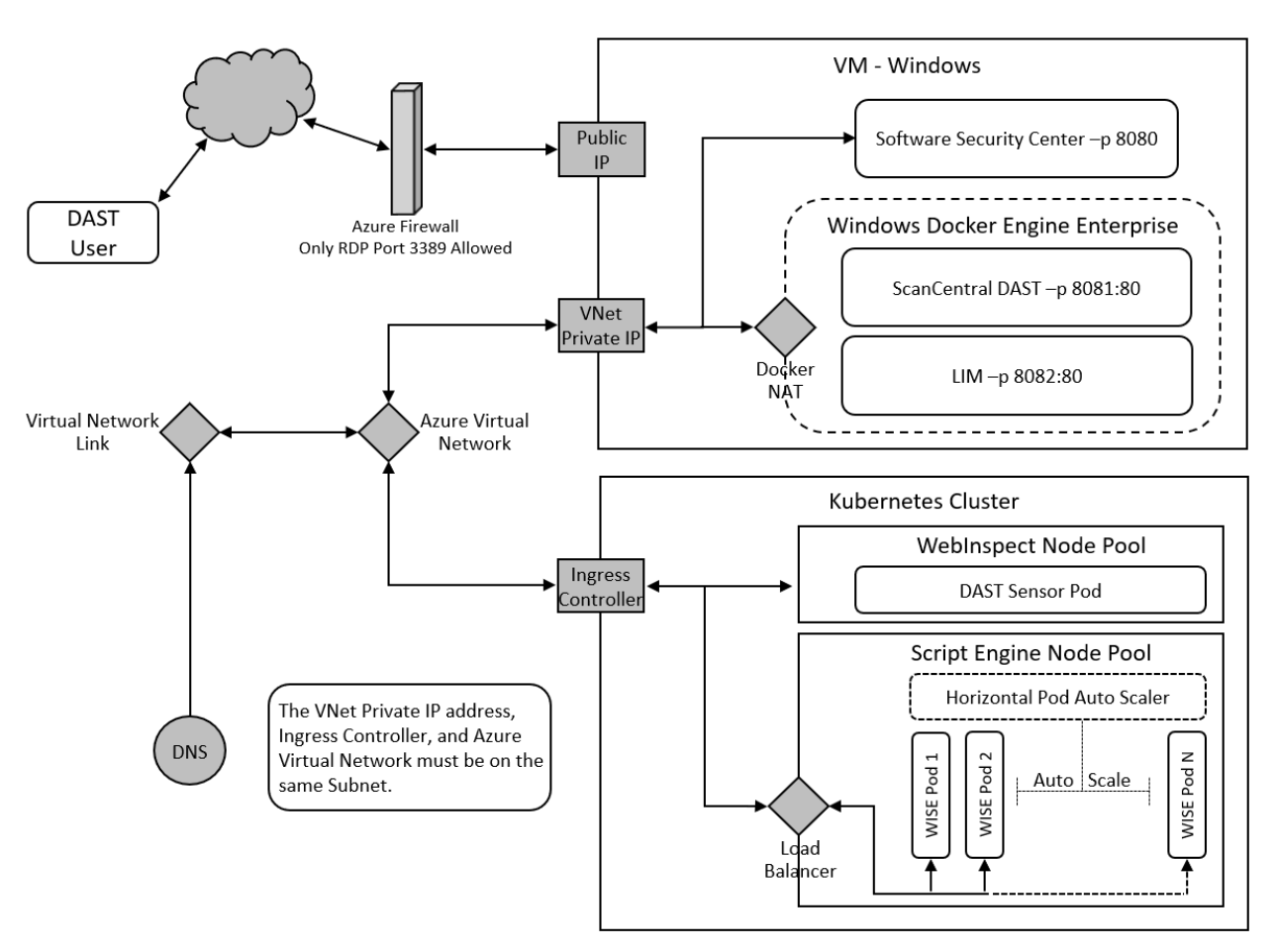

#### The following diagram illustrates the integration of ScanCentral DAST with Kubernetes.

## DNS Requirement

Your Domain Name System (DNS) can use Azure Private DNS zones. However, you must add a record into the DNS for the WebInspect script engine (WISE) ingress host name and the Kubernetes ingress controller IP address.

## Sensor Installation Requirement

You must use one of the following options to install the Fortify WebInspect sensor for integration with Kubernetes:

- Install the Fortify WebInspect sensor on a machine that is located in the same subnet that is used by the Kubernetes cluster.
- If the Kubernetes cluster supports both Windows and Linux nodes on the same subnet, then you can install the Fortify WebInspect sensor into the Kubernetes cluster using the WebInspect Helm Charts. For more information, see "Installing the Sensor into the [Kubernetes](#page-105-0) Cluster" on page 106.

**Tip:** Make note of the sensors that you install for integration with Kubernetes. You will need to add one or more of these sensors to the sensor pool(s) that you create for scan scaling.

## Implementing Scan Scaling with Kubernetes

You must configure the machine(s) where the remote script engines will run and the Kubernetes node that will manage them. You must also configure at least one sensor pool for scan scaling and then enable scaling in your scan. The following table describes this process.

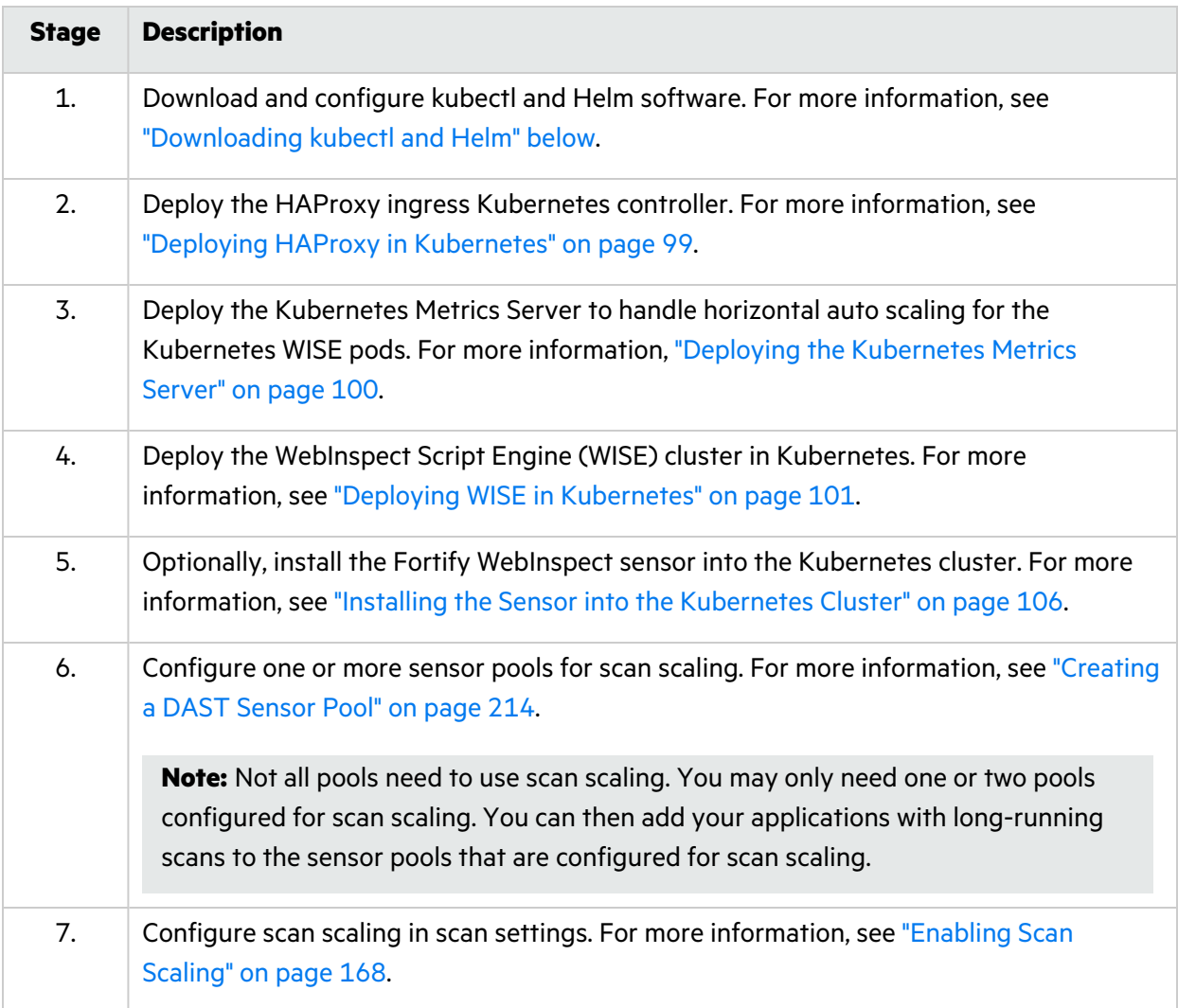

# <span id="page-96-0"></span>Downloading kubectl and Helm

Integrating ScanCentral DAST with Kubernetes requires use of the following software:

• kubectl - the command line tool used to control Kubernetes clusters. For more information about kubectl, refer to your Kubernetes documentation.

• Helm - the package manager for Kubernetes. For more information about Helm, refer to the Helm documentation at <https://helm.sh/docs/>.

The Helm CLI tool uses kubectl for all its interactions with Kubernetes clusters, so download and install these two software packages on the same machine.

### Downloading in Windows PowerShell

To download kubectl and Helm in Windows:

1. In PowerShell, enter the following to download kubectl for Windows and add it to \$PATH:

```
mkdir C:\docker\tools
cd C:\docker\tools Invoke-WebRequest `
 -Uri https://dl.k8s.io/release/v1.20.0/bin/windows/amd64/kubectl.exe `
 -OutFile .\kubectl.exe;
$env:Path += ";C:\docker\tools"
[Environment]::SetEnvironmentVariable("Path", $env:Path,
[EnvironmentVariableTarget]::Machine)
[Environment]::SetEnvironmentVariable("Path", $env:Path,
[EnvironmentVariableTarget]::User)
```
2. Enter the following to download and install Helm for windows:

```
Invoke-WebRequest `
 -Uri https://get.helm.sh/helm-v3.5.1-windows-amd64.zip `
 -OutFile .\helm-v3.5.1-windows-amd64.zip;
Unzip and copy helm.exe into: C:\docker\tools
rm .\helm-v3.5.1-windows-amd64.zip;
```
3. Enter the following to determine if the kubeconfig file points to the correct cluster:

```
kubectl cluster-info
```
**Tip:** You can change the default cluster by way of the kubectl config set-context command.

If you are using the Azure command-line interface (CLI), then you can use the following command:

```
az aks get-credentials --resource-group <resource-group-name>
       --name <Kubernetes-cluster-name>
```
## Downloading in Linux

To download kubectl and Helm in Linux:

1. Enter the following to download and install kubectl in Linux:

```
curl -LO "https://dl.k8s.io/release/$(curl -L -s
https://dl.k8s.io/release/stable.txt)/bin/linux/amd64/kubectl"
sudo install -o root -g root -m 0755 kubectl /usr/local/bin/kubectl
```
2. Enter the following to download and install Helm in Linux:

```
wget https://get.helm.sh/helm-v3.5.0-linux-amd64.tar.gz
tar -xzf helm-v3.5.0-linux-amd64.tar.gz
cd ./<helm-tar-dir>
sudo install -o root -g root -m 0755 helm /usr/local/bin/helm
```
# <span id="page-98-0"></span>Deploying HAProxy in Kubernetes

The HAProxy Kubernetes ingress controller provides a way to route traffic into your Kubernetes cluster while providing load balancing and other features.

**Important!** Fortify recommends that the HAProxy ingress controller be deployed only by users who have experience configuring and managing Kubernetes clusters.

For more information, refer to your Kubernetes documentation.

## Before You Begin

Ensure that you have downloaded and configured the prerequisite software. For more information, see ["Downloading](#page-96-0) kubectl and Helm" on page 97.

### Guideline for Configuring HAProxy in Azure

ScanCentral DAST integration with Kubernetes does not require an external or public IP address. Use caution with your ingress controller configuration to ensure that you do not expose the ingress controller into the Internet. This exposure will not happen in local Kubernetes clusters. However, an Azure ingress controller could be exposed to the Internet using a public IP address.

To prevent using a public IP address in Azure, use the following command for HAProxy Helm install:

```
--set-string
controller.service.annotations.'service\.beta\.kubernetes\.io/azure-load-
balancer-internal'=true"
```
For details about using an ingress controller with restricted public access in Azure, refer to Microsoft documentation.

## Deploying HAProxy Ingress Controller

To deploy the HAProxy ingress controller:

• On the machine where the kubectl client and Helm are installed, enter the following in PowerShell:

```
kubectl label node <node-name> role=ingress-controller
helm repo add haproxy-ingress https://haproxy-ingress.github.io/charts
helm install haproxy-ingress haproxy-ingress/haproxy-ingress
    --create-namespace --namespace=ingress-controller `
    --set controller.hostNetwork=true `
    --set controller.nodeSelector.role=ingress-controller `
    --set controller.service.type=LoadBalancer `
    --set-string controller.service.annotations.'service\.beta\.
      kubernetes\.io/azure-load-balancer-internal'=true
```
To confirm that the HAProxy ingress has started:

• Enter the following in PowerShell:

```
kubectl --namespace ingress-controller get services haproxy-ingress -o
wide
```
You should see a response similar to the following:

NAME TYPE CLUSTER-IP EXTERNAL-IP PORT(S) AGE haproxy-ingress LoadBalancer *<ip\_address>* <Pending> 80:31255/TCP,443:30766/TCP 34s

# <span id="page-99-0"></span>Deploying the Kubernetes Metrics Server

Before you can deploy the WebInspect script engine (WISE) Docker container, you must deploy the Kubernetes Metrics Server to handle horizontal auto scaling for the Kubernetes WISE pods. The Metrics Server measures resource allocations, such as CPU and RAM, for nodes and pods. It provides information for Kubernetes Wise pods horizontal auto scaling to increase the number of pods during loading or decrease the number to the wise.replicas.min setting when there is no loading. For more information, see ["Understanding](#page-103-0) the Parameters for WISE Deployment" on page 104.

## Before You Begin

Ensure that you have downloaded and configured the prerequisite software. For more information, see ["Downloading](#page-96-0) kubectl and Helm" on page 97.

## Deploying the Metrics Server

For Azure Kubernetes, the Metrics Server is installed by default. For local Kubernetes cluster installation, however, this component may need to be installed manually.

To deploy the Metrics Server to Kubernetes:

• On the machine where the kubectl client and Helm are installed, enter the following in PowerShell:

```
kubectl apply -f https://github.com/kubernetes-sigs/metrics-server/
          releases/latest/download/components.yaml
```
### Confirming the Metrics Server Installation

To confirm that the Metrics Server exists and is working:

1. Enter the following in PowerShell:

kubectl top nodes

You should see a response similar to the following:

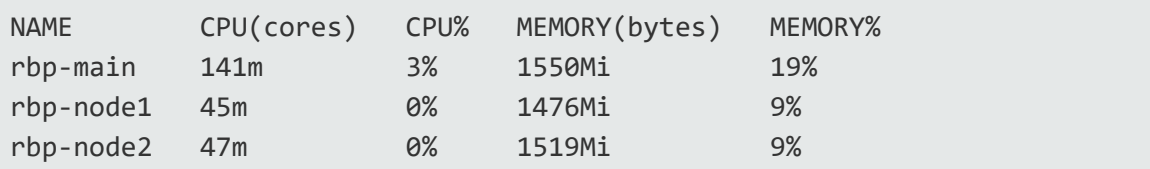

2. Enter the following:

kubectl top po

You should see a response similar to the following:

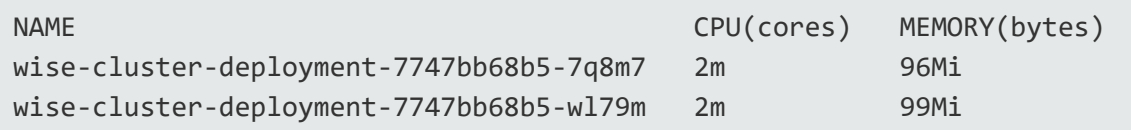

**Note:** You can use the kubectl top po command to return the CPU and memory metrics for the WISE pods after WISE has been installed as described in "Deploying WISE in [Kubernetes"](#page-100-0) [below](#page-100-0).

# <span id="page-100-0"></span>Deploying WISE in Kubernetes

The WebInspect script engine (WISE) is a Docker container that provides a remote script server client for the Fortify WebInspect sensor.

**Important!** Fortify recommends that the WISE cluster be deployed only by users who have experience configuring and managing Kubernetes clusters.

### Before You Begin

Ensure that you have downloaded and configured the prerequisite software. For more information, see ["Downloading](#page-96-0) kubectl and Helm" on page 97.

The wise-cluster-22.2.tgz file that you use to install WISE is included in the Fortify Software Security Center download package. It is packaged in a ZIP file named Dynamic Addons, zip. You can find this ZIP file in the directory where you downloaded the Fortify Software Security Center installation package.

Additionally, ensure that you have deployed the Kubernetes Metrics Server to handle horizontal auto scaling for the Kubernetes WISE pods. For more information, see "Deploying the [Kubernetes](#page-99-0) Metrics [Server"](#page-99-0) on page 100.

### Using the Default Parameters

To deploy the WISE cluster in Kubernetes using the default parameters:

• On the machine where the kubectl client and Helm are installed, enter the following in PowerShell:

```
helm install wi-script-engine wise-cluster-22.2.tgz
```
#### Viewing the Default Parameters

To view the default parameters in the TGZ file:

• Enter the following in PowerShell:

helm show values wise-cluster-22.2.tgz

You should see a response similar to the following:

```
# Default values for wise-cluster.
# This is a YAML-formatted file.
# Declare variables to be passed into wise-cluster templates.
wise:
  authtoken: ""
  nodeSelector: ""
  replicas:
   min: 2
    max: 10
    autoscale: true
    cpu:
```

```
cores: "4"
ingress:
 host: "wise-cluster"
image:
  repository: "fortifydocker/wise"
 tag: "22.2.ubuntu.1804"
 pull:
    policy: IfNotPresent
    secret: wise-regcred
    registry: "https://index.docker.io/v1/"
   username: ""
    password: ""
```
### Overriding the Default Parameters

To override any of the default values, use the --set command with the parameter name and desired value for each parameter to override as shown in the following example:

```
helm install wi-script-engine wise-cluster-22.2.tgz
       --set wise.image.pull.registry=<container_registry> `
       --set wise.image.repository=fortifydocker/wise `
       --set wise.image.pull.username=<username> `
       --set wise.image.pull.password=<password> `
       --set wise.image.tag=<tagname> `
       --set wise.replicas.min=2 `
       --set wise.ingress.host=<hostname> `
       --set wise.authtoken=<token>
```
**Tip:** For Helm in PowerShell, the backtick character ( ) at the end of each line is the new line character. For Helm in Linux, the backslash character  $(\cdot)$  is the new line character.

#### Installing WISE Into a Kubernetes Namespace

By default, the helm install wi-script-engine... command installs WISE into the Kubernetes default namespace. If your organization uses Kubernetes namespaces, you can create a new namespace and install WISE into it, or install WISE into an existing namespace.

**Important!** If you install WISE into a specific namespace, then all kubectl and Helm commands for managing the WISE installation must contain --namespace=<wise\_namespace>. For example:

Configuration and Usage Guide Chapter 2: Configuring the ScanCentral DAST Environment

helm ls --namespace=*<wise\_namespace>* kubectl get po --namespace=*<wise\_namespace>*

To create a namespace and install WISE:

• Add the following command to the helm install... command, either before or after the --set commands:

--create-namespace --namespace=*<wise\_namespace>* `

The namespace is created and WISE is installed into it.

You can also view a list of your existing namespaces and choose a namespace for your WISE installation.

To view existing namespaces:

• Enter the following in PowerShell:

```
kubectl get ns
```
You should see a response similar to the following:

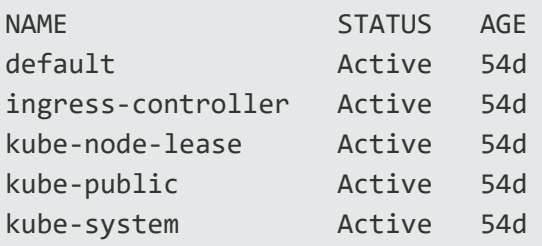

To install WISE into an existing namespace:

• Add the following command to the helm install... command, either before or after the --set commands:

--namespace=*<wise\_namespace>* `

### <span id="page-103-0"></span>Understanding the Parameters for WISE Deployment

The following table describes the parameters that are used to deploy the WISE cluster.

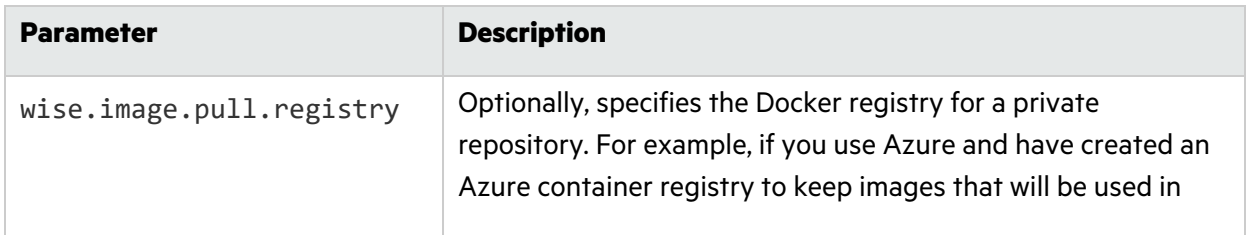

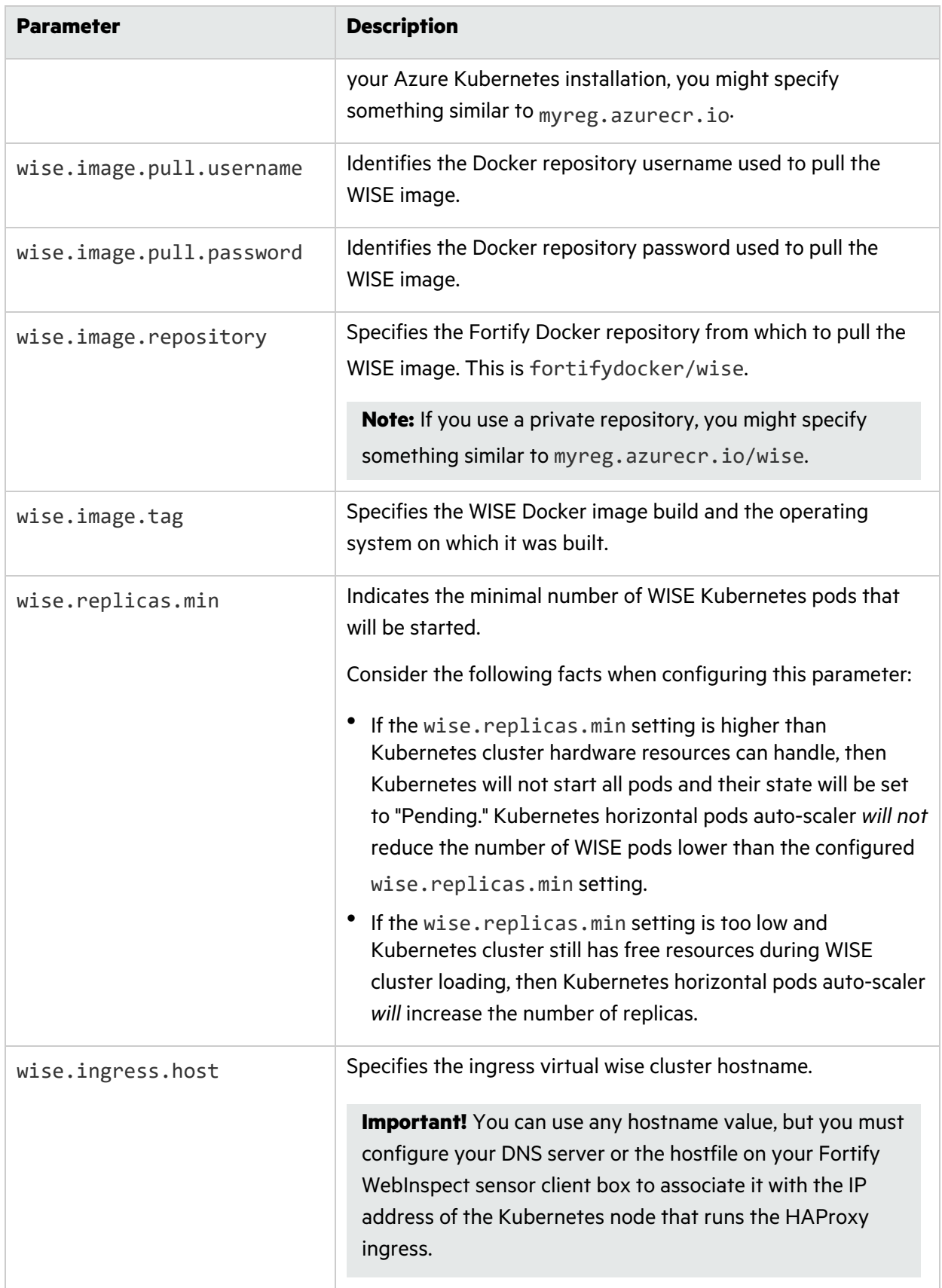

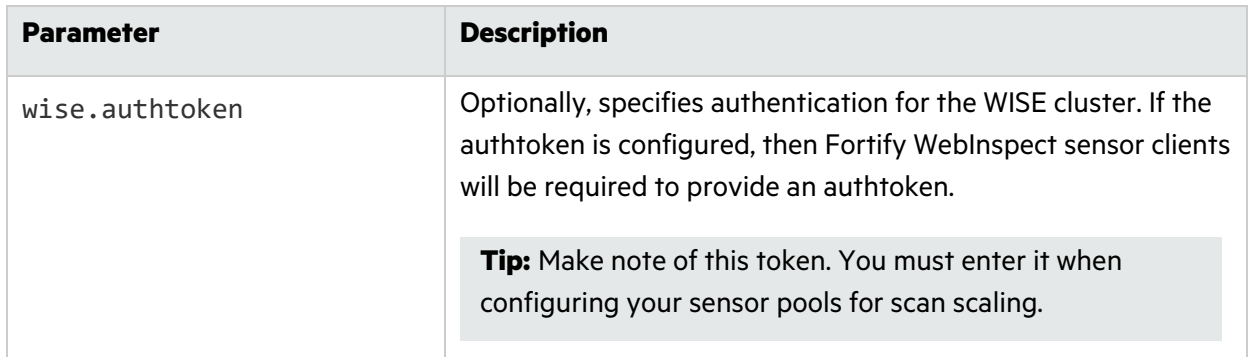

### Uninstalling WISE

To uninstall WISE:

• Enter the following in PowerShell:

```
helm uninstall wi-script-engine
```
## <span id="page-105-0"></span>Installing the Sensor into the Kubernetes Cluster

If you are integrating ScanCentral DAST with Kubernetes, and the Kubernetes cluster supports both Windows and Linux nodes on the same subnet, then you can install the Fortify WebInspect sensor into the Kubernetes cluster using WebInspect Helm Charts. For more information, see ["Integrating](#page-94-0) with [Kubernetes](#page-94-0) for Scan Scaling" on page 95.

## Before You Begin

Ensure that you have downloaded and configured the prerequisite software. For more information, see ["Downloading](#page-96-0) kubectl and Helm" on page 97.

The wi-22.2.0.tgz file that you use to install the sensor is included in the Fortify Software Security Center download package. It is packaged in a ZIP file named Dynamic\_Addons.zip. You can find this ZIP file in the directory where you downloaded the Fortify Software Security Center installation package.

### Installing the Sensor

To install the Fortify WebInspect sensor into the Kubernetes cluster:

1. On the machine where the kubectl client and Helm are installed, enter the following in PowerShell:

```
helm install webinspect wi-22.2.0.tgz
    --set wi.mode=3 `
    --set wi.image.pull.registry=<container-registry>`
    --set wi.image.pull.username=<username> `
```

```
--set wi.image.pull.password=<password> `
--set wi.image.repository=fortifydocker/webinspect `
--set wi.image.tag=<tagname> `
--set wi.lim.url=http://<server-url>/<service-directory>/ `
--set wi.lim.pool=<PoolName> `
--set wi.lim.pswd=<PoolPassword> `
--set wi.ingress.host=wi-api `
--set dast.api.url="http://<dast_api_url>/api"
--set dast.api.token="<dast_api_service_token>"
--set dast.api.cert.validation="false"
```
**Tip:** For Helm in PowerShell, the backtick character () at the end of each line is the new line character. For Helm in Linux, the backslash character  $(\nabla)$  is the new line character.

For descriptions of the parameters used in this Step, see ["Understanding](#page-106-0) the Helm Parameters" [below.](#page-106-0)

2. To verify that Helm installed WebInspect correctly, enter the following:

helm ls

You should see a response similar to the following:

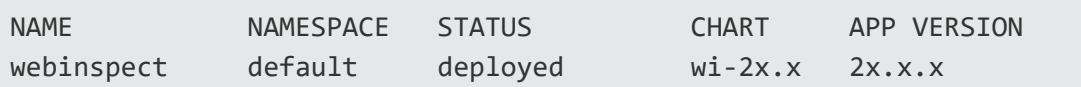

3. To verify that Kubernetes was able to pull the WebInspect image and start the pod, enter the following:

kubectl get po

You should see a response similar to the following:

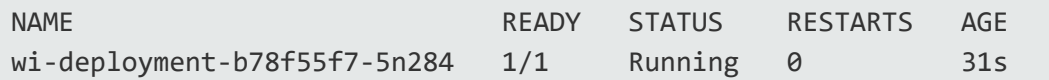

**Tip:** To troubleshoot a response that shows the deployment is not running, enter the following:

kubectl describe po *<Pod\_Name>*

You should see error details regarding why the pod failed to start in the event logs that are returned.

#### <span id="page-106-0"></span>Understanding the Helm Parameters

The following table describes the parameters that are used to install the sensor.

**Tip:** To view all configurable parameters and their default values, use the helm show values .\ command.

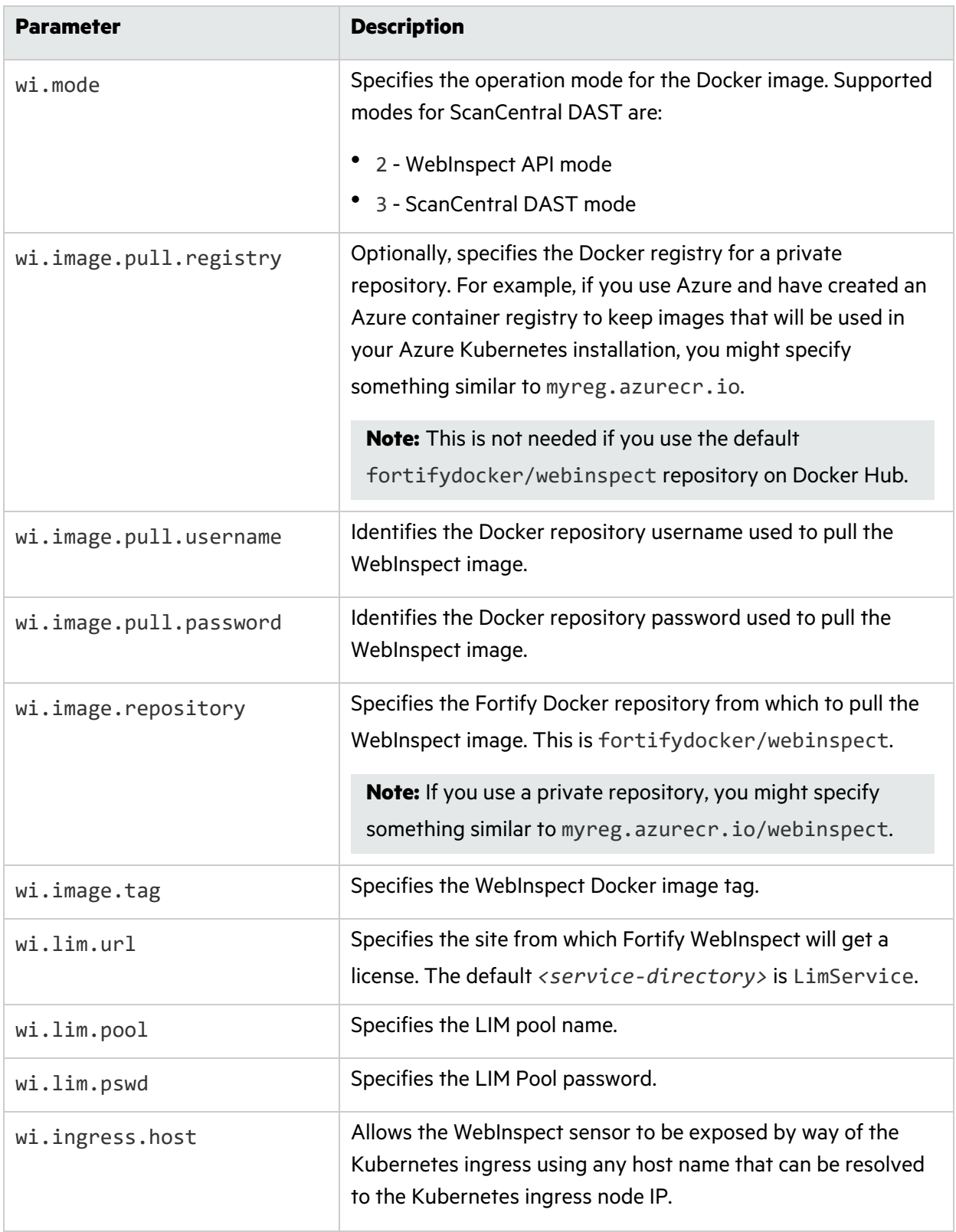
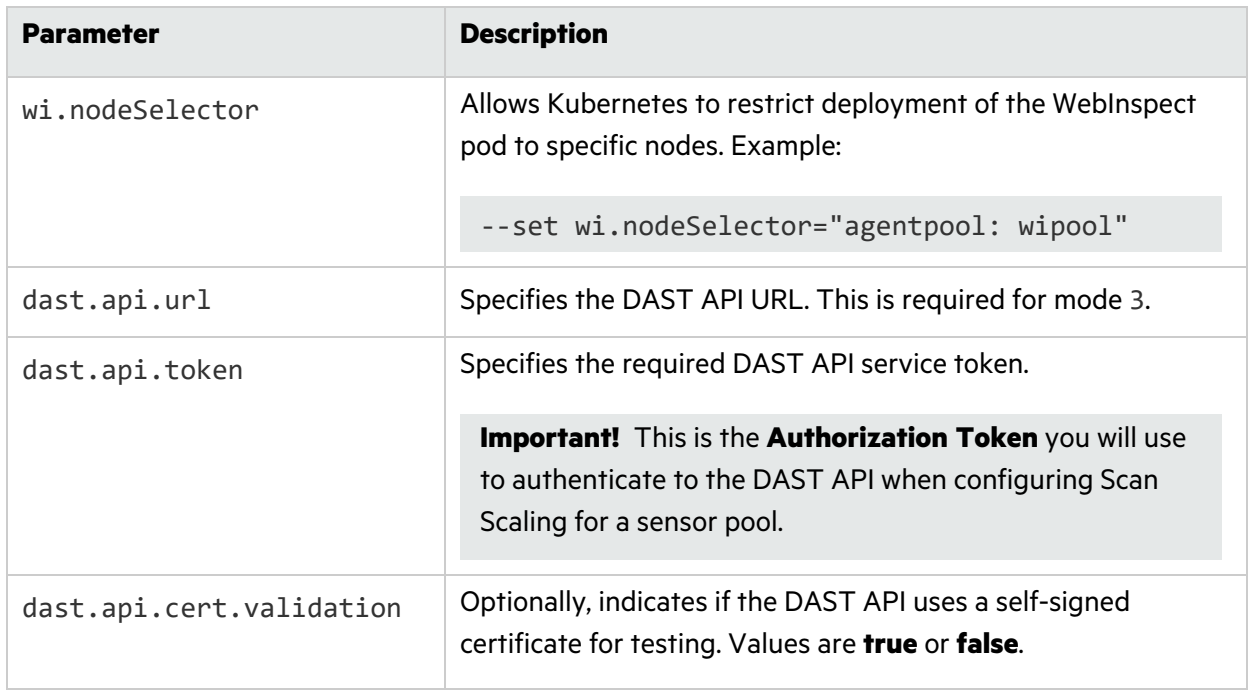

#### Uninstalling the Sensor from the Kubernetes Cluster

To uninstall the sensor:

• Enter the following in PowerShell:

helm uninstall webinspect

# Chapter 3: Understanding the User Interface

After you configure your Fortify ScanCentral DAST environment and enable DAST in the ADMINISTRATION view in Fortify Software Security Center, you can work with the following items directly in Fortify Software Security Center:

- DAST scans
- Sensors
- Sensor pools
- Settings
- $\bullet$  Scan schedules

Depending on your permissions in Fortify Software Security Center, you may also be able to work with the following global settings:

- Deny intervals
- Custom policies
- Base settings
- Application settings
- Two-factor authentication
- Global restrictions
- Auto Scale Job Templates

Global settings are those that apply or may apply to all of your applications, scans, scan schedules, sensors, or sensor pools.

## ScanCentral DAST User Interface

The following image shows the Fortify ScanCentral DAST user interface in Fortify Software Security Center.

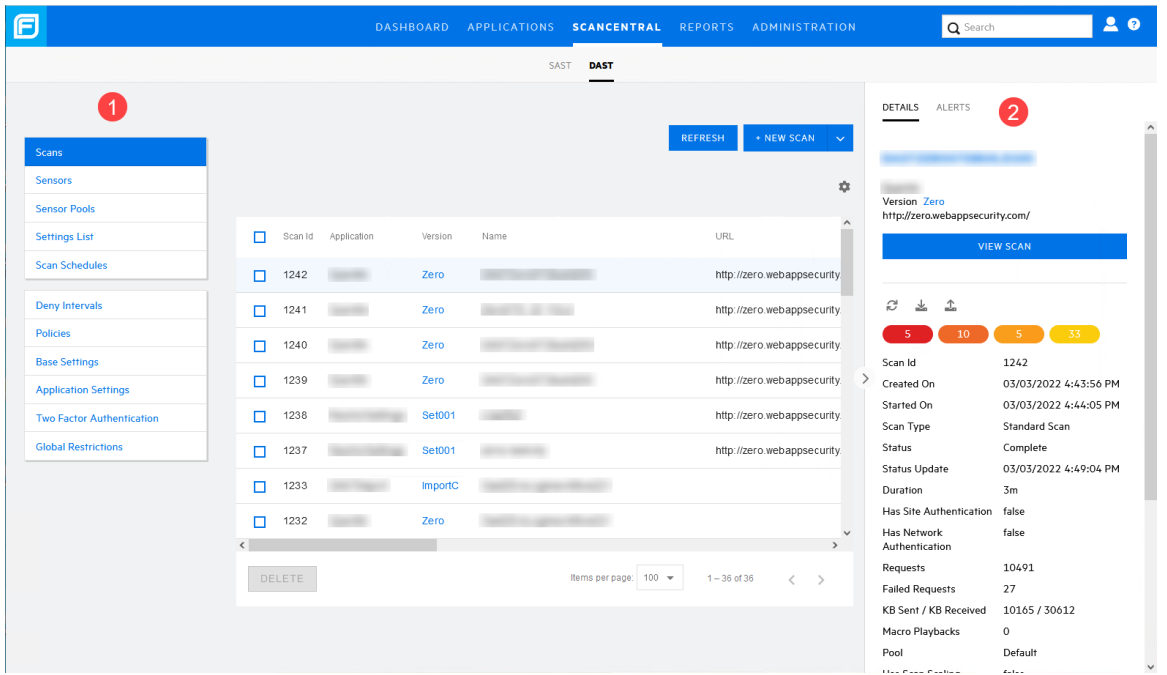

The following table describes the areas called out in the previous image.

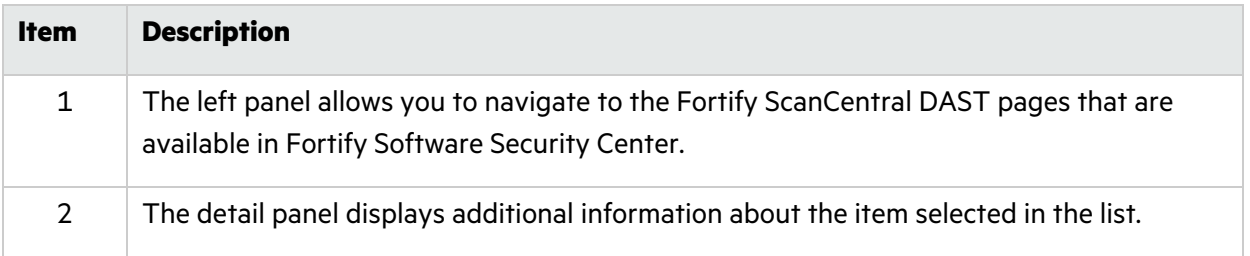

## Scan Visualization

When you open a scan, the scan appears on a new tab in your browser. The following image shows the default view for an open scan.

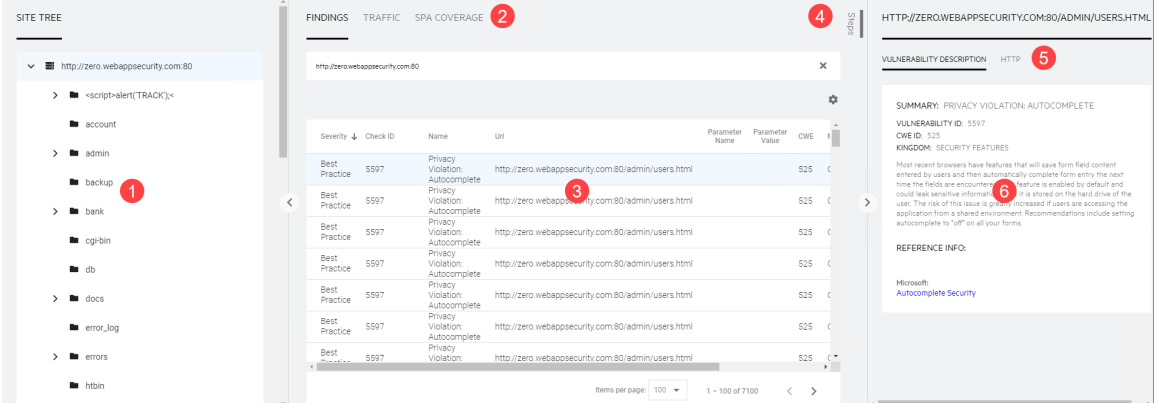

The following table describes the display areas of the default view for an open scan.

#### Configuration and Usage Guide Chapter 3: Understanding the User Interface

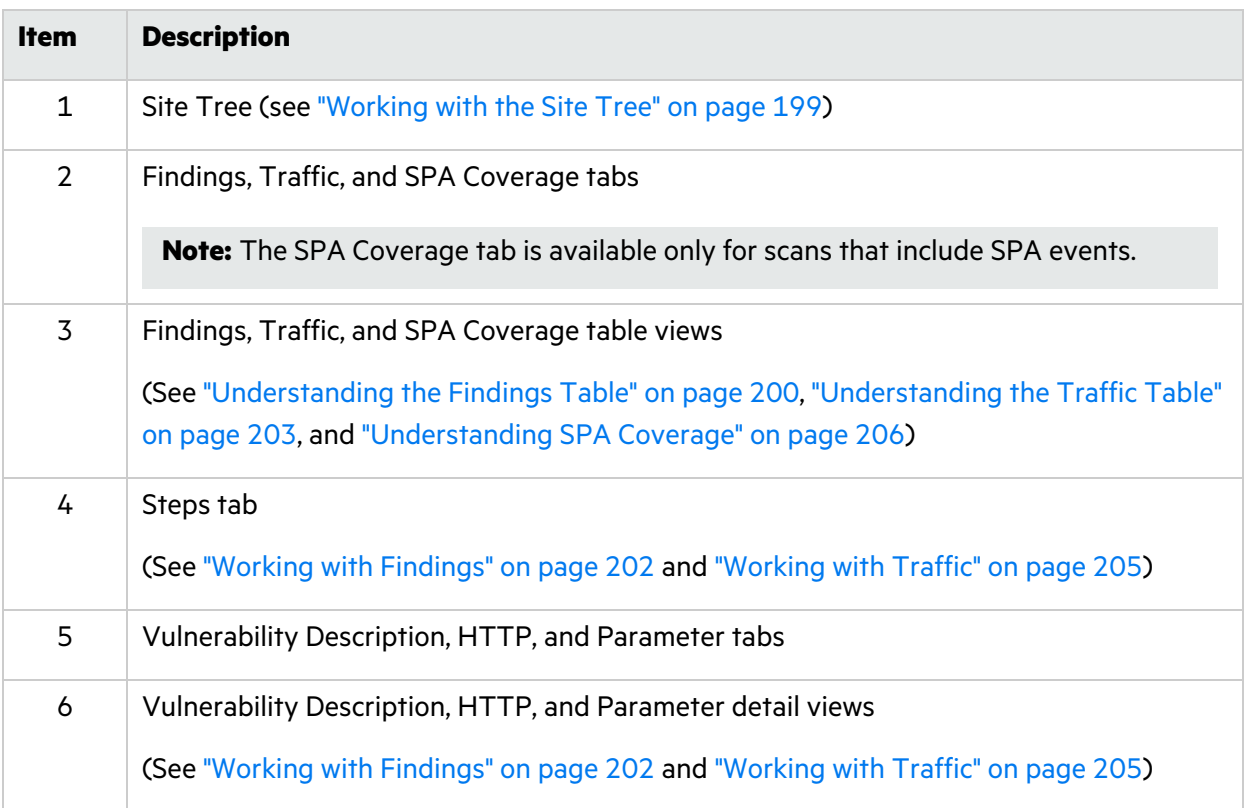

## Resizing the Display Areas

You can resize the Site Tree, the Findings, Traffic, and SPA Coverage view, and the Vulnerability Description, HTTP, and Parameter view.

#### To resize an area:

• Drag the display area border either right or left to the width you want.

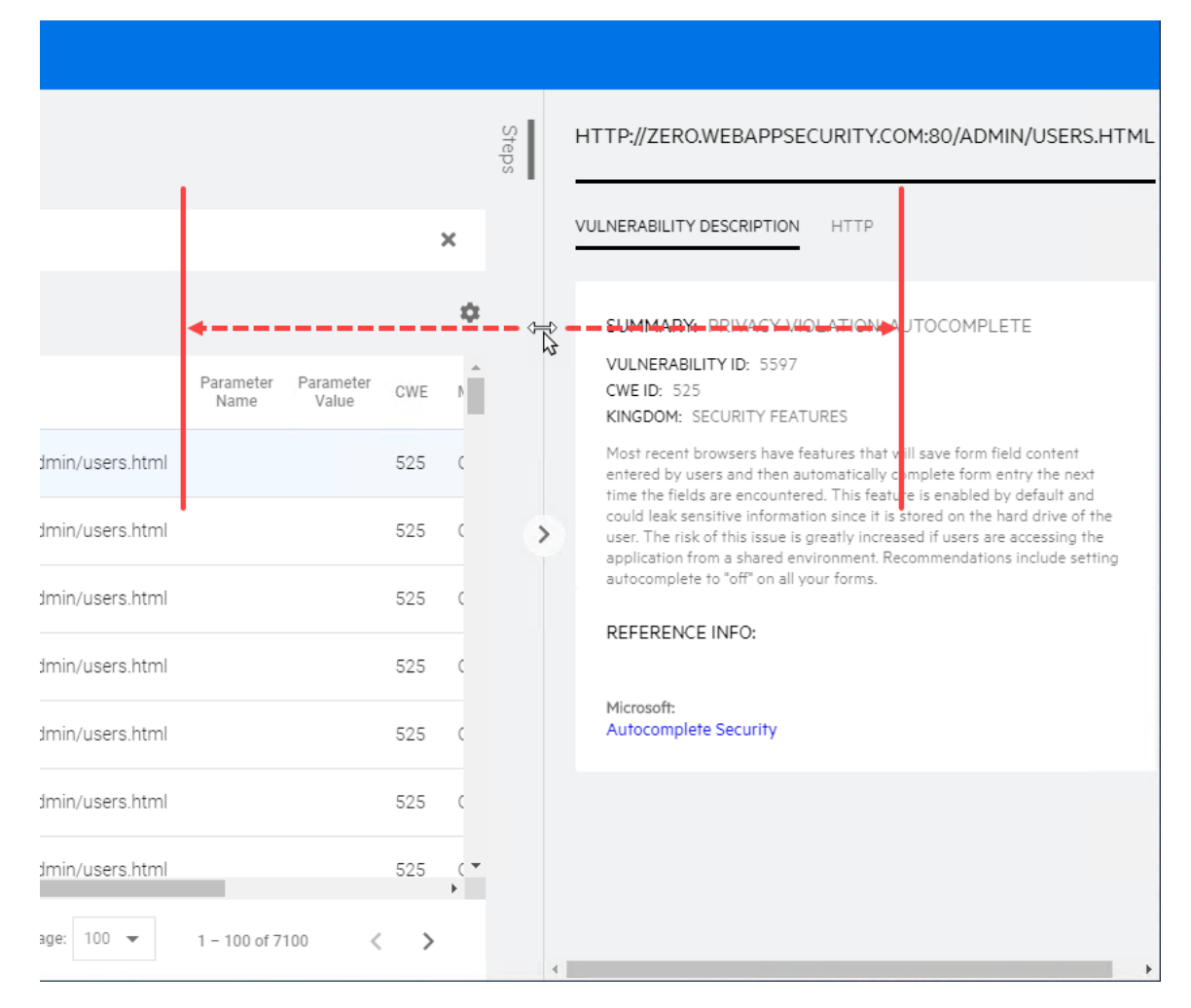

### Hiding and Showing a Display Area

By default, the Site Tree and the Vulnerability Description, HTTP, and Parameter view are visible when you open a scan. You can hide the Site Tree and the Vulnerability Description, HTTP, and Parameter view.

To hide an area:

- To hide the Site Tree, click the collapse icon  $(\zeta)$ .
- To hide the Vulnerability Description, HTTP, and Parameter view, click the collapse icon  $(\cdot)$ .

To show an area:

- To show the Site Tree, click the expand icon  $($   $\geq$   $)$ .
- To show the Vulnerability Description, HTTP, and Parameter view, click the expand icon ( $\langle \rangle$ ).

## Working with Tables

Much of the data available in ScanCentral DAST is presented in tables. You can customize those tables and then save the customized views. Table preferences are saved per user.

The factory default view is named DEFAULT. You can edit the default view or use the default view to create custom views.

### Customizing Table Views

You can edit existing views or create new views in the table preferences panel.

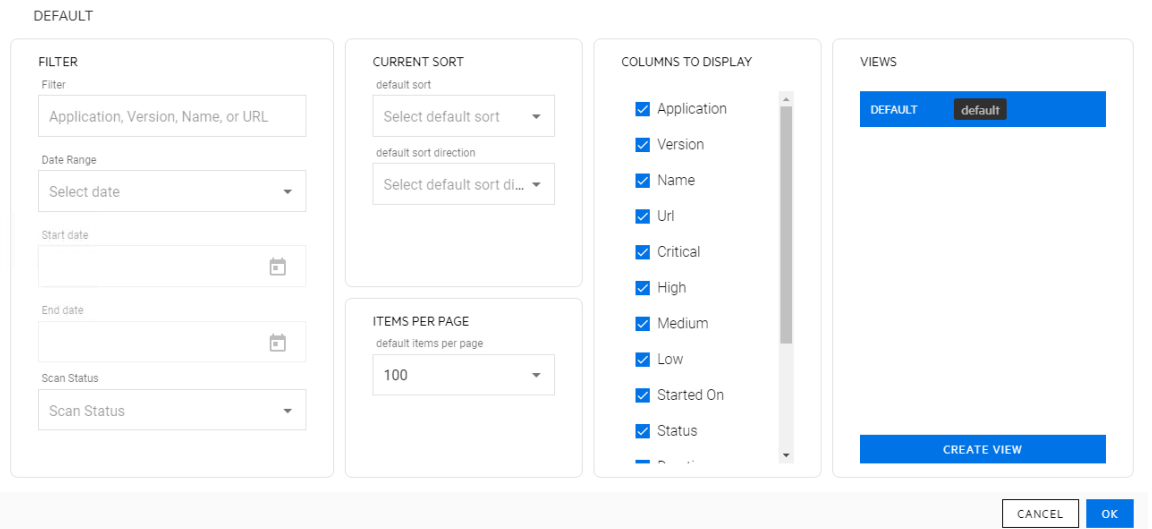

The table preferences panel allows you to customize the following:

- Filtering (see ["Understanding](#page-119-0) Basic Filters in Tables" on page 117 and "Understanding Advanced Filters in [Tables"](#page-119-0) on page 120)
- Sorting (see "Sorting Data in [Columns"](#page-122-0) on page 123)
- Items Per Page (see ["Viewing](#page-124-0) Content on Multiple Pages" on page 125)
- Columns to Display (see ["Managing](#page-114-0) Columns in Tables" on the next page)

**Note:** Not all preference options are available for all tables. Some tables include only a subset of the preferences.

#### Updating or Creating a View

After making changes to an existing view, you can either update the existing view or create a new view.

To update the original view with the new settings:

• In the table preferences panel, click **UPDATE** <VIEW NAME>.

To create a new view using the new settings:

- 1. In the table preferences panel, click **CREATE VIEW**. The CREATE VIEW dialog box opens.
- 2. In the **View name** box, type a name for the new view.
- 3. (Optional) To make the new view the default view, select **Make default**.
- 4. Click **OK**.

#### Selecting a Different View

To select an existing view:

- 1. Click the table preferences icon  $($ The table preferences panel opens.
- 2. In the **VIEWS** list, select a view.

**Note:** If you have unsaved changes in the current view and attempt to switch views, you will be prompted that the changes will be lost.

<span id="page-114-0"></span>3. Click **OK**.

## Managing Columns in Tables

You can customize the order in which columns appear in tables, as well as change the columns to display in tables.

#### Rearranging the Columns

You can rearrange the order in which the columns appear in the table.

To move a column:

- 1. Click the column heading that you want to move.
- 2. Drag the column right or left and drop it into its new position.

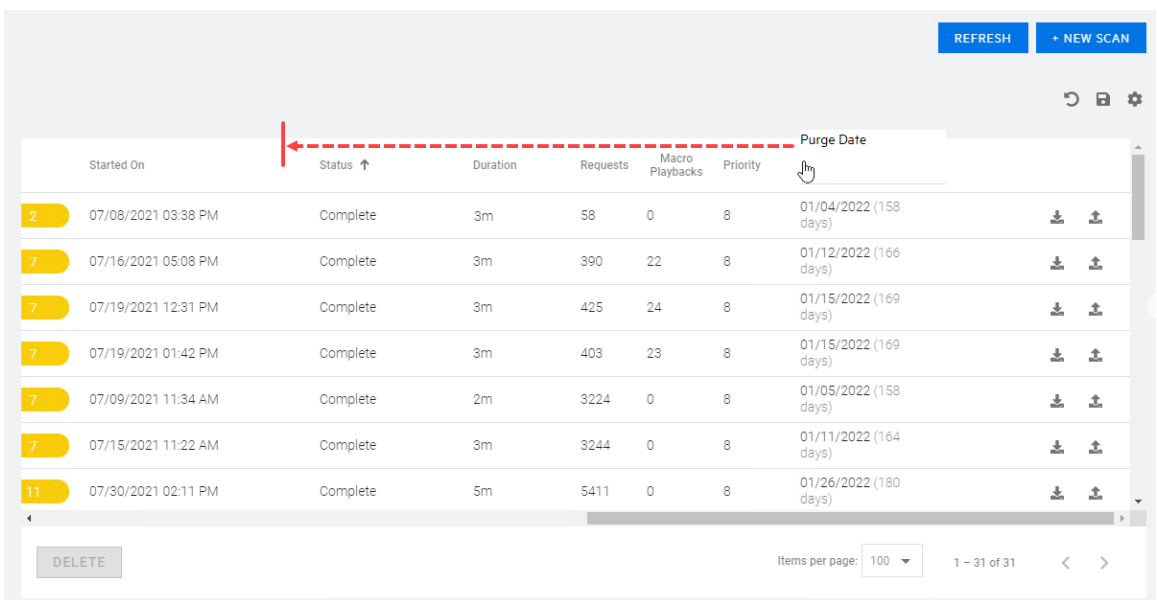

**Note:** You cannot move the column of check boxes or columns containing icons, such as the download  $($ , and publish  $($ ,  $\blacktriangle$ ) icons.

#### Adding and Removing Columns

You can use the table preferences panel to select which columns of data you want visible in the table.

To add or remove displayed columns:

- 1. Click the table preferences icon  $(4)$ . The table preferences panel opens.
- 2. In the **COLUMNS TO DISPLAY** area, do the following:
	- Select the column checkbox to display the column.
	- Clear the column checkbox to hide the column.
- 3. Click **OK**.

#### When New Columns Are Available

If you have customized a table view, such as added or removed columns, rearranged the order of columns, changed the sort order, and so forth, then when new columns of data are added to the table, you will not see them by default. Instead, the following message will appear near the top of the page:

#### **New columns are available for the** *<table\_name>* **table.**

To view the new columns:

• Click the table preferences icon  $($ The table preferences panel opens.

To clear the message:

**·** Click OK.

The message is cleared and will not appear again for the selected table unless new columns are added in a future update.

## <span id="page-116-0"></span>Understanding Basic Filters in Tables

Basic filtering allows you to filter on certain columns of data in the Scans and Settings List tables.

You can filter data in the Scans table by application, version, name, or URL. You can also filter by scan start date, end date, date range, scan status, or a combination thereof.

You can filter data in the Settings List table by name, application, or version. You can also filter by scan start date, end date, date range, scan type, or a combination thereof.

Additionally, you can combine filtering by Application, Version, Name, or URL with Date, Scan Status, or Scan Type.

### Guidelines

The following guidelines apply to basic filtering:

- You can use partial words for filtering. For example, using the filter criteria "che" includes the application named "OnlineParcheesi" and scans named "Allchecks" in the filter results.
- You cannot use wildcard characters, such as the asterisk (\*), as placeholders.
- You cannot use regular expressions.

## Using Basic Filters in Tables

This topic describes how to access the basic filter user interface, specify filter criteria, and clear filters.

### Accessing the Basic Filter Feature

You can access the basic filter feature in the table preferences panel for the Scans table and the Settings List table.

To access the basic filter feature:

**In the Scans** or **Settings List** table view, click the table preferences icon (...). The table preferences panel opens.

Specify the filter criteria in the **FILTER** area as described in "Filtering by [Application,](#page-117-0) Version, Name, or URL" [below](#page-117-0) and ["Filtering](#page-117-1) by Date, Scan Status, or Scan Type" below.

#### <span id="page-117-0"></span>Filtering by Application, Version, Name, or URL

You can use filter criteria to filter across the Application, Version, Name, and URL columns of data in the Scans table. For example, if you use the filter criteria "OurEstore," then all applications named "OurEstore" and all scans named "OurEstore" will be included in the filtered data. Similarly, you can filter across the Name, Application, and Version columns in the Settings List table. This procedure illustrates filtering in the Scans table, but it also works in the Settings List table.

To filter by application, version, name, or URL:

1. In the **FILTER** area, type the filter criteria into the **Filter** box.

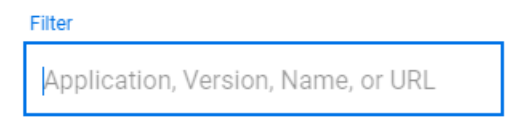

**Note:** Type only one application, one version, one name, or one URL. Do not combine filter criteria in the Filter box.

2. Click **OK**.

The table displays the data matching the filter criteria in any of the four columns.

**Tip:** To combine filtering by Application, Version, Name, or URL with Date, Scan Status, or Scan Type, proceed to ["Filtering](#page-117-1) by Date, Scan Status, or Scan Type" below before you click **OK**.

#### <span id="page-117-1"></span>Filtering by Date, Scan Status, or Scan Type

You can filter by date range, specific date, scan status, or a combination of date and scan status in the Scans table. Similarly, you can filter by date range, specific date, scan type, or a combination of date and scan type in the Settings List table. However, when you filter on a date in the Settings List table, you are filtering on the Modified date column. This procedure describes filtering in either the Scans table or the Settings List table.

#### To filter by date or Scan Status or Scan Type:

1. In the **FILTER** area, continue according to the following table.

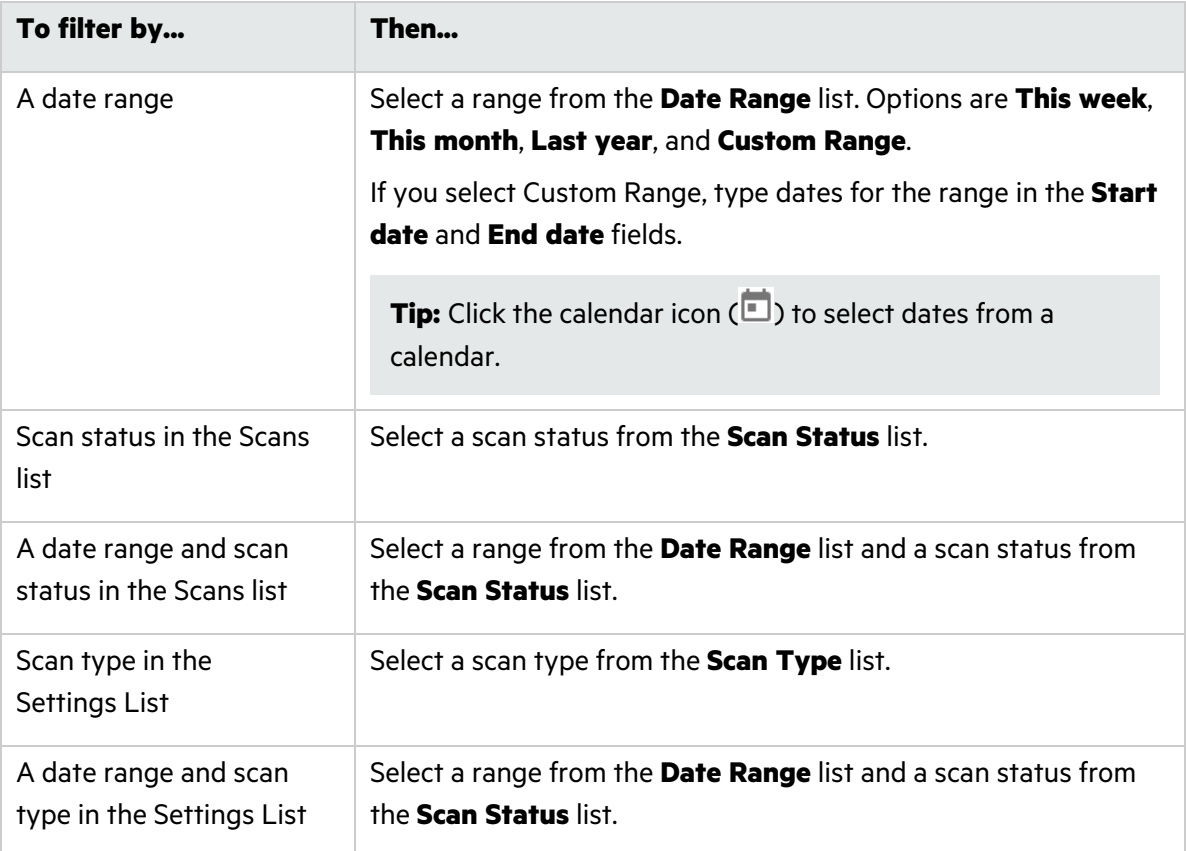

2. Click **OK**.

#### Clearing the Filter

Active filters appear as tiles at the top of the table. For basic filters, the filter value is listed in each filter tile.

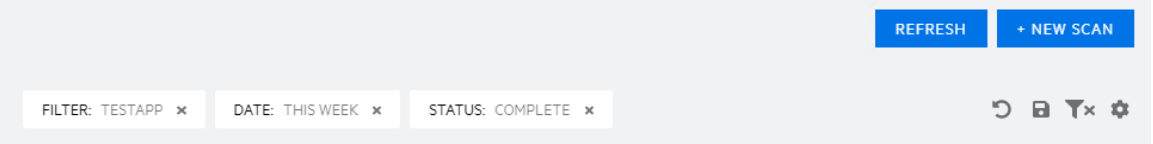

To clear a filter:

• Click the remove filter icon  $(*)$  on the filter tile.

To clear all filters:

• Click the clear filters icon  $(\mathbb{T}^*).$ 

**Important!** Making changes outside of the table preferences panel adds a save table preferences icon  $(\blacksquare)$  to the left of the table preferences icon. Clicking the save table preferences icon saves the changes to the current view.

## <span id="page-119-0"></span>Understanding Advanced Filters in Tables

Advanced filtering allows you to construct filters using fields, operators, and conditions. The Findings and Traffic tables of a completed scan offer advanced filtering.

**Important!** Bear in mind that selecting a resource in the Site Tree filters data to that resource in the Findings and Traffic tables. Advanced filters are then applied to the data that is already filtered.

#### <span id="page-119-1"></span>Understanding the Operators

The following table describes the operators that are available for each type of data in advanced filtering.

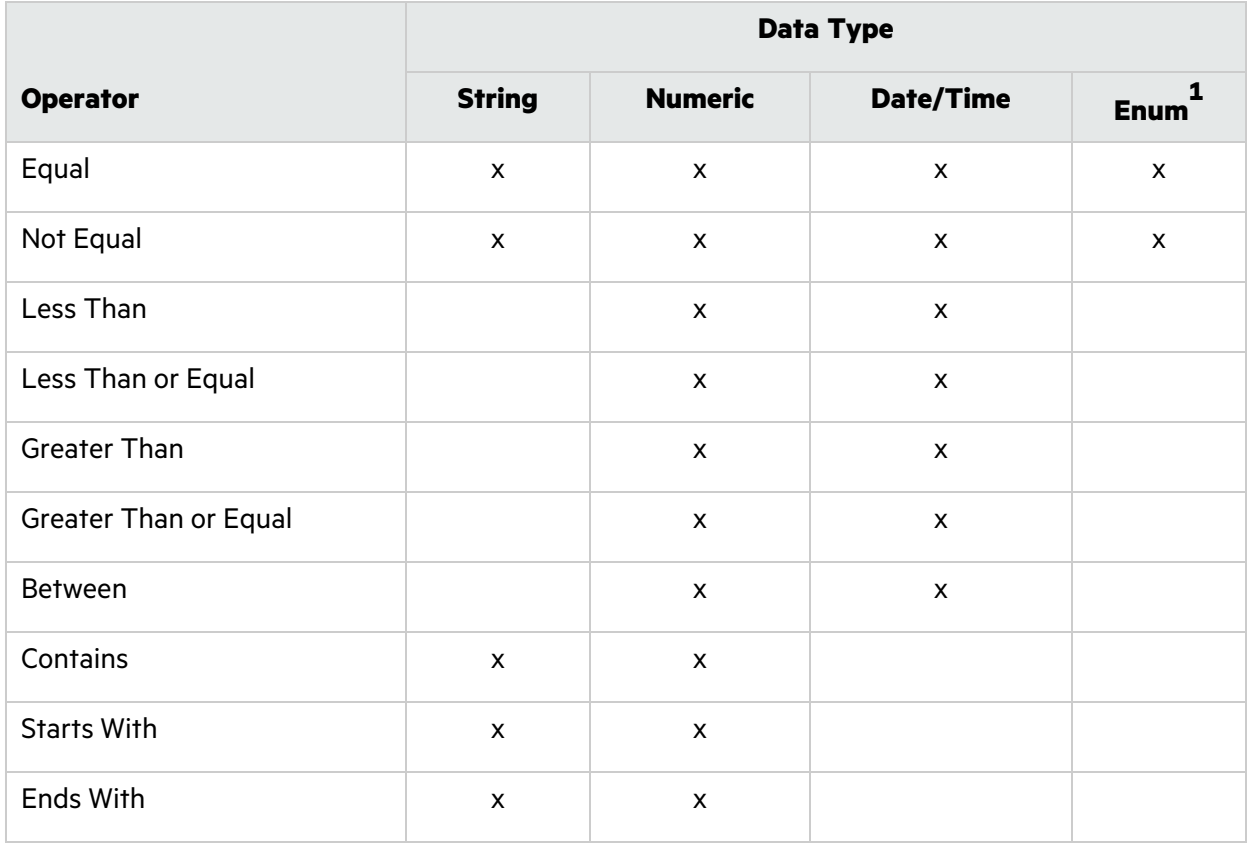

**1**Enumerator data consists of a key-value pair and is always presented as a list for filtering.

### <span id="page-120-0"></span>Understanding Conditions and Field Filters

Field filters are treated as AND filters. For example, creating a field filter for a Severity of "High" and a field filter for a Method of "GET" filters in all records with a Severity of High AND a Method of GET.

For each field filter, you can add conditions. These conditions are treated as OR. For example, creating a field filter for a Severity of "High" and adding a condition for a Severity of "Medium" filters in all records with either a Severity of High or of Medium.

## Using Advanced Filters in Tables

This topic describes how to access the advanced filter user interface, construct filters, and clear filters.

### Accessing the Advance Filter Feature

You can access the advanced filter feature in the table preferences panel for the Findings table and the Traffic table.

To access the advance filter feature:

- 1. In the **Findings** or **Traffic** table of an open scan, click the table preferences (**4)** icon. The table preferences panel opens.
- 2. In the **FILTER** area, click **ADD FILTER**. The ADVANCED FILTER dialog box opens.

### Creating an Advanced Filter

You can create an advanced filter by specifying a field, an operator, and one or more values.

To create an advanced filter in the ADVANCED FILTER dialog box:

- 1. In the **Field** list, select a field to filter.
- 2. In the **Operator** box, select an operator. For more information, see the ["Understanding](#page-119-1) the [Operators"](#page-119-1) on the previous page.
- 3. In the box to the right of the operator, select a value from the list or type a text string.
- 4. Do you want to add another condition to the current filter?
	- If yes, click **ADD CONDITION**, and repeat steps 2 and 3.

**Note:** Each condition is treated as an "OR" condition. For more information, see ["Understanding](#page-120-0) Conditions and Field Filters" above.

- If *no*, go to step 5.
- 5. Click **OK**.

### Editing an Advanced Filter Condition

You can edit the conditions for an advanced filter.

To edit a condition:

- 1. Click the table preferences icon  $($ The table preferences panel opens.
- 2. In the **FIELD FILTERS** area, click the edit filter icon for the condition you want to edit.

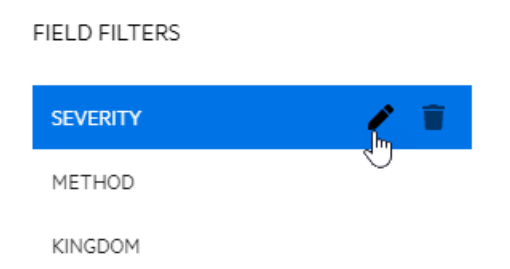

The ADVANCED FILTER dialog box opens.

- 3. Make edits as needed.
- 4. Click **OK**.

#### Removing an Advanced Filter Condition

You can remove a condition for an advanced filter.

To remove a condition:

- 1. Click the table preferences icon  $($ . The table preferences panel opens.
- 2. In the **FIELD FILTERS** area, click the edit filter icon. The ADVANCED FILTER dialog box opens.
- 3. In the **ADVANCED FILTER** dialog box, click the remove condition icon ( $*$ ) next to condition to delete.

The condition is removed.

4. Click **OK**.

### Clearing Filters

Active filters appear as tiles at the top of the table. For advanced filters, the field name is listed in each filter tile.

Configuration and Usage Guide Chapter 3: Understanding the User Interface

Steps FINDINGS TRAFFIC  $\mathbf{D} \quad \mathbf{E} \quad \mathbf{T}^{\prime} \quad \mathbf{C}$ SEVERITY: x METHOD: x KINGDOM: x

To clear a filter:

• Click the remove filter icon  $($   $\times$   $)$  on the filter tile.

To clear all filters:

• Click the clear filters icon ( $\mathbb{T}^*$ ).

**Important!** Making changes outside of the table preferences panel adds a save table preferences icon  $\Box$ ) to the left of the table preferences icon. Clicking the save table preferences icon saves the changes to the current view.

To clear a filter from the table preferences:

- 1. Click the table preferences icon  $($ . The table preferences panel opens.
- 2. In the **FIELD FILTERS** area, click the delete filter icon.

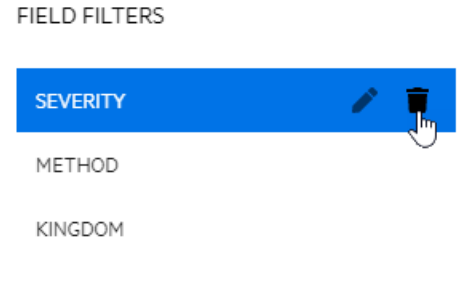

The filter is deleted.

<span id="page-122-0"></span>3. Click **OK**.

## Sorting Data in Columns

By default, columns of text in tables are listed in alphabetical order, columns of dates are in chronological order, and columns of numerical data are in numerical order. You can change the sorting directly in the table or in the table preferences panel.

**Important!** Making changes outside of the table preferences panel adds a save table preferences icon  $(\blacksquare)$  to the left of the table preferences icon. Clicking the save table preferences icon saves the changes to the current view.

### Known Issue with Sorting

In some columns, ascending and descending sorting sorts on a numeric value in the database, rather than on the alphabetical order of the text displayed. Therefore, sorting order may not appear as expected. For example, when sorting the sensor Status column in ascending order, one would expect to see the following alphabetical order:

- Offline
- Online

However, the sort order is based on the numeric values of 1 and 2 in the DAST database, rendering the following sort order:

- Online (represented by 1 in the database)
- Offline (represented by 2 in the database)

### Sorting Directly in the Table

To change the sort order on any column of data:

• Click the column name.

The arrow next to the column name indicates the new sort order.

Name 1 **URL** Version

To reverse the current sort order:

• Click the column name again.

The arrow next to the column name indicates the reverse sort order.

Name J URL Version

To clear the sorting:

• Click the column name a third time.

The arrow next to the column name disappears.

```
URL
Version
              Name
```
### Sorting in the Table Preferences Panel

To sort table data in the table preferences panel:

1. Click the table preferences icon  $(\clubsuit)$ . The table preferences panel opens.

2. In the **default sort** list of the **CURRENT SORT** area, select a column to sort.

**Note:** If a column is hidden in the current view, you cannot select the column for sorting.

- 3. In the **default sort direction** list, do one of the following:
	- **.** Select **asc** for ascending sort order.
	- **.** Select **desc** for descending sort order.
- 4. Click **OK**.

## Searching in Input Boxes

When search is available for an input box, a search tip appears in the box as shown below.

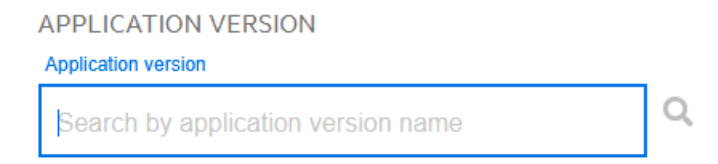

To search:

Type the search criteria in the input box, and then click the search icon  $\mathbf{Q}$ ).

## Clearing Data from Input Boxes

For any input box in which you entered search criteria or for which you selected recently used data, such as recently used options from a drop-down list box, you can quickly clear the data without manually deleting it.

To clear data from an input box:

<span id="page-124-0"></span>• Click the **Clear** (**x**) icon.

## Viewing Content on Multiple Pages

If you have multiple pages of content, you can use the page navigation options to change the number of items displayed per page and navigate through the pages.

Items per page:  $100 \times$  $201 - 300$  of 304  $\left\langle \right\rangle$ 

### Changing the Number of Items Displayed

The default number of items displayed per page is 100. You can change the number to 5, 10, 25, or 50.

To change the number of items displayed:

**•** Select a number from the **Items per page** drop-down list.

**Important!** Making changes outside of the table preferences panel adds a save table preferences icon  $(\Box)$  to the left of the table preferences icon. Clicking the save table preferences icon saves the changes to the current view.

### Navigating Multiple Pages

When the number of items you are viewing spans multiple pages, you can navigate through the pages using the page navigation icons.

To view the next page of items:

• Click the **Next page** (>) icon.

To view the previous page of items:

**•** Click the **Previous page** (<) icon.

### Changing the Number of Items Displayed in the Table Preferences Panel

To change the number of items listed per page in the table preferences panel:

- 1. Click the table preferences icon  $($ The table preferences panel opens.
- 2. In the **default items per page** list in the **ITEMS PER PAGE** area, select the number of items to view.
- 3. Click **OK**.

# Chapter 4: Configuring a Scan

Use the Settings Configuration wizard to configure a Fortify ScanCentral DAST scan of your Web application, API, and Web services to assess potential security flaws. A ScanCentral DAST scan is an automated scan of your Web application and Web services, rather than a scan of your code. It is designed to apply attack algorithms to locate vulnerabilities, determine their severity, and provide the information you need to fix them.

## What is a Scan?

The ScanCentral DAST sensor, which is a Fortify WebInspect sensor, uses two basic modes for determining the security weaknesses of your Web application and Web services:

- Crawl The process by which the sensor identifies the structure of the target Web site. In essence, a crawl runs until no more links on the URL can be followed.
- Audit The actual vulnerability assessment.

A scan can combine the application crawl and audit phases into a single fluid process, or it can be a crawl-only or an audit-only scan. The scan is refined based on real-time audit findings, resulting in a comprehensive view of an entire Web application's attack surface.

## Important Consideration About API Definition Files

The WebInspect sensor attempts to generate the definition from the URL provided in the settings. It assumes that the API endpoint is the same URL, but without the definition file name. If your service is at the same location as your definition file, which is generally the case for GraphQL, then providing a URL will work. However, the definition may be in a different location for SOAP and gRPC.

## Important Information About gRPC Proto Files

All gRPC proto files must be self-contained. Any imports must be to internally recognized resources and not to user-generated files. The WebInspect sensor cannot identify file paths from imported proto files. If such files are used, the scan will fail to generate the client and will be interrupted. If additional imports are needed, they must be combined with the primary proto file into a "master" proto file.

# Known Limitations of gRPC Scans

Be aware of the following known limitations associated with gRPC scans:

- A Fortify WebInspect sensor installed on Windows 11 or a Linux version of the sensor is required for conducting scans of gRPC APIs.
- You must use a Linux version of the Fortify WebInspect sensor to conduct a scan of a gRPC API running on a server with unencrypted HTTP/2 (H2C).

## Preparing Your System for Audit

The Fortify WebInspect sensor is an aggressive web application analyzer that rigorously inspects your entire website for real and potential security vulnerabilities. This procedure is intrusive to varying degrees. Depending on which Fortify ScanCentral DAST policy you apply and the options you select, it can affect server and application throughput and efficiency. When using the most aggressive policies, Fortify recommends that you perform this analysis in a controlled environment while monitoring your servers.

#### Sensitive Data

The WebInspect sensor captures and displays all application data sent between the application and server. It might even discover sensitive data in your application that you are not aware of. Fortify recommends that you follow one of these best practices regarding sensitive data:

- Do not use potentially sensitive data, such as real user names and passwords, while testing with the WebInspect sensor.
- Do not allow ScanCentral DAST scans, related artifacts, and data stores to be accessed by anyone unauthorized to access potentially sensitive data.

Network authentication credentials are not displayed in ScanCentral DAST and are encrypted when stored in settings.

#### Firewalls, Anti-virus Software, and Intrusion Detection Systems

The WebInspect sensor sends attacks to servers, and then analyzes and stores the results. Web application firewalls (WAF), anti-virus software, firewalls, and intrusion detection/prevention systems (IDS/IPS) are in place to prevent these activities. Therefore, these tools can be problematic when conducting a scan for vulnerabilities.

First, these tools can interfere with the WebInspect sensor's scanning of a server. An attack that the WebInspect sensor sends to the server can be intercepted, resulting in a failed request to the server. If the server is vulnerable to that attack, then a false negative is possible.

Second, results or attacks that are in the ScanCentral DAST product, cached on disk locally, or in the database can be identified and quarantined by these tools. When working files used by the WebInspect sensor or data in the database are quarantined, the sensor can produce inconsistent results. Such quarantined files and data can also cause unexpected behavior.

These types of issues are environmentally specific, though McAfee IPS is known to cause both types of problems, and any WAF will cause the first problem. Fortify has seen other issues related to these tools as well.

If such issues arise while conducting a scan, Fortify recommends that you disable WAF, anti-virus software, firewall, and IDS/IPS tools for the duration of the scan. Doing so is the only way to be sure you are getting reliable scan results.

### Effects to Consider

During an audit of any type, the WebInspect sensor submits a large number of HTTP requests, many of which have "invalid" parameters. On slower systems, the volume of requests may degrade or deny access to the system by other users. Additionally, if you are using an intrusion detection system, it will identify numerous illegal access attempts.

To conduct a thorough scan, the WebInspect sensor attempts to identify every page, form, file, and folder in your application. If the option to submit forms during a crawl of your site is selected, the sensor will complete and submit all forms it encounters. Although this enables the sensor to navigate seamlessly through your application, it may also produce the following consequences:

- If, when a user normally submits a form, the application creates and sends e-mails or bulletin board postings (to a product support or sales group, for example), the WebInspect sensor will also generate these messages as part of its probe.
- If normal form submission causes records to be added to a database, then the forms that the WebInspect sensor submits will create spurious records.

During the audit phase of a scan, the WebInspect sensor resubmits forms many times, manipulating every possible parameter to reveal problems in the applications. This greatly increases the number of messages and database records created.

### Helpful Hints

- For systems that write records to a back-end server (database, LDAP, and so on) based on forms submitted by clients, some ScanCentral DAST users, before auditing their production system, backup their database, and then reinstall it after the audit is complete. If this is not feasible, you can query your servers after the audit to search for and delete records that contain one or more of the form values submitted by the WebInspect sensor. You can determine these values by opening the Web Form Editor.
- If your system generates e-mail messages in response to user-submitted forms, consider disabling your mail server. Alternatively, you could redirect all e-mails to a queue and then, following the audit, manually review and delete those e-mails that were generated in response to forms submitted by the WebInspect sensor.
- The WebInspect sensor can be configured to send up to 75 concurrent HTTP requests before it waits for an HTTP response to the first request. The default thread count setting is 5 for a crawl and 10 for an audit (if using separate requestors). In some environments, you may need to specify a lower number to avoid application or server failure. For more information, see Scan Settings: Requestor in the *Micro Focus Fortify WebInspect User Guide*.
- If, for any reason, you do not want the WebInspect sensor to crawl and attack certain directories, you must specify those directories in the Basic Exclusions list when configuring your scan. For more information, see "Creating and Managing [Exclusions"](#page-162-0) on page 163 or "Creating and [Managing](#page-271-0) [Exclusions](#page-271-0) in Base Settings" on page 272.
- By default, the WebInspect sensor is configured to ignore many binary files (images, documents, and so on) that are commonly found in web applications. These documents cannot be crawled or attacked, so there is no value in auditing them. Bypassing these documents greatly increases the audit speed. If proprietary documents are in use, determine the file extensions of the documents and exclude them within the sensor's default settings. For more information, see Scan Settings: Session Exclusions and Crawl Settings: Session Exclusions in the *Micro Focus Fortify WebInspect User Guide*. If, during a crawl, the sensor becomes extremely slow or stops, it may be because it attempted to download a binary document.
- For form submission, the WebInspect sensor submits data extracted from a prepackaged file. If you require specific values (such as user names and passwords), you must create a file with Fortify's Web Form Editor and identify that file to the WebInspect sensor. For more information, see the *Micro Focus Fortify WebInspect Tools Guide*.
- The WebInspect sensor tests for certain vulnerabilities by attempting to upload files to your server. If your server allows this, the sensor will record this susceptibility in its scan report and attempt to delete the file. Sometimes, however, the server prevents file deletion. For this reason, search for and delete files with names that start with "CreatedByHP" as a routine part of your post-scan maintenance.

# Accessing Settings Configuration from Software Security Center

You can access the Settings Configuration wizard and configure a ScanCentral DAST scan from Fortify Software Security Center.

### Accessing from the DAST Scans List

To access the Settings Configuration wizard from the ScanCentral DAST Scans list:

1. Select **SCANCENTRAL** > **DAST**.

The scans list appears.

2. On the **Scans** list, click **+ NEW SCAN**.

The Settings Configuration wizard opens.

### Accessing from the Settings List

To access the Settings Configuration wizard from the ScanCentral DAST Settings List page:

1. Select **SCANCENTRAL** > **DAST**.

The scans list appears.

- 2. In the left panel, select **Settings List**.
- 3. Click **+ NEW SETTINGS**.

The Settings Configuration wizard opens.

### Restricting or Allowing Edits

If you have permissions to manage restricted scan settings, then you can restrict the editing of settings. If a setting is already restricted, you can allow editing.

To restrict editing:

• Click the restrict *<setting name>* icon ( $\blacksquare$ ).

To allow editing:

• Click the allow *<setting name>* icon ( $\Box$ ).

If you do not have permissions to manage restricted scan settings, then you cannot edit any settings with the restricted icon  $($ 

For more information, see ["Permissions](#page-34-0) in Fortify Software Security Center" on page 35.

#### What's Next?

<span id="page-130-0"></span>Proceed with ["Getting](#page-130-0) Started" below.

## Getting Started

To configure a ScanCentral DAST scan:

1. In the **APPLICATIONS** area, select an application from the application **Name** list.

**Tip:** To search for an application, type the application name in the **Application** box, and then click the search icon  $\mathbf{Q}$ ).

The APPLICATION VERSIONS area appears.

2. In the **APPLICATION VERSIONS** area, select a version from the application version **Name** list.

**Tip:** To search for an application version, type the application version name in the Application version box, and then click the search icon ( $\mathbf Q$ ).

The GETTING STARTED area appears with a START list that provides options for creating new settings or editing existing settings. A RECENT list also appears, displaying recently-opened scan settings for the specified application and version.

3. Continue according to the following table.

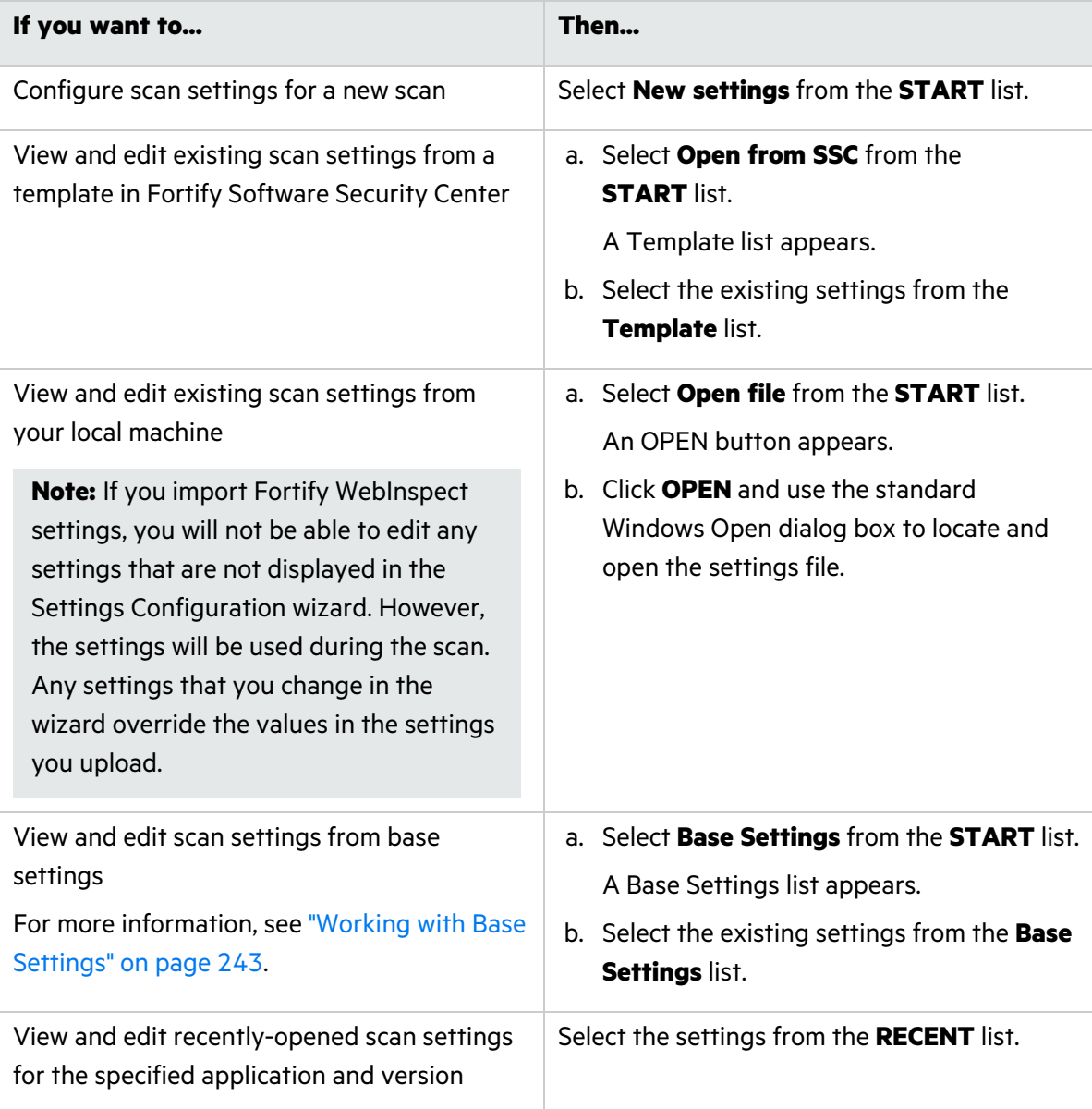

4. Click **NEXT**.

### What's Next?

Do one of the following:

- To configure a standard scan, proceed with ["Configuring](#page-132-0) a Standard Scan" below.
- To configure a workflow-driven scan, proceed with "Configuring a [Workflow-driven](#page-134-0) Scan" on [page](#page-134-0) 135.
- <span id="page-132-0"></span>• To configure an API scan, proceed with ["Configuring](#page-136-0) an API Scan" on page 137.

# Configuring a Standard Scan

A standard scan performs an automated analysis, beginning from the start URL.

To configure a standard scan:

- 1. On the Target page, click **STANDARD SCAN**.
- 2. Select one of the following scan modes:
	- **Crawl Only:** Maps the hierarchical data structure of the site.
	- **Crawl and Audit:** Maps the hierarchical data structure of the site and audits each resource (page).
	- **Audit Only**: Applies the methodologies of the selected policy to determine vulnerability risks, but does not crawl the website. This scan mode does not follow or assess links on the site.
- 3. Type the complete URL or IP address in the **Url** field.

If you enter a URL, it must be precise. For example, if you enter MYCOMPANY.COM, the sensor will not scan WWW.MYCOMPANY.COM or any other variation unless you specify alternatives in the **Allowed Hosts** setting. For more information, see "Adding and [Managing](#page-156-0) Allowed Hosts" on [page](#page-156-0) 157.

An invalid URL or IP address will result in an error. If you want to scan from a certain point in your hierarchical tree, append a starting point for the scan, such as http://www.myserver.com/myapplication/.

**Important!** If the URL resolves to an IP address that is not in the valid range for scanning, then a warning appears. If you start the scan with an IP address that is not in the valid range, then the scan will stop and a reason will be provided.

Scans by IP address will not follow links that use fully qualified URLs (as opposed to relative paths).

**Note:** The sensor supports both Internet Protocol version 4 (IPV4) and Internet Protocol version 6 (IPV6). You must enclose IPV6 addresses in brackets.

- 4. (Optional) To limit the scope of the scan to a specified area, select **Restrict to folder**, and from the list, select one of the following options:
	- **Directory only** The sensor crawls and/or audits only the URL that you specify. For example, if you select this option and specify the URL www.mycompany/one/two/, the sensor will assess only the "two" directory.
	- **Directory and subdirectories** The sensor begins crawling and/or auditing at the URL you specify, but does not access any directory that is higher in the directory tree.
	- <sup>l</sup> **Directory and parent directories** The sensor begins crawling and/or auditing at the URL you specify, but does not access any directory that is lower in the directory tree.
- 5. (Optional) To submit the completed scan for triage in Fortify Software Security Center, select **Submit for triage**.

**Note:** Submitting for triage allows you to perform audit analysis of the findings so that you can assign a user and an analysis value to the findings.

- 6. Under **Audit Depth (Policy)**, do one of the following:
	- **•** Select a policy from the **Policy** list.
	- **•** Begin typing the policy name in the **Policy** list box to filter the list of policy names that begin with the text that you enter.

**Note:** The default policies are stored in SecureBase tables in the ScanCentral DAST database. For more information about the list of default policies, see ["Policies"](#page-328-0) on page 329. Custom policies are assigned to specific applications and are stored in the ScanCentral DAST database. Only those custom policies that are assigned to the selected application appear in the Policy list.

- 7. Do one of the following:
	- **•** To use a standard user agent, select it from the **User Agent** list.

**Note:** Default uses the user agent that is defined in Fortify WebInspect.

<sup>l</sup> To use a custom user agent, select **Custom** from the **User Agent** list, and then type the useragent string in the **Custom User Agent** box.

**Tip:** User-agent strings generally use the following format:

*<browser>*/*<version>* (*<system and browser information>*) *<platform>* (*<platform details>*) *<extensions>*

### What's Next?

Do one of the following:

- To configure proxy settings for the scan, proceed with ["Configuring](#page-141-0) Proxy Settings" on page 142.
- To configure authentication for the scan, click **NEXT** and proceed with "Configuring [Authentication](#page-143-0) for Standard and [Workflow-driven](#page-143-0) Scans" on page 144.

# <span id="page-134-0"></span>Configuring a Workflow-driven Scan

A workflow-driven scan audits only those URLs included in a macro that you previously recorded. It does not follow any hyperlinks encountered during the audit. A logout signature is not required. This type of macro is used most often to focus on a particular subsection of the application. If you select multiple macros, all of them will be included in the same scan.

### Types of Macros Supported

You can use . webmacro files, HTTP archive (. har) files, or Burp Proxy captures.

**Important!** If you use a login macro in conjunction with a workflow macro or startup macro or both, all macros must be of the same type: all .webmacro files, all .har files, or all Burp Proxy captures. You cannot use different types of macros in the same scan. Likewise, .webmacro login and workflow files must have been created using the same version of Web Macro Recorder. You cannot use a login file that was recorded in the Web Macro Recorder with Macro Engine 7.1 and a workflow file that was recorded in the Session-based Web Macro Recorder.

### Configuring a Workflow-driven Scan

To configure a workflow-driven scan:

- 1. On the Target page, click **WORKFLOW-DRIVEN SCAN**.
- 2. Select one of the following scan modes:
	- **Crawl Only:** Maps the hierarchical data structure of the site.
	- **Crawl and Audit:** Maps the hierarchical data structure of the site and audits each resource (page).
	- **Audit Only**: Applies the methodologies of the selected policy to determine vulnerability risks, but does not crawl the website. This scan mode does not follow or assess links on the site.
- 3. Continue according to the following table.

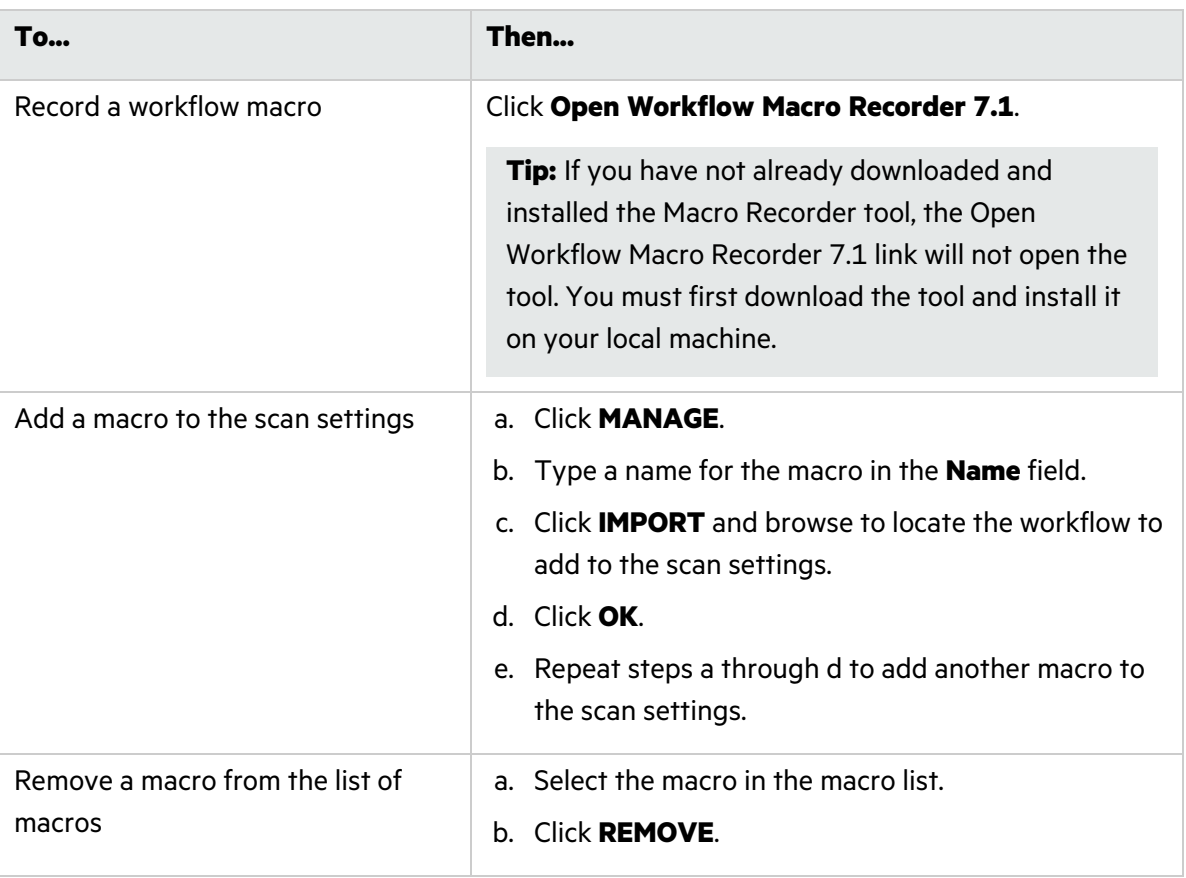

**Tip:** If a macro contains parameters, a **param** button appears to the right of the macro name. Click the button to open the TRU CLIENT PARAMETERS dialog box and enter values to use during the scan.

4. (Optional) To submit the completed scan for triage in Fortify Software Security Center, select **Submit for triage**.

**Note:** Submitting for triage allows you to perform audit analysis of the findings so that you can assign a user and an analysis value to the findings.

- 5. Under **Audit Depth (Policy)**, do one of the following:
	- **•** Select a policy from the **Policy** list.
	- Begin typing the policy name in the **Policy** list box to filter the list of policy names that begin with the text that you enter.

**Note:** The default policies are stored in SecureBase tables in the ScanCentral DAST database. For more information about the list of default policies, see ["Policies"](#page-328-0) on page 329. Custom policies are assigned to specific applications and are stored in the ScanCentral DAST database. Only those custom policies that are assigned to the selected application appear in the Policy list.

- 6. Do one of the following:
	- **•** To use a standard user agent, select it from the **User Agent** list.

**Note:** Default uses the user agent that is defined in Fortify WebInspect.

<sup>l</sup> To use a custom user agent, select **Custom** from the **User Agent** list, and then type the useragent string in the **Custom User Agent** box.

**Tip:** User-agent strings generally use the following format:

```
<browser>/<version> (<system and browser information>) <platform> (<platform
details>) <extensions>
```
#### What's Next?

Do one of the following:

- To configure proxy settings for the scan, proceed with ["Configuring](#page-141-0) Proxy Settings" on page 142.
- To configure authentication for the scan, click **NEXT** and proceed with "Configuring [Authentication](#page-143-0) for Standard and [Workflow-driven](#page-143-0) Scans" on page 144.

# <span id="page-136-0"></span>Configuring an API Scan

For Open API, OData, and Postman scans, the WebInspect sensor creates a macro from the REST API definition, and then performs an automated analysis. For GraphQL, gRPC, and SOAP scans, a more traditional scanning method is used.

**Important!** The DAST Utility Service container must be up and running to configure and run a Postman scan. Also, if the Postman scan requires a proxy, you must configure the proxy settings before you validate the Postman collection file(s). For more information, see ["Configuring](#page-141-0) Proxy [Settings"](#page-141-0) on page 142.

To configure an API scan:

- 1. On the **Target** page, click **API SCAN**.
- 2. In the **Type** list, select the API type to be scanned. The options are:
	- <sup>l</sup> **GraphQL**
	- <sup>l</sup> **GRPC**
	- <sup>l</sup> **OData**
	- **Open API** (also known as Swagger)
	- <sup>l</sup> **Postman**
	- <sup>l</sup> **SOAP**

**Important!** If you are configuring a Postman scan while using a classic Fortify WebInspect installation with the Fortify ScanCentral DAST sensor service, you must install prerequisite software on the sensor machine. For more information about this and other aspects of using Postman collection files, including configuring dynamic authentication using dynamic tokens, see "Scanning with a Postman [Collection"](#page-321-0) on page 322.

3. Continue according to the following table.

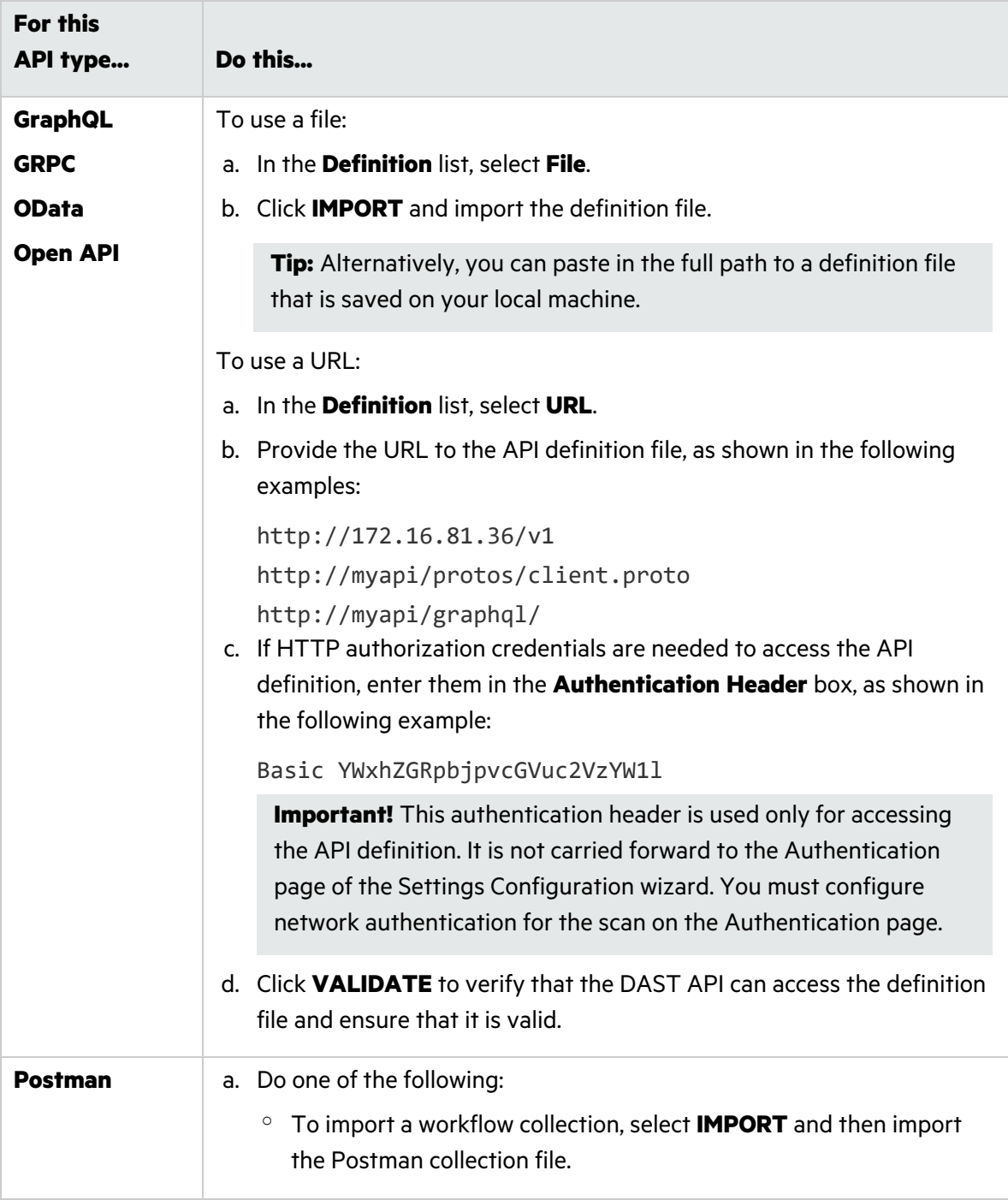

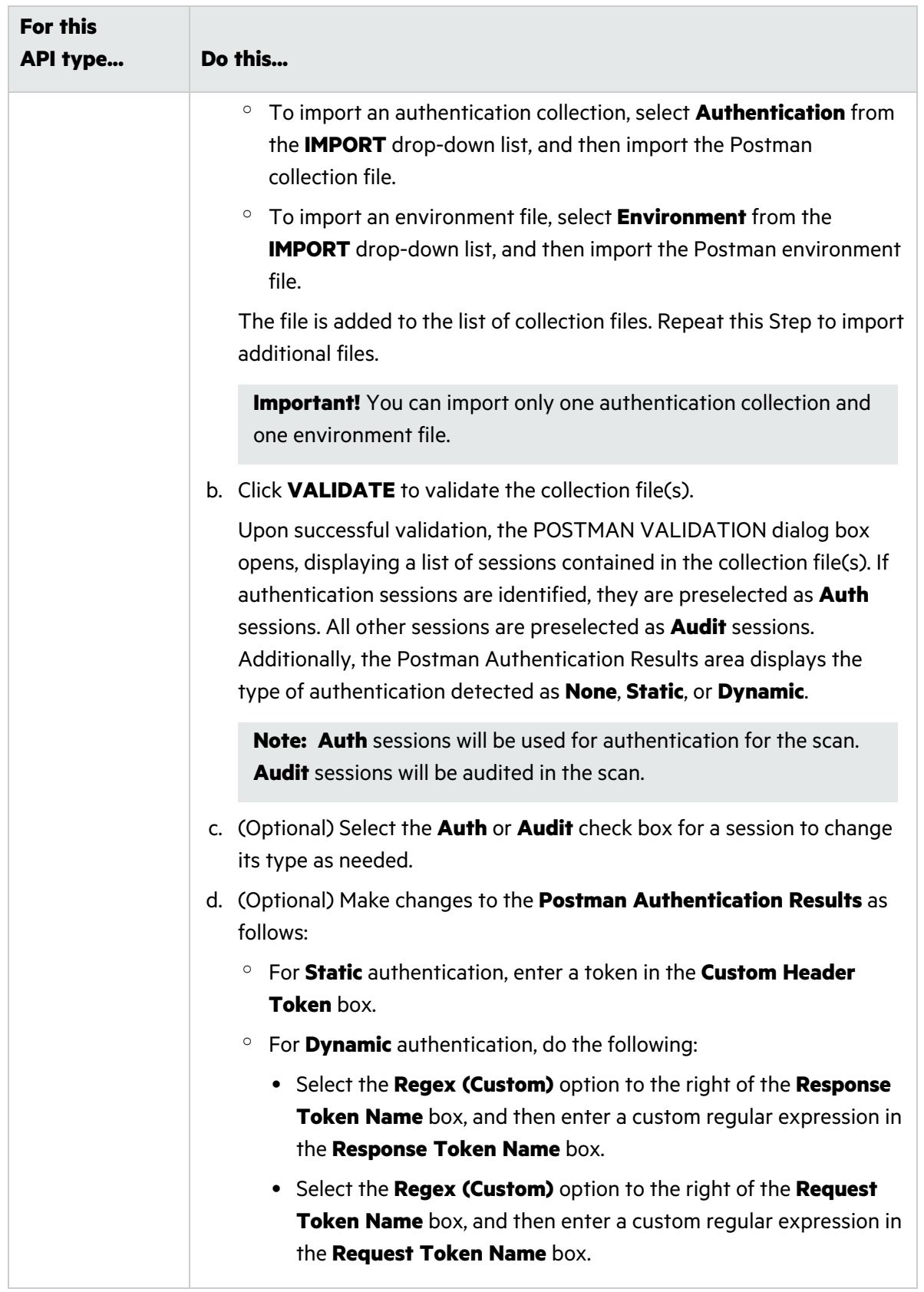

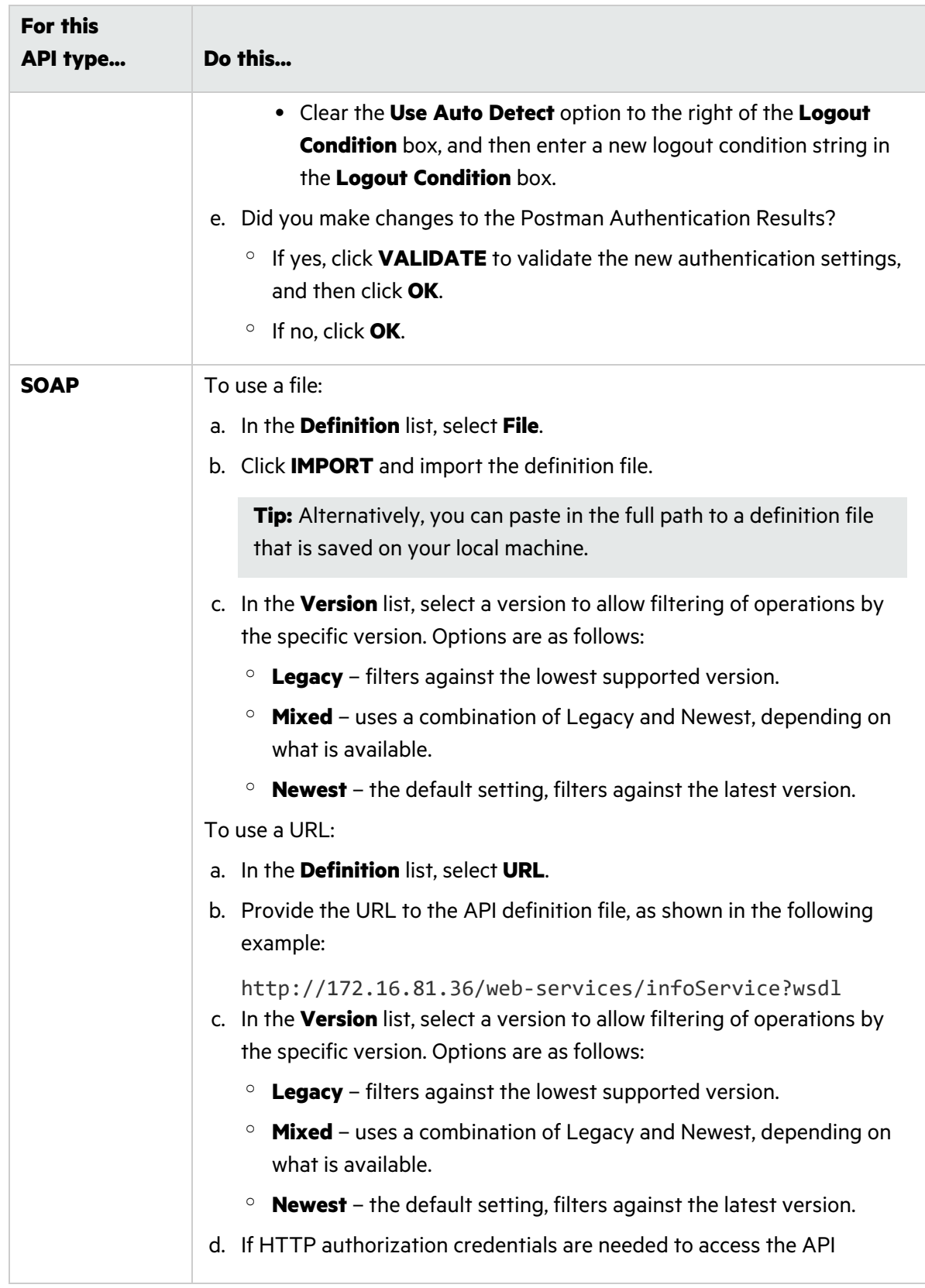

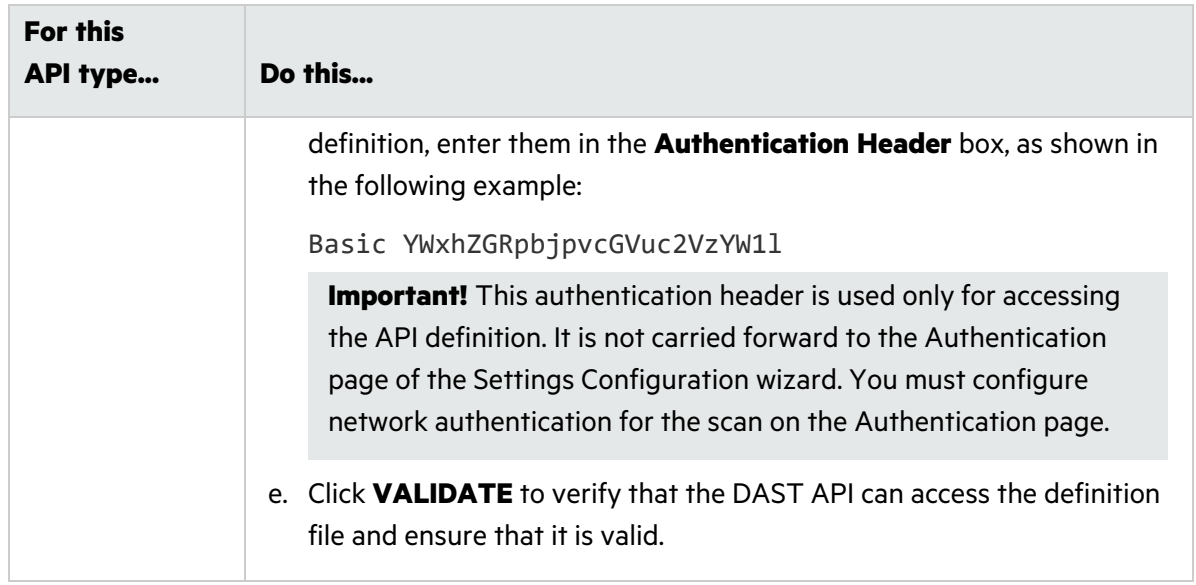

- 4. If you imported a definition file, the **API location is different from API definition location** option is selected. Specify the following:
	- a. In the **API Scheme Type** list, select a type. Options are **HTTP**, **HTTPS**, and **HTTP/HTTPS**.
	- b. In the **API Host** box, type the URL or hostname.
	- c. In the **API Service Path** box, type the directory path for the API service.

**Note:** The GraphQL service location is always the same as the definition location. For SOAP, if the query string "?wsdl" value is removed, then the SOAP service location may or may not be the same as the definition location. The gRPC service location is always different from the definition location.

**Note:** If the service path is not defined for an Open API scan, then the sensor will use the basePath that is defined in the Open API definition contents. For Open API scans, select **API location is different from API definition location** unless your service is explicitly run at the same location as the docs folder for Open API. Optionally, you may choose to define a service path if it differs from the basePath.

5. (Optional) To submit the completed scan for triage in Fortify Software Security Center, select **Submit for triage**.

**Note:** Submitting for triage allows you to perform audit analysis of the findings so that you can assign a user and an analysis value to the findings.

- 6. Under **Audit Depth (Policy)**, do one of the following:
	- **•** Select a policy from the **Policy** list.
	- **•** Begin typing the policy name in the **Policy** list box to filter the list of policy names that begin with the text that you enter.

**Note:** The default policies are stored in SecureBase tables in the ScanCentral DAST database. For more information about the list of default policies, see ["Policies"](#page-328-0) on page 329. Custom policies are assigned to specific applications and are stored in the ScanCentral DAST database. Only those custom policies that are assigned to the selected application appear in the Policy list.

**Tip:** The **API** policy is the default policy for API scan settings in the Settings Configuration wizard. However, you can choose another policy if needed.

- 7. Do one of the following:
	- **•** To use a standard user agent, select it from the **User Agent** list.

**Note:** Default uses the user agent that is defined in Fortify WebInspect.

<sup>l</sup> To use a custom user agent, select **Custom** from the **User Agent** list, and then type the useragent string in the **Custom User Agent** box.

**Tip:** User-agent strings generally use the following format:

*<browser>*/*<version>* (*<system and browser information>*) *<platform>* (*<platform details>*) *<extensions>*

#### What's Next?

Do one of the following:

- To configure proxy settings for the scan, proceed with ["Configuring](#page-141-0) Proxy Settings" below.
- **•** To configure authentication for the scan, click **NEXT** and proceed with "Configuring [Authentication](#page-145-0) for API [Scans"](#page-145-0) on page 146.

## <span id="page-141-0"></span>Configuring Proxy Settings

To configure proxy settings:

- 1. On the Target page, click **PROXY SETTINGS**. The PROXY CONFIGURATION dialog box opens.
- 2. Select the **Use Proxy Server** option.

The settings become available for you to configure.

3. Configure the settings according to the following table.

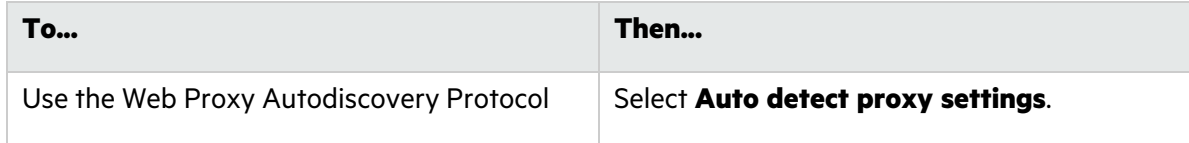

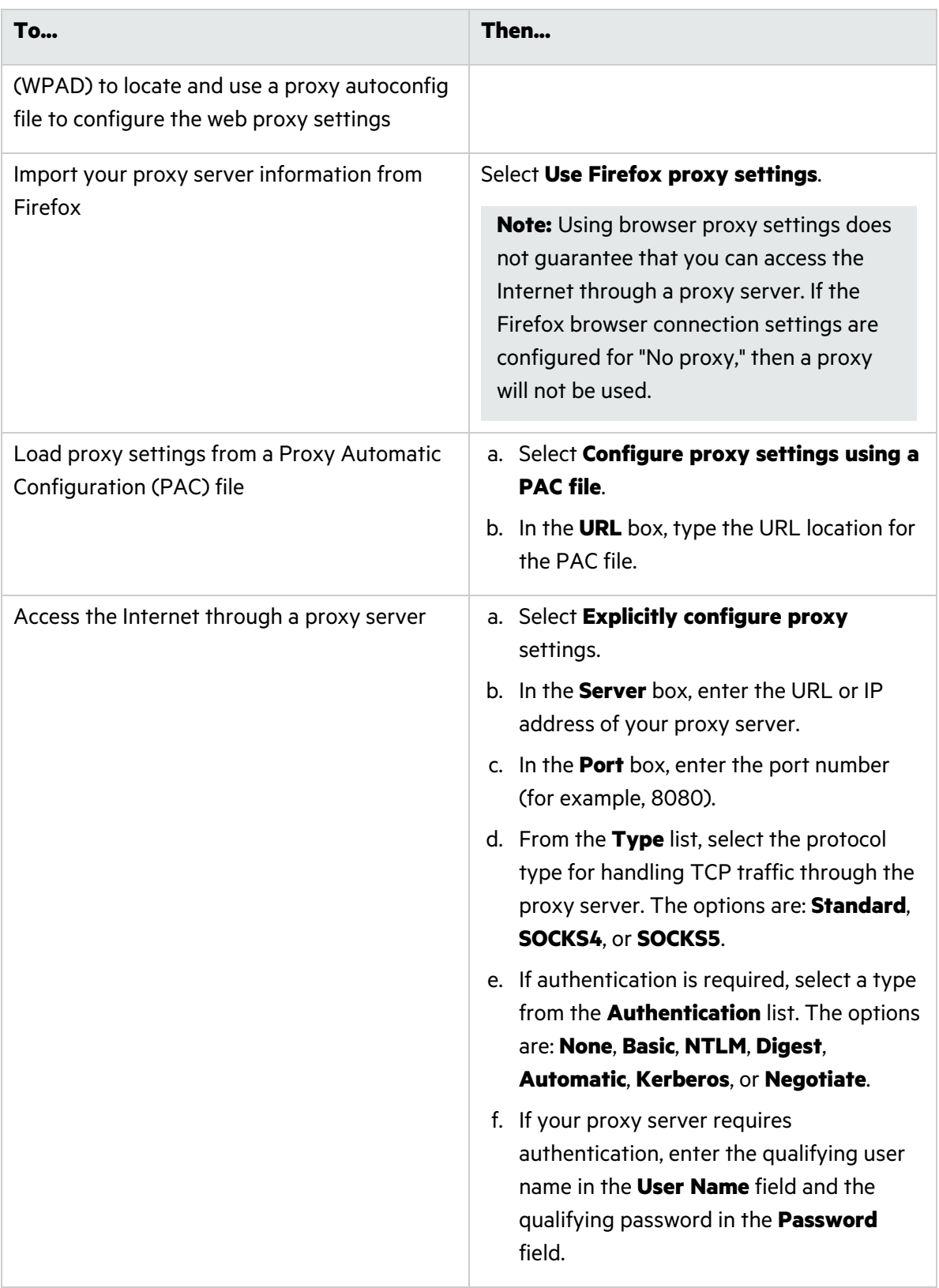

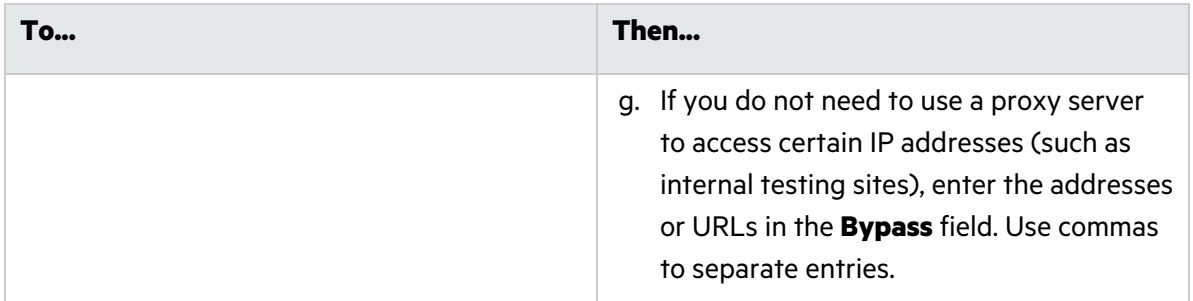

#### 4. Click **OK**.

The proxy settings are saved and the PROXY CONFIGURATION dialog box closes.

#### What's Next?

To configure authentication for the scan, click **NEXT** and proceed with "Configuring [Authentication](#page-143-0) for Standard and [Workflow-driven](#page-143-0) Scans" below or "Configuring [Authentication](#page-145-0) for API Scans" on [page](#page-145-0) 146.

# <span id="page-143-0"></span>Configuring Authentication for Standard and Workflow-driven Scans

If your site or network or both require authentication, you can configure it on the Authentication page.

### Configuring Site Authentication

You can use a recorded login macro containing one or more usernames and passwords that allow you to log in to the target site. The macro must also contain a "logout condition," which indicates when an inadvertent logout has occurred so that the sensor can rerun the macro to log in again.

To configure site authentication:

#### 1. Select **Site Authentication**.

- 2. Do one of the following:
	- To import an existing login macro, click **IMPORT**, and then locate and select the file to import.

**Tip:** If a macro contains parameters, a **param** button appears to the right of the macro name. Click the button to open the TRU CLIENT PARAMETERS dialog box and enter values to use during the scan.

<sup>l</sup> To record a login macro, click **Open Macro Recorder 7.1**.
**Tip:** If you have not already downloaded and installed the Macro Recorder tool, the Open Macro Recorder 7.1 link will not open the tool. You must first download the tool and install it on your local machine as described in ["Downloading](#page-144-0) the Macro Recorder Tool" below.

# <span id="page-144-0"></span>Downloading the Macro Recorder Tool

You can download the Macro Recorder with Macro Engine 7.1 tool from the ScanCentral DAST REST API container.

**Important!** The Web Macro Recorder with Macro Engine 7.1 is a Windows-based application. You cannot use the Web Macro Recorder with Macro Engine 7.1 on Linux operating systems.

To download the Macro Recorder tool:

<sup>l</sup> Under **Site Authentication**, click **Download Macro Recorder 7.1**.

The MacroRecorder64Setup.exe file is downloaded to the default download directory that is specified in your browser settings. Navigate to the download directory and install the EXE file as usual.

**Tip:** After installation, you can launch the Macro Recorder tool from the Windows Start menu under **Fortify ScanCentral DAST**.

# Using a Client Certificate

Client certificate authentication allows users to present client certificates rather than entering a user name and password. You can enable the use of a certificate and then import the certificate to the scan settings.

To use a client certificate:

- 1. Select **Use Client Certificate**.
- 2. Click **IMPORT**.

A standard Windows file selection dialog box opens.

3. Locate and select the certificate file, and then click **Open**.

The certificate file is added to the Client certificate box.

- 4. If the certificate requires a password, do the following:
	- a. Select **Requires password**.
	- b. Enter the password in the **Client certificate password** box.
- 5. Optionally, click **VALIDATE** to perform basic validation of the certificate.

**Note:** Basic validation only confirms that the file is a certificate, verifies the password if applicable, and checks for a private key. If the certificate is not valid, the scan will fail upon startup.

# Configuring Network Authentication

If server authentication is required, you can configure authentication using network credentials.

To configure network authentication:

- 1. Select **Network Authentication**.
- 2. Select an **Authentication Type**. Options are as follows:
	- <sup>l</sup> **ADFS CBT**
	- **Automatic**
	- **•** Basic
	- **•** Digest
	- **•** Kerberos
	- <sup>l</sup> **NT LAN Manager (NTLM)**
- 3. Type the authentication username in the **Username** box.
- 4. Type the authentication password in the **Password** box.

**Caution!** The sensor crawls all servers granted access by this password (if the sites/servers are included in the Allowed Hosts setting). To avoid potential damage to your administrative systems, do not use credentials that have administrative rights. If you are unsure about your access rights, contact your System Administrator or internal security professional.

# What's Next?

To configure details for the scan, click **NEXT** and proceed with ["Configuring](#page-151-0) Scan Details" on [page](#page-151-0) 152.

# Configuring Authentication for API Scans

If your site or network or both require authentication, you can configure it on the Authentication page.

Options for configuring authentication include the following:

- **.** "Using a Client [Certificate"](#page-146-0) on the next page
- **"Configuring Network [Authentication"](#page-146-1) on the next page**
- **.** "Using Custom [Headers"](#page-148-0) on page 149
- **["Configuring](#page-149-0) SOAP Settings" on page 150**

# <span id="page-146-0"></span>Using a Client Certificate

Client certificate authentication allows users to present client certificates rather than entering a user name and password. You can enable the use of a certificate and then import the certificate to the scan settings.

**Note:** Client certificates do not apply to OData or Open API definition types.

To use a client certificate:

- 1. Select **Use API Client Certificate**.
- 2. Click **IMPORT**.
	- A standard Windows file selection dialog box opens.
- 3. Locate and select the certificate file, and then click **Open**. The certificate file is added to the Client certificate box.
- 4. If the certificate requires a password, do the following:
	- a. Select **Requires password**.
	- b. Enter the password in the **Client certificate password** box.
- 5. Optionally, click **VALIDATE** to perform basic validation of the certificate.

**Note:** Basic validation only confirms that the file is a certificate, verifies the password if applicable, and checks for a private key. If the certificate is not valid, the scan will fail upon startup.

# <span id="page-146-1"></span>Configuring Network Authentication

If server authentication is required, you can configure authentication using network credentials.

To configure network authentication:

- 1. Select **Use API Network Authentication**.
- 2. Select an **Authentication Type**. The API Type determines the available authentication types. The complete list of authentication types is:
	- <sup>l</sup> **ADFS CBT**
	- **•** Automatic
	- **Basic**
	- <sup>l</sup> **Bearer**
	- <sup>l</sup> **Custom**
	- **•** Digest

Configuration and Usage Guide Chapter 4: Configuring a Scan

<sup>l</sup> **Kerberos**

#### <sup>l</sup> **NT LAN Manager (NTLM)**

3. Continue according to the following table.

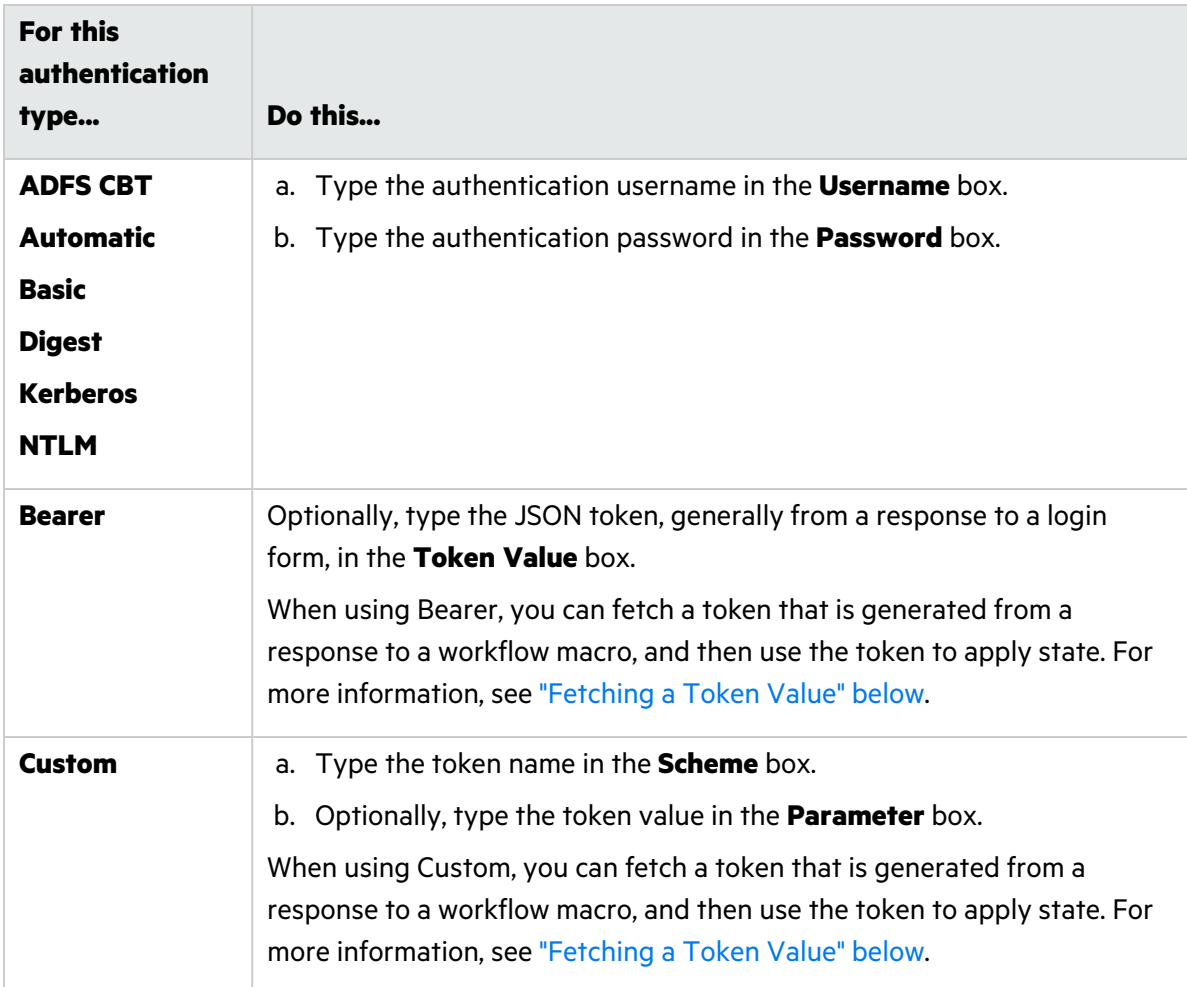

# <span id="page-147-0"></span>Fetching a Token Value

You can use a custom regular expression to fetch the token value from a login or workflow macro. If a match to the regular expression occurs in the response, then the value is fetched and used as a bearer token. If the regular expression contains parentheses, then the value inside the parentheses will be extracted and used as a bearer token. Only the first value inside parentheses will be used.

**Note:** Fetching a token value does not apply to OData or Open API definition types.

To fetch a token value:

- 1. Select **Use Fetch Token**.
- 2. Do one of the following:
	- To import an existing macro, click **IMPORT**, and then locate and select the file to import.

**Tip:** If a macro contains parameters, a **param** button appears to the right of the macro name. Click the button to open the TRU CLIENT PARAMETERS dialog box and enter values to use during the scan.

<sup>l</sup> To record a macro, click **Open Macro Recorder 7.1**.

**Tip:** If you have not already downloaded and installed the Macro Recorder tool, the Open Macro Recorder 7.1 link will not open the tool. You must first download the tool and install it on your local machine as described in ["Downloading](#page-148-1) the Macro Recorder Tool" below.

- 3. Type a regular expression for pattern matching in the **Search Pattern** box.
- 4. Do one of the following:
	- To have each scan thread run its own fetch macro playback and apply the bearer token value to the thread, select the **Isolate state** check box.
	- To have only one fetch macro playback run for all scan threads and the single shared bearer token value apply to all threads, clear the **Isolate state** check box.

# <span id="page-148-1"></span>Downloading the Macro Recorder Tool

You can download the Macro Recorder with Macro Engine 7.1 tool from the ScanCentral DAST REST API container.

**Important!** The Web Macro Recorder with Macro Engine 7.1 is a Windows-based application. You cannot use the Web Macro Recorder with Macro Engine 7.1 on Linux operating systems.

To download the Macro Recorder tool:

<sup>l</sup> Under **Site Authentication**, click **Download Macro Recorder 7.1**.

The MacroRecorder64Setup.exe file is downloaded to the default download directory that is specified in your browser settings. Navigate to the download directory and install the EXE file as usual.

**Tip:** After installation, you can launch the Macro Recorder tool from the Windows Start menu under **Fortify ScanCentral DAST**.

# <span id="page-148-0"></span>Using Custom Headers

You can configure multiple custom headers.

**Important!** Fortify recommends that you do not configure more than one custom header using the same HTTP header name.

To add a custom header:

- 1. Select **Use Custom Headers**.
- 2. Click the add icon  $(+)$ .
- 3. In the **header name** box, type the custom HTTP header name. For example, X-MyCustomAuth.

**Important!** The header must be unique and cannot be Authorization.

- 4. In the **header scheme** box, type the header value prefix name. For example, CustomToken.
- 5. In the **header value** box, type the custom header value.
- 6. Click the check icon  $(\checkmark)$ .

The custom header is added to the list.

To edit a custom header:

• Click the edit icon ( ) for the custom header you want to edit.

To remove a custom header:

<span id="page-149-0"></span>• Click the delete icon  $(X)$  for the custom header you want to delete.

# Configuring SOAP Settings

You can configure message-based authentication for SOAP scans.

To configure SOAP authentication settings:

- 1. Select **Use SOAP Configuration**.
- 2. Select that authentication method to use from the **SOAP Method** list. Options are **Username Token** and **Certificate Pair**.
- 3. Continue according to the following table.

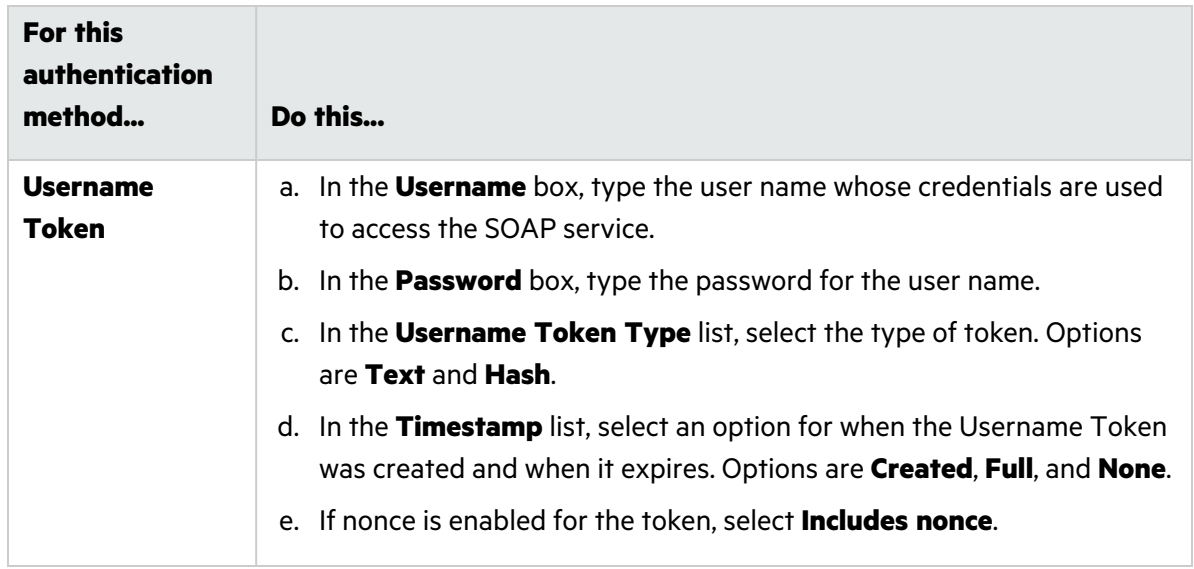

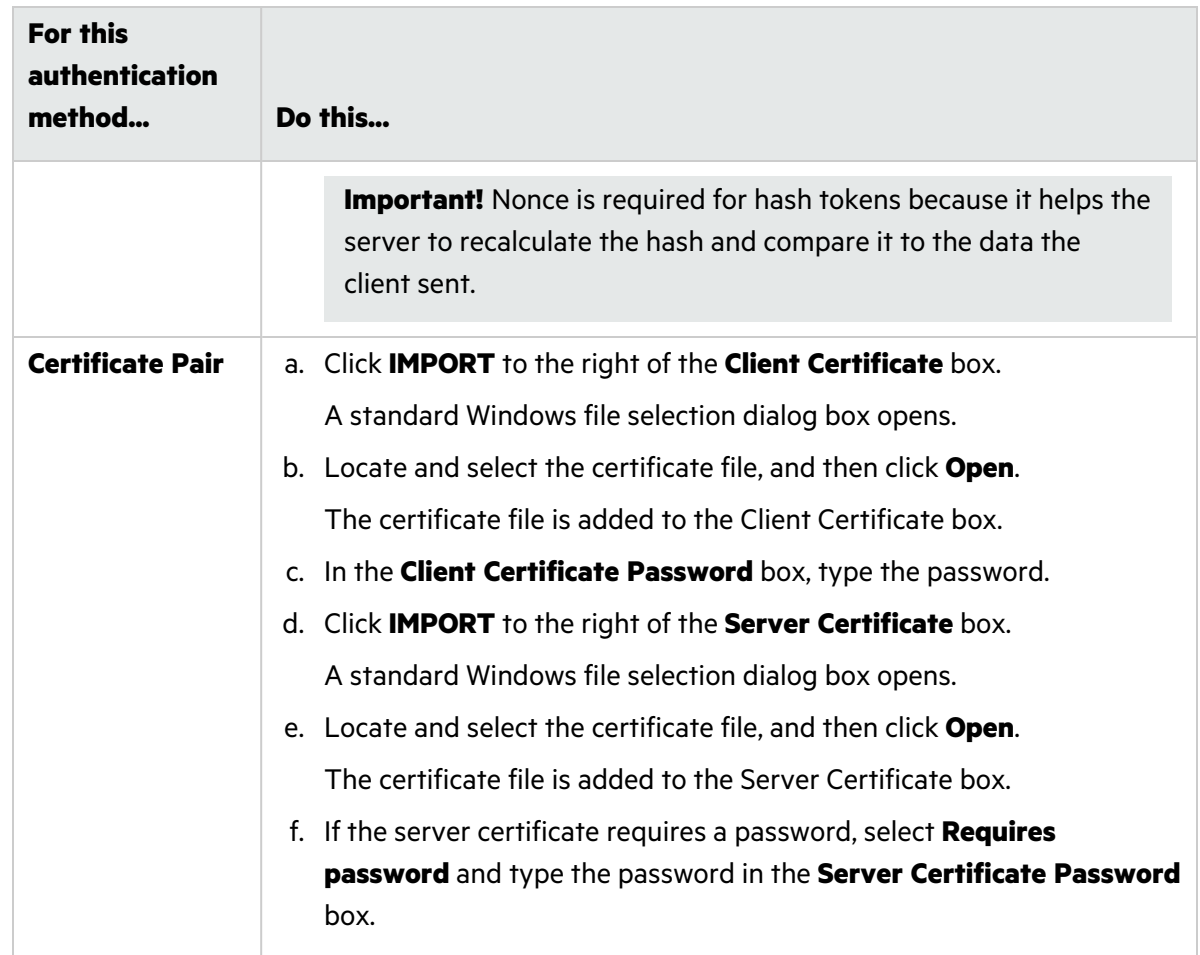

- 4. Optionally, to identify the Web Services Addressing (WS-Addressing) schema version used by the SOAP service, select **Use WS Addressing** and continue as follows:
	- a. In the **Schema Version** list, select the version. Options are **NONE**, **WSA0408**, and **WSA0508**.
	- b. In the **WSA: To** box, enter the URL override for the Web service host.

**Note:** SOAP services may be exposed by way of a load balancer or reverse proxy. This configuration may prevent the sensor from getting the correct information for the internal Web service host name. The "WSA: To" URL override provides the correct address into WS Addressing.

The URL override uses the following format:

https://*<host\_name><service\_path>*/*<port\_name>*

### What's Next?

To configure details for the scan, click **NEXT** and proceed with ["Configuring](#page-151-0) Scan Details" on the next [page.](#page-151-0)

# <span id="page-151-0"></span>Configuring Scan Details

You can configure the following settings on the Details page:

- API Content and filters (API scans only. For more information, see ["Configuring](#page-151-1) API Content and [Filters"](#page-151-1) below.)
- Allowed hosts (For more information, see "Adding and [Managing](#page-156-0) Allowed Hosts" on page 157.)
- Scan priority (For more information, see ["Configuring](#page-158-0) Scan Priority" on page 159.)
- Data retention (For more information, see ["Configuring](#page-160-0) Data Retention" on page 161.)
- Single-page application (SPA) support (Standard and Workflow-driven scans only. For more information, see "Scanning Single-page [Applications"](#page-160-1) on page 161.)
- Traffic Monitor (For more information, see "Using Traffic Viewer (Traffic [Monitor\)"](#page-161-0) on page 162.)
- Exclusions (For more information, see "Creating and Managing [Exclusions"](#page-162-0) on page 163.)
- Redundant page detection (Standard and Workflow-driven scans only. For more information, see ["Configuring](#page-166-0) Redundant Page Detection" on page 167.)
- Scan scaling (For more information, see ["Enabling](#page-167-0) Scan Scaling" on page 168.)

# What's Next?

After you configure the scan details, click **NEXT** and proceed with ["Reviewing](#page-168-0) Scan Settings" on [page](#page-168-0) 169.

# <span id="page-151-1"></span>Configuring API Content and Filters

When configuring API scans, you can use the Content and Filters page to configure the preferred content type, as well as operations and parameter names and types to include or exclude during the scan.

### Specifying the Preferred Content Type

The preferred content type setting specifies the preferred content type of the request payload. If the preferred content type is in the list of supported content types for an operation, then the generated request payload will be of that type. Otherwise, the first content type listed in an operation will be used. By default, the preferred content type is application/json.

To change the preferred type:

**•** Type the preferred content type in the **Preferred Content Type** box.

### <span id="page-151-2"></span>Defining Specific Operations to Include

The Include feature defines an allow list of operation IDs that should be included in the output.

To define a specific operation to include:

#### 1. Select **Specific Operations**.

- 2. Select **Include**.
- 3. Click the add icon  $(+)$ .
- 4. In the **Operation to add** box, type the operation ID.
- 5. Click the check icon  $(\checkmark)$ . The operation ID is added to the allow list.

### <span id="page-152-0"></span>Defining Specific Operations to Exclude

The Exclude feature defines a deny list of operation IDs that should be excluded from the output.

To define a specific operation to exclude:

- 1. Select **Specific Operations**.
- 2. Select **Exclude**.
- 3. Click the add icon  $(+)$ .
- 4. In the **Operation to add** box, type the operation ID.
- 5. Click the check icon  $(\vee)$ . The operation ID is added to the deny list.

### Editing Specific Operations

To edit a specific operation in the allow or deny list:

- 1. Do one of the following:
	- **•** To edit an operation in the allow list, select **Include**.
	- **•** To edit an operation in the deny list, select **Exclude**.
- 2. Click the edit icon  $($   $\bullet)$  for the operation ID you want to edit.

### Removing Specific Operations

To remove a specific operation from the allow or deny list:

- 1. Do one of the following:
	- **•** To remove an operation from the allow list, select **Include**.
	- **•** To remove an operation from the deny list, select **Exclude**.
- 2. Click the delete icon  $(\times)$  for the operation ID you want to remove.

### <span id="page-152-1"></span>Defining Parameter Rules

Parameter rules define a default value to use for a parameter when the parameter name and type are encountered. You can also specify operations to determine whether a specific parameter rule should

or should not apply to those operations.

**Important!** If you configure a parameter rule and then change the API definition type for which the parameter rule type becomes invalid, the invalid parameter rule type will be changed to **Any**. The invalid parameter rule will be highlighted in the Parameter Rules list, and a warning message will be displayed below the list.

To add a parameter rule:

- 1. Select **Parameter Rules**.
- 2. Click **Add**.

The PARAMETER RULE dialog box appears.

- 3. In the **Parameter Rule Name** box, type a name for the rule.
- 4. In the **Parameter Rule Type** list, select a type. Available options depend on the API type and may include the following:
	- <sup>l</sup> **Any**
	- **•** Boolean
	- <sup>l</sup> **Date**
	- <sup>l</sup> **File**
	- <sup>l</sup> **Guid**
	- <sup>l</sup> **Number**
	- **•** String

For more information on the Parameter Rule Types and their equivalents based on API type, see ["Understanding](#page-155-0) Parameter Type Matches" on page 156.

5. Continue according to the following table:

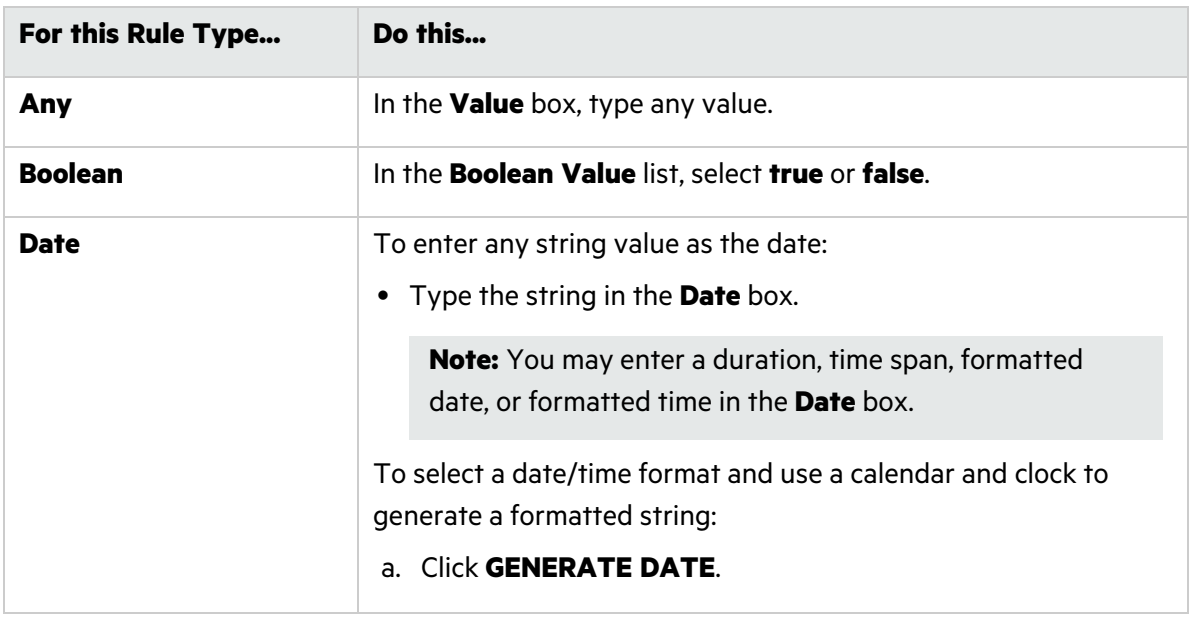

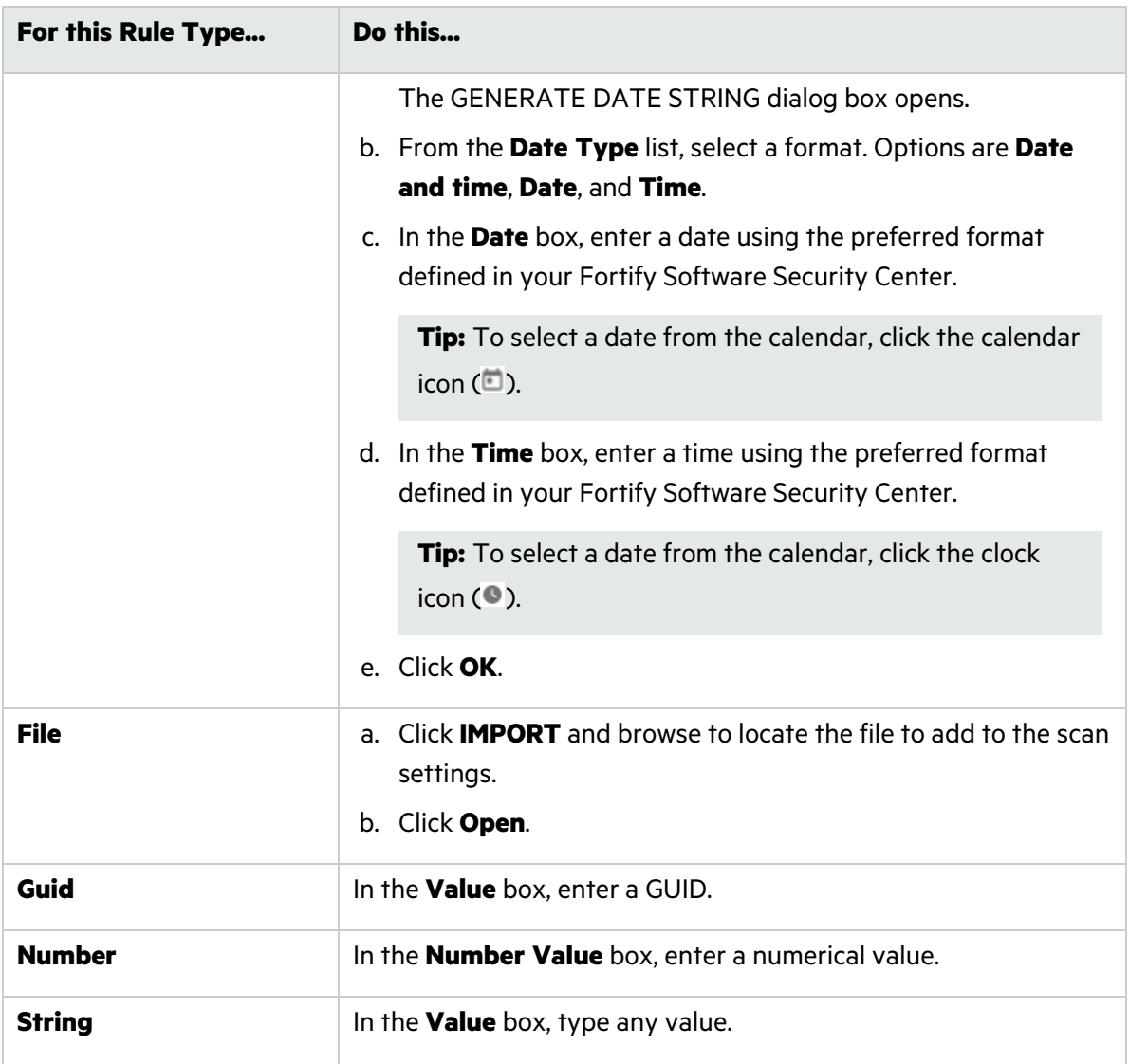

- 6. For Open API scans, in the **Parameter Rule Location** list, select a location where the parameter is found in the request. Options are:
	- <sup>l</sup> **Any**
	- **•** Body
	- **•** Header
	- <sup>l</sup> **Path**
	- <sup>l</sup> **Query**
- 7. Optionally, select **Inject Parameter** to include the defined parameter in the request.

**Important!** The **Inject Parameter** option does not work with schema-based APIs, such as SOAP, gRPC, and Postman. Those API types do not accept forced parameters. For GraphQL, **Inject Parameter** only works with the query operation if the property is in the query schema.

- 8. Optionally, to specify operations to which this parameter rule should or should not apply, select **Specific [Operations](#page-151-2)** and perform steps 2-5 of "Defining Specific Operations to Include" on [page](#page-151-2) 152 or "Defining Specific [Operations](#page-152-0) to Exclude" on page 153.
- 9. Click **OK**.

The rule is added to the Parameter Rules list.

#### Editing a Parameter Rule

To edit a rule in the Parameter Rules list:

**.** Select the check box for the rule to edit, and then click **EDIT**.

The PARAMETER RULE dialog box appears. For more information about using this dialog box, see "Defining [Parameter](#page-152-1) Rules" on page 153.

#### Removing a Parameter Rule

To remove a rule from the Parameter Rules list:

<span id="page-155-0"></span>**EXA** Select the check box for the rule to remove, and then click **REMOVE**.

# Understanding Parameter Type Matches

The following table describes the parameter rule type equivalents by API type.

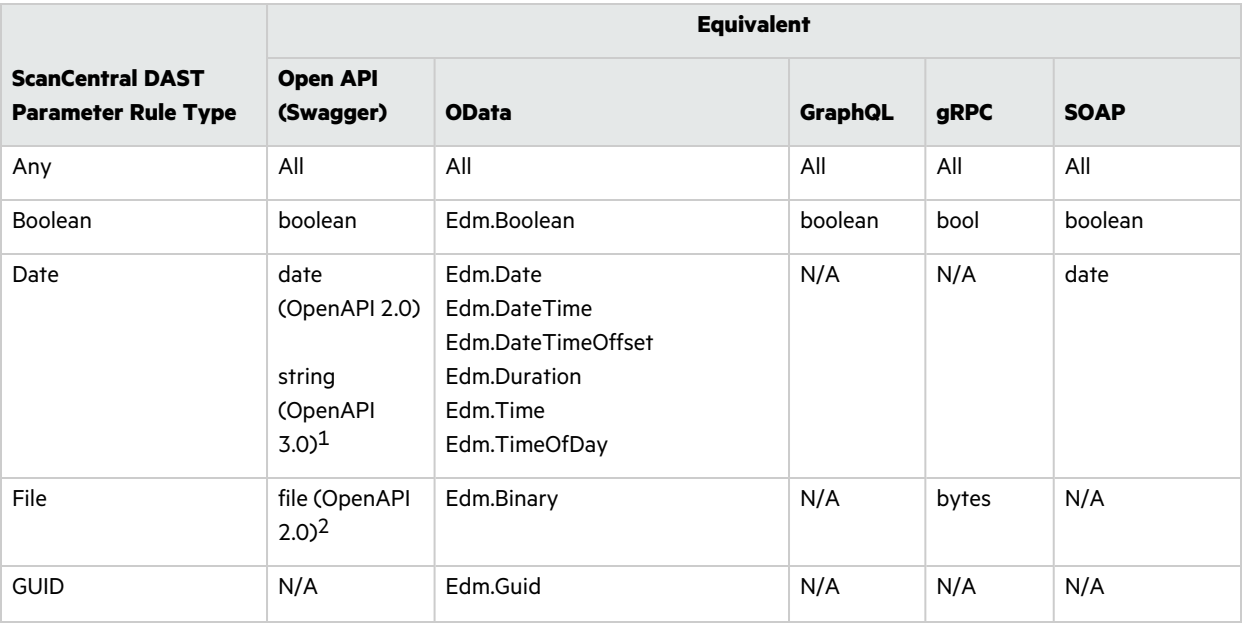

1OpenAPI 3.0 implementation is qualified by date string format.

2OpenAPI 3.0 implementation is qualified by binary or byte string formats.

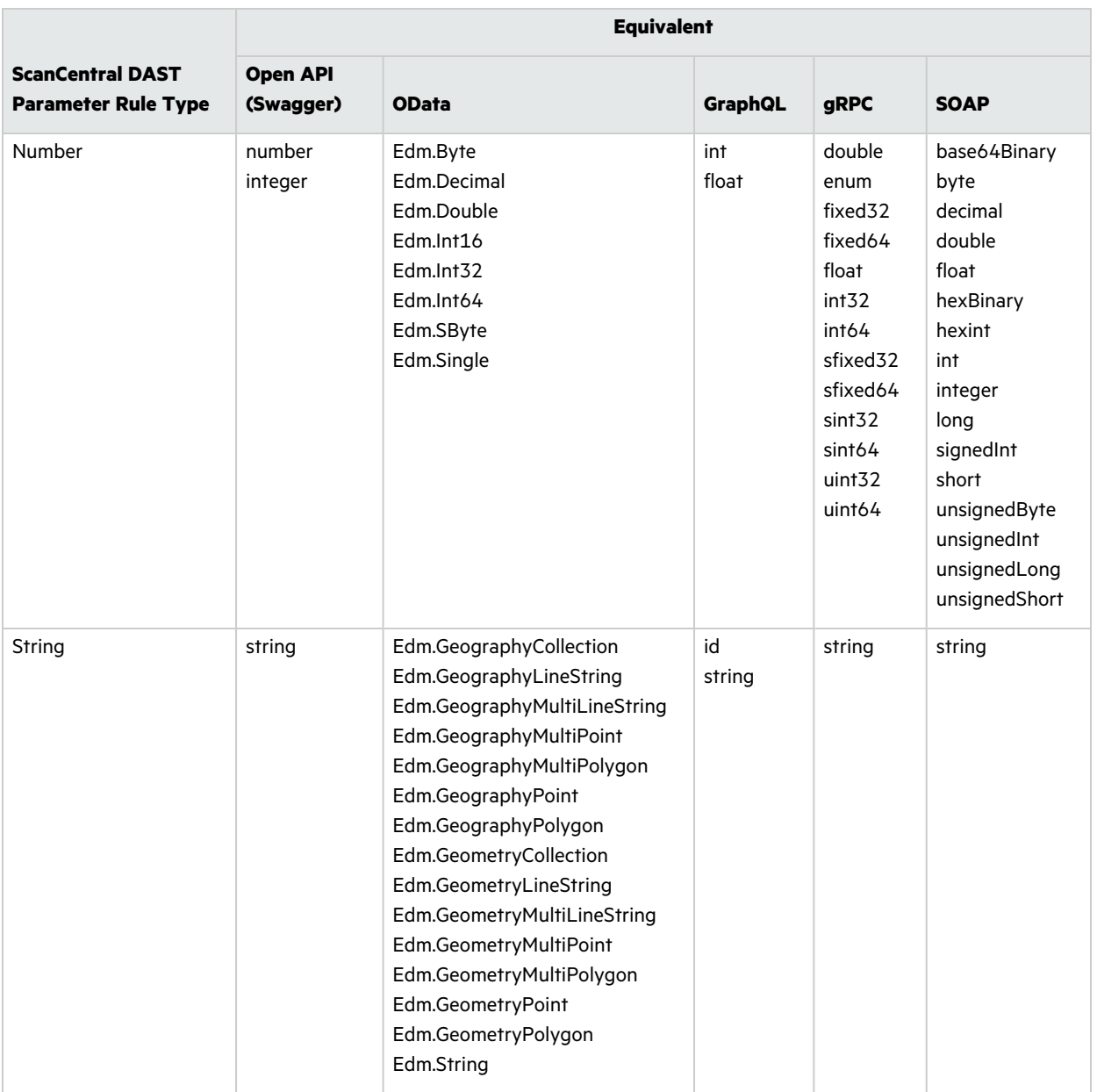

# <span id="page-156-0"></span>Adding and Managing Allowed Hosts

Use the **Allowed Hosts** setting to add and manage domains to crawl and audit. If your Web application uses multiple domains, add those domains here. For example, if you were scanning "WIexample.com," you would need to add "WIexample2.com" and "WIexample3.com" here if those domains were part of your Web presence and you wanted to include them in the scan.

You can also use this feature to scan any domain whose name contains the text you specify. For example, suppose you specify www.myco.com as the scan target and you enter "myco" as an allowed host. As the sensor scans the target site, if it encounters a link to any URL containing "myco," it will pursue that link and scan that site's server, repeating the process until all linked sites are scanned. For this hypothetical example, the sensor would scan the following domains:

- www.myco.com:80
- contact.myco.com:80
- www1.myco.com
- ethics.myco.com:80
- contact.myco.com:443
- wow.myco.com:80
- mycocorp.com:80
- www.interconnection.myco.com:80

### <span id="page-157-0"></span>Adding Allowed Hosts

To add allowed hosts:

- 1. Click **MANAGE**.
- 2. In the SPECIFY ALLOWED HOST dialog box, type a URL in the **Name** box.

**Important!** When you specify the URL, do not include the protocol designator (such as http:// or https://).

- 3. (Optional) To use a regular expression to represent a URL, select **Use Regular Expression**.
- 4. Do one of the following:
	- To save the allowed host to the list, click the check mark icon  $(\checkmark)$ . The URL is added to the allowed hosts list. To add another allowed host, return to Step 2.
	- To clear the fields and start over, click the retry icon  $(C)$  and return to Step 2.
- 5. When the list of allowed hosts is complete, click **OK**.

### Editing or Removing Hosts

To edit or remove an allowed host:

- 1. Select a host from the **Allowed Hosts** list.
- 2. Do one of the following:
	- **•** To edit the host name or regular expression, click **MANAGE**.
		- The SPECIFY ALLOWED HOST dialog box opens. For more information about using this dialog box, see "Adding [Allowed](#page-157-0) Hosts" above.
	- **•** To remove the host from the allowed hosts list, click **REMOVE**.

# <span id="page-158-0"></span>Configuring Scan Priority

Scans are run using a priority ranking from 0 to 10, where 0 is the lowest priority and 10 is the highest. Before starting a scan, the Global Service determines if there is a higher-priority scan that needs to be started. If there is, the lower-priority scan will remain in the queue. Additionally, a lowerpriority scan that is running will be paused for a higher-priority scan if no other sensor is available.

If Advanced Scan Prioritization is enabled, the Global Service may move scans to other sensors, depending on scan priority and other settings. For more information about Advanced Scan Prioritization, see ["Understanding](#page-158-1) Advanced Scan Prioritization" below.

**Note:** Applications are configured with a default priority level in the application settings. For more information, see ["Understanding](#page-279-0) the Application Settings List" on page 280.

### Changing the Priority

To select a priority other than the default setting for the scan:

• Select a priority from 0 to 10 in the **Priority** list.

**Note:** If you set a priority that differs from the Application Settings, the lower of the two settings will be used.

**Tip:** You cannot disable scan priority. However, you can set all applications and scans to the same priority to accomplish something similar.

# <span id="page-158-1"></span>Understanding Advanced Scan Prioritization

Advanced scan prioritization allows the Global Service to move a scan to a different sensor, depending on the scan priority and other settings as described in the following paragraphs.

### Priority and Sensor Pools

For prioritization, scans are grouped by the sensor pool to which the scan belongs. Grouping scans by pool ensures that a higher-priority scan in sensor pool 1 will not pause a lower priority scan in sensor pool 2.

### Priority and Scan Status

Scans with the following statuses are processed first from the highest to lowest scan priority and then from the oldest to newest:

- Queued
- Resume Scan Queued
- Resume Scan Queued Scan Priority
- License Unavailable
- Paused Scan Priority

The following table provides examples using five scans with various statuses, priorities, and creation times.

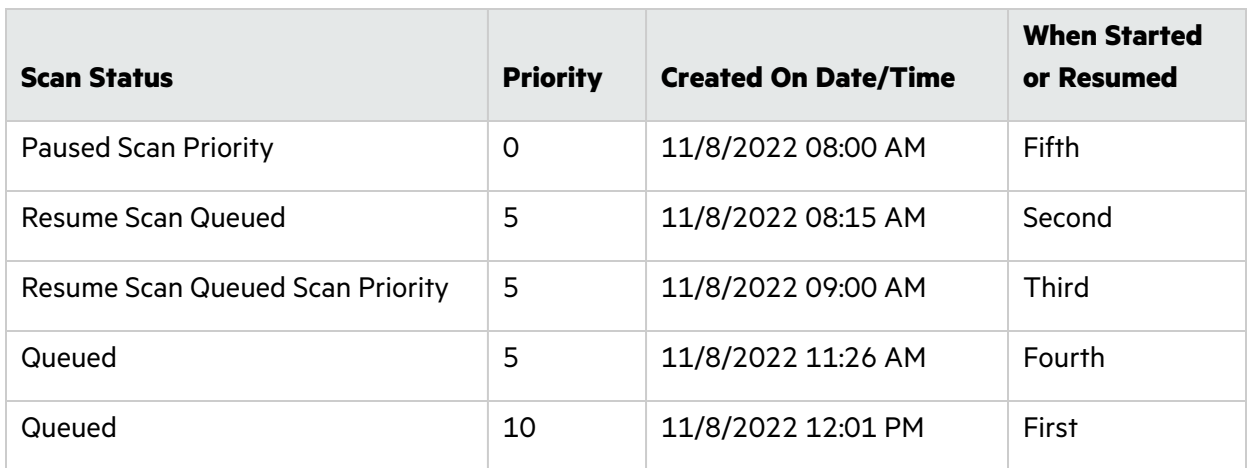

### Priority and Sensors

When configuring a scan, you can select a specific sensor in the Run Scan or Schedule Scan dialog boxes. You can also select the **Use this sensor only** option. The following table describes how these options affect advanced scan prioritization.

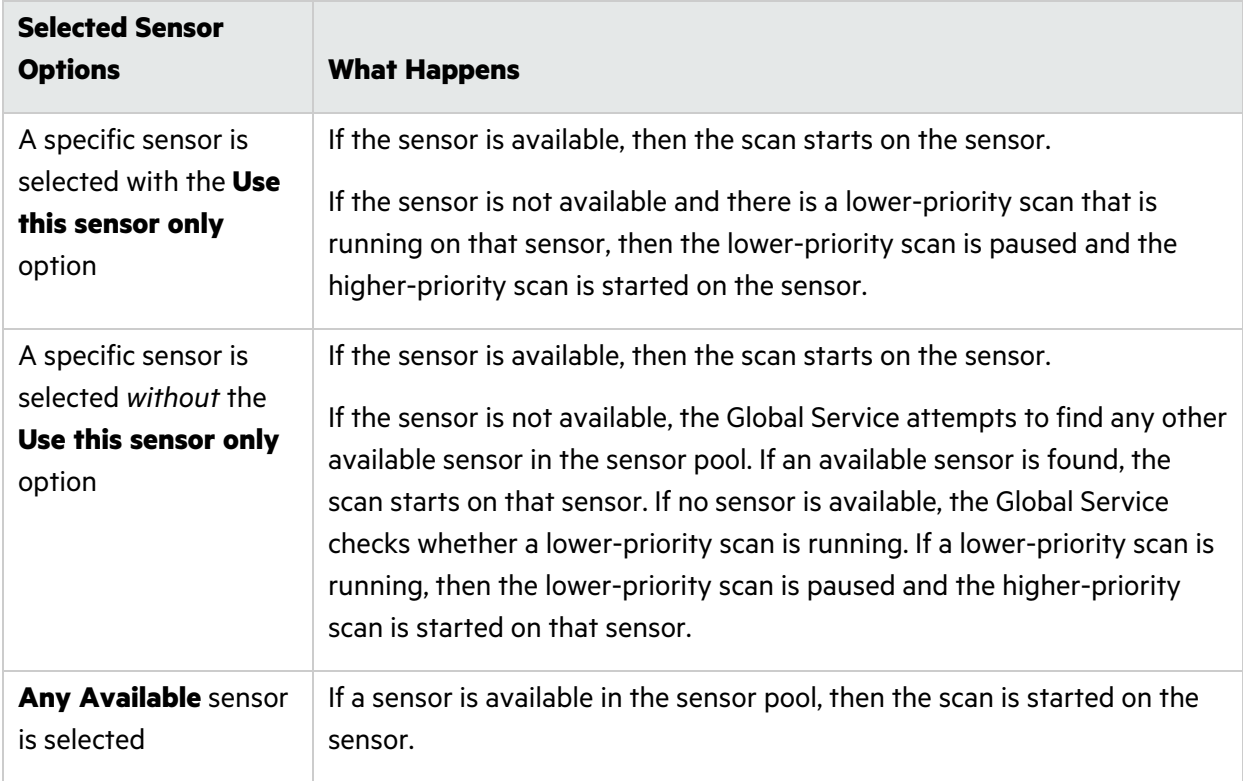

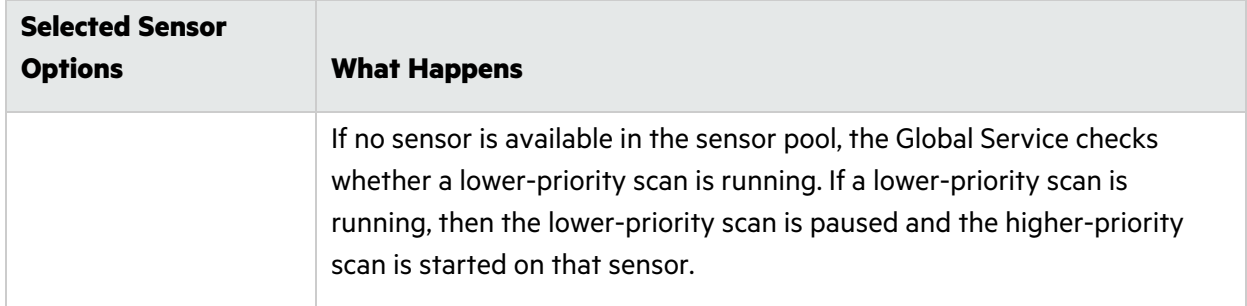

### When Advanced Scan Prioritization is Disabled

If the **Disable Advanced Scan Prioritization** option was selected in the ScanCentral DAST Configuration Tool, then when a lower-priority scan is paused for a higher-priority scan to run, the lower-priority scan resumes only on the sensor on which it was originally running, regardless to whether another sensor is available in the sensor pool. Partial scan results are uploaded to the ScanCentral DAST database, but the paused scan remains on the sensor. If the scan is resumed, but the scan no longer exists on the sensor for any reason, the Global Service downloads and imports the partial results prior to resuming the scan.

<span id="page-160-0"></span>For more information, see ["Configuring](#page-158-0) Scan Priority" on page 159.

### Configuring Data Retention

If data retention is enabled for the application being scanned, then a default number of days for scan retention is configured in the application settings. In such cases, the default number of days for scan retention is displayed in the Details page. For more information, see "Working with [Application](#page-278-0) [Settings"](#page-278-0) on page 279.

To set a number of days other than the default setting for the scan:

<sup>l</sup> Enter the number of days in the **Data Retention** box.

**Note:** If you set a number of days that differs from the Application Settings, the lower of the two settings will be used.

# <span id="page-160-1"></span>Scanning Single-page Applications

This topic describes single-page application (SPA) support for crawling and auditing the Document Object Model (DOM) of an application.

### The Challenge of Single-page Applications

Developers use JavaScript frameworks such as Angular, Ext JS, and Ember.js to build SPAs. These frameworks make it easier for developers to build applications, but more difficult for security testers to scan those applications for security vulnerabilities.

Traditional sites use simple back-end server rendering, which involves constructing the complete HTML web page on the server side. SPAs and other Web 2.0 sites use front-end DOM rendering, or a mix of front-end and back-end DOM rendering. With SPAs, if the user selects a menu item, the entire page can be erased and recreated with new content. However, the event of selecting the menu item does not generate a request for a new page from the server. The content update occurs without reloading the page from the server.

With traditional vulnerability testing, the event that triggered the new content might destroy other events that were previously collected on the SPA for audit. Through its SPA support, the dynamic sensor offers a solution to the challenge of vulnerability testing on SPAs.

### Configuring SPA Support

When SPA support is enabled, the DOM script engine finds JavaScript includes, frame and iframe includes, CSS file includes, and AJAX calls during the crawl, and then audits all traffic generated by those events.

To configure SPA support:

- **Under Single-Page Applications** on the Details page, select one of the following options:
	- **Automatic** If the sensor detects a SPA framework, it automatically switches to SPA-support mode.
	- **Disabled** Indicates that SPA frameworks are not used in the target application.
	- **Enabled** Indicates that SPA frameworks are used in the target application.

**Caution!** Enable SPA support for single-page applications only. Enabling SPA support to scan a non-SPA website results in a slow scan.

# <span id="page-161-0"></span>Using Traffic Viewer (Traffic Monitor)

The site tree of a scan normally displays only the hierarchical structure of the website or web service, plus those sessions in which a vulnerability was discovered. The Traffic Viewer (or Traffic Monitor) allows you to display and review every HTTP request sent by the sensor and the associated HTTP response received from the web server.

### Proxy Server Included

The Traffic Viewer includes a self-contained proxy server that you can configure and run on your desktop. With it, you can monitor traffic from your browser as it submits HTTP requests and receives responses from a web server. The Traffic Viewer proxy is a tool for debugging and penetration assessment; you can see every request and server response while browsing a site.

### Option Must be Enabled

To use the Traffic Viewer, you must enable Traffic Monitor logging in the scan settings. Otherwise, the Traffic Viewer is not available for a scan.

### Enabling Traffic Viewer (or Traffic Monitor)

To enable the Traffic Viewer (or Traffic Monitor):

<span id="page-162-0"></span><sup>l</sup> Under **Traffic Analysis** on the Details page, select **Enable Traffic Monitor**.

# Creating and Managing Exclusions

You can exclude URLs and sessions—based on criteria in their requests or responses—from being crawled and audited. Excluding URLs means that the sensor will not examine the specified URL or host for links to other resources. Excluding sessions means that sensor will not process the sessions that meet the exclusion criteria.

To exclude these items from your scan, you must create a list of Basic Exclusions. Each exclusion in the list identifies one or more targets in which the criteria for exclusion is found.

**Note:** You can add multiple targets to each entry in the Basic Exclusions list.

### <span id="page-162-1"></span>Creating Exclusions

To create one or more exclusions:

- 1. Under **Basic Exclusions** on the Details page, click **CREATE**. The MANAGE EXCLUSIONS dialog box opens.
- 2. Type a name for the exclusion in the **Name** box.
- 3. From the **Target** list, select one of the following target types to configure for exclusion:
	- **Extension** Excludes file extensions that match the exclusion criteria
	- **Host** Excludes hosts that match the exclusion criteria
	- **Post parameter** Excludes sessions with a POST request parameter that matches the exclusion criteria
	- **Query parameter** Excludes sessions with a query parameter in the URL that matches the exclusion criteria
	- **Request** Excludes sessions with a request that matches the exclusion criteria
	- **Response** Excludes sessions with a response that matches the exclusion criteria
	- **Response header** Excludes sessions with a response header that matches the exclusion criteria
	- **Status code** Excludes sessions with a response status code that match the exclusion criteria
	- **URL** Excludes URLs that match the exclusion criteria
- 4. Type a name for the target in the **Name** box.
- 5. Select one of the following types of exclusion for the target from the **Type** list:
	- **Matches Regex** Matches the regular expression you specify in the **String** box
	- **Matches Regex extension** Matches the regular expression extension you specify in the **String** box
	- **Matches** Matches the specified criteria in the **String** box
	- **Contains** Contains the text string you specify in the **String** box
- 6. Type the string to match in the **String** box. For examples of Target, Type, and String settings, see "Exclusion [Examples"](#page-163-0) below.
- 7. Do one of the following:
	- To save the exclusion to the list, click the check mark icon  $(\vee)$ . The exclusion is added to the list. To create another exclusion, return to Step 2.
	- To clear the fields and start over, click the retry icon  $(C)$  and return to Step 2.
- 8. When the list of exclusions is complete, click **OK**.

#### <span id="page-163-0"></span>Exclusion Examples

The following table provides examples of exclusions.

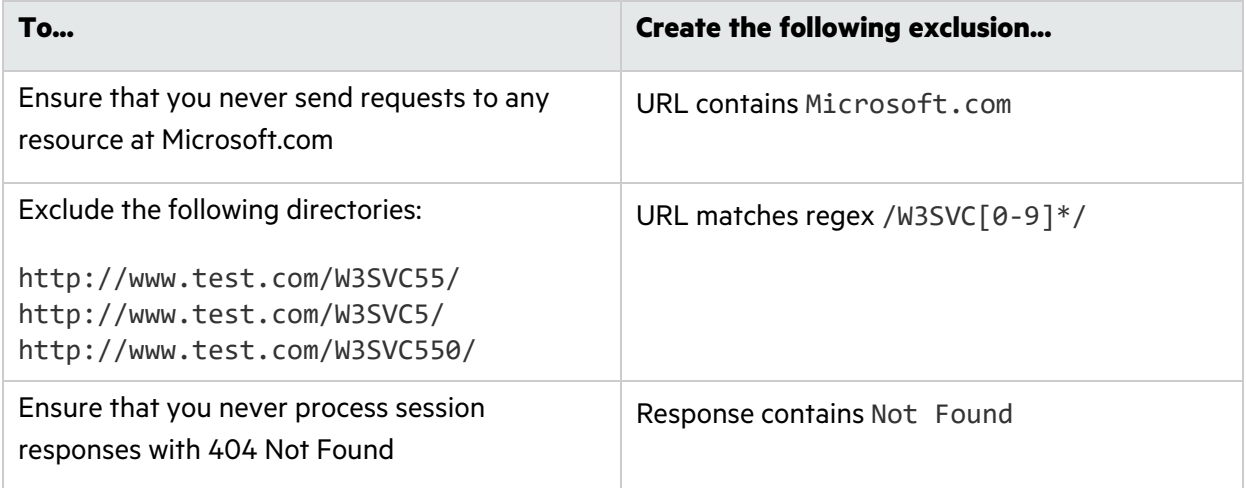

For more information about creating exclusions, see ["Understanding](#page-164-0) and Creating Inclusive [Exclusions"](#page-164-0) on the next page.

### Editing or Removing Exclusions

To edit or remove an entry in the **Basic Exclusions** list:

- 1. Select an entry from the **Basic Exclusions** list.
- 2. Do one of the following:
	- **•** To edit the exclusion settings, click **MANAGE**.

The MANAGE EXCLUSIONS dialog box opens. For more information about using this dialog box, see "Creating [Exclusions"](#page-162-1) on page 163.

**•** To remove the host from the allowed hosts list, click **REMOVE**.

### <span id="page-164-0"></span>Understanding and Creating Inclusive Exclusions

When a site contains many pages that are essentially redundant, it makes sense to scan only a selection of such pages and exclude the rest. To accomplish this, we need to specify what to include by excluding everything else. Such exclusions are called "inclusive exclusions."

You can create regular expressions that exclude everything including the sessions you want to scan, and then add the inclusion regular expression within the negative look ahead construct.

### Understanding Inclusive Exclusion Regular Expressions

Suppose you have the following URLs:

```
http://site.tld/sub/sub1
http://site.tld/sub/sub2
http://site.tld/sub/sub3
http://site.tld/sub/sub4
http://site.tld/sub/sub5
```
...

http://site.tld/sub/sub9999

And you want to include sub1 in the scan but not sub2 through sub9999.

A regular expression to match and exclude everything is:

 $\frac{\sqrt{9}}{9}$ 

Adding the negative look ahead to include sub1 results in this regular expression:

```
\frac{1}{s}ub/sub(?!1)[0-9]+
```
This regular expression matches and excludes everything in the previous list of URLs that does not include sub1.

**Important!** If the regular expression includes the host name, then it must also include the port as shown here:

```
site\.tld:80/sub/sub[0-9]+
```
#### site\.tld:80/sub/sub(?!1)[0-9]+

The following paragraphs provide additional examples of various inclusive exclusions.

### Example One

Suppose you want to scan only the contents of folders where the folder name starts with the combination "N13" and omit the others in the following list:

```
http://10.0.6.124:22000/cssbundle/1666793387/bundles/service.css
http://10.0.6.124:22000/cssbundle/N1375383199/bundles/service.css
http://10.0.6.124:22000/jsbundle/1337374041/bundles/catalogs.js
http://10.0.6.124:22000/jsbundle/1337374041/bundles/general.js
http://10.0.6.124:22000/jsbundle/335652056/bundles/search.js
http://10.0.6.124:22000/jsbundle/N1222120407/bundles/
http://10.0.6.124:22000/jsbundle/N1408948977/bundles/
http://10.0.6.124:22000/jsbundle/N1982198842/bundles/
http://10.0.6.124:22000/jsbundle/N273479010/bundles/
```
A regular expression to match and exclude all folder names that begin with letter "N" is:

### $\Upsilon$

Adding the negative look ahead to include (?!13) results in this regular expression:

### $\binom{N}{?}$ !13) $\binom{d}{+}$

Using this regular expression as a session exclusion causes Fortify WebInspect to omit all of the paths except for those where the folder name starts with the combination "N13":

http://10.0.6.124:22000/cssbundle/N1375383199/bundles/service.css

**Note:** The number "13" is arbitrary. You could easily replace the "13" character set in the regular expression with your desired character set.

### Example Two

Suppose you want to omit most of My Awesome Store's catalog while still permitting URLs that include keywords "awesome" or "core" in the following list:

```
http://my.awesome.store.com/dotcom/14k-gold-plated-ring/cat.jump
http://my.awesome.store.com/dotcom/2-panel-jewelry-box/prod.jump
http://my.awesome.store.com/dotcom/core-short-sleeve-top/prod.jump
http://my.awesome.store.com/dotcom/core-graphic-tee/prod.jump
http://my.awesome.store.com/dotcom/core-pro-striped-shorts/prod.jump
http://my.awesome.store.com/dotcom/awesome-brand-pro-striped-shorts/prod.jump
http://my.awesome.store.com/dotcom/core-pro-striped-shorts/prod.jump
http://my.awesome.store.com/dotcom/shoes/sandals-flip-flops/low-mid-
heel/cat.jump
```

```
http://my.awesome.store.com/dotcom/shoes/sandals-flip-flops/wedge-
sandals/cat.jump
http://my.awesome.store.com/dotcom/shoes/sandals-flip-flops/flat-
sandals/cat.jump
http://my.awesome.store.com/dotcom/shows/all-mens-shoes/slippers/cat.jump
http://my.awesome.store.com/dotcom/men/shorts/bermuda-core-beige/prod.jump
http://my.awesome.store.com/dotcom/men/shorts/pleated-core-beige/prod.jump
http://my.awesome.store.com/dotcom/men/shorts/bermuda-awesome-brand-
beige/prod.jump
http://my.awesome.store.com/dotcom/core-proportioned-pants/prod.jump
http://my.awesome.store.com/dotcom/awesome-brand-slender-jean---plus/prod.jump
http://my.awesome.store.com/dotcom/awesome-brand/half-zip-jacket/prod.jump
http://my.awesome.store.com/dotcom/toys/categories/costumes-dress-
up/boys/cat.jump
http://my.awesome.store.com/dotcom/shoes/kids-shoes/boys-shoes/cat.jump
http://my.awesome.store.com/dotcom/toys/gender/boys/cat.jump
http://my.awesome.store.com/dotcom/shoes/boots/ankle-boots-booties/cat.jump
http://my.awesome.store.com/dotcom/shoes/all-womens-shoes/view-all/cat.jump
http://my.awesome.store.com/dotcom/women/awesome-brand/tops-sweaters/cat.jump
http://my.awesome.store.com/dotcom/men/wallets-accessories/backpacks-
bags/cat.jump
http://my.awesome.store.com/dotcom/women/wear-to-work/skirts/cat.jump
A regular expression to include "awesome" or "core" keywords is:
```
<span id="page-166-0"></span>\/dotcom\/((?!awesome|core)[\w-%\/])+(?:cat|prod)\.jump

# Configuring Redundant Page Detection

Highly dynamic sites could create an infinite number of resources (pages) that are virtually identical. If allowed to pursue each resource, the sensor would never be able to finish the scan. The **Perform redundant page detection** option compares page structure to determine the level of similarity, allowing the sensor to identify and exclude processing of redundant resources.

**Important!** Redundant page detection works in the crawl portion of the scan. If the audit introduces a session that would be redundant, the session will not be excluded from the scan.

To configure redundant page detection:

- 1. Select the **Perform redundant page detection** check box.
- 2. Configure settings as described in the following table.

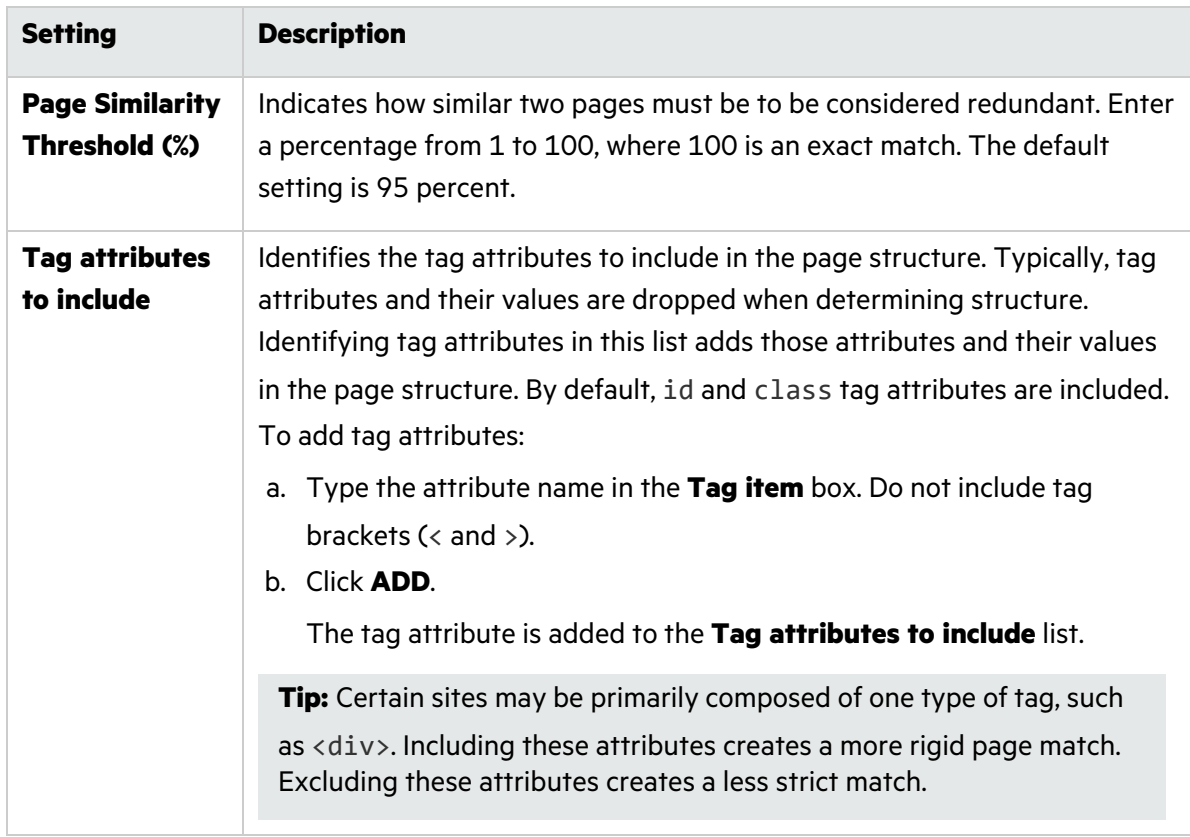

# Enabling SAST Correlation

SAST correlation correlates the static and dynamic findings for your web application in Fortify Software Security Center. Correlation allows you to see the static findings that were also found in a dynamic scan. It can help you to prioritize which issues to fix and help verify that those issues are not false positives.

To enable SAST correlation:

<span id="page-167-0"></span><sup>l</sup> Select **Enable SAST Correlation**.

# Enabling Scan Scaling

If the application is configured in a sensor pool that has scan scaling enabled, then the Scan Scaling check box is available on the Details page.

During a scan, script engines replay TruClient macros and run scripts to reveal the Document Object Model (DOM) of the application and events on the page. Scan scaling involves automatically creating multiple pools of these script engines in Kubernetes. In essence, it distributes the work of performing the scan across multiple script engines, thereby reducing the amount of time it takes to conduct the scan.

Scan scaling might be beneficial for applications that generally have long-running scans.

For more information, see ["Integrating](#page-94-0) with Kubernetes for Scan Scaling" on page 95.

If you enable scan scaling, then the scan inherits the scan scaling settings that are configured in the sensor pool. Scan scaling adjusts the number of script engine pools to equal the number of crawl and audit threads in the scan or to the maximum number specified in the sensor pool settings, whichever is lower. For more information, see ["Creating](#page-213-0) a DAST Sensor Pool" on page 214.

To enable scan scaling:

<span id="page-168-0"></span>**•** In the **Scan Scaling** area, select **Use scan scaling**.

# Reviewing Scan Settings

You can review the settings you configured for the scan on the Review page.

After you review the settings, do one of the following:

- **.** If the settings are correct, type a name for the settings in the **Name** box.
- If changes are needed, click the page name in the navigation pane, and then make corrections.

**Tip:** The names of pages that contain missing information or errors are displayed in red text in the navigation pane.

When the settings are correct, do one of the following:

- Save the settings to Fortify Software Security Center (For instructions, see "Saving the [Settings](#page-168-1) to [Software](#page-168-1) Security Center" below.)
- Schedule a scan (For instructions, see ["Scheduling](#page-168-2) a Scan" below.)
- Run a scan (For instructions, see ["Running](#page-170-0) a Scan" on page 171.)
- Use the settings in the API (For instructions, see "Using the Scan [Settings](#page-170-1) in the DAST API" on [page](#page-170-1) 171.)

# <span id="page-168-1"></span>Saving the Settings to Software Security Center

You can save the settings as a template to Fortify Software Security Center. The settings are stored in XML format along with a JSON object with setting overrides.

To save as a template:

**• Click SAVE.** 

The file is saved to Fortify Software Security Center.

# <span id="page-168-2"></span>Scheduling a Scan

You can use the settings for a scheduled scan to be run later.

To schedule a scan:

#### 1. Click **SCHEDULE**.

The SCAN SCHEDULE dialog box opens.

- 2. Type a name for the scheduled scan in the **Name** box.
- 3. Enter a date for the scan to run in the **Start Date** box.

**Tip:** To select a date from the calendar, click the calendar icon ( $\Box$ ).

4. Enter a time for the scan to start in the **Start Time** box.

**Note:** The schedule uses the time zone from your browser.

5. To schedule a recurring scan, in the **Pattern** section specify how often to run the scan according to the following table.

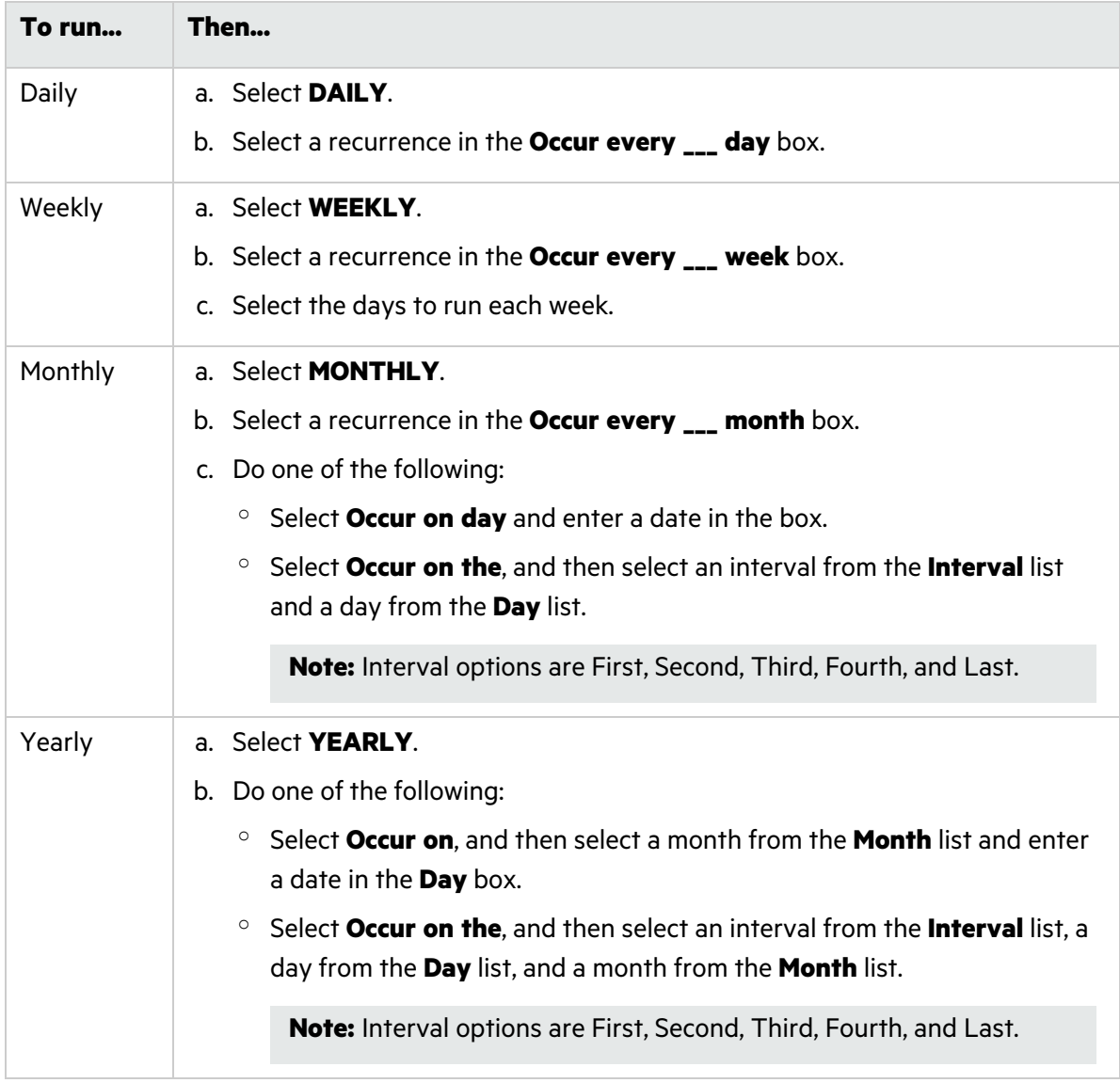

- 6. Under **Range**, do one of the following:
	- **•** To leave the recurrence open ended, select **Never ends**.
	- <sup>l</sup> To set an end date, select **Ends by**, and then enter an end date in the **End Date** box or enter the number of occurrences after which to end in the **occurrence** box.

**Note:** Entering data into the **End Date** box automatically updates the **occurrence** box, and conversely.

7. Select a dynamic sensor from the **Sensor** list.

The list of sensors comes from the Fortify Software Security Center sensor pools. **Any Available** is the default.

- 8. (Optional) If you select a sensor that is currently unavailable, another sensor may conduct the scan instead. To ensure that the selected sensor conducts the scan, select **Use this sensor only**.
- 9. Click **OK**.

The scan schedule is added to the ScanCentral DAST database.

# <span id="page-170-0"></span>Running a Scan

You can use the settings to run a scan immediately. To run a scan:

1. Click **RUN**.

The RUN SCAN dialog box opens.

**Note:** The name you gave to the settings appears in the **Name** field. You can type a different name in the field if needed.

2. Select a ScanCentral DAST sensor from the **Sensor** list.

The list of sensors comes from the Fortify Software Security Center sensor pools. **Any Available** is the default.

- 3. (Optional) If you select a sensor, but it is currently unavailable, another sensor may conduct the scan instead. To ensure that the selected sensor conducts the scan, select **Use this sensor only**.
- 4. Click **RUN**.

The scan is queued to run.

# <span id="page-170-1"></span>Using the Scan Settings in the DAST API

You can use the scan settings to conduct a scan from the DAST API.

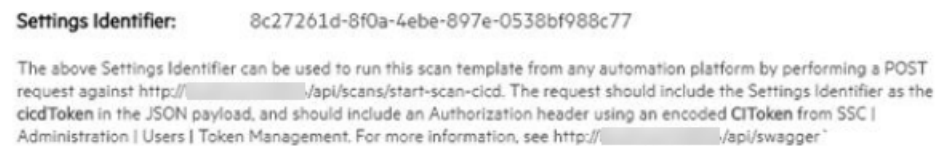

Copy CURL example to clipboard

After saving the settings, the GUID in the **Settings Identifier** field provides a unique identifier for the settings. You can copy a cURL sample that includes this GUID to use in the API.

**Note:** This GUID is also known as the CICD Identifier.

If you copy the settings before saving, a placeholder is used for the settings ID. You must manually update the sample with the settings ID.

To copy the cURL sample:

• Click the copy to clipboard  $(\Box)$  icon.

### Accessing the DAST API Swagger UI

Complete documentation—including detailed schema, parameter information, sample code, and functionality for testing endpoints—is included in the DAST API Swagger UI.

To access this information:

• In your browser, navigate to the DAST API URL using the following format:

http://*<ScanCentral\_DAST\_API\_URL>*:*<Port>*/swagger/index.html

### Using the Swagger UI

To use the Swagger UI:

- 1. On the Swagger UI page, click an endpoint category.
- 2. Click the endpoint method to use.

Detailed schema, parameter information, sample code, and functionality for testing the endpoint appear.

3. (Optionally) To view a previous version of the DAST API, select the version from the **Select a definition** list.

**Important!** The latest version of the DAST API includes newer functionality than older versions. For this reason, Fortify recommends that you use the most recent version of the DAST API.

# Using Advanced Settings in Scan Settings

You can edit advanced settings in the Scan Settings Configuration wizard.

# Accessing Advanced Settings

At any time while configuring scan settings, you can access the advanced settings.

To access the advanced settings:

**• Click Advanced Settings** in the bottom left navigation. The ADVANCED SETTINGS panel opens.

# Editing Advanced Settings

The following settings are available for editing:

- **["Advanced](#page-172-0) Settings: Crawl and Audit Mode" below**
- **"Advanced Setting: Requestor [Performance"](#page-172-1) below**

When you have finished editing the advanced settings, click the hide icon  $(\blacksquare)$  to close the ADVANCED SETTINGS panel.

# <span id="page-172-0"></span>Advanced Settings: Crawl and Audit Mode

The crawl and audit mode advanced setting is available only if the SCAN MODE is set to **Crawl and Audit**.

**Tip:** If you selected **Crawl Only** or **Audit Only** on the Target page in the Scan Settings wizard, you can change it in the advanced settings to enable the crawl and audit mode advanced setting.

To change the crawl and audit mode advanced setting:

**• In the CRAWL AND AUDIT MODE** area, select one of the options described in the following table.

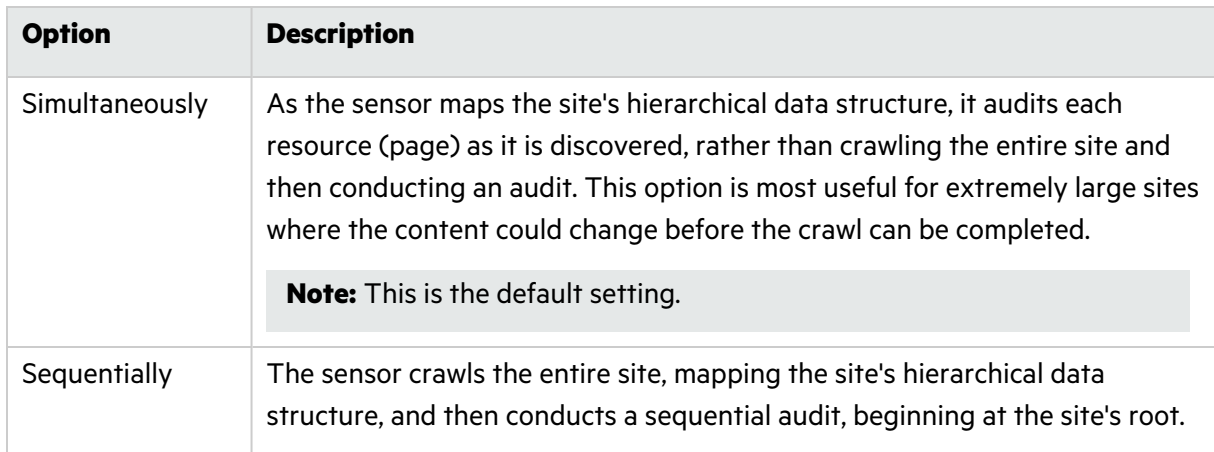

# <span id="page-172-1"></span>Advanced Setting: Requestor Performance

The requestor performance advanced setting allows you to configure shared or separate requestors, as well as the maximum number of threads per requestor.

### Using a Shared Requestor

With this option, the crawler and the auditor use a common requestor when scanning a site, and each thread uses the same state, which is also shared by both modules. This option is suitable for use when maintaining state is not a significant consideration.

To use a shared requestor:

- 1. In the **REQUESTOR PERFORMANCE** area, select **Shared** from the **Requestor Performance Type** drop-down list.
- 2. In the **Requestor thread count** box, enter the maximum number of threads (up to 75).

### Using Separate Requestors

With this option, the crawler and auditor use separate requestors. Also, the auditor's requestor associates a state with each thread, rather than having all threads use the same state. This method results in significantly faster scans.

When performing crawl and audit, you can specify the maximum number of threads that can be created for each requestor. The **Crawl Requestor Thread Count** can be configured to send up to 25 concurrent HTTP requests before waiting for an HTTP response to the first request; the default setting is 5.

The **Audit Requestor Thread Count** can be set to a maximum of 50; the default setting is 10. Increasing the thread counts may increase the speed of a scan, but might also exhaust your system resources as well as those of the server you are scanning.

To use separate requestors:

- 1. In the **REQUESTOR PERFORMANCE** area, select **Separate** from the **Requestor Performance Type** drop-down list.
- 2. In the **Crawl Requestor Thread Count** box, enter the maximum number of threads (up to 25).
- 3. In the **Audit Requestor Thread Count** box, enter the maximum number of threads (up to 50).

# Conducting an Automated Scan with FAST

Functional Application Security Testing (FAST) is a lightweight proxy that integrates with Fortify ScanCentral DAST. FAST provides a way to capture traffic from functional test scripts, such as those of Selenium, Cucumber, Curl, Postman, Unified Functional Test (UFT), and others. FAST turns the captured traffic into a workflow macro and sends it to ScanCentral DAST, which uses the macro and an existing scan settings identifier to conduct a scan.

# Automation Overview

The automation scenario involves three stages:

- 1. Start the FAST proxy using a CLI command (or commands).
- 2. Run functional tests though the FAST proxy.
- 3. Stop the FAST proxy using a CLI command.

# FAST Versions Available

FAST is available in two versions:

- [Windows](#page-174-0) MSI installer (For more information, see "Using the FAST Windows Version" below.)
- <span id="page-174-0"></span>• Linux Docker image (For more information, see "Using the FAST Linux [Version"](#page-177-0) on page 178.)

### Using the FAST Windows Version

The following paragraphs describe how to install and use the Windows version of FAST.

#### Installation Recommendation

**Important!** Do not install the FAST proxy on the same machine as Fortify WebInspect, a Fortify WebInspect installation running the sensor service in a DAST environment, or a Fortify WebInspect sensor being used with Fortify WebInspect Enterprise.

Fortify recommends that you install the FAST proxy on the machine that runs your functional tests, and then control the FAST proxy using the command line interface (CLI). This installation method allows you to integrate FAST CLI scripts into your functional testing automation pipeline.

### Before You Begin

You will need to following items to conduct an automated scan with FAST:

- The WIRCServerSetup64-ProxyOnly.msi installer
- An authentication token from Fortify Software Security Center
- A settings identifier, or GUID, for scan settings in ScanCentral DAST
- The ScanCentral DAST API URL

#### Process Overview

The following table describes the process for conducting an automated scan with FAST.

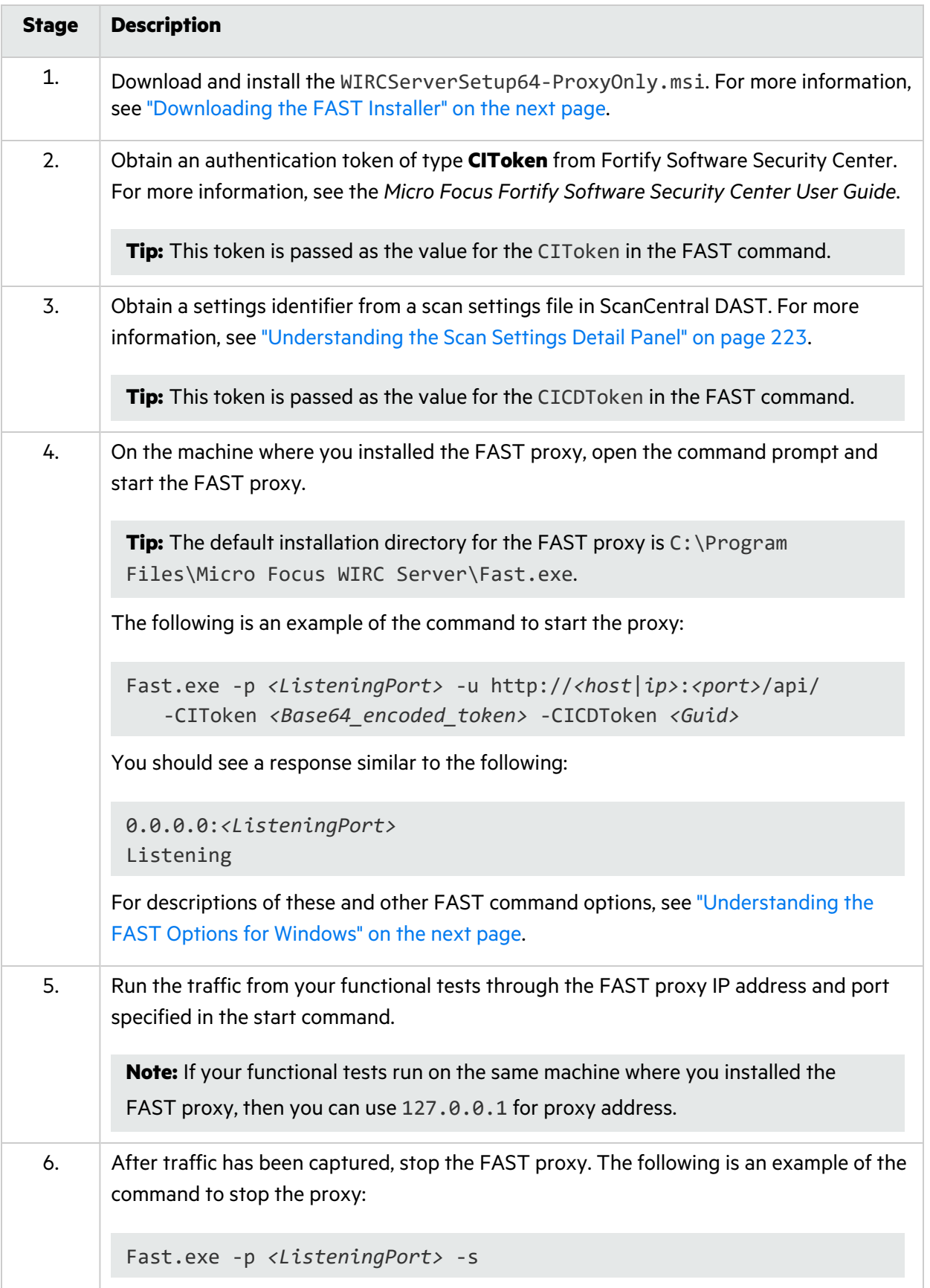

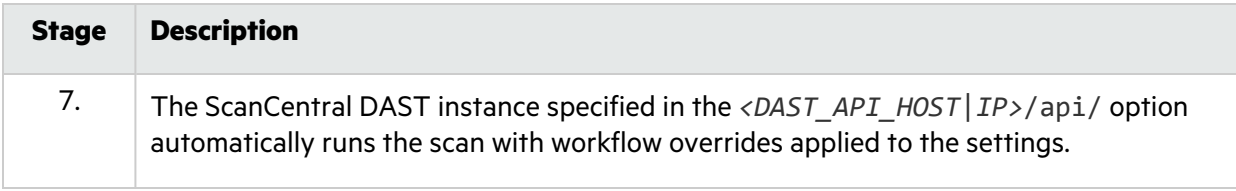

### <span id="page-176-0"></span>Downloading the FAST Installer

The FAST installer, named WIRCServerSetup64-ProxyOnly.msi, is included in the ScanCentral DAST download package. It is packaged in a ZIP file named Dynamic\_Addons.zip.

### <span id="page-176-1"></span>Understanding the FAST Options for Windows

The following table describes the FAST options used in the Windows command.

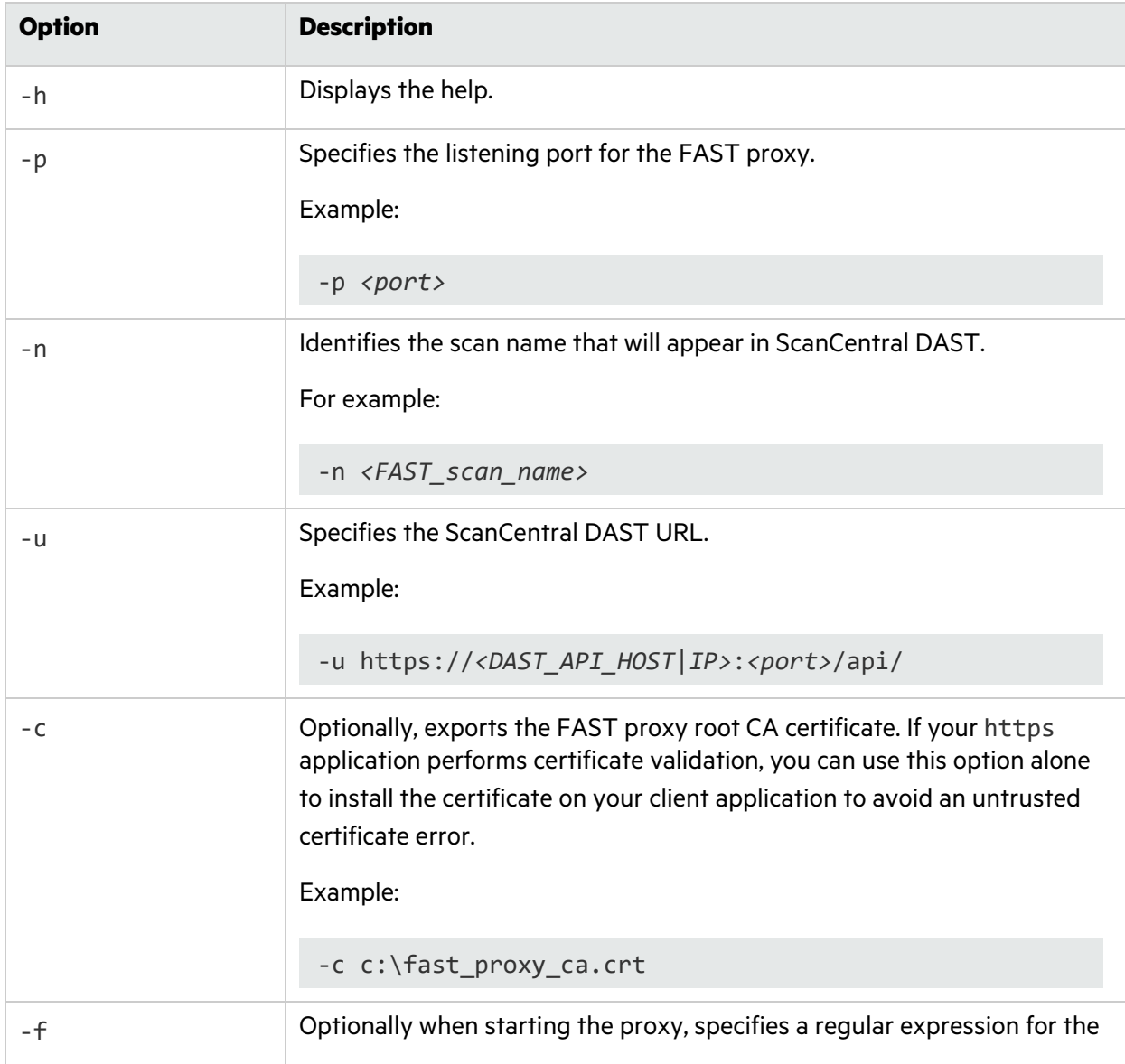

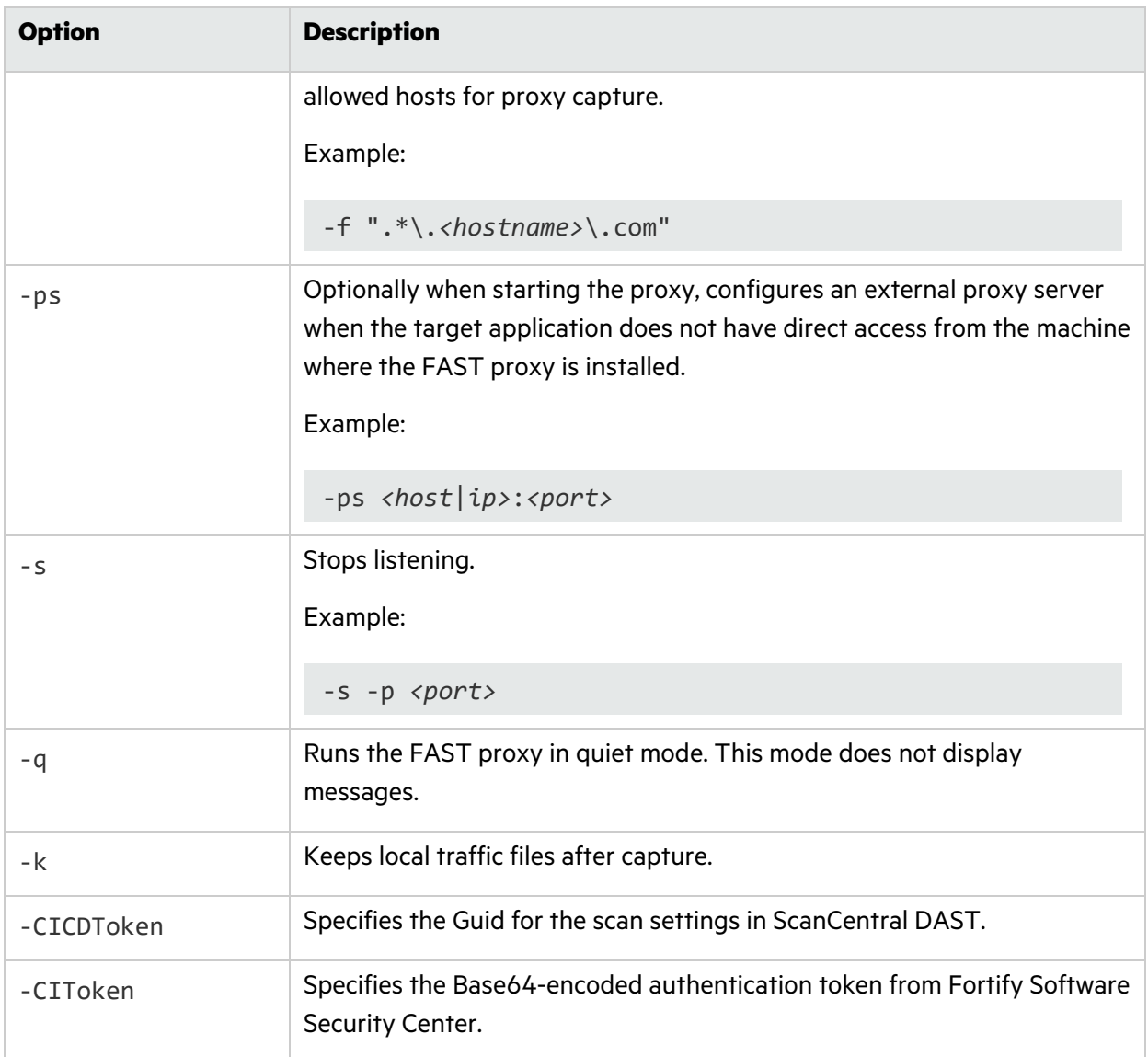

# <span id="page-177-0"></span>Using the FAST Linux Version

The following paragraphs describe how to configure and use the Linux Docker image version of FAST.

### Options for Accessing Your Functional Tests

To create a macro from your functional tests, the FAST proxy must have access to those tests. Consider the following options for accessing your functional tests with the Linux Docker image version of FAST:

- 1. Run Docker on the machine that runs your functional tests.
- 2. Run the FAST proxy on a remote Docker host by using a run command similar to the following:

docker -H=your-remote-docker:2375 run

3. Use remote Docker by way of the Docker REST API.

For Docker documentation, see [https://docs.docker.com/.](https://docs.docker.com/)

For options 2 and 3, the functional tests can be on any machine with network access to the Docker host where FAST is running.

Regardless of the option you choose, the Docker host where FAST is running must have network access to the DAST API to upload the macro.

### Process Overview

The following table describes the process of configuring and using the Linux version of FAST.

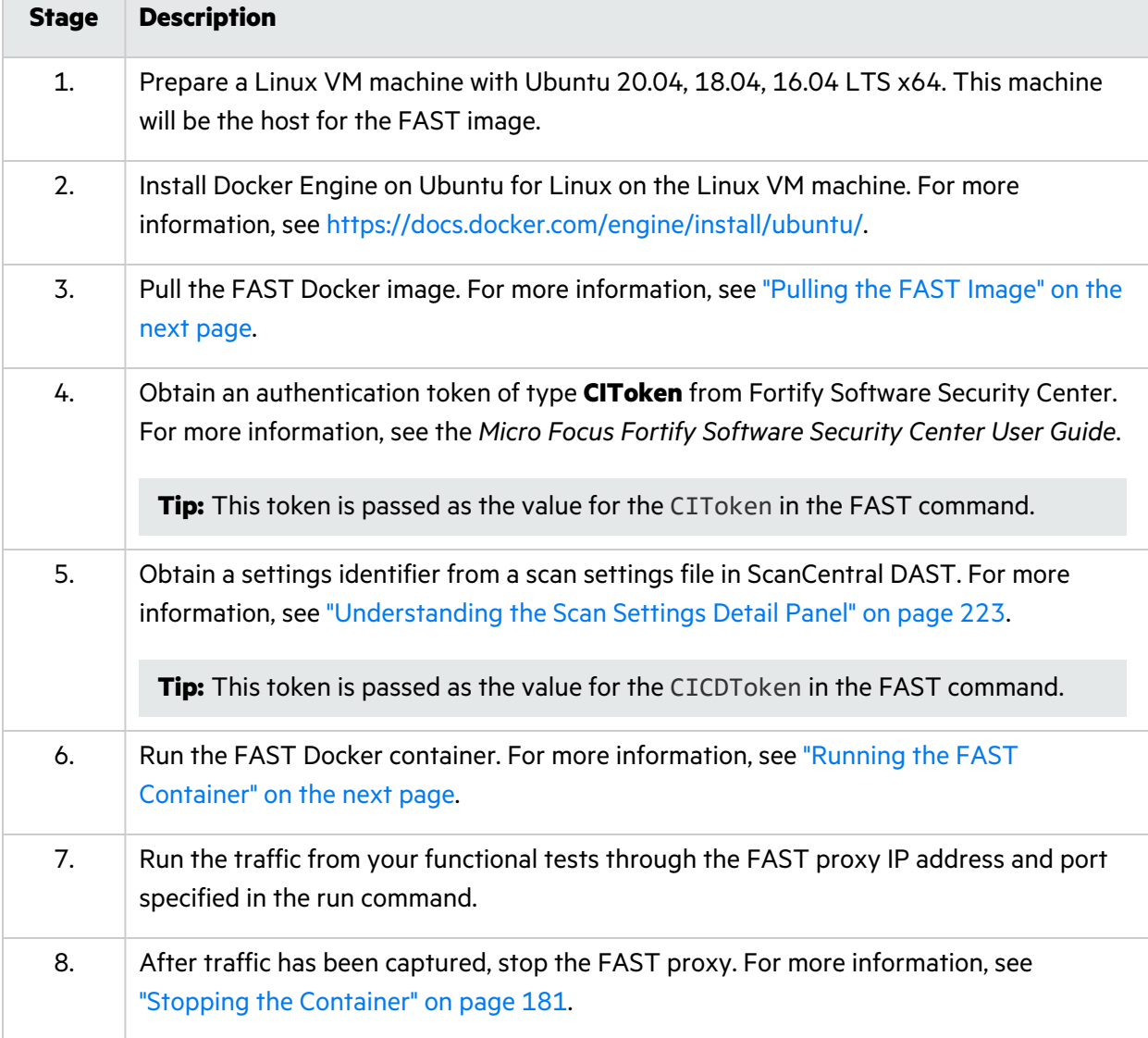

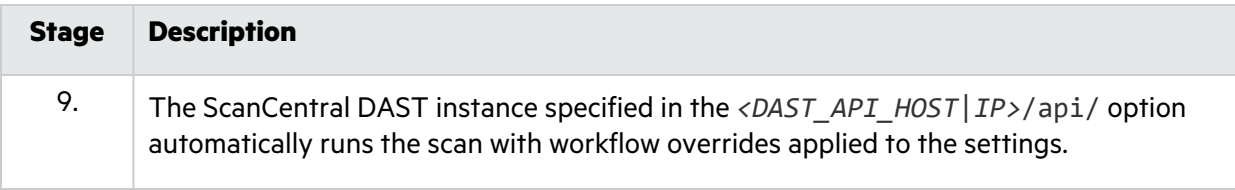

### <span id="page-179-0"></span>Pulling the FAST Image

After installing the Docker Engine on Ubuntu for Linux and starting the Docker service, you can pull an image of Fortify FAST from the Fortify Docker repository.

To pull the current version of the Fortify FAST image:

• At the terminal prompt on the Ubuntu Linux Docker host machine, enter the following commands:

docker pull fortifydocker/fortify-fast:22.2.ubuntu.2004

### <span id="page-179-1"></span>Running the FAST Container

After you have pulled the image, you can run a container to capture traffic from your functional test scripts.

To run the container:

• At the terminal prompt, enter the following commands:

```
CONTAINER_NAME="fortify-fast"
IMAGE_NAME="fortifydocker/fortify-fast:22.2.ubuntu.2004"
mkdir -p "$HOME/.fast/certs"
docker run --name $CONTAINER NAME \
    -p <port>:<port> \
    -v "$HOME/.fast/certs:/etc/fast/certs" \
    --rm \,$IMAGE NAME \
    -p <port> \
    -u http://<host|ip>:<port>/api/ \
    -CIToken <Base64_encoded_token> \
    -CICDToken <Guid>
```
You should see a response similar to the following:

```
0.0.0.0:<ListeningPort>
Listening
```
For descriptions of these run command options, see ["Understanding](#page-180-1) the Run Command Options" on the next [page](#page-180-1).
#### Stopping the Container

After you have captured the traffic, you can stop the container and upload the results to ScanCentral DAST.

To stop the container:

• At the terminal prompt, enter the following command:

docker exec \$CONTAINER\_NAME fast -p *<port>* -s

#### Understanding the Run Command Options

The following table describes the options used in the run command.

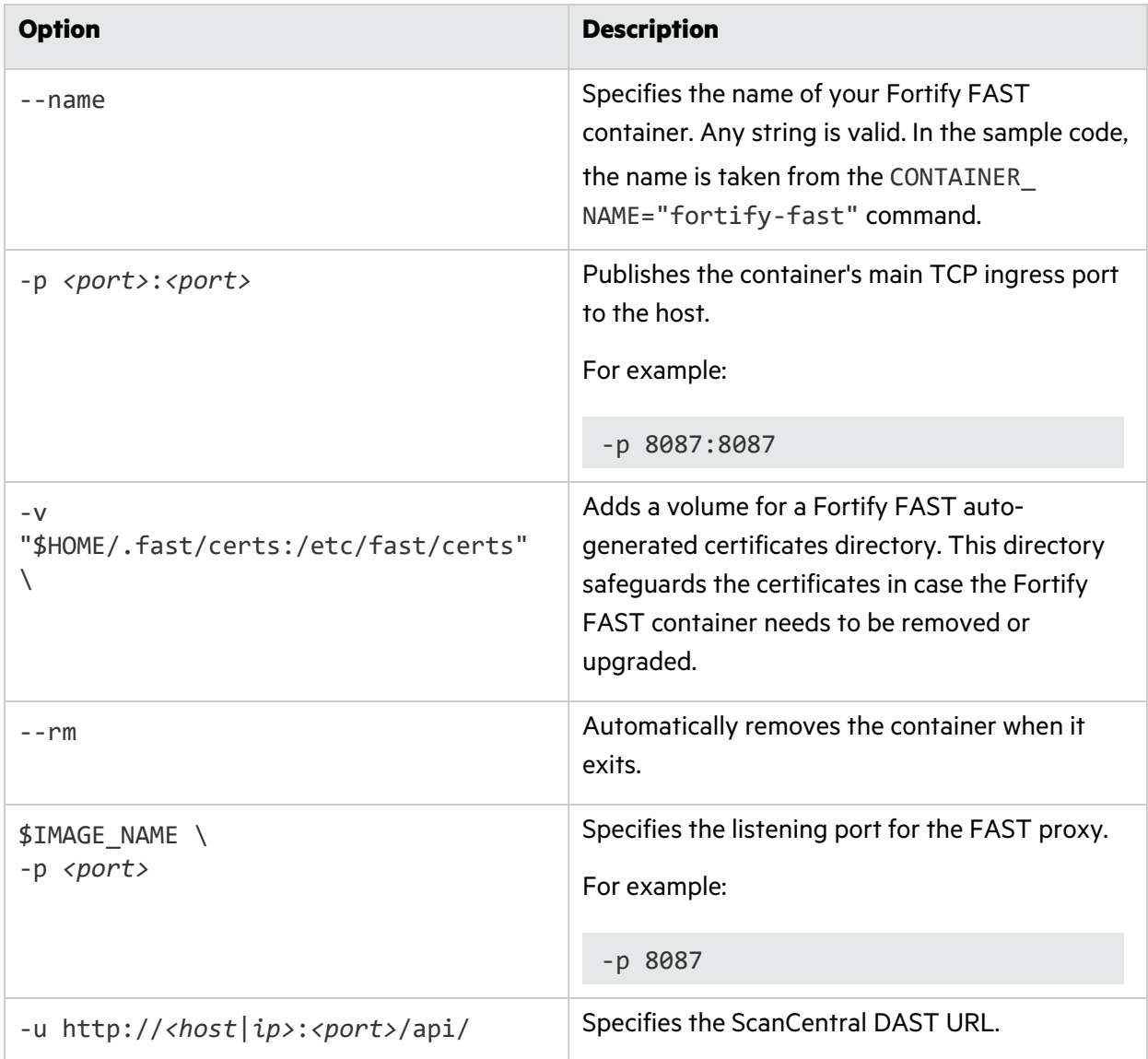

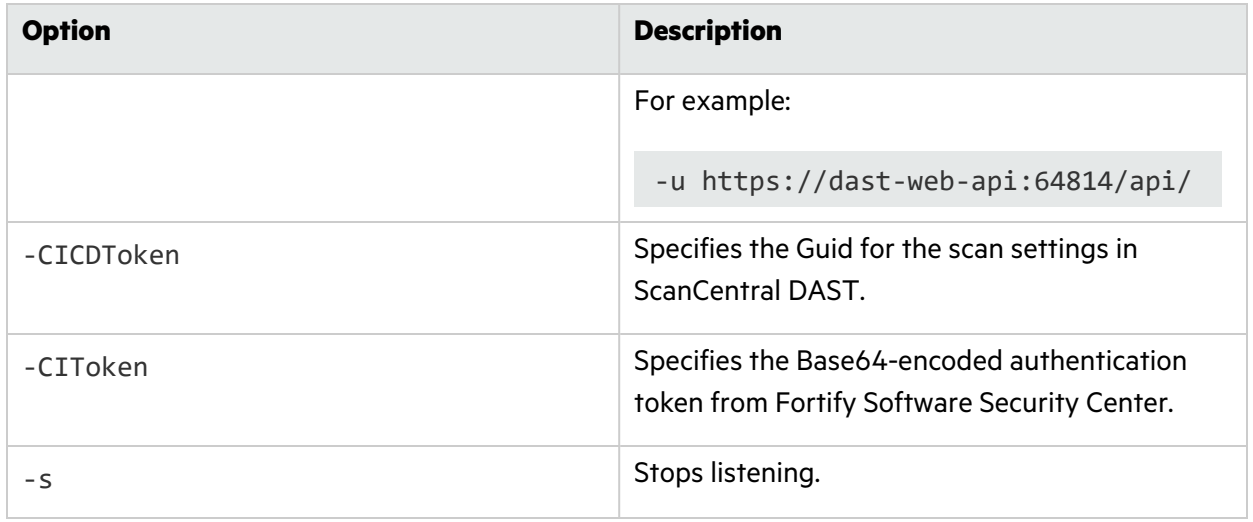

# Chapter 5: Working with Scans

You can view the scans that are available in the ScanCentral DAST database in the Scans list. You can also start a new scan, refresh the scan list, delete scans, and download scans, settings, and logs. You can pause, stop, and resume scans that are currently running, and re-import completed scans that failed to import. You can view details about each scan in the scan detail panel.

## Accessing DAST Scans in Software Security Center

After you configure your Fortify ScanCentral DAST environment and enable DAST in the ADMINISTRATION view in Fortify Software Security Center, you can work with DAST scans directly in Fortify Software Security Center.

To access DAST scans in Fortify Software Security Center:

<sup>l</sup> Select **SCANCENTRAL** > **DAST**.

The scans list appears.

#### User Role Determines Capabilities

Your user role and permissions in Fortify Software Security Center determine which tasks you can perform on applications and DAST scans, sensors, sensor pools, settings, and scan schedules. For more information, see ["Permissions](#page-34-0) in Fortify Software Security Center" on page 35.

## <span id="page-182-0"></span>Understanding the Scans List

The Scans list table displays the scans that are available in the ScanCentral DAST database.

You can select the information you want to display, as well as customize other aspects of the table. For more information, see ["Working](#page-113-0) with Tables" on page 114.

The following table describes the columns of information that are available for each scan.

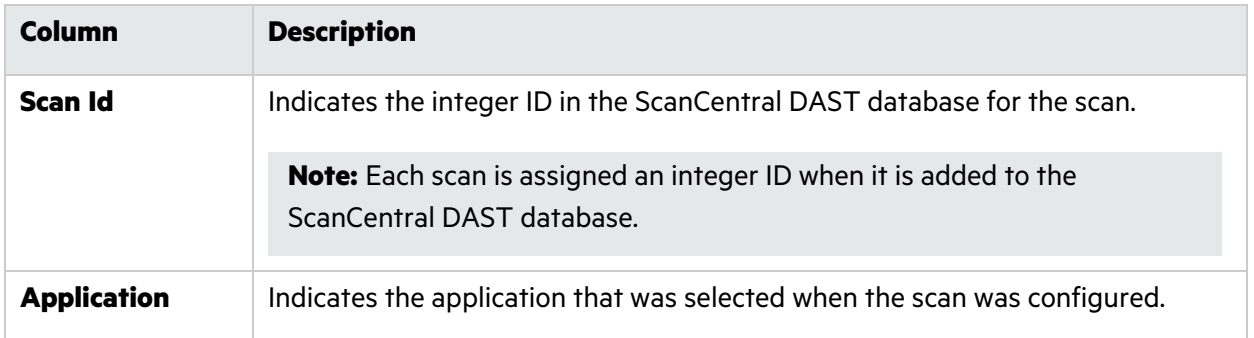

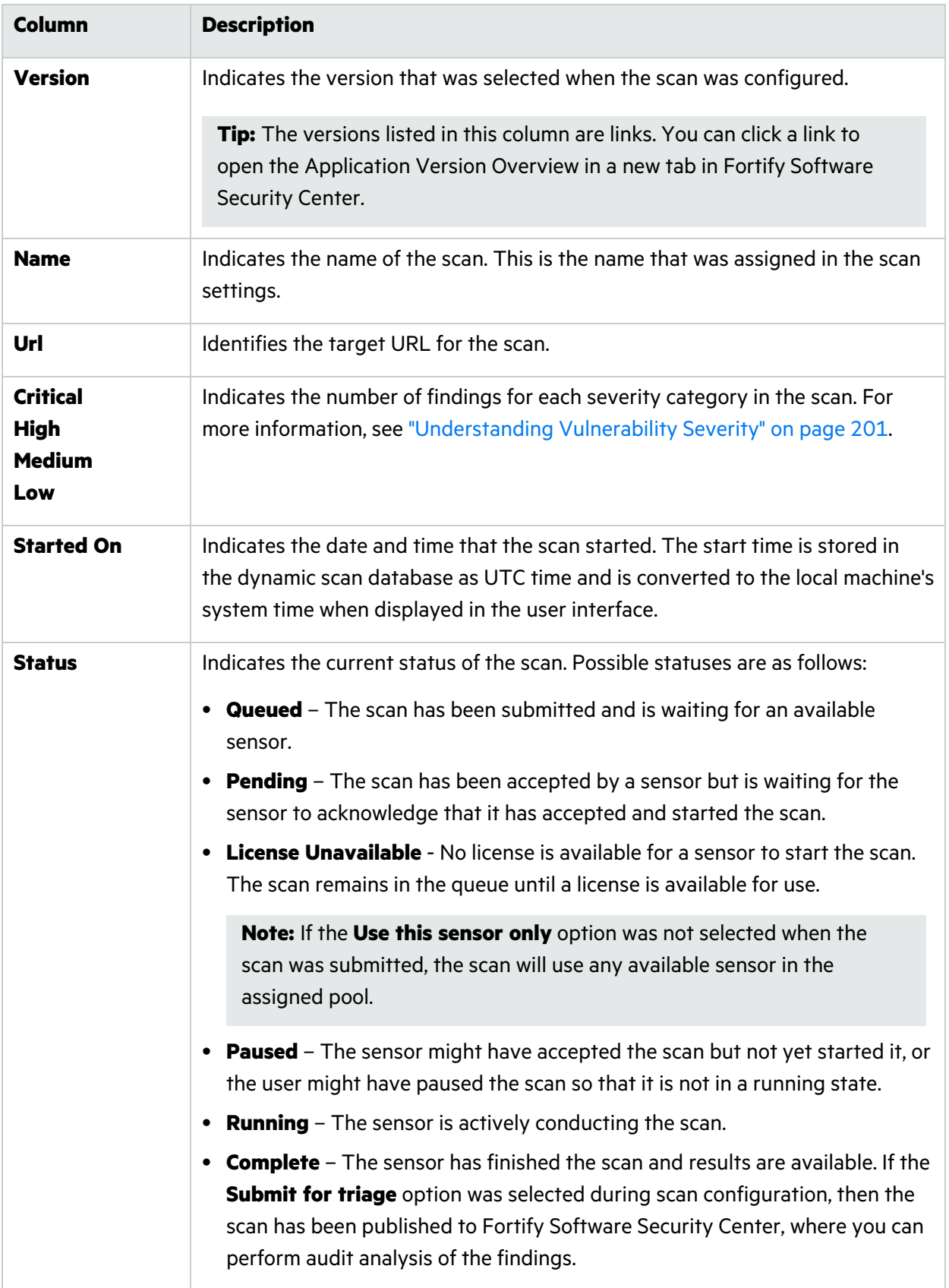

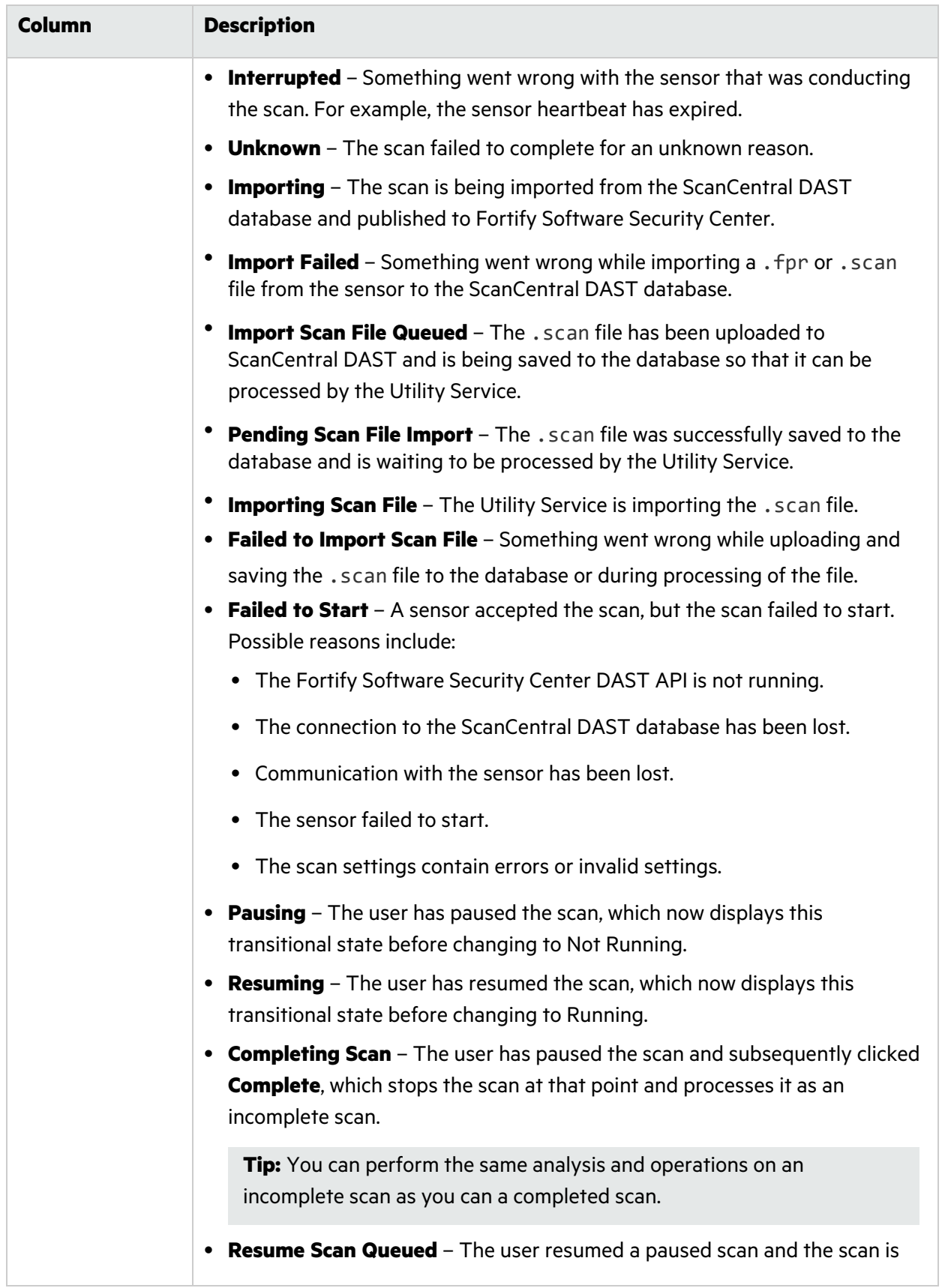

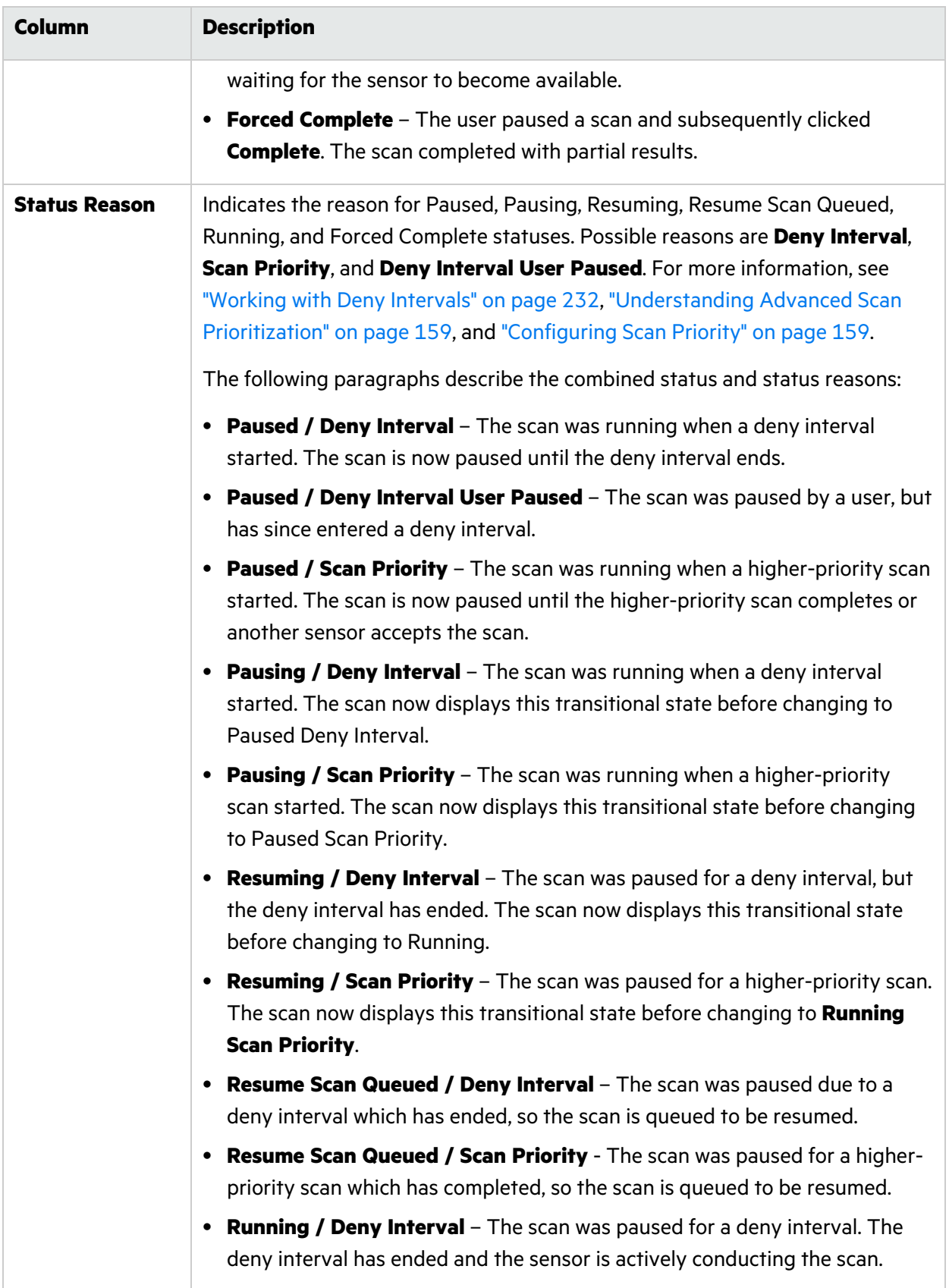

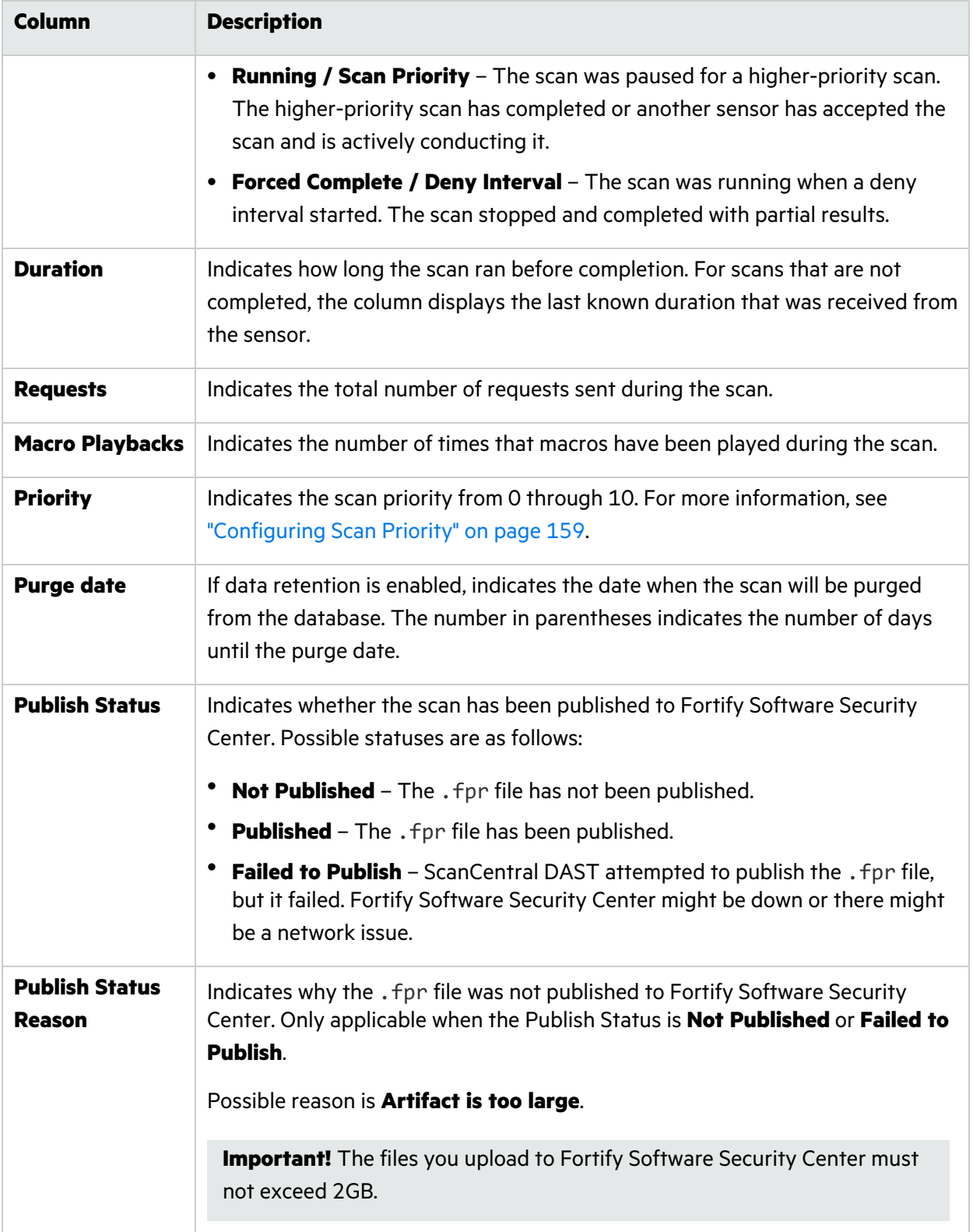

## Understanding the Scan Detail Panel

When you click a scan in the Scans list, the scan detail panel appears to the right. The scan detail panel provides options to view, rescan, download, and publish completed scans. For more information, see the following:

- **.** ["Viewing](#page-198-0) Scan Results" on page 199
- **["Rescanning](#page-194-0) an Application" on page 195**
- ["Downloading](#page-197-0) a File" on page 198
- ["Publishing](#page-192-0) to Fortify Software Security Center" on page 193

In addition to these options, the scan detail panel provides information about the scan, as described in the following paragraphs.

#### Findings by Severity

The number of findings for each severity category in the scan appears at the top of the panel. From left to right, the severity categories are: Critical, High, Medium, and Low.

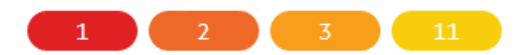

### Additional Scan Details

The detail panel displays the same information that is displayed in the Scans list for the selected scan, as well as the information described in the following table.

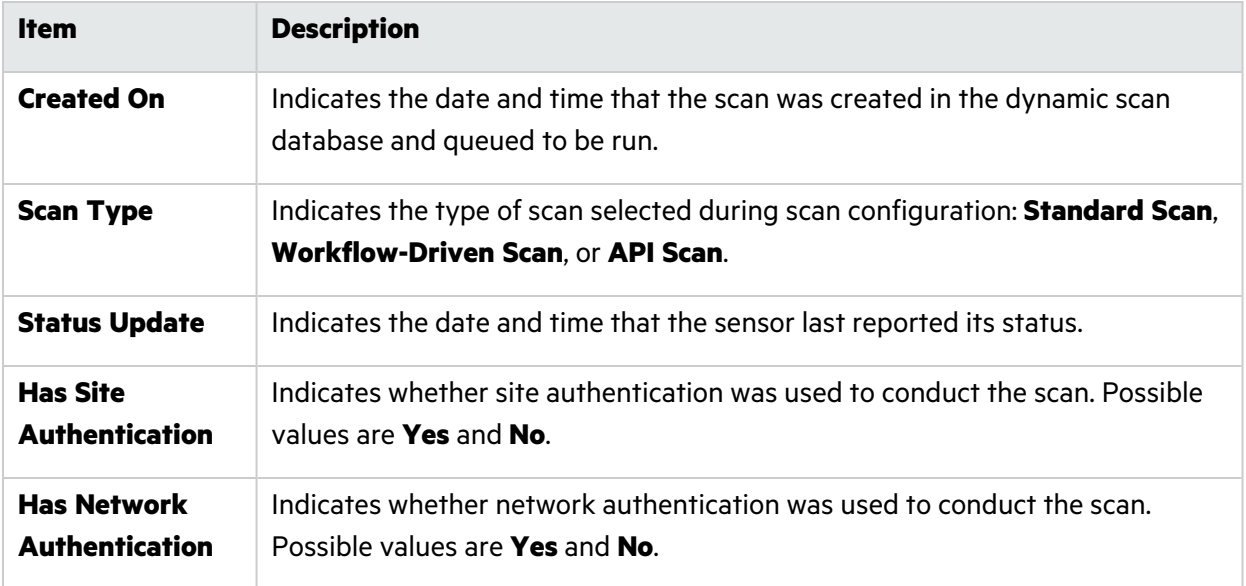

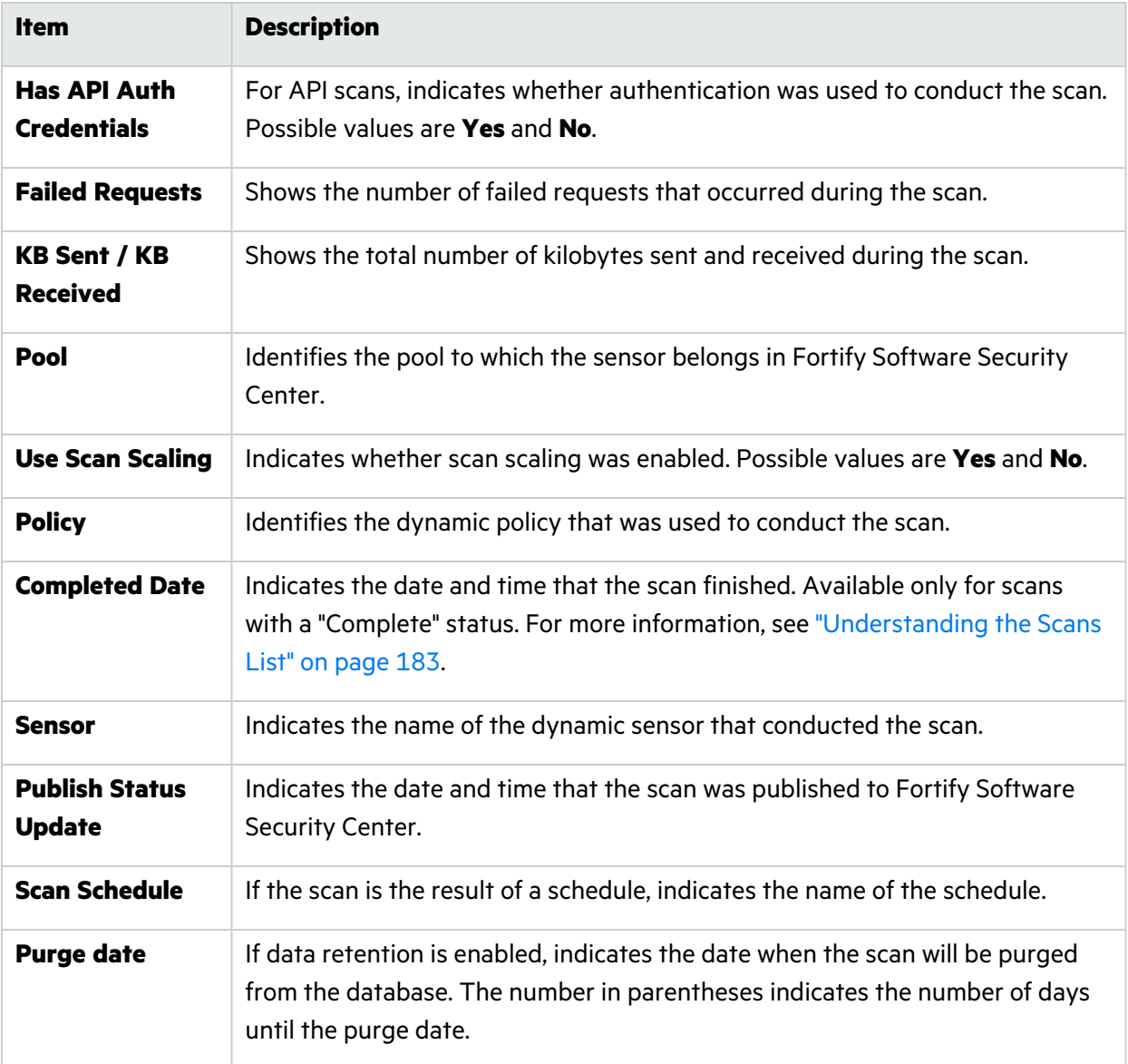

## Working with Active Scans

You can pause, stop, resume, and re-import active scans in the Scans list. The actions that you can take depend on the current status of the scan. Active scans are those that do not show a status of Complete.

### Pausing a Scan

You can pause a scan that has a status of Running.

To pause a scan, do one of the following:

- $\bullet$  In the scans list, click the pause icon ( $\blacksquare$ ) for the scan you want to pause.
- $\bullet$  In the scan detail panel for a selected scan, click the pause icon ( $\blacksquare$ ).

The scan is paused.

### Stopping a Scan

You can stop a scan that has a status of Not Running, Interrupted, Unknown, or Queued.

To stop a scan, do one of the following:

- $\bullet$  In the scans list, click the stop icon ( $\blacksquare$ ) for the scan you want to stop.
- $\bullet$  In the scan detail panel for a selected scan, click the stop icon ( $\blacksquare$ ).

The scan is stopped.

#### Resuming a Scan

You can resume a scan that has a status of Not Running or Interrupted.

To resume a scan, do one of the following:

- $\bullet$  In the scans list, click the start icon ( $\blacktriangleright$ ) for the scan you want to resume.
- $\bullet$  In the scan detail panel for a selected scan, click the start icon ( $\blacktriangleright$ ).

The scan is resumed.

#### Re-importing a Scan

If the "Submit for triage" option was selected during scan configuration, the scan is imported to Fortify Software Security Center upon completion. Importing a scan could take some time, during which the status in the scans list is "Importing." The status changes to "Import Failed" if unsuccessful. You can attempt to re-import a scan with the "Import Failed" status.

To re-import a scan, do one of the following:

- $^{\bullet}~$  In the scans list, click the retry icon ( $\mathbb{C}$ ) for the scan you want to re-import.
- $^{\bullet}~$  In the scan detail panel for a selected scan, click the retry icon ( $\mathbb{C}$ ).

Another attempt is made to import the scan.

## Working with Alerts

Alerts occur when situations arise that *could* adversely affect scan performance or results. Alerts dealing with scan settings may provide you with suggested settings changes to improve performance of future scans. Other alerts may provide actionable information to help with a scan that is currently running.

**Tip:** The alerts feature includes sample intervals and active intervals. Sample interval alerts may occur as often as once per minute on the ALERTS tab. Although these alerts may not indicate a functional issue with the scan, if the number of alerts received becomes problematic, contact Fortify Customer Support for assistance in disabling the alerts feature. For more information, see ["Preface"](#page-20-0) on page 21.

### Accessing Alerts

If a scan has an active and unacknowledged alert, it will be highlighted in orange in the Scans list. When you click the scan, the detail panel appears to the right with an ALERTS tab. The number of unacknowledged alerts appears in a red circle next to the ALERTS tab.

**Note:** Alerts are written to the scan log in near real time. However, you must refresh the page to view updates to the ALERTS tab.

To access the alerts:

1. Click the highlighted scan in the Scans list.

The scan detail panel, now with an ALERTS tab, appears to the right.

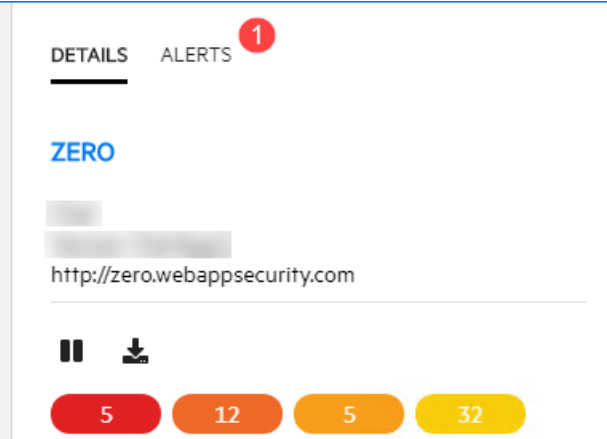

2. Click the **ALERTS** tab.

The alerts that the scan triggered are listed.

### Understanding the ALERTS Tab

The ALERTS tab displays the following categories of alerts:

- **NEW** Lists the alerts that are active and have not yet been acknowledged. The number of alerts listed in this category should match the number displayed in the red circle.
- **ACTIVE** Lists the alerts that are active and have been acknowledged. These alerts are still affecting the scan.
- HISTORY Lists alerts that are no longer active, but that occurred during the scan. These alerts are no longer affecting the scan.

**Note:** After the scan has completed or been forced to complete, all alerts become historical alerts.

### Acknowledging New Alerts

To acknowledge an alert in the NEW category:

1. On the **ALERTS** tab, click the alert.

A check mark appears next to the alert, indicating that the alert is selected.

2. Click **MARK AS ACKNOWLEDGED**.

The alert is moved to the ACTIVE category.

**Important!** Acknowledging an alert does not resolve the issue that caused the alert. You must perform troubleshooting to determine the cause and resolve it. For more information, see ["Troubleshooting](#page-316-0) Alerts" on page 317.

## Managing the DAST Scans List

You can configure and submit a new scan, refresh the scans list, publish scans to Fortify Software Security Center, and delete scans from the scans list on the Scans page. You can also import .scan files. For more information, see ["Importing](#page-193-0) a Scan" on page 194.

### Starting a New Scan

You can configure new settings or use existing settings, and then run a scan, which queues the scan in the scans list.

To configure settings or use existing settings for a new scan:

#### <sup>l</sup> Click **+ NEW SCAN**.

The SETTINGS CONFIGURATION wizard opens.

### Refreshing the Scans List

You must manually refresh the scans list to see new scans that have been queued or scan statuses that have changed.

To view an updated list of scans:

<span id="page-192-0"></span>**• Click REFRESH.** 

### Publishing to Fortify Software Security Center

You can publish FPR artifacts to Fortify Software Security Center.

**Note:** If a scan does not have FPR artifacts, the publish icon is not available.

To publish FPR artifacts for a scan:

- Do one of the following:
	- In the scans list, click the publish icon ( $\triangle$ ) for the scan whose FPR artifacts you want to publish.
	- In the scan detail panel for a selected scan, click the publish icon  $(1)$ .

The FPR artifacts are published to the Fortify Software Security Center database.

#### Deleting a Scan

The scans displayed in the scans list come from the ScanCentral DAST database. You can delete scans from the database that you no longer need, depending on the scan status. Deleting scans from the database has no effect on scans that have already been published to Fortify Software Security Center.

You can delete scans that have a status of Complete, Queued, Pending, Failed to Start, Import Failed, Interrupted, Not Running, and Unknown.

To delete a scan, do one of the following:

- **•** Select one or more check boxes for scans in the scans list, and then click **DELETE** at the bottom of the list.
- **•** Select a scan to view the scan details, and then click **DELETE** at the bottom of the scan details panel.

### Using the Force Delete Option

In some cases, scans may not be deleted from the ScanCentral DAST database after you click the delete button. When this occurs, a user with administrator-level privileges can force the deletion of the scan. For more information, see ["Permissions](#page-34-0) in Fortify Software Security Center" on page 35.

#### To force delete a scan:

1. Select one or more check boxes for scans in the scans list, and then click **DELETE** at the bottom of the list.

The Delete Scans dialog opens.

2. Select **Force delete**, and then click **OK**.

**Note:** The Force delete option is available only for users with administrator-level privileges.

## <span id="page-193-0"></span>Importing a Scan

You can import a .scan file that was created by Fortify WebInspect or another ScanCentral DAST sensor. Afterward, the imported scan settings, scan results, scan logs, site tree, and FPR are available for download or for publishing to Fortify Software Security Center.

**Important!** The Utility Service starts the import process, and the Global Service completes the import process. Hence, both services must be running to import a scan.

To import a scan:

- 1. On the **Scans** page, click the **+ NEW SCAN** drop-down arrow and select **Import scan**. The SCAN IMPORT dialog box opens.
- 2. In the **APPLICATION** area, select an application to associate with the scan being imported.

**Tip:** You can search for the application and application version. For more information about searching, see ["Searching](#page-124-0) in Input Boxes" on page 125.

- 3. In the **APPLICATION VERSION** area, select a version to associate with the scan being imported.
- 4. In the **IMPORT SCAN** area, click **IMPORT**.

A standard Windows Open dialog box appears.

- 5. Locate and select the .scan file to import, and then click **Open**.
- 6. If the scan already exists in the ScanCentral DAST database, you are prompted with the following options:
	- **CANCEL** Stops the import
	- **CREATE** Creates a new scan with a new Fortify WebInspect scan ID
	- **REPLACE** Replaces the existing scan with the contents of the scan being imported
	- **OPEN** Opens the existing scan
- 7. (Optional) To submit the completed scan for triage in Fortify Software Security Center, select **Submit for triage**. Submitting for triage allows you to perform audit analysis of the findings so that you can assign a user and an analysis value to the findings.

A FILE UPLOAD dialog box shows the progress.

**Important!** It might take some time for large scans to complete the import process. After the initial phase, the dialog box shows the "parsing" phase. Fortify recommends that you do not cancel the import during the parsing phase. Doing so will cause the scan to be queued for import. However, the scan will not import, and you will need to delete the scan.

For information about scan statuses related to importing a scan, see ["Understanding](#page-182-0) the Scans List" on [page](#page-182-0) 183.

**Tip:** If the import fails, check the Global Service and Utility Service log files. For more information, see ["Locating](#page-306-0) Log Files" on page 307.

## <span id="page-194-0"></span>Rescanning an Application

The rescan feature allows you to easily rescan an application from an existing scan. This feature is useful for conducting an identical scan of an updated site (using the same settings that were used for the original scan) to determine if previously discovered vulnerabilities have been fixed and if new ones have been introduced.

To rescan an application:

- 1. Do one of the following:
	- $\bullet$  In the scans list, click the rescan icon ( $\varnothing$ ) for the scan whose application you want to rescan.
	- $\bullet$  In the scan detail panel for a selected scan, click the rescan icon ( $\Xi$  ).

The RUN SCAN dialog box opens.

2. (Optional) in the **Name** box, enter a name for the scan.

**Tip:** The original scan name is prepopulated in the **Name** box. Prepending the original name with "Rescan\_" might help you to identify scan results for rescanned applications in your scans list.

3. Select a ScanCentral DAST sensor from the **Sensor** list.

The list of sensors comes from the Fortify Software Security Center sensor pools. **Any Available** is the default.

- 4. (Optional) If you select a sensor, but it is currently unavailable, another sensor may conduct the scan instead. To ensure that the selected sensor conducts the scan, select **Use this sensor only**.
- 5. Click **RUN**.

The scan is queued to run.

## Downloading DAST Scans, Settings, and Logs

You can download a scan settings file (. xml format) from the ScanCentral DAST database to your local machine for any scan in the Scans list, except certain scans with the License Unavailable status. (For more information, see "License [Unavailable](#page-195-0) Scan Status" below.) Depending on the status of the associated scan, you can also download a log file, the site tree (.csv format), or the scan results (.scan or .fpr format).

**Note:** You must have Fortify WebInspect, Log Viewer, Site Explorer, Traffic Viewer, or another Fortify WebInspect tool on your local machine to work with the log file or scan results.

**Important!** While downloading a file, you must keep the browser open. Closing the browser will end the download prematurely.

### Important Information about Settings

Settings that do not exist in Fortify WebInspect, such as Scan Priority, Submit for Triage, Enable SAST Correlation, and so forth, will not be exported when exporting ScanCentral DAST settings. If you have multiple ScanCentral DAST environments, and you export settings from one environment to another, settings that do not exist in Fortify WebInspect will be dropped. However, when performing an upgrade from the previous version of ScanCentral DAST to the current version, these settings are successfully migrated.

#### Paused Scans

Anytime a scan is paused—by a user, due to scan priority, or due to deny interval—the partial scan results are uploaded to the ScanCentral DAST database and are available for download. After the partial results have been uploaded, the scan is deleted from the sensor.

ScanCentral DAST does not send the results to Fortify Software Security Center until the scan is complete or forced complete.

### <span id="page-195-0"></span>License Unavailable Scan Status

If a scan has not started because a license is unavailable, then scan settings are not created. Therefore, no file types are available for download for these scans with the License Unavailable status.

However, if a scan is paused and then resumed, but no license is available, then scan settings, scan results, site tree, and scan log files are available for download for these scans with the License Unavailable status.

### <span id="page-195-1"></span>File Types Available

The following table describes the file types that are available for download for each scan status.

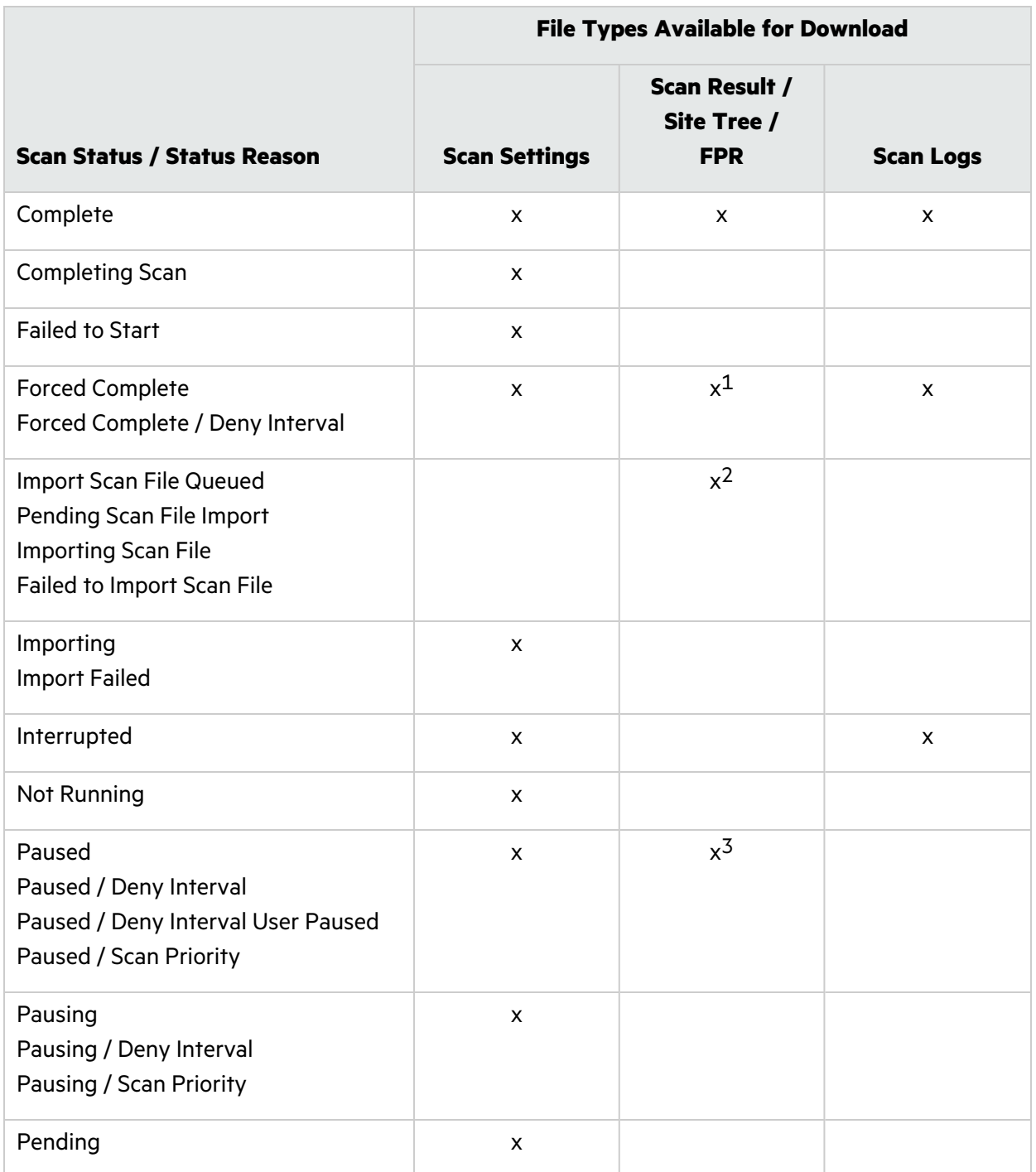

1Scans with a Forced Complete status might not have scan results or a site tree, depending on when the scan was stopped. For this reason, Scan Result and Site Tree might not be available file types to download.

2Only Scan Results are available for these import statuses.

3Scans with a Paused status do not include an FPR and cannot be published to Fortify Software Security Center.

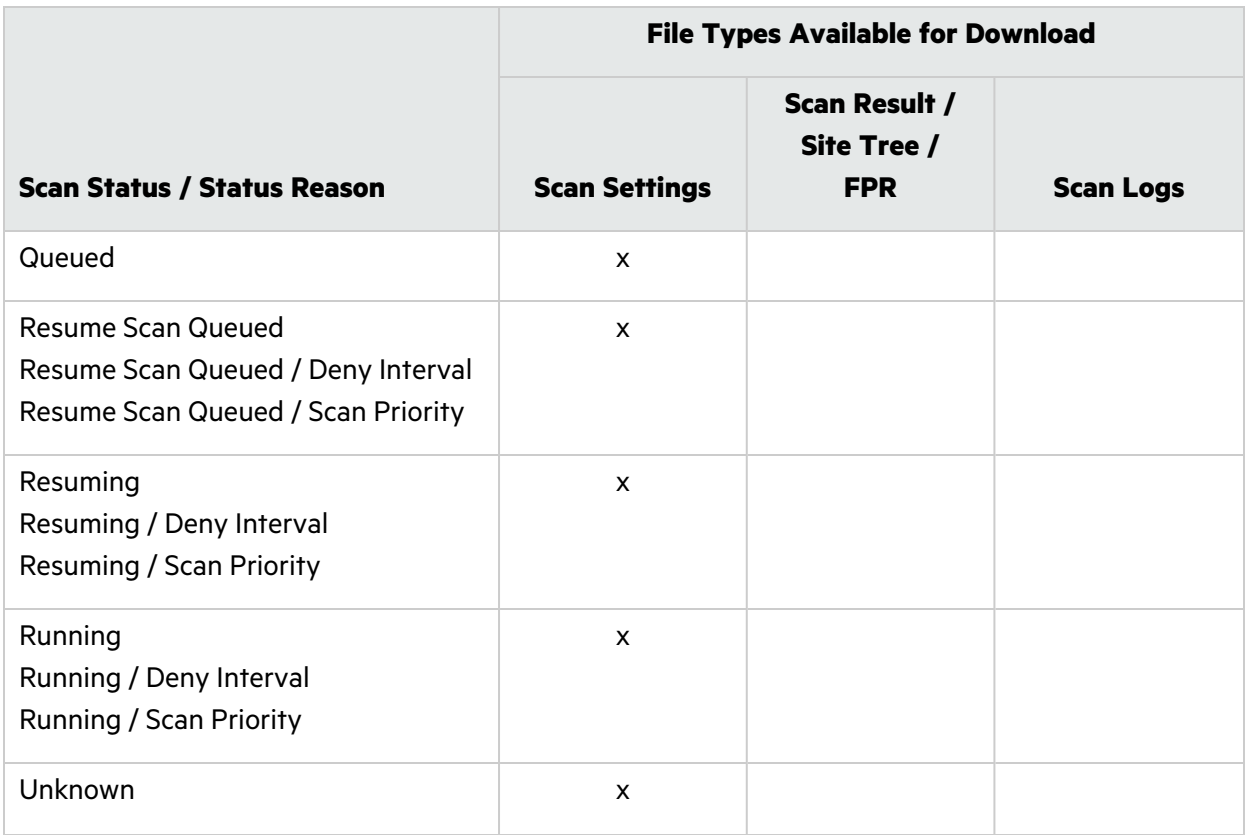

<span id="page-197-0"></span>For more information about the scan statuses, see ["Understanding](#page-182-0) the Scans List" on page 183.

### Downloading a File

To download a file for a scan:

- 1. Do one of the following:
	- $\bullet$  In the scans list, click the download icon ( $\clubsuit$ ) for the scan whose file you want to download.
	- In the scan detail panel for a selected scan, click the download icon  $(\triangle)$ .

The DOWNLOAD dialog box opens.

2. Select the file type to download from the list.

**Tip:** To view the scan results in Site Explorer, you must select **Scan Result**.

**Note:** The available file types to download depend on the scan status. For details, see ["File](#page-195-1) Types [Available"](#page-195-1) on page 196.

#### 3. Click **DOWNLOAD**.

By default, the file is downloaded to the folder on your local machine that is specified in your browser settings for downloads.

## <span id="page-198-0"></span>Viewing Scan Results

You can examine the scan results for scans with a status of Complete or Forced Complete. For more information about scan statuses, see ["Understanding](#page-182-0) the Scans List" on page 183.

To view scan results:

1. In the Scans list, click the scan that you want to view.

The scan detail panel appears to the right.

2. Click **VIEW SCAN**.

The scan opens in a new tab with the scan name displayed.

**Tip:** If you run a scan in ScanCentral DAST, the findings are automatically imported. If the completed scan fails to import or if the completed scan was not conducted in ScanCentral DAST, the button will be labeled **IMPORT FINDINGS**. When this occurs, you must import the findings before you can view the scan.

#### <span id="page-198-1"></span>Working with the Site Tree

By default, the Site Tree displays an unfiltered tree view of all traffic that was generated during the scan. The tree includes a list of hosts and all sub-directories within those hosts. In this view, you can select a top-level host and expand the sub-directories to examine the requests and responses that occurred at each level. To display the requests that were made to a resource, select the resource in the Site Tree.

#### Site Tree Icons

The following table identifies the icons that appear in the Site Tree.

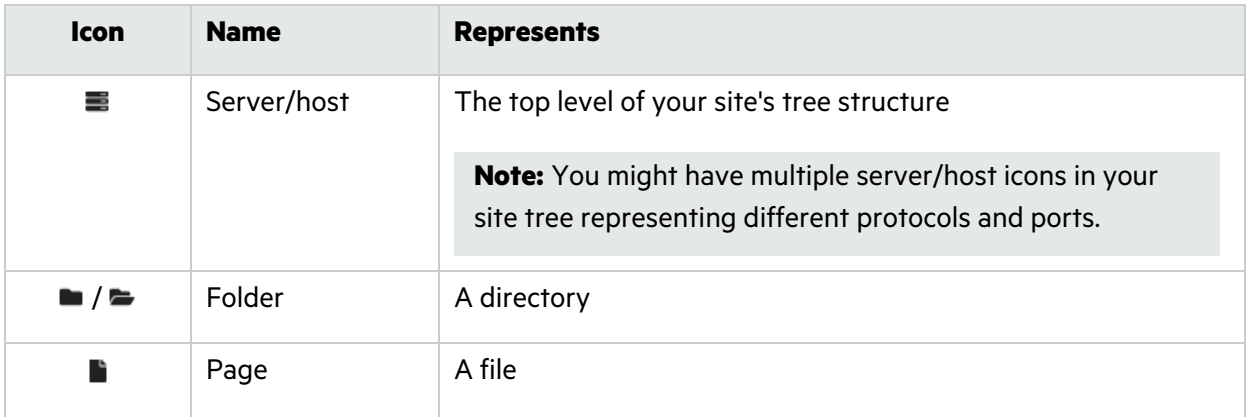

#### Using Breadcrumbs

When you select a resource in the Site Tree, breadcrumbs appear at the top of the Findings and Traffic tables, similar to the sample shown here.

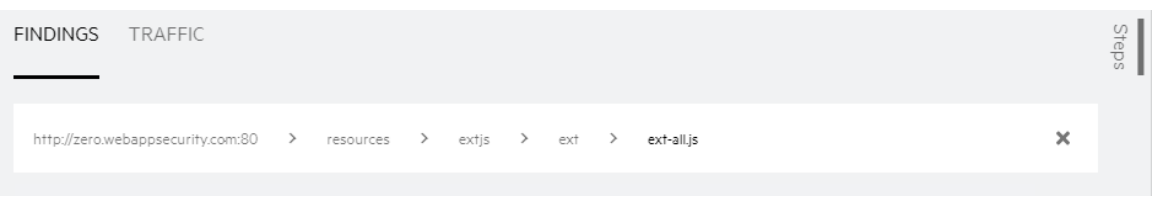

Breadcrumbs provide a visual aid that indicates the location of the resource within the website's hierarchy. You can click a breadcrumb in the path to view findings or traffic for that resource.

To filter the findings or traffic for a specific resource listed in the breadcrumbs:

• Click the resource in the breadcrumbs.

For example, if you want to view all findings or traffic for the extjs folder shown in the previous image, click **extjs**.

The selected resource becomes the final breadcrumb and the Findings and Traffic tables are updated to show only data for the selected resource.

To remove the filter completely:

• Click the clear breadcrumbs icon  $(\mathbb{X})$  at the end of the breadcrumbs.

The breadcrumbs are removed and the findings and traffic data are no longer filtered.

### Understanding the Findings Table

The Findings table lists information about each vulnerability discovered during an audit of your web presence. Each row (or session) in the Findings table represents a single finding.

You can select the information you want to display, as well as customize other aspects of the table. For more information, see ["Working](#page-113-0) with Tables" on page 114.

#### Available Columns

The following table describes the available columns.

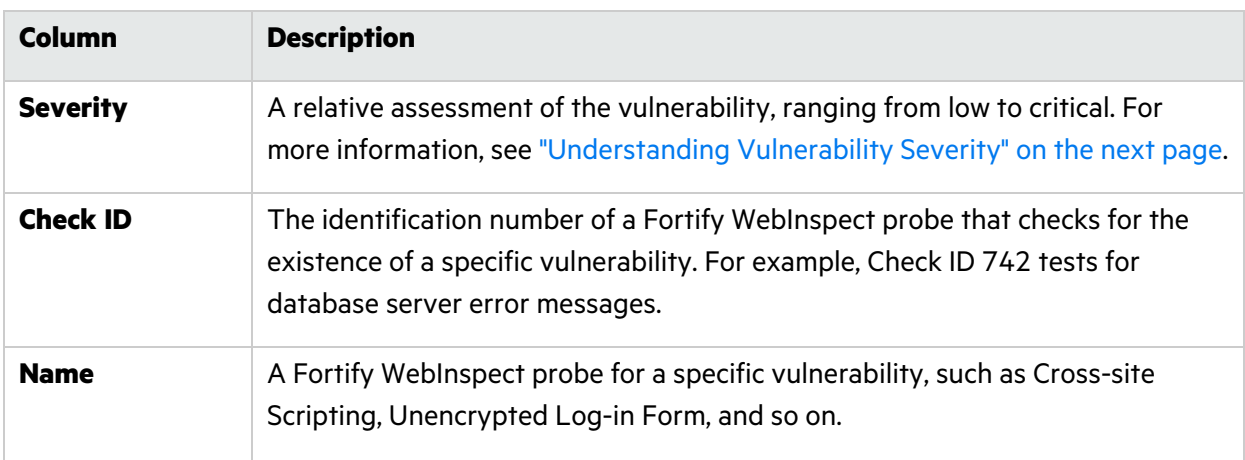

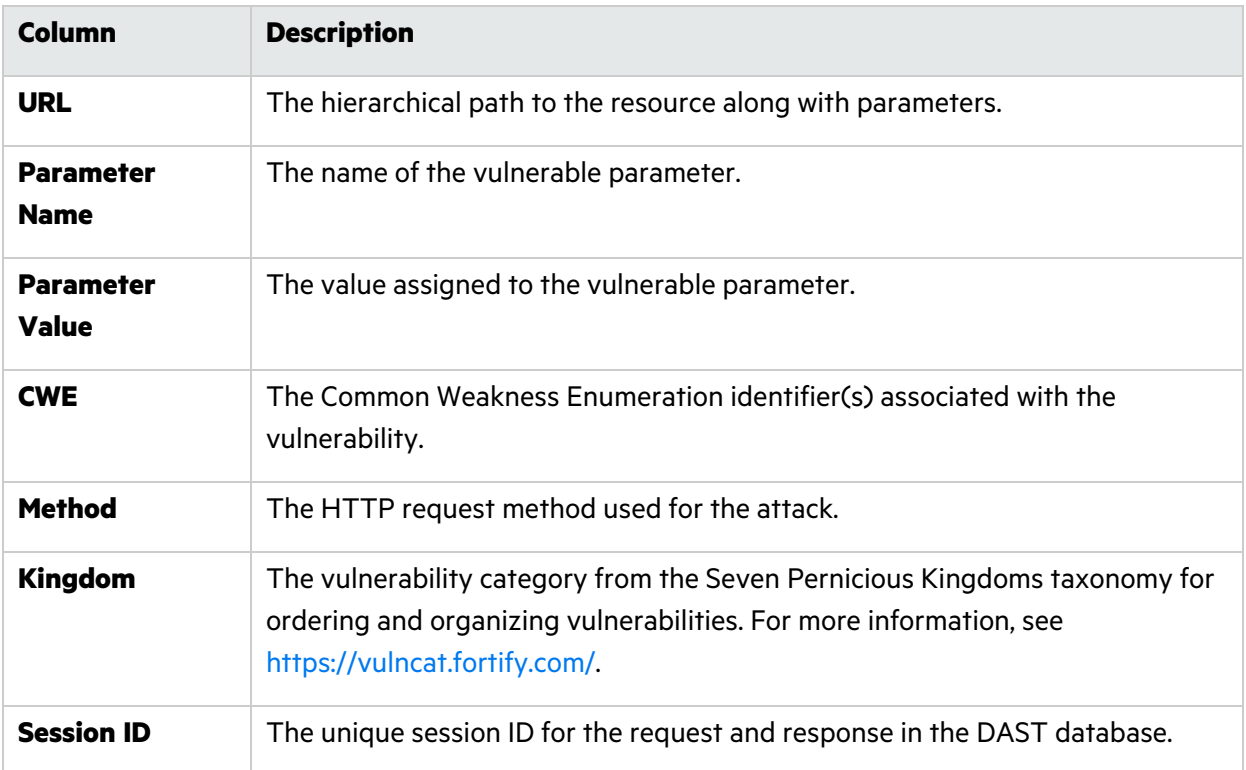

#### <span id="page-200-0"></span>Understanding Vulnerability Severity

Every check in Fortify's SecureBase includes a severity. The severity is determined and assigned by Fortify Security Researchers.

#### Severity Descriptions

Severity descriptions are as follows:

- **Low** Interesting issues, or issues that could potentially become more severe.
- **Medium** Non-HTML errors or issues that could be sensitive.
- **High** Generally, the ability to view source code, files out of the Web root, and sensitive error messages.
- **Critical** An attacker might have the ability to execute commands on the server or retrieve and modify private information.

#### How Severity is Determined

When assigning a severity, Fortify Security Researchers consider the real world impact of the vulnerability, including the following aspects:

- The maximum damage that could result if the vulnerability were exploited
- The conditions of the issue that the check can detect
- Any related Common Vulnerabilities and Exposures (CVEs)

The Research Team then debates to reach consensus and assigns a number as described in the following table.

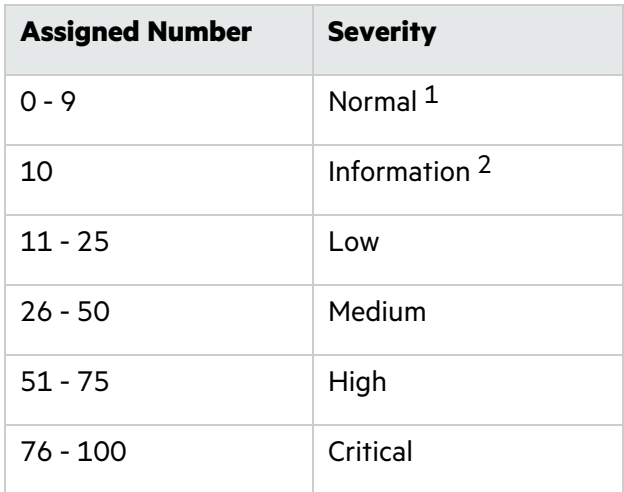

1This severity is not displayed in ScanCentral DAST findings.

2This severity is not displayed in ScanCentral DAST findings.

### Working with Findings

You can view the vulnerabilities discovered during the scan on the Findings tab, which includes the Findings table and the Vulnerability Description, HTTP, and Steps tabs.

**Tip:** Remember that selecting a resource in the Site Tree filters the data to that resource in the Findings table. For more information, see ["Working](#page-198-1) with the Site Tree" on page 199.

#### Viewing the Vulnerability Description

The Vulnerability Description tab displays content from SecureBase related to the selected vulnerability. In addition to a detailed description of the vulnerability, the SecureBase content might include information on how to verify the issue, possible implications if the issue is not fixed, remediation information, and links to additional references.

To view the Vulnerability Description:

**•** Select a finding in the **FINDINGS** table.

The VULNERABILITY DESCRIPTION tab displays information about the vulnerability.

#### Viewing the Request and Response

The HTTP tab includes the request and response session details for the selected vulnerability.

To view the request and response:

- 1. Select a finding in the **FINDINGS** table.
- 2. Click the **HTTP** tab.

In the REQUEST area, the attack is highlighted. In the RESPONSE area, the vulnerability is highlighted.

#### Viewing Steps

The Steps tab displays the route taken by the sensor to arrive at the session selected in the Findings table. Beginning with the parent session (at the top of the list), the sequence reveals the subsequent URLs visited and provides details about the scan methodology.

To view the steps:

- 1. Select a finding in the **FINDINGS** table.
- 2. Click the **Steps** tab.

The STEPS table displays the route taken by the sensor to arrive at the session selected.

To close the Steps tab, do one of the following:

- **•** Press the **ESC** key.
- **•** Click the **Steps** tab again.

### Understanding the Traffic Table

The Traffic table displays all traffic generated during the scan, enabling you to explore the traffic for the entire scan.

You can select the information you want to display, as well as customize other aspects of the table. For more information, see ["Working](#page-113-0) with Tables" on page 114.

#### Available Columns

The following table describes the available columns.

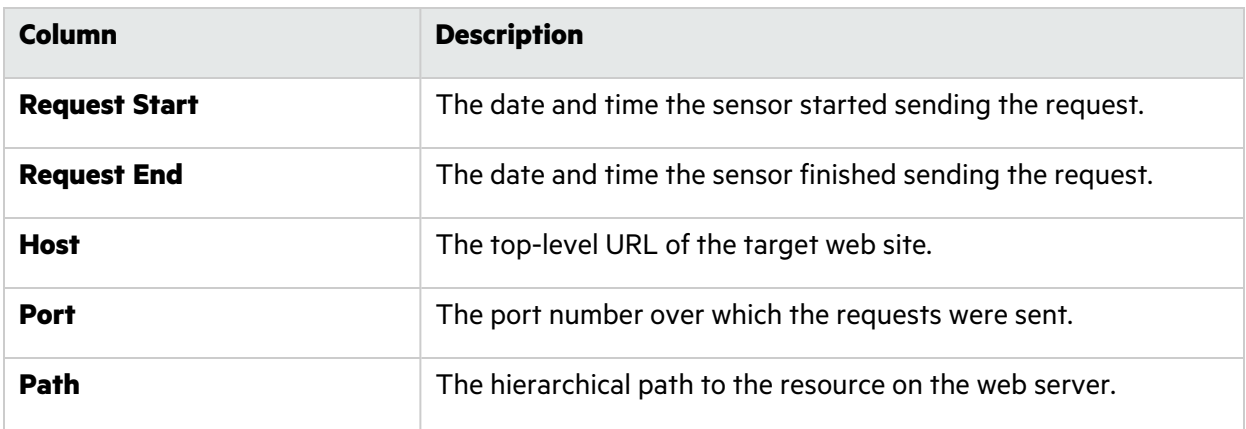

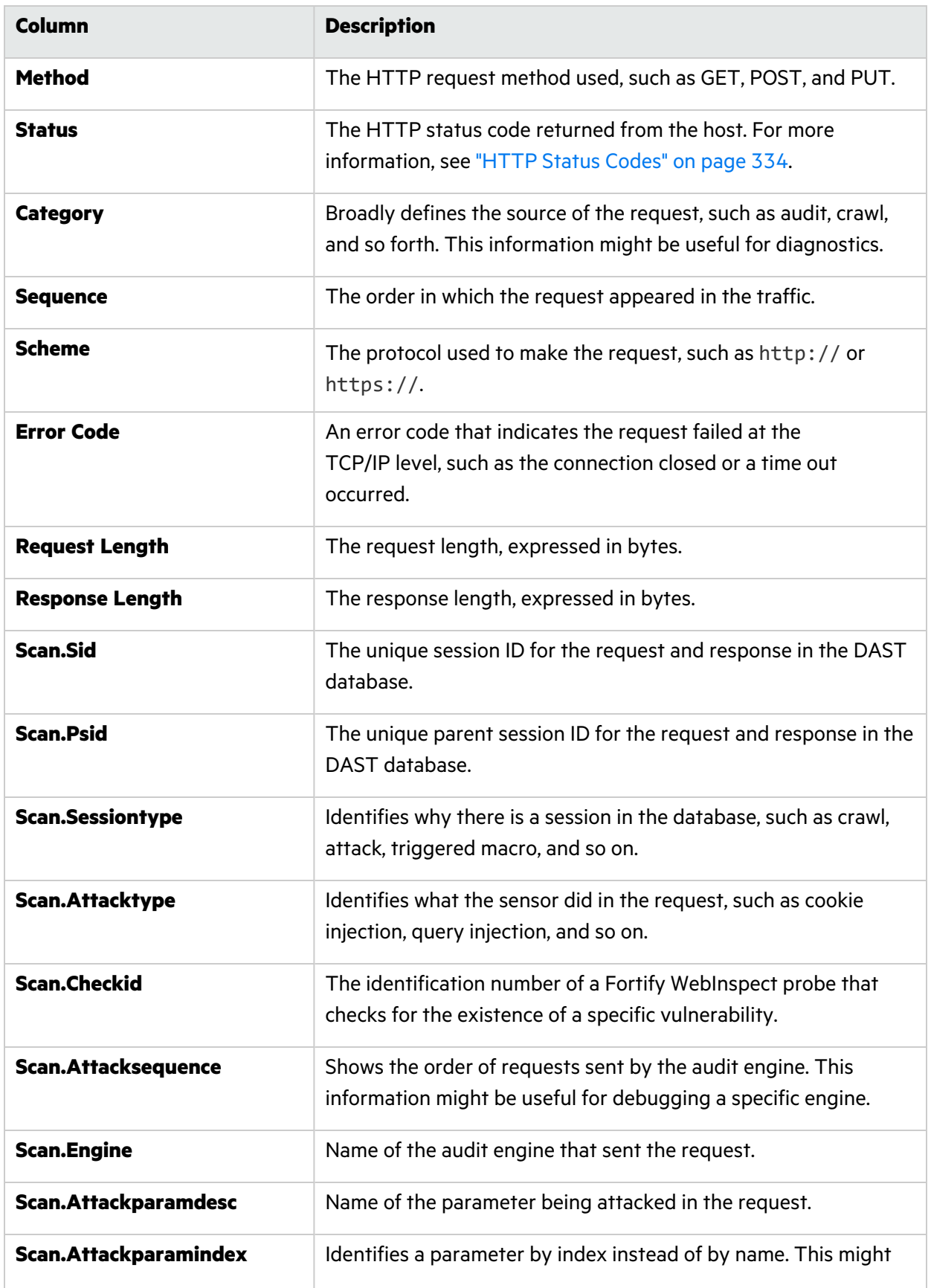

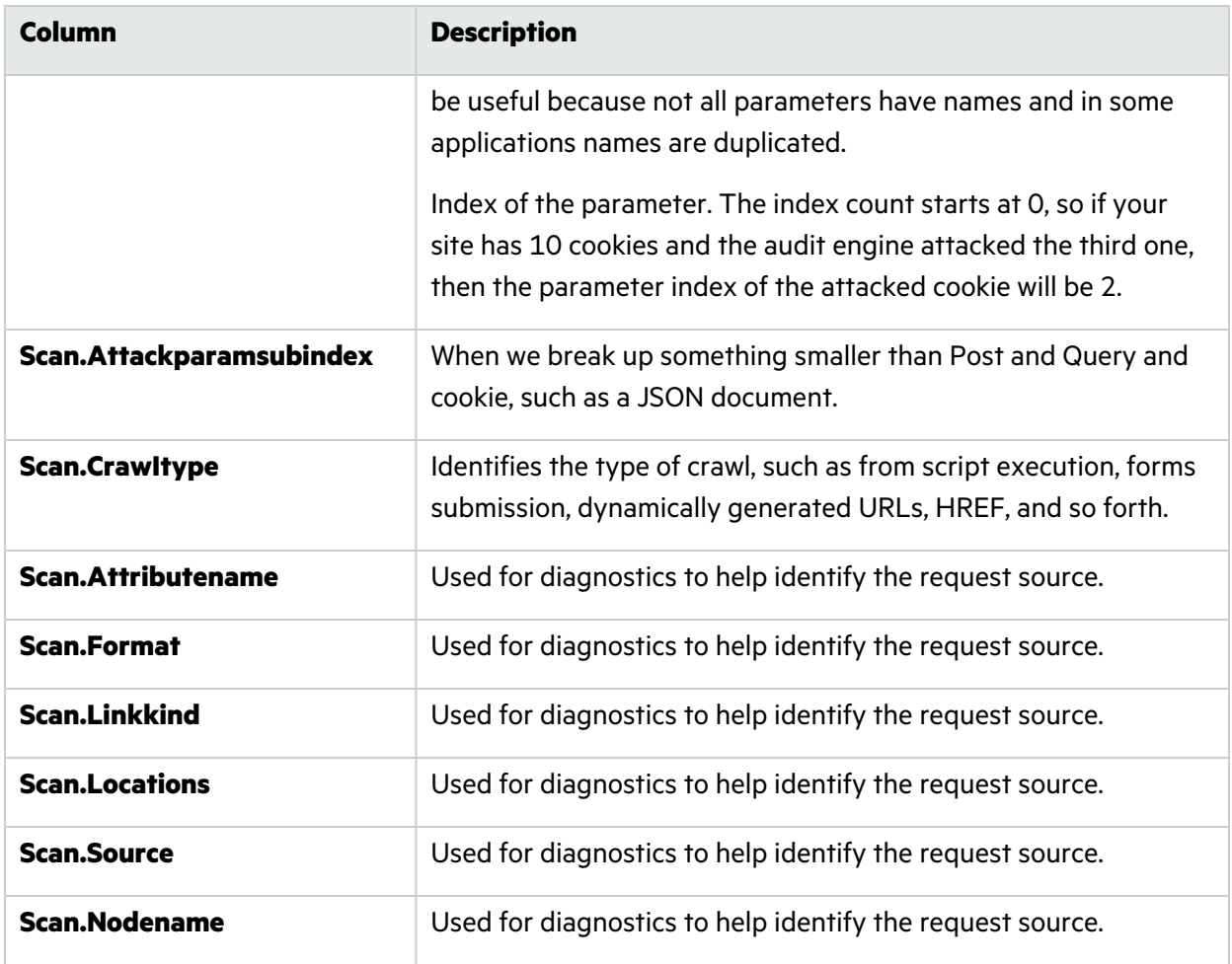

### Working with Traffic

You can view the traffic generated during the scan on the Traffic tab, which includes the Traffic table and the HTTP, Parameters, and Steps tabs.

**Tip:** Remember that selecting a resource in the Site Tree filters the data to that resource in the Traffic table. For more information, see ["Working](#page-198-1) with the Site Tree" on page 199.

#### Viewing the Request and Response

The HTTP tab includes the request and response session details for the selected vulnerability.

To view the request and response:

- 1. Select a session in the **TRAFFIC** table.
- 2. Click the **HTTP** tab.

In the REQUEST area, the attack is highlighted. In the RESPONSE area, the vulnerability is highlighted.

#### Viewing Parameters

You can view the Type, Name, and Value for parameters used in a traffic session. The Parameters detail view displays a table with one record for each cookie or query string used in the traffic session.

A parameter can be one of the following:

- Cookie data
- A query string submitted as part of the URL in the HTTP request (or contained in another header)
- Data submitted using the Post method (such as set <parametername>)

To view the parameter details for a session:

- 1. Select a session in the **TRAFFIC** table.
- 2. Click the **PARAMETERS** tab.

The PARAMETERS table displays the parameters used in the selected session.

#### Viewing Steps

The Steps tab displays the route taken by the sensor to arrive at the session selected in the Traffic table. Beginning with the parent session (at the top of the list), the sequence reveals the subsequent URLs visited and provides details about the scan methodology.

To view the steps:

- 1. Select a session in the **TRAFFIC** table.
- 2. Click the **Steps** tab.

The STEPS table displays the route taken by the sensor to arrive at the session selected.

To close the Steps tab, do one of the following:

- Press the **ESC** key.
- **•** Click the **Steps** tab again.

### Understanding SPA Coverage

The single-page application (SPA) Coverage view is available only if the scan includes SPA events. This view displays the elements in the page that the crawler interacted with during the crawl. The SPA events are filtered based on what you select in the Site Tree.

#### Configuration and Usage Guide Chapter 5: Working with Scans

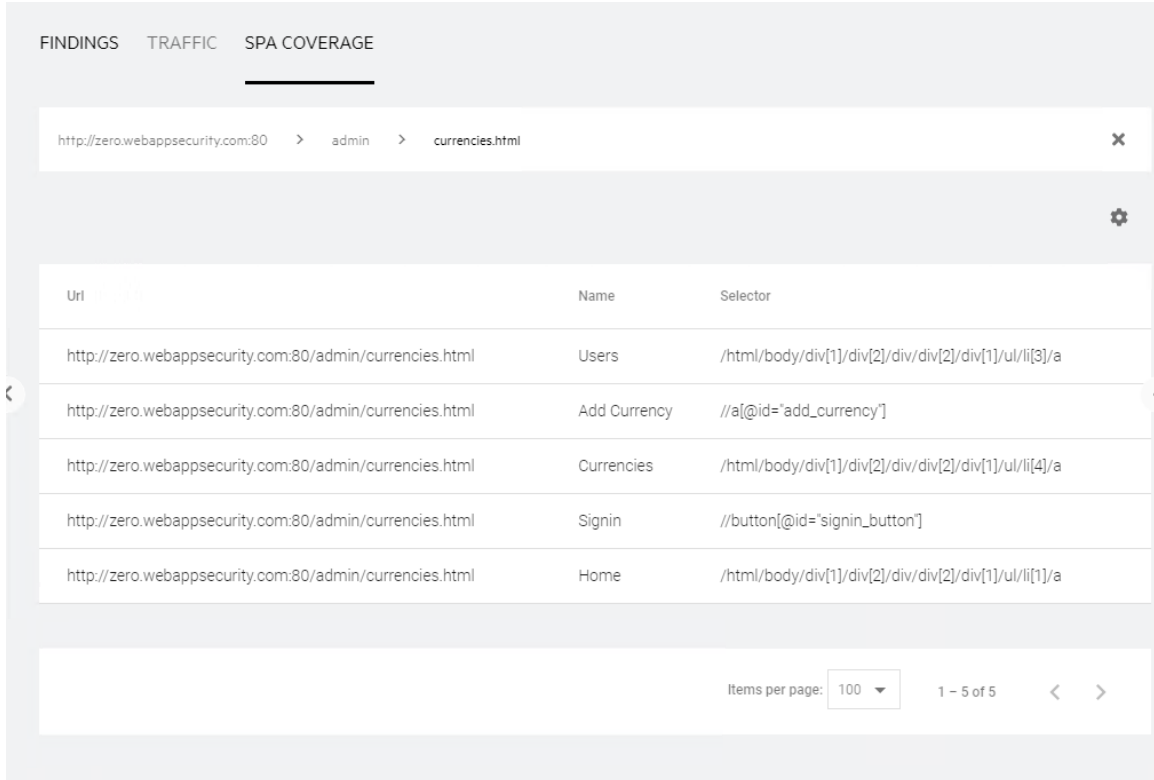

The SPA Coverage view lists the URLs where the elements were discovered, along with the following additional information:

- **Name** The visible text, symbol, link, HTML tag name, or other UI information related to the element.
- **Selector** The XPath location of the element in the page. This is used to find and perform operations on the element.

For more information, see "Scanning Single-page [Applications"](#page-160-0) on page 161.

# Chapter 6: Working with Sensors

You can view all of the sensors that are stored in the ScanCentral DAST database in the Sensors list. You can view a sensor's status and whether it is enabled, as well as other details, in the sensor detail panel. From the sensor detail panel, you can also enable or disable sensors.

## Accessing DAST Sensors in Software Security Center

After you configure your Fortify ScanCentral DAST environment and enable DAST in the ADMINISTRATION view in Fortify Software Security Center, you can work with DAST sensors directly in Fortify Software Security Center.

To access DAST sensors in Fortify Software Security Center:

1. Select **SCANCENTRAL** > **DAST**.

The scans list appears.

2. In the left panel, select **Sensors**.

The Sensors list appears.

#### User Role Determines Capabilities

Your user role and permissions in Fortify Software Security Center determine which tasks you can perform on applications and DAST scans, sensors, sensor pools, settings, and scan schedules. For more information, see ["Permissions](#page-34-0) in Fortify Software Security Center" on page 35.

## Understanding the Sensor List

The Sensors list table shows all sensors that are stored in the ScanCentral DAST database.

You can select the information you want to display, as well as customize other aspects of the table. For more information, see ["Working](#page-113-0) with Tables" on page 114.

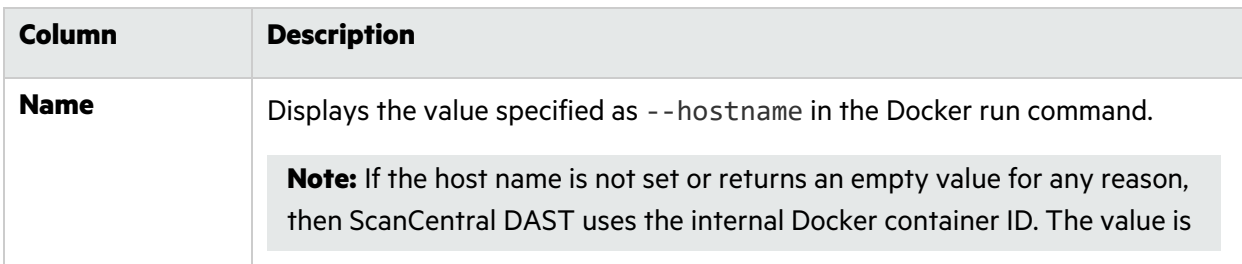

The following table describes the columns of information provided for each sensor.

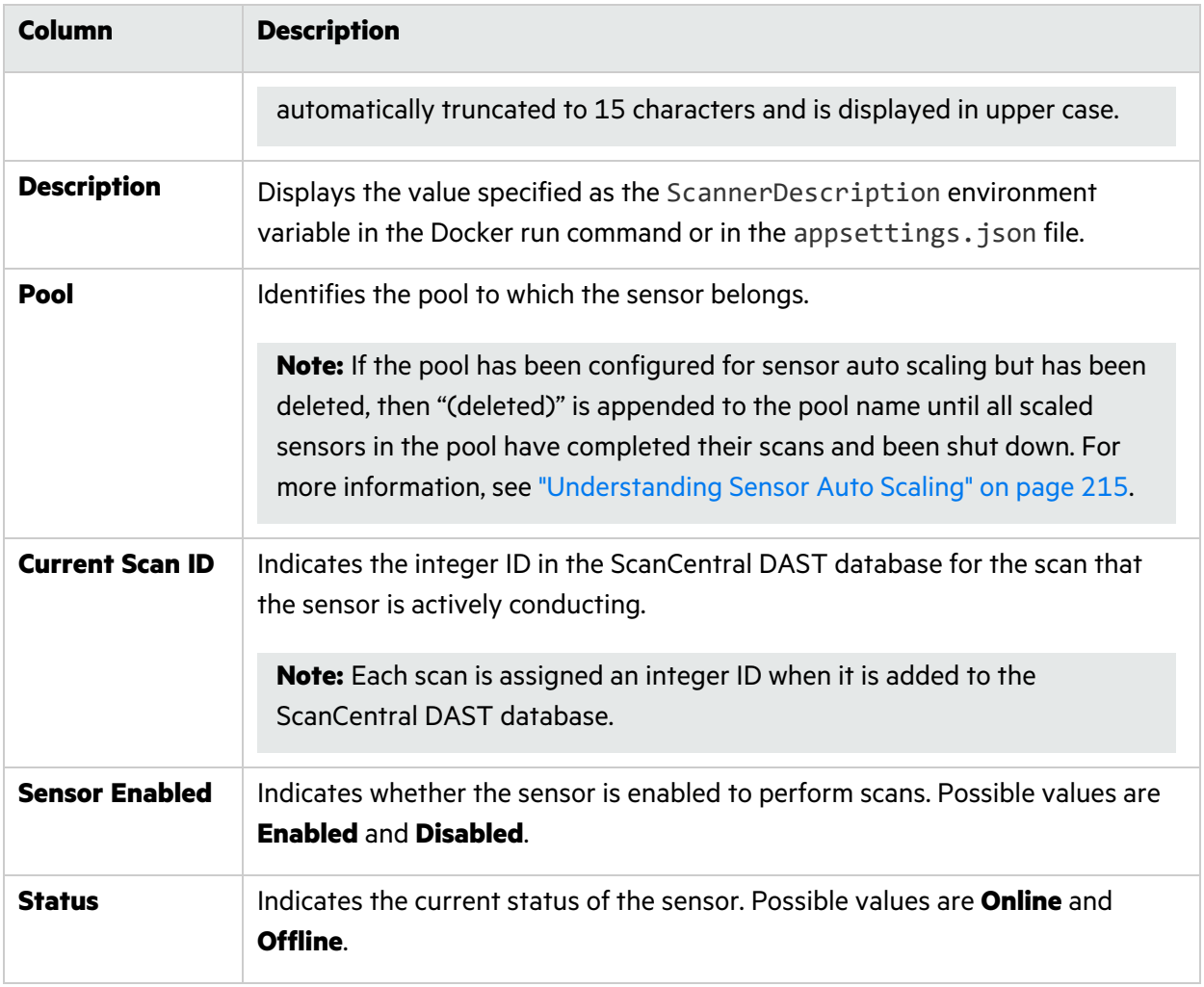

## Understanding the Sensor Detail Panel

When you select a sensor in the Sensors list, the sensor detail panel appears. The sensor details show the sensor's status and whether is it enabled.

The detail panel displays the same information that is displayed in the Sensors list for the selected sensor, as well as the information described in the following table.

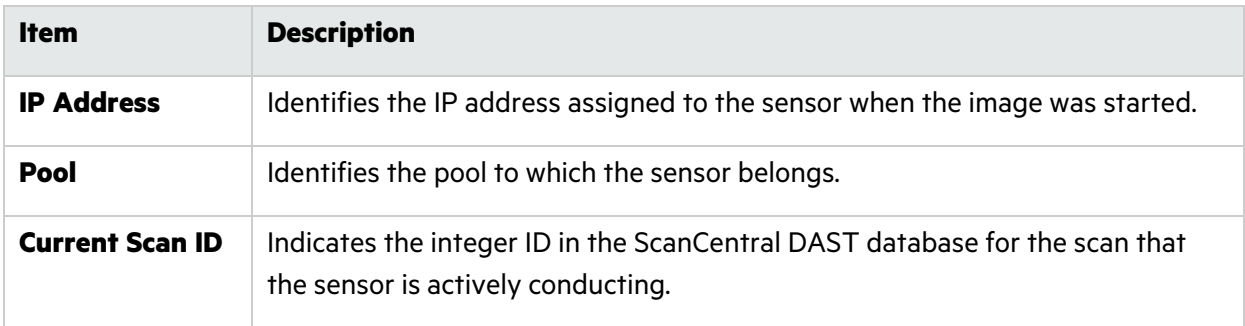

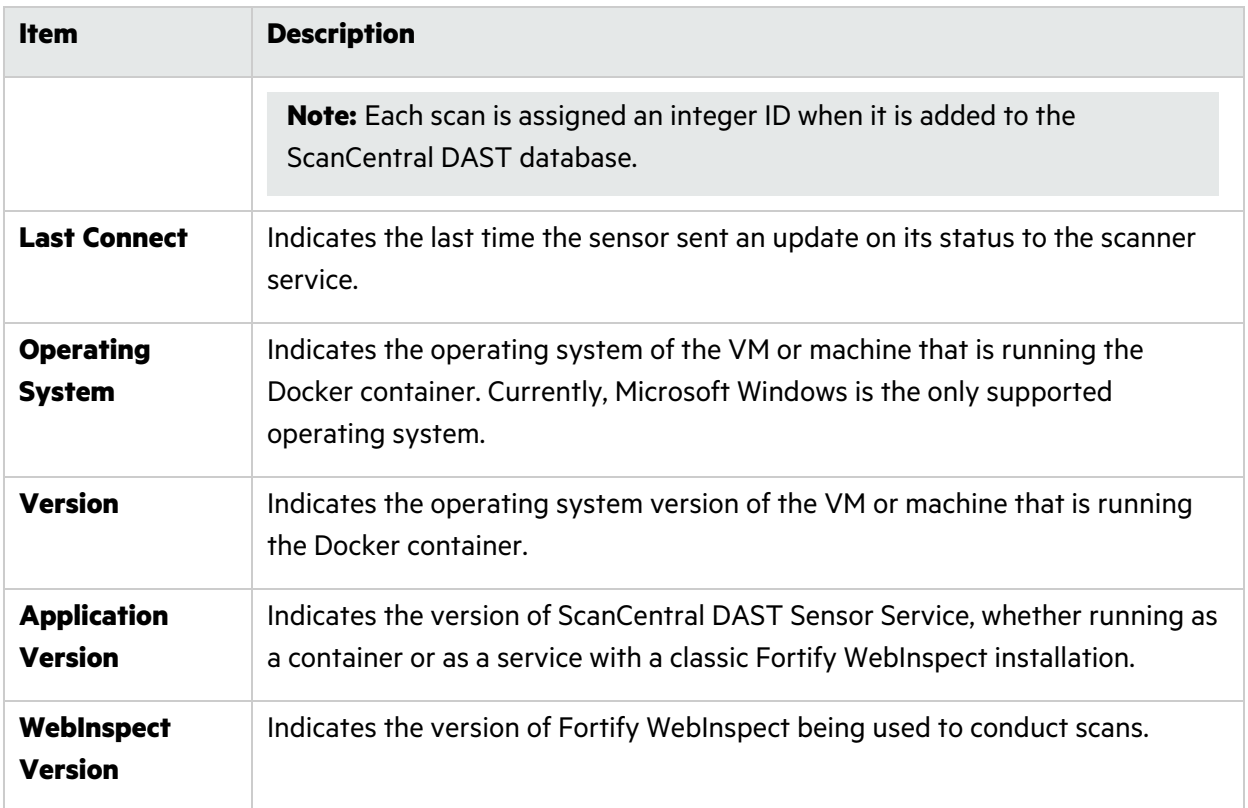

## Enabling or Disabling Sensors

The Sensors list shows all sensors that are stored in the ScanCentral DAST database. Depending on your permissions in Fortify Software Security Center, you can enable and disable the sensors in the list.

### Facts About Disabled Sensors

You should understand the following facts that apply to disabling a sensor:

- If a sensor is disabled, it is still online but cannot process any new scans.
- If a sensor is currently running a scan and you disable the sensor, the scan that is running will finish and then the sensor will not process any more scans until it is enabled again.

### Enabling or Disabling a Sensor

To enable or disable a sensor:

1. Select the sensor in the list.

The sensor details panel appears.

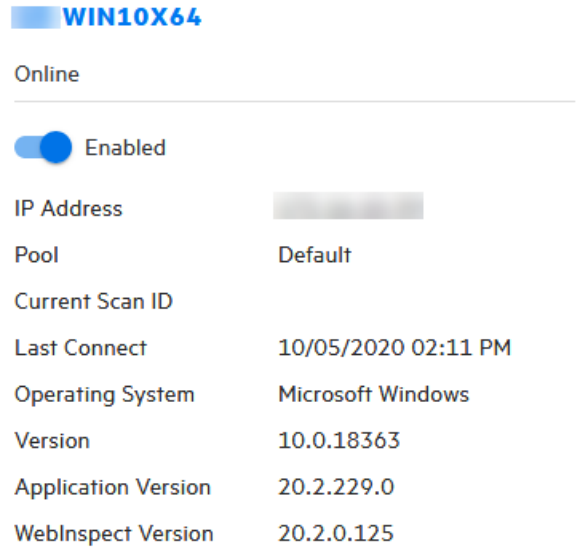

- 2. Do one of the following:
	- **•** To enable the sensor, toggle the switch to **Enabled**.
	- **•** To disable the sensor, toggle the switch to **Disabled**.

# Chapter 7: Working with Sensor Pools

A sensor pool provides a way for you to license your ScanCentral DAST sensors with a specific license pool in the License and Infrastructure Manager (LIM) and designate which applications each sensor can scan. You can also configure sensor auto scaling and scan scaling for a sensor pool.

# Accessing DAST Sensor Pools in Software Security **Center**

After you configure your Fortify ScanCentral DAST environment and enable DAST in the ADMINISTRATION view in Fortify Software Security Center, you can work with DAST sensor pools directly in Fortify Software Security Center.

To access DAST sensor pools in Fortify Software Security Center:

1. Select **SCANCENTRAL** > **DAST**.

The scans list appears.

2. In the left panel, select **Sensor Pools**.

The Sensors Pools list appears.

#### User Role Determines Capabilities

Your user role and permissions in Fortify Software Security Center determine which tasks you can perform on applications and DAST scans, sensors, sensor pools, settings, and scan schedules. For more information, see ["Permissions](#page-34-0) in Fortify Software Security Center" on page 35.

## Understanding the Sensor Pools List

The Sensor Pools list table displays the ScanCentral DAST sensor pools that are configured in the ScanCentral DAST database.

You can select the information you want to display, as well as customize other aspects of the table. For more information, see ["Working](#page-113-0) with Tables" on page 114.

The following table describes the columns of information that are available for each pool.

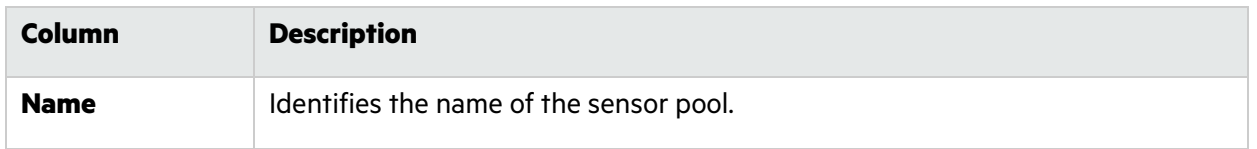

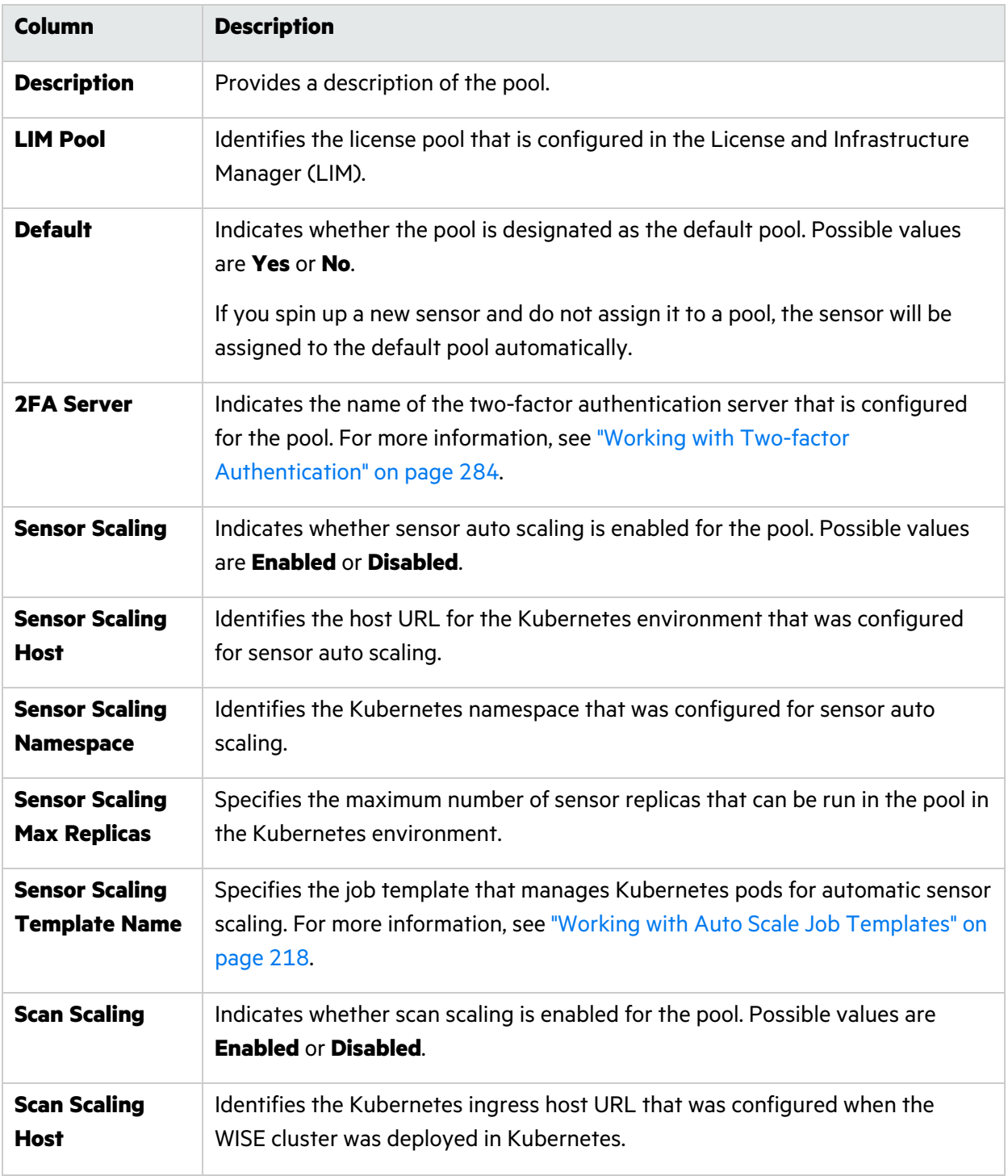

## Understanding the Pool Detail Panel

When you select a pool in the Sensor Pools list, the pool detail panel appears. If the pool you select is the default pool, it will be identified as DEFAULT at the top of the pool detail panel. Otherwise, an

option is available to make the pool the default pool. For more information, see ["Managing](#page-216-0) Sensor [Pools"](#page-216-0) on page 217.

The detail panel displays the same information that is displayed in the Sensor Pools list for the selected pool, as well as the information described in the following table.

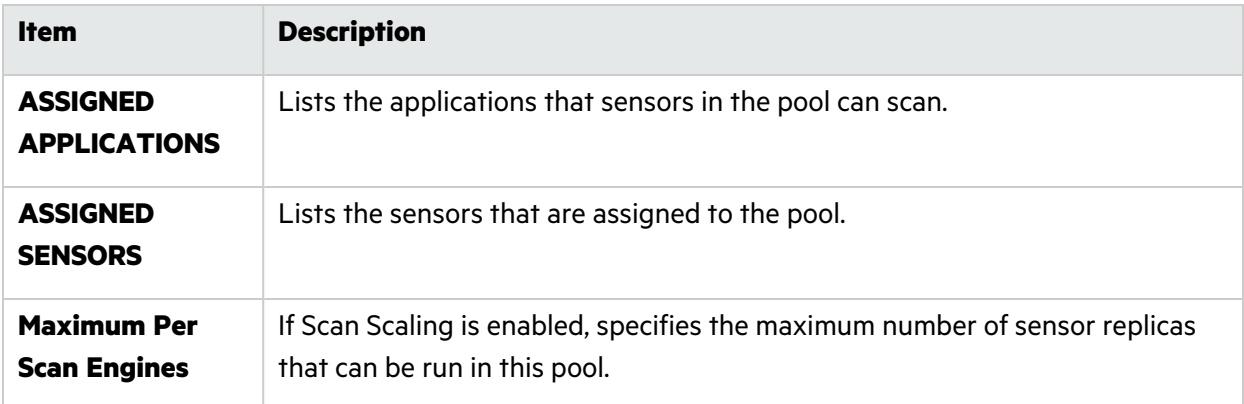

## Creating a DAST Sensor Pool

When you create a ScanCentral DAST sensor pool, you can assign a single sensor or group of sensors to specific applications. These assignments determine which sensors can scan each application in your environment.

To create a new sensor pool:

1. On the **Sensor Pools** page, click **+ NEW POOL**.

The SENSOR POOL - CREATE dialog box opens with the Getting Started page in view.

- 2. In the **Name** box, type a name for the pool.
- 3. In the **Description** box, type a description for the pool.
- 4. In the **Pool** list, select the License and Infrastructure Manager (LIM) license pool for licensing the sensors in the pool.
- 5. In the **Password** box, type the password associated with the LIM license pool.
- 6. To verify that you can connect to the LIM with the license pool and password, click **VALIDATE**.
- 7. Click **Sensors** in the menu or click **NEXT**.

The SENSORS list appears.

8. Select one or more sensors to add to the pool.

**Important!** If you are creating a pool to allow sensor auto scaling or scan scaling, make sure that you select sensors that have been configured for integration with Kubernetes. For more information, see ["Integrating](#page-94-0) with Kubernetes for Scan Scaling" on page 95.

The sensors are added to the SENSORS SELECTED list.

9. Click **Applications** in the menu or click **NEXT**.

The APPLICATIONS list appears.

10. Select one or more applications to add to the pool.

The applications are added to the APPLICATIONS SELECTED list.

#### What's Next?

Do one of the following:

- <sup>l</sup> To configure sensor auto scaling or scan scaling, click **Scan Scaling** in the menu or click **NEXT**, and proceed with ["Configuring](#page-214-1) Sensor Auto Scaling and Scan Scaling" below.
- To review your settings:
	- a. Click **Review** in the menu.

Review your sensor pool settings.

b. Click **SAVE**.

The pool is added to the Sensor Pools list.

## <span id="page-214-1"></span>Configuring Sensor Auto Scaling and Scan Scaling

Optionally, you can configure sensor auto scaling and scan scaling for a sensor pool on the **Scan Scaling** page.

**Important!** When sensor auto scaling is configured, the DAST Global Service manages the scaling of sensors within your Kubernetes environment. However, to configure scan scaling, you must first configure a WebInspect Script Engine (WISE) cluster in Kubernetes. For more information about scan scaling, see ["Integrating](#page-94-0) with Kubernetes for Scan Scaling" on page 95.

### <span id="page-214-0"></span>Understanding Sensor Auto Scaling

When creating or editing a sensor pool, you can configure sensor auto scaling for the pool. Sensor auto scaling applies only to sensors that are installed in your Kubernetes environment. These sensors are known as "scaled or scalable" sensors.

When sensor auto scaling is enabled for the sensor pool and a scan is queued, the DAST Global Service checks the number of running instances of a sensor. If the number of running instances is less than the maximum replica specified in the settings for sensor auto scaling, then the DAST Global Service will create a Kubernetes job that starts the container, runs the scan, and shuts down the container.

If a sensor is in the sensor pool but has been configured outside of Kubernetes, and the sensor is online and available, ScanCentral DAST will use this sensor rather than sensor auto scaling. Sensors that are configured outside of Kubernetes are known as "fixed" sensors.

### Configuring Sensor Auto Scaling

Configure sensor auto scaling in the **SENSOR AUTO SCALING** area as follows:

- 1. Slide the Disabled-Enabled toggle to **Enabled**.
- 2. In the **Host** box, enter the host URL for the Kubernetes environment.
- 3. In the **Access Token** box, enter the access token for the Kubernetes environment.
- 4. Optionally, in the **Job Namespace** box, enter a namespace to provide Kubernetes.

**Note:** If you do not provide a namespace, then Kubernetes will use the default namespace.

5. In the **Maximum Replicas** list, enter the maximum number of sensor replicas that can be run in this pool in the Kubernetes environment.

**Note:** The minimum number of replicas allowed is 1.

6. In the **Job Template** list, select a template to use for sensor scaling. For more information, see "Working with Auto Scale Job [Templates"](#page-217-0) on page 218.

#### Configuring Scan Scaling

**Important!** Fortify recommends that scan queues be empty before modifying scan scaling settings.

Configure scan scaling in the **SCAN SCALING** area as follows:

- 1. Slide the Disabled-Enabled toggle to **Enabled**.
- 2. In the **Host** box, enter the Kubernetes ingress host URL that was configured when the WISE cluster was deployed in Kubernetes. It uses the WebSocket protocol such as ws://*<wisecluster-ingress-hostname>*/.
- 3. In the **Authorization Token** box, enter the token used to authenticate the sensor to use the WISE Kubernetes cluster.

**Tip:** This user-specified token was generated by the --set wise.authtoken command during the WISE Helm installation.

- 4. Do one of the following:
	- To allow ScanCentral DAST to scale the number of script engine pools to equal the number of crawl and audit threads in the scan, select **Automatically set script engines per scan** check box.
	- <sup>l</sup> To specify a maximum number of script engine pools per scan, clear the **Automatically set script engines per scan** check box, and then enter a number in the **Maximum script engines per scan** box.

**Tip:** If your Kubernetes cluster has limited resources, setting the **Maximum script**
**engines per scan** limits the amount of resources used in scan scaling and avoids having one or two scans consume all of your resources.

#### What's Next?

After you configure sensor auto scaling and scan scaling, do the following:

- 1. Click **Review** in the menu or click **NEXT**. Review your sensor pool settings.
- 2. Click **SAVE**.

The pool is added to the Sensor Pools list.

### Managing Sensor Pools

You can edit and delete pools, refresh the pools list, and change the default pool on the Sensor Pools page.

**Important!** Fortify recommends that scan queues be empty before modifying sensors pools.

#### Facts About Managing Sensor Pools

You should understand the following facts about managing sensor pools:

- You cannot delete the default sensor pool.
- If you delete a sensor pool, all sensors and applications assigned to that pool will be reassigned to the default pool.

### Editing a Sensor Pool

To edit a sensor pool:

1. In the Sensor Pools list, select the pool to edit.

The pool detail panel appears.

2. Click **EDIT**.

The pool settings appear in a dialog box that is similar to the CREATE NEW POOL dialog box.

3. To make edits, follow the procedure listed in ["Creating](#page-213-0) a DAST Sensor Pool" on page 214.

#### Refreshing the Pools List

Generally, the changes that you make to the sensor pools appear right away on the Sensor Pools page. However, if other users have access to the same sensor pools, any changes they make will not be updated in your view. To see such changes, you can manually refresh the pools list.

To view an updated pools list:

**• Click REFRESH.** 

#### Deleting a Sensor Pool

To delete a sensor pool, do one of the following:

- **•** Select one or more check boxes for pools in the Sensor Pools list, and then click **DELETE** at the bottom of the list.
- **•** Select a pool to view the pool details, and then click **DELETE** at the bottom of the pool details panel.

**Tip:** You cannot delete the default sensor pool.

### Changing the Default Sensor Pool

The first pool you configure becomes the default pool. If you have only one pool configured, it will always be the default pool. If you have multiple pools configured, however, you can change the default pool at any time.

To change the default pool:

**•** Select a pool to view the pool details, and then select **Make default** in the pool details panel.

### Working with Auto Scale Job Templates

Job templates are Kubernetes configuration YAML files that contain template information for Kubernetes jobs. ScanCentral DAST uses auto scale job templates to automatically start sensors to perform scans and then stop the sensors upon scan completion.

When a DAST environment is created, default auto scale job templates are created and stored in the DAST database. You can view and manage auto scale job templates on the Auto Scale Job Templates page.

# Accessing Auto Scale Job Templates in Software Security Center

After you configure your Fortify ScanCentral DAST environment and enable DAST in the ADMINISTRATION view in Fortify Software Security Center, you can work with auto scale job templates directly in Fortify Software Security Center.

To access auto scale job templates in Fortify Software Security Center:

1. Select **SCANCENTRAL** > **DAST**.

The scans list appears.

2. In the left panel, select **Auto Scale Job Templates**. The Auto Scale Job Templates list appears.

#### User Role Determines Capabilities

Your user role and permissions in Fortify Software Security Center determine which tasks you can perform on applications and DAST scans, sensors, sensor pools, settings, and scan schedules. For more information, see ["Permissions](#page-34-0) in Fortify Software Security Center" on page 35.

## Understanding the Auto Scale Job Templates List

The Auto Scale Job Templates list table displays the auto scale job templates that are configured in the ScanCentral DAST database.

You can select the information you want to display, as well as customize other aspects of the table. For more information, see ["Working](#page-113-0) with Tables" on page 114.

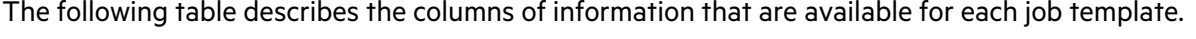

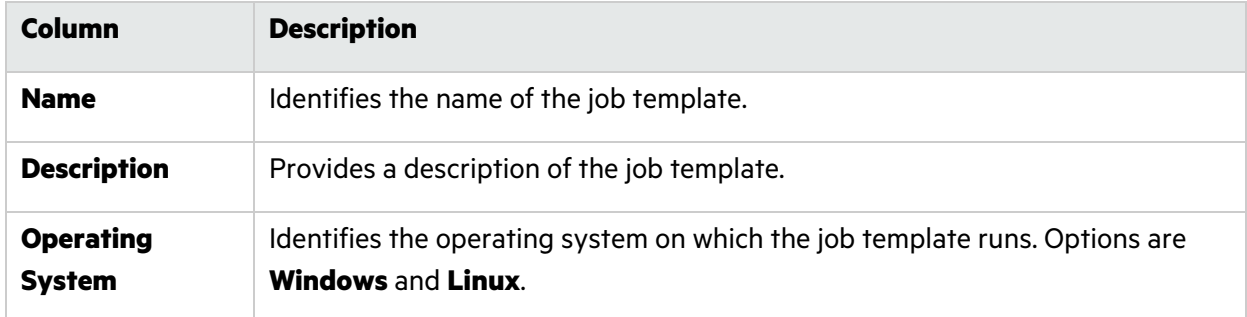

### Managing Auto Scale Job Templates

You can import job templates, edit and delete job templates, and refresh the job templates list on the Auto Scale Job Templates page.

#### <span id="page-218-0"></span>Importing a Job Template

You can import a new or edited auto scale job template to the DAST database.

To import a job template:

1. On the **Auto Scale Job Templates** page, click **+ JOB TEMPLATE**. The SCANNER AUTO SCALE JOB TEMPLATE dialog box opens.

#### 2. Click **IMPORT**.

A standard Windows file selection dialog box opens.

- 3. Locate and select the YML or YAML file, and then click **Open**.
- 4. In the **Name** box, enter a job template name. This is the name that will appear in the Sensor Pools list when the job template is assigned to the pool.
- 5. In the **Operating System Type** list, select the operating system on which the job template will run. Options are **Windows** and **Linux**.
- 6. Optionally, in the **Description** box, type a meaningful description of the job template.
- 7. Click **OK**.

### Editing a Job Template

You can download and edit a default template in your editor of choice, and then import the edited version back to the DAST database.

**Caution!** Do not edit file content that is marked "# DO NOT EDIT. Required for SC DAST." Doing so will invalidate the file.

Use the following process to edit a job template.

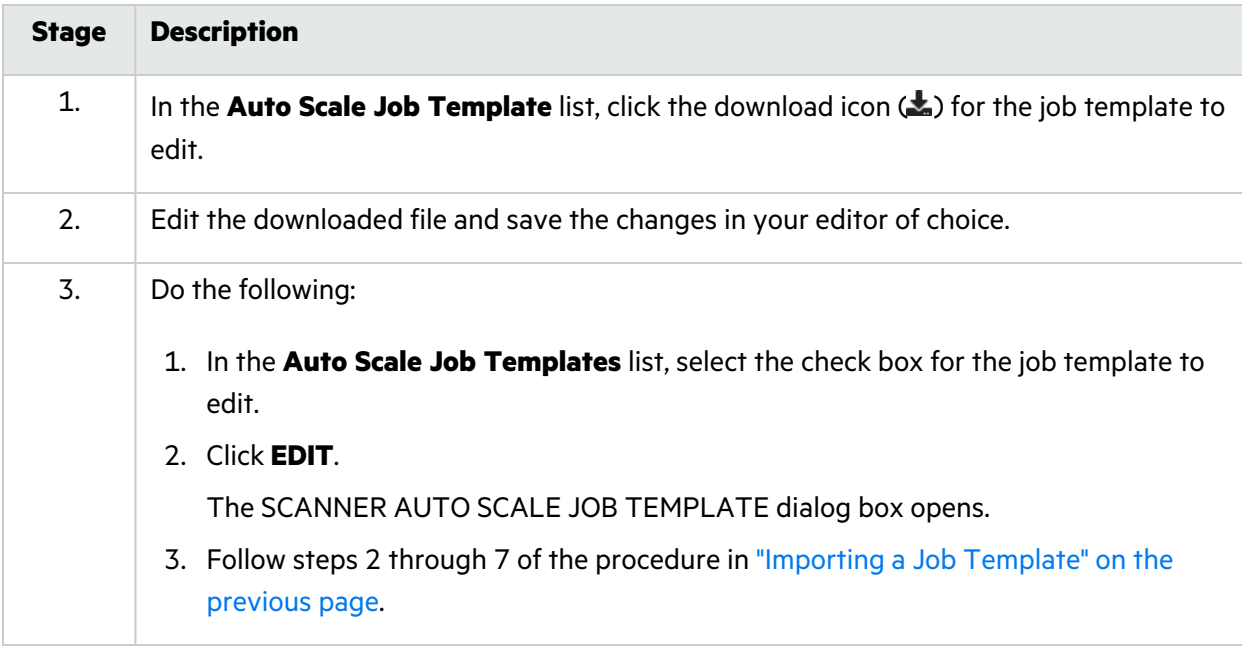

### Deleting a Job Template

You can delete only one job template at a time, and you must select a replacement job template for the affected sensor pools to use. Also, you must have at least one job template.

To delete a job template:

- 1. In the **Auto Scale Job Templates** list, select the job template to delete.
- 2. Click **DELETE**.

The DELETE SENSOR AUTO SCALE JOB TEMPLATE dialog box opens requesting a confirmation.

- 3. Select the **I'm sure. Select replacement template.** check box.
- 4. In the **Replacement Job Template** list, select a job template for the affected sensor pools to use.
- 5. Click **DELETE**.

#### Refreshing the Job Templates List

Generally, the changes that you make to the job templates appear right away on the Auto Scale Job Templates page. However, if other users have access to the same job templates, any changes they make will not be updated in your view. To see such changes, you can manually refresh the job templates list.

To view an updated job templates list:

**• Click REFRESH.** 

# Chapter 8: Working with Scan Settings

You can view the scan settings that are available in the ScanCentral DAST database in the settings list. You can view the application, version, and URL that are configured for each settings file, as well as other details, in the settings detail panel. From the settings list, you can also configure new scan settings, edit existing settings, download settings, and delete settings.

# Accessing DAST Scan Settings in Software Security **Center**

After you configure your Fortify ScanCentral DAST environment and enable DAST in the ADMINISTRATION view in Fortify Software Security Center, you can work with DAST scan settings directly in Fortify Software Security Center.

To access DAST scan settings in Fortify Software Security Center:

1. Select **SCANCENTRAL** > **DAST**.

The scans list appears.

2. In the left panel, select **Settings List**.

The settings list appears.

#### User Role Determines Capabilities

Your user role and permissions in Fortify Software Security Center determine which tasks you can perform on applications and DAST scans, sensors, sensor pools, settings, and scan schedules. For more information, see ["Permissions](#page-34-0) in Fortify Software Security Center" on page 35.

## Understanding the Scan Settings List

The settings list table displays the scan settings that are available in the ScanCentral DAST database.

You can select the information you want to display, as well as customize other aspects of the table. For more information, see ["Working](#page-113-0) with Tables" on page 114.

The following table describes the columns of information provided for each settings file in the list.

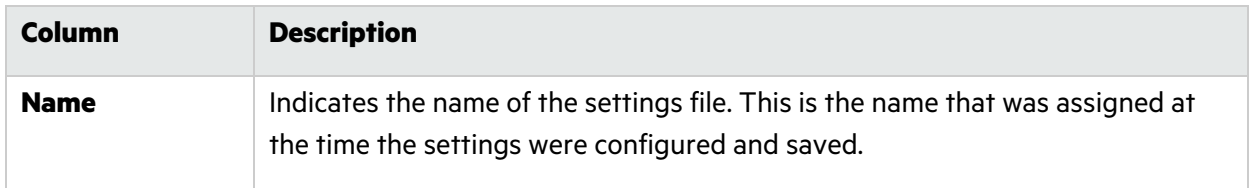

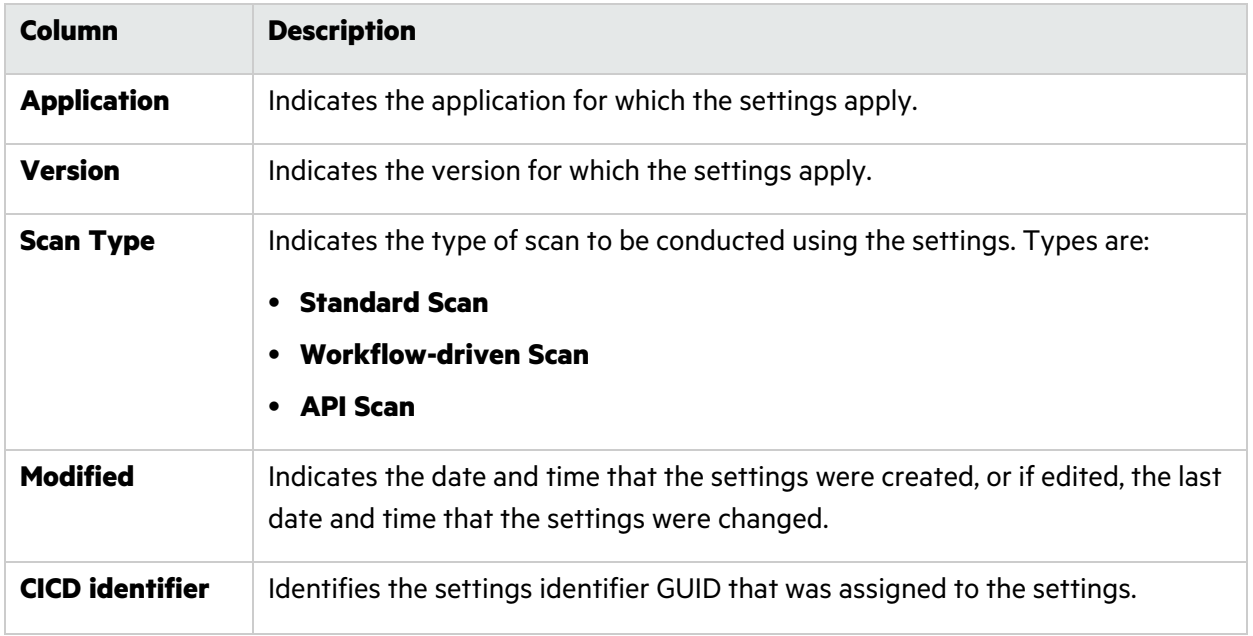

## Understanding the Scan Settings Detail Panel

When you click a settings file in the Settings list, the settings detail panel appears to the right. The application, version, and URL that are configured in the scan settings are listed at the top of the panel.

The detail panel displays the same information that is displayed in the Settings list for the selected settings, as well as the information described in the following table.

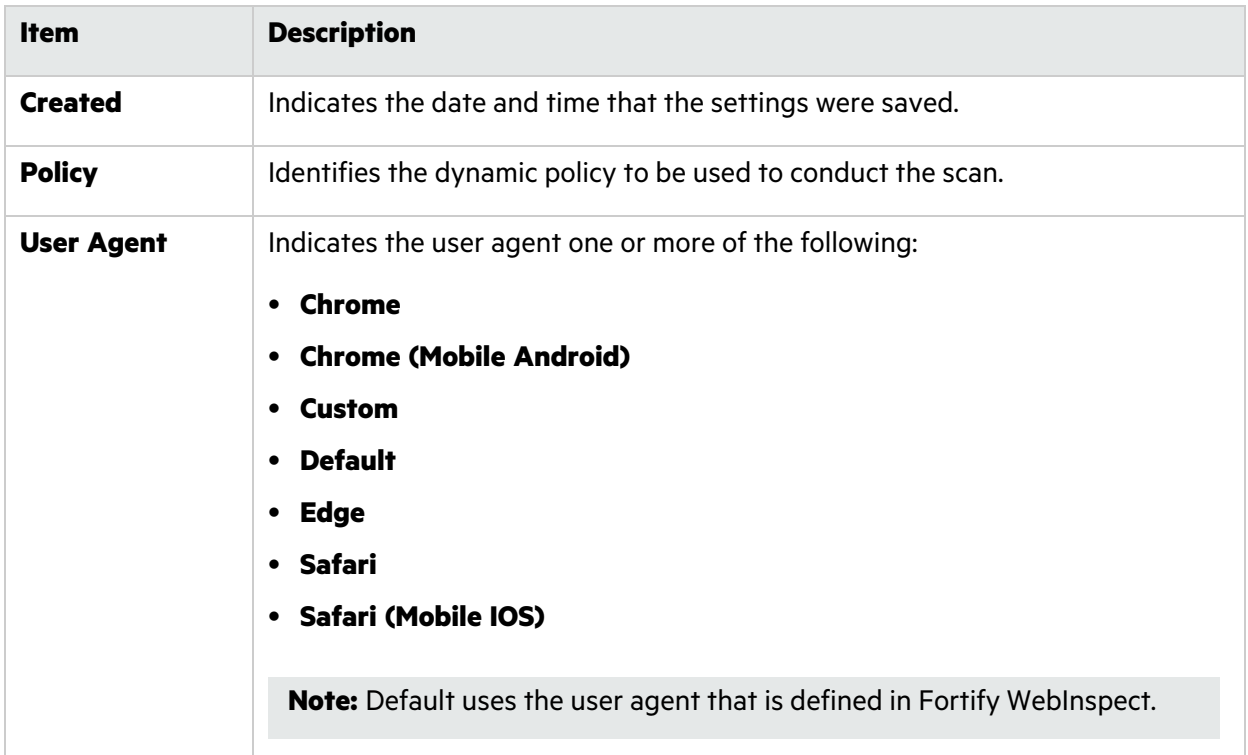

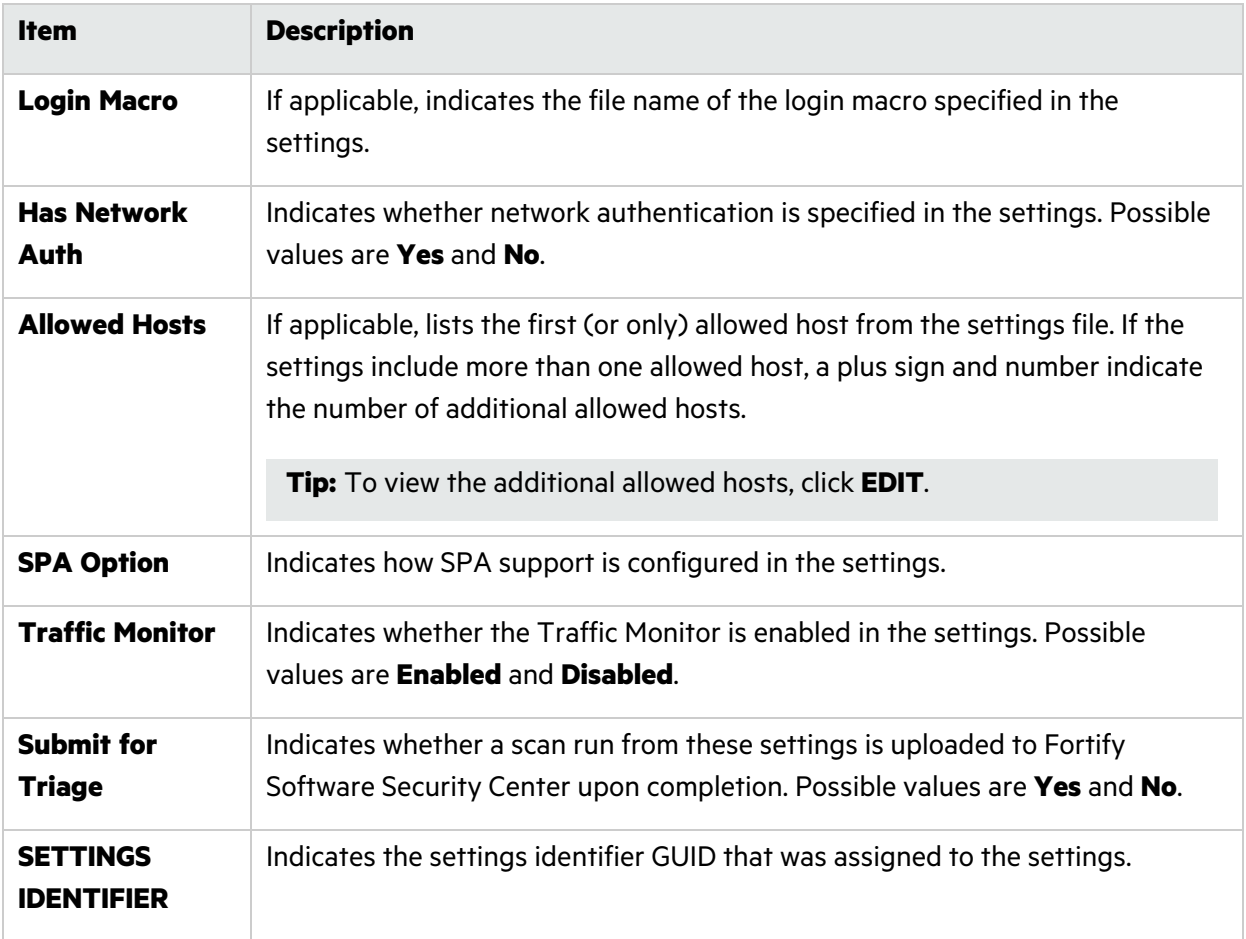

## Managing Scan Settings

You can configure new scan settings, edit existing settings, download settings, and delete settings from the settings list.

### Creating New Settings

You can access the Settings Configuration wizard from the settings list and create new settings.

To create new settings:

<sup>l</sup> Click **+ NEW SETTINGS**.

The Settings Configuration wizard opens.

### Editing Settings

You can access the Settings Configuration wizard from the settings detail panel and edit settings.

#### To edit settings:

- 1. In the **SETTINGS List**, select the settings to edit. The settings detail panel appears.
- 2. In the settings detail panel, click **EDIT**.

The Settings Configuration wizard opens pre-populated with the selected scan settings.

#### Downloading Settings

You can download settings from the ScanCentral DAST database to your local machine.

**Note:** The download option may not be immediately available for newly created settings. The Settings Configuration wizard uses the Fortify WebInspect API to create the settings file. In some environments and situations, it might take several seconds to several minutes for the API to complete the process.

To download settings:

• Click the download icon  $(\frac{1}{2})$ .

By default, the file is downloaded to the folder on your local machine that is specified in your browser settings for downloads.

**Caution!** Fortify WebInspect supports only Standard scan settings that are downloaded from ScanCentral DAST. Other types of scan settings may cause undesirable results in Fortify WebInspect.

### Deleting Settings

To delete settings:

- 1. Do one of the following:
	- **•** Select one or more check boxes for settings in the **Settings List**, and then click **DELETE** at the bottom of the list.
	- **•** Select the settings in the **Settings List** to view the details, and then click **DELETE** at the bottom of the settings detail panel.

If the settings have dependencies, such as scheduled scans, a DELETE ERROR dialog box opens. In this case, you must resolve the dependencies before you can delete the settings.

2. To aid in resolving dependencies, in the **DELETE ERROR** dialog box, click **Copy list of dependencies**.

A JSON string of the error summary is copied to the clipboard.

### Copying the Settings ID for Use in the API

You can copy the settings identifier and use it to conduct a scan by way of the Fortify Software Security Center API.

To copy the settings identifier:

1. In the **Settings List**, select the settings to copy.

The settings detail panel appears.

2. In the settings detail panel, click the copy icon as shown below.

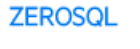

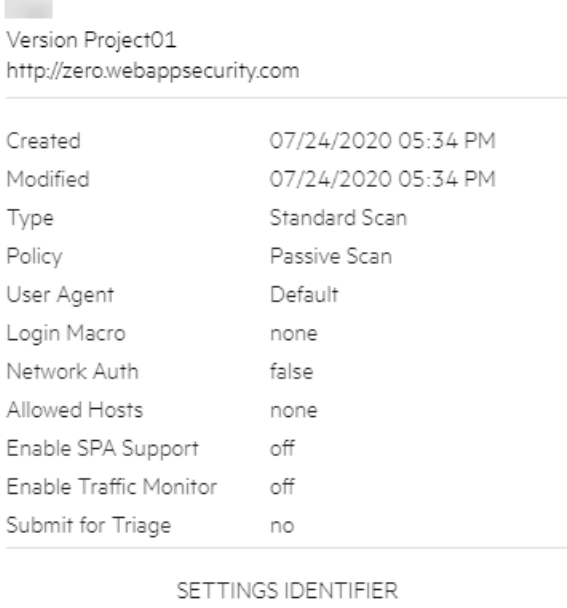

697AD7D3-2231-4468-99A4-0F8013517602

The scan settings identifier is copied to the clipboard.

# Chapter 9: Working with Scan Schedules

You can view all of the scan schedules that are available in the ScanCentral DAST database in the Scan Schedules list. You can also configure a new scan schedule, edit an existing schedule, enable or disable schedules, and delete schedules. You can view whether a schedule is enabled, as well as other details, in the schedule detail panel. From the schedule detail panel, you can also enable or disable schedules.

# Accessing DAST Scan Schedules in Software Security **Center**

After you configure your Fortify ScanCentral DAST environment and enable DAST in the ADMINISTRATION view in Fortify Software Security Center, you can work with DAST scan schedules directly in Fortify Software Security Center.

To access DAST scan schedules in Fortify Software Security Center:

1. Select **SCANCENTRAL** > **DAST**.

The scans list appears.

2. In the left panel, select **Scan Schedules**.

The Scan Schedules list appears.

#### User Role Determines Capabilities

Your user role and permissions in Fortify Software Security Center determine which tasks you can perform on applications and DAST scans, sensors, sensor pools, settings, and scan schedules. For more information, see ["Permissions](#page-34-0) in Fortify Software Security Center" on page 35.

## Understanding the Scan Schedules List

The Scan Schedules list displays the scan schedules that are available in the ScanCentral DAST database.

You can select the information you want to display, as well as customize other aspects of the table. For more information, see ["Working](#page-113-0) with Tables" on page 114.

The following table describes the columns of information provided for each schedule.

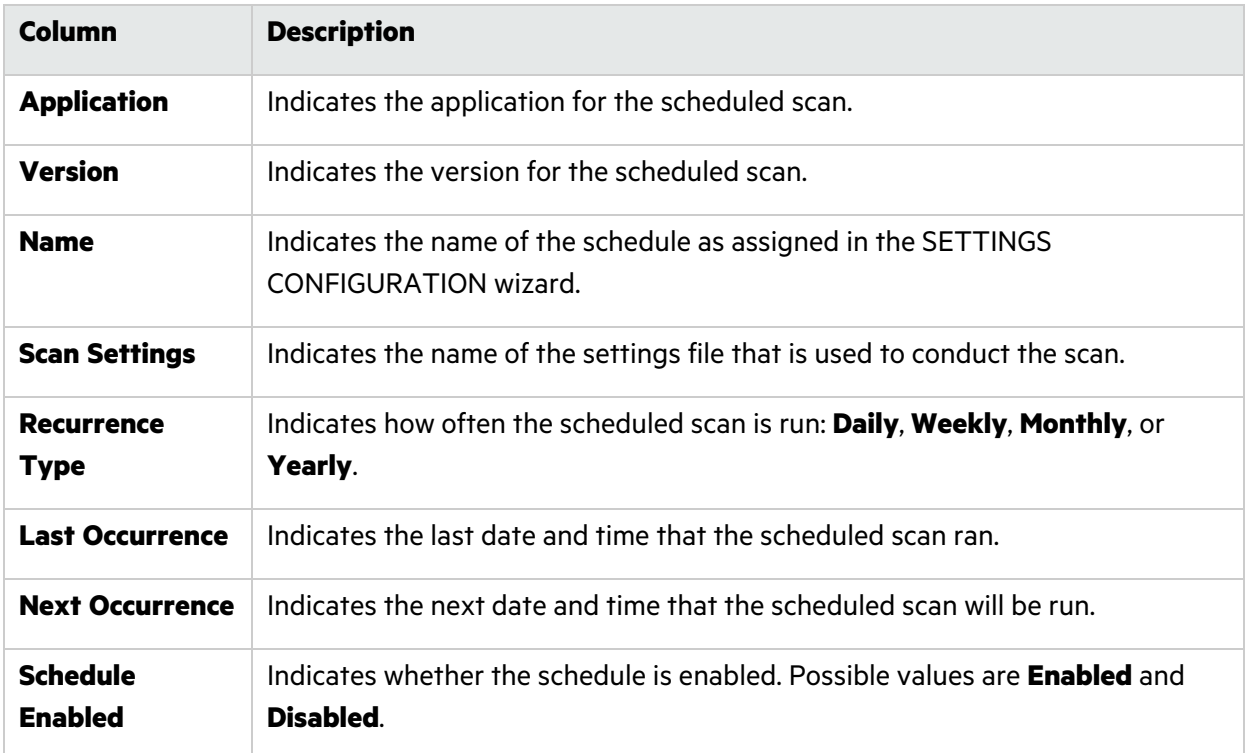

### Understanding the Schedule Detail Panel

When you click a scan schedule in the Scan Schedules list, the schedule detail panel appears to the right. The detail panel displays the same information that is displayed in the Scan Schedules list for the selected schedule, as well as the information described in the following table.

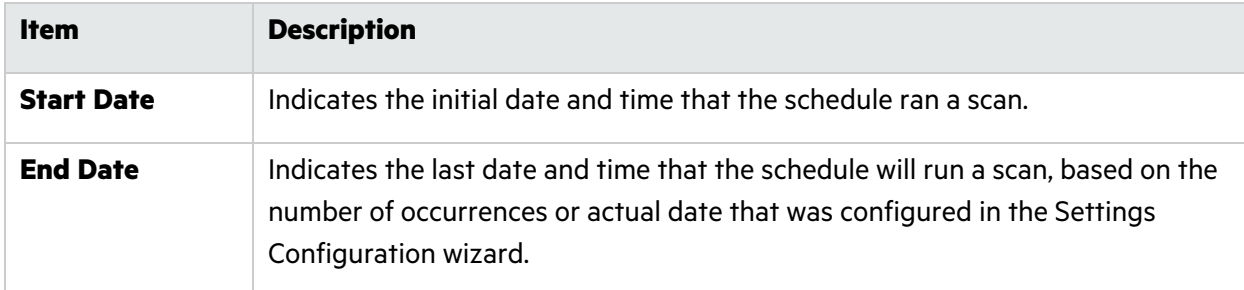

## Managing Schedules

You can configure a new scan schedule, edit an existing schedule, enable or disable schedules, and delete schedules from the Scan Schedules list.

### <span id="page-228-0"></span>Creating a New Schedule

You can configure a new schedule from an existing template saved in Fortify Software Security Center or in a file.

To configure a new schedule:

1. On the **Scan Schedules** page, click **+ NEW SCHEDULE**.

The SCAN SCHEDULE wizard opens.

2. In the **APPLICATIONS** area, select an application from the application **Name** list.

**Tip:** To search for an application, type the application name in the **Application** box, and then click the search icon  $\mathbf{Q}$ ).

The APPLICATION VERSIONS area appears.

3. In the **APPLICATION VERSIONS** area, select a version from the application version **Name** list.

**Tip:** To search for an application version, type the application version name in the

**Application version** box, and then click the search icon ( $\bigcirc$ ).

The GETTING STARTED area appears with a START list that provides options for creating new settings or editing existing settings. A RECENT list also appears, displaying recently-opened scan settings for the specified application and version.

- 4. Do one of the following:
	- <sup>l</sup> To use a template from Fortify Software Security Center, select **Open from SSC** in the **START** list, and then click **NEXT**.
	- <sup>l</sup> To use a template saved to a file, select **Open file** in the **START** list, and then click **NEXT**.
	- To use a recently opened template, select a template under **RECENT**.

The SCAN SCHEDULE dialog box opens.

- 5. Type a name for the scheduled scan in the **Name** box.
- 6. Enter a date for the scan to run in the **Start Date** box.

**Tip:** To select a date from the calendar, click the calendar icon  $(\square)$ .

7. Enter a time for the scan to start in the **Start Time** box.

**Note:** The schedule uses the time zone from your browser.

8. To schedule a recurring scan, in the **Pattern** section specify how often to run the scan according to the following table.

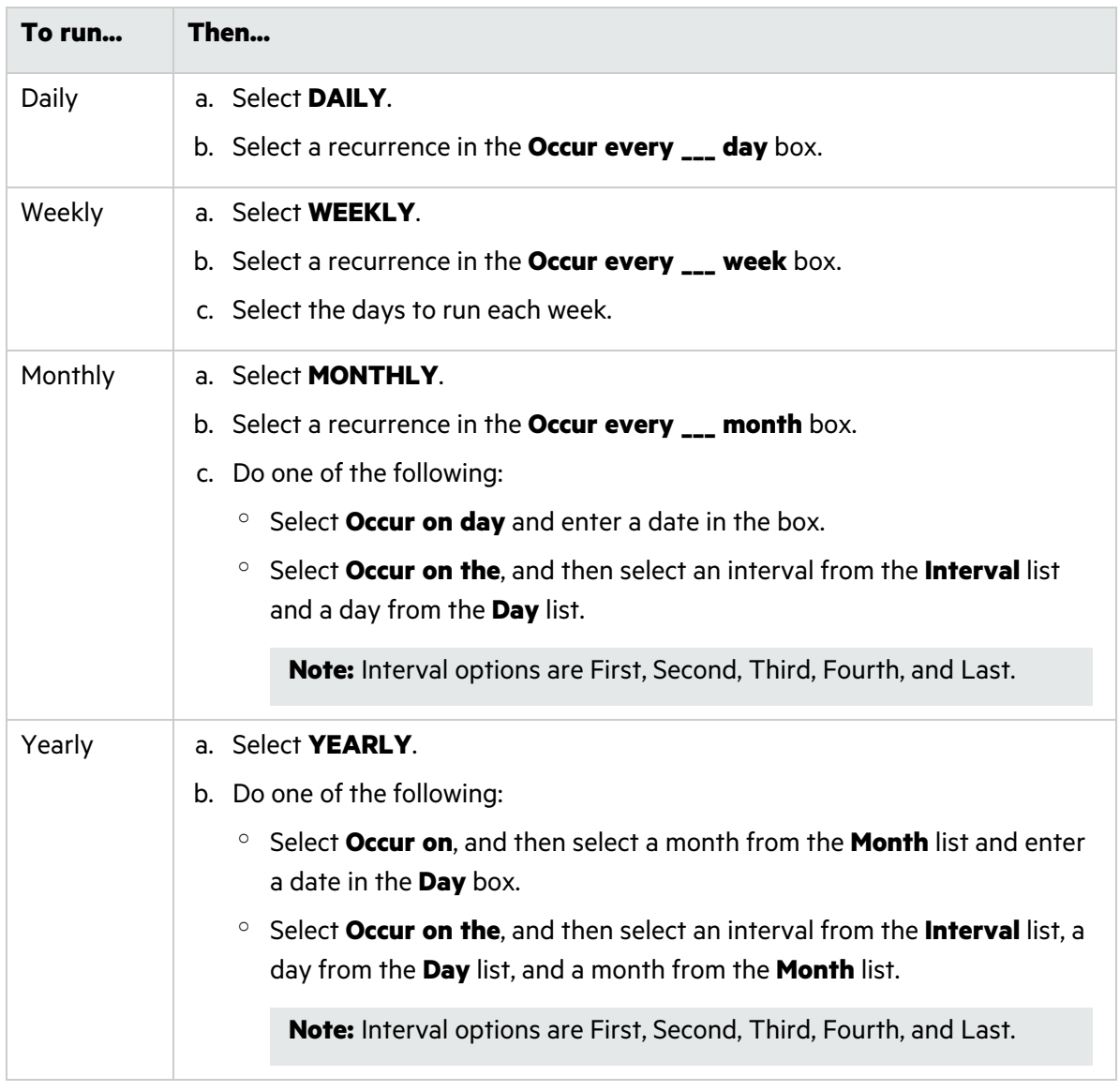

- 9. Under **Range**, do one of the following:
	- **•** To leave the recurrence open ended, select **Never ends**.
	- **•** To set an end date, select **Ends by**, and then enter an end date in the **End Date** box or enter the number of occurrences after which to end in the **occurrence** box.

**Note:** Entering data into the **End Date** box automatically updates the **occurrence** box, and conversely.

10. Select a dynamic sensor from the **Sensor** list.

The list of sensors comes from the Fortify Software Security Center sensor pools. **Any Available** is the default.

11. (Optional) If you select a sensor that is currently unavailable, another sensor may conduct the scan instead. To ensure that the selected sensor conducts the scan, select **Use this sensor only**.

#### 12. Click **OK**.

The scan schedule is added to the ScanCentral DAST database.

### Editing a Schedule

To edit a schedule:

- 1. Select the schedule in the list. The schedule detail panel appears.
- 2. In the settings detail panel, click **EDIT**. The SCHEDULE SCAN dialog box opens pre-populated with the selected schedule settings.
- 3. Follow the procedure for completing the SCAN SCHEDULE dialog box in ["Creating](#page-228-0) a New [Schedule"](#page-228-0) on page 229.

### Enabling or Disabling Schedules

You can enable or disable schedules in the schedule detail pane. If a schedule is enabled, the scan runs as scheduled. If it is disabled, no additional scans are run.

To enable or disable a schedule:

1. Select the schedule in the list.

The schedule detail panel appears.

- 2. Do one of the following:
	- To enable the schedule, toggle the switch to **Enabled**.
	- **•** To disable the schedule, toggle the switch to **Disabled**.

### Deleting a Schedule

To delete a schedule, do one of the following:

- **.** Select one or more check boxes for schedules in the schedules list, and then click DELETE at the bottom of the list.
- **•** Select a schedule to view the schedule details, and then click **DELETE** at the bottom of the schedule detail panel.

# Chapter 10: Working with Deny Intervals

A deny interval is a block of time during which scans are not permitted. ScanCentral DAST will not prevent you from scheduling a scan or attempting to start a scan manually during a blackout period. It will, however, place the job in the pending job queue and will start the scan when the deny interval ends.

Similarly, if a scan is running when a deny interval begins, the ScanCentral DAST will do one of the following:

- Pause the scan and finish it when the deny interval ends
- Force the scan to complete

### Deny Intervals Apply to Applications

Deny intervals are applied to one or more applications. However, an application can have only one deny interval. If you create and apply a deny interval to an application with an existing deny interval, the existing deny interval is overwritten with the new one.

### Deny Intervals are Global Settings

Global settings are those that apply or may apply to all of your applications, scans, scan schedules, sensors, or sensor pools. For example, all scans that are running when a deny interval starts may be paused or forced to complete, depending on the deny interval settings.

### Accessing Deny Intervals in Software Security Center

After you configure your Fortify ScanCentral DAST environment and enable DAST in the ADMINISTRATION view in Fortify Software Security Center, you can work with DAST deny intervals directly in Fortify Software Security Center.

To access DAST deny intervals in Fortify Software Security Center:

1. Select **SCANCENTRAL** > **DAST**.

The scans list appears.

2. In the left panel, select **Deny Intervals**.

The deny intervals list appears.

### User Role Determines Capabilities

Your user role and permissions in Fortify Software Security Center determine which tasks you can perform on applications and DAST scans, sensors, sensor pools, settings, and scan schedules. For more information, see ["Permissions](#page-34-0) in Fortify Software Security Center" on page 35.

### Understanding the Deny Intervals List

Deny intervals are applied to applications. If you create a deny interval and apply it to 100 applications, you will have 100 entries in the Deny Intervals list table.

You can select the information you want to display, as well as customize other aspects of the table. For more information, see ["Working](#page-113-0) with Tables" on page 114.

The following table describes the columns of information provided for each application that is configured with a deny interval.

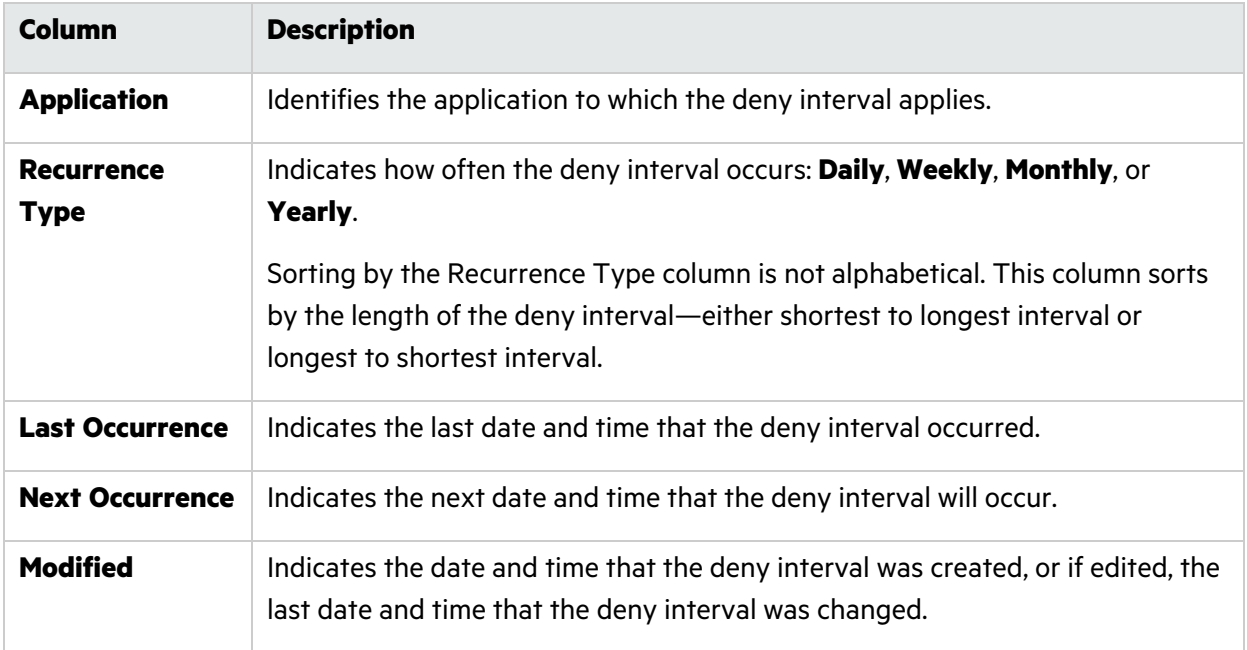

#### Understanding the Deny Intervals Detail Panel

When you select an entry in the Deny Intervals list, the deny interval detail panel appears. The detail panel displays the information from the deny intervals list table for the selected deny interval.

The detail panel also provides options to edit and delete the selected deny interval.

## <span id="page-233-0"></span>Creating a Deny Interval

When you create a ScanCentral DAST deny interval, you must assign it to one or more applications. You create the deny interval and assign applications to it in the DENY INTERVAL wizard.

To create a deny interval:

- 1. On the **Deny Intervals** page, click **+ NEW DENY INTERVAL**. The DENY INTERVAL wizard opens.
- 2. On the **General** page, continue according to the following table.

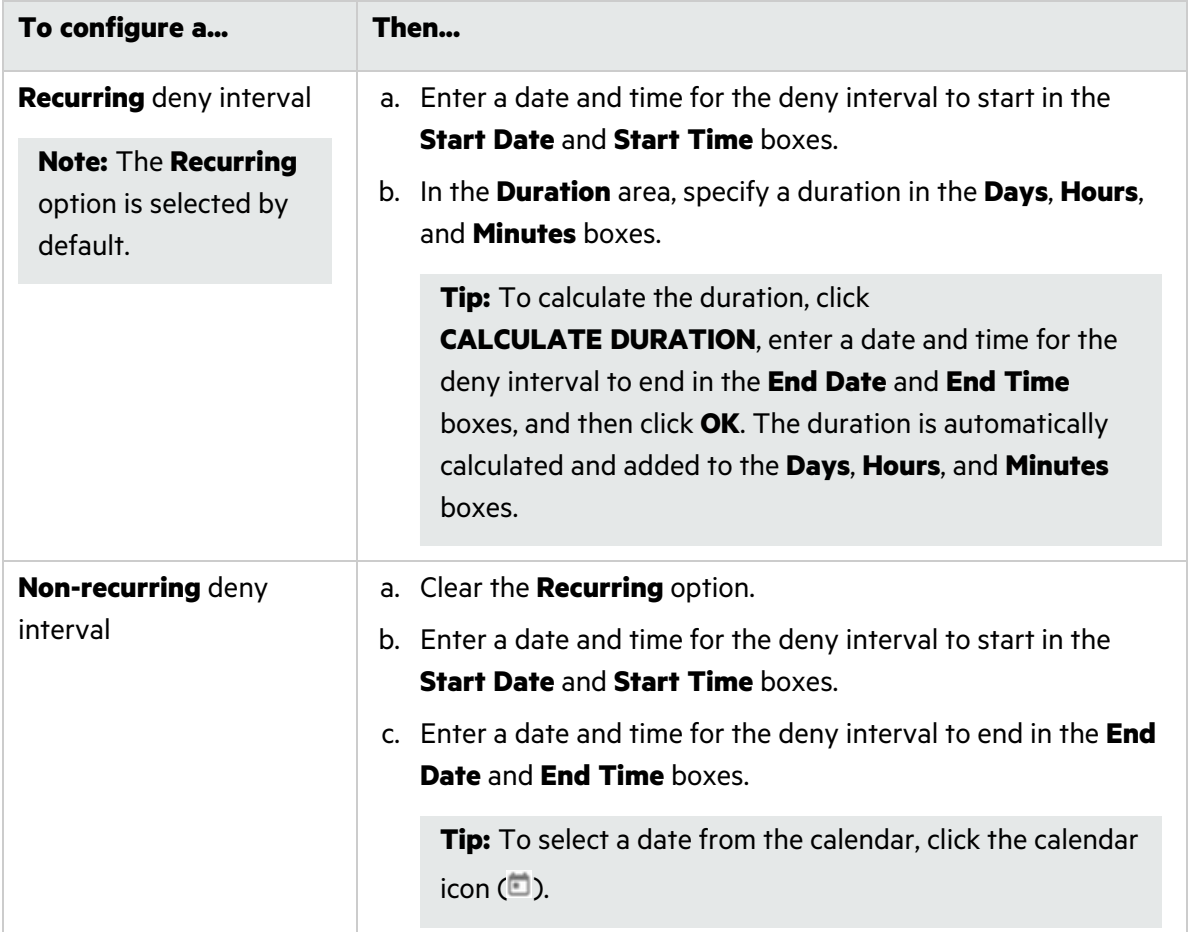

- 3. In the **Scan action** area, select an action. Options are:
	- **Pause scan** the running scan is paused until the deny interval has ended.
	- <sup>l</sup> **Force complete scan** the running scan is forced to complete. If the **Submit for triage** option was selected in the scan settings, the scan results will be published to Fortify Software Security Center when the action is completed.
- 4. Click **NEXT**.

The Recurrence page appears. If you did not select the Recurring option on the General page, you cannot configure settings on the Recurrence page. Go to step 7.

5. To schedule a recurring deny interval, in the **Pattern** section specify how often to apply the deny interval according to the following table.

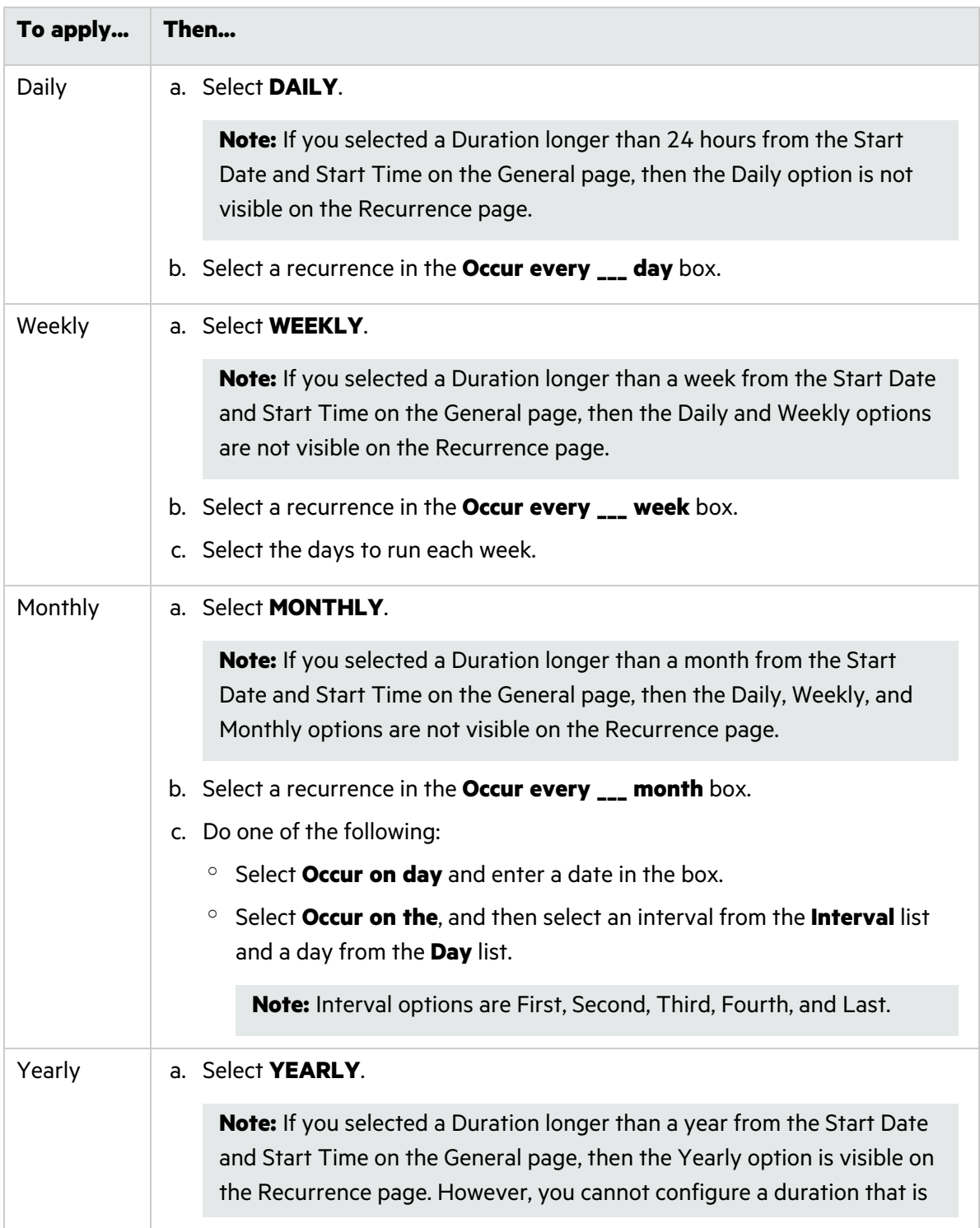

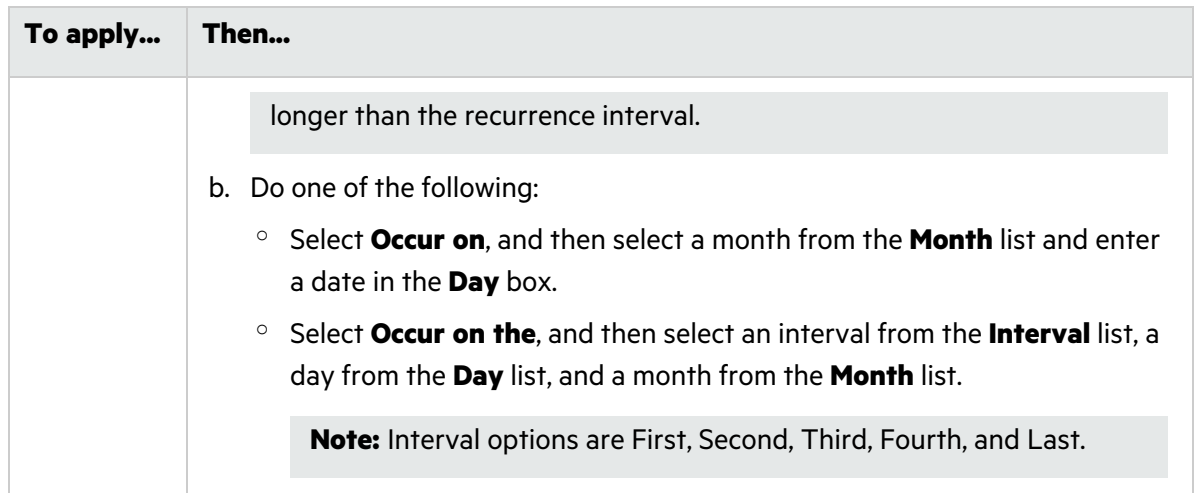

- 6. Under **Range**, do one of the following:
	- **•** To leave the recurrence open ended, select **Never ends**.
	- <sup>l</sup> To set an end date, select **Ends by**, and then enter an end date in the **End Date** box or enter the number of occurrences after which to end in the **occurrence** box.

**Note:** Entering data into the **End Date** box automatically updates the **occurrence** box, and conversely.

#### 7. Click **NEXT**.

The Application Select page appears, listing all available applications.

8. In the **APPLICATIONS** list, select one or more applications to which you want the deny interval to apply.

The selected applications are added to the APPLICATIONS SELECTED area.

9. Click **NEXT**.

The Review page appears.

10. Click **SAVE**.

The deny interval is added to the ScanCentral DAST database for the applications selected.

### Managing Deny Intervals

You can edit and delete deny intervals, and refresh the list on the Deny Intervals page.

### Facts About Editing a Deny Interval

Because each entry in the deny interval list is for a specific application, be aware of the following facts when editing a deny interval:

- When you select a deny interval from the deny interval list to edit, by default the changes apply only to the selected application. You can, however, apply changes to other applications while editing.
- Applications can have only one deny interval. When you edit a deny interval and apply it to an application, it replaces any existing deny interval already applied to that application.
- If you edit the start date and start time of an existing deny interval so that the current time is included in the deny interval, any scan that is currently running for the specified application will be paused or forced to complete.

### Editing a Deny Interval

To edit a deny interval:

1. In the deny interval list, select the deny interval to edit.

The deny interval detail panel appears.

2. Click **EDIT**.

The DENY INTERVAL wizard opens with the deny interval settings visible for the selected application.

**Important!** You are editing the settings for the selected application only. To apply your changes to multiple applications, you must select them in the **APPLICATIONS** list in the DENY INTERVAL wizard.

3. To make edits, follow the procedure in ["Creating](#page-233-0) a Deny Interval" on page 234.

### Deleting a Deny Interval

To delete a deny interval, do one of the following:

- **•** Select one or more check boxes for deny intervals in the list, and then click **DELETE** at the bottom of the list.
- **•** Select a deny interval to view the deny interval details, and then click **DELETE** at the bottom of the deny interval detail panel.

#### Refreshing the Deny Intervals List

Generally, the changes that you make to deny intervals appear right away on the deny intervals list. However, if other users have access to the same list, any changes they make will not be updated in your view. To see such changes, you can manually refresh the list.

Configuration and Usage Guide Chapter 10: Working with Deny Intervals

To view an updated deny intervals list:

**• Click REFRESH.** 

# Chapter 11: Working with Policies

You can import into the ScanCentral DAST database policies that have been customized using the Fortify WebInspect Policy Manager tool. Afterward, you can view the custom policies that are available in the ScanCentral DAST database in the policies list. You can view the policy description, the applications to which the policy is assigned, and other details in the policy detail panel. From the policy detail panel, you can also edit and delete policies.

### Accessing Policies in Software Security Center

After you configure your Fortify ScanCentral DAST environment and enable DAST in the ADMINISTRATION view in Fortify Software Security Center, you can work with DAST policies directly in Fortify Software Security Center.

To access DAST policies in Fortify Software Security Center:

1. Select **SCANCENTRAL** > **DAST**.

The scans list appears.

2. In the left panel, select **Policies**.

The policies list appears.

#### User Role Determines Capabilities

Your user role and permissions in Fortify Software Security Center determine which tasks you can perform on applications and DAST scans, sensors, sensor pools, settings, and scan schedules. For more information, see ["Permissions](#page-34-0) in Fortify Software Security Center" on page 35.

## Understanding the Policies List

The policies list table displays the custom policies that have been imported into Fortify ScanCentral DAST from Fortify WebInspect.

You can select the information you want to display, as well as customize other aspects of the table. For more information, see ["Working](#page-113-0) with Tables" on page 114.

The following table describes the columns of information provided for each policy.

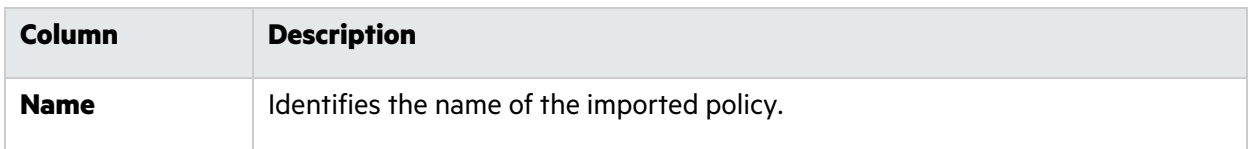

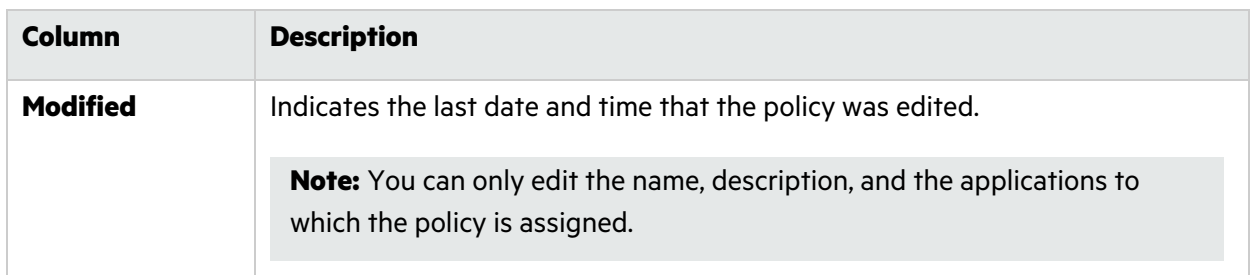

## Understanding the Policy Detail Panel

When you select a policy in the Policies list, the policy detail panel appears. The policy name and description are displayed at the top.

The detail panel displays the same information that is displayed in the Policies list for the selected policy, as well as the information described in the following table.

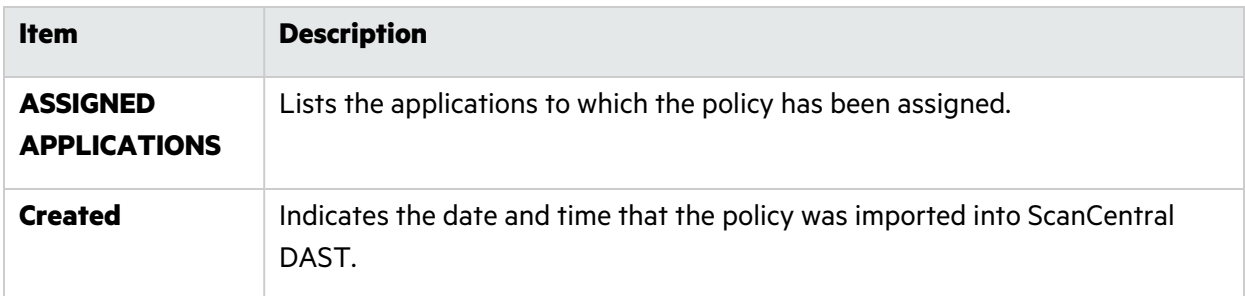

## Importing a Custom Policy

When you import a custom policy into ScanCentral DAST, you must assign it to one or more applications. You import the policy and assign applications to it in the CUSTOM POLICY wizard.

To import a policy:

1. On the **Policies** page, click **+ CUSTOM POLICY**.

The CUSTOM POLICY wizard opens.

- 2. On the **General** page, click **IMPORT**.
- 3. Using the standard file-selection window, locate the .policy file and click **Open**. The **File** name, policy **Name**, and **Description** fields in the General page are populated.
- 4. Edit the **Name** and **Description** fields as needed.
- 5. Click **NEXT**.

The Application Select page appears.

- 6. In the **APPLICATIONS** list, select one or more applications to which you want the policy to apply. The selected applications are added to the APPLICATIONS SELECTED area.
- 7. Click **NEXT**.

The Review page appears.

8. Click **SAVE**.

The policy is added to the ScanCentral DAST database for the applications selected.

## Managing Policies

You can edit and delete policies, and refresh the list on the Policies page.

### Editing a Policy

To edit a policy:

- 1. In the policies list, select the policy to edit. The policy detail panel appears.
- 2. Click **EDIT**.

The CUSTOM POLICY wizard opens.

- 3. Edit the **Name** and **Description** fields as needed.
- 4. Click **NEXT**.

The Application Select page appears.

- 5. In the **APPLICATIONS** list, select one or more applications to which you want the policy to apply. The selected applications are added to the APPLICATIONS SELECTED area.
- 6. Click **NEXT**.

The Review page appears.

7. Click **SAVE**.

The changes are saved in the ScanCentral DAST database.

### Deleting a Policy

To delete a custom policy:

- 1. Do one of the following:
	- **•** Select one or more check boxes for policies in the list, and then click DELETE at the bottom of the list.
	- **•** Select a policy to view the policy details, and then click **DELETE** at the bottom of the policy detail panel.

A confirmation message appears with a prompt to select a replacement policy.

2. In the **Replacement policy** drop-down list, select a replacement policy to be used in all scan settings that contain the policy or policies being deleted.

**Important!** If you are deleting multiple policies, then the replacement policy you choose will be used for all deleted policies.

### Refreshing the Policies List

Generally, the changes that you make to policies appear right away on the policies list. However, if other users have access to the same list, any changes they make will not be updated in your view. To see such changes, you can manually refresh the list.

To view an updated policies list:

**• Click REFRESH.** 

# Chapter 12: Working with Base Settings

If you have Admin Role privileges in Fortify Software Security Center, you can create and edit base settings and apply them to applications. All users who have access to the selected applications can use these base settings as templates to create new settings or conduct a scan.

### Differences Between Base Settings and Templates

A template from Fortify Software Security Center:

- Is a complete set of settings with all fields containing data
- Applies to one application and version

Base settings may:

- Be an incomplete set of settings with some fields missing data
- Apply to multiple applications and versions

### Base Settings are Global Settings

Global settings are those that apply or may apply to all of your applications, scans, scan schedules, sensors, or sensor pools. For example, base settings may apply to multiple applications and versions.

### Accessing Base Settings in Software Security Center

After you configure your Fortify ScanCentral DAST environment and enable DAST in the ADMINISTRATION view in Fortify Software Security Center, you can work with DAST base settings directly in Fortify Software Security Center.

To access DAST base settings in Fortify Software Security Center:

1. Select **SCANCENTRAL** > **DAST**.

The scans list appears.

2. In the left panel, select **Base Settings**.

The base settings list appears.

#### User Role Determines Capabilities

Your user role and permissions in Fortify Software Security Center determine which tasks you can perform on applications and DAST scans, sensors, sensor pools, settings, and scan schedules. For

more information, see ["Permissions](#page-34-0) in Fortify Software Security Center" on page 35.

#### Restricting or Allowing Edits

If you have permissions to manage restricted scan settings, then you can restrict the editing of base settings. If a setting is already restricted, you can allow editing.

To restrict editing:

• Click the restrict *<setting name>* icon ( $\blacksquare$ ).

To allow editing:

• Click the allow *< setting name* > icon ( $\triangle$ ).

If you do not have permissions to manage restricted scan settings, then you cannot edit any base settings with the restricted icon  $($   $)$ .

For more information, see ["Permissions](#page-34-0) in Fortify Software Security Center" on page 35.

## Understanding the Base Settings List

The base settings list table displays the base settings that are available in the ScanCentral DAST database.

You can select the information you want to display, as well as customize other aspects of the table. For more information, see ["Working](#page-113-0) with Tables" on page 114.

The following table describes the columns of information provided for each base settings file in the list.

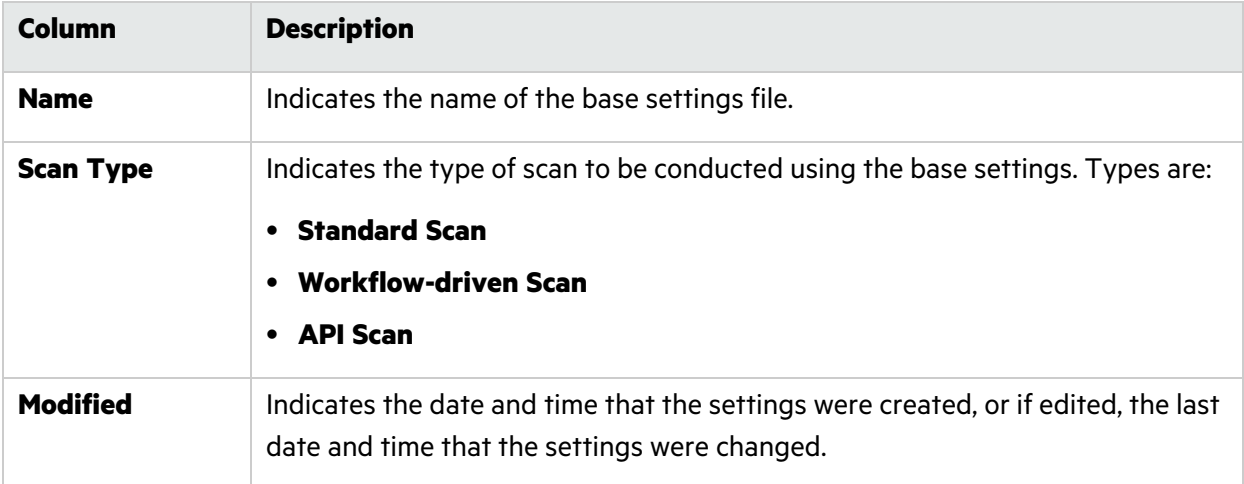

## Understanding the Base Settings Detail Panel

When you click settings in the Base Settings list, the base settings detail panel appears to the right. The assigned applications that are configured in the base settings are listed at the top of the panel.

The detail panel displays the same information that is displayed in the Base Settings list for the selected settings, as well as the information described in the following table.

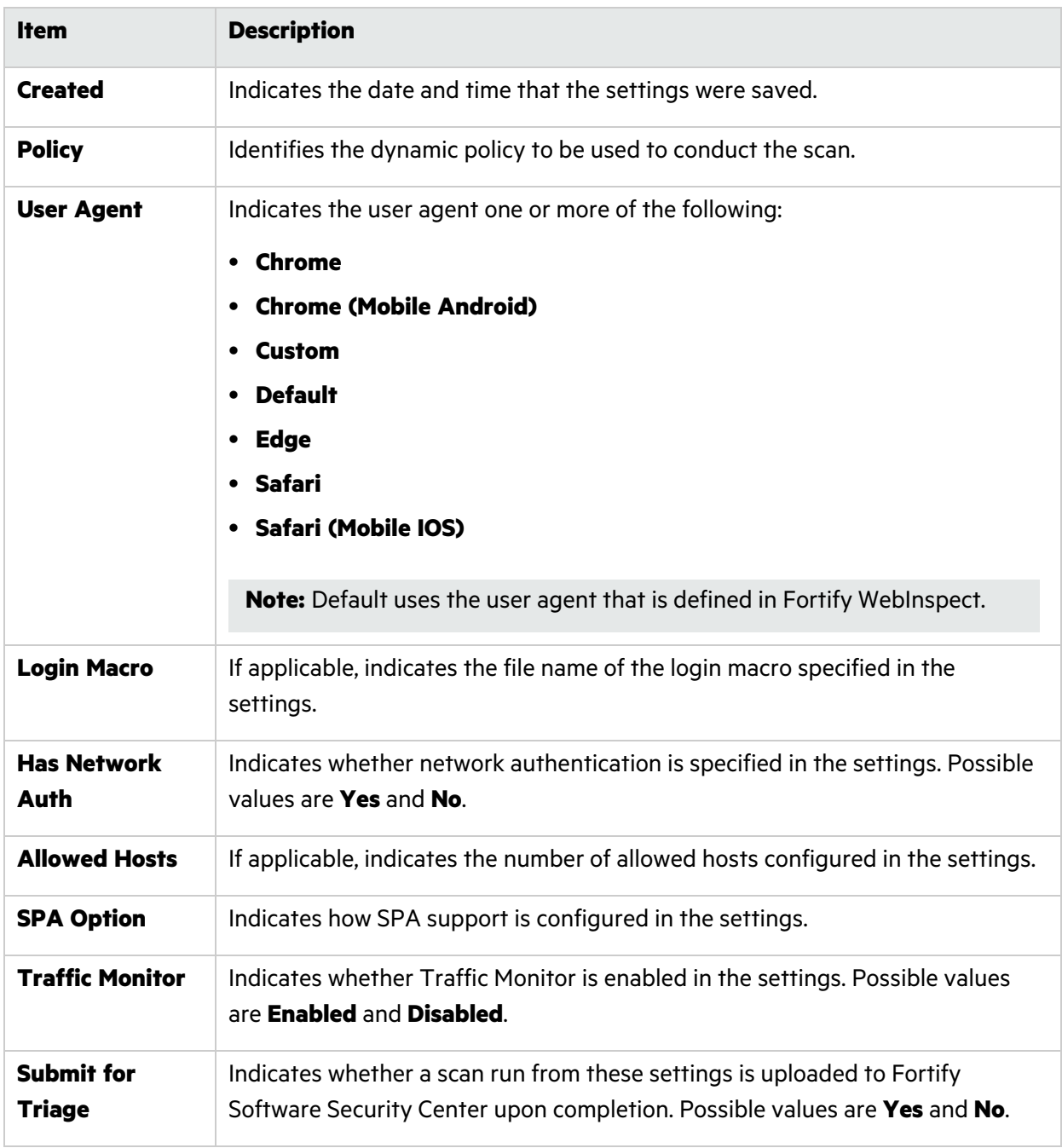

## Creating Base Settings

You create base settings in the Base Settings configuration wizard. To access this wizard from the ScanCentral DAST Base Settings list page:

#### <sup>l</sup> Click **+ BASE SETTINGS**.

The Base Settings configuration wizard opens to the Target page.

#### What's Next?

Do one of the following:

- To configure base settings for a standard scan, proceed with ["Configuring](#page-245-0) Base Settings for a [Standard](#page-245-0) Scan" below.
- To configure base settings for a workflow-driven scan, proceed with ["Configuring](#page-247-0) Base Settings for a [Workflow-driven](#page-247-0) Scan" on page 248.
- To configure base settings for an API scan, proceed with ["Configuring](#page-249-0) Base Settings for an API [Scan"](#page-249-0) on page 250.

#### <span id="page-245-0"></span>Configuring Base Settings for a Standard Scan

A standard scan performs an automated analysis, beginning from the start URL.

To configure base settings for a standard scan:

- 1. On the Target page, click **STANDARD SCAN**.
- 2. Select one of the following scan modes:
	- **Crawl Only:** Maps the hierarchical data structure of the site.
	- **Crawl and Audit:** Maps the hierarchical data structure of the site and audits each resource (page).
	- **Audit Only**: Applies the methodologies of the selected policy to determine vulnerability risks, but does not crawl the website. This scan mode does not follow or assess links on the site.
- 3. Type the complete URL or IP address in the **Url** field.

If you enter a URL, it must be precise. For example, if you enter MYCOMPANY.COM, the sensor will not scan WWW.MYCOMPANY.COM or any other variation unless you specify alternatives in the **Allowed Hosts** setting. For more information, see "Adding and [Managing](#page-268-0) Allowed Hosts in Base [Settings"](#page-268-0) on page 269.

An invalid URL or IP address will result in an error. If you want to scan from a certain point in your hierarchical tree, append a starting point for the scan, such as http://www.myserver.com/myapplication/.

**Important!** If the URL resolves to an IP address that is not in the valid range for scanning, then a warning appears. If you start the scan with an IP address that is not in the valid range, then the scan will stop and a reason will be provided.

Scans by IP address will not follow links that use fully qualified URLs (as opposed to relative paths).

**Note:** The sensor supports both Internet Protocol version 4 (IPV4) and Internet Protocol version 6 (IPV6). You must enclose IPV6 addresses in brackets.

- 4. (Optional) To limit the scope of the scan to a specified area, select **Restrict to folder**, and from the list, select one of the following options:
	- **Directory only** The sensor crawls and/or audits only the URL that you specify. For example, if you select this option and specify the URL www.mycompany/one/two/, the sensor will assess only the "two" directory.
	- **Directory and subdirectories** The sensor begins crawling and/or auditing at the URL you specify, but does not access any directory that is higher in the directory tree.
	- <sup>l</sup> **Directory and parent directories** The sensor begins crawling and/or auditing at the URL you specify, but does not access any directory that is lower in the directory tree.
- 5. (Optional) To submit the completed scan for triage in Fortify Software Security Center, select **Submit for triage**.

**Note:** Submitting for triage allows you to perform audit analysis of the findings so that you can assign a user and an analysis value to the findings.

- 6. Under **Audit Depth (Policy)**, do one of the following:
	- **•** Select a policy from the **Policy** list.
	- **•** Begin typing the policy name in the **Policy** list box to filter the list of policy names that begin with the text that you enter.

**Note:** The default policies are stored in SecureBase tables in the ScanCentral DAST database. For more information about the list of default policies, see ["Policies"](#page-328-0) on page 329. Custom policies are assigned to specific applications and are stored in the ScanCentral DAST database. Only those custom policies that are assigned to the selected application appear in the Policy list.

- 7. Do one of the following:
	- **•** To use a standard user agent, select it from the **User Agent** list.

**Note:** Default uses the user agent that is defined in Fortify WebInspect.

<sup>l</sup> To use a custom user agent, select **Custom** from the **User Agent** list, and then type the useragent string in the **Custom User Agent** box.

**Tip:** User-agent strings generally use the following format:

*<browser>*/*<version>* (*<system and browser information>*) *<platform>* (*<platform details>*) *<extensions>*

#### What's Next?

Do one of the following:

- To configure proxy settings in the base settings, proceed with ["Configuring](#page-254-0) Proxy Settings in Base [Settings](#page-254-0) " on page 255.
- **•** To configure authentication in the base settings, click **NEXT** and proceed with ["Configuring](#page-256-0) Authentication in Base Settings for Standard and [Workflow-driven](#page-256-0) Scans" on page 257.

#### <span id="page-247-0"></span>Configuring Base Settings for a Workflow-driven Scan

A workflow-driven scan audits only those URLs included in a macro that you previously recorded. It does not follow any hyperlinks encountered during the audit. A logout signature is not required. This type of macro is used most often to focus on a particular subsection of the application. If you select multiple macros, all of them will be included in the same scan.

#### Types of Macros Supported

You can use .webmacro files, HTTP archive (.har) files, or Burp Proxy captures.

**Important!** If you use a login macro in conjunction with a workflow macro or startup macro or both, all macros must be of the same type: all .webmacro files, all .har files, or all Burp Proxy captures. You cannot use different types of macros in the same scan. Likewise, .webmacro login and workflow files must have been created using the same version of Web Macro Recorder. You cannot use a login file that was recorded in the Web Macro Recorder with Macro Engine 7.1 and a workflow file that was recorded in the Session-based Web Macro Recorder.

#### Configuring Base Settings for a Workflow-driven Scan

To configure base settings for a workflow-driven scan:

- 1. On the Target page, click **WORKFLOW-DRIVEN SCAN**.
- 2. Select one of the following scan modes:
	- **Crawl Only:** Maps the hierarchical data structure of the site.
	- **Crawl and Audit:** Maps the hierarchical data structure of the site and audits each resource (page).
	- **Audit Only**: Applies the methodologies of the selected policy to determine vulnerability risks, but does not crawl the website. This scan mode does not follow or assess links on the site.
- 3. Continue according to the following table.

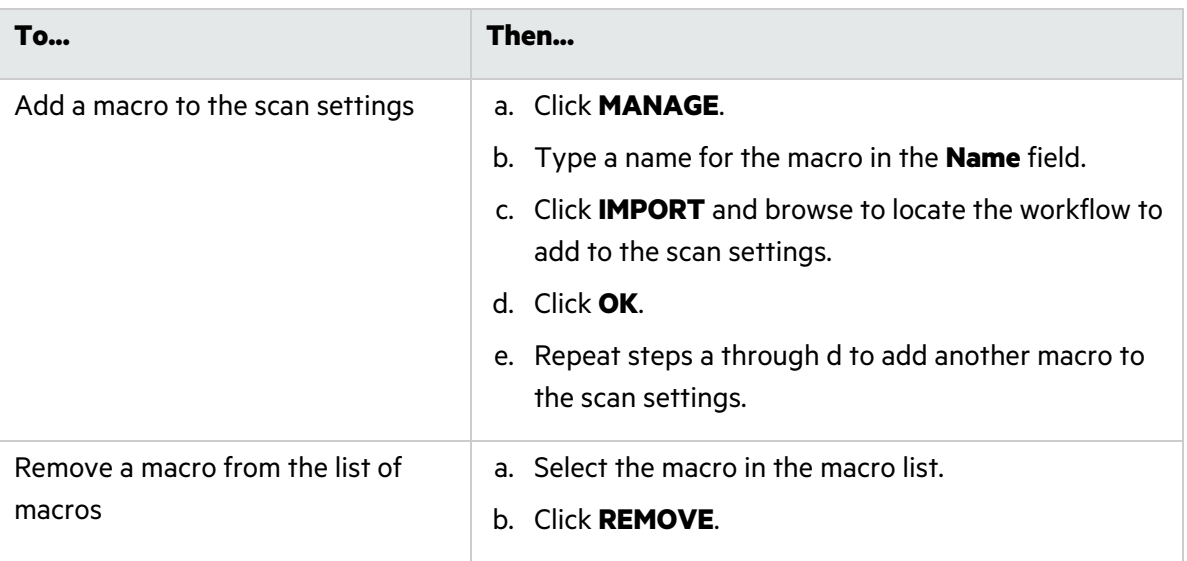

**Tip:** If a macro contains parameters, a **param** button appears to the right of the macro name. Click the button to open the TRU CLIENT PARAMETERS dialog box and enter values to use during the scan.

4. (Optional) To submit the completed scan for triage in Fortify Software Security Center, select **Submit for triage**.

**Note:** Submitting for triage allows you to perform audit analysis of the findings so that you can assign a user and an analysis value to the findings.

- 5. Under **Audit Depth (Policy)**, do one of the following:
	- **•** Select a policy from the **Policy** list.
	- **•** Begin typing the policy name in the **Policy** list box to filter the list of policy names that begin with the text that you enter.

**Note:** The default policies are stored in SecureBase tables in the ScanCentral DAST database. For more information about the list of default policies, see ["Policies"](#page-328-0) on page 329. Custom policies are assigned to specific applications and are stored in the ScanCentral DAST database. Only those custom policies that are assigned to the selected application appear in the Policy list.

- 6. Do one of the following:
	- **•** To use a standard user agent, select it from the **User Agent** list.

**Note:** Default uses the user agent that is defined in Fortify WebInspect.

<sup>l</sup> To use a custom user agent, select **Custom** from the **User Agent** list, and then type the useragent string in the **Custom User Agent** box.

**Tip:** User-agent strings generally use the following format:

*<browser>*/*<version>* (*<system and browser information>*) *<platform>* (*<platform details>*) *<extensions>*

#### What's Next?

Do one of the following:

- To configure proxy settings in the base settings, proceed with ["Configuring](#page-254-0) Proxy Settings in Base [Settings](#page-254-0) " on page 255.
- **•** To configure authentication in the base settings, click **NEXT** and proceed with ["Configuring](#page-256-0) Authentication in Base Settings for Standard and [Workflow-driven](#page-256-0) Scans" on page 257.

### <span id="page-249-0"></span>Configuring Base Settings for an API Scan

For Open API, OData, and Postman scans, the WebInspect sensor creates a macro from the REST API definition, and then performs an automated analysis. For GraphQL, gRPC, and SOAP scans, a more traditional scanning method is used.

**Important!** The DAST Utility Service container must be up and running to configure and run a Postman scan. Also, if the Postman scan requires a proxy, you must configure the proxy settings before you validate the Postman collection file(s). For more information, see ["Configuring](#page-141-0) Proxy [Settings"](#page-141-0) on page 142.

To configure base settings for an API scan:

- 1. On the **Target** page, click **API SCAN**.
- 2. In the **Type** list, select the API type to be scanned. The options are:
	- <sup>l</sup> **GraphQL**
	- <sup>l</sup> **GRPC**
	- <sup>l</sup> **OData**
	- **Open API** (also known as Swagger)
	- <sup>l</sup> **Postman**
	- <sup>l</sup> **SOAP**

**Important!** If you are configuring a Postman scan while using a classic Fortify WebInspect installation with the Fortify ScanCentral DAST sensor service, you must install prerequisite software on the sensor machine. For more information about this and other aspects of using Postman collection files, including configuring dynamic authentication using dynamic tokens, see "Scanning with a Postman [Collection"](#page-321-0) on page 322.

3. Continue according to the following table.

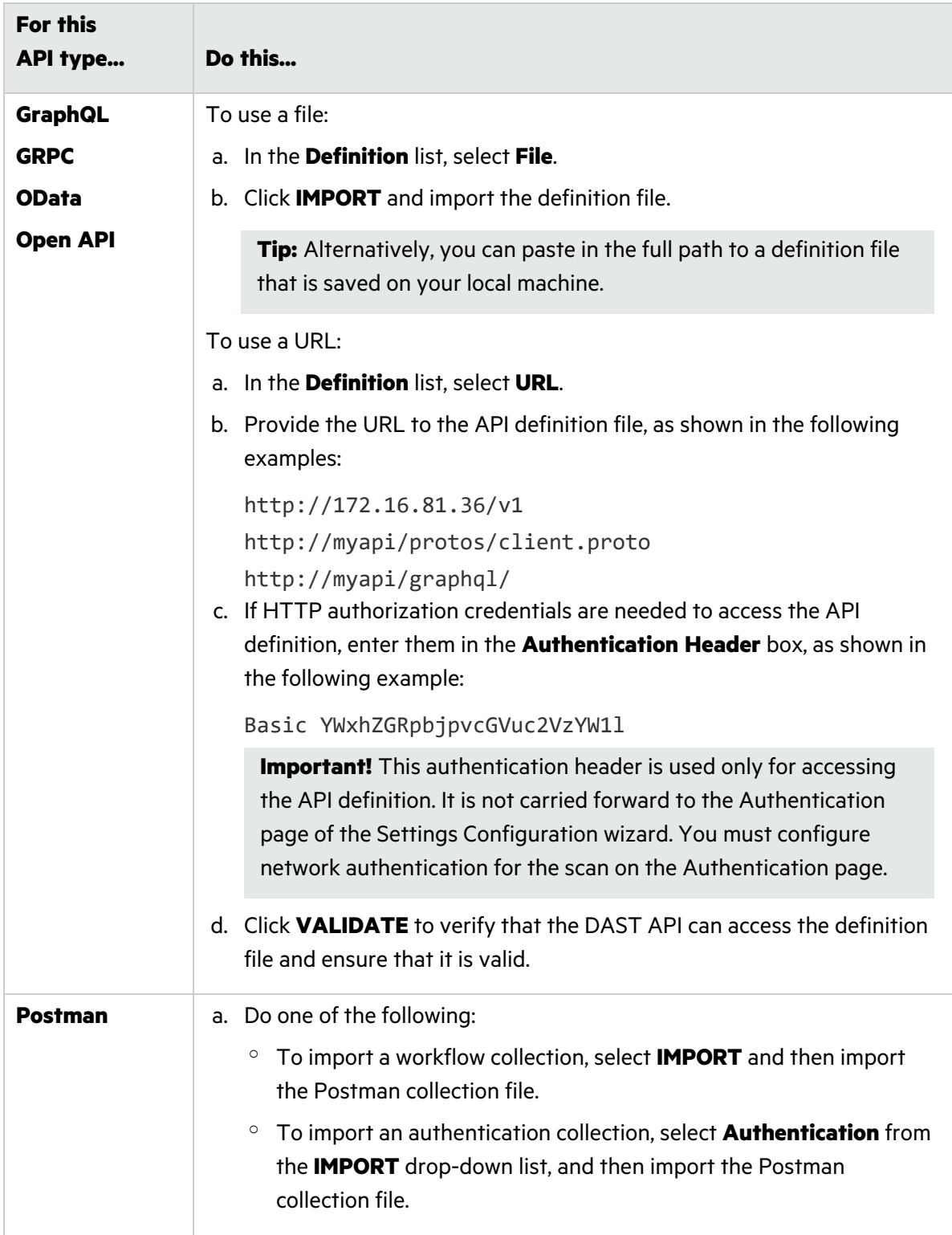

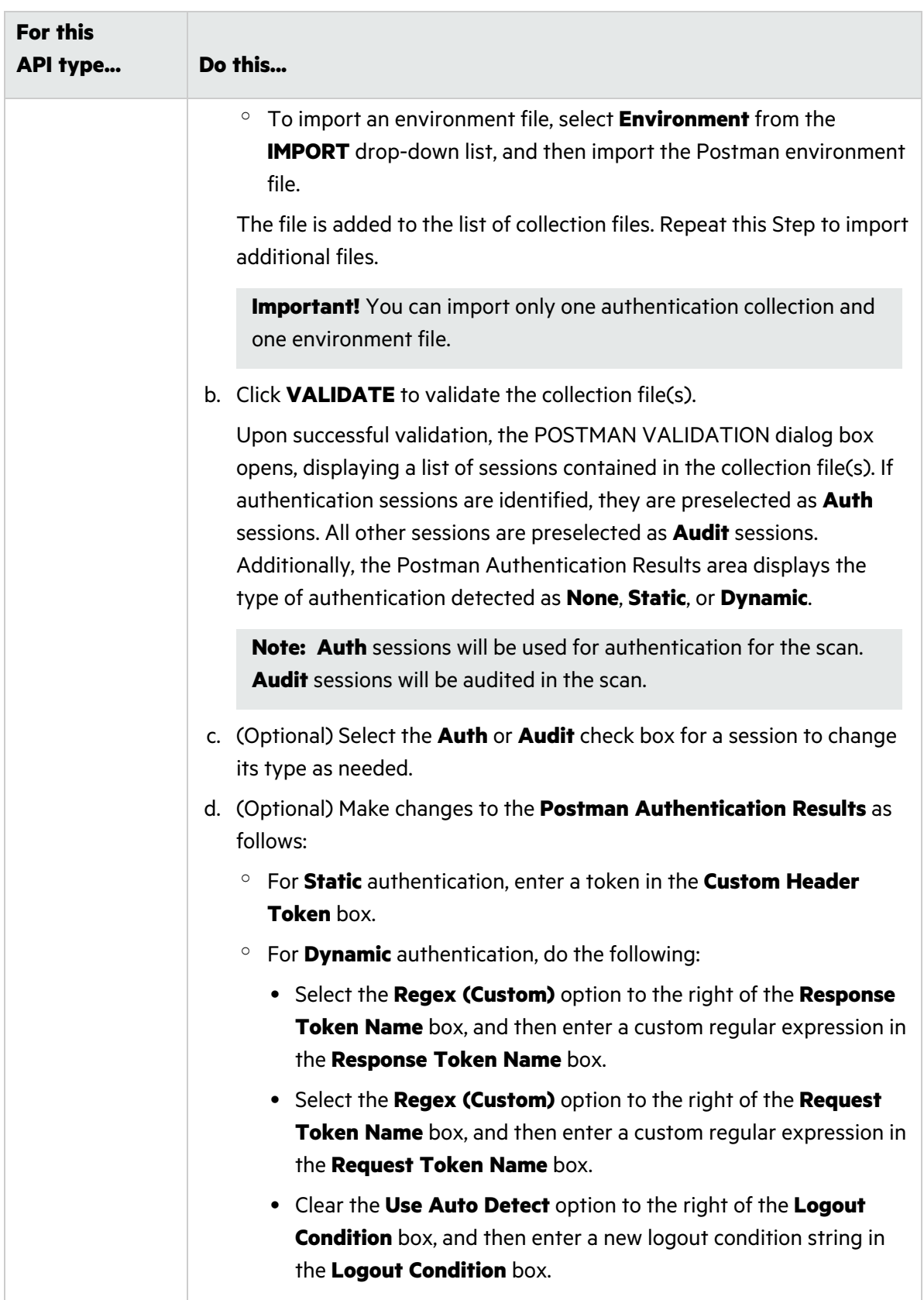
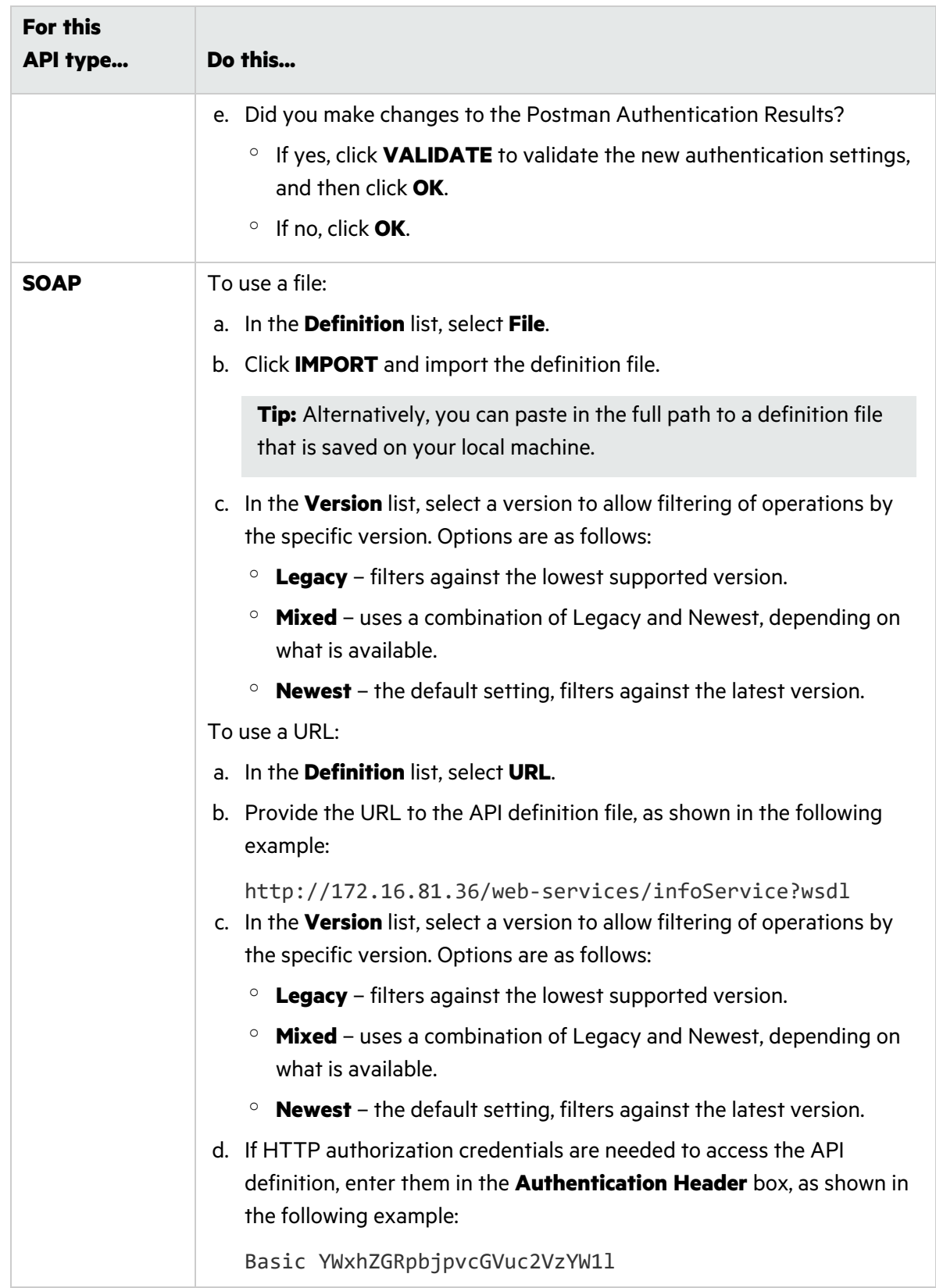

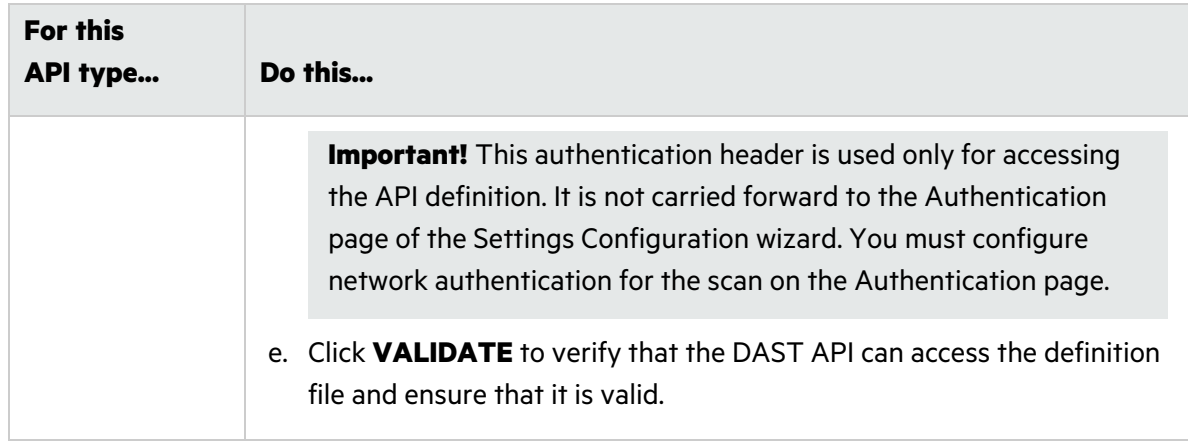

- 4. If you imported a definition file, the **API location is different from API definition location** option is selected. Specify the following:
	- a. In the **API Scheme Type** list, select a type. Options are **HTTP**, **HTTPS**, and **HTTP/HTTPS**.
	- b. In the **API Host** box, type the URL or hostname.
	- c. In the **API Service Path** box, type the directory path for the API service.

**Note:** The GraphQL service location is always the same as the definition location. For SOAP, if the query string "?wsdl" value is removed, then the SOAP service location may or may not be the same as the definition location. The gRPC service location is always different from the definition location.

**Note:** If the service path is not defined for an Open API scan, then the sensor will use the basePath that is defined in the Open API definition contents. For Open API scans, select **API location is different from API definition location** unless your service is explicitly run at the same location as the docs folder for Open API. Optionally, you may choose to define a service path if it differs from the basePath.

5. (Optional) To submit the completed scan for triage in Fortify Software Security Center, select **Submit for triage**.

**Note:** Submitting for triage allows you to perform audit analysis of the findings so that you can assign a user and an analysis value to the findings.

- 6. Under **Audit Depth (Policy)**, do one of the following:
	- **•** Select a policy from the **Policy** list.
	- **•** Begin typing the policy name in the **Policy** list box to filter the list of policy names that begin with the text that you enter.

**Note:** The default policies are stored in SecureBase tables in the ScanCentral DAST database. For more information about the list of default policies, see ["Policies"](#page-328-0) on page 329. Custom policies are assigned to specific applications and are stored in the ScanCentral DAST database. Only those custom policies that are assigned to the selected application appear in the Policy list.

**Tip:** The **API** policy is the default policy for API scan settings in the Settings Configuration wizard. However, you can choose another policy if needed.

- 7. Do one of the following:
	- **•** To use a standard user agent, select it from the **User Agent** list.

**Note:** Default uses the user agent that is defined in Fortify WebInspect.

<sup>l</sup> To use a custom user agent, select **Custom** from the **User Agent** list, and then type the useragent string in the **Custom User Agent** box.

**Tip:** User-agent strings generally use the following format:

*<browser>*/*<version>* (*<system and browser information>*) *<platform>* (*<platform details>*) *<extensions>*

#### What's Next?

Do one of the following:

- To configure proxy settings in the base settings, proceed with ["Configuring](#page-254-0) Proxy Settings in Base [Settings](#page-254-0) " below.
- To configure authentication in the base settings, click **NEXT** and proceed with ["Configuring](#page-258-0) [Authentication](#page-258-0) in Base Settings for API Scans" on page 259.

### <span id="page-254-0"></span>Configuring Proxy Settings in Base Settings

To configure proxy settings in the base settings:

1. On the Target page, click **PROXY SETTINGS**.

The PROXY CONFIGURATION dialog box opens.

2. Select the **Use Proxy Server** option.

The settings become available for you to configure.

3. Configure the settings according to the following table.

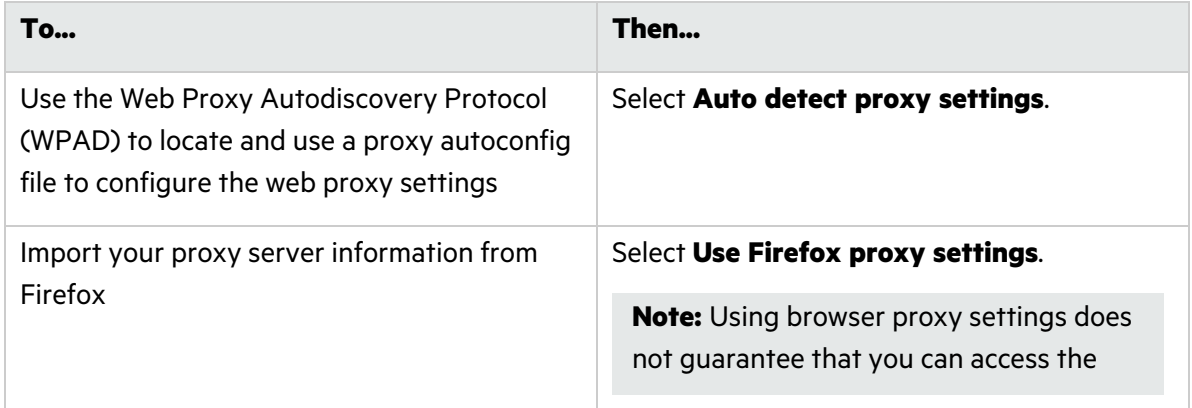

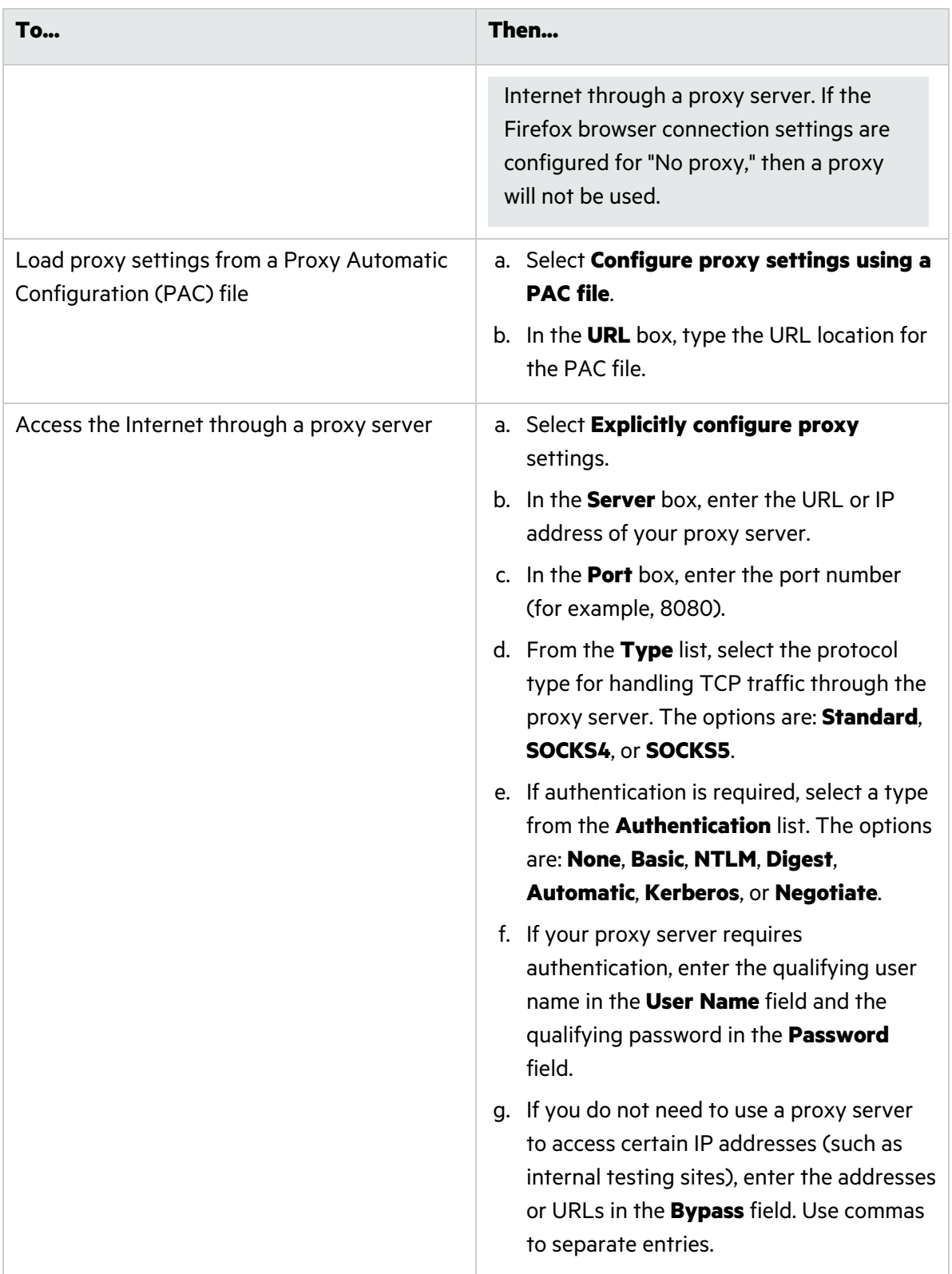

#### 4. Click **OK**.

The proxy settings are saved and the PROXY CONFIGURATION dialog box closes.

#### What's Next?

To configure authentication for the scan, click **NEXT** and proceed with "Configuring [Authentication](#page-256-0) in Base Settings for Standard and [Workflow-driven](#page-256-0) Scans" below or "Configuring [Authentication](#page-258-0) in Base [Settings](#page-258-0) for API Scans" on page 259.

## <span id="page-256-0"></span>Configuring Authentication in Base Settings for Standard and Workflow-driven Scans

If your site or network or both require authentication, you can configure it on the Authentication page.

#### Configuring Site Authentication

You can use a recorded login macro containing one or more usernames and passwords that allow you to log in to the target site. The macro must also contain a "logout condition," which indicates when an inadvertent logout has occurred so that the sensor can rerun the macro to log in again.

To configure site authentication:

#### 1. Select **Site Authentication**.

- 2. Do one of the following:
	- To import an existing login macro, click **IMPORT**, and then locate and select the file to import.

**Tip:** If a macro contains parameters, a **param** button appears to the right of the macro name. Click the button to open the TRU CLIENT PARAMETERS dialog box and enter values to use during the scan.

<sup>l</sup> To record a login macro, click **Open Macro Recorder 7.1**.

**Tip:** If you have not already downloaded and installed the Macro Recorder tool, the Open Macro Recorder 7.1 link will not open the tool. You must first download the tool and install it on your local machine as described in ["Downloading](#page-256-1) the Macro Recorder Tool" below.

#### <span id="page-256-1"></span>Downloading the Macro Recorder Tool

You can download the Macro Recorder with Macro Engine 7.1 tool from the ScanCentral DAST REST API container.

**Important!** The Web Macro Recorder with Macro Engine 7.1 is a Windows-based application. You cannot use the Web Macro Recorder with Macro Engine 7.1 on Linux operating systems.

To download the Macro Recorder tool:

<sup>l</sup> Under **Site Authentication**, click **Download Macro Recorder 7.1**.

The MacroRecorder64Setup.exe file is downloaded to the default download directory that is specified in your browser settings. Navigate to the download directory and install the EXE file as usual.

**Tip:** After installation, you can launch the Macro Recorder tool from the Windows Start menu under **Fortify ScanCentral DAST**.

#### Using a Client Certificate

Client certificate authentication allows users to present client certificates rather than entering a user name and password. You can enable the use of a certificate and then import the certificate to the scan settings.

To use a client certificate:

- 1. Select **Use Client Certificate**.
- 2. Click **IMPORT**.

A standard Windows file selection dialog box opens.

3. Locate and select the certificate file, and then click **Open**.

The certificate file is added to the Client certificate box.

- 4. If the certificate requires a password, do the following:
	- a. Select **Requires password**.
	- b. Enter the password in the **Client certificate password** box.
- 5. Optionally, click **VALIDATE** to perform basic validation of the certificate.

**Note:** Basic validation only confirms that the file is a certificate, verifies the password if applicable, and checks for a private key. If the certificate is not valid, the scan will fail upon startup.

#### Configuring Network Authentication

If server authentication is required, you can configure authentication using network credentials.

To configure network authentication:

- 1. Select **Network Authentication**.
- 2. Select an **Authentication Type**. Options are as follows:
	- <sup>l</sup> **ADFS CBT**
	- **Automatic**
	- **•** Basic
	- **•** Digest
	- **•** Kerberos
	- <sup>l</sup> **NT LAN Manager (NTLM)**
- 3. Type the authentication username in the **Username** box.
- 4. Type the authentication password in the **Password** box.

**Caution!** The sensor crawls all servers granted access by this password (if the sites/servers are included in the Allowed Hosts setting). To avoid potential damage to your administrative systems, do not use credentials that have administrative rights. If you are unsure about your access rights, contact your System Administrator or internal security professional.

#### What's Next?

To configure details for the scan, click **NEXT** and proceed with ["Configuring](#page-263-0) Base Settings Details" on [page](#page-263-0) 264.

### <span id="page-258-0"></span>Configuring Authentication in Base Settings for API Scans

If your site or network or both require authentication, you can configure it on the Authentication page.

Options for configuring authentication include the following:

- **.** "Using a Client [Certificate"](#page-258-1) below
- **"Configuring Network [Authentication"](#page-259-0) on the next page**
- **"Using Custom [Headers"](#page-261-0) on page 262**
- **["Configuring](#page-261-1) SOAP Settings" on page 262**

#### <span id="page-258-1"></span>Using a Client Certificate

Client certificate authentication allows users to present client certificates rather than entering a user name and password. You can enable the use of a certificate and then import the certificate to the scan settings.

**Note:** Client certificates do not apply to OData or Open API definition types.

To use a client certificate:

- 1. Select **Use API Client Certificate**.
- 2. Click **IMPORT**.

A standard Windows file selection dialog box opens.

3. Locate and select the certificate file, and then click **Open**.

The certificate file is added to the Client certificate box.

- 4. If the certificate requires a password, do the following:
	- a. Select **Requires password**.
	- b. Enter the password in the **Client certificate password** box.
- 5. Optionally, click **VALIDATE** to perform basic validation of the certificate.

**Note:** Basic validation only confirms that the file is a certificate, verifies the password if applicable, and checks for a private key. If the certificate is not valid, the scan will fail upon startup.

#### <span id="page-259-0"></span>Configuring Network Authentication

If server authentication is required, you can configure authentication using network credentials.

To configure network authentication:

- 1. Select **Use API Network Authentication**.
- 2. Select an **Authentication Type**. The API Type determines the available authentication types. The complete list of authentication types is:
	- <sup>l</sup> **ADFS CBT**
	- **•** Automatic
	- **Basic**
	- <sup>l</sup> **Bearer**
	- <sup>l</sup> **Custom**
	- **•** Digest
	- **•** Kerberos
	- <sup>l</sup> **NT LAN Manager (NTLM)**
- 3. Continue according to the following table.

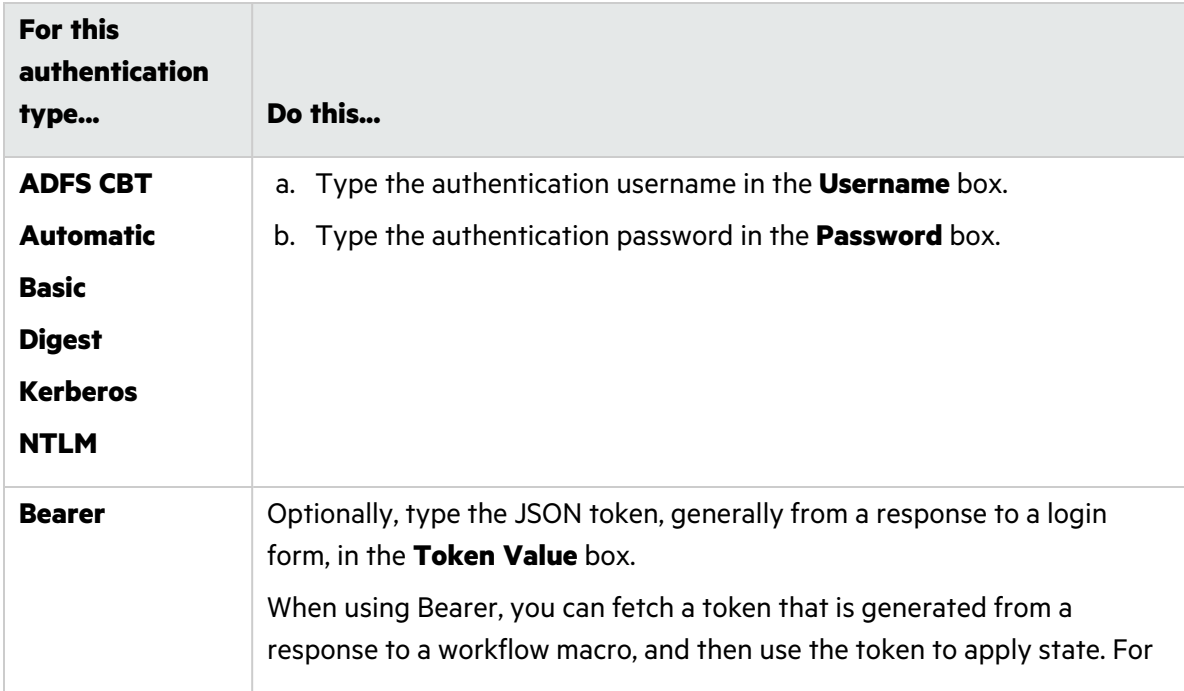

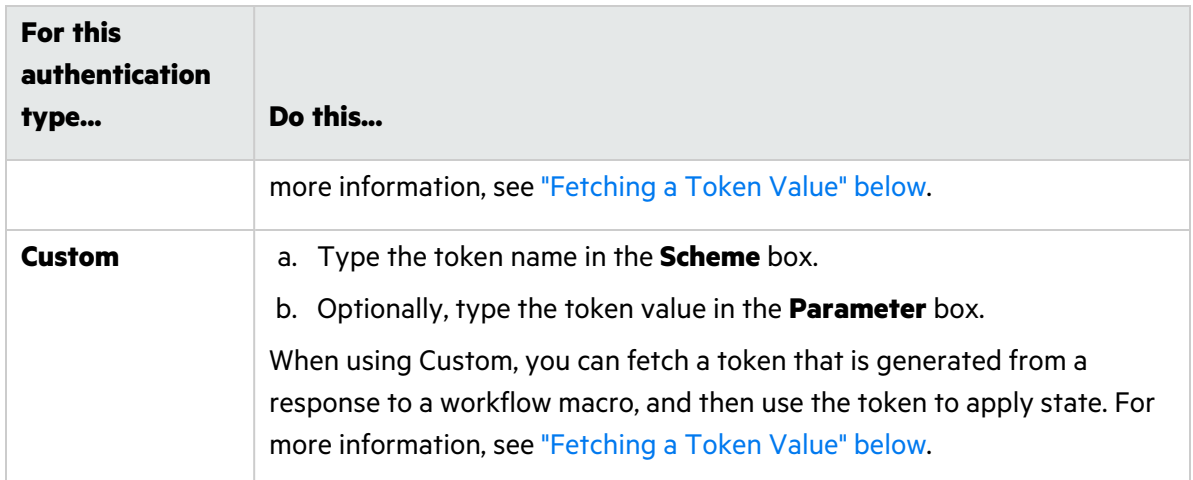

#### <span id="page-260-0"></span>Fetching a Token Value

You can use a custom regular expression to fetch the token value from a login or workflow macro. If a match to the regular expression occurs in the response, then the value is fetched and used as a bearer token. If the regular expression contains parentheses, then the value inside the parentheses will be extracted and used as a bearer token. Only the first value inside parentheses will be used.

**Note:** Fetching a token value does not apply to OData or Open API definition types.

To fetch a token value:

#### 1. Select **Use Fetch Token**.

- 2. Do one of the following:
	- To import an existing macro, click **IMPORT**, and then locate and select the file to import.

**Tip:** If a macro contains parameters, a **param** button appears to the right of the macro name. Click the button to open the TRU CLIENT PARAMETERS dialog box and enter values to use during the scan.

<sup>l</sup> To record a macro, click **Open Macro Recorder 7.1**.

**Tip:** If you have not already downloaded and installed the Macro Recorder tool, the Open Macro Recorder 7.1 link will not open the tool. You must first download the tool and install it on your local machine as described in ["Downloading](#page-261-2) the Macro Recorder Tool" on the next [page.](#page-261-2)

- 3. Type a regular expression for pattern matching in the **Search Pattern** box.
- 4. Do one of the following:
	- To have each scan thread run its own fetch macro playback and apply the bearer token value to the thread, select the **Isolate state** check box.
	- To have only one fetch macro playback run for all scan threads and the single shared bearer token value apply to all threads, clear the **Isolate state** check box.

#### <span id="page-261-2"></span>Downloading the Macro Recorder Tool

You can download the Macro Recorder with Macro Engine 7.1 tool from the ScanCentral DAST REST API container.

**Important!** The Web Macro Recorder with Macro Engine 7.1 is a Windows-based application. You cannot use the Web Macro Recorder with Macro Engine 7.1 on Linux operating systems.

To download the Macro Recorder tool:

<sup>l</sup> Under **Site Authentication**, click **Download Macro Recorder 7.1**.

The MacroRecorder64Setup.exe file is downloaded to the default download directory that is specified in your browser settings. Navigate to the download directory and install the EXE file as usual.

**Tip:** After installation, you can launch the Macro Recorder tool from the Windows Start menu under **Fortify ScanCentral DAST**.

#### <span id="page-261-0"></span>Using Custom Headers

You can configure multiple custom headers.

**Important!** Fortify recommends that you do not configure more than one custom header using the same HTTP header name.

To add a custom header:

- 1. Select **Use Custom Headers**.
- 2. Click the add icon  $(+)$ .
- 3. In the **header name** box, type the custom HTTP header name. For example, X-MyCustomAuth.

**Important!** The header must be unique and cannot be Authorization.

- 4. In the **header scheme** box, type the header value prefix name. For example, CustomToken.
- 5. In the **header value** box, type the custom header value.
- 6. Click the check icon  $(\vee)$ .

The custom header is added to the list.

To edit a custom header:

• Click the edit icon ( $\bullet$ ) for the custom header you want to edit.

To remove a custom header:

• Click the delete icon  $(X)$  for the custom header you want to delete.

#### <span id="page-261-1"></span>Configuring SOAP Settings

You can configure message-based authentication for SOAP scans.

To configure SOAP authentication settings:

- 1. Select **Use SOAP Configuration**.
- 2. Select that authentication method to use from the **SOAP Method** list. Options are **Username Token** and **Certificate Pair**.
- 3. Continue according to the following table.

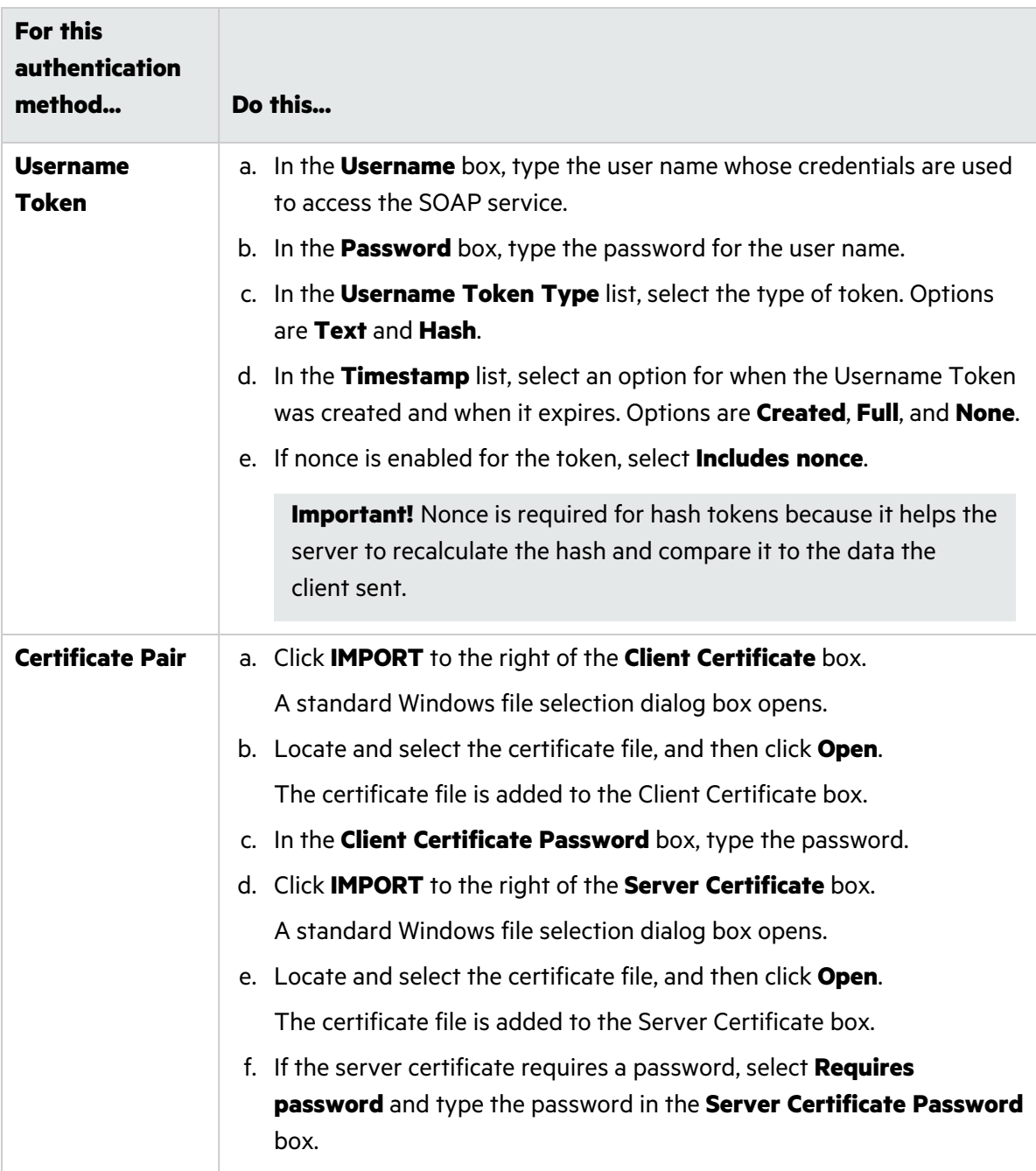

- 4. Optionally, to identify the Web Services Addressing (WS-Addressing) schema version used by the SOAP service, select **Use WS Addressing** and continue as follows:
	- a. In the **Schema Version** list, select the version. Options are **NONE**, **WSA0408**, and **WSA0508**.
	- b. In the **WSA: To** box, enter the URL override for the Web service host.

**Note:** SOAP services may be exposed by way of a load balancer or reverse proxy. This configuration may prevent the sensor from getting the correct information for the internal Web service host name. The "WSA: To" URL override provides the correct address into WS Addressing.

The URL override uses the following format:

https://*<host\_name><service\_path>*/*<port\_name>*

#### What's Next?

To configure details for the scan, click **NEXT** and proceed with ["Configuring](#page-263-0) Base Settings Details" [below.](#page-263-0)

### <span id="page-263-0"></span>Configuring Base Settings Details

You can configure the following settings on the Base Settings Details page:

- Content and filters (API scans only. For more information, see ["Configuring](#page-264-0) API Content and Filters in Base [Settings"](#page-264-0) on the next page.)
- Allowed hosts (For more information, see "Adding and [Managing](#page-268-0) Allowed Hosts in Base Settings" on [page](#page-268-0) 269.)
- Scan priority (For more information, see ["Configuring](#page-269-0) Scan Priority in Base Settings" on page 270.)
- Data retention (For more information, see ["Configuring](#page-269-1) Data Retention in Base Settings" on [page](#page-269-1) 270.)
- Single-page application (SPA) support (Standard and Workflow-driven scans only. For more information, see "Scanning Single-page [Applications](#page-270-0) in Base Settings" on page 271.)
- Traffic Monitor (For more information, see "Using Traffic Viewer (Traffic Monitor) in Base [Settings"](#page-270-1) on [page](#page-270-1) 271.)
- [Exclusions](#page-271-0) (For more information, see "Creating and Managing Exclusions in Base Settings" on [page](#page-271-0) 272.)
- Redundant page detection (Standard and Workflow-driven scans only. For more information, see ["Configuring](#page-273-0) Redundant Page Detection in Base Settings" on page 274.)

#### What's Next?

After you configure the scan details, click **NEXT** and proceed with ["Applying](#page-274-0) Base Settings to [Applications"](#page-274-0) on page 275.

#### <span id="page-264-0"></span>Configuring API Content and Filters in Base Settings

When configuring API scans, you can use the Content and Filters page to configure the preferred content type, as well as operations and parameter names and types to include or exclude during the scan.

#### Specifying the Preferred Content Type

The preferred content type setting specifies the preferred content type of the request payload. If the preferred content type is in the list of supported content types for an operation, then the generated request payload will be of that type. Otherwise, the first content type listed in an operation will be used. By default, the preferred content type is application/json.

To change the preferred type:

<sup>l</sup> Type the preferred content type in the **Preferred Content Type** box.

#### <span id="page-264-1"></span>Defining Specific Operations to Include

The Include feature defines an allow list of operation IDs that should be included in the output.

To define a specific operation to include:

- 1. Select **Specific Operations**.
- 2. Select **Include**.
- 3. Click the add icon  $(+)$ .
- 4. In the **Operation to add** box, type the operation ID.
- 5. Click the check icon  $(\vee)$ .

The operation ID is added to the allow list.

#### <span id="page-264-2"></span>Defining Specific Operations to Exclude

The Exclude feature defines a deny list of operation IDs that should be excluded from the output.

To define a specific operation to exclude:

- 1. Select **Specific Operations**.
- 2. Select **Exclude**.
- 3. Click the add icon  $(+)$ .
- 4. In the **Operation to add** box, type the operation ID.
- 5. Click the check icon  $(\vee)$ .

The operation ID is added to the deny list.

#### Editing Specific Operations

To edit a specific operation in the allow or deny list:

- 1. Do one of the following:
	- **•** To edit an operation in the allow list, select **Include**.
	- **•** To edit an operation in the deny list, select **Exclude**.
- 2. Click the edit icon  $($   $\bullet$   $)$  for the operation ID you want to edit.

#### Removing Specific Operations

To remove a specific operation from the allow or deny list:

- 1. Do one of the following:
	- To remove an operation from the allow list, select **Include**.
	- **•** To remove an operation from the deny list, select **Exclude**.
- 2. Click the delete icon  $(X)$  for the operation ID you want to remove.

#### <span id="page-265-0"></span>Defining Parameter Rules

Parameter rules define a default value to use for a parameter when the parameter name and type are encountered. You can also specify operations to determine whether a specific parameter rule should or should not apply to those operations.

**Important!** If you configure a parameter rule and then change the API definition type for which the parameter rule type becomes invalid, the invalid parameter rule type will be changed to **Any**. The invalid parameter rule will be highlighted in the Parameter Rules list, and a warning message will be displayed below the list.

To add a parameter rule:

- 1. Select **Parameter Rules**.
- 2. Click **Add**.

The PARAMETER RULE dialog box appears.

- 3. In the **Parameter Rule Name** box, type a name for the rule.
- 4. In the **Parameter Rule Type** list, select a type. Available options depend on the API type and may include the following:
	- <sup>l</sup> **Any**
	- <sup>l</sup> **Boolean**
	- <sup>l</sup> **Date**
	- <sup>l</sup> **File**
- **•** Guid
- <sup>l</sup> **Number**
- **•** String

For more information on the Parameter Rule Types and their equivalents based on API type, see ["Understanding](#page-155-0) Parameter Type Matches" on page 156.

5. Continue according to the following table:

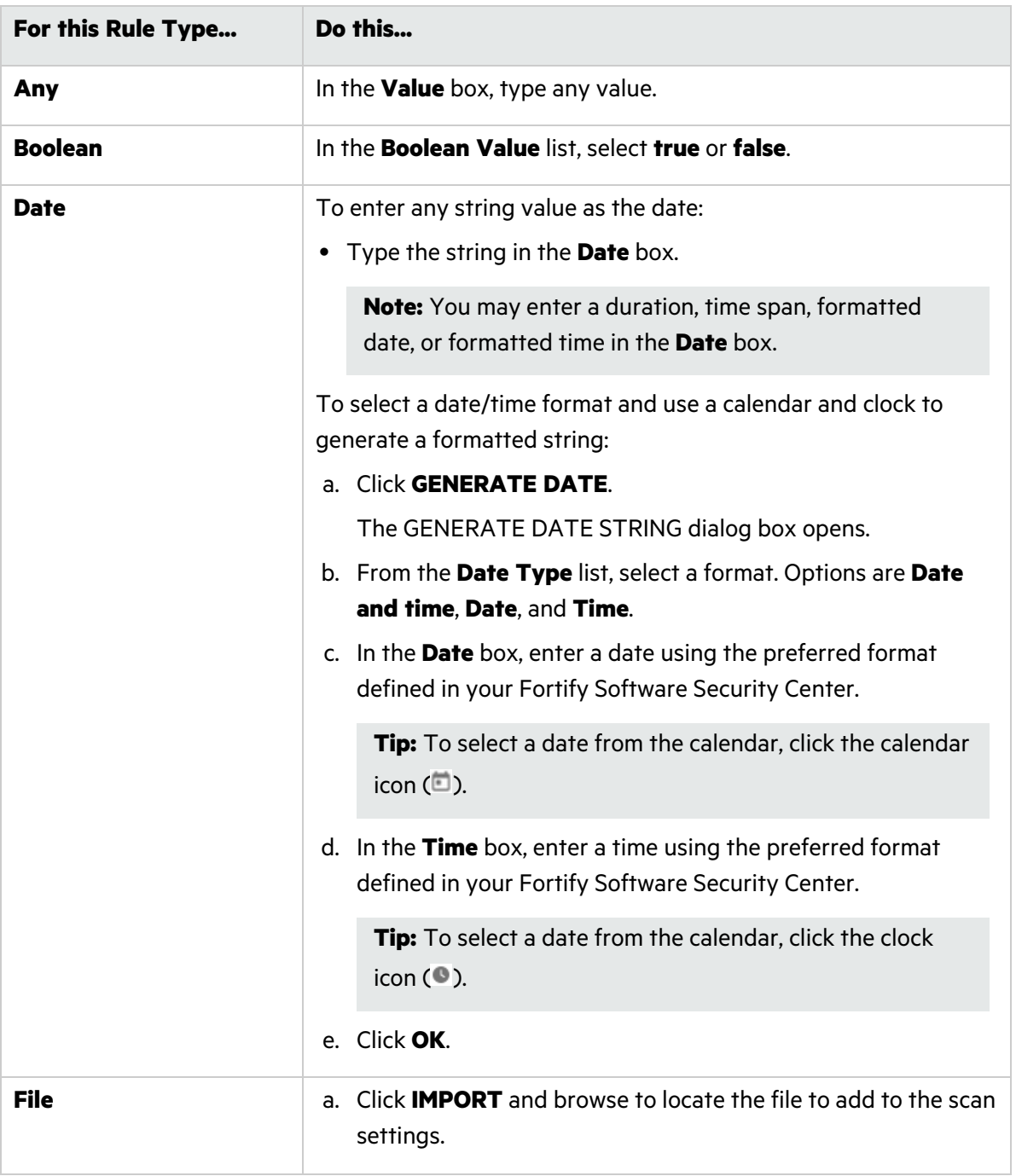

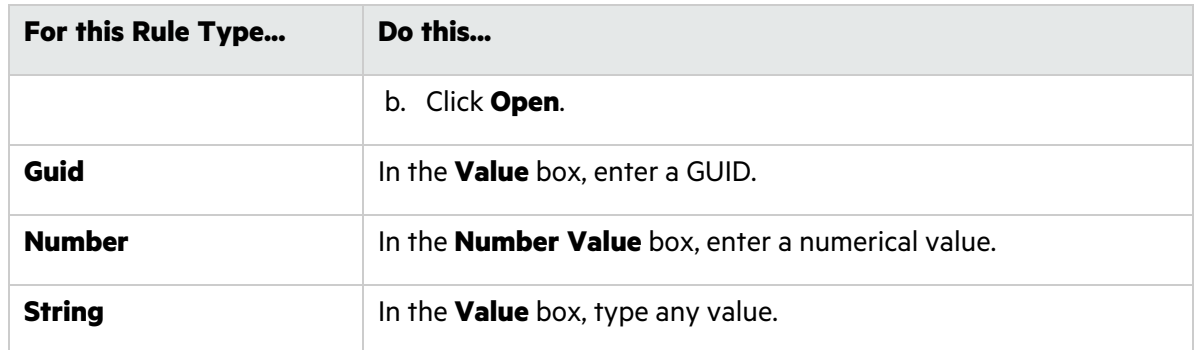

- 6. For Open API scans, in the **Parameter Rule Location** list, select a location where the parameter is found in the request. Options are:
	- <sup>l</sup> **Any**
	- <sup>l</sup> **Body**
	- **•** Header
	- <sup>l</sup> **Path**
	- <sup>l</sup> **Query**
- 7. Optionally, select **Inject Parameter** to include the defined parameter in the request.

**Important!** The **Inject Parameter** option does not work with schema-based APIs, such as SOAP, gRPC, and Postman. Those API types do not accept forced parameters. For GraphQL, **Inject Parameter** only works with the query operation if the property is in the query schema.

- 8. Optionally, to specify operations to which this parameter rule should or should not apply, select **Specific Operations** and perform steps 2-5 of "Defining Specific [Operations](#page-264-1) to Include" on [page](#page-264-1) 265 or "Defining Specific [Operations](#page-264-2) to Exclude" on page 265.
- 9. Click **OK**.

The rule is added to the Parameter Rules list.

#### Editing a Parameter Rule

To edit a rule in the Parameter Rules list:

- **.** Select the check box for the rule to edit, and then click **EDIT**.
	- The PARAMETER RULE dialog box appears. For more information about using this dialog box, see "Defining [Parameter](#page-265-0) Rules" on page 266.

#### Removing a Parameter Rule

To remove a rule from the Parameter Rules list:

**•** Select the check box for the rule to remove, and then click **REMOVE**.

#### <span id="page-268-0"></span>Adding and Managing Allowed Hosts in Base Settings

Use the **Allowed Hosts** setting to add and manage domains to crawl and audit. If your Web application uses multiple domains, add those domains here. For example, if you were scanning "WIexample.com," you would need to add "WIexample2.com" and "WIexample3.com" here if those domains were part of your Web presence and you wanted to include them in the scan.

You can also use this feature to scan any domain whose name contains the text you specify. For example, suppose you specify www.myco.com as the scan target and you enter "myco" as an allowed host. As the sensor scans the target site, if it encounters a link to any URL containing "myco," it will pursue that link and scan that site's server, repeating the process until all linked sites are scanned. For this hypothetical example, the sensor would scan the following domains:

- www.myco.com:80
- contact.myco.com:80
- www1.myco.com
- ethics.myco.com:80
- contact.myco.com:443
- wow.myco.com:80
- mycocorp.com:80
- www.interconnection.myco.com:80

#### <span id="page-268-1"></span>Adding Allowed Hosts

To add allowed hosts:

#### 1. Click **MANAGE**.

2. In the SPECIFY ALLOWED HOST dialog box, type a URL in the **Name** box.

**Important!** When you specify the URL, do not include the protocol designator (such as http:// or https://).

- 3. (Optional) To use a regular expression to represent a URL, select **Use Regular Expression**.
- 4. Do one of the following:
	- To save the allowed host to the list, click the check mark icon  $(\checkmark)$ . The URL is added to the allowed hosts list. To add another allowed host, return to Step 2.
	- To clear the fields and start over, click the retry icon  $(C)$  and return to Step 2.
- 5. When the list of allowed hosts is complete, click **OK**.

#### Editing or Removing Hosts

To edit or remove an allowed host:

- 1. Select a host from the **Allowed Hosts** list.
- 2. Do one of the following:
	- **•** To edit the host name or regular expression, click **MANAGE**.

The SPECIFY ALLOWED HOST dialog box opens. For more information about using this dialog box, see "Adding Allowed Hosts" on the [previous](#page-268-1) page.

**•** To remove the host from the allowed hosts list, click **REMOVE**.

#### <span id="page-269-0"></span>Configuring Scan Priority in Base Settings

Scans are run using a priority ranking from 0 to 10, where 0 is the lowest priority and 10 is the highest. Before starting a scan, the Global Service determines if there is a higher-priority scan that needs to be started. If there is, the lower-priority scan will remain in the queue. Additionally, a lowerpriority scan that is running will be paused for a higher-priority scan if no other sensor is available.

If Advanced Scan Prioritization is enabled, the Global Service may move scans to other sensors, depending on scan priority and other settings. For more information about Advanced Scan Prioritization, see ["Understanding](#page-158-0) Advanced Scan Prioritization" on page 159.

**Note:** Applications are configured with a default priority level in the application settings. For more information, see ["Understanding](#page-279-0) the Application Settings List" on page 280.

#### Changing the Priority

To select a priority other than the default setting for the scan:

• Select a priority from 0 to 10 in the **Priority** list.

**Note:** If you set a priority that differs from the Application Settings, the lower of the two settings will be used.

**Tip:** You cannot disable scan priority. However, you can set all applications and scans to the same priority to accomplish something similar.

#### <span id="page-269-1"></span>Configuring Data Retention in Base Settings

If data retention is enabled for the application being scanned, then a default number of days for scan retention is configured in the application settings. In such cases, the default number of days for scan retention is displayed in the Details page. For more information, see "Working with [Application](#page-278-0) [Settings"](#page-278-0) on page 279.

To set a number of days other than the default setting for the scan:

<sup>l</sup> Enter the number of days in the **Data Retention** box.

**Note:** If you set a number of days that differs from the Application Settings, the lower of the two settings will be used.

#### <span id="page-270-0"></span>Scanning Single-page Applications in Base Settings

This topic describes single-page application (SPA) support for crawling and auditing the Document Object Model (DOM) of an application.

#### The Challenge of Single-page Applications

Developers use JavaScript frameworks such as Angular, Ext JS, and Ember.js to build SPAs. These frameworks make it easier for developers to build applications, but more difficult for security testers to scan those applications for security vulnerabilities.

Traditional sites use simple back-end server rendering, which involves constructing the complete HTML web page on the server side. SPAs and other Web 2.0 sites use front-end DOM rendering, or a mix of front-end and back-end DOM rendering. With SPAs, if the user selects a menu item, the entire page can be erased and recreated with new content. However, the event of selecting the menu item does not generate a request for a new page from the server. The content update occurs without reloading the page from the server.

With traditional vulnerability testing, the event that triggered the new content might destroy other events that were previously collected on the SPA for audit. Through its SPA support, the dynamic sensor offers a solution to the challenge of vulnerability testing on SPAs.

#### Configuring SPA Support

When SPA support is enabled, the DOM script engine finds JavaScript includes, frame and iframe includes, CSS file includes, and AJAX calls during the crawl, and then audits all traffic generated by those events.

#### To configure SPA support:

- **Under Single-Page Applications** on the Details page, select one of the following options:
	- **Automatic** If the sensor detects a SPA framework, it automatically switches to SPA-support mode.
	- **Disabled** Indicates that SPA frameworks are not used in the target application.
	- **Enabled** Indicates that SPA frameworks are used in the target application.

**Caution!** Enable SPA support for single-page applications only. Enabling SPA support to scan a non-SPA website results in a slow scan.

#### <span id="page-270-1"></span>Using Traffic Viewer (Traffic Monitor) in Base Settings

The site tree of a scan normally displays only the hierarchical structure of the website or web service, plus those sessions in which a vulnerability was discovered. The Traffic Viewer (or Traffic Monitor) allows you to display and review every HTTP request sent by the sensor and the associated HTTP response received from the web server.

#### Proxy Server Included

The Traffic Viewer includes a self-contained proxy server that you can configure and run on your desktop. With it, you can monitor traffic from your browser as it submits HTTP requests and receives responses from a web server. The Traffic Viewer proxy is a tool for debugging and penetration assessment; you can see every request and server response while browsing a site.

#### Option Must be Enabled

To use the Traffic Viewer, you must enable Traffic Monitor logging in the scan settings. Otherwise, the Traffic Viewer is not available for a scan.

#### Enabling Traffic Viewer (or Traffic Monitor)

To enable the Traffic Viewer (or Traffic Monitor):

<sup>l</sup> Under **Traffic Analysis** on the Details page, select **Enable Traffic Monitor**.

#### <span id="page-271-0"></span>Creating and Managing Exclusions in Base Settings

You can exclude URLs and sessions—based on criteria in their requests or responses—from being crawled and audited. Excluding URLs means that the sensor will not examine the specified URL or host for links to other resources. Excluding sessions means that sensor will not process the sessions that meet the exclusion criteria.

To exclude these items from your scan, you must create a list of Basic Exclusions. Each exclusion in the list identifies one or more targets in which the criteria for exclusion is found.

**Note:** You can add multiple targets to each entry in the Basic Exclusions list.

#### <span id="page-271-1"></span>Creating Exclusions

To create one or more exclusions:

1. Under **Basic Exclusions** on the Details page, click **CREATE**.

The MANAGE EXCLUSIONS dialog box opens.

- 2. Type a name for the exclusion in the **Name** box.
- 3. From the **Target** list, select one of the following target types to configure for exclusion:
	- **Extension** Excludes file extensions that match the exclusion criteria
	- **Host** Excludes hosts that match the exclusion criteria
	- **Post parameter** Excludes sessions with a POST request parameter that matches the exclusion criteria
	- **Query parameter** Excludes sessions with a query parameter in the URL that matches the exclusion criteria
	- **Request** Excludes sessions with a request that matches the exclusion criteria
- **Response** Excludes sessions with a response that matches the exclusion criteria
- **Response header** Excludes sessions with a response header that matches the exclusion criteria
- **Status code** Excludes sessions with a response status code that match the exclusion criteria
- **URL** Excludes URLs that match the exclusion criteria
- 4. Type a name for the target in the **Name** box.
- 5. Select one of the following types of exclusion for the target from the **Type** list:
	- **Matches Regex** Matches the regular expression you specify in the **String** box
	- **Matches Regex extension** Matches the regular expression extension you specify in the **String** box
	- **Matches** Matches the specified criteria in the **String** box
	- **Contains** Contains the text string you specify in the **String** box
- 6. Type the string to match in the **String** box.

For examples of Target, Type, and String settings, see "Exclusion [Examples"](#page-272-0) below.

- 7. Do one of the following:
	- To save the exclusion to the list, click the check mark icon  $(\vee)$ . The exclusion is added to the list. To create another exclusion, return to Step 2.
	- To clear the fields and start over, click the retry icon  $(C)$  and return to Step 2.
- 8. When the list of exclusions is complete, click **OK**.

#### <span id="page-272-0"></span>Exclusion Examples

The following table provides examples of exclusions.

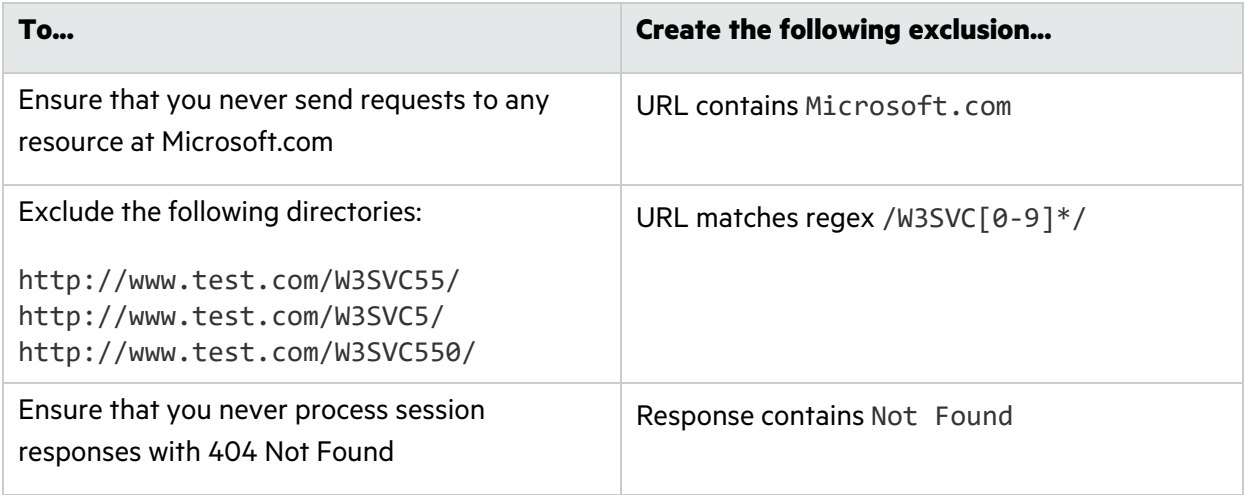

For more information about creating exclusions, see ["Understanding](#page-164-0) and Creating Inclusive [Exclusions"](#page-164-0) on page 165.

#### Editing or Removing Exclusions

To edit or remove an entry in the **Basic Exclusions** list:

- 1. Select an entry from the **Basic Exclusions** list.
- 2. Do one of the following:
	- **•** To edit the exclusion settings, click **MANAGE**.

The MANAGE EXCLUSIONS dialog box opens. For more information about using this dialog box, see "Creating [Exclusions"](#page-271-1) on page 272.

**•** To remove the host from the allowed hosts list, click **REMOVE**.

#### <span id="page-273-0"></span>Configuring Redundant Page Detection in Base Settings

Highly dynamic sites could create an infinite number of resources (pages) that are virtually identical. If allowed to pursue each resource, the sensor would never be able to finish the scan. The **Perform redundant page detection** option compares page structure to determine the level of similarity, allowing the sensor to identify and exclude processing of redundant resources.

**Important!** Redundant page detection works in the crawl portion of the scan. If the audit introduces a session that would be redundant, the session will not be excluded from the scan.

To configure redundant page detection:

- 1. Select the **Perform redundant page detection** check box.
- 2. Configure settings as described in the following table.

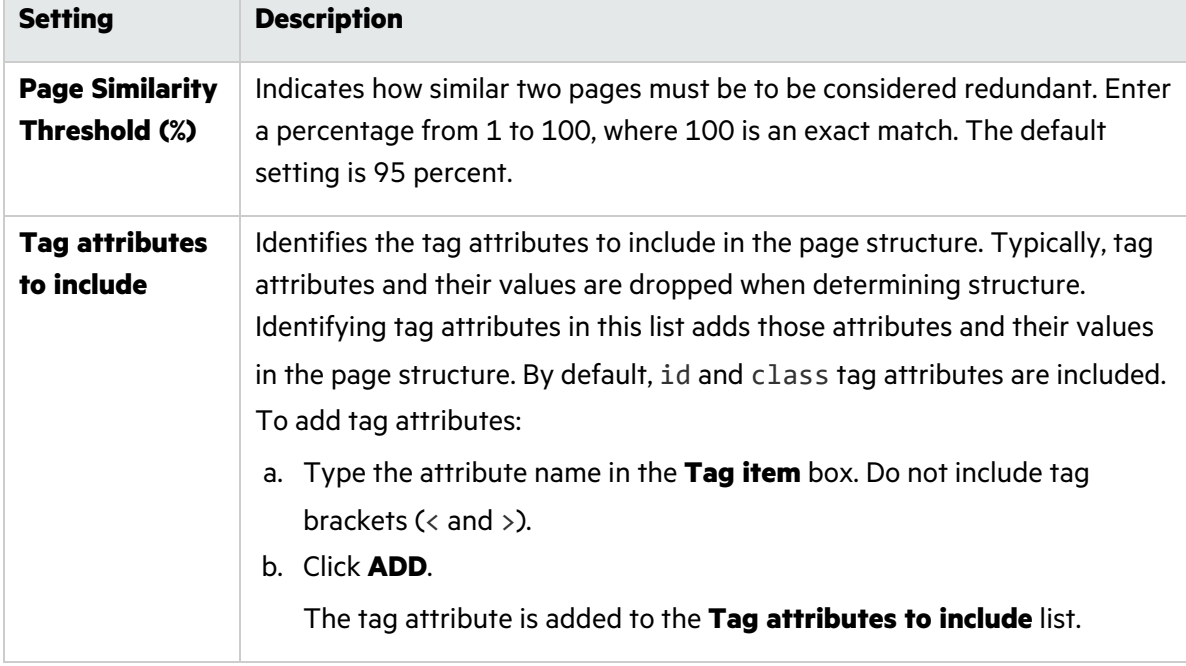

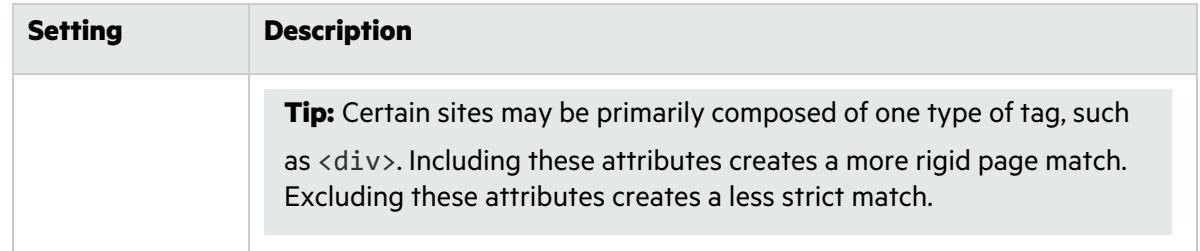

#### Enabling SAST Correlation in Base Settings

SAST correlation correlates the static and dynamic findings for your web application in Fortify Software Security Center. Correlation allows you to see the static findings that were also found in a dynamic scan. It can help you to prioritize which issues to fix and help verify that those issues are not false positives.

To enable SAST correlation:

<span id="page-274-0"></span><sup>l</sup> Select **Enable SAST Correlation**.

### Applying Base Settings to Applications

Base settings are applied at the application level. Therefore, when configuring base settings, you must select one or more applications to which the settings will apply.

To select applications:

**•** In the **APPLICATIONS** list on the **Applications** page, select the check box(es) for the application (s) to which you want to apply the settings.

The selected applications are added to the APPLICATIONS SELECTED list.

#### What's Next?

After you selected applications, click **NEXT** and proceed with ["Reviewing](#page-274-1) and Saving Base Settings" [below.](#page-274-1)

### <span id="page-274-1"></span>Reviewing and Saving Base Settings

On the Review page, you can review a summary of the base settings that you configured and save the settings for others to use.

To save the base settings:

- 1. On the **Review** page, type a name for the base settings in the **Name** box.
- 2. Click **SAVE**.

The base settings are added to the DAST database and appear in the base settings list. For more information, see ["Understanding](#page-243-0) the Base Settings List" on page 244.

## Using Advanced Settings in Base Settings

You can edit advanced settings in the Base Settings wizard.

### Accessing Advanced Settings

At any time while configuring base settings, you can access the advanced settings.

To access the advanced settings:

**• Click Advanced Settings** in the bottom left navigation. The ADVANCED SETTINGS panel opens.

## Editing Advanced Settings

The following settings are available for editing:

- **["Advanced](#page-275-0) Settings: Crawl and Audit Mode" below**
- "Advanced Setting: Requestor [Performance"](#page-276-0) on the next page

When you have finished editing the advanced settings, click the hide icon  $(\blacksquare)$  to close the ADVANCED SETTINGS panel.

### <span id="page-275-0"></span>Advanced Settings: Crawl and Audit Mode

The crawl and audit mode advanced setting is available only if the SCAN MODE is set to **Crawl and Audit**.

**Tip:** If you selected **Crawl Only** or **Audit Only** on the Target page in the Base Settings wizard, you can change it in the advanced settings to enable the crawl and audit mode advanced setting. To change the crawl and audit mode advanced setting:

**• In the CRAWL AND AUDIT MODE** area, select one of the options described in the following table.

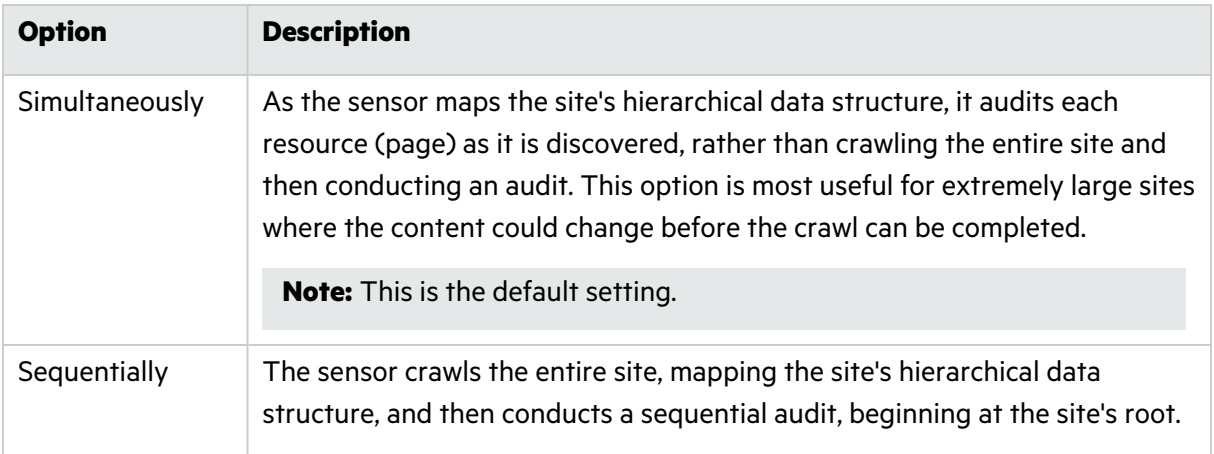

### <span id="page-276-0"></span>Advanced Setting: Requestor Performance

The requestor performance advanced setting allows you to configure shared or separate requestors, as well as the maximum number of threads per requestor.

#### Using a Shared Requestor

With this option, the crawler and the auditor use a common requestor when scanning a site, and each thread uses the same state, which is also shared by both modules. This option is suitable for use when maintaining state is not a significant consideration.

To use a shared requestor:

- 1. In the **REQUESTOR PERFORMANCE** area, select **Shared** from the **Requestor Performance Type** drop-down list.
- 2. In the **Requestor thread count** box, enter the maximum number of threads (up to 75).

#### Using Separate Requestors

With this option, the crawler and auditor use separate requestors. Also, the auditor's requestor associates a state with each thread, rather than having all threads use the same state. This method results in significantly faster scans.

When performing crawl and audit, you can specify the maximum number of threads that can be created for each requestor. The **Crawl Requestor Thread Count** can be configured to send up to 25 concurrent HTTP requests before waiting for an HTTP response to the first request; the default setting is 5.

The **Audit Requestor Thread Count** can be set to a maximum of 50; the default setting is 10. Increasing the thread counts may increase the speed of a scan, but might also exhaust your system resources as well as those of the server you are scanning.

To use separate requestors:

- 1. In the **REQUESTOR PERFORMANCE** area, select **Separate** from the **Requestor Performance Type** drop-down list.
- 2. In the **Crawl Requestor Thread Count** box, enter the maximum number of threads (up to 25).
- 3. In the **Audit Requestor Thread Count** box, enter the maximum number of threads (up to 50).

# <span id="page-278-0"></span>Chapter 13: Working with Application **Settings**

Application settings apply to applications and generally override settings that are made in scan settings. Application settings are created and maintained by Fortify Software Security Center users who have permission to manage ScanCentral DAST deny intervals and other global settings.

## Application Settings are Global Settings

Global settings are those that apply or may apply to all of your applications, scans, scan schedules, sensors, or sensor pools.

## **Priority**

Scans for an application are run using a priority ranking from 0 to 10, where 0 is the lowest priority and 10 is the highest. Applications are configured with a default priority level in the application settings. For more information, see ["Configuring](#page-158-1) Scan Priority" on page 159 or ["Configuring](#page-269-0) Scan Priority in Base [Settings"](#page-269-0) on page 270.

## Data Retention

When a scan is run, it creates several artifacts, including scan logs, an FPR, a site tree, and a scan file. Configuring data retention settings for an application can aid in preventing your ScanCentral DAST database from becoming full. Purging the scan data from ScanCentral DAST does not delete the FPR from Fortify Software Security Center.

## Accessing the Application Settings

After you configure your Fortify ScanCentral DAST environment and enable DAST in the ADMINISTRATION view in Fortify Software Security Center, you can work with DAST application settings directly in Fortify Software Security Center.

To access DAST application settings in Fortify Software Security Center:

#### 1. Select **SCANCENTRAL** > **DAST**.

The scans list appears.

2. In the left panel, select **Application Settings**.

The application settings list appears.

## User Role Determines Capabilities

Your user role and permissions in Fortify Software Security Center determine which tasks you can perform on applications and DAST scans, sensors, sensor pools, settings, and scan schedules. For more information, see ["Permissions](#page-34-0) in Fortify Software Security Center" on page 35.

## <span id="page-279-0"></span>Understanding the Application Settings List

The Application Settings list table displays the settings for each of the applications in the ScanCentral DAST database.

You can select the information you want to display, as well as customize other aspects of the table. For more information, see ["Working](#page-113-0) with Tables" on page 114.

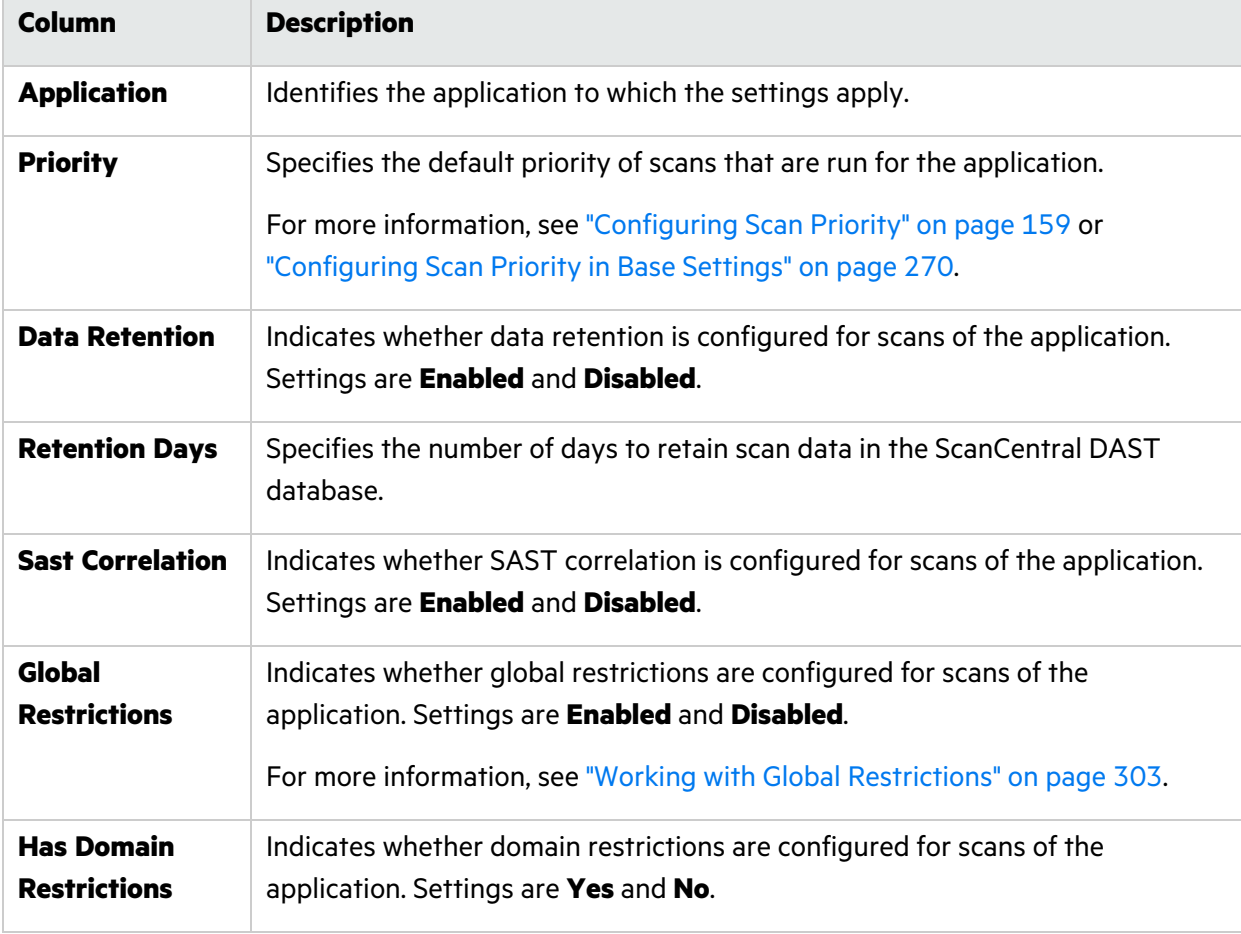

The following table describes the columns of information provided for each application in the list.

## Understanding the Application Setting Detail Panel

When you select an entry in the Application Settings list, the application settings detail panel appears. The detail panel displays the information from the application settings list table for the selected application.

If global restrictions are enabled, the detail panel displays the list of allowed IP addresses or hosts or both. If specific domain restrictions are configured for the application, the detail panel displays the list of allowed IP addresses or hosts or both.

**Important!** For domain restrictions, ScanCentral DAST merges the global and application-level restrictions. If the URL passes either the global or application-level restrictions, the scan will run.

Additionally, the detail panel provides an option to edit the settings for the selected application.

## Managing Application Settings

You can edit existing application settings and refresh the settings that are displayed in the settings list.

### Editing Application Settings

To edit application settings:

- 1. In the **Application Settings** list, select one or more check boxes for the application settings to edit.
- 2. Click **EDIT**.

The APPLICATION SETTINGS wizard opens pre-populated with the selected application settings.

**Note:** If you select multiple application settings to edit, then the APPLICATION SETTINGS wizard will display default settings rather than those of the selected applications.

3. On the **Getting Started** page, continue according to the following table.

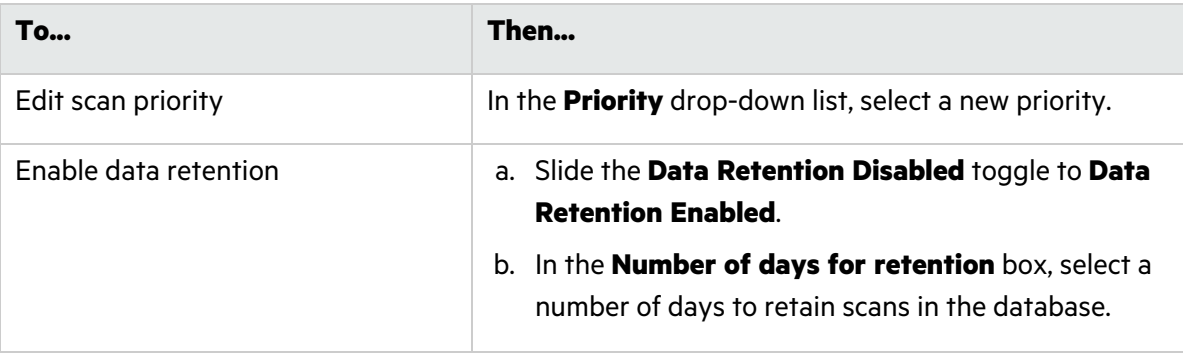

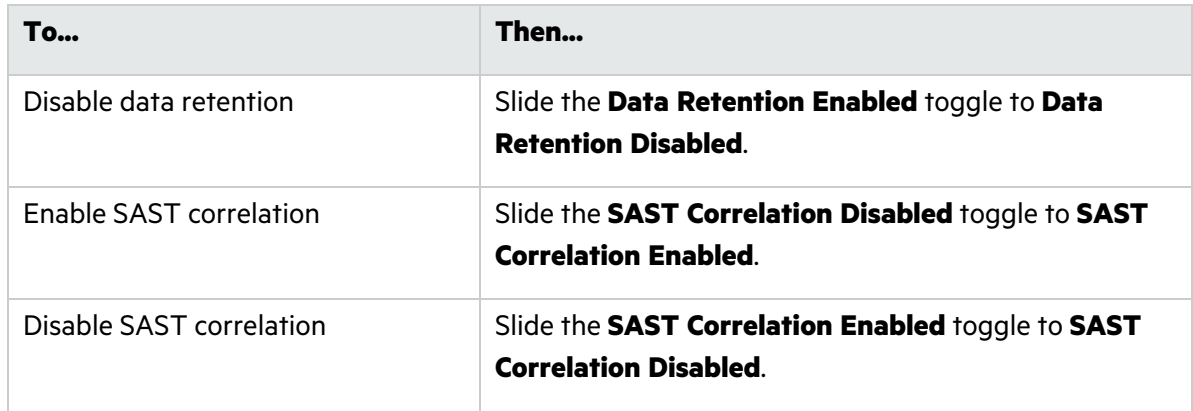

4. On the **Domain Restrictions** page, continue according to the following table.

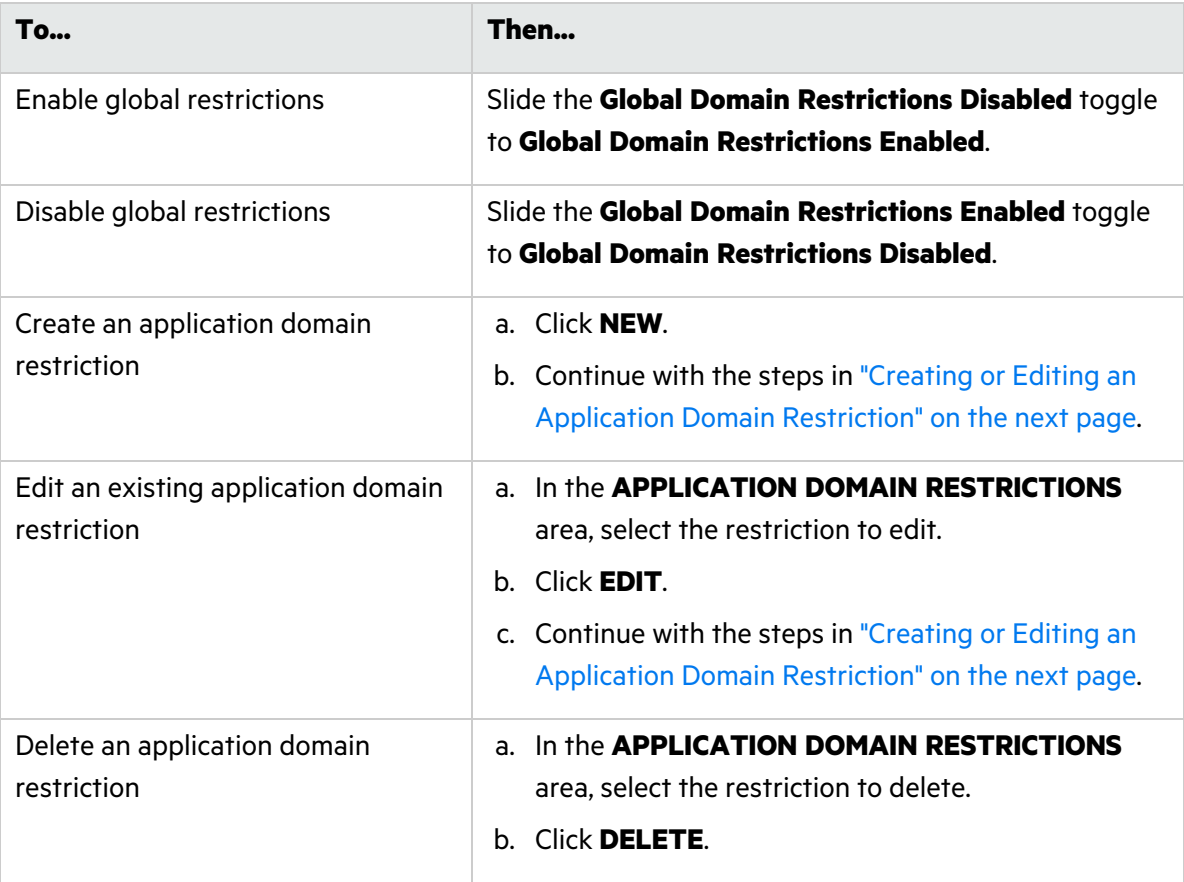

5. Click **OK**.

## <span id="page-282-0"></span>Creating or Editing an Application Domain Restriction

To create or edit an application domain restriction in the DOMAIN RESTRICTION dialog box:

- 1. Optionally, in the **Restriction Name** box, type a name for the restriction.
- 2. Continue according to the following table.

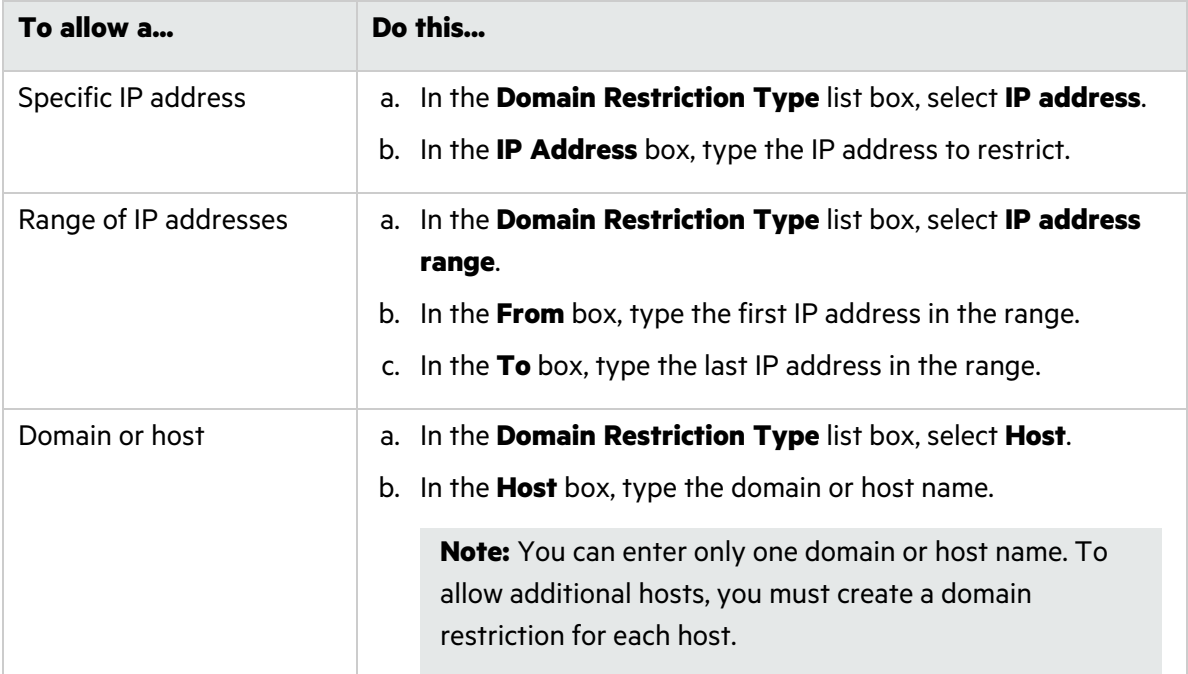

#### 3. Click **OK**.

### Refreshing the Application Settings List

Generally, the changes that you make to the application settings appear right away on the Application Settings page. However, if other users have access to the same applications, any changes they make will not be updated in your view. To see such changes, you can manually refresh the application settings list.

To view an updated application settings list:

**• Click REFRESH.** 

# Chapter 14: Working with Two-factor Authentication

Two-factor authentication augments the standard password, which is defined as the "something you know" factor, with one of the following:

- Something you have, such as a one-time passcode (OTP) sent by SMS or email
- Something you are, such as your fingerprint, face, or retina

While this second factor of authentication improves security, it adds a layer of complexity when conducting an automated scan of web applications that implement it.

Fortify engineers have developed a method and process that enable Fortify WebInspect sensors and the Web Macro Recorder with Macro Engine 7.1 to automate the "something you have" factor of twofactor authentication.

## How Scanning with Two-factor Authentication Works

Fortify ScanCentral DAST includes a 2FA Server Docker image that you configure for a control center to process the SMS and email responses coming from your application server. There is also a mobile application that forwards SMS responses to the control center. The control center queues the responses and forwards them to the appropriate TruClient browser when needed for authentication. For more information about the 2FA Server Docker image and container, see ["ScanCentral](#page-33-0) DAST with Two-factor [Authentication"](#page-33-0) on page 34.

## Recommendation

Fortify strongly recommends that you use test phones and test email addresses only. For privacy concerns, do not use personal phones and email addresses.

## Known Limitations

The following known limitations apply to the two-factor authentication feature:

- Only POP3 servers that support unique ID listing (UIDL) are supported.
- Currently, only Android mobile phones are supported.
- The mobile phone requires a Wi-Fi connection in the same subnet where the Fortify WebInspect sensor is installed.

## Configuring Two-factor Authentication in ScanCentral DAST

The following table describes the process for configuring two-factor authentication in your ScanCentral DAST environment.

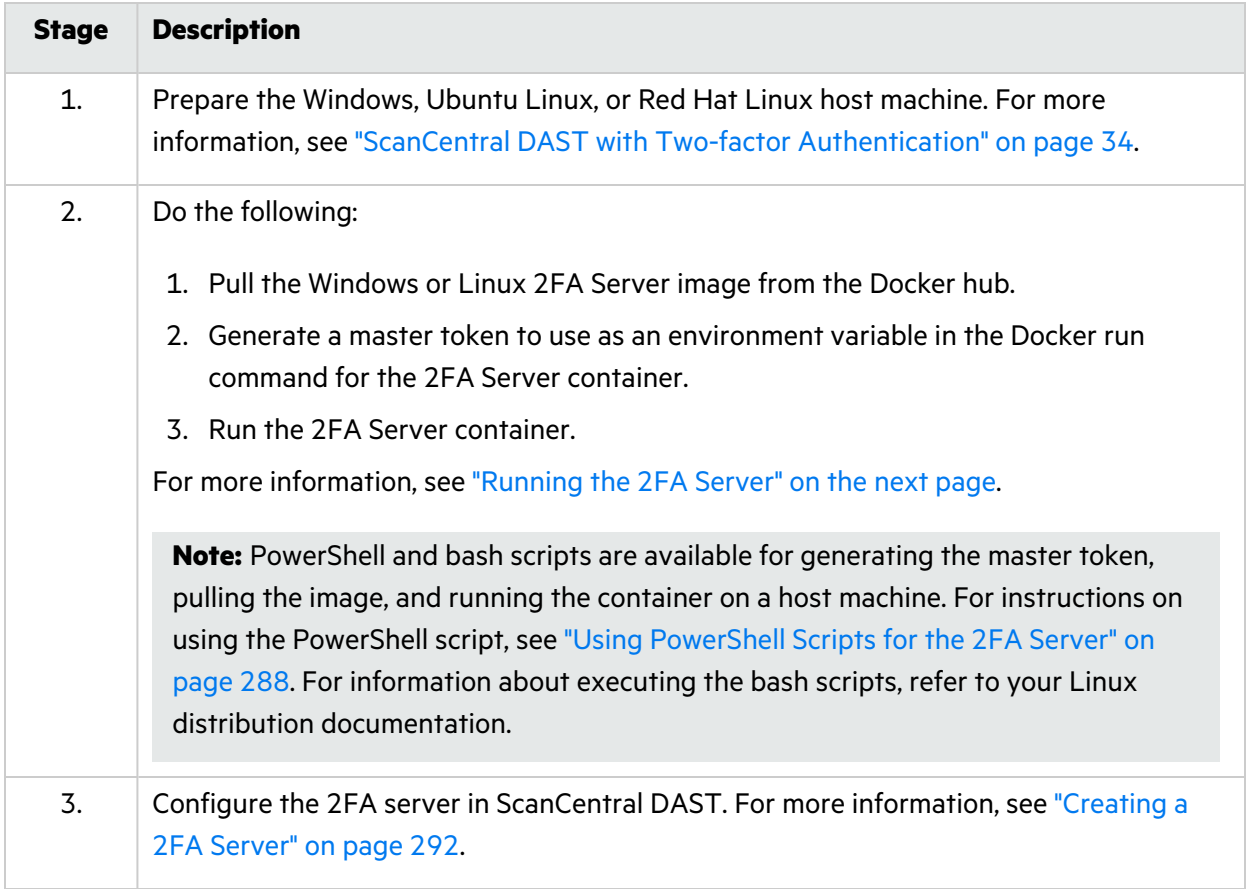

## Conducting a Scan Using Two-factor Authentication

After you have configured two-factor authentication in ScanCentral DAST, you can conduct a scan using two-factor authentication. The following table describes the process for conducting such a scan.

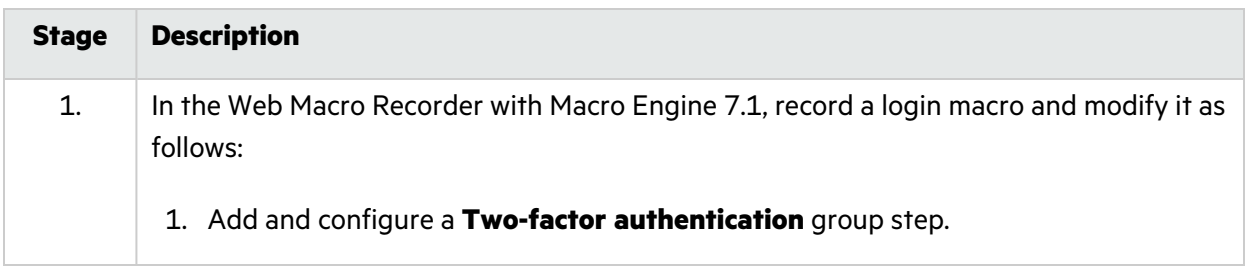

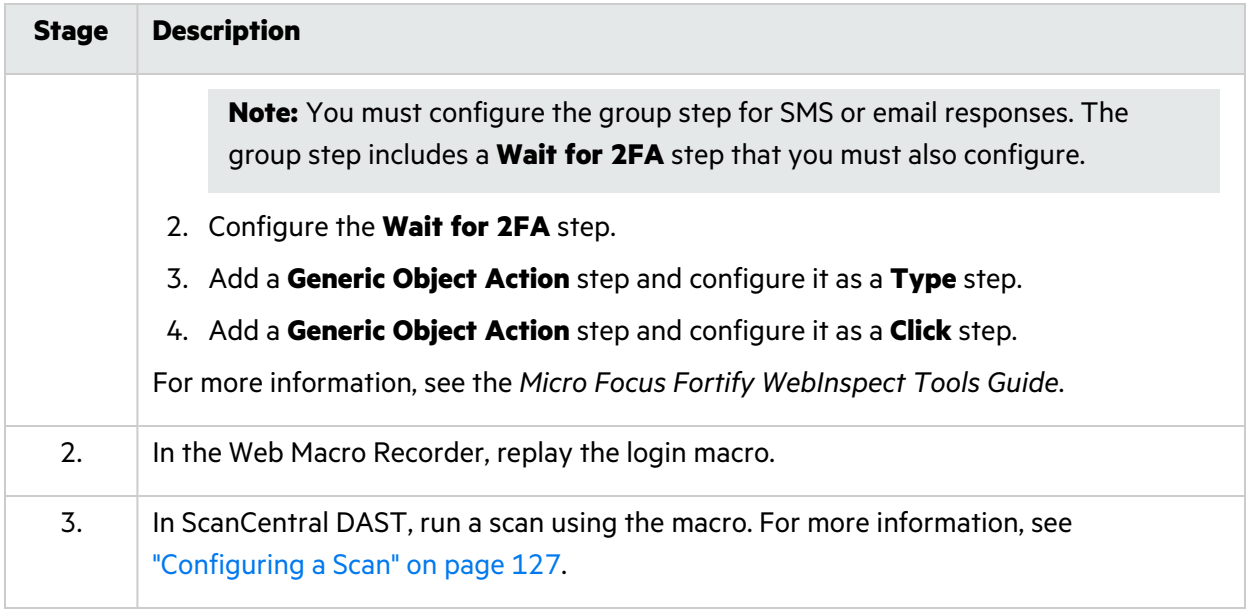

## <span id="page-285-0"></span>Running the 2FA Server

After installing the Docker Engine on your Linux or Windows host machine and starting the Docker service, you can pull an image of the 2FA Server from the Fortify Docker repository and run it in a container.

**Note:** PowerShell and bash scripts are available for generating the master token, pulling the image, and running the container on a host machine. For instructions on using the PowerShell script, see "Using [PowerShell](#page-287-0) Scripts for the 2FA Server" on page 288. For information about executing the bash scripts, refer to your Linux distribution documentation.

### Pulling the 2FA Server Image

To pull the current Ubuntu Linux version of the Fortify 2FA Server image:

• At the terminal prompt on the Ubuntu Linux Docker host machine, enter the following command:

docker pull fortifydocker/fortify-2fa:22.2.alpine.3.14.6

To pull the current Red Hat Linux version of the Fortify 2FA Server image:

• At the terminal prompt on the Red Hat Linux Docker host machine, enter the following command:

docker pull fortifydocker/fortify-2fa:22.2.ubi.8.6

To pull the current Windows version of the Fortify 2FA Server image:

• In PowerShell on the Windows host machine, enter the following command:

docker pull fortifydocker/fortify-2fa:22.2.nanoserver.1809

### Generating a Master Token

You must provide a master token to use as an environment variable in the Docker run command and in the ScanCentral DAST user interface when configuring the 2FA Server. You can generate a master token in Linux or Windows for this purpose.

**Important!** The master token is not stored on the host machine. Be sure to save it for use in running the container and configuring the 2FA Server in ScanCentral DAST.

To generate a master token in Linux:

1. At the terminal prompt, enter the following commands:

```
MASTER_TOKEN=$(uuidgen)
echo $(uuidgen)
```
Linux returns a GUID.

```
90fc1ea9-723f-4cc9-8a65-d231c7af73d4
```
2. Copy the GUID to use when running the container and configuring the 2FA Server in ScanCentral DAST.

To generate a master token in Windows:

1. In PowerShell, enter the following commands:

```
$MASTER_TOKEN = [guid]::NewGuid().ToString()
echo $MASTER_TOKEN
```
Windows returns a GUID.

373ceaf2-4ad9-4dc4-ab57-fa6d7bf5b54e

2. Copy the GUID to use when running the container and configuring the 2FA Server in ScanCentral DAST.

### Running the 2FA Server Container

Using the GUID created previously, you can run the 2FA Server container.

**Note:** Some environments do not allow environment variable names that begin with a number. For this reason, the Docker run commands include the optional "FORTIFY\_" prefix for the 2FA image environment variables.

To run the container in Linux:

• At the terminal prompt, enter the following command:

```
docker run --name "<container_name>" -d \
-p 443:443 \
-e "FORTIFY_2FA_MASTER_TOKEN=<master_token>" \
"<image_name>"
```
If your security policy prevents services from running on ports below 1024, you may add -e "FORTIFY 2FA API PORT=8443"  $\setminus$  to the command and publish the assigned port as shown in the following example.

```
docker run --name "<container name>" -d \
-p 8443:8443 \
-e "FORTIFY_2FA_MASTER_TOKEN=<master_token>" \
-e "FORTIFY 2FA API PORT=8443" \
"<image_name>"
```
**Tip:** The backslash (\) indicates the end of line for the Linux OS.

To run the container in Windows:

• In PowerShell, enter the following command:

```
docker run --name "<container_name>" -d `
-p 443:443 `
-e "FORTIFY_2FA_MASTER_TOKEN=<master_token>" `
"<image_name>"
```
## <span id="page-287-0"></span>Using PowerShell Scripts for the 2FA Server

The Configuration Tool CLI creates and downloads PowerShell scripts for the 2FA Server. (For more information, see ["Understanding](#page-83-0) the Launch Artifacts" on page 84.) These scripts offer the following options:

- Use one script to pull the 2FA Server image, and then start the container.
- Use two scripts: one to pull the 2FA Server image, and then another to start the container.

You use the script or scripts on the host where you want to run the 2FA Server container.
### Using One Script

Use the following process to use a single PowerShell script to pull images and start the containers.

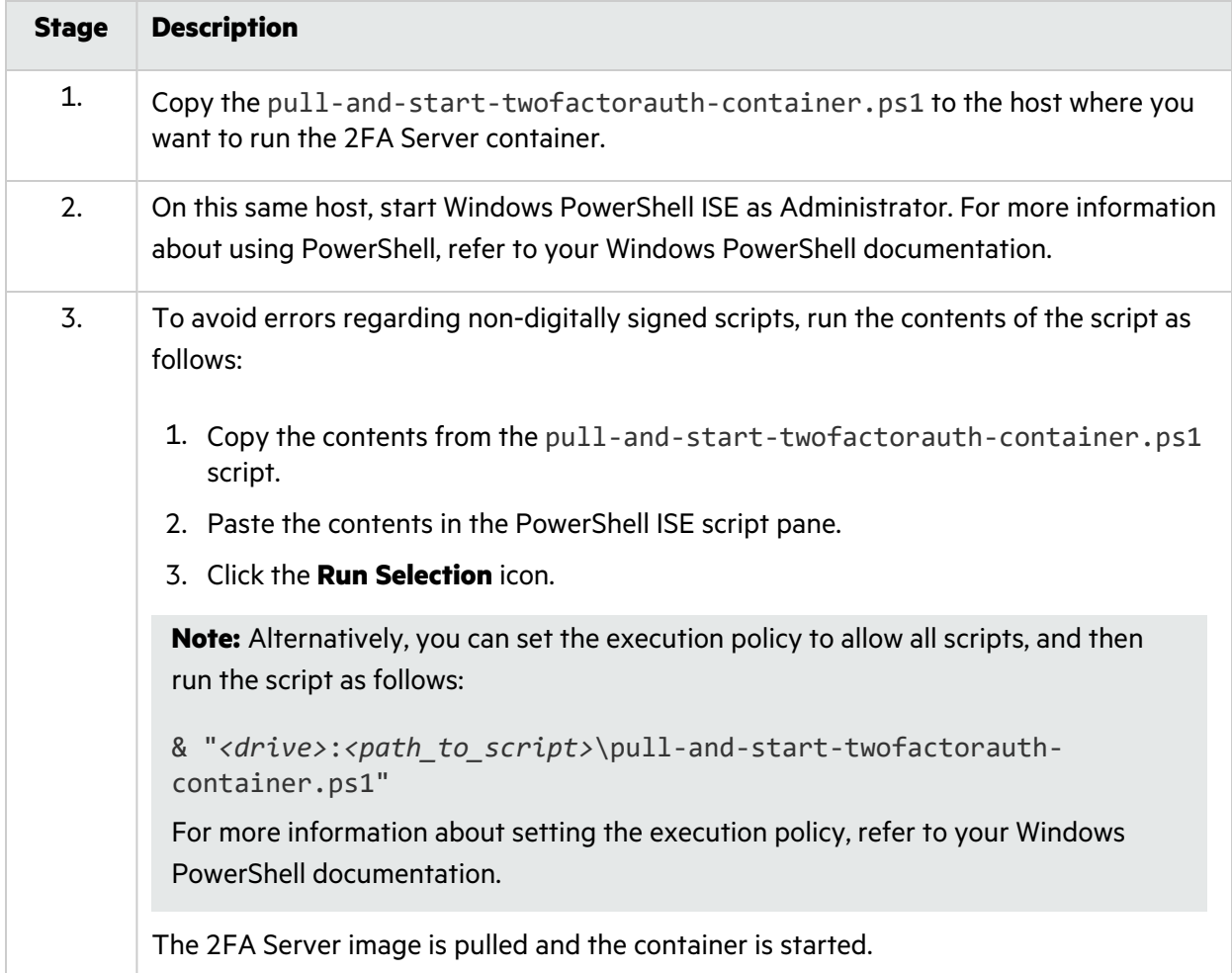

### Using Two Scripts

Use the following process to use separate pull and start PowerShell scripts.

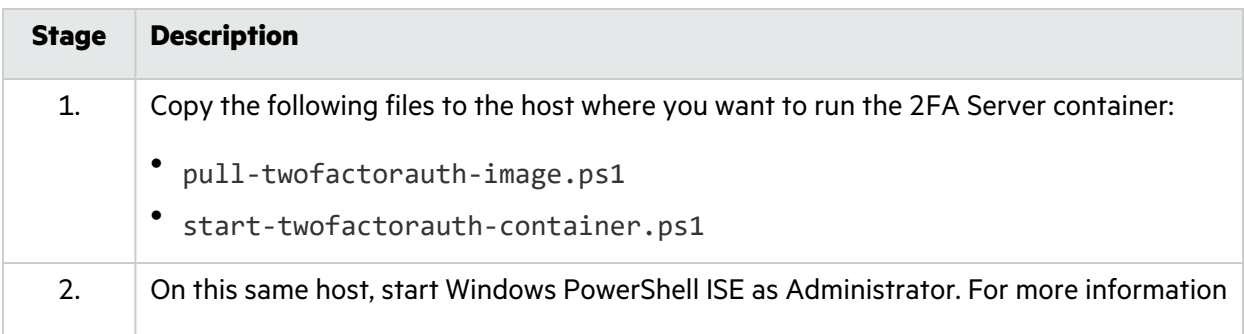

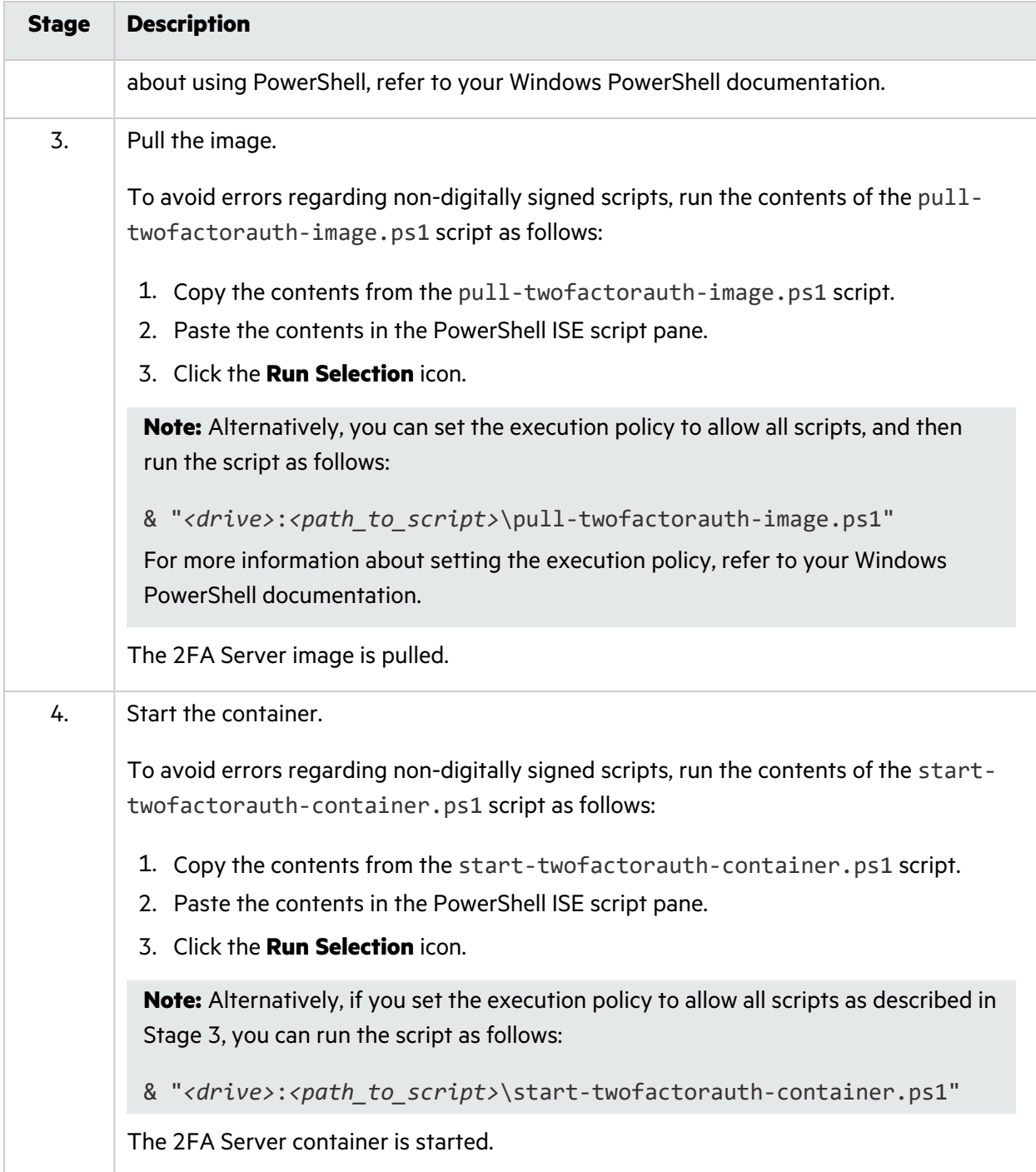

### Accessing the Two Factor Authentication Servers List

After you configure your Fortify ScanCentral DAST environment and enable DAST in the ADMINISTRATION view in Fortify Software Security Center, you can set up and manage two-factor authentication for your scans directly in Fortify Software Security Center.

To access the two-factor authentication servers list in Fortify Software Security Center:

1. Select **SCANCENTRAL** > **DAST**.

The scans list appears.

2. In the left panel, select **Two Factor Authentication**.

The Two Factor Authentication servers list appears.

### User Role Determines Capabilities

Your user role and permissions in Fortify Software Security Center determine which tasks you can perform on applications and DAST scans, sensors, sensor pools, settings, and scan schedules. For more information, see ["Permissions](#page-34-0) in Fortify Software Security Center" on page 35.

# Understanding the Two-factor Authentication Servers List

The two-factor authentication servers list table displays the two-factor authentication servers that are available in the ScanCentral DAST database.

You can select the information you want to display, as well as customize other aspects of the table. For more information, see ["Working](#page-113-0) with Tables" on page 114.

The following table describes the columns of information provided for the two-factor authentication servers in the list.

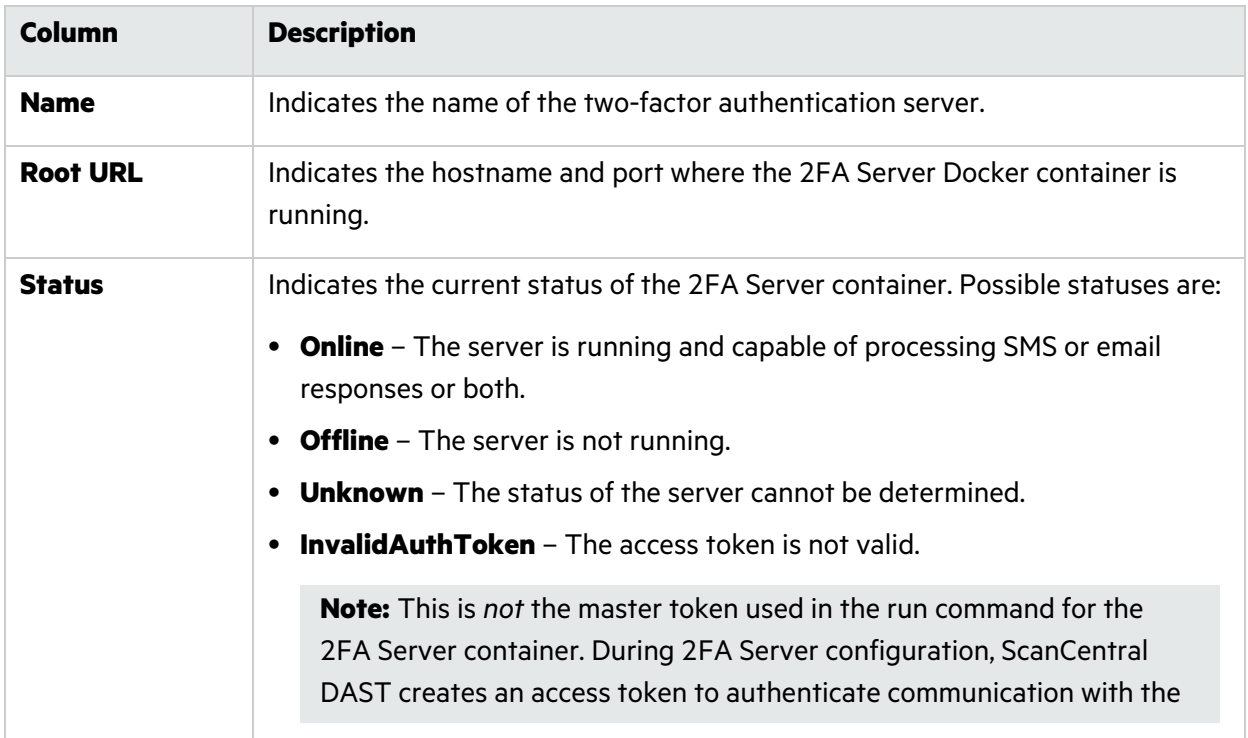

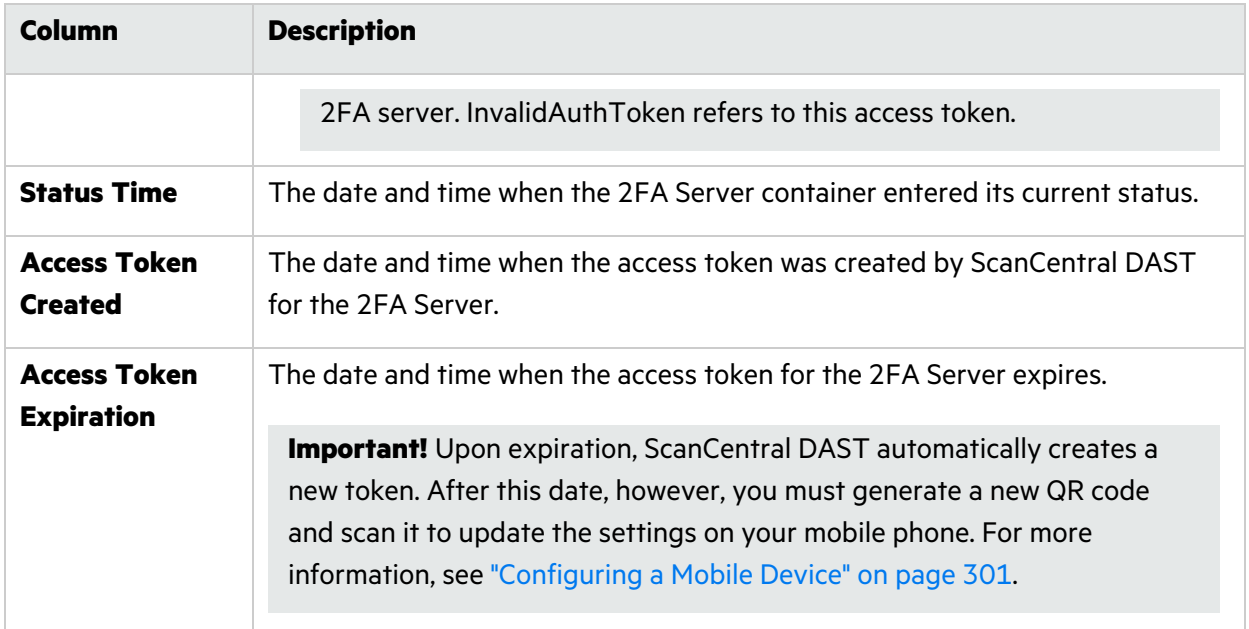

#### Understanding the Two-factor Authentication Detail Panel

When you select an entry in the two-factor authentication list, the two-factor authentication detail panel appears. The server name and root URL appear at the top of the panel, along with the information from the two-factor authentication list for the selected 2FA Server.

The detail panel also provides options to edit and delete the selected 2FA Server, as well as join a mobile device to the server.

## <span id="page-291-0"></span>Creating a 2FA Server

You can use the TWO FACTOR AUTHENTICATION wizard to create a 2FA Server that will process the SMS and email responses coming from your application server. During creation, you must assign the 2FA Server to sensor pools.

**Important!** If the 2FA Server Docker image has not been downloaded and started in a container, then you cannot verify the server configuration.

To create a 2FA Server:

1. On the **Two Factor Authentication** page, click **+ NEW 2FA SERVER**.

The TWO FACTOR AUTHENTICATION wizard opens.

- 2. On the **Getting Started** page, enter the following information:
	- **•** In the **2FA Server Name** box, enter a name for the server.
	- In the **Root URL** box, enter the URL and port number for the 2FA server.

**Tip:** This is the URL for the host running the 2FA Server. The default port is 443.

**Important!** For SMS two-factor authentication, you must enter the public network IP address of the Docker host. For email two-factor authentication, you may enter the Docker container's internal IP address.

• In the Token box, enter the master token GUID that you previously generated for the server. For more information, see ["Generating](#page-286-0) a Master Token" on page 287.

#### 3. Click **VERIFY**.

Connection to the 2FA Server is validated.

**Tip:** If you are unable to validate a connection to the server, ensure that the 2FA Server Docker image has been downloaded and started in a container.

4. Click **NEXT**.

The Sensor Pools page appears.

5. In the **SENSOR POOLS** list, select one or more check boxes to assign to the 2FA Server.

**Important!** Only sensors in the selected pools will run scans that use two-factor authentication.

6. Click **NEXT**.

The Review page appears.

7. Click **NEXT**.

The Join mobile device page appears.

- 8. Do one of the following:
	- **.** If your application server sends email responses only, then click **CANCEL**.
	- If your application server sends SMS responses, then proceed with ["Configuring](#page-292-0) a Mobile" [Device"](#page-292-0) below.

#### <span id="page-292-0"></span>Configuring a Mobile Device

If your application server sends SMS responses, then you must install the **Fortify2FA** mobile application on a mobile device and download your two-factor authentication settings to it. After configuration, the mobile application receives the SMS response and forwards it to the 2FA Server.

**Note:** Currently, the mobile application is available only for Android operating systems.

To configure the mobile application on the **Join mobile device** page:

- 1. Have you already downloaded and installed the **Fortify2FA** mobile application on the mobile device?
	- If yes, start the application on the mobile device, and then go to step 2.
	- If *no*, go to step 2.
- 2. In the **Mobile Phone** field, enter the phone number that will receive SMS responses.

#### 3. Click **GENERATE QR CODE**.

The 2FA Server generates a quick response (QR) code that includes the two-factor authentication settings and a link to download the mobile application.

- 4. Do one of the following:
	- To configure the application, use the mobile phone's camera to scan the QR code.
	- To install and configure the mobile application, proceed to "Installing and [Configuring](#page-293-0) the [Fortify2FA](#page-293-0) Mobile App" below.

## <span id="page-293-0"></span>Installing and Configuring the Fortify2FA Mobile App

To install and configure the mobile application on a phone that will receive SMS responses:

- 1. Use the mobile phone's camera to scan the QR code on the **Join mobile device** page. A link appears.
- 2. Click the link (or **Open** button) to access the site for downloading the app.

A warning about the self-signed certificate appears.

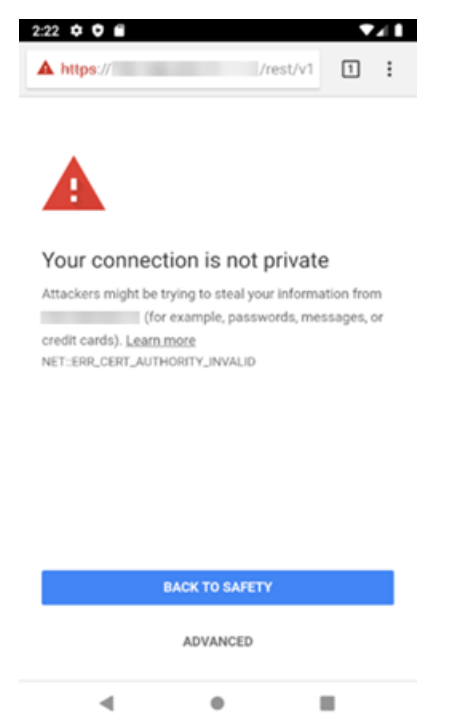

3. Click **ADVANCED**.

Additional information is provided along with a link to proceed.

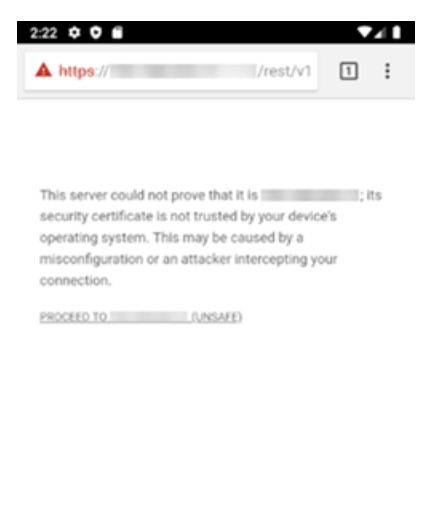

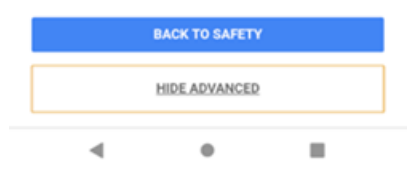

4. Click **PROCEED TO** *<ip\_address>* **(UNSAFE)**.

A prompt requests storage access to download files.

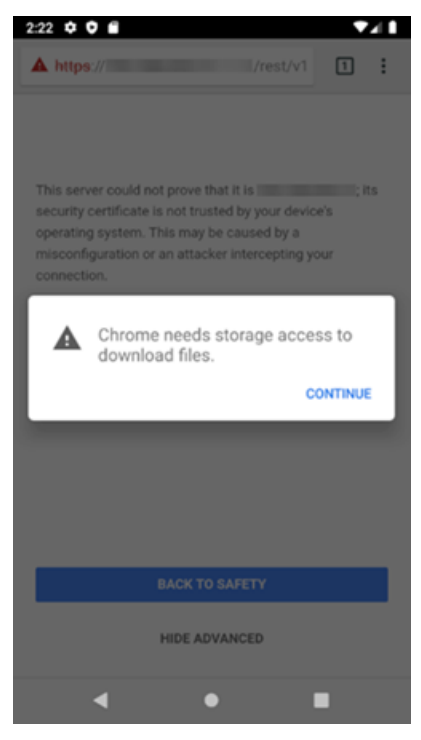

5. Click **CONTINUE**.

A prompt requests access to photos, media, and files on the device.

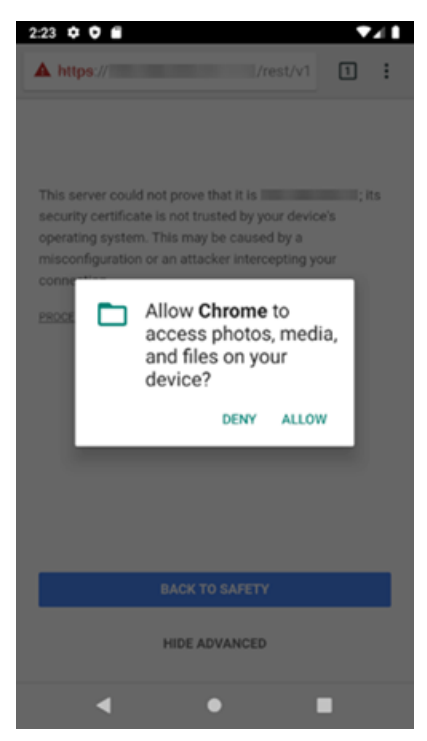

#### 6. Click **ALLOW**.

The fortify-2fa.apk file is downloaded.

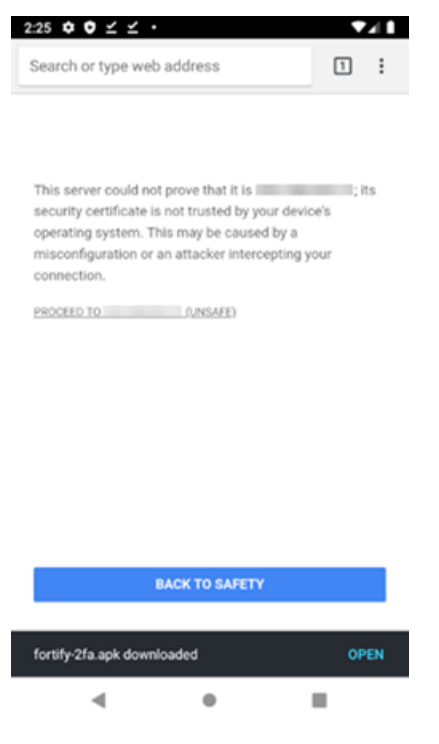

7. Click **OPEN**.

A prompt advises about installing unknown apps.

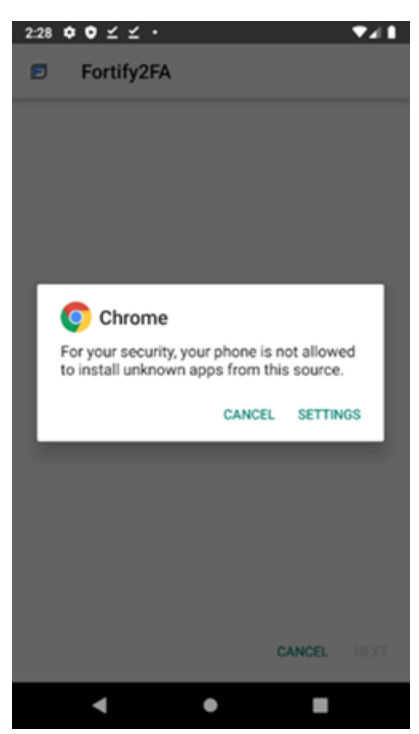

#### 8. Click **SETTINGS**.

The Install unknown apps setting appears.

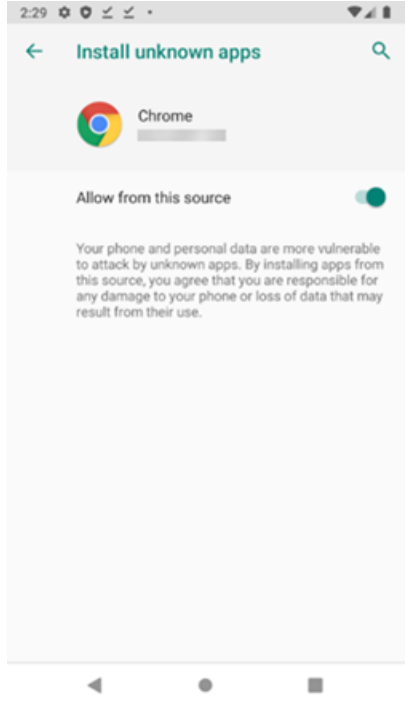

9. Enable **Allow from this source**.

A prompt asks if you want to install the application.

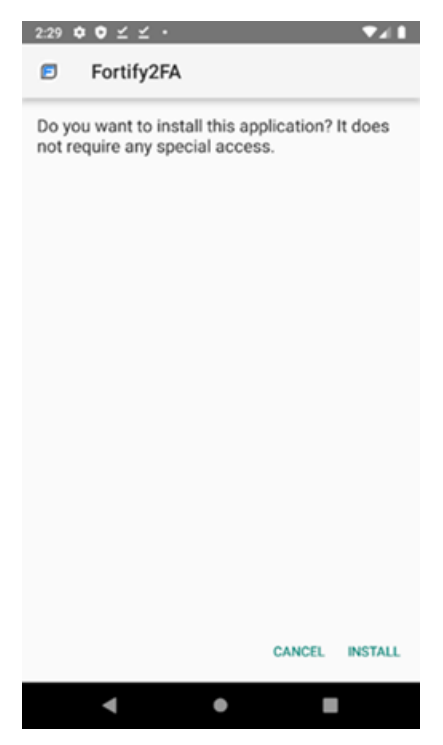

#### 10. Click **INSTALL**.

A message indicates that the app is installed.

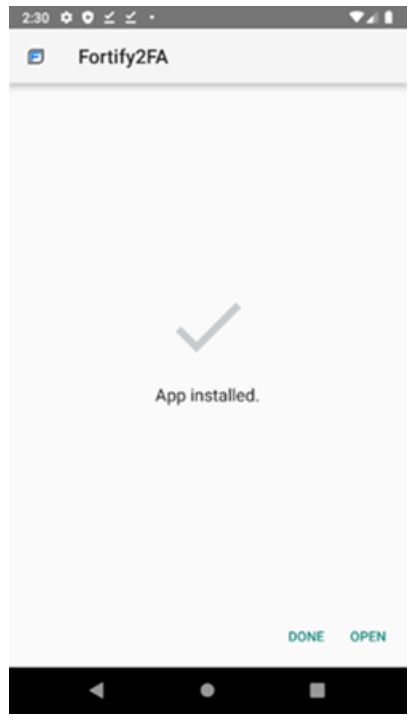

11. Click **OPEN**.

A prompt requests permission to take pictures and record video.

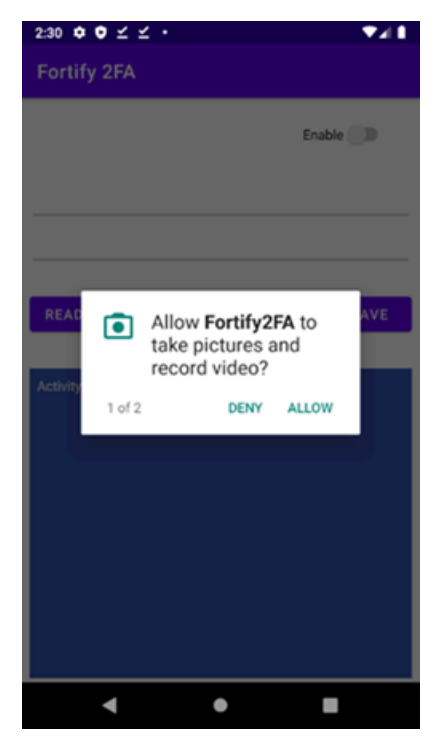

#### 12. Click **ALLOW**.

A prompt requests permission to send and view SMS messages.

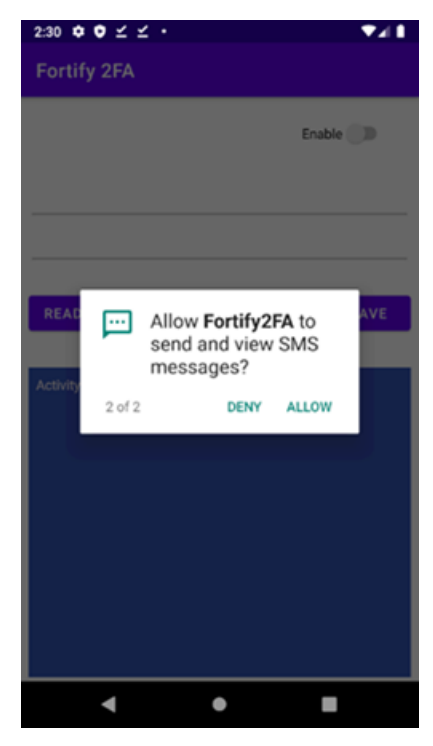

13. Click **ALLOW**.

#### The app is ready to be configured.

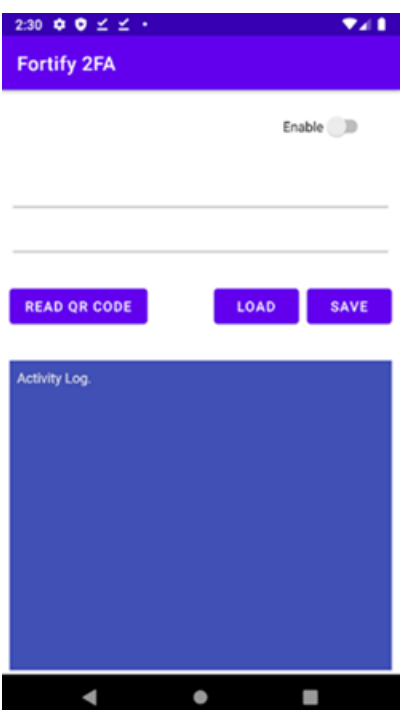

14. Click **READ QR CODE** to scan the QR code on the **Join mobile device** page.

The two-factor authentication settings are configured in the **Fortify2FA** mobile application.

## Managing 2FA Servers

You can edit and delete 2FA Servers, and refresh the list on the two-factor authentication page. Additionally, you can configure a new mobile device or update settings for an existing device on the two-factor authentication detail panel.

#### Editing a 2FA Server

To edit a 2FA Server:

1. In the two-factor authentication list, select the 2FA Server to edit.

The two-factor authentication detail panel appears.

2. Click **EDIT**.

The TWO FACTOR AUTHENTICATION wizard opens with the settings visible for the selected 2FA Server.

3. To make edits, follow the procedure in ["Creating](#page-291-0) a 2FA Server" on page 292.

#### Deleting a 2FA Server

To delete a 2FA Server, do one of the following:

- **•** Select one or more check boxes for 2FA Servers in the list, and then click DELETE at the bottom of the list.
- <sup>l</sup> Select a 2FA Server to view the two-factor authentication details, and then click **DELETE** at the bottom of the two-factor authentication detail panel.

### Refreshing the 2FA Server List

Generally, the changes that you make to 2FA Servers appear right away on the 2FA Server list. However, if other users have access to the same list, any changes they make will not be updated in your view. To see such changes, you can manually refresh the list.

To view an updated 2FA Server list:

<span id="page-300-0"></span>**• Click REFRESH.** 

#### Configuring a Mobile Device

If your application server sends SMS responses, then you must install the **Fortify2FA** mobile application on a mobile device and download your two-factor authentication settings to it. After configuration, the mobile application receives the SMS response and forwards it to the 2FA Server.

**Note:** Currently, the mobile application is available only for Android operating systems.

During 2FA Server configuration, ScanCentral DAST creates an access token to authenticate communication with the 2FA server. By default, the access token is valid for one year. Upon expiration, ScanCentral DAST automatically creates a new access token. When this occurs, you must generate a new QR code and scan it to update the existing settings on your mobile phone.

You can configure a new mobile device or update settings for an existing device on the two-factor authentication detail panel.

To configure the mobile application:

1. In the two-factor authentication list, select the 2FA Server to edit.

The two-factor authentication detail panel appears.

2. Click **JOIN MOBILE DEVICE**.

The JOIN MOBILE DEVICE dialog box appears.

- 3. Have you already downloaded and installed the **Fortify2FA** mobile application on the mobile device?
	- If yes, start the application on the mobile device, and then go to step 4.
	- If *no*, go to step 4.

#### 4. Click **GENERATE QR CODE**.

The 2FA Server generates a quick response (QR) code that includes the two-factor authentication settings and a link to download the mobile application.

- 5. Do one of the following:
	- To configure the mobile application, use the mobile phone's camera to scan the QR code.
	- To install and configure the mobile application, proceed to "Installing and [Configuring](#page-293-0) the [Fortify2FA](#page-293-0) Mobile App" on page 294.

# Chapter 15: Working with Global Restrictions

You can configure global restrictions that limit a user's ability to scan by host, IP address, or range of IP addresses. Global restrictions *allow* scanning of the specified IP addresses or hosts. By default, global restrictions apply to all scans. However, you can disable global restrictions for applications in the Application Settings. For more information, see "Managing [Application](#page-280-0) Settings" on page 281.

**Important!** For domain restrictions, ScanCentral DAST merges the global and application-level restrictions. If the URL passes either the global or application-level restrictions, the scan will run.

## Accessing Global Restrictions in Software Security **Center**

After you configure your Fortify ScanCentral DAST environment and enable DAST in the ADMINISTRATION view in Fortify Software Security Center, you can work with global restrictions directly in Fortify Software Security Center.

To access global restrictions in Fortify Software Security Center:

1. Select **SCANCENTRAL** > **DAST**.

The scans list appears.

2. In the left panel, select **Global Restrictions**.

The global restrictions list appears.

#### User Role Determines Capabilities

Your user role and permissions in Fortify Software Security Center determine which tasks you can perform on applications and DAST scans, sensors, sensor pools, settings, and scan schedules. For more information, see ["Permissions](#page-34-0) in Fortify Software Security Center" on page 35.

### Understanding the Global Restrictions List

The Global Restrictions list displays the global domain restrictions that are available in the ScanCentral DAST database.

You can select the information you want to display, as well as customize other aspects of the table. For more information, see ["Working](#page-113-0) with Tables" on page 114.

The following table describes the columns of information provided for each domain restriction.

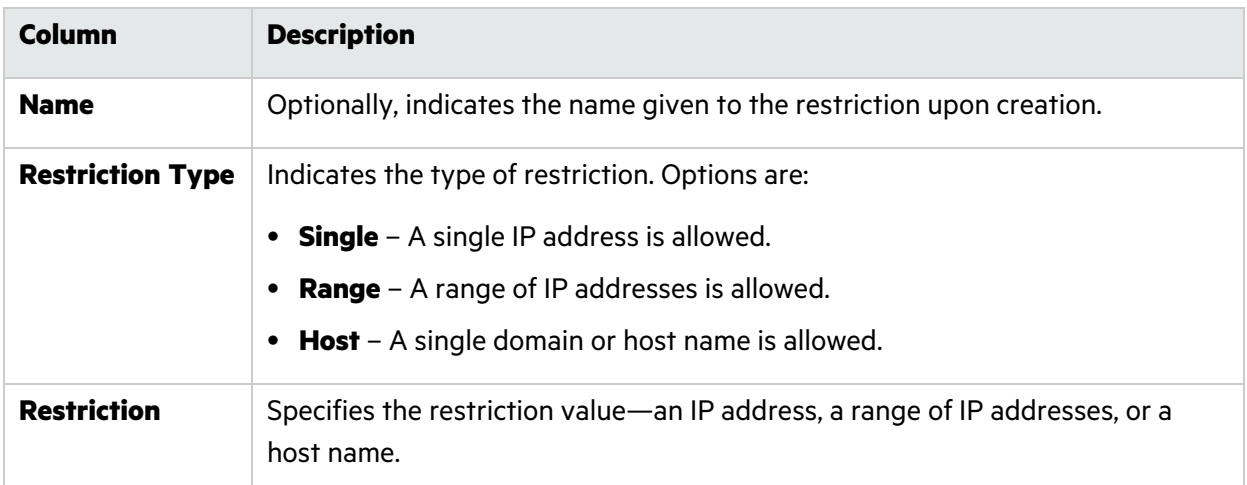

### <span id="page-303-0"></span>Creating a Global Restriction

You can create a global restriction for an IP address, range of IP addresses, or host name. Restrictions for IP addresses support Internet Protocol version 4 (IPv4) and Internet Protocol version 6 (IPv6).

**Tip:** You can use an asterisk (\*) as a wild card character at the beginning of a domain name, such as \*.webappsecurity.com, or at the end of an IP address, such as 172.16.\*.\*.

To create a global restriction:

1. On the **Global Restrictions** page, click **+ RESTRICTION**.

The DOMAIN RESTRICTION dialog box opens.

- 2. Optionally, in the **Restriction Name** box, type a name for the restriction.
- 3. Continue according to the following table.

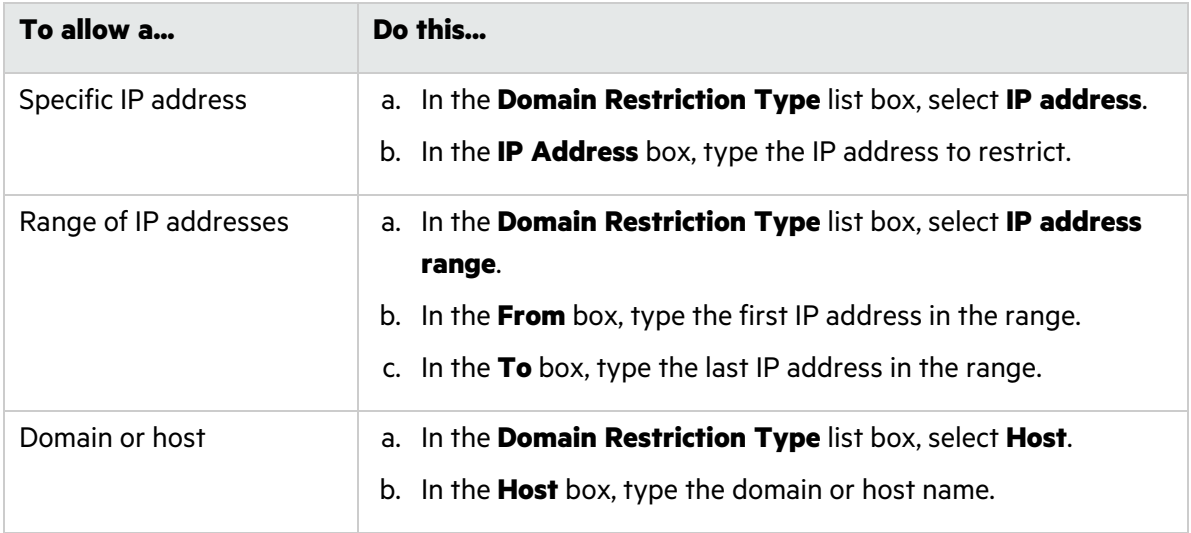

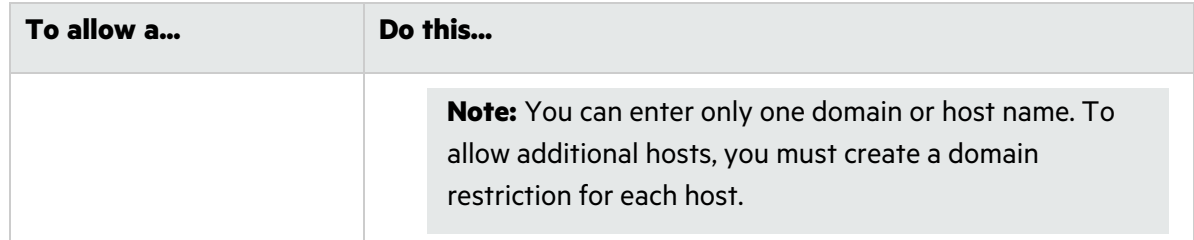

#### 4. Click **OK**.

The restriction is added to the Global Restrictions list and applied to all applications that have Global Domain Restrictions enabled.

### Managing Global Restrictions

You can edit and delete global restrictions, and refresh the list on the Global Restrictions page.

#### Editing a Global Restriction

To edit a global restriction:

- 1. In the **Global Restrictions** list, select the global restriction to edit.
- 2. Click **EDIT**.

The DOMAIN RESTRICTION dialog box opens.

3. Edit the fields as needed.

**Note:** For a description of the fields, see "Creating a Global [Restriction"](#page-303-0) on the previous page.

4. Click **OK**.

The changes are saved in the ScanCentral DAST database.

#### Deleting a Global Restriction

To delete a global restriction:

**•** Select one or more check boxes for global restrictions in the list, and then click **DELETE** at the bottom of the list.

#### Refreshing the Global Restrictions List

Generally, the changes that you make to global restrictions appear right away on the list. However, if other users have access to the same list, any changes they make will not be updated in your view. To see such changes, you can manually refresh the list.

Configuration and Usage Guide Chapter 15: Working with Global Restrictions

To view an updated Global Restrictions list:

**• Click REFRESH.** 

# Appendix A: Troubleshooting ScanCentral DAST

If you encounter issues when setting up your Fortify ScanCentral DAST environment or with using it after a successful set up, the following pages might help determine possible causes and solutions.

## <span id="page-306-0"></span>Locating Log Files

This topic provides information about log files generated by the various DAST components, including where to find logs for each component and how to extract log files if necessary.

#### Log File Names

The log file name is in the format of YYYY-MM-DD.log, such as 2022-05-04.log. There is one log file per day. If you run the Configuration Tool CLI more than once during a single day, the file is appended with new entries for each successive run.

ScanCentral DAST keeps a maximum of seven log files per service. A new log file is created daily or when a log file reaches 100 MB. The 100 MB limit prevents log files from becoming too large.

#### Extracting Log Files

You must use the Docker cp command to copy log files from the DAST API, DAST global service, Fortify WebInspect on Docker, DAST utility service, and DAST Configuration Tool CLI Docker containers to your local file system. If any of the directory paths contain spaces, then you must enclose the path within quotation marks in the Docker cp command as shown in the following example:

```
docker cp <ContainerName>:"C:\Program Files\Fortify\<ServiceName>\logs"
<Drive>:\<Directory>
```
**Note:** The Docker stop and cp commands in the examples in this topic use the default image names as the container names. Your container names might be different.

#### API Logs

To obtain log files for the DAST API, you must extract them while the container is *not* running.

To extract the log files:

1. In PowerShell on the Docker container, enter the following command:

docker stop scancentral-dast-api

The API container stops.

2. Enter the following command to extract the log files:

docker cp scancentral-dast-api:\app\logs *<Drive>*:\*<Directory>*

The API logs are copied to the directory you specify in the command.

#### DAST Configuration Tool CLI Logs

You can find log files for the DAST Configuration Tool CLI executable version in the directory where the DAST.ConfigurationToolCLI.exe file is located.

When using the DAST Configuration Tool CLI Docker version, mapping the volume to the C:\app\logs directory on the host system in the Docker run command exposes the log files to your workstation. For more information, see "Using the [Configuration](#page-73-0) Tool CLI Docker Image" on page 74.

#### Global Service Logs

To obtain log files for the DAST global service, you must extract them while the container is *not* running.

To extract the log files:

1. In PowerShell on the Docker container, enter the following command:

docker stop scancentral-dast-globalservice

The global service container stops.

2. Enter the following command to extract the log files:

docker cp scancentral-dast-globalservice:\app\logs *<Drive>*:\*<Directory>*

The global service logs are copied to the directory you specify in the command.

#### Scanner Service Logs

If you are using the Fortify WebInspect on Docker image, then you must extract the scanner service logs while the container is *not* running.

To extract the log files:

1. In PowerShell on the Docker container, enter the following command:

```
docker stop <ContainerName>
```
The container stops.

2. Enter the following command to extract the log files:

docker cp *<ContainerName>*:"C:\Program Files\Fortify\DAST-ScannerService\logs" *<Drive>*:\*<Directory>*

The scanner service logs are copied to the directory you specify in the command.

If you are using a classic Fortify WebInspect installation with the Fortify ScanCentral DAST sensor service, then you can find the scanner service log files in the following location:

C:\Program Files\Fortify\DAST-ScannerService\logs

#### Utility Service Logs

To obtain log files for the DAST utility service, you must extract them while the container is *not* running.

To extract the log files:

1. In PowerShell on the Docker container, enter the following command:

docker stop scancentral-dast-utilityservice

The utility service container stops.

2. Enter the following command to extract the log files:

docker cp scancentral-dast-utilityservice:"C:\Program Files\Fortify\DAST-UtilityService\logs" *<Drive>*:\*<Directory>*

The utility service logs are copied to the directory you specify in the command.

### Troubleshooting the Configuration Tool CLI

If the DAST Configuration Tool CLI fails to create and seed the database or fails at any other point, review the tool log file for errors.

#### CLI Return Codes

When the Configuration Tool CLI finishes, it provides the return codes described in the following table.

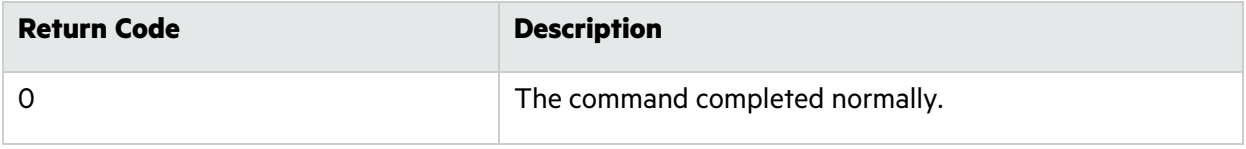

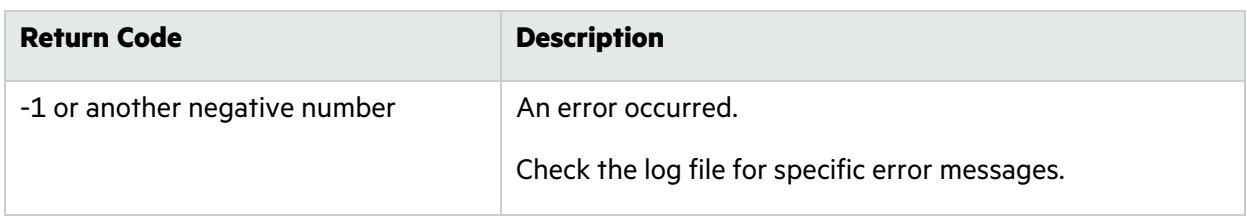

### Troubleshooting Tips

The following table describes possible causes and solutions related to the Configuration Tool CLI.

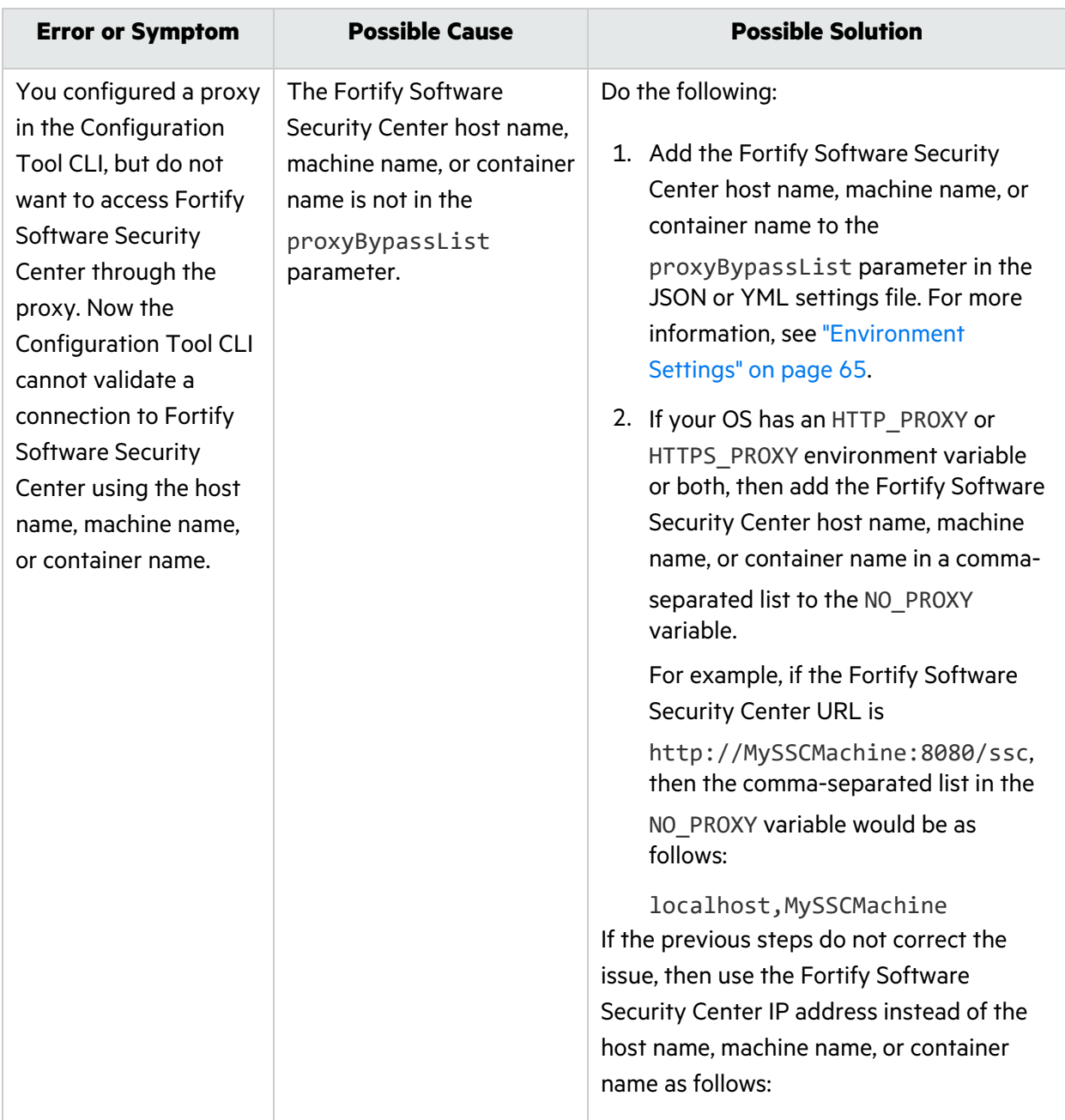

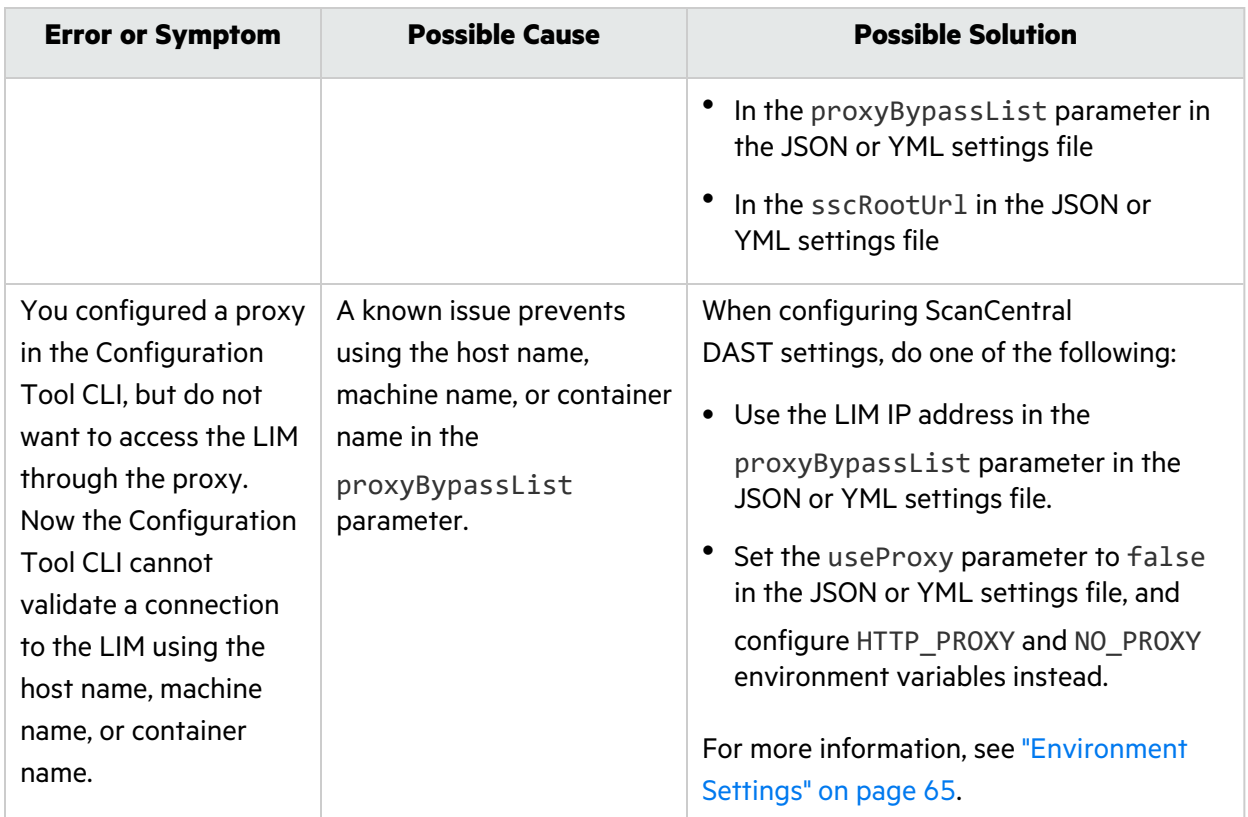

### Troubleshooting Upgrade Issues

If you perform an incomplete upgrade, you may encounter compatibility issues when attempting to use Fortify ScanCentral DAST. The following table describes possible causes and solutions related to upgrade issues.

**Important!** When upgrading your ScanCentral DAST environment, follow these requirements:

- Use the ScanCentral DAST Configuration Tool CLI that is packaged with the version of ScanCentral DAST software that you downloaded. Do *not* use a previous version of the tool.
- Upgrade your Fortify Software Security Center to the current compatible version. For version compatibility, see "Software Integrations for Fortify ScanCentral DAST" in the *Micro Focus Fortify Software System Requirements*.
- <sup>l</sup> Upgrade all ScanCentral DAST components, including the DAST database, DAST API container, DAST Global Service container, DAST Utility Service container, and the Fortify WebInspect on Docker image or the classic Fortify WebInspect installation with the Fortify ScanCentral DAST sensor service.

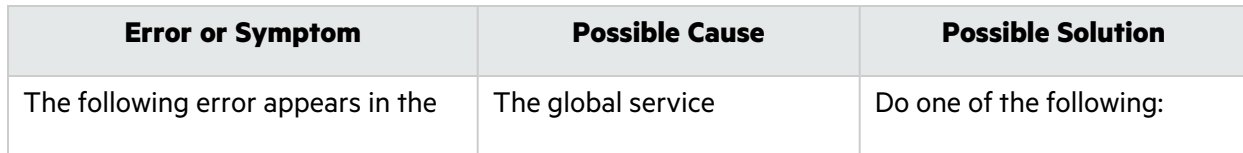

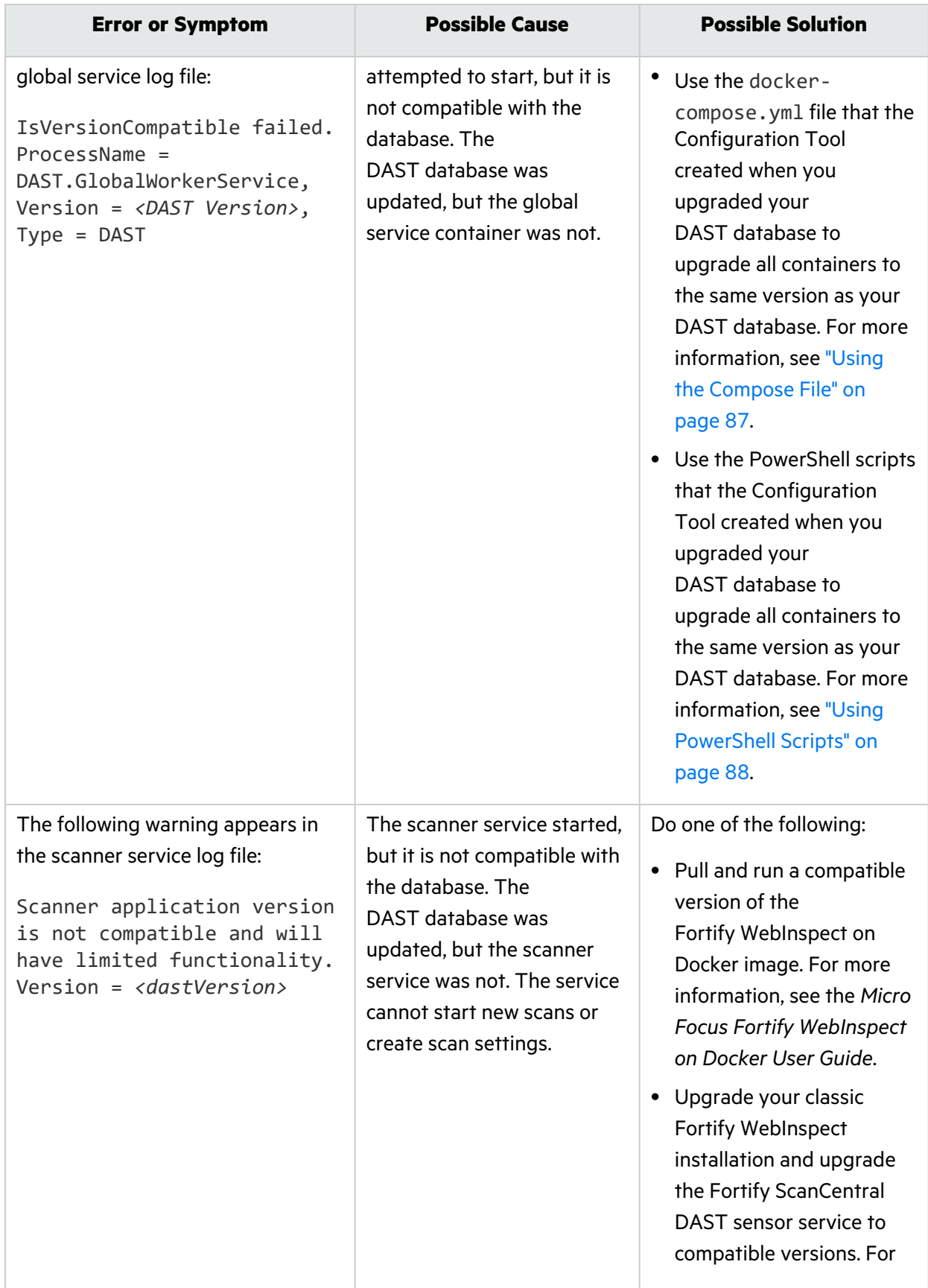

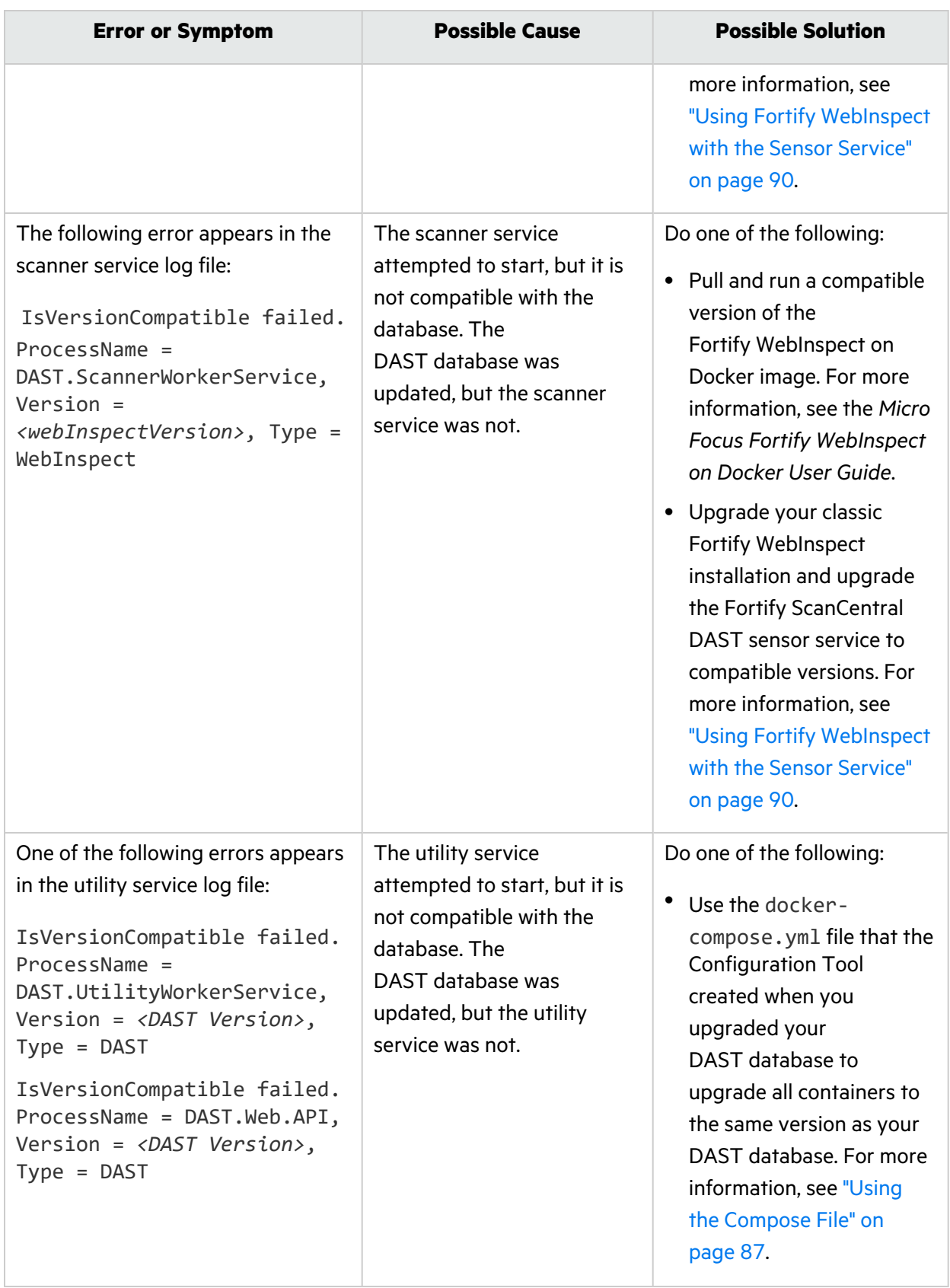

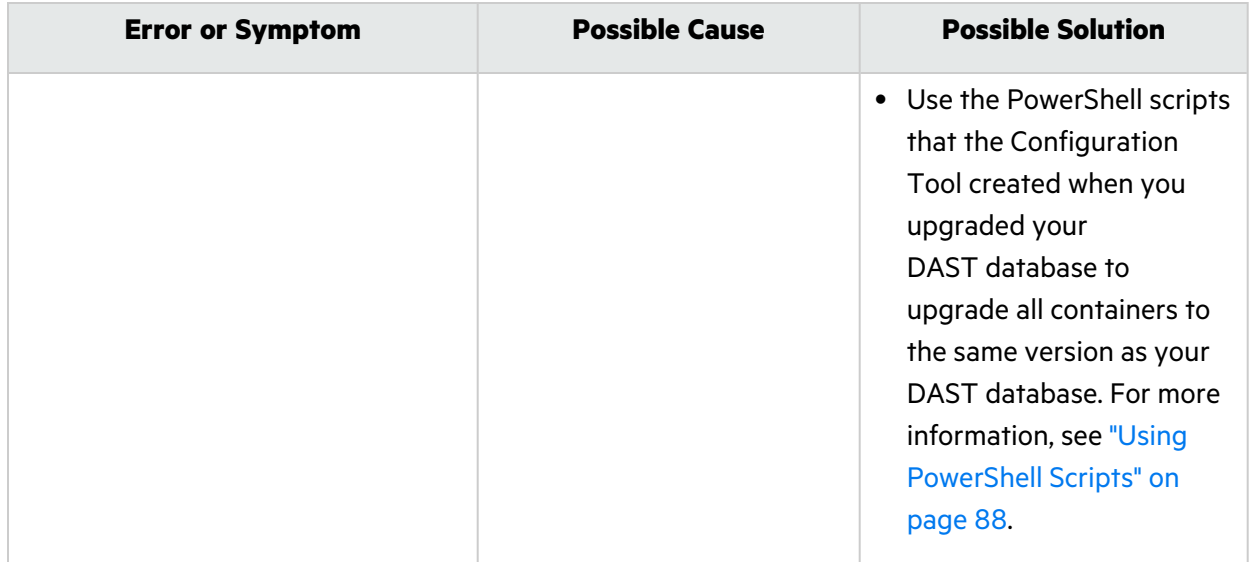

## Troubleshooting the DAST API

The following table describes possible causes and solutions when you cannot connect to the DAST API from Fortify Software Security Center.

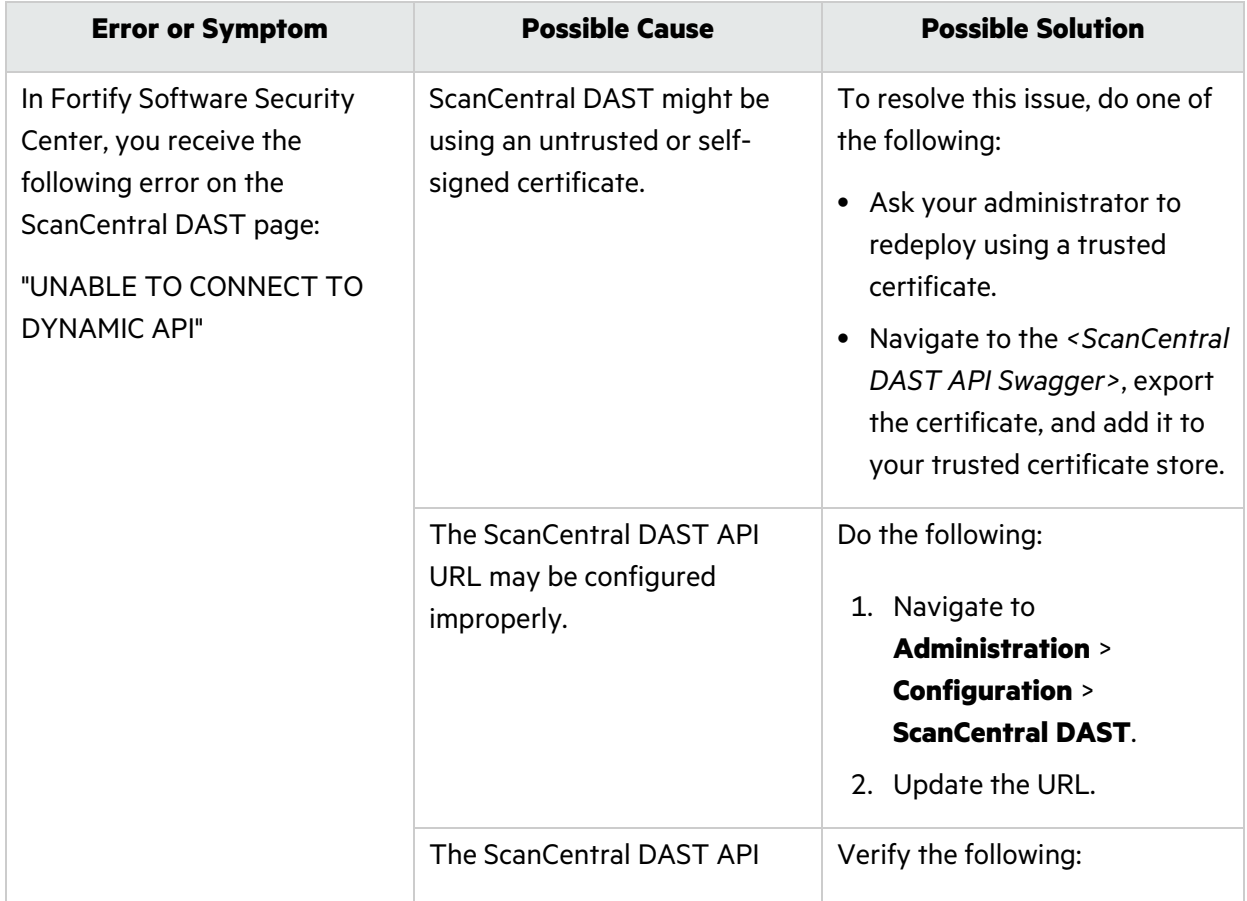

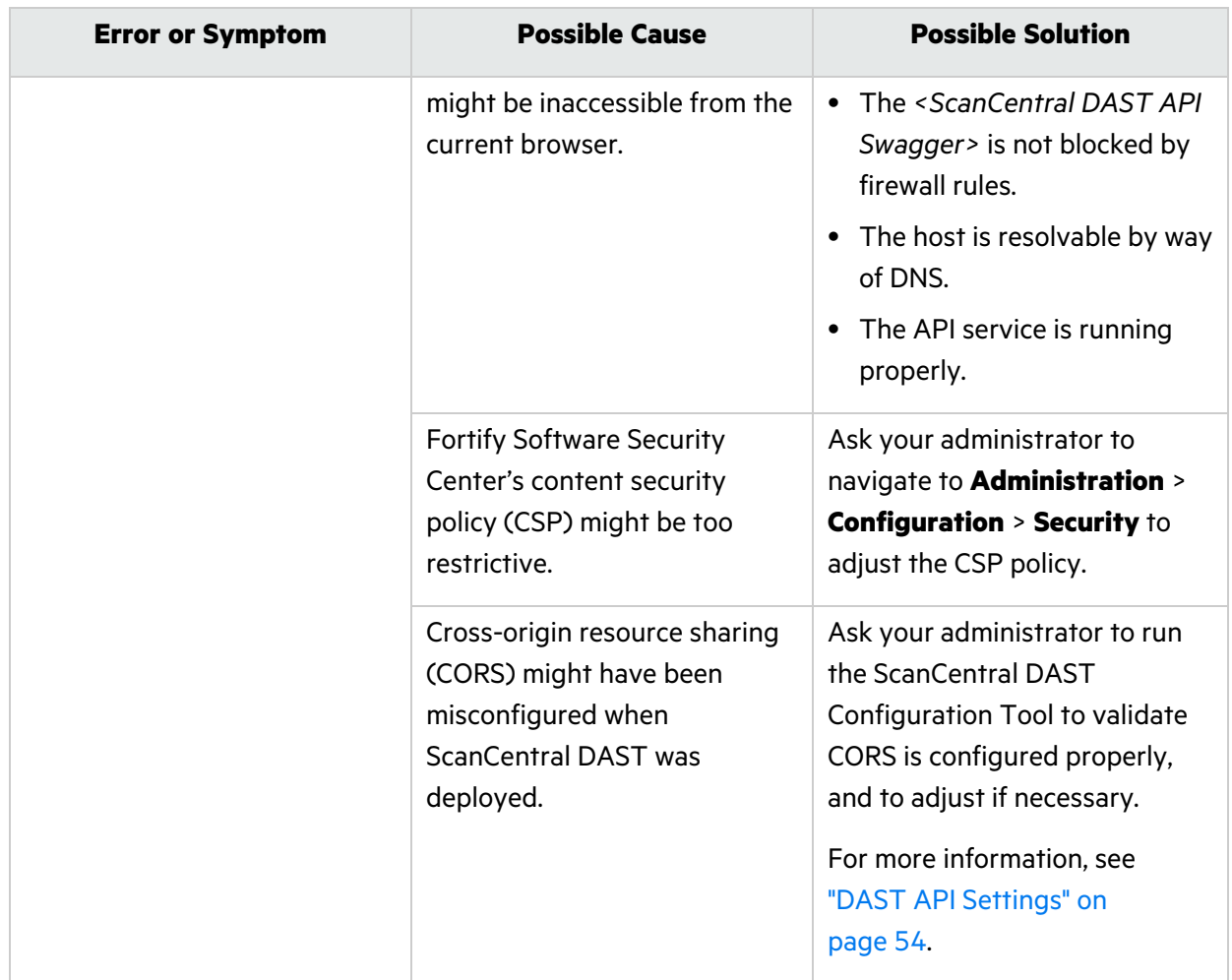

## Troubleshooting DAST Scans

The following table describes possible causes and solutions when a DAST scan fails to start or fails to complete.

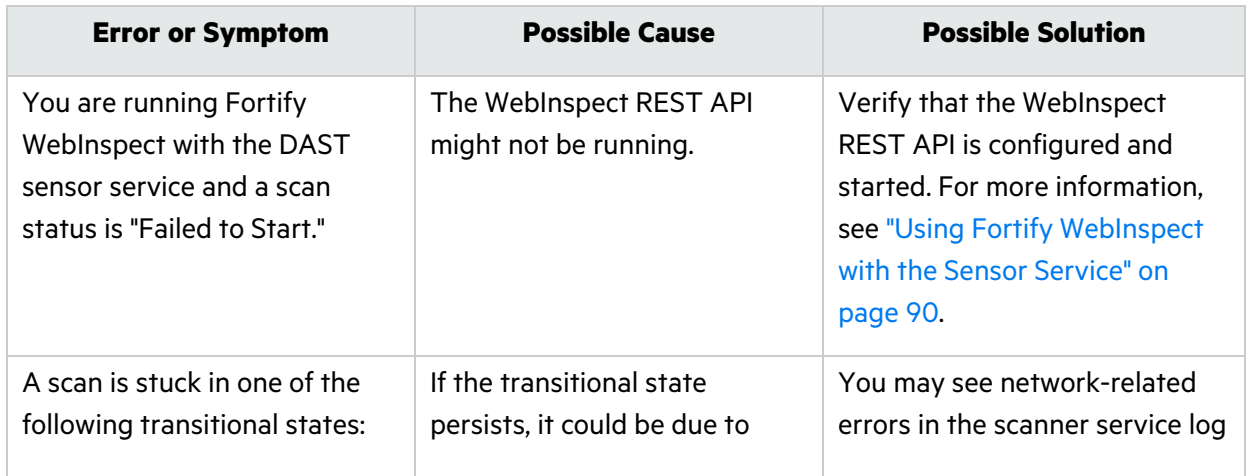

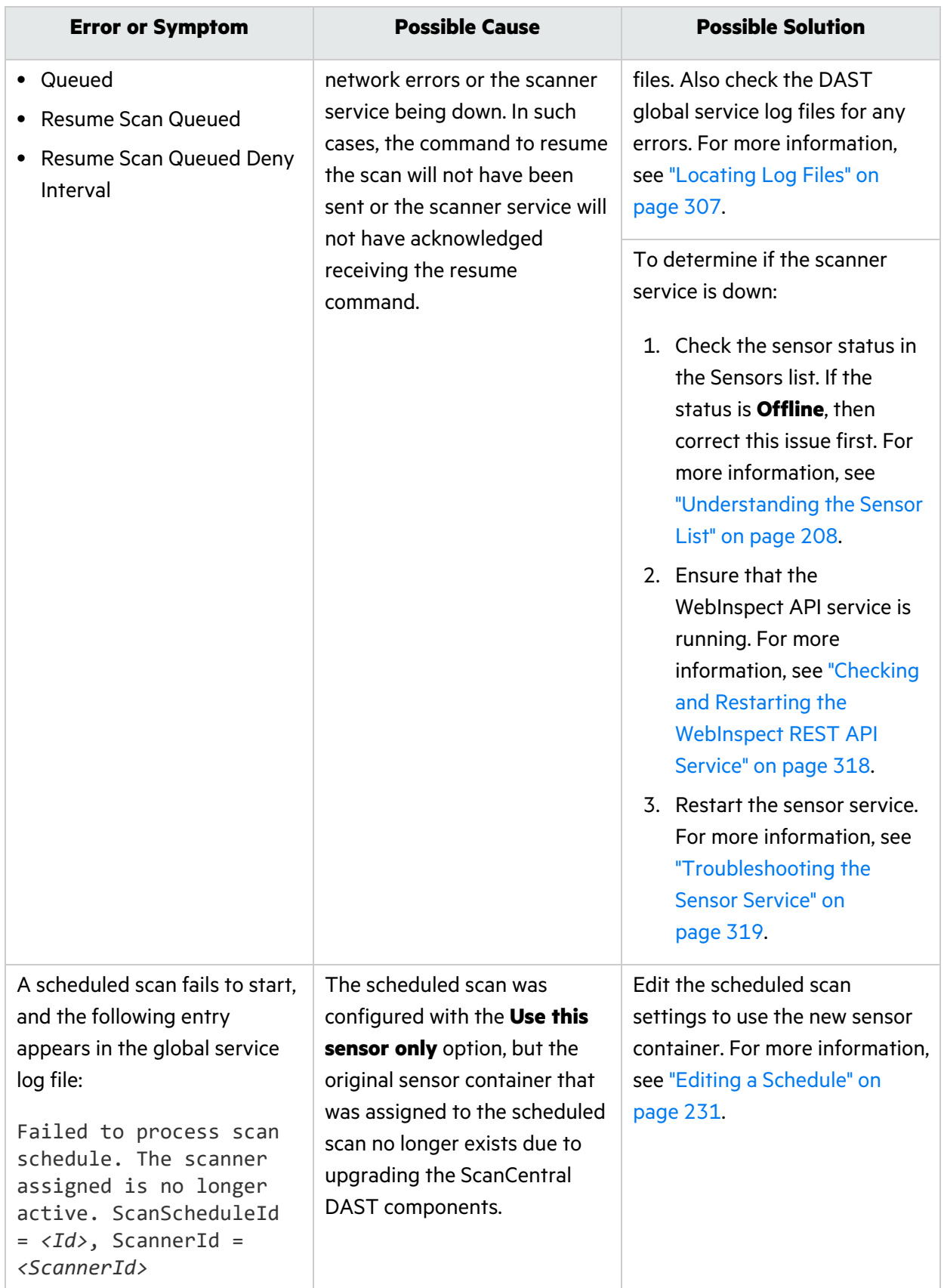

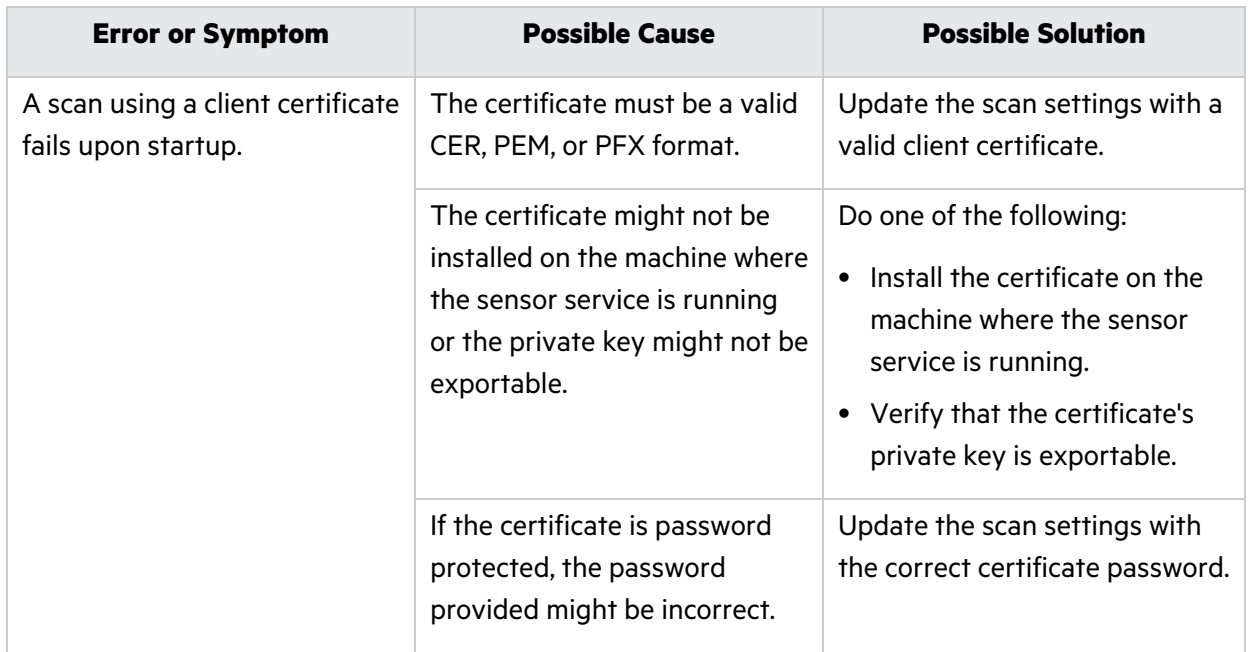

## Troubleshooting Alerts

Alerts do not always indicate that there is a scan quality issue. Some alerts may be false positive. However, alerts may provide insight into issues that could adversely affect the scan.

### Disabling Alerts

You cannot currently disable alerts in the ScanCentral DAST user interface. For assistance in disabling individual alerts, contact Micro Focus Fortify Customer Support. For more information, see ["Preface"](#page-20-0) on [page](#page-20-0) 21.

#### Alerts Troubleshooting Table

**Important!** Any solutions involving changes to scan settings must be made for a future scan. You cannot change the scan settings for the current scan.

The following table describes possible causes and solutions for alerts.

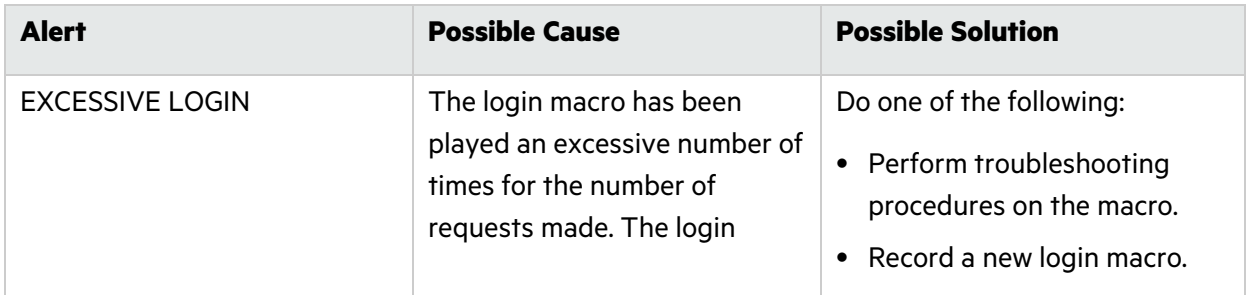

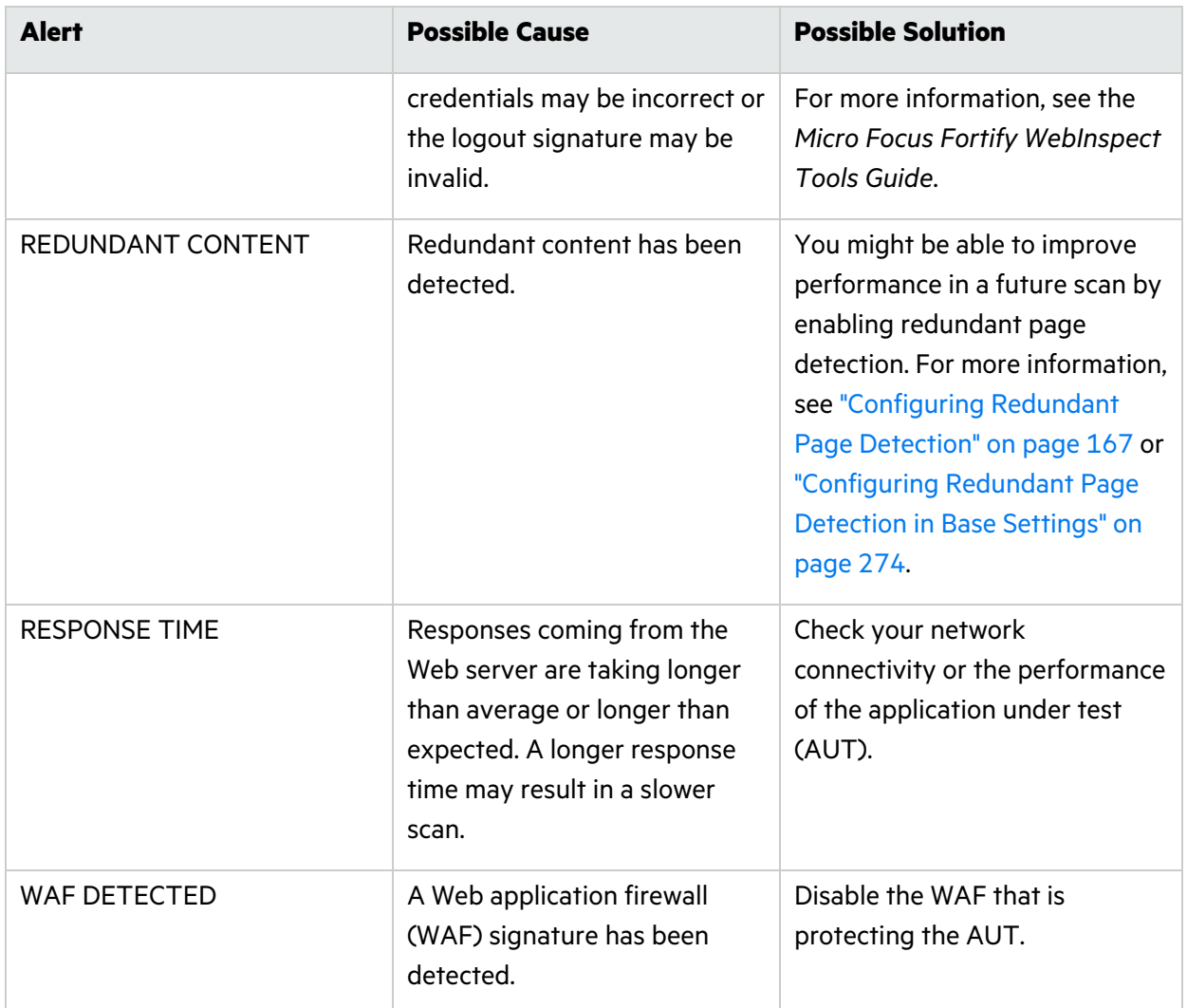

## <span id="page-317-0"></span>Checking and Restarting the WebInspect REST API **Service**

You can check to see whether the WebInspect REST API service is running, and then stop and/or restart the service if needed.

### Checking the WebInspect REST API Service Status in a Classic Fortify WebInspect Installation

To check the service status:

**• Right-click the Micro Focus Fortify Monitor** icon. If the service is running, you will see the "Stop WebInspect API" option in the menu.

#### Restarting the Service in a Classic Fortify WebInspect installation

If the service is currently running, but you need to stop it:

<sup>l</sup> Right-click the **Micro Focus Fortify Monitor** icon, and then click **Stop WebInspect API**.

To restart the service:

<sup>l</sup> Right-click the **Micro Focus Fortify Monitor** icon, and then click **Start WebInspect API**.

**Note:** The start option may not be available until the service has fully stopped.

#### Checking the WebInspect REST API Service Status in Fortify WebInspect on Docker

To check the service status:

• In Windows PowerShell, enter the following command:

Get-Service -Name "WebInspect API"

#### Restarting the Service for Fortify WebInspect on Docker

**Tip:** If you need to restart both the WebInspect API and the sensor service, restarting the container restarts both.

If the service is currently running, but you need to stop it:

• In Windows PowerShell, enter the following command:

```
net stop "WebInspect API"
```
To start the service again:

• In Windows PowerShell, enter the following command:

```
net start "WebInspect API"
```
### Troubleshooting the Sensor Service

The following table describes possible causes and solutions when the sensor service fails to start.

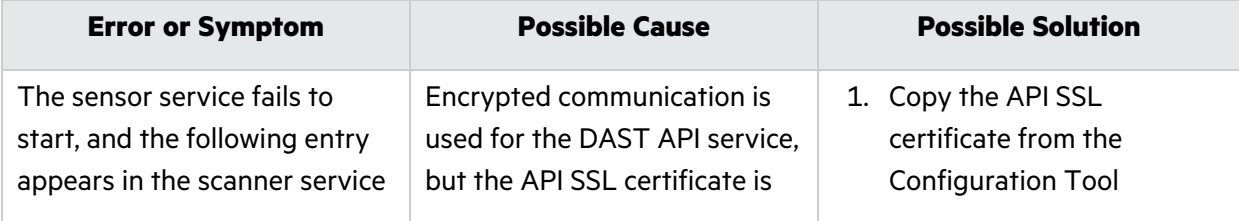

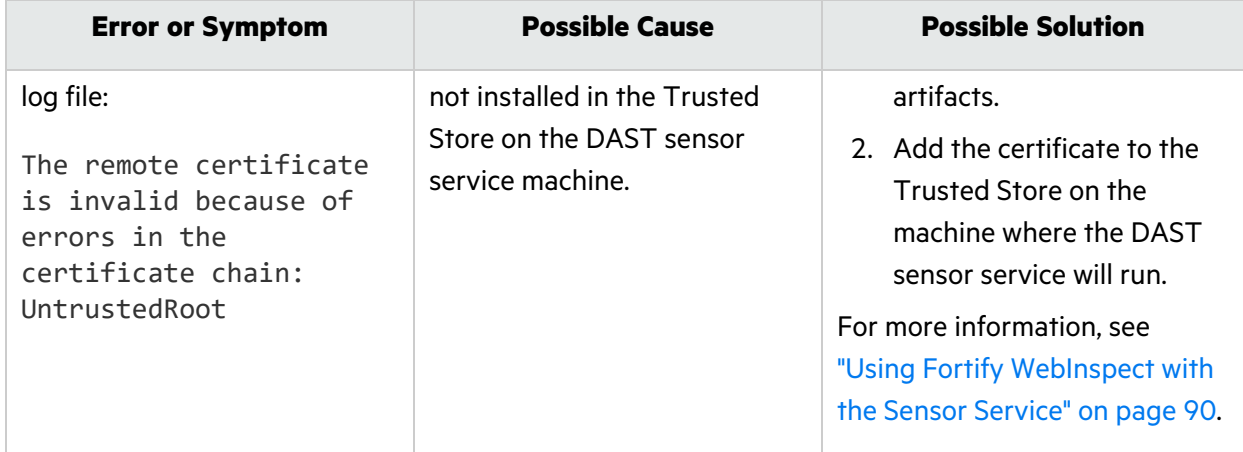

You can check to see whether the sensor service is running, and then stop and/or restart the service if needed, as described in the following paragraphs.

### Checking the Sensor Service Status in a Classic Fortify WebInspect Installation

To check the service status:

- 1. Open Windows Services Manager (services.msc). For more information, refer to your Windows documentation.
- 2. In Windows Services Manager, look for the service named **ScannerWorkerService**.
- 3. Check the **Status** column.

#### Restarting the Sensor Service in a Classic Fortify WebInspect **Installation**

If the service is currently running, but you need to stop it:

**•** In Windows Services Manager, right-click the service named **ScannerWorkerService**, and then select **Stop**.

To restart the service:

**•** In Windows Services Manager, right-click the service named **ScannerWorkerService**, and then select **Start**.

### Checking the Sensor Service Status in Fortify WebInspect on Docker

To check the service status:

• In Windows PowerShell, enter the following command:

get-process -Name "DAST.ScannerWorkerService" If the service is running, you will see statistics for a process named "DAST.ScannerWorkerService." If the service is not running, you will get the following error:

get-process : Cannot find a process with the name "WebInspect". Verify the process name and call the cmdlet again.

#### Restarting the Sensor Service in Fortify WebInspect on Docker

**Tip:** If you need to restart both the WebInspect API and the sensor service, restarting the container restarts both.

If the service is currently running, but you need to stop it:

• In Windows PowerShell, enter the following command:

```
stop-process -Name "DAST.ScannerWorkerService.exe"
```
To start the service again:

• In Windows PowerShell, enter the following command:

start-process -Name "DAST.ScannerWorkerService.exe"

# Appendix B: Scanning with a Postman Collection

You can use your existing Postman automation test scripts, also known as collections, to conduct scans of REST API applications. This section provides general information about Postman, tips for creating a good Postman collection, and instructions for manually configuring dynamic tokens for authentication.

For information about configuring a Postman scan, see ["Configuring](#page-136-0) an API Scan" on page 137.

### What is Postman?

Postman is an API development environment that allows you to design, collaborate on, and test APIs. Postman lets you create collections for your API calls, where each collection can be organized into subfolders and multiple requests. You can import and export collections, making it easy to share files across your development and testing environment. Using a Collection Runner such as Newman, tests can be run in multiple iterations, saving time on repetitive tests.

### Benefits of a Postman Collection

A REST API application does not expose all the endpoints in a format that a human with a browser or an automated tool can consume. It is often simply a collection of endpoints that accepts various posts, puts, and gets with a specific set of request data. To successfully audit these endpoints, the ScanCentral DAST sensor needs to understand key details about the API. A well-defined Postman collection can expose these endpoints so that the sensor can audit the API application.

### Known Limitations with Postman Variables

ScanCentral DAST does not support Global variables or Data variables in Postman. However, it does support Environment and Collection variables, as well as Local variables in a collection.

As a workaround, you can specify Global variables and Data variables in an Environment, which is a set of variables that you can use in your Postman requests.

### Postman Prerequisites

A Postman collection version 2.0 or 2.1 is required for conducting scans in ScanCentral DAST. The remaining prerequisite software is installed on the Fortify WebInspect Docker image.

However, if you are using a classic Fortify WebInspect installation with the Fortify ScanCentral DAST sensor service, you must install Newman command-line collection runner, Node.js, and Node Package Manager (NPM). For specific version information and additional instructions, see the *Micro Focus Fortify Software System Requirements*.

## Tips for Preparing a Postman Collection

This topic provides tips for creating a good Postman collection.

#### Ensure Valid Responses

To get valid responses, the collection must be complete and executable. Requests must include:

- A valid request URL
- The correct HTTP method (POST, GET, PUT, PATCH, or DELETE)
- Valid parameter data that allows proper exercising of the API

For example, if you have a "name" parameter, then you must provide actual sample data such as "King Lear" or "Hamlet," rather than the default data type "string."

#### Order of Requests

Remember that the order of operations or requests is important. For example, you must create (or POST) sample data to a parameter before you can do a GET or a DELETE operation on the data.

**Tip:** To avoid URL errors while running the collection in the ScanCentral DAST sensor, after bundling the API requests in the correct order in your collection, save each request individually by clicking the request and then clicking **Save**.

#### Handling Authentication

If your API requires authentication, you must configure it in the Postman collection. Follow these guidelines when configuring authentication:

- The user credentials must be current and not expired.
- If you use an environment to specify authentication information, select the type of authentication environment in the Postman collection.
- It is possible that not all requests in the collection require authentication or not all requests require the same type of authentication. If this is the case in your collection, be sure to specify the appropriate authentication type for each request in the collection.

**Important!** If session state is lost while using various authentication types in a scan, it will not be restored correctly. For proper restoration of session state, use a login macro or Postman login collection with a single type of authentication.

#### Using Static Authentication

When using static authentication, you must hard-code user credentials as a name/value pair in the Postman collection. When the ScanCentral DAST sensor parses the collection file, it determines the type of authentication being used and retrieves the key name and value from the collection. These values are then added to the scan settings.

The ScanCentral DAST sensor supports the following types of static authentication:

- API Key
- $\bullet$  Basic
- Bearer Token
- Digest
- NTLM
- $\bullet$  Oauth 1.0
- $\bullet$  Oauth 2.0

#### Using Dynamic Authentication

When using dynamic authentication, you must store the Bearer token or API key authentication variables in either a Postman environment file or a collection file. For example, a Bearer Token may use a variable such as {{bearerToken}}.

You must use regular expressions in a response state rule to dynamically supply the Bearer token or API key during the scan. The response state rule provides search and replace options that enable the token or key to be retrieved from a response and then used in future sessions.

#### Using a Postman Login Macro

You can provide a login macro and a workflow macro in the form of Postman collection files when configuring scan settings. For example, you can specify a login macro file such as LoginBearer. json. When using a login macro, however, you must also specify a logout condition, such as the regular expression The\stoken\sis\snot\svalid.

#### Postman Auto-configuration

Auto-configuration for static authentication is supported when the authentication values are known, such as when the username and password are hard-coded in the authentication section of the collection. If auto-configuration is not disabled, ScanCentral DAST checks the authentication portion of the collection file for valid values that are then applied to the scan settings.

Auto-configuration for dynamic authentication attempts to automatically provide a login macro and response state rule. It is useful when the Bearer token or API key is stored in a variable. If successfully validated, the authentication sessions are added to the sessions table. If a Bearer token was detected
but a stable configuration was not created, then no authentication sessions are added to the sessions table.

**Important!** Auto-configuration for dynamic authentication works only for simple cases using Bearer token authentication.

If auto-configuration fails, you must manually configure authentication. For more information, see "Manually [Configuring](#page-324-0) Postman Login for Dynamic Tokens" below.

### Sample Postman Scripts

Sample code for leveraging the Postman API can be found at <https://github.com/fortify/WebInspectAutomation>.

A sample Postman collection is available for download on the Fortify repository on GitHub at <https://github.com/fortify/WebInspectAutomation/tree/master/PostmanSamples>.

## <span id="page-324-0"></span>Manually Configuring Postman Login for Dynamic Tokens

This topic describes how to configure dynamic authentication manually if auto-configuration fails for a Postman scan. Dynamic authentication uses dynamic tokens.

### What are Dynamic Tokens?

Dynamic tokens are authentication tokens that are generated by software and are unique for each instance of authentication. Tokens can be created for a short period of time, and each instance is renewed individually.

### Before You Begin

You must know the following to configure manual login:

- The type of authentication used in your application (such as Bearer, API key, OAuth1.0, OAuth 2.0, Cookie)
- How to create regular expression search arguments

### Process Overview

The process to manually configure login is described in the following table.

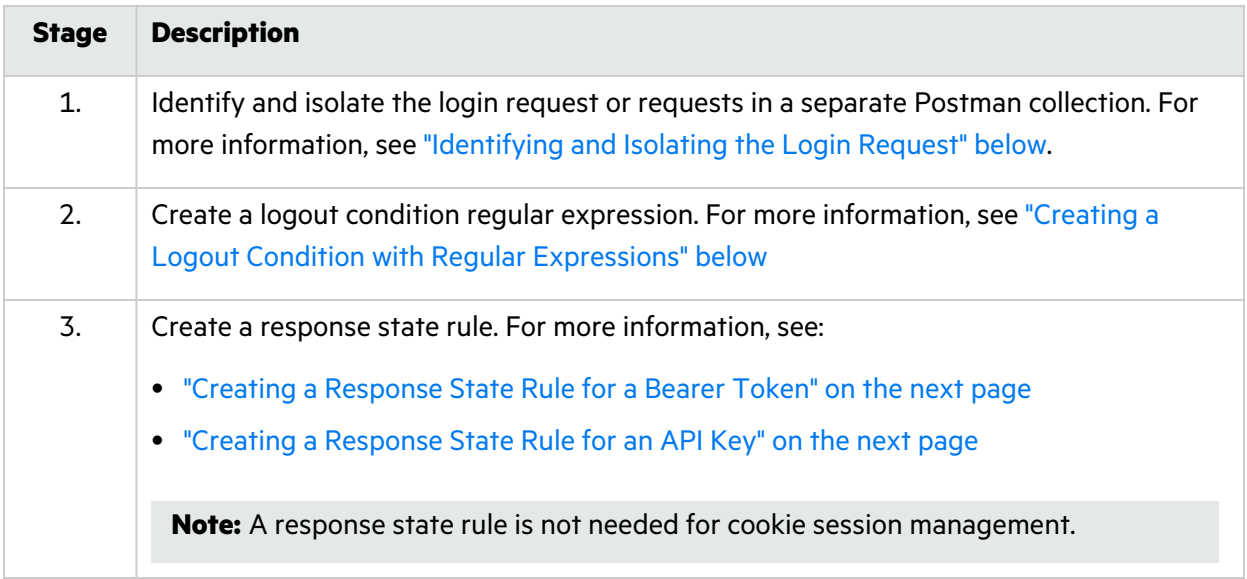

### <span id="page-325-0"></span>Identifying and Isolating the Login Request

To identify and isolate the login request:

1. Examine the Postman collection contents to identify the login request.

**Tip:** Typically, the login request is the first request in the Postman collection that obtains an authentication token. However, authentication could involve several requests.

- 2. Copy this request or multiple requests.
- 3. Paste the request(s) in a separate file.
- <span id="page-325-1"></span>4. Save the file as a Postman collection.

### Creating a Logout Condition with Regular Expressions

To create a logout condition:

- 1. Find several requests that require authentication.
- 2. Do one of the following:
	- For a bearer token, replace the auth token with an incorrect value and send it to the application.
	- For an API key, send an incorrect APIKey value to the application.
- 3. Use the reply from these requests to create a regular expression that matches these responses and does not match a valid session.

For example, if you see the word "unauthorized" in most cases, then it is the best word to use in the regular expression, such as:

[STATUSCODE]200 AND [BODY]unauthorized

If an incorrect APIKey value gets a reply of "{"status": "Access Deny"}", then the best regular expression would be:

[BODY]Access\sDeny

### <span id="page-326-0"></span>Creating a Response State Rule for a Bearer Token

To create a response state rule for a bearer token, you must create two regular expressions.

The first regular expression searches all responses for an authentication token update. Typically, this token will be in response to the login request that was identified in Stage 1 of the process.

For example, in the following response, we see a reference to "token."

```
"{"success":true,"message":"Authentication
successful!","token":"eyJhbGciOiJIUzI1NiIs
InR5cCI6IkpXVCJ9.eyJ1c2VybmFtZSI6ImFkbWluI
iwiaWF0IjoxNTg1NzQzNzkzLCJleHAiOjE1ODU3NDc
zOTN9.i8uXa20JQt00tlOjd1twRD76jTnsG-0xiU97
QWy6jkg"}"
```
For this response, we can create the following regular expression:

```
"token":"(?<Token>[-a-zA-Z0-9. ~+/]+?=*)"}$
```
In this regular expression, the  $($  ?<Token>[-a-zA-Z0-9.  $\sim+/$ ]+?=\*) identifies the value of the token.

**Note:** XML uses character escaping. When you use regular expressions that include < and > symbols in XML format, the  $\langle$  symbol escapes with  $<1$ ; and the  $>$  symbol escapes with  $<1$ ;.

The second regular expression indicates where to store this token. For a bearer token, it will be in the "Authorization: Bearer …." header.

The following is an example for a bearer token:

"Authorization:\sBearer\s(?<Token>[^\r\n]\*)\r\n"

In this second regular expression, the  $($ ?<Token> $\lceil \wedge \rceil \wedge \rceil^*$ ) identifies the value that should be replaced with the value from the first regular expression.

### <span id="page-326-1"></span>Creating a Response State Rule for an API Key

To create a response state rule for an API key, you must create two regular expressions.

The first regular expression searches all responses for an authentication token update. Typically, this token will be in response to the login request that was identified in Stage 1 of the process.

Configuration and Usage Guide Appendix B: Scanning with a Postman Collection

For example, assume that you have a header API key type of auth. A request sends the username and password to the path "/Login" and returns a response similar to the following:

```
"{"success":true,"APIToken":
"tp8989ieupgrjynsfbnfgh9ysdopfghsprohjo"}"
```
All protected requests send an "APIKey: …." header to authorize access.

For this response, we can create the following regular expression:

```
"APIToken":"(?<APIToken>[a-zA-Z0-9]+?)"}$
```
**Note:** XML uses character escaping. When you use regular expressions that include < and > symbols in XML format, the  $\leq$  symbol escapes with  $< 1$ ; and the  $>$  symbol escapes with  $< 1$ .

The second regular expression indicates where to store this token. For an APIKey, it could be a custom header name and value or a custom query parameter name and value.

```
APIKey:\s(?<APIToken>[^\r\n]*)\r\n
```
# Appendix C: Reference Lists

The following pages provide a list of policies that are available for use in Fortify ScanCentral DAST, as well as HTTP status codes for reference.

### Policies

A policy is a collection of vulnerability checks and attack methodologies that the Fortify WebInspect sensor deploys against a Web application. Each policy is kept current through SmartUpdate functionality, ensuring that scans are accurate and capable of detecting the most recently discovered threats.

Fortify ScanCentral DAST contains the following packaged policies that you can use to determine the vulnerability of your Web application.

**Note:** This list might not match the policies that you see in your product. SmartUpdate might have added or deprecated policies since this document was produced.

#### Best Practices

The Best Practices group contains policies designed to test applications for the most pervasive and problematic web application security vulnerabilities.

- **API:** This policy contains checks that target various issues relevant to an API security assessment. This includes various injection attacks, transport layer security, and privacy violation, but does not include checks to detect client-side issues and attack surface discovery such as directory enumeration or backup file search checks. All vulnerabilities detected by this policy may be directly targeted by an attacker. This policy is not intended for scanning applications that consume Web APIs.
- <sup>l</sup> **CWE Top 25** *<version>*: The Common Weakness Enumeration (CWE) Top 25 Most Dangerous Software Errors (CWE Top 25) is a list created by MITRE. The list demonstrates the most widespread and critical software weaknesses that can lead to vulnerabilities in software.
- **DISA STIG <version>:** The Defense Information Systems Agency (DISA) Security Technical Implementation Guide (STIG) provides security guidance for use throughout the application development lifecycle. This policy contains a selection of checks to help the application meet the secure coding requirements of the DISA STIG *<version>*. Multiple versions of the DISA STIG policy may be available in the **Best Practices** group.
- <sup>l</sup> **General Data Protection Regulation (GDPR)**: The EU General Data Protection Regulation (GDPR) replaces the Data Protection Directive 95/46/EC and provides a framework for organizations on how to handle personal data. The GDPR articles that pertain to application security and require businesses to protect personal data during design and development of their products and services

are as follows:

- Article 25, data protection by design and by default, which requires businesses to implement appropriate technical and organizational measures for ensuring that, by default, only personal data that is necessary for each specific purpose of the processing is processed.
- Article 32, security of processing, which requires businesses to protect their systems and applications from accidental or unlawful destruction, loss, alteration, unauthorized disclosure of or access to personal data.

This policy contains a selection of checks to help identify and protect personal data specifically related to application security for the GDPR.

- **NIST-SP80053R5**: NIST Special Publication 800-53 Revision 5 (NIST SP 800-53 Rev.5) provides a list of security and privacy controls designed to protect federal organizations and information systems from security threats. This policy contains a selection of checks that must be audited to meet the guidelines and standards of NIST SP 800-53 Rev.5.
- <sup>l</sup> **OWASP Application Security Verification Standard (ASVS)**: The Application Security Verification Standard (ASVS) is a list of application security requirements or tests that can be used by architects, developers, testers, security professionals, tool vendors, and consumers to define, build, test, and verify secure applications.

This policy uses OWASP ASVS suggested CWE mapping for each category of SecureBase checks to include. Because CWE is a hierarchical taxonomy, this policy also includes checks that map to additional CWEs that are implied from OWASP ASVS suggested CWE using a "ParentOf" relationship.

- <sup>l</sup> **OWASP Top 10** *<year>*: This policy provides a minimum standard for web application security. The OWASP Top 10 represents a broad consensus about the most critical web application security flaws. Adopting the OWASP Top 10 is perhaps the most effective first step towards changing the software development culture within your organization into one that produces secure code. Multiple releases of the OWASP Top Ten policy may be available. For more information, consult the [OWASP](https://www.owasp.org/index.php/Category:OWASP_Top_Ten_Project) Top Ten Project.
- **SANS Top 25 <year>:** The SANS Top 25 Most Dangerous Software Errors provides an enumeration of the most widespread and critical errors, categorized by Common [Weakness](http://cwe.mitre.org/) [Enumeration](http://cwe.mitre.org/) (CWE) identifiers, that lead to serious vulnerabilities in software. These software errors are often easy to find and exploit. The inherent danger in these errors is that they can allow an attacker to take over the software completely, steal data, or prevent the software from working altogether.
- **Standard:** A standard scan includes an automated crawl of the server and performs checks for known and unknown vulnerabilities such as SQL Injection and Cross-Site Scripting as well as poor error handling and weak SSL configuration at the web server, web application server, and web application layers.

### By Type

The By Type group contains policies designed with a specific application layer, type of vulnerability, or generic function as its focus. For instance, the Application policy contains all checks designed to test an application, as opposed to the operating system.

- **Aggressive Log4Shell:** This policy performs a comprehensive security assessment of your web application for JNDI Reference injections in vulnerable versions of Apache Log4j libraries. In vulnerable versions, Log4j does not restrict JNDI features. This allows an attacker who can control log messages to inject JNDI references that point to an attacker-controlled server. This can lead to remote code execution on the vulnerable target. Compared with other policies that include Log4Shell agent, this policy performs a more accurate and decisive job, but produces a significant number of requests and has a longer scan time.
- **Aggressive SQL Injection:** This policy performs a comprehensive security assessment of your web application for SQL Injection vulnerabilities. SQL Injection is an attack technique that takes advantage of non-validated input vulnerabilities to pass arbitrary SQL queries and/or commands through the web application for execution by a backend database. This policy performs a more accurate and decisive job, but has a longer scan time.
- **Apache Struts**: This policy detects supported known advisories against the Apache Struts framework.
- **Blank**: This policy is a template that you can use to build your own policy. It includes an automated crawl of the server and no vulnerability checks. Edit this policy to create custom policies that only scan for specific vulnerabilities.
- **· Client-side**: This policy intends to detect all issues that require an attacker to perform phishing in order to deliver an attack. These issues are typically manifested on the client, thus enforcing the phishing requirement. This includes Reflected Cross-site Scripting and various HTML5 checks. This policy may be used in conjunction with the Server-side policy to provide coverage across both the client and the server.
- **Criticals and Highs:** Use the Criticals and Highs policy to quickly scan your web applications for the most urgent and pressing vulnerabilities while not endangering production servers. This policy checks for SQL Injection, Cross-Site Scripting, and other critical and high severity vulnerabilities. It does not contain checks that may write data to databases or create denial-of-service conditions, and is safe to run against production servers.
- **Cross-Site Scripting**: This policy performs a security scan of your web application for cross-site scripting (XSS) vulnerabilities. XSS is an attack technique that forces a website to echo attackersupplied executable code, such as HTML code or client-side script, which then loads in a user's browser. Such an attack can be used to bypass access controls or conduct phishing expeditions.
- **DISA STIG <version>:** The Defense Information Systems Agency (DISA) Security Technical Implementation Guide (STIG) provides security guidance for use throughout the application development lifecycle. This policy contains a selection of checks to help the application meet the secure coding requirements of the DISA STIG *<version>*. Multiple versions of the DISA STIG policy may be available in the **By Type** group.
- **Mobile**: A mobile scan detects security flaws based on the communication observed between a mobile application and the supporting backend services.
- **NoSQL and Node.js:** This policy includes an automated crawl of the server and performs checks for known and unknown vulnerabilities targeting databases based on NoSQL, such as MongoDB, and server side infrastructures based on JavaScript, such as Node.js.
- **OAST**: This policy includes all checks that use Out-of-band Application Security Testing (OAST) technology in scanning logic.
- **Passive Scan:** The Passive Scan policy scans an application for vulnerabilities detectable without active exploitation, making it safe to run against production servers. Vulnerabilities detected by this policy include issues of path disclosure, error messages, and others of a similar nature.
- <sup>l</sup> **PCI Software Security Framework** *<version>* **(PCI SSF** *<version>***)**: The PCI SSF provides a baseline of requirements and guidance for building secure payment systems and software that handle payment transactions. This policy contains a selection of checks that must be audited to meet the secure coding requirements of PCI SSF.
- **Privilege Escalation**: The Privilege Escalation policy scans your web application for programming errors or design flaws that allow an attacker to gain elevated access to data and applications. The policy uses checks that compare responses of identical requests with different privilege levels.
- **Server-side**: This policy contains checks that target various issues on the server-side of an application. This includes various injection attacks, transport layer security, and privacy violation, but does not include attack surface discovery such as directory enumeration or backup file search. All vulnerabilities detected by this policy may be directly targeted by an attacker. This policy may be used in conjunction with the Client-side policy to provide coverage across both the client and the server.
- **SQL Injection**: The SQL Injection policy performs a security scan of your web application for SQL injection vulnerabilities. SQL injection is an attack technique that takes advantage of non-validated input vulnerabilities to pass arbitrary SQL queries and/or commands through the web application for execution by a backend database.
- **Transport Layer Security**: This policy performs a security assessment of your web application for insecure SSL/TLS configurations and critical transport layer security vulnerabilities, such as Heartbleed, Poodle, and SSL Renegotiation attacks.
- **WebSocket:** This policy detects vulnerabilities related to WebSocket implementation in your application.

### Custom

The Custom group contains all user-created policies and any custom policies modified by a user.

### Hazardous

The Hazardous group contains a policy with potentially dangerous checks, such as a denial-of-service attack, that could cause production servers to fail. Use this policy against non-production servers and systems only.

**All Checks:** An All Checks scan includes an automated crawl of the server and performs all active checks from SecureBase, the database. This scan includes all checks that are listed in the compliance reports that are available in Fortify web application and web services vulnerability scan products. This includes checks for known and unknown vulnerabilities at the web server, web application server, and web application layers.

**Caution!** An All Checks scan includes checks that may write data to databases, submit forms, and create denial-of-service conditions. Fortify strongly recommends using the All Checks policy only in test environments.

### Deprecated Checks and Policies

The following policies and checks are deprecated and are no longer maintained.

- **Application (Deprecated)**: The Application policy performs a security scan of your web application by submitting known and unknown web application attacks, and only submits specific attacks that assess the application layer. When performing scans of enterprise level web applications, use the Application Only policy in conjunction with the Platform Only policy to optimize your scan in terms of speed and memory usage.
- **Assault (Deprecated)**: An assault scan includes an automated crawl of the server and performs checks for known and unknown vulnerabilities at the web server, web application server, and web application layers. An assault scan includes checks that can create denial-of-service conditions. It is strongly recommended that assault scans only be used in test environments.
- **Deprecated Checks:** As technologies go end of life and fade out of the technical landscape it is necessary to prune the policy from time to time to remove checks that are no longer technically necessary. Deprecated checks policy includes checks that are either deemed end of life based on current technological landscape or have been re-implemented using smart and efficient audit algorithms that leverage latest enhancements of core WebInspect framework.
- **Dev (Deprecated)**: A Developer scan includes an automated crawl of the server and performs checks for known and unknown vulnerabilities at the web application layer only. The policy does not execute checks that are likely to create denial-of-service conditions, so it is safe to run on production systems.
- **OpenSSL Heartbleed (Deprecated)**: This policy performs a security assessment of your web application for the critical TLS Heartbeat read overrun vulnerability. This vulnerability could potentially disclose critical server and web application data residing in the server memory at the time a malicious user sends a malformed Heartbeat request to the server hosting the site.
- <sup>l</sup> **OWASP Top 10 Application Security Risks - 2010 (Deprecated)**: This policy provides a minimum standard for web application security. The OWASP Top 10 represents a broad consensus about what the most critical web application security flaws are. Adopting the OWASP Top 10 is perhaps the most effective first step towards changing the software development culture within your organization into one that produces secure code. This policy includes elements specific to the 2010 Top Ten list. For more information, consult the [OWASP](https://www.owasp.org/index.php/Category:OWASP_Top_Ten_Project) Top Ten Project.
- **Platform (Deprecated):** The Platform policy performs a security scan of your web application platform by submitting attacks specifically against the web server and known web applications. When performing scans of enterprise-level web applications, use the Platform Only policy in conjunction with the Application Only policy to optimize your scan in terms of speed and memory usage.
- **QA (Deprecated)**: The QA policy is designed to help QA professionals make project release decisions in terms of web application security. It performs checks for both known and unknown web application vulnerabilities. However, it does not submit potentially hazardous checks, making it safe to run on production systems.
- **Quick (Deprecated)**: A Quick scan includes an automated crawl of the server and performs checks for known vulnerabilities in major packages and unknown vulnerabilities at the web server, web application server and web application layers. A quick scan does not run checks that are likely to create denial-of-service conditions, so it is safe to run on production systems.
- **Safe (Deprecated):** A Safe scan includes an automated crawl of the server and performs checks for most known vulnerabilities in major packages and some unknown vulnerabilities at the web server, web application server and web application layers. A safe scan does not run any checks that could potentially trigger a denial-of-service condition, even on sensitive systems.
- **Standard (Deprecated):** Standard (Deprecated) policy is copy of the original standard policy before it was revamped in R1 2015 release. A standard scan includes an automated crawl of the server and performs checks for known and unknown vulnerabilities at the web server, web application server and web application layers. A standard scan does not run checks that are likely to create denial-of-service conditions, so it is safe to run on production systems.

## HTTP Status Codes

The following list of status codes was extracted from the Hypertext Transfer Protocol version 1.1 standard (RFC 2616). You can find more information at <http://www.w3.org/Protocols/>.

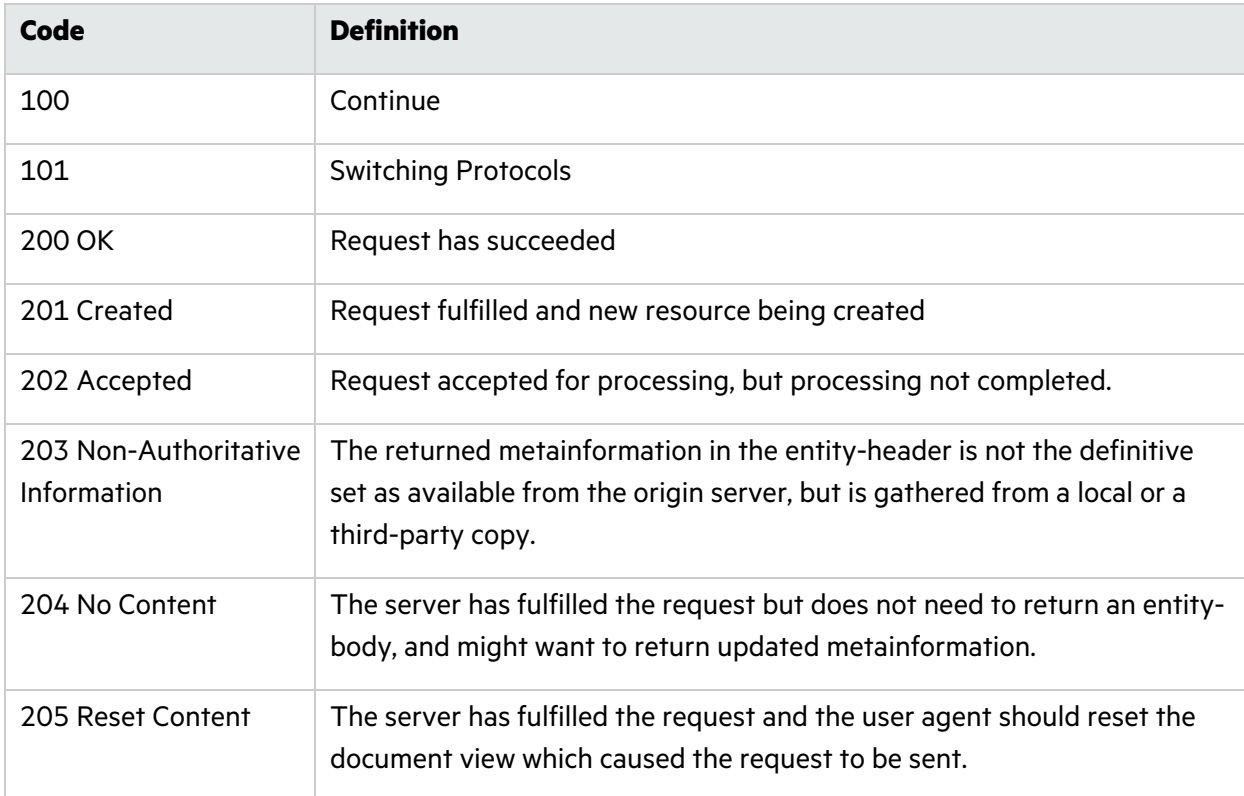

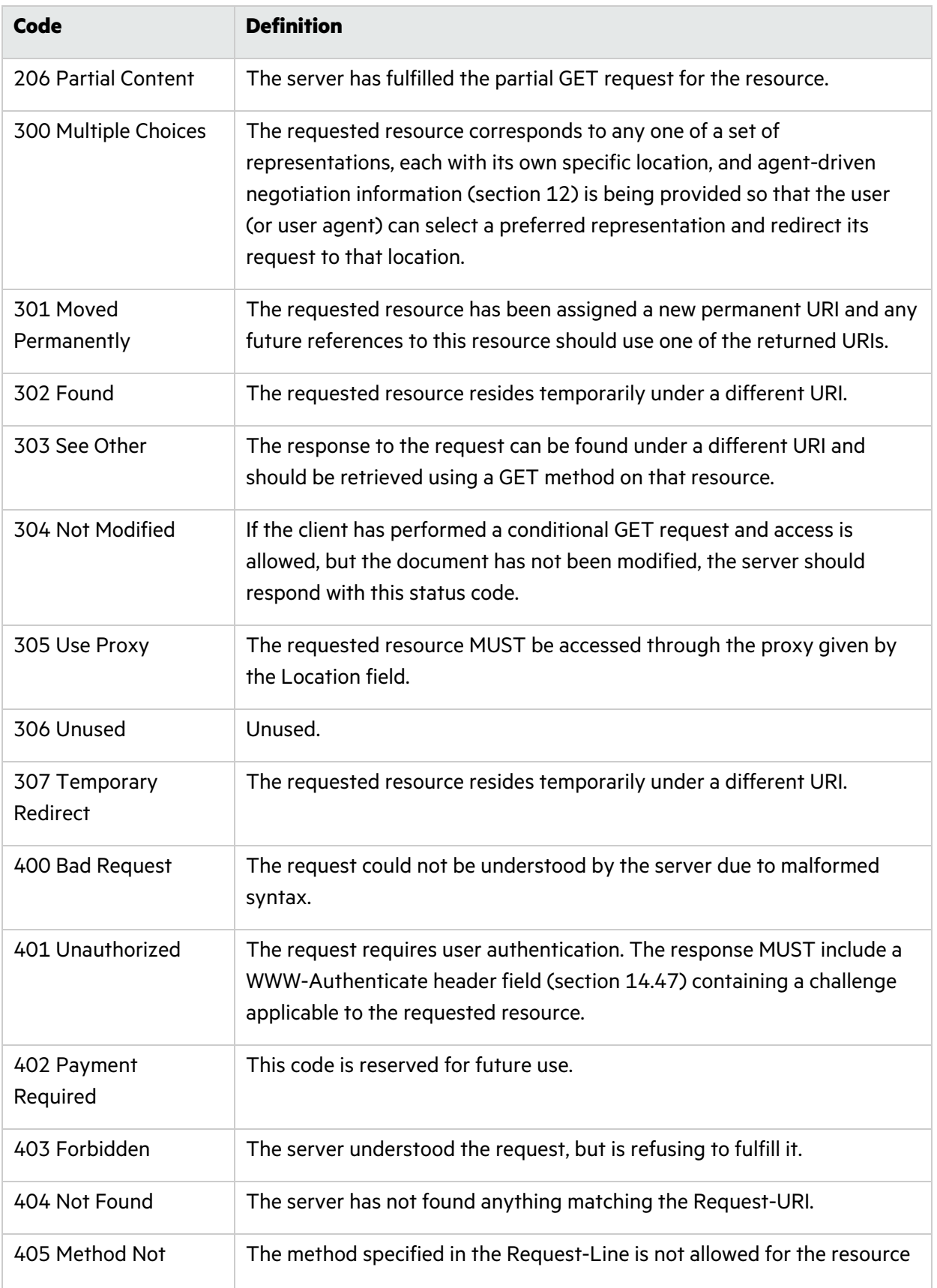

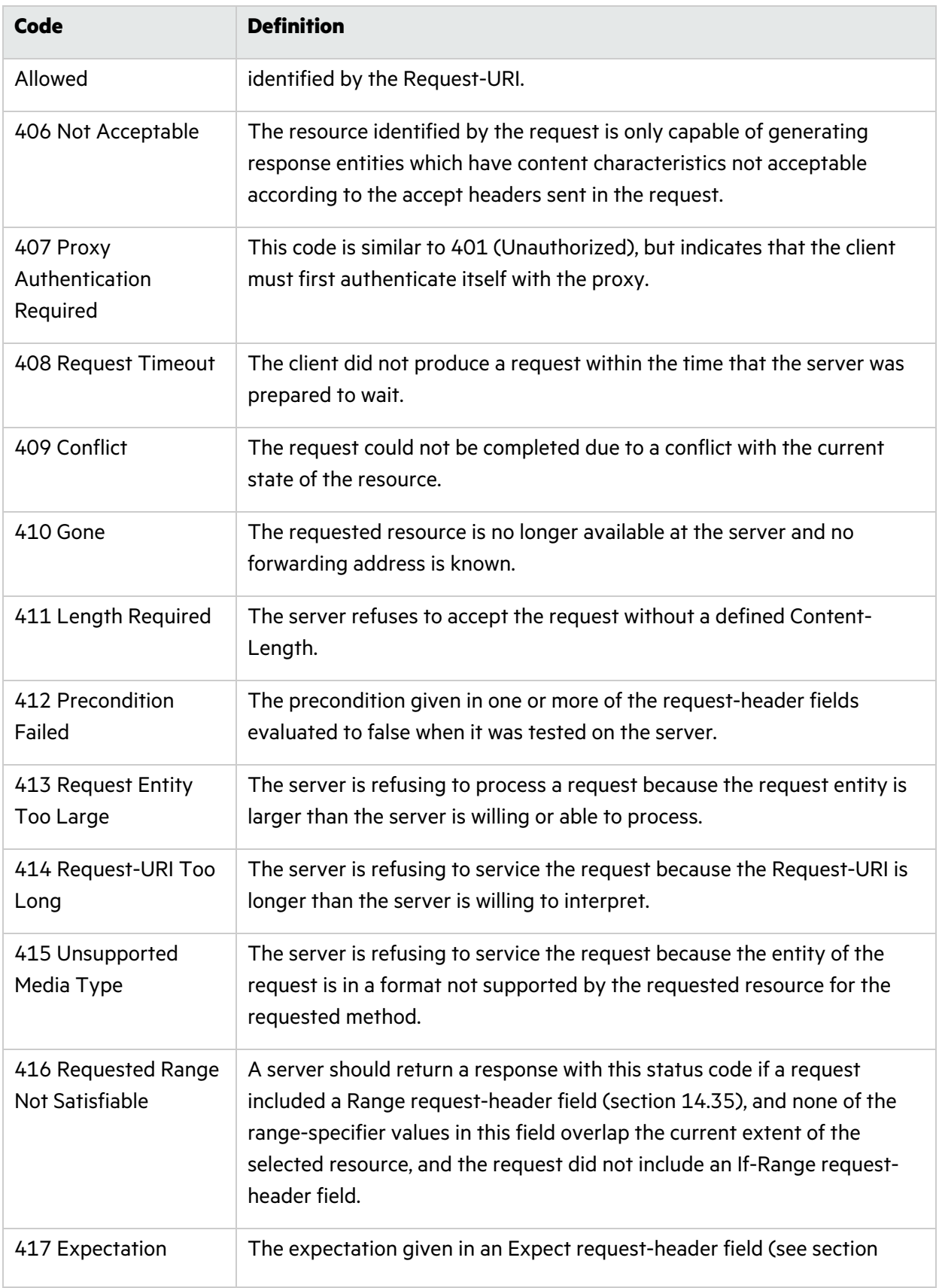

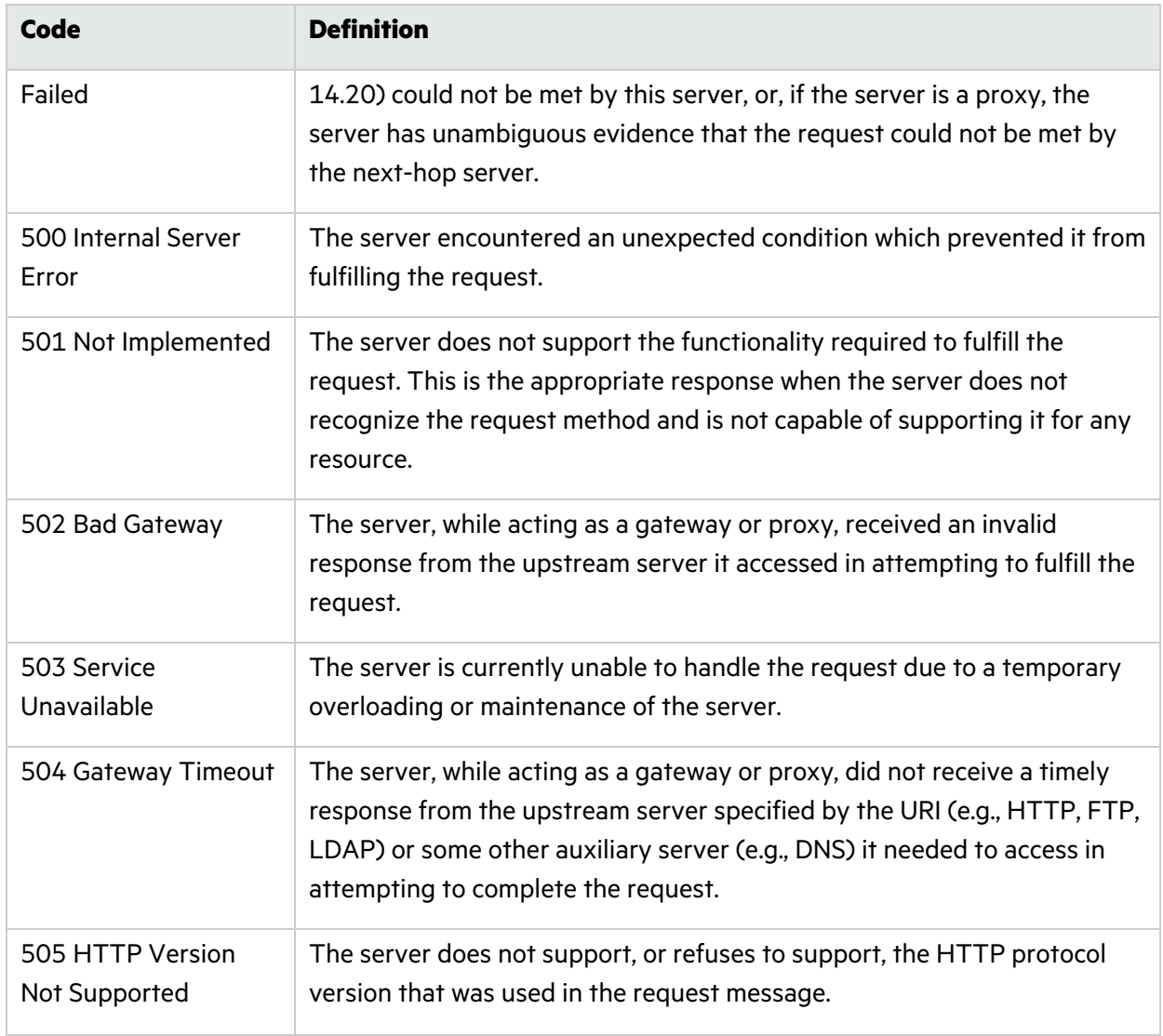

## Send Documentation Feedback

If you have comments about this document, you can contact the [documentation](mailto:fortifydocteam@microfocus.com?subject=Feedback on Fortify ScanCentral DAST Configuration and Usage Guide (22.2.0)) team by email.

**Note:** If you are experiencing a technical issue with our product, do not email the documentation team. Instead, contact Micro Focus Fortify Customer Support at <https://www.microfocus.com/support> so they can assist you.

If an email client is configured on this computer, click the link above to contact the documentation team and an email window opens with the following information in the subject line:

#### **Feedback on Configuration and Usage Guide (Fortify ScanCentral DAST 22.2.0)**

Just add your feedback to the email and click send.

If no email client is available, copy the information above to a new message in a web mail client, and send your feedback to fortifydocteam@microfocus.com.

We appreciate your feedback!